$1$  . The contract of the contract of  $\mathcal{A}$ 

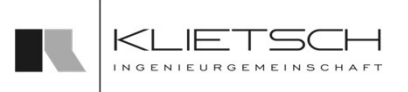

# Schulungshandbuch

## SolidSteel parametric

### für SOLIDWORKS

Version 5.0.0

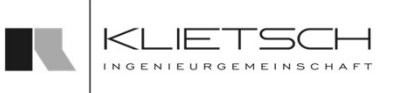

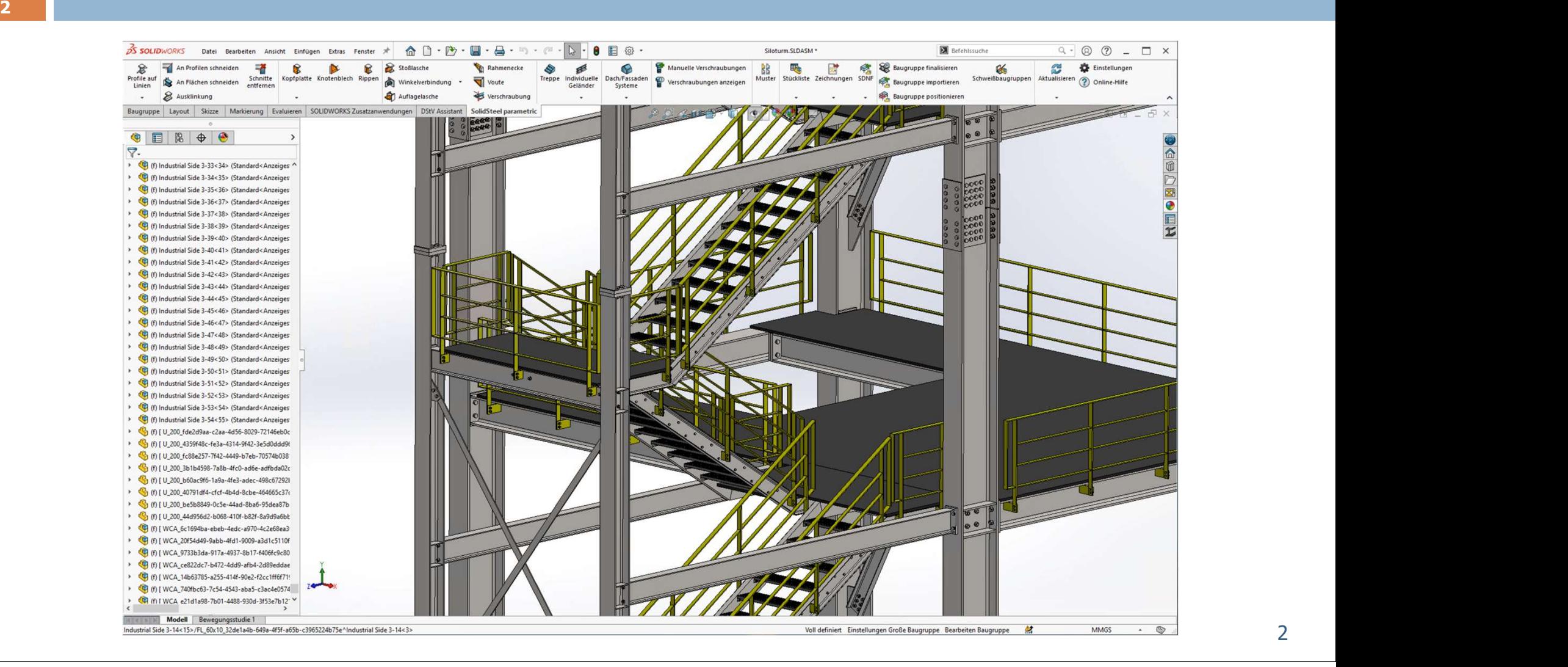

 $\mathbf{3}$  , and the set of the set of the set of the set of the set of the set of the set of the set of the set of the set of the set of the set of the set of the set of the set of the set of the set of the set of the set

# Inhaltsverzeichnis

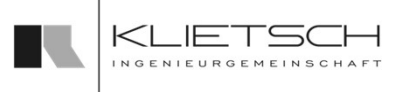

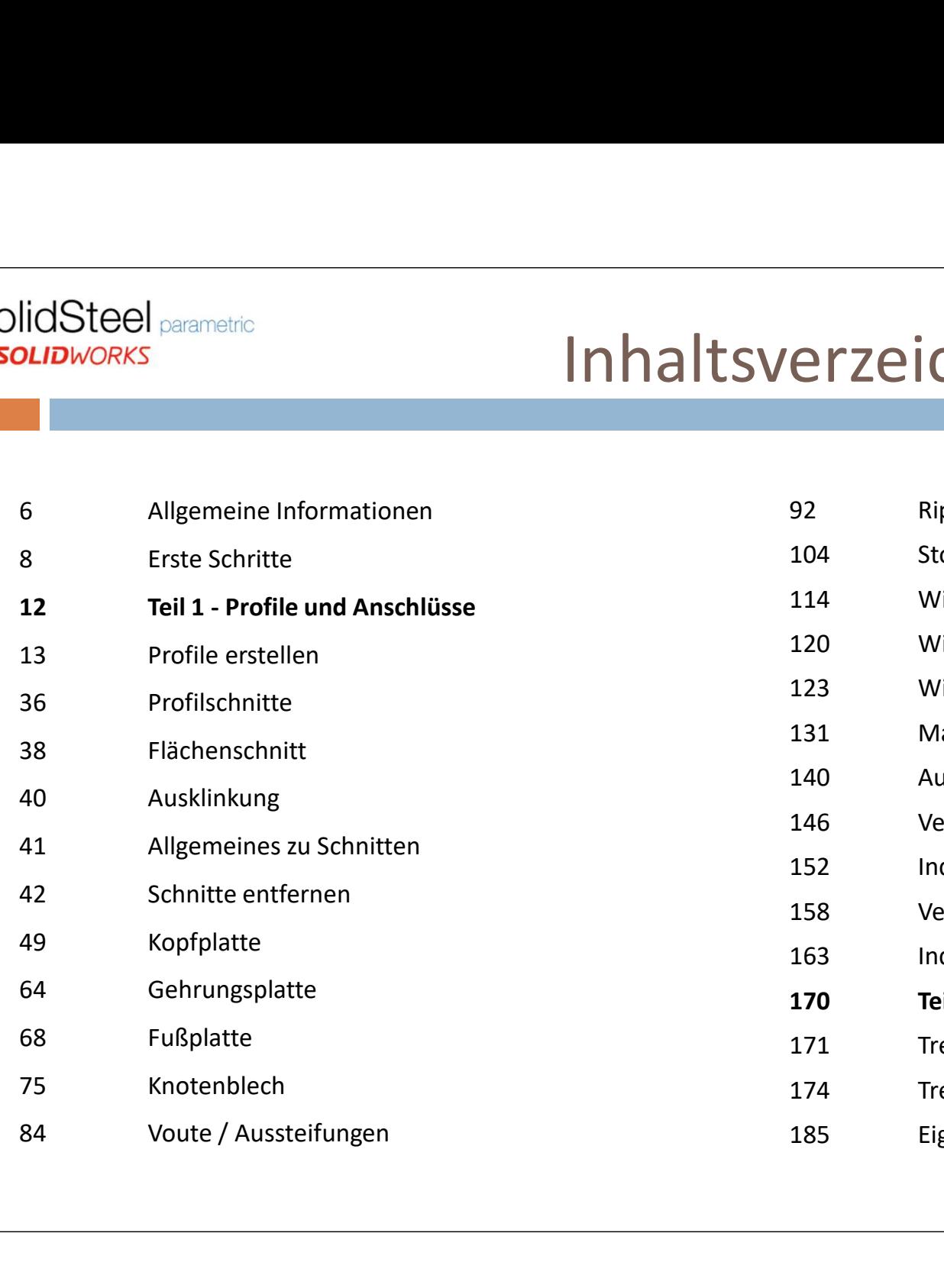

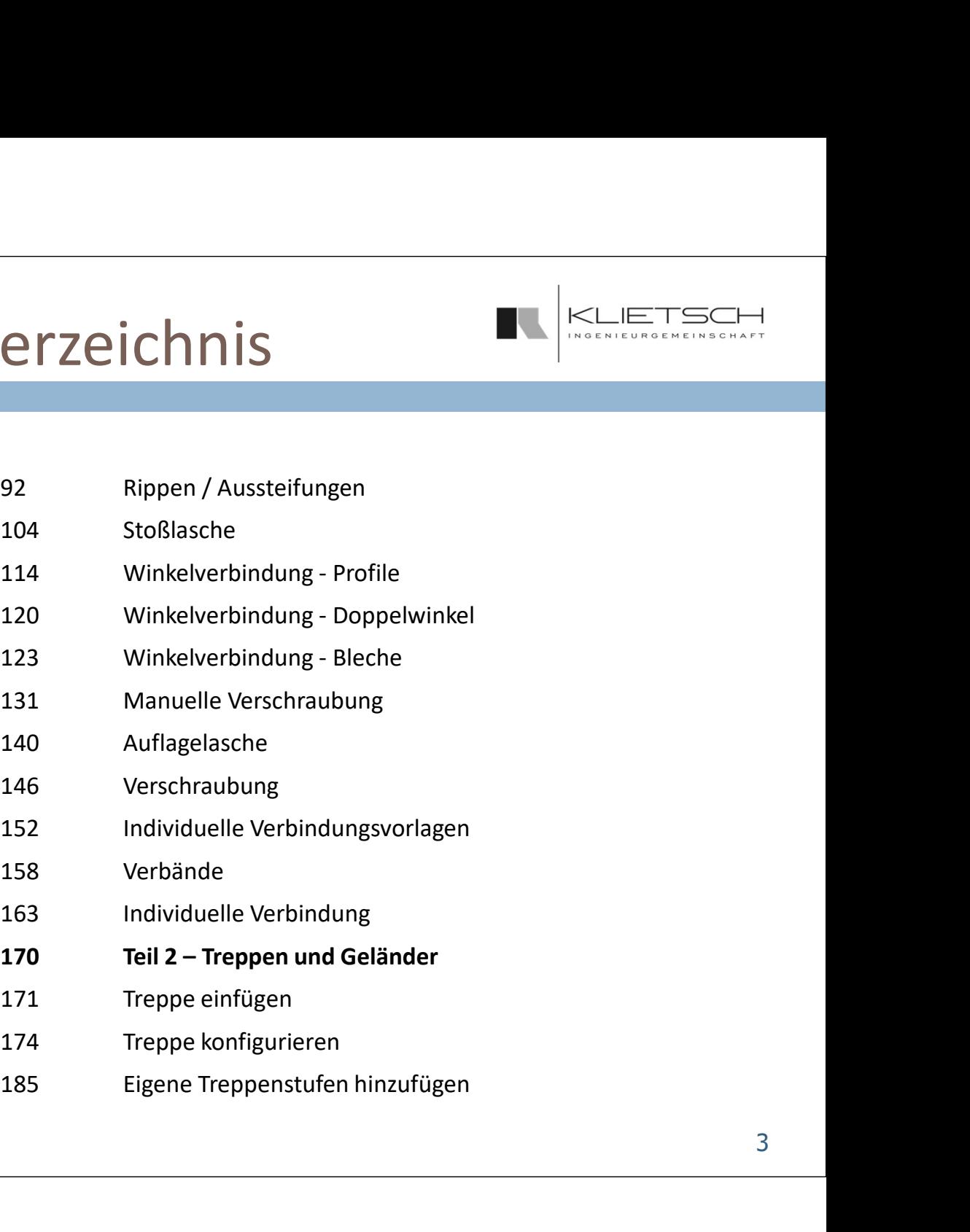

4 and 2007 and 2007 and 2007 and 2007 and 2007 and 2007 and 2007 and 2007 and 2007 and 2007 and 2007 and

# Inhaltsverzeichnis

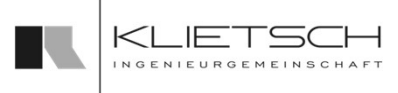

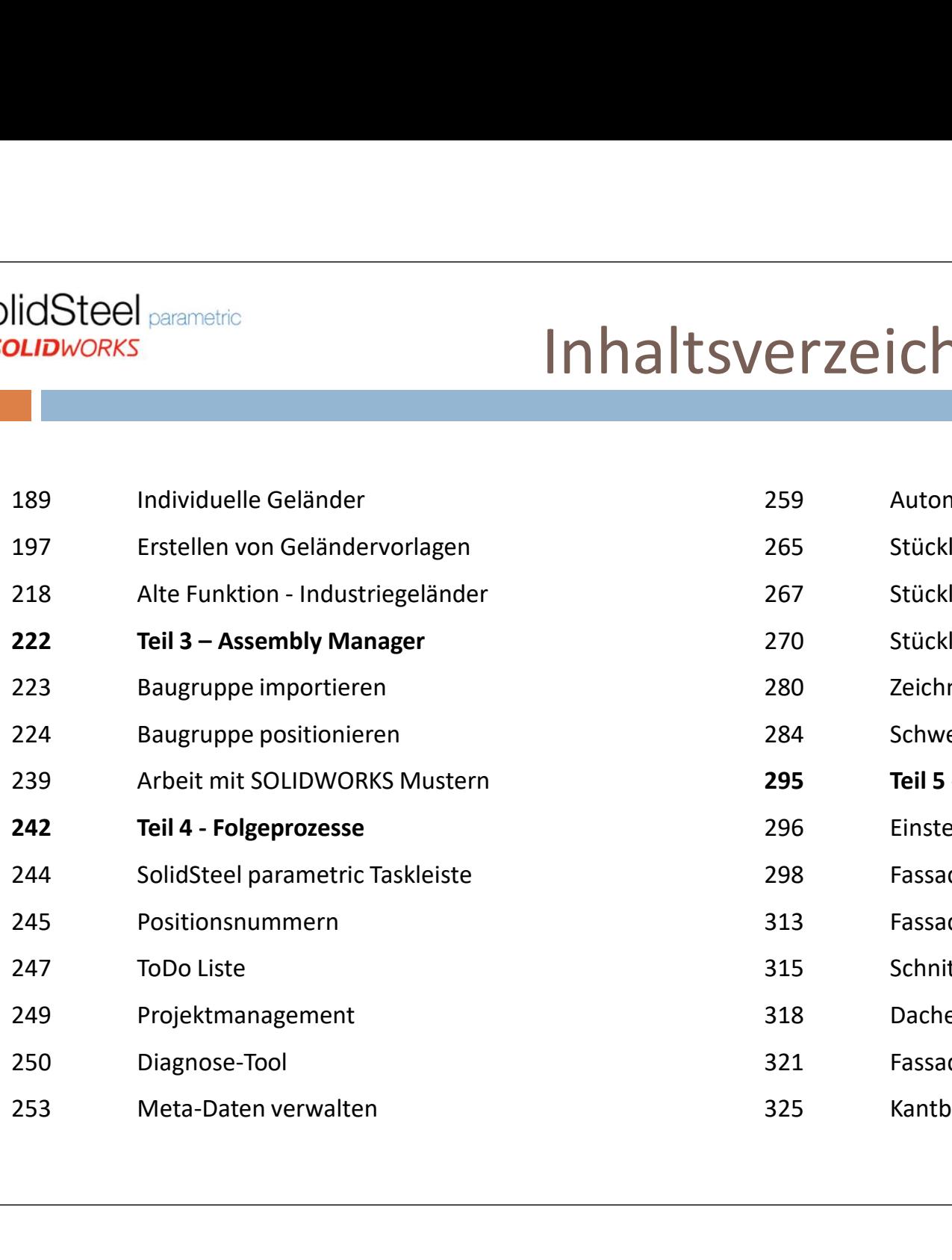

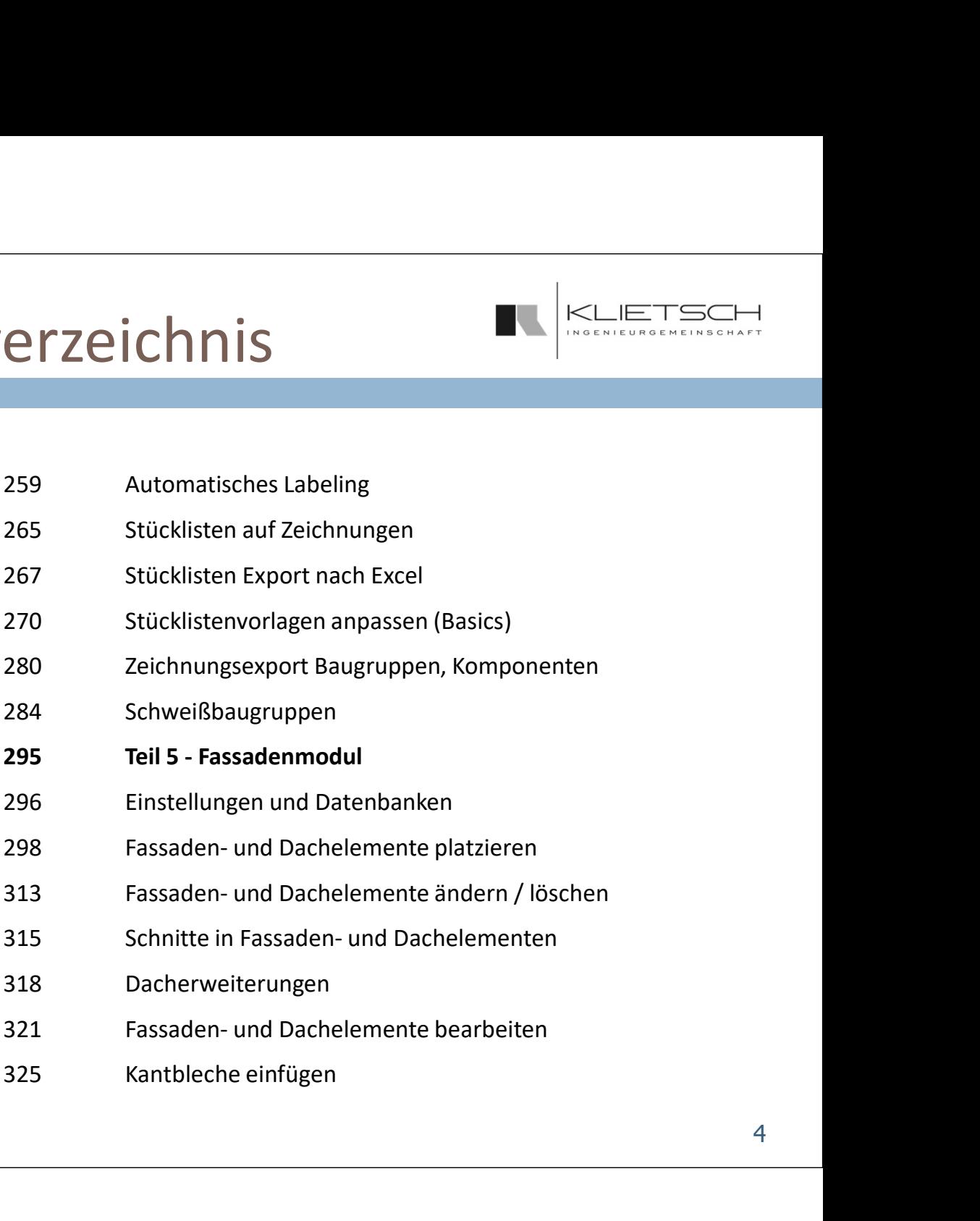

# 340 Datenbanken und Profile 347 Verwaltung von Normteilen ASTEEL Perametric<br>
11 FORTUNIVORKS<br>
332 Profilvorlagen Erstellen und Ändern<br>
336 Teil 6 – Allgemeine Systemeinstellungen<br>
340 Datenbanken und Profile<br>
341 Schrauben und Schraubengarnituren<br>
347 Verwaltung von Normteilen<br>
3

# Inhaltsverzeichnis 332 Profilvorlagen Erstellen und Ändern ASSEE Perametric<br>
332 Profilvorlagen Erstellen und Ändern<br>
332 Profilvorlagen Erstellen und Ändern<br>
336 Teil 6 – Allgemeine Systemeinstellungen<br>
340 Datenbanken und Profile<br>
364 Schrauben und Schraubengarnituren<br>
347 Verwa ASSEED CHERRET CONTROLLER<br>
332 Profilvorlagen Erstellen und Ändern<br>
335 Teil 6 – Allgemeine Systemeinstellungen<br>
340 Datenbanken und Profile<br>
341 Schrauben und Schraubengarnituren<br>
347 Verwaltung von Normteilen<br>
348 Stückl

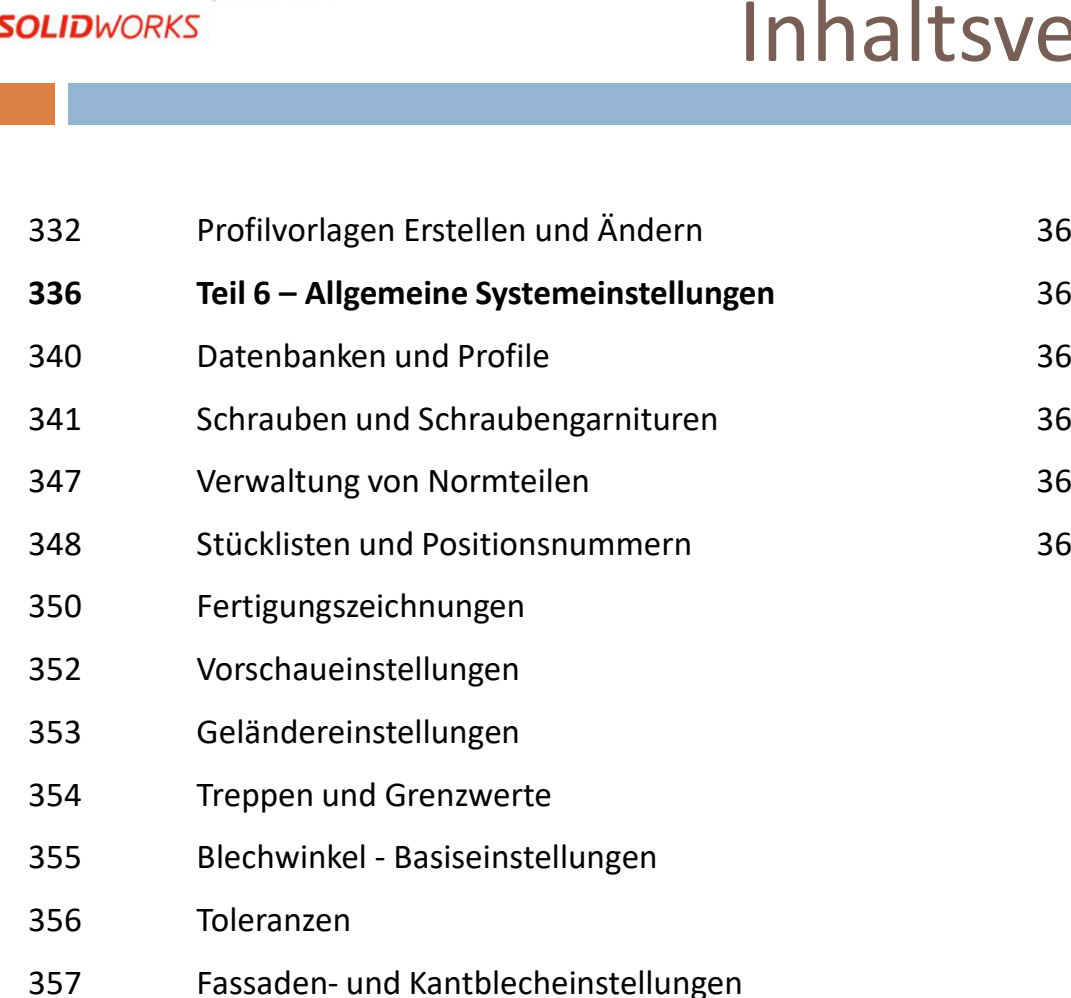

- 
- 

 $\overline{\mathbf{5}}$  , and the set of the set of the set of the set of the set of the set of the set of the set of the set of the set of the set of the set of the set of the set of the set of the set of the set of the set of the s

- 
- 
- 
- 
- 
- 
- 
- 
- 
- Teil 6 Allgemeine Systemeinstellungen<br>
336 Datenbanken und Profile<br>
36 Schrauben und Schraubengarnituren<br>
36 Schrauben und Schraubengarnituren<br>
36 Stücklisten und Positionsnummern<br>
36 Stücklisten und Positionsn Sanan Schrauben und Schraubengarnituren<br>
347 Verwaltung von Normteilen<br>
36<br>
36 Stücklisten und Positionsnummern<br>
36 Stücklisten und Positionsnummern<br>
36 Stücklisten und Grenzwerte<br>
353 Geländereinstellungen<br>
354 Treppen un
- 

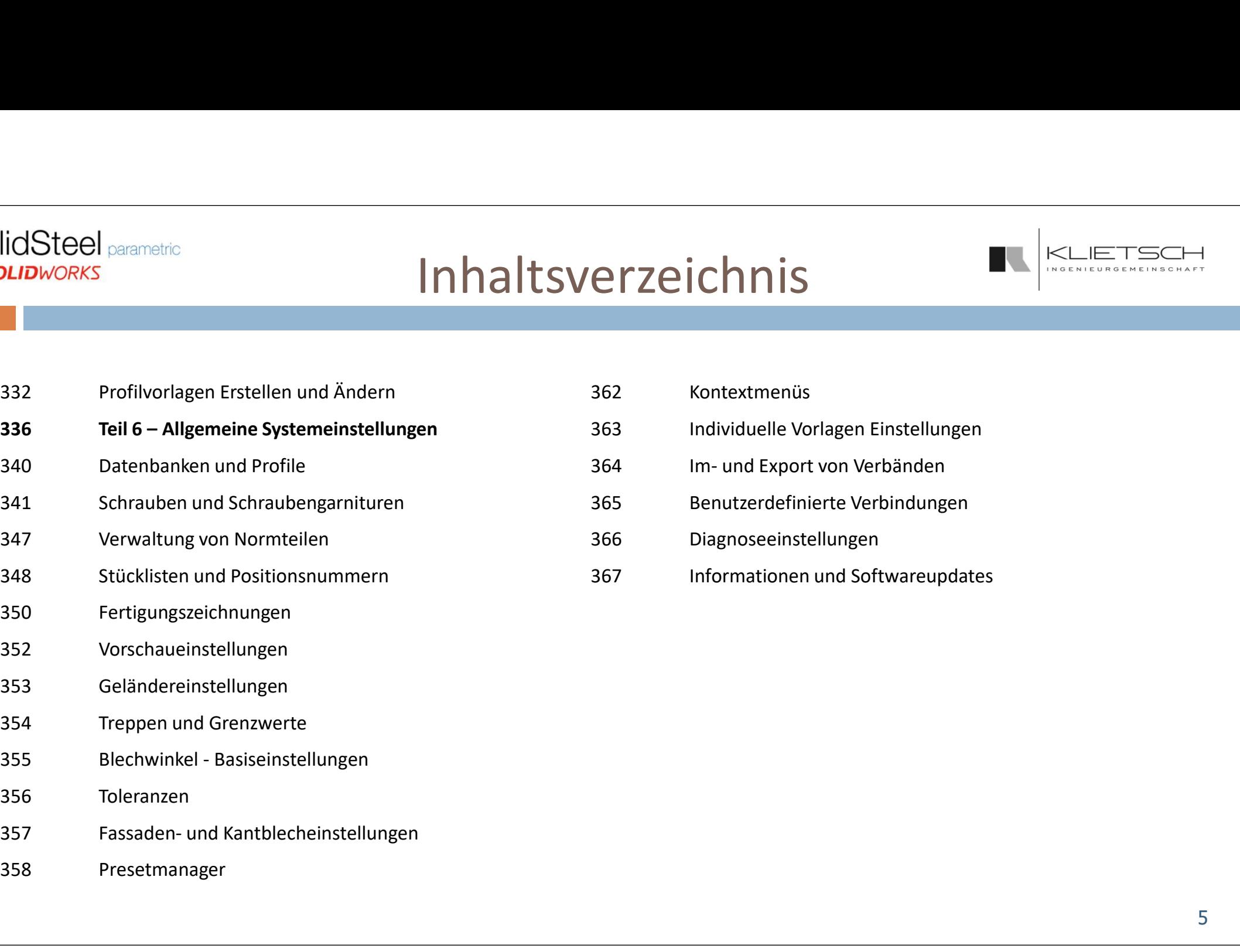

# Allgemeines

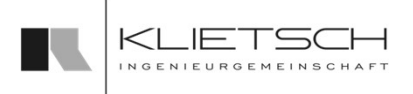

 $\overline{6}$  , and the contract of  $\overline{6}$  , and the contract of  $\overline{6}$ 

### SolidSteel parametric

- SolidSteel parametric für SOLIDWORKS arbeitet auf Baugruppenebene
- Es werden keine Multi-Body Teile verwendet
- Alle zur Konstruktion hinzugefügten Teile (Profile, Bleche und nach Einstellung virtuell oder physikalisch
- Als Konstruktionsbasis dient eine SOLIDWORKS Skizze. Diese befindet sich in einem separaten Teil, welches sich in der Baugruppe befindet. Die Verwendung von Skizzenblöcken wird nicht unterstützt. Vor der Verwendung von Skizzenblöcke müssen diese vorher aufgelöst werden
- Die Skizze kann aus einer 3D Skizze oder eine 2D Skizze bestehen

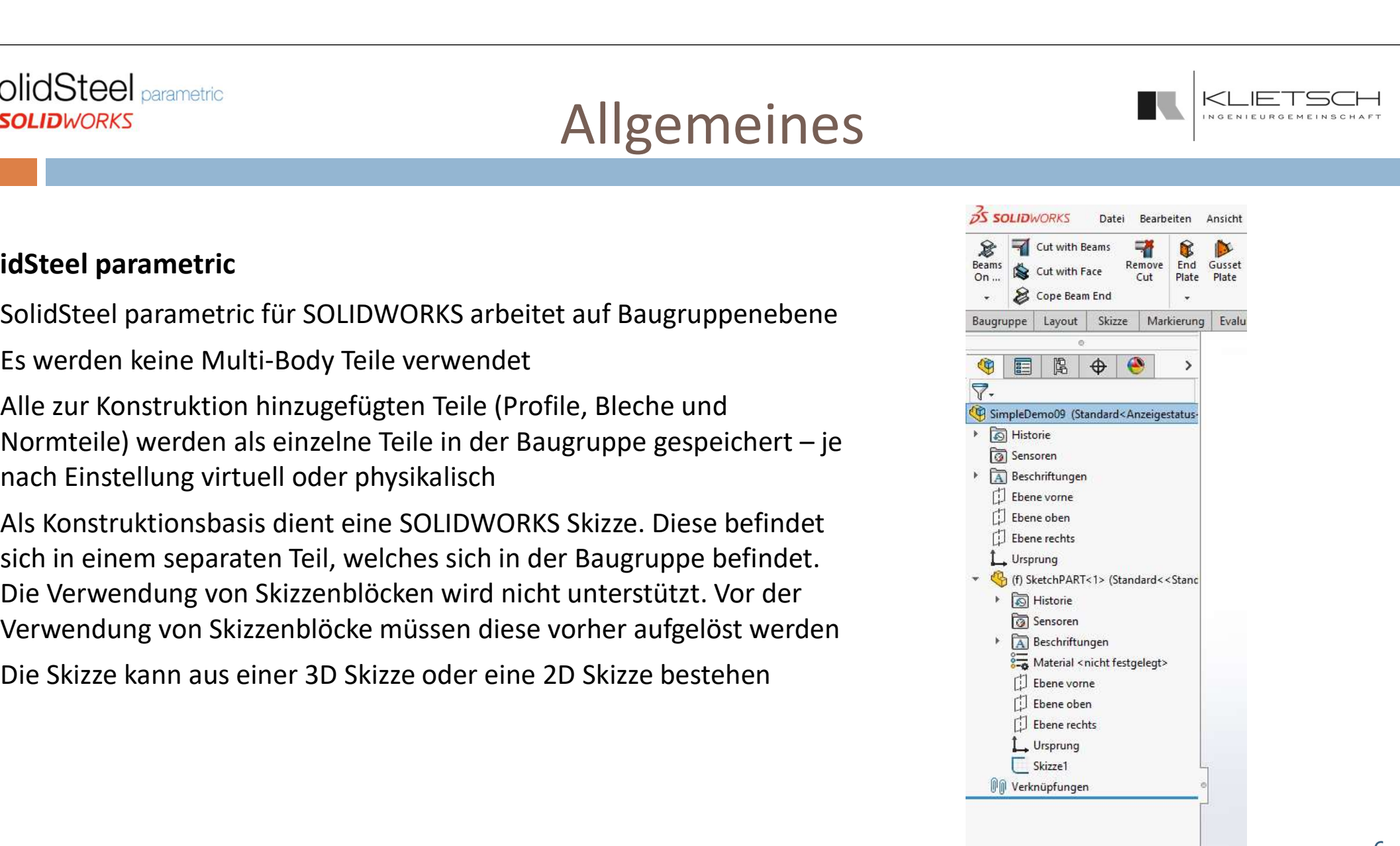

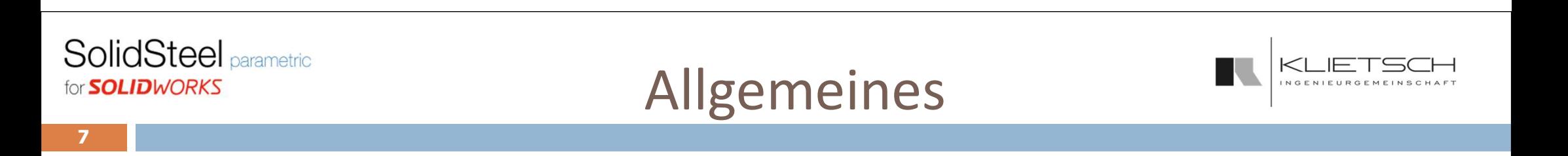

#### SolidSteel parametric

- SolidSteel parametric verwendet keine Verknüpfungen oder externe Referenzen zwischen den Teilen, dennoch sind alle Teile durch versteckte Attribute miteinander verknüpft
- Wird die Skizze geändert, passiert nicht wie von SOLIDWORKS Anwendern erwartet eine Neuberechnung (STRG+Q), sondern es muss der SolidSteel parametric Update Button gedrückt werden. Anschließend wird die Konstruktion neu berechnet

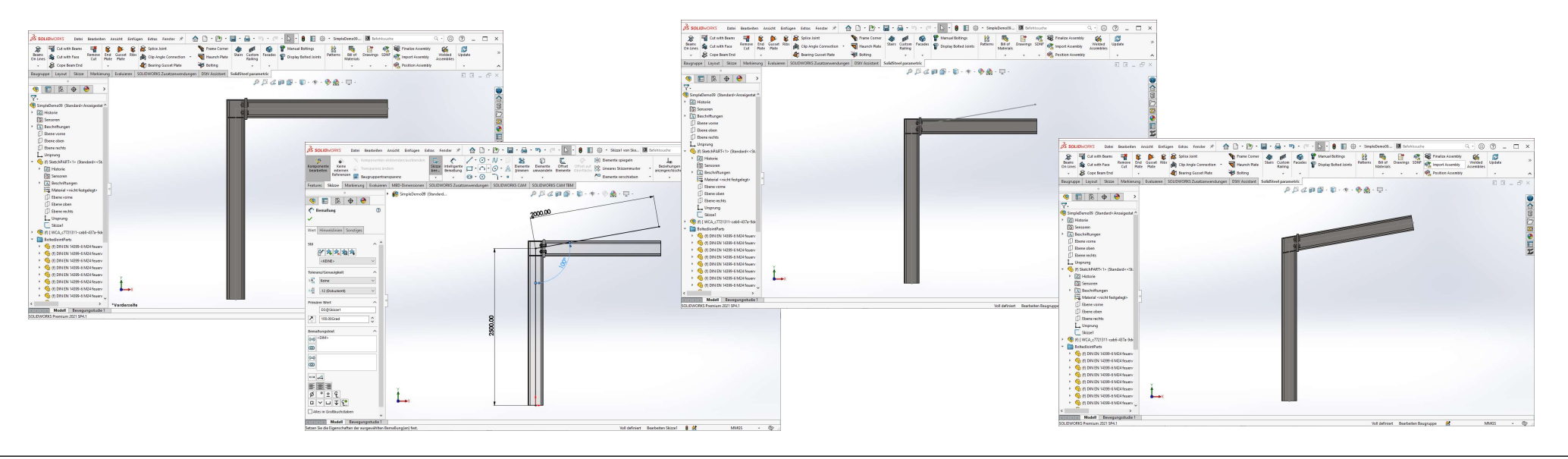

### Erste Schritte

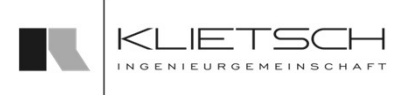

#### Start der Zusatzanwendung

- SolidSteel parametric für SOLIDWORKS ist ein normales Zusatzmodul für SOLIDWORKS und kann über die Zusatzmodul-Einstellungen von SOLIDWORKS aktiviert oder deaktiviert werden SolidSteel parametric<br> **Lizenzserver der Zusatzanwendung<br>
SolidSteel parametric für SOLIDWORKS ist ein normales<br>
Zusatzmodul für SOLIDWORKS und kann über die<br>
Zusatzmodul-Einstellungen von SOLIDWORKS aktiviert oder<br>
deakt**
- Wird das Zusatzmodul aktiviert, ist eine Lizenz auf dem deaktiviert, ist die Lizenz entsprechend wieder verfügbar.

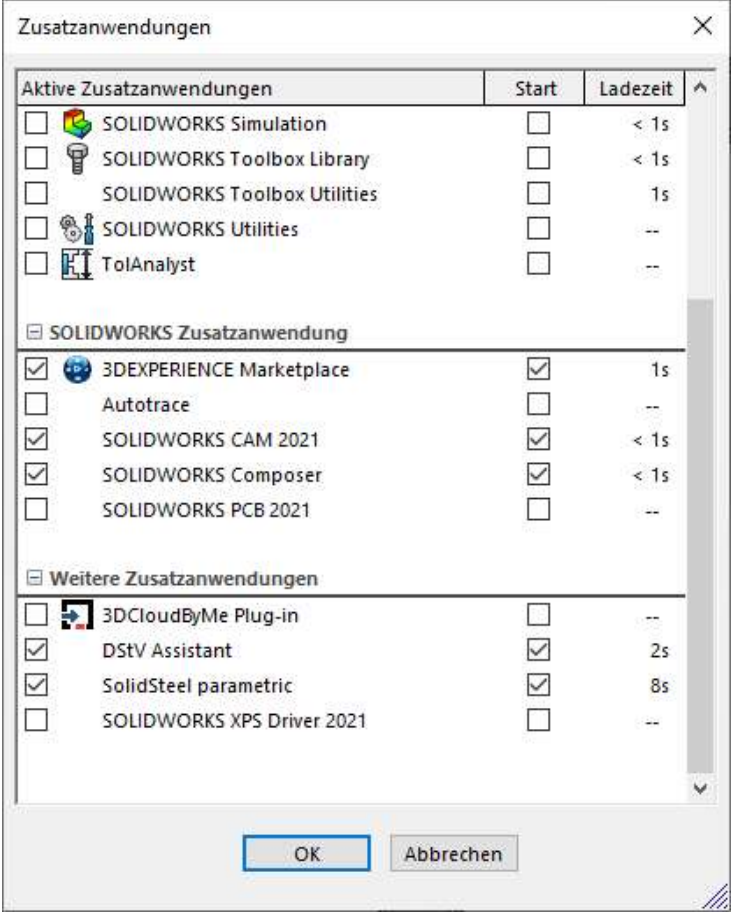

9

## Erste Schritte

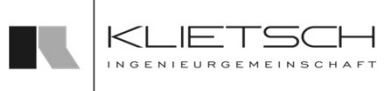

#### Wichtige Hinweise bevor mit der Konstruktion begonnen werden kann

- Nach der Installation sind die Datenbanken von SolidSteel parametric für SOLIDWORKS leer. Um diese automatisch zu füllen muss in den Systemeinstellungen von SolidSteel parametric unter "Datenbanken" der Button "Update" gedrückt werden. Dieser Prozess kann mehrere Minuten in Anspruch nehmen
- In den Systemeinstellungen sollten folgende Grundeinstellungen vorgenommen werden:
	- Nummernbereiche für die Positionsnummern festlegen
	- **Pfade für Stücklistenvorlagen definieren**
	- Pfade für die Zeichnungsvorlagen definieren
	- Toleranzen überprüfen
- Bevor Teile erzeugt werden können, muss die Baugruppe abgespeichert werden

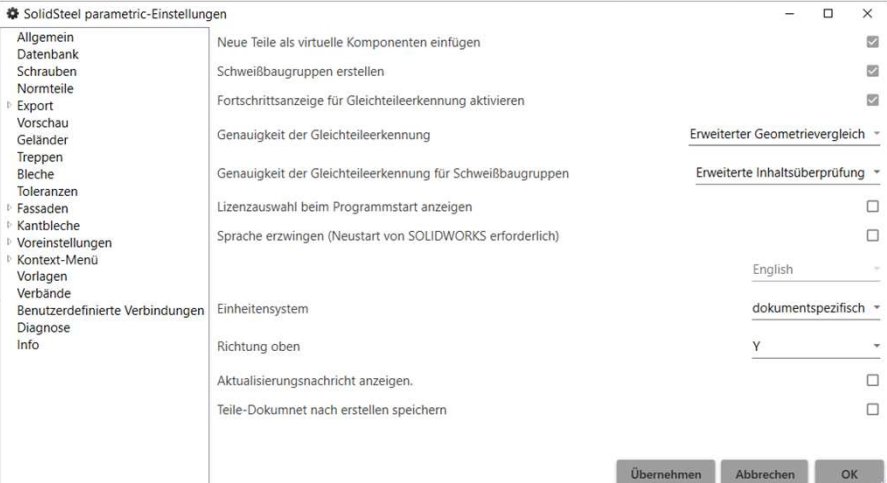

### Erste Schritte

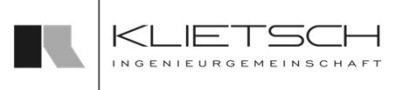

#### 10 and the contract of the contract of the contract of the contract of the contract of the contract of the con

#### Personalisierung der Software

- Wie jedes andere Add-In für SOLIDWORKS kann SolidSteel parametric für SOLIDWORKS personalisiert werden. Das bedeutet u.a.:
	- **Alle Funktionen in oberster Ebene (also alle Icons in der SolidSteel parametric Ribbon Bar) können** Staten ander Beschreibung anzuzeigen. Ziehen Sie dann die Schaftläche auf eine beilebige verschoben oder in personalisierte Ribbon Bars geschoben werden
- In den Systemeinstellungen von SolidSteel parametric können die Kontextmenü-Funktionen **personalisiert eingestellt werden – Somit bleiben die Kontextmenüs übersichtlich und machen das was alle Funktionen in oberster Ebene (also alle Icons in der SolidSteel parametric für LIDWORKS personalisiert werden. Das b** Sie sollen: Schneller zum gewünschten Ergebnis führen.

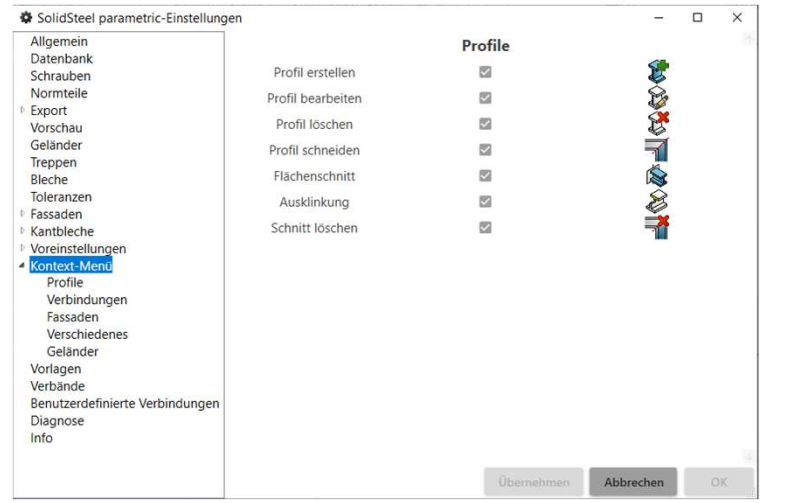

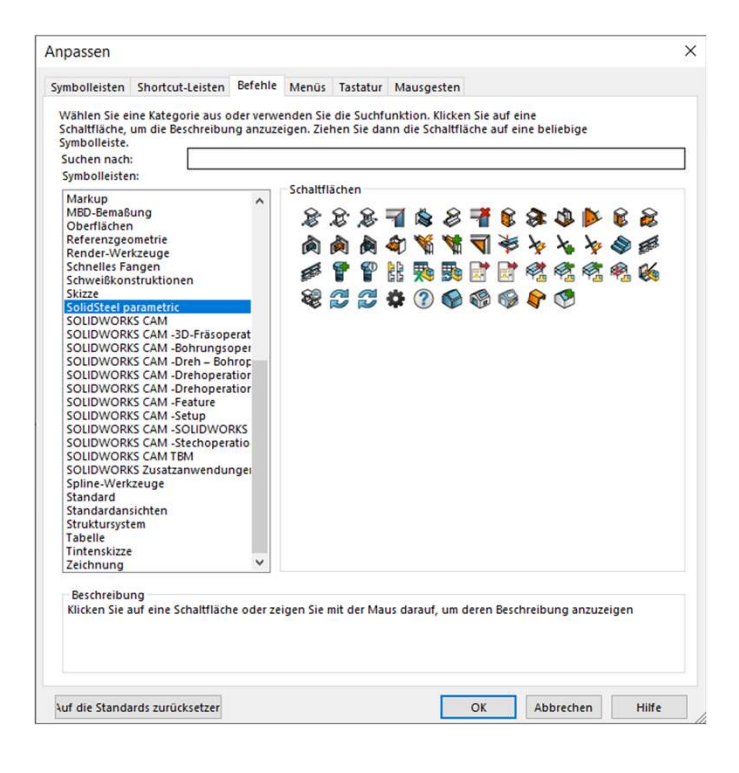

# Erste Schritte

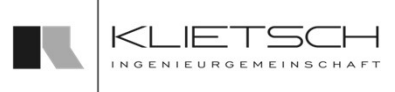

#### $11$  . The contract of the contract of  $\mathcal{L}_1$

#### Aufbau der Software

- Wurde SolidSteel parametric für SOLIDWORKS aktiviert, ist ein neuer Tab in der SOLIDWORKS Ribbon Bar verfügbar, welche alle Funktionen von SolidSteel parametric enthält
	- Kunden welche das SolidSteel parametric Productivity Package oder den DSTV Assistant erworben haben, finden zwei Tabs in der Ribbon Bar
- Während dem Aufbau einer neuen Konstruktion kann meist von links nach rechts gearbeitet werden: Profile, Anschlussdetails, Treppen + Geländer, Fassaden und alle weiteren Folgeprozesse

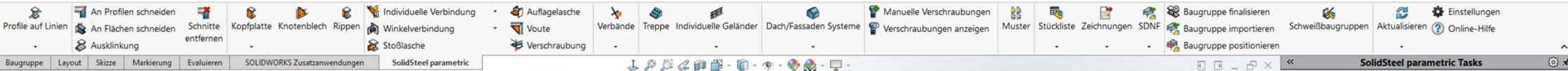

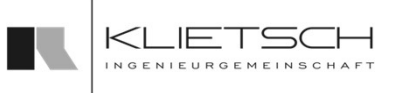

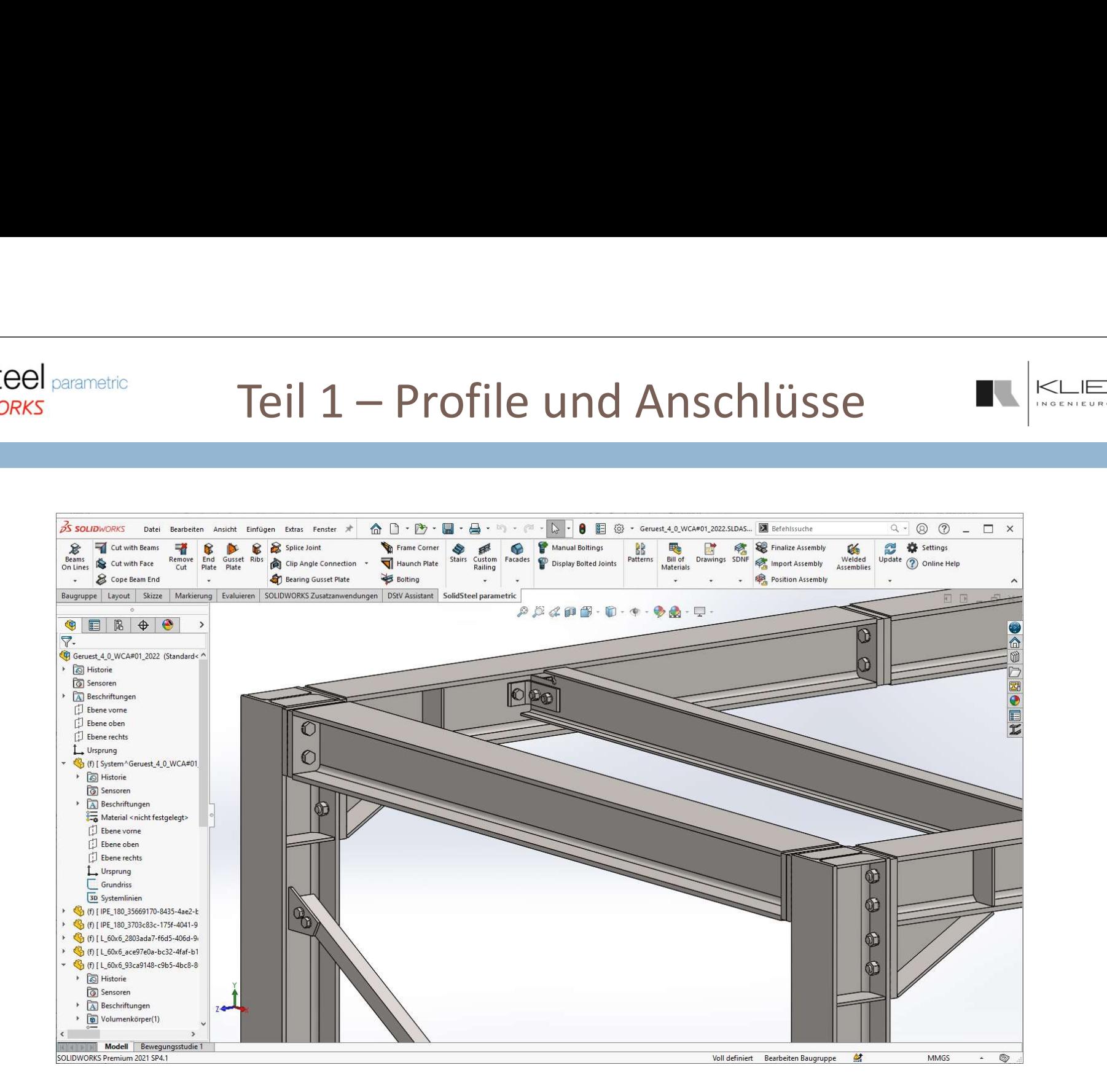

### Profile Erstellen

- SolidSteel parametric bietet drei Möglichkeiten in einem Projekt neue Profile zu platzieren
- **Profile können auf Linien, Punkten oder Kurven platziert werden**
- **Die möglichen Linien oder Punkte müssen aus einer Skizze hervorgehen**
- Der Profildialog ist in verschiedenen Abschnitte unterteilt, mit denen die Profilplatzierung beeinflusst werden kann

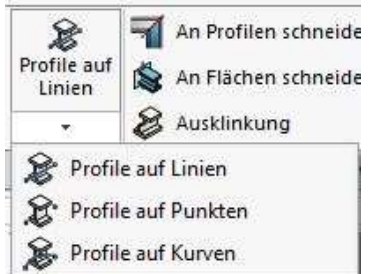

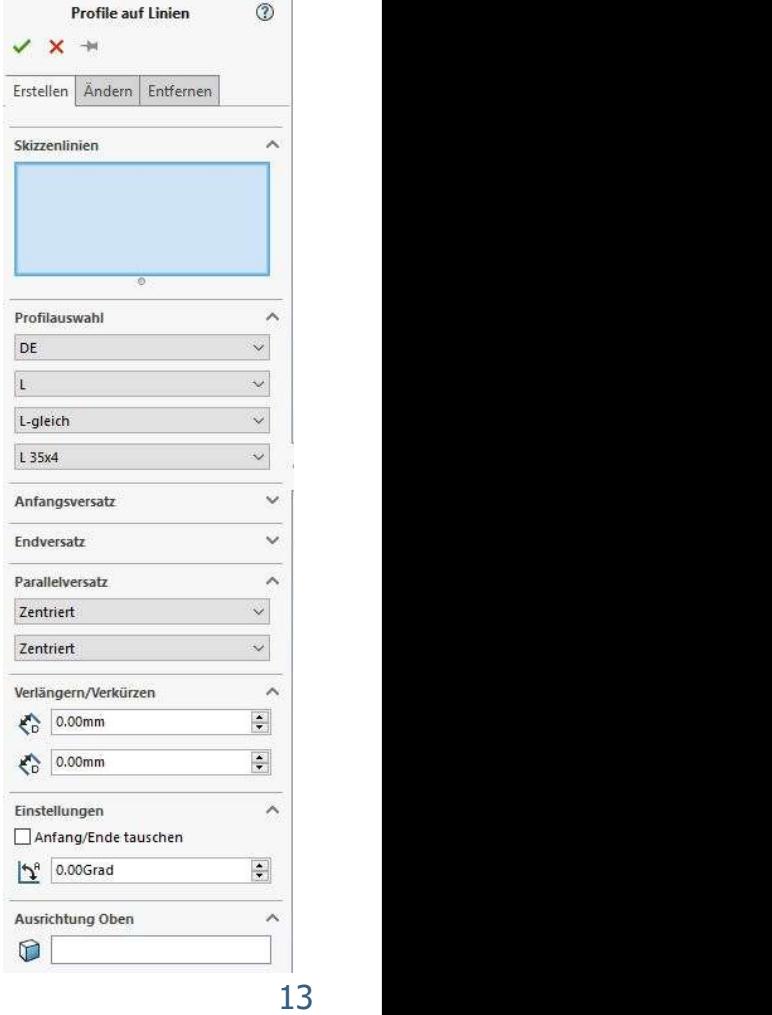

#### **SolidSteel parametric** Profilauswahl for **SOLIDWORKS** 14 **14 14 14 14 14 14 14**

- Zunächst wählt man die Profilnormen aus. Dabei stehen standardmäßig Profilnormen aus verschiedenen Ländern zur Verfügung:
	- Europäische Profile: DIN EN 10 034 / DIN 1025, T2
	- Russische Profile: GOST, JIS
	- US Profile: ASTM (mm & inch)
	- **Britische Profile: ASB**
	- Australische Profile: AS/NZS 3679.1 / AS/NZS 3679.2
	- Chinesische Profile: GB/T 706 / GB/T 11263

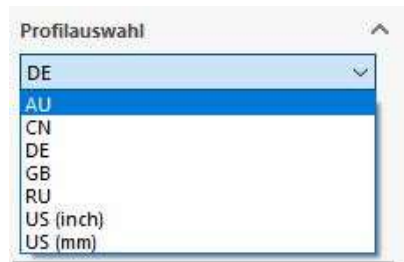

#### **SolidSteel parametric** Profilauswahl  $Kl$ JE T for **SOLIDWORKS**

- 15 and  $\sim$  10 and  $\sim$  10 and  $\sim$  10 and  $\sim$ 
	- Danach wählt man den Profiltyp aus (u.a. auch selbst erstellte Profile unter CUSTOM)

 $\sim$ 

 $\ddot{\phantom{0}}$ 

- **Profilserien von dem jeweiligen Profiltyp**
- **Profilgröße von dem jeweiligen Profiltyp**

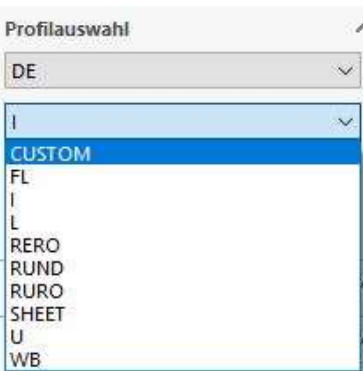

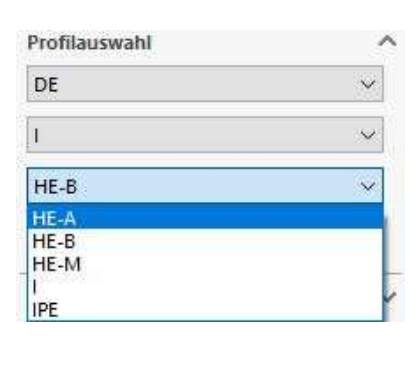

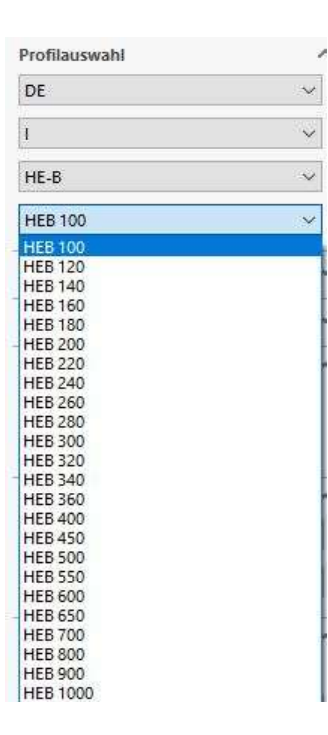

 $16$  and  $16$  and  $16$  and  $16$  and  $16$  and  $16$  and  $16$ 

### Profile platzieren

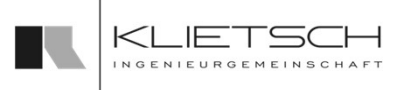

16

- Nachdem man ein Profil ausgewählt hat, kann man eine Linie auswählen und man bekommt automatisch eine Vorschau des Profils in der Farbe Grün
- Nach der Platzierung können die Versätze Anfangsversatz, Endversatz und Parallelversatz eingestellt werden
- Das Verlängern und Verkürzen des Profils kann nach der Platzierung durchgeführt werden

Wichtig: Mit SolidSteel parametric erzeugte Profile, Bauteile oder Bearbeitungen dürfen nur mit SolidSteel-Funktionen gelöscht werden. Werden Teile beispielsweise einfach aus dem Strukturbaum gelöscht entstehen fehlerhafte Referenzen, die zu Fehlfunktionen von SolidSteel parametric führen können.

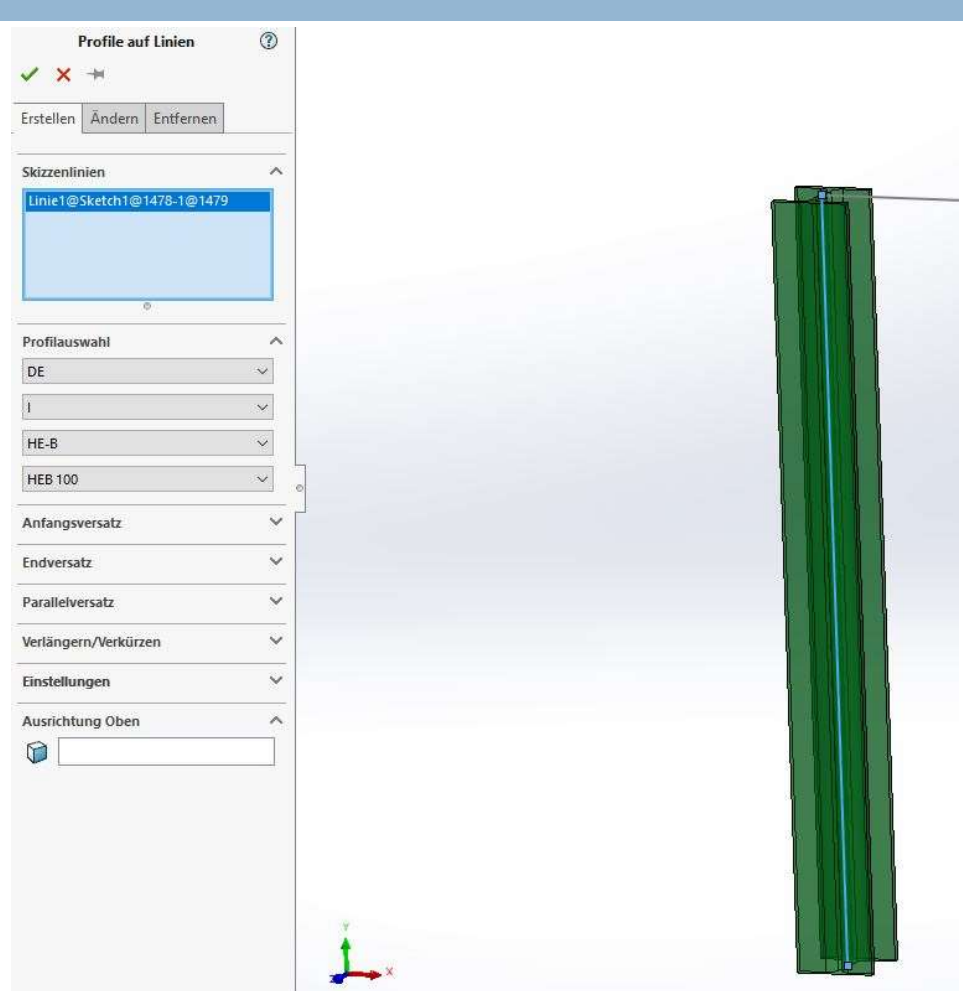

### Anfangsversatz

 $17$  and  $17$  and  $17$  and  $17$  and  $17$  and  $17$  and  $17$ 

- **Im Bereich Anfangsversatz kann der** Individuelle Versatz am Profilanfang eingestellt werden
- **Der erste Wert beschreibt den Versatz** des vorderen Profilendes in X-Richtung bezüglich der Skizzenlinie
- Der zweite Wert beschreibt den Versatz des vorderen Profilendes in Y-Richtung bezüglich der Skizzenlinie

Hinweis: Der Profilanfang ist dort, wo die Linie angefangen wurde zu skizzieren

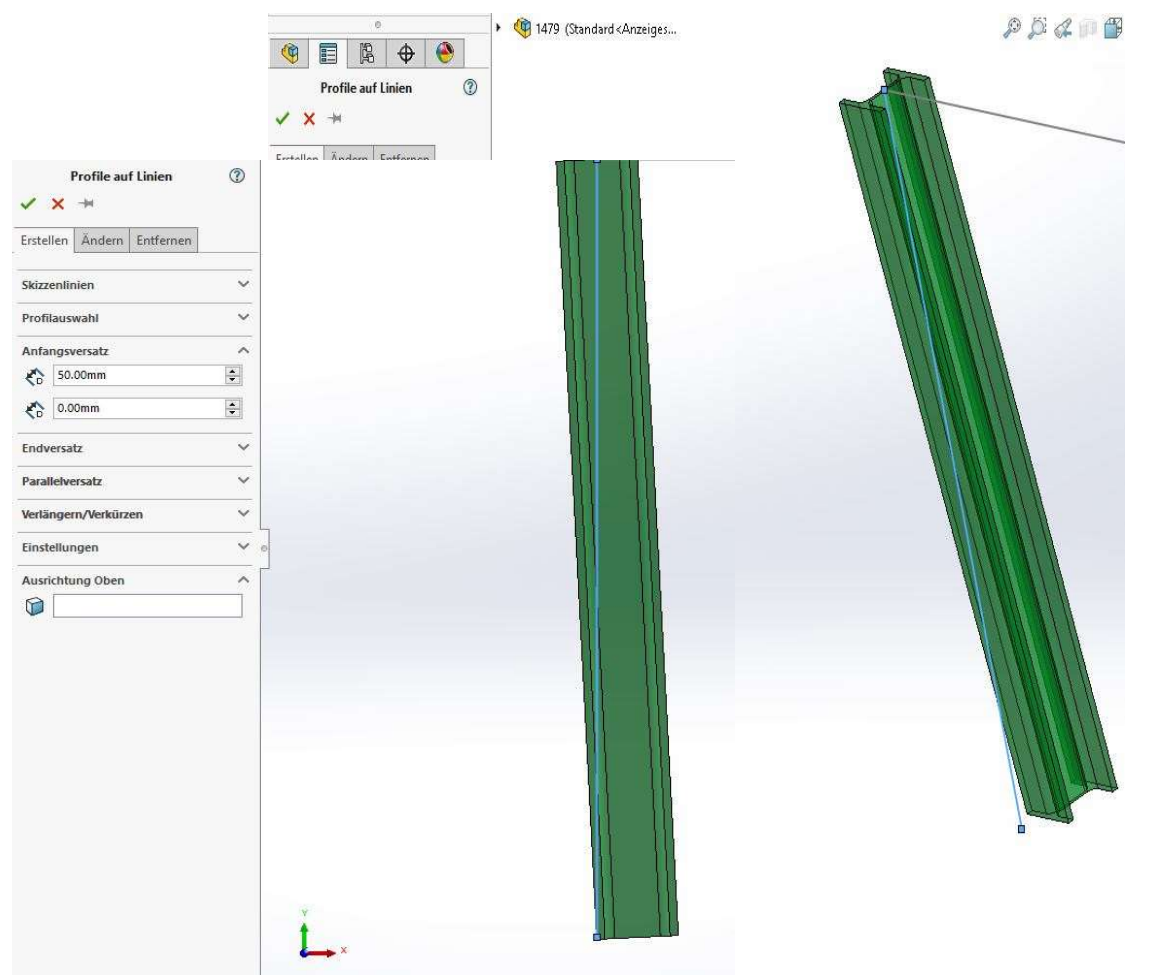

### Endversatz

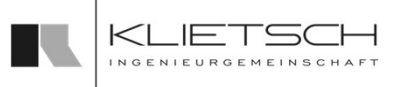

- 18 **18 The Company of the Company of the Company** 
	- **Im Bereich Endversatz kann der** individuelle Versatz am Profilende eingestellt werden
	- Der erste Wert beschreibt den Versatz des hinteren Profilendes in Entellement Enterne X-Richtung bezüglich der Skizzenlinie
	- Der zweite Wert beschreibt den Versatz des hinteren Profilendes in Y-Richtung bezüglich der Skizzenlinie

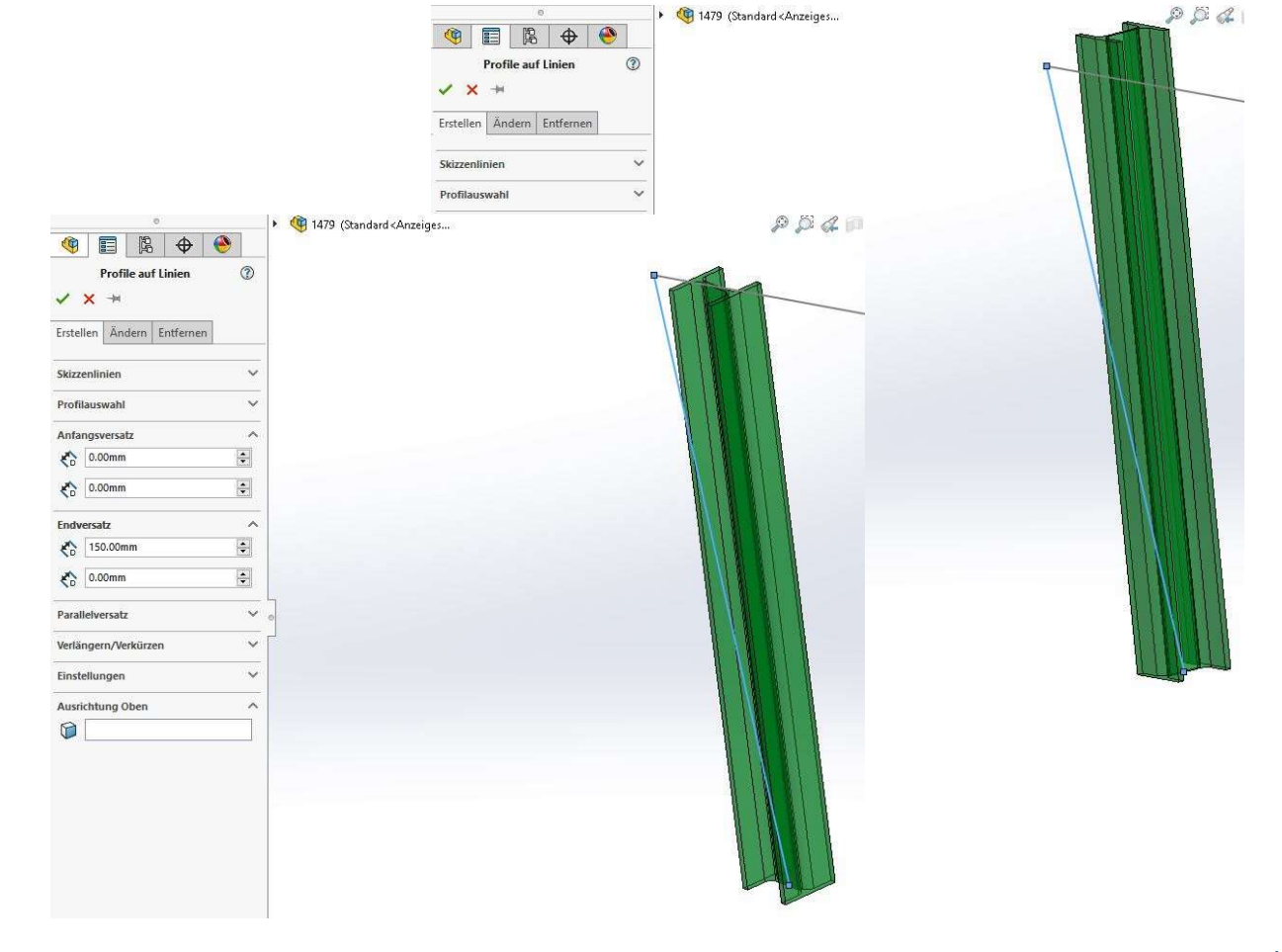

### Parallelversatz ändern

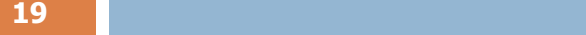

- Im Bereich Parallelversatz kann das gesamte Profil parallel zur Systemlinie verschoben werden
- Im ersten Bereich kann man einen festen Parallelversatz des Profils in X-Richtung bezüglich der Skizzenlinie wählen (Zentriert, Links und Rechts)
- Im zweiten Bereich kann man einen festen Parallelversatz des Profils in Y-Richtung bezüglich der Skizzenlinie wählen (Zentriert,  $\frac{|\mathbf{x}|^{\text{0.006rad}}}{}$ Oben und Unten)
- **Der Versatz folgt vom Mittelpunkt des** Profils

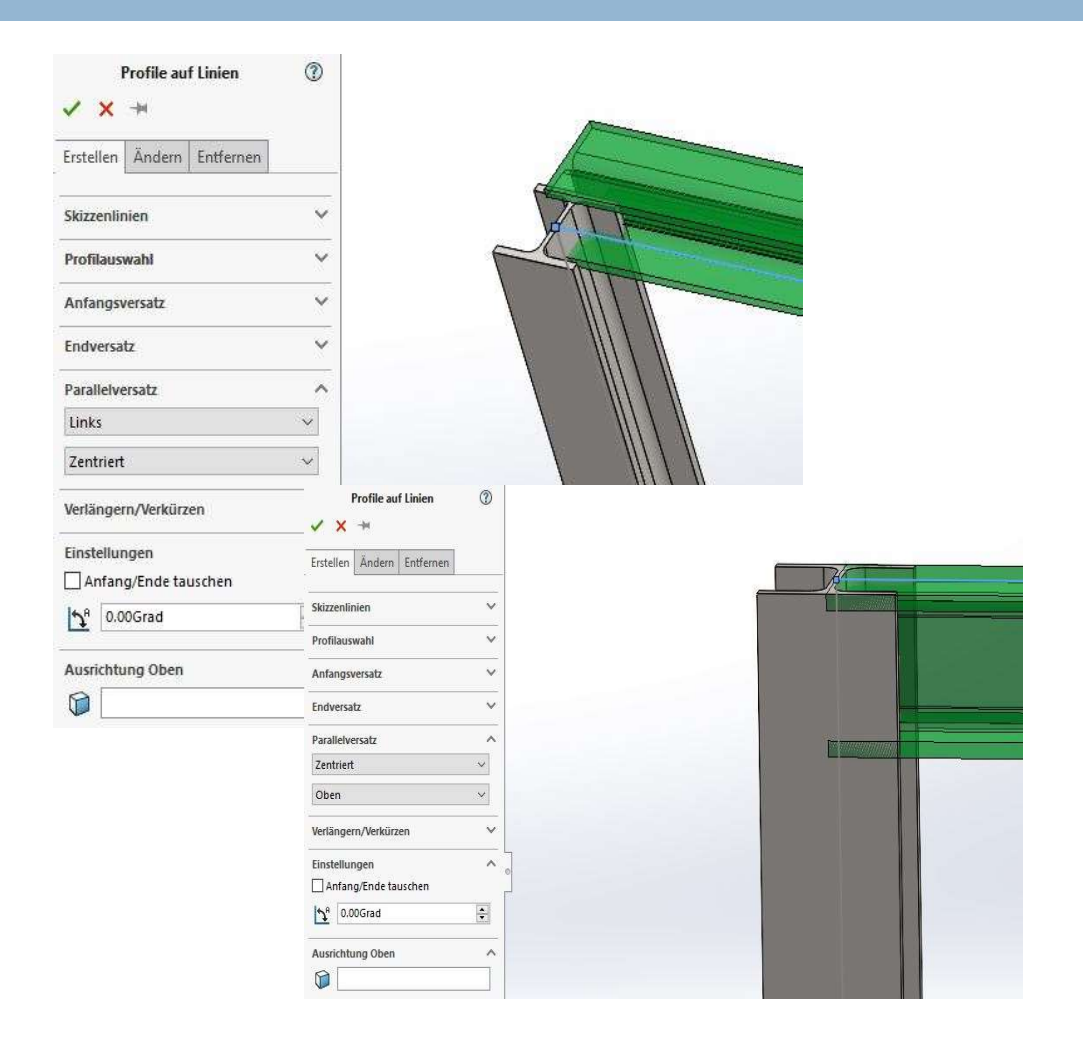

### Profile Verlängern/Verkürzen

20 and the state of the state of the state of the state of the state of the state of the state of the state of

- **Mit Verlängern/Verkürzen** kann das jeweilige Profilende entsprechend angepasst werden. Alle Versätze können beliebig kombiniert werden
- Im ersten Bereich kann das vordere Profilende um den angegebenen Wert verlängert (positiv) oder verkürzt (negativ) werden
- Im zweiten Bereich kann das hintere Profilende um den angegebenen Wert verlängert (positiv) oder verkürzt (negativ) werden

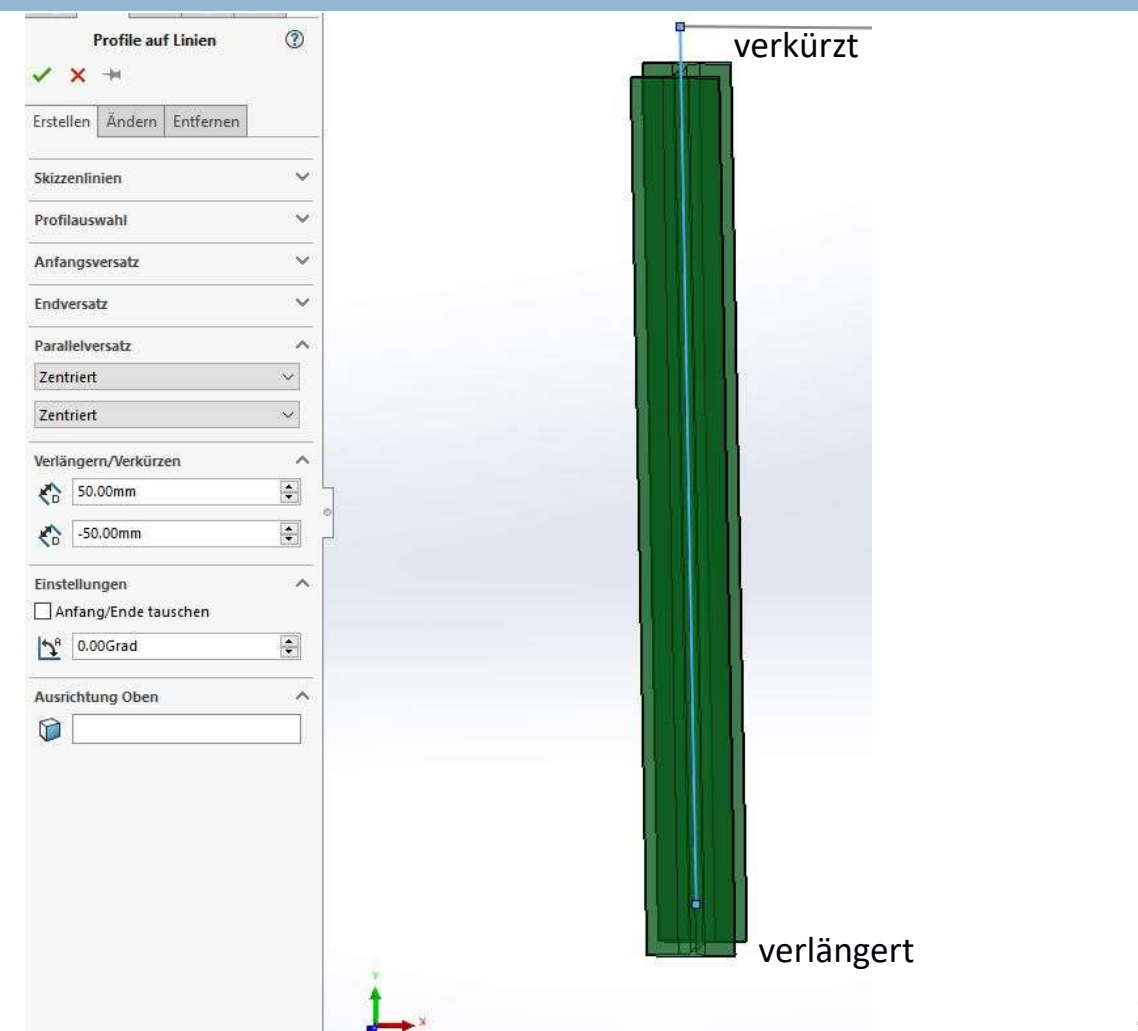

### Profil Einstellungen

 $21$  and  $21$  and  $21$  and  $21$  and  $21$  and  $21$ 

- **Im Bereich Einstellungen kann die** Rotation des Profils um die Systemlinie eingestellt werden
- Falls nötig kann für die Profilerstellung<br>Enterteilen | Andern | Entfernen Anfang und Ende der Systemlinie getauscht werden

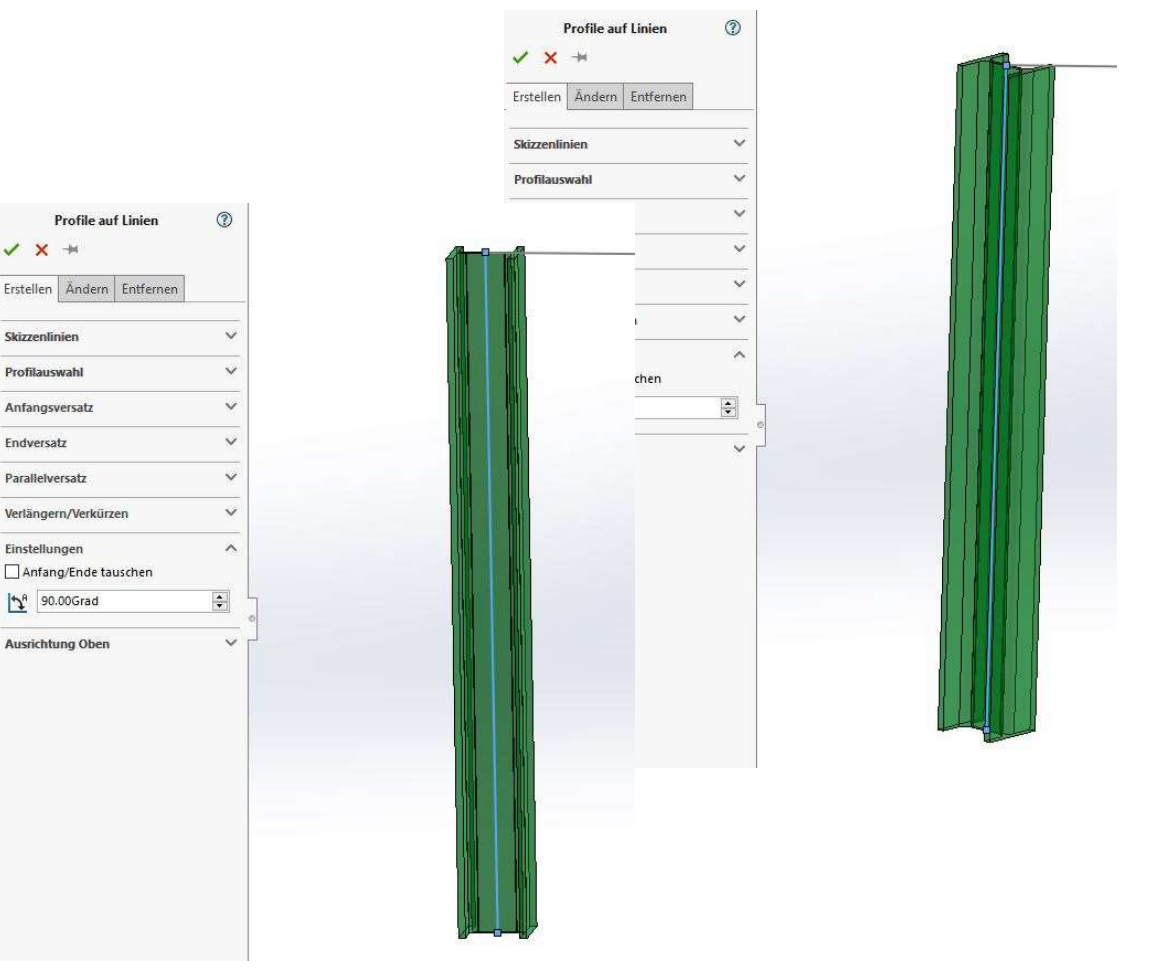

IFT.

# Übung 1

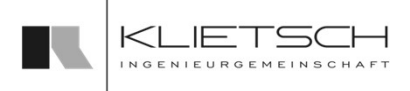

- 
- Individuelle Versätze
- Datei: Training\_Part1\_Profiles\_on\_Lines.SLDASM

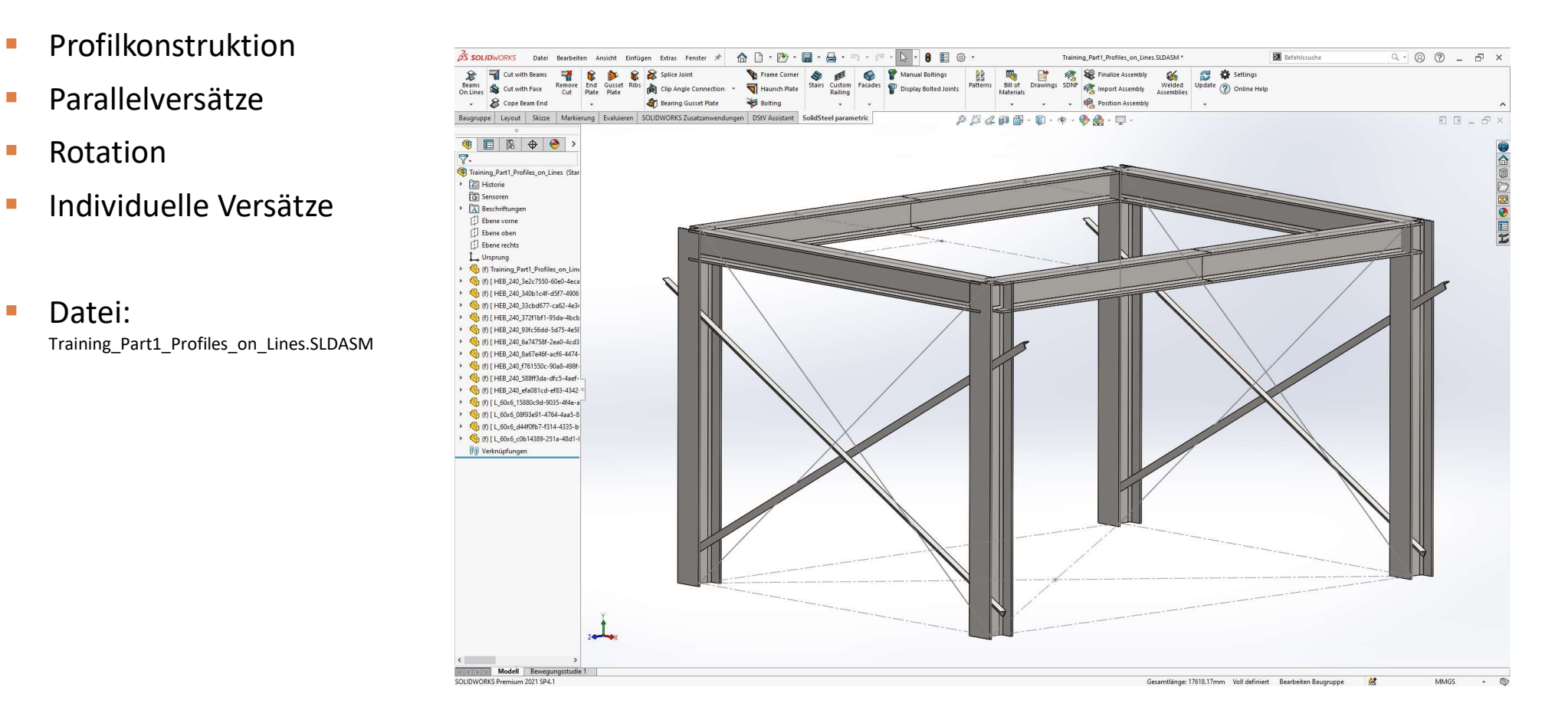

### Übung 1

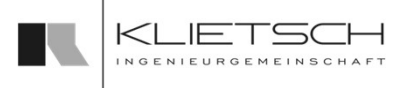

**Erstellen von 4 Stützen** 

- **Profil PMP öffnen**
- **Profilauswahl: DE, I, HEB, 240**
- **B** Auswahl der Skizzenlinien
- **Hinweis: Es können entweder** erst alle Einstellungen getroffen werden und anschließend die Skizzenlinien gewählt werden, oder auch anders herum

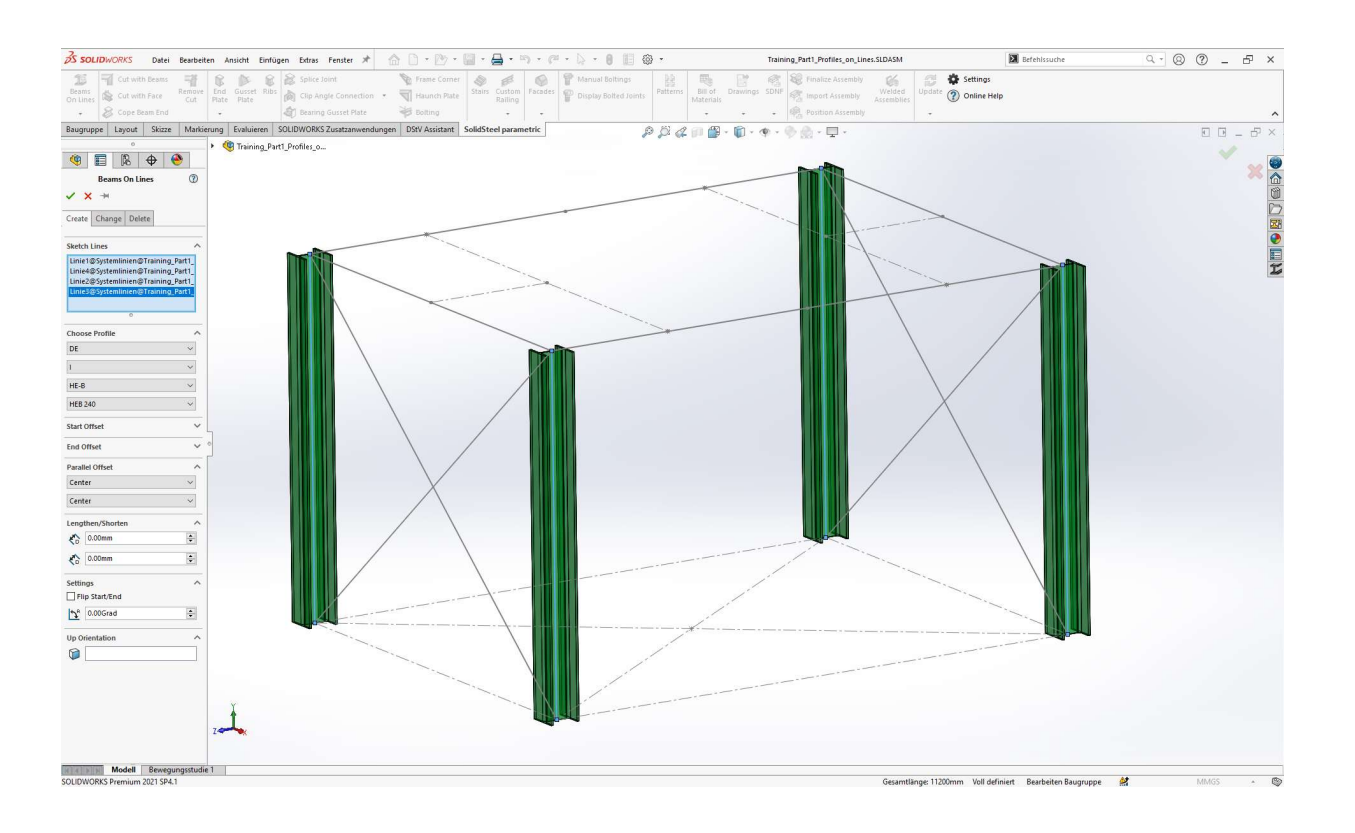

#### 24

- **Erstellen von Rahmenträgern**
- **Profil PMP öffnen**
- **Profilauswahl: DE, I, HEB, 240**
- Auswahl der Skizzenlinien
- Parallelversatz "Oben"
- **Hinweis 1: Die Parallelversätze sind** relativ zum lokalen Koordinatensystem des Profils (bzw. der Skizzenlinie). "Oben" bedeutet, dass die Skizzenlinie "oben" im Profil liegt. Dies muss nicht immer mit dem Koordinatensystem der Baugruppe übereinstimmen
- Hinweis 2: Parallelversätze können beliebig miteinander kombiniert werden. Durch die Kombination ergeben sich 9 verschiedene Positionen des Profils

### Übung 1

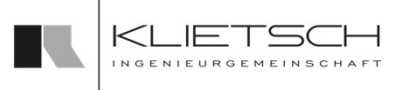

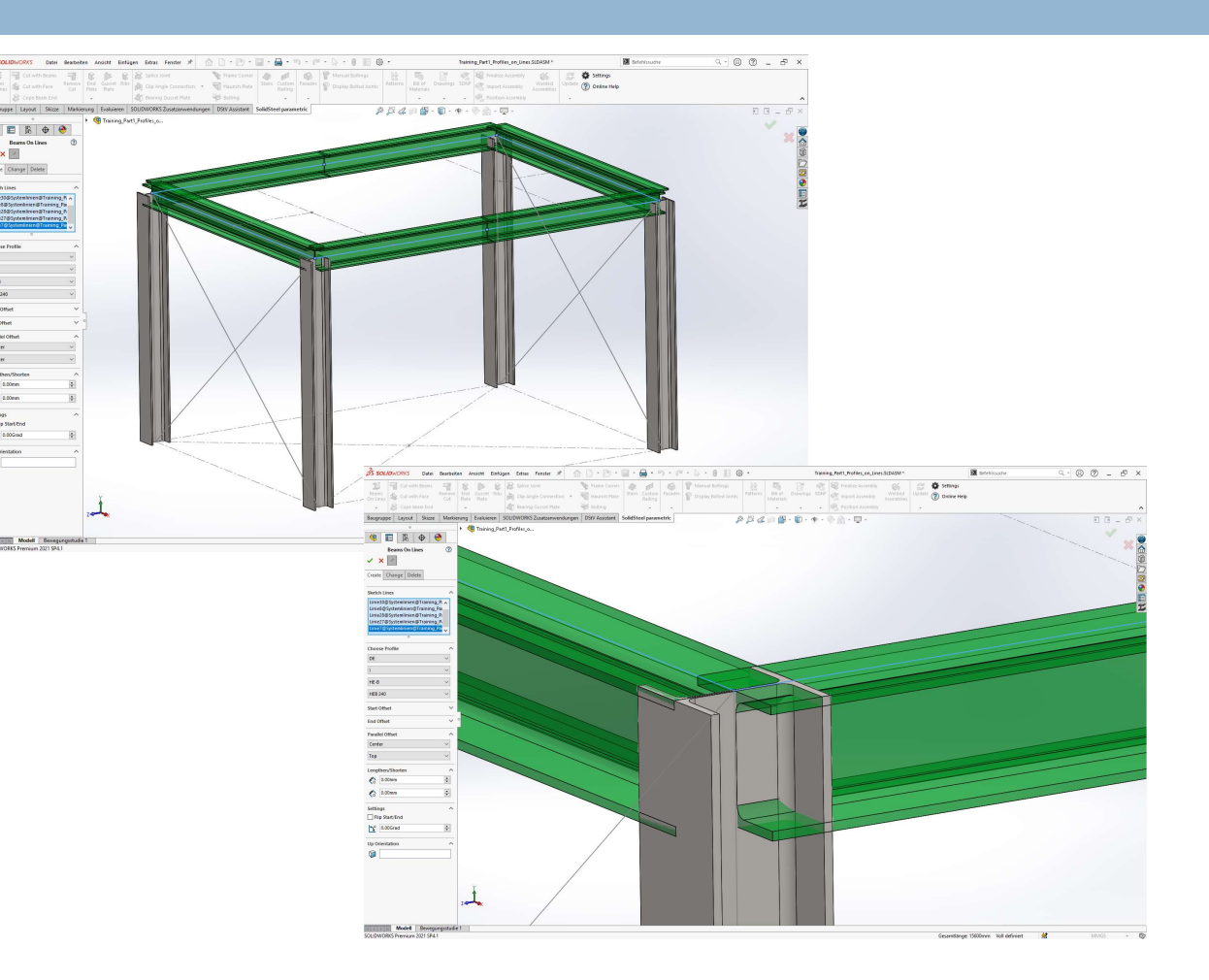

#### 25

- **Erstellen von 2 Windverbänden bzw. 4 Profilen**
- Profil PMP öffnen
- **Profilauswahl: DE, L, L-gleich, 60x6**
- Auswahl der Skizzenlinien
- Zum Entfernen der Kollision wird zunächst um 270° rotiert und ein Parallelversatz nach "unten" eingestellt
- Da alle Systemlinien in einen Punkt laufen (z.B. weil die Skizzen aus einem Statikprogramm kommen), müssen die Profile mit individuellen Versätzen verschoben werden. Hier wird oben um 600mm nach unten verschoben und unten um 250mm nach oben verschoben
- Hinweis: Bei Windverbänden dieser Art ist es sinnvoll die Skizzenlinien "gleich" zu zeichnen (z.B.: beide Linien von oben nach unten). Somit verhalten sich die Profile bei Erstellung identisch und müssen nicht einzeln platziert werden.

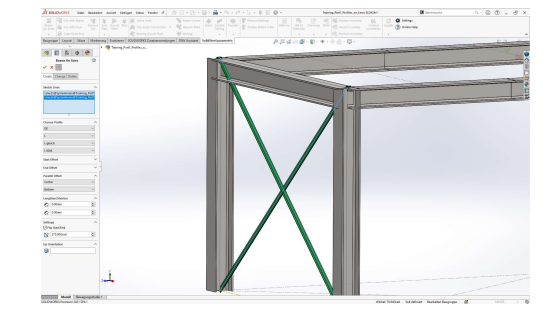

Übung 1

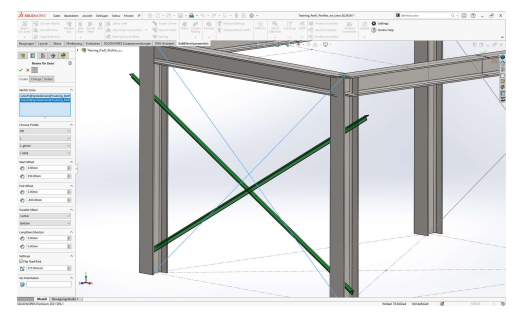

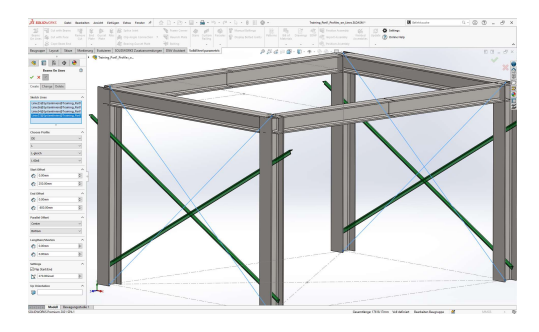

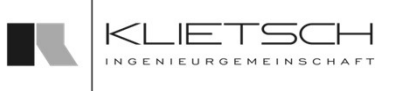

# Profile auf Punkten

- Beim Platzieren auf Punkten, kann anders als beim Platzieren auf Linien, immer nur ein Profil in einem Arbeitsschritt platziert werden Steel <sub>parametic</sub><br>
WORKS **Profile auf Punkten**<br>
Beim Platzieren auf Punkten, kann anders als beim Platzieren auf<br>
Linien, immer nur ein Profil in einem Arbeitsschritt platziert<br>
Hier müssen zum Platzieren Start- und Endpun
- gewählt werden
- Die weitere Schritte gleichen der Platzierung auf Linien
- **Nach dem Wählen der Referenzen kann über den** Datenbankzugriff ein anderes Profil gewählt werden
- Im weiteren Verlauf wird die Position des Profils genauer definiert
- Auch hier ist das Ändern von platzierten Profilen, abgesehen von der Auswahl der Referenzen, identisch zum Erstellen

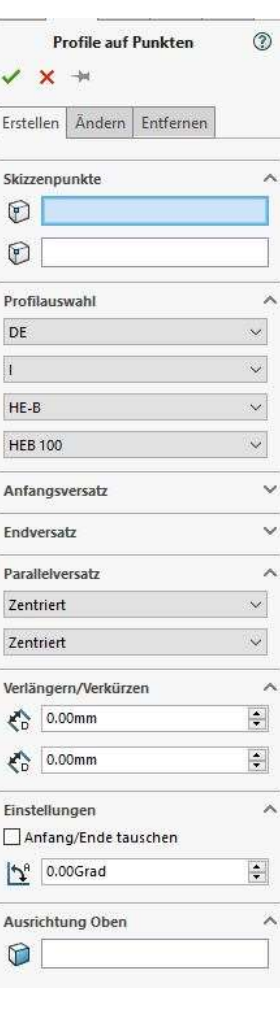

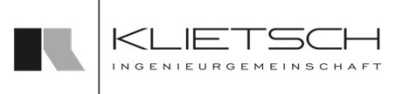

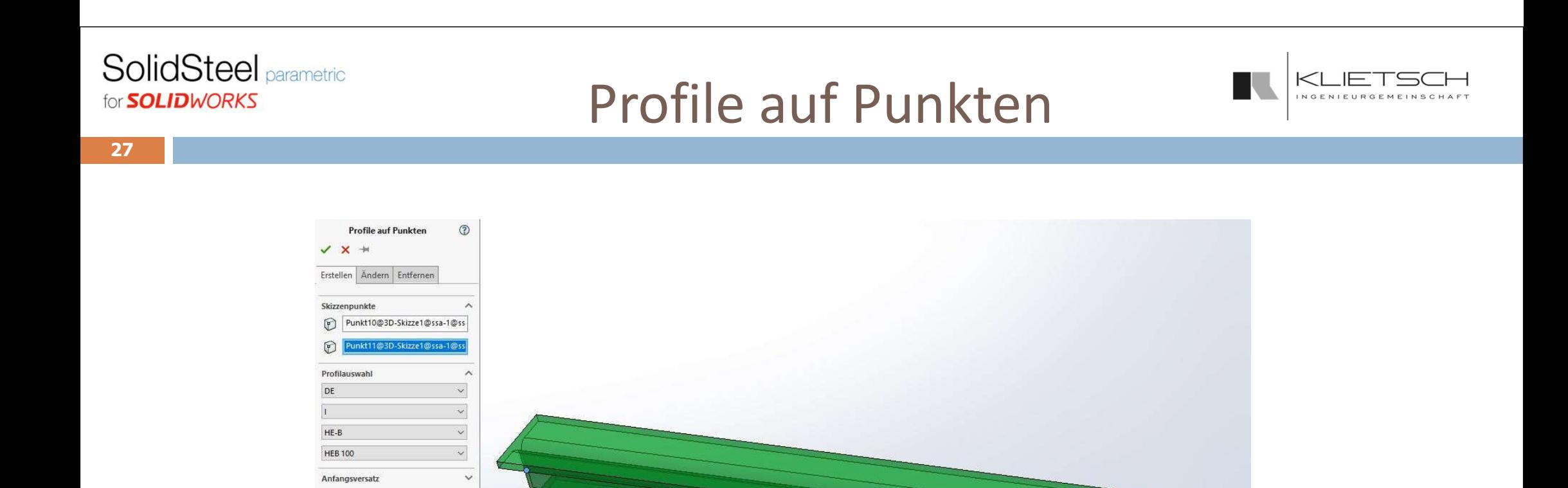

Endversatz

Zentriert

Zentriert Verlängern/Verkürzen

Parallelversatz

 $\left\langle \!\!\left\langle \!\!\left\langle \!\!\left\langle \right\rangle \!\!\right\rangle \!\!\right\rangle \!\!\right\rangle$  0.00mm  $\left\langle \right\rangle$  0.00mm

Einstellungen

Ausrichtung Oben

 $\circ$ 

Anfang/Ende tauschen  $\sqrt{2^8}$  0.00Grad

 $\checkmark$ 

 $\widehat{\phantom{a}}$ 

 $\widehat{\phantom{a}}$  $\left| \begin{array}{c} \bullet \\ \bullet \end{array} \right|$ 

 $\left| \frac{\bullet}{\bullet} \right|$ 

 $\left\vert \bullet\right\vert$ 

 $\Delta$ 

 $\widehat{\phantom{a}}$ 

 $\checkmark$  $\ddot{\mathbf{v}}$ 

# Übung 2

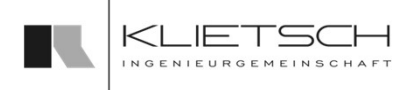

- **"** Punkt zu Punkt" substantial substantial production  $\sum_{\text{Simplies}}$
- 

■ Datei: Training\_Part2\_Profiles\_on\_Points.SLDASM

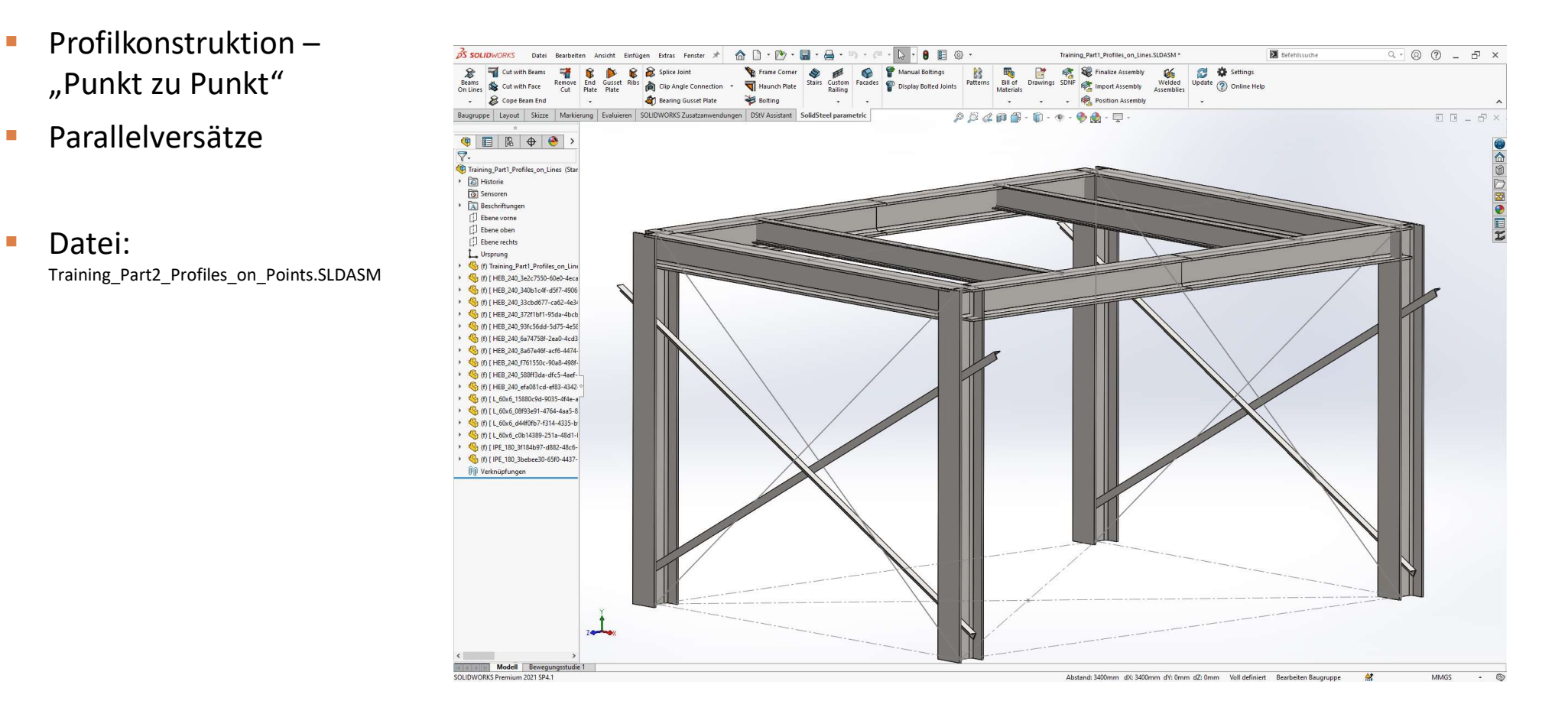

# Übung 2

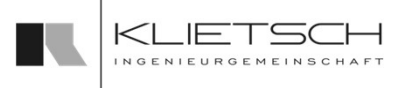

- 29
	- **Erstellen von Bühnenträgern**
	- **Profil PMP öffnen**
	- **Profilauswahl: DE, I, IPE, 180**
	-
	- **Parallelversatz** "Oben"

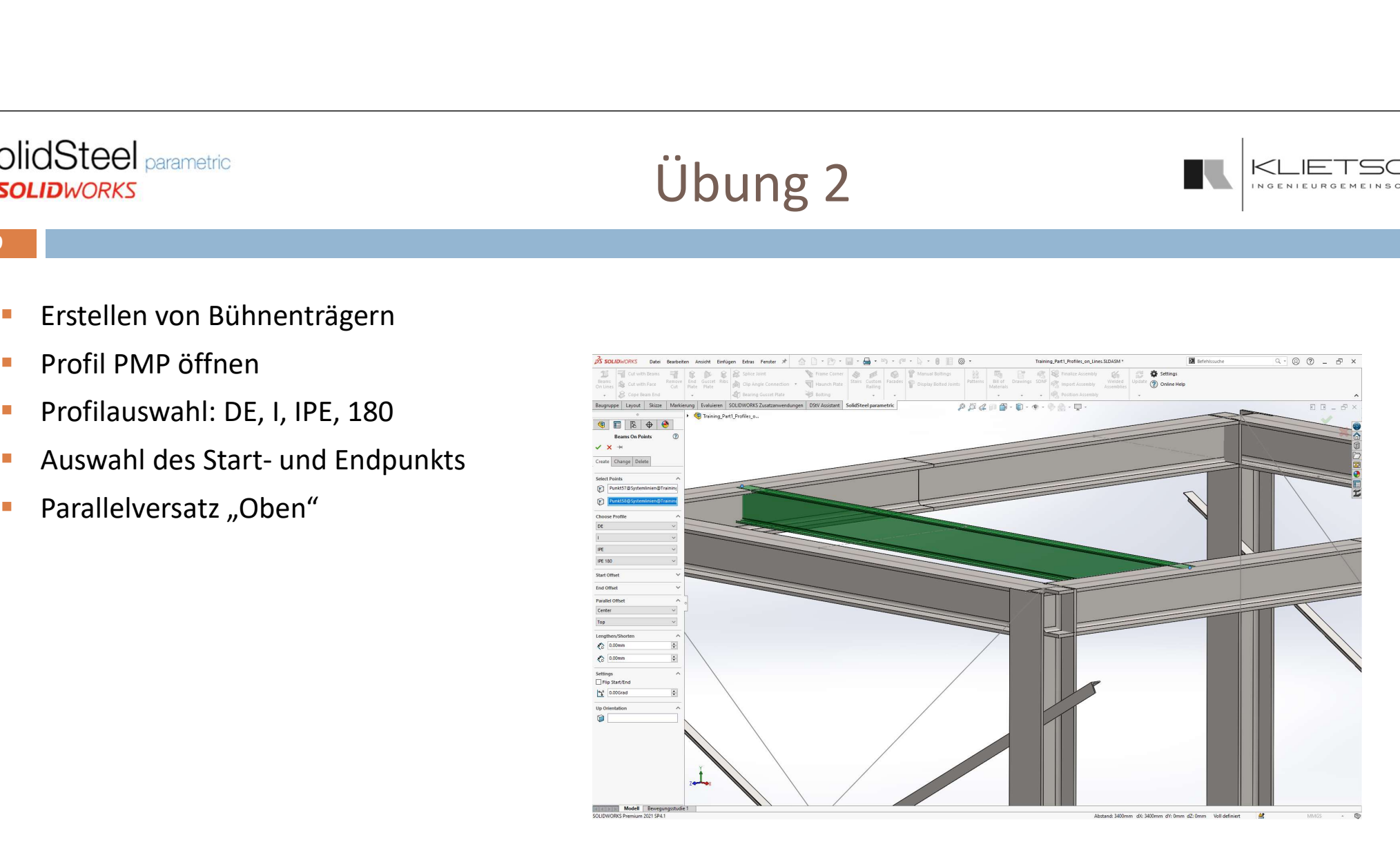

30

# Profile auf Kurven

- Beim Platzieren auf Kurven kann auch immer nur ein Profil in einem Arbeitsschritt platziert werden
- Als Referenz können hier Kreisbögen und Linienzüge verwendet werden
- **Splines werden nicht unterstützt**
- Auch hier steht im weiteren Verlauf des Dialogs der Zugriff auf die Profildatenbank von SolidSteel parametric zur Verfügung sowie die meisten der schon beim Platzieren auf Punkten oder Linien erwähnten Optionen
- Wie schon bei den beiden anderen Funktionen zur Profilplatzierung funktioniert das Erstellen von Profilen bis auf die Auswahl sowie die fehlenden individuellen Versätze identisch

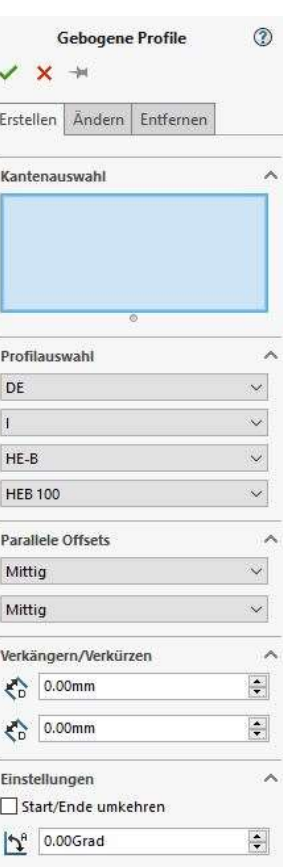

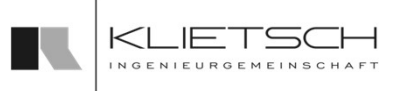

# Profile auf Kurven

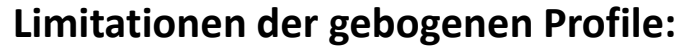

- Gebogene Profile können nur mit einem Flächenschnitt oder einem Gehrungsschnitt geschnitten werden
- Gebogene Profile können nur mit einer Kopfplatte oder einer Gehrungsplatte angeschlossen werden
- Alle Verbindungen an gebogene Profile funktionieren nur, wenn die entsprechende Verbindung das ermöglicht. Die Platzierung von Rippen ist z.B. möglich. Der Anschluss einer Kopfplatte nur an die Flanschflächen, weil die Kopfplatte eine planare Fläche als Anschluss-Element erwartet
- Automatische Zeichnungserstellung ist nicht möglich

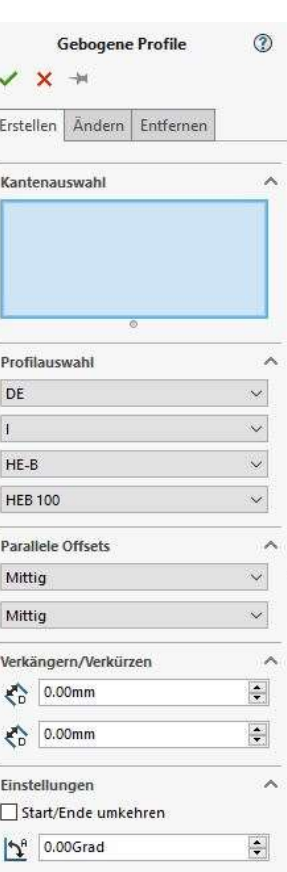

 $31$  and  $31$  and  $31$  and  $31$  and  $31$  and  $31$ 

# Profile auf Kurven

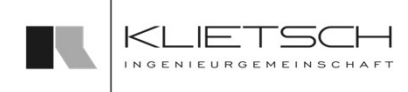

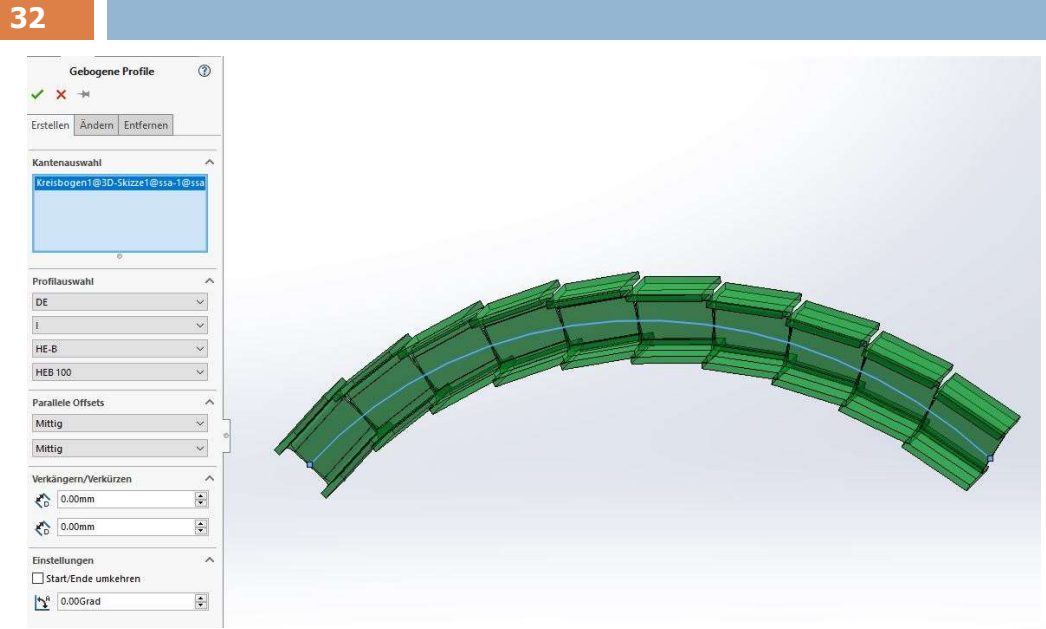

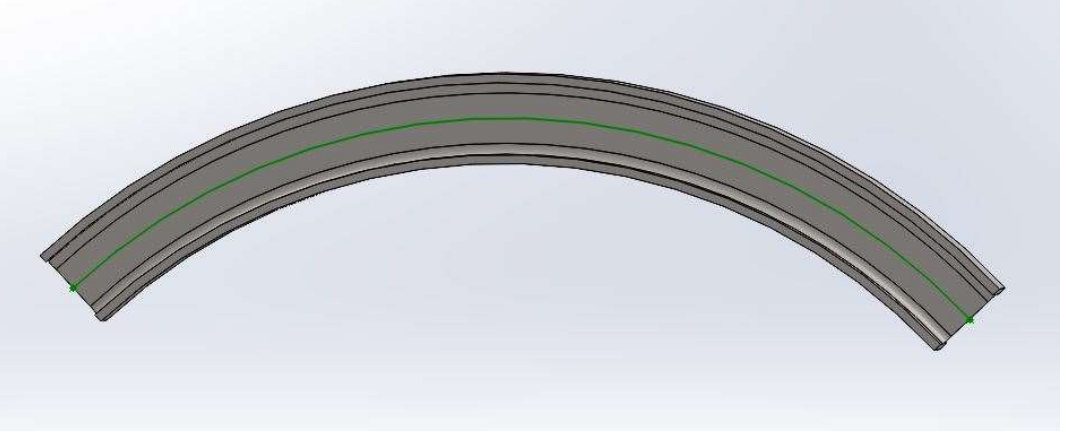

## Übung 3

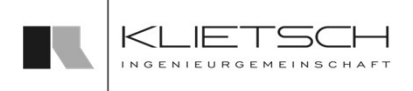

- **Profilkonstruktion auf** and a sourchworks onter Banforten Ansient Einfügen Editar Fentiler \*  $K$
- 
- 
- 
- **Datei:** Training\_Part3\_Profiles\_on\_Curves.SLDASM

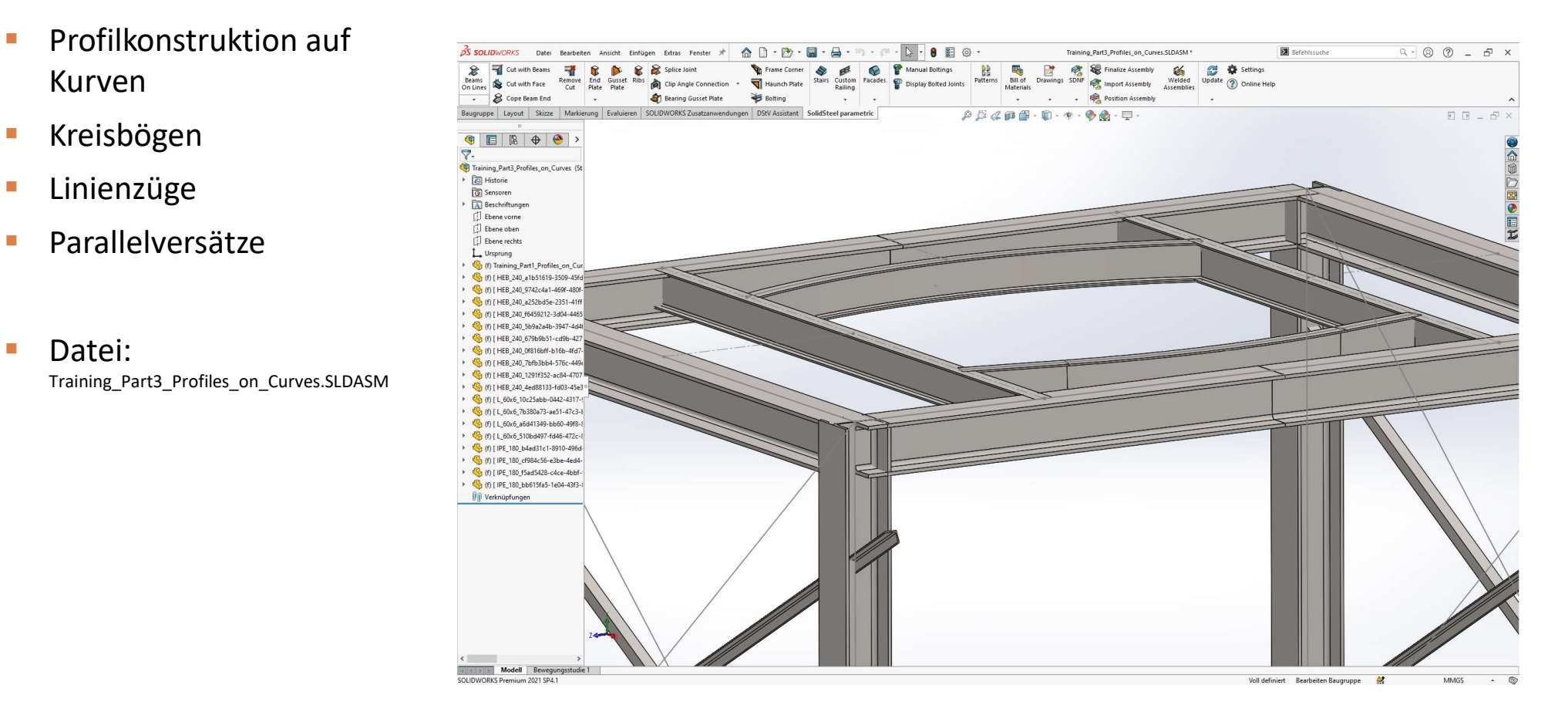

# Übung 3

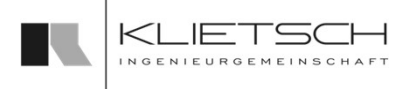

- 34
	- **Erstellen von Bühnenträgern**
	- **Profil PMP öffnen**
	- **Profilauswahl: DE, I, IPE, 180**
	- **-** Auswahl des Kreisbogens
	- **Parallelversatz** "Oben"

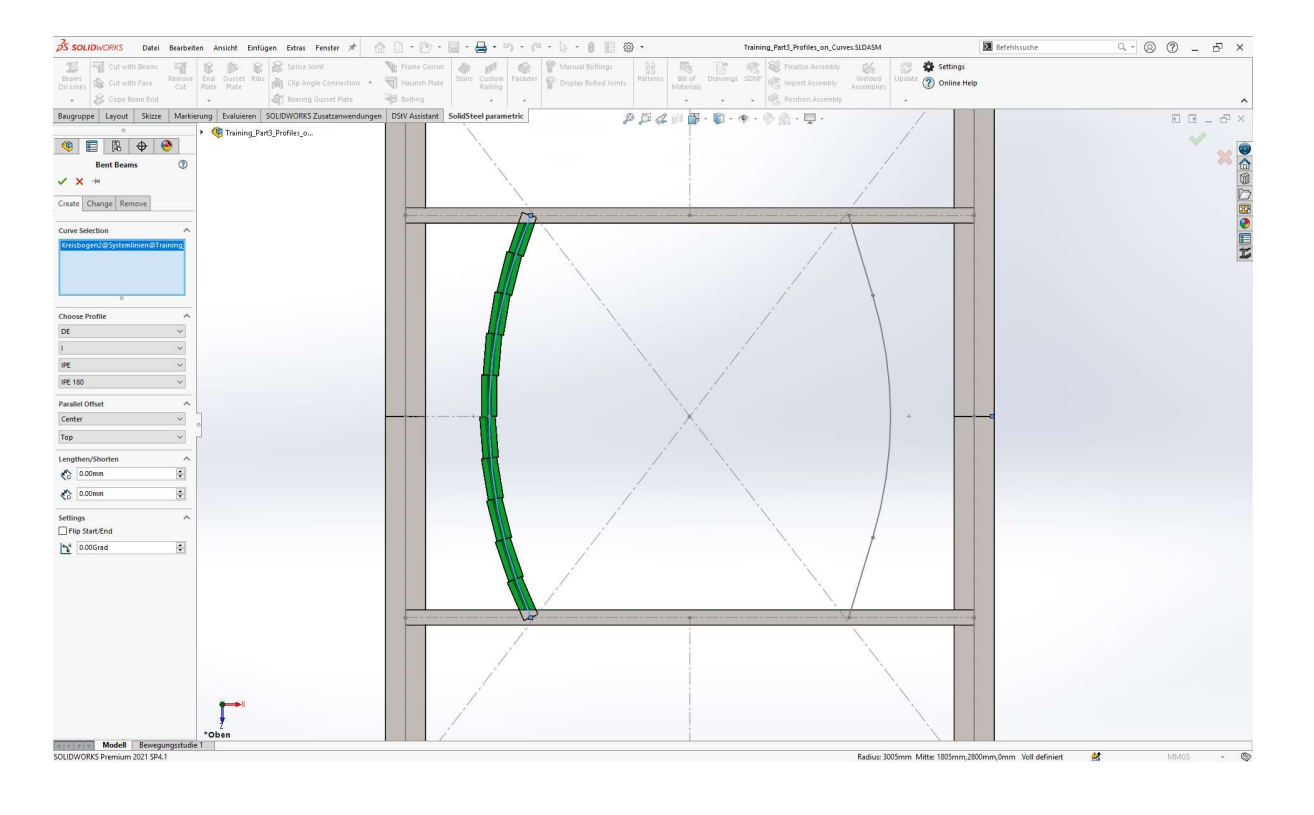

# Übung 3

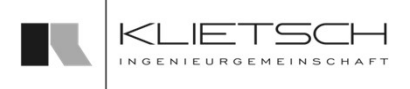

- 35
	- **Erstellen von Bühnenträgern**
	- **Profil PMP öffnen**
	- **Profilauswahl: DE, I, IPE, 180**
	- **-** Auswahl des Linienzugs
	- **Parallelversatz** "Oben"

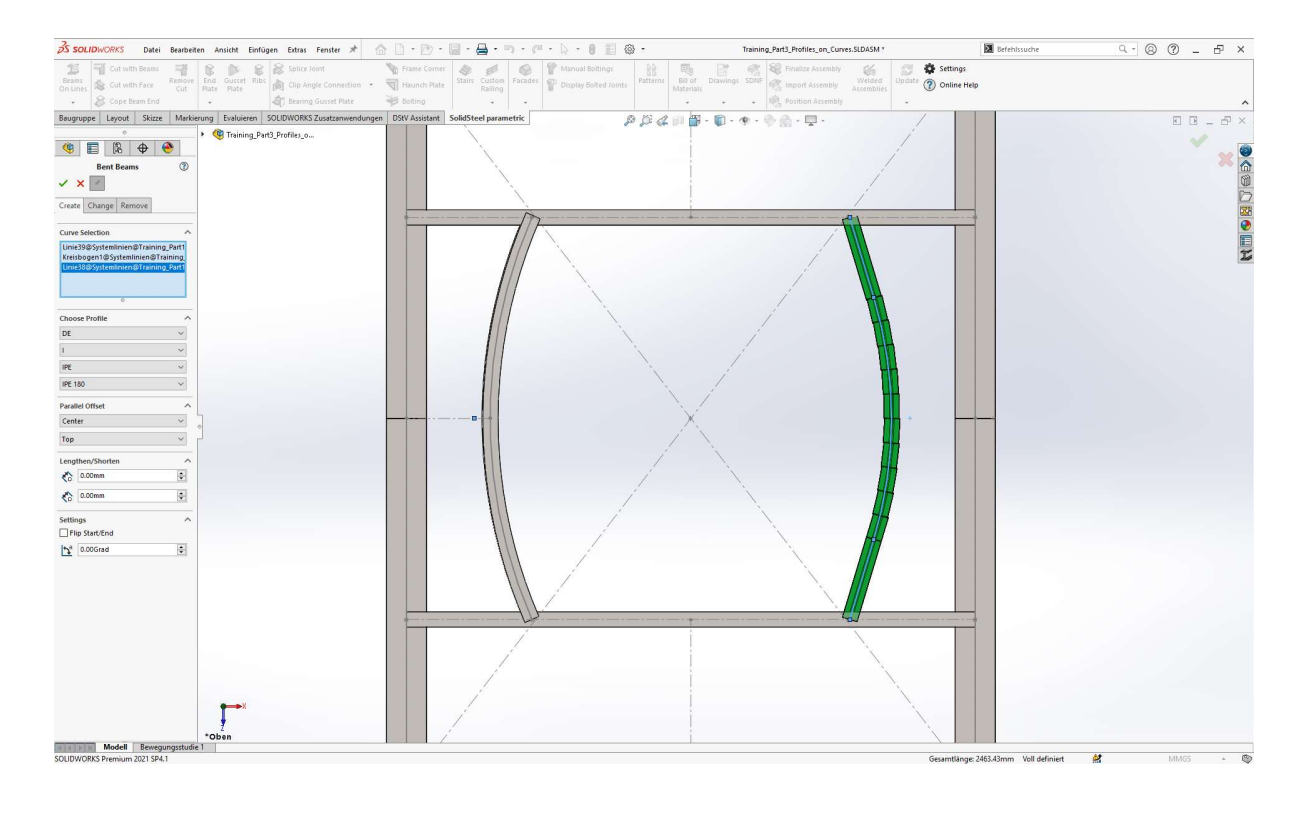

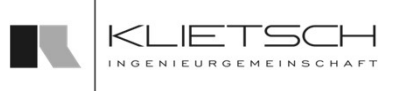

- Mit der Funktion "Konturschnitt" wird ein Schnitt an einem Profil erzeugt, wozu ein weiteres Profil als Werkzeug dient
- Im ersten Schritt wird das Profil ausgewählt, an dem der Schnitt platziert werden soll
- **Im zweiten Schritt wird das Profil ausgewählt,** welches als Werkzeug für den Schnitt dient
- Über die Optionen werden, falls gewünscht, ein entsprechender Spalt zwischen den Profilen erzeugt
- Bei einem Konturschnitt kann es vorkommen, dass die Software nicht selbst entscheiden kann, welche Teile des Profils geschnitten werden sollen. Über die Option "Körper wählen" kann gewählt werden, hervorgehoben
- Für einen Konturschnitt sollten sich die beiden Profile im Idealfall vollständig durchdringen. Ist das Schnittprofil zu kurz, kann dieses automatisch mit der Check-Box "Profil verlängern" verlängert werden um den Konturschnitt zu ermöglichen

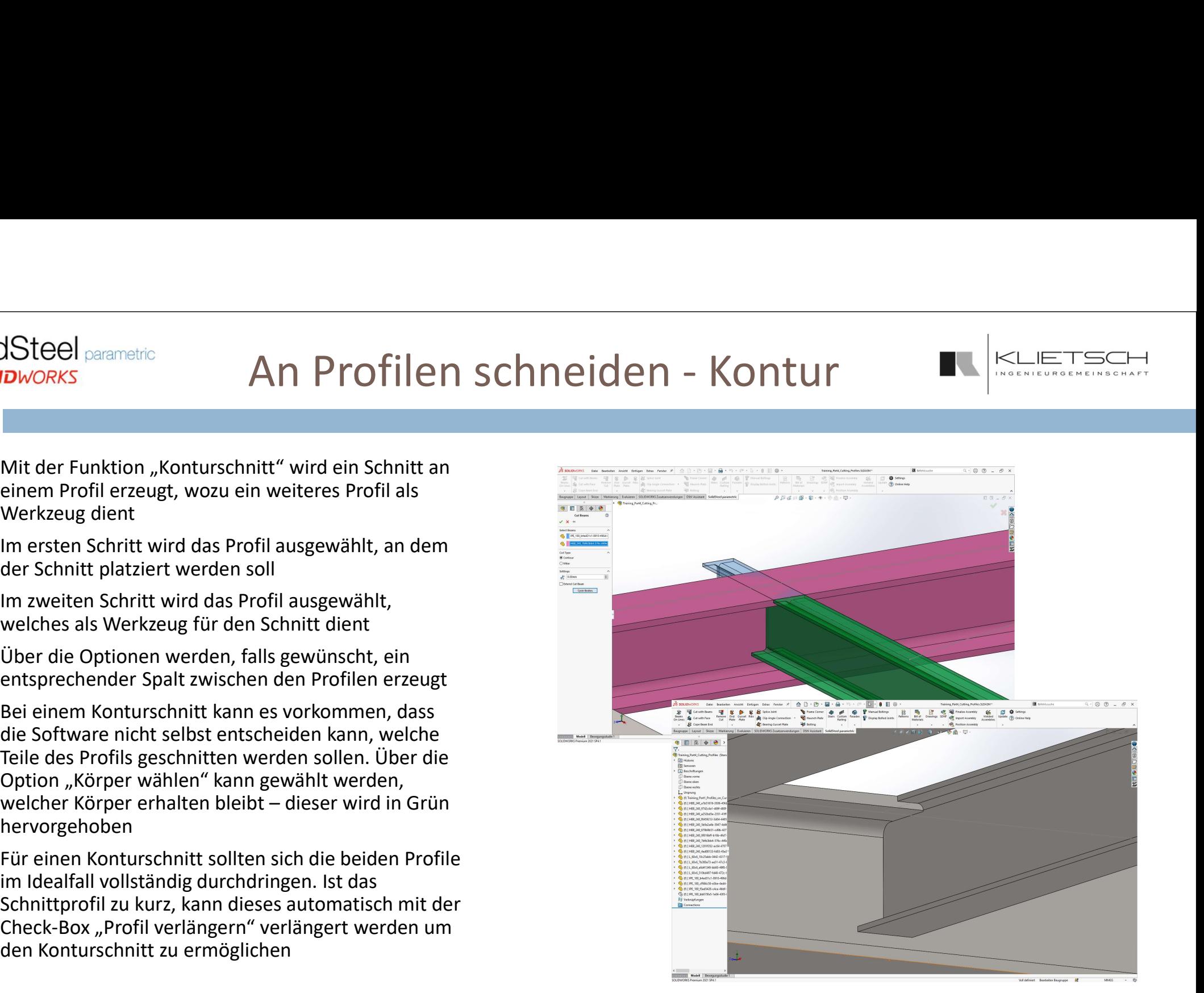
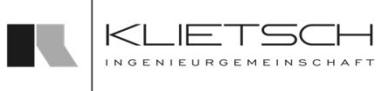

Mit der Funktion "Gehrungsschnitt" werden zwei Profile auf Gehrung verschnitten

37

**SolidSteel parametric** 

- Ist eins oder beide der Profile nicht lang genug, werden diese automatisch verlängert
- **EXTE:** Zunächst werden beide Profile ausgewählt
- **Uber die Optionen werden, falls gewünscht,** ein entsprechender Spalt zwischen den Profilen erzeugt
- Schnittwinkel bei unterschiedlichen Profilgrößen automatisch angepasst

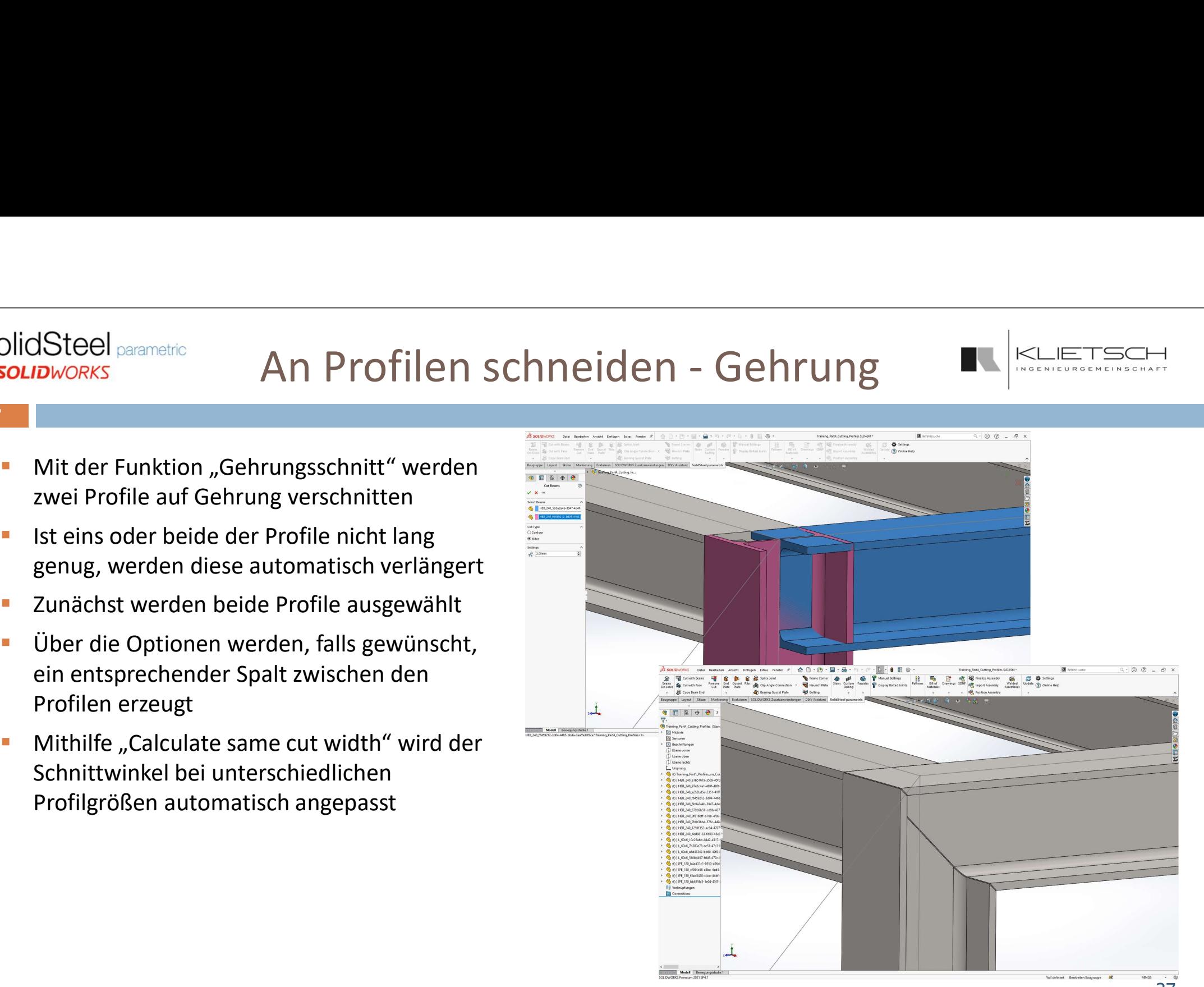

## An Flächen schneiden

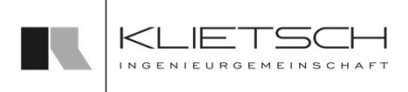

- Mit der Funktion "An Flächen schneiden" wird ein Schnitt an einem Profil erzeugt, wozu eine beliebige Fläche eines Volumenkörpers oder eine beliebige Ebene als Werkzeug dient. Profile können mit dieser Funktion auch bis zu einer bestimmten Fläche oder Ebene verlängert werden.
- Mehrere Profile können ausgewählt werden und an der ausgewählten Fläche geschnitten werden
- Im ersten Schritt wird die Fläche ausgewählt, an der die Schnitte platziert werden sollen
- Im zweiten Schritt werden die Profile ausgewählt, welche mit Hilfe der Fläche geschnitten werden sollen

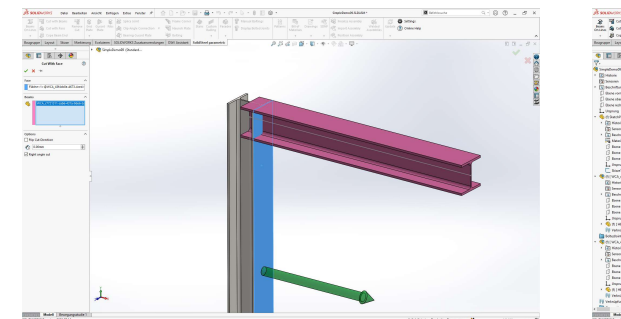

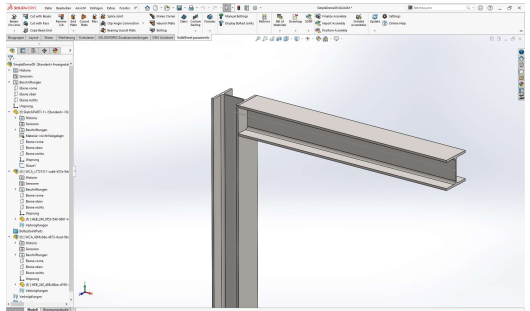

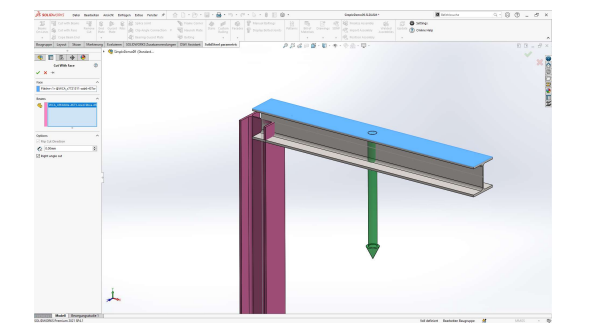

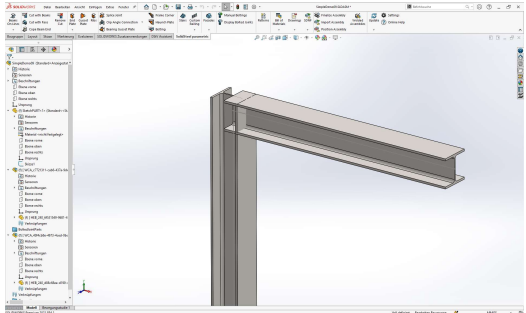

## An Flächen schneiden

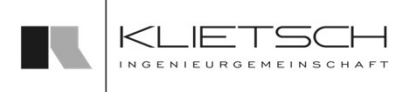

- 39
	- Im Bereich Optionen kann mit "Schnittrichtung umkehren" eingestellt werden, auf welcher Seite der Fläche das Profil entfernt wird. Durchdringt das Profil die Fläche nicht, ist diese Funktion nicht auswählbar.
	- **Uber die Abstandsangabe wird, falls** gewünscht ein entsprechender Spalt zwischen dem Profil und der Schnittfläche erzeugt
	- Mit "Rechtwinkliger Schnitt" kann festgelegt werden, dass der Schnitt immer rechtwinklig zur Längsachse des Profils erstellt wird, auch wenn das Profil nicht rechtwinklig auf die Fläche trifft

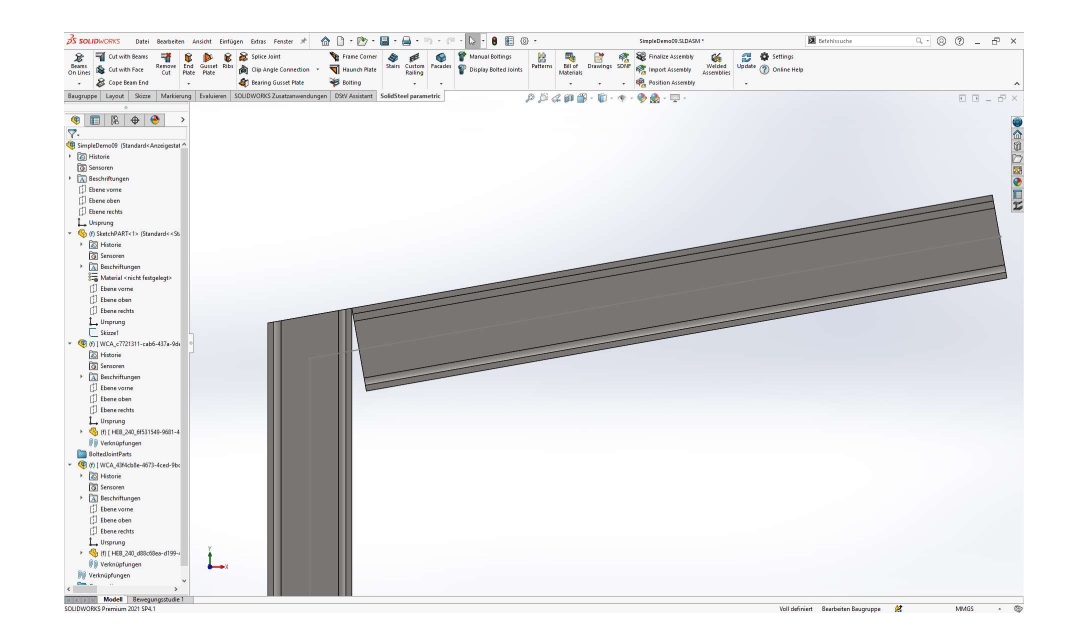

# Ausklinkung

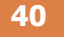

- Mit der Funktion Ausklinkung wird zwischen zwei Profilen Schnitte erzeugt, die je nach Profilgrößen automatisch ein-Oder zweiseitige Ausklinkungen bilden Nausklinkung Offeie Ausklinkung
- Im Ersten Schritt werden die Profile ausgewählt, an denen die Schnitte platziert werden sollen
- Im zweiten Schnitt können Höhe, Breite und Bohrungsdurchmesser Individuell für die erste Seite der Ausklinkung angepasst and allemential werden
- Zusätzlich kann die gewünschte Form der Ausklinkung gewählt werden aussige aussige aussige aussige aussige aussige aussige aussige aussige aussige aussige aussige aussige aussige aussige aussige aussige aussige aussige aussige aussige aussige aussige aussige aus
- Falls nötig kann für die zweite Seite gleiche oder abweichende Werte angegeben werden

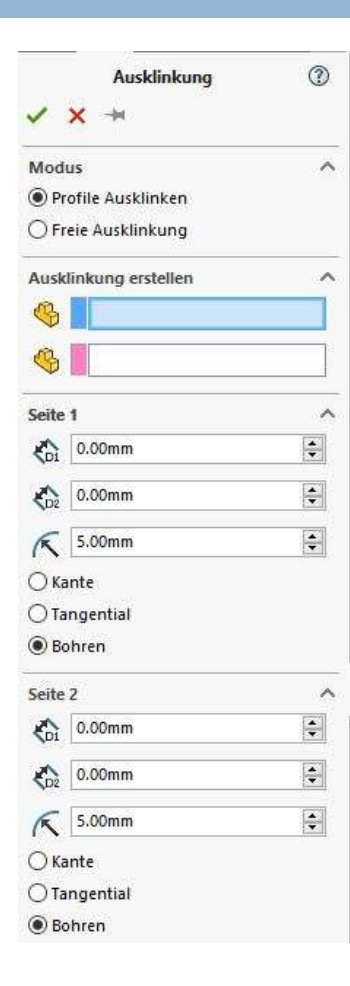

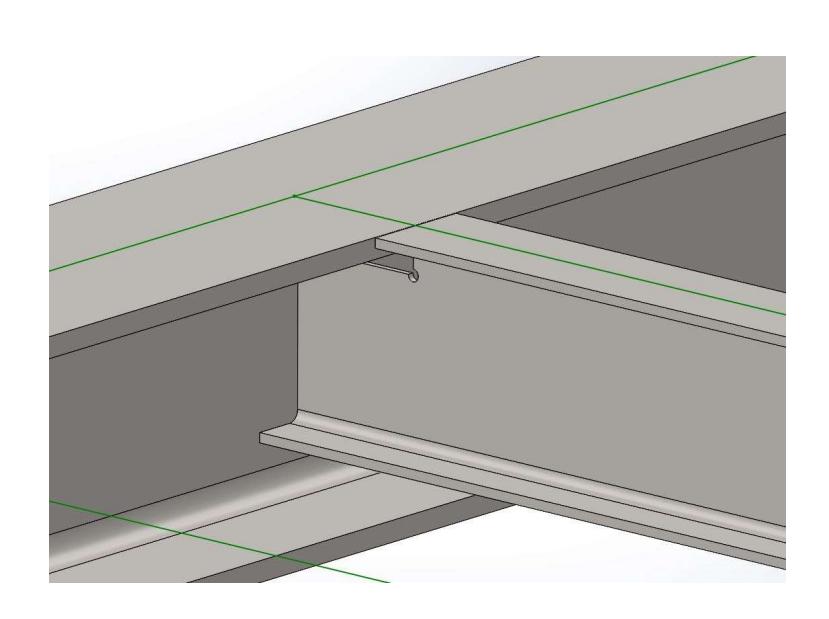

## Allgemeines zu Schnitten

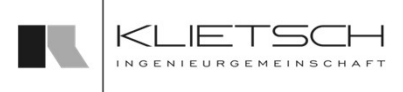

- 41
	- Der Gehrungsschnitt sowie der Schnitt an einer Fläche verschiebt eine Schnittebene im Profil-Template. Dieser Schnitt kann mit normalen SOLIDWORKS Funktionen nur erweitert, jedoch nicht verändert werden, da keine Schnitt-Skizze existiert.
	- Der Konturschnitt und die Ausklinkung hingegen erzeugen normale SOLIDWORKS Körperschnitte mit entsprechenden Features. Diese können ganz normal angepasst und verändert werden.

Hinweis: Es werden keine Verknüpfungen oder externe Referenzen zwischen den Teilen erzeugt um die Performance hoch zu halten. Dies sollte bei eventuellen Anpassungen aufrecht erhalten werden.

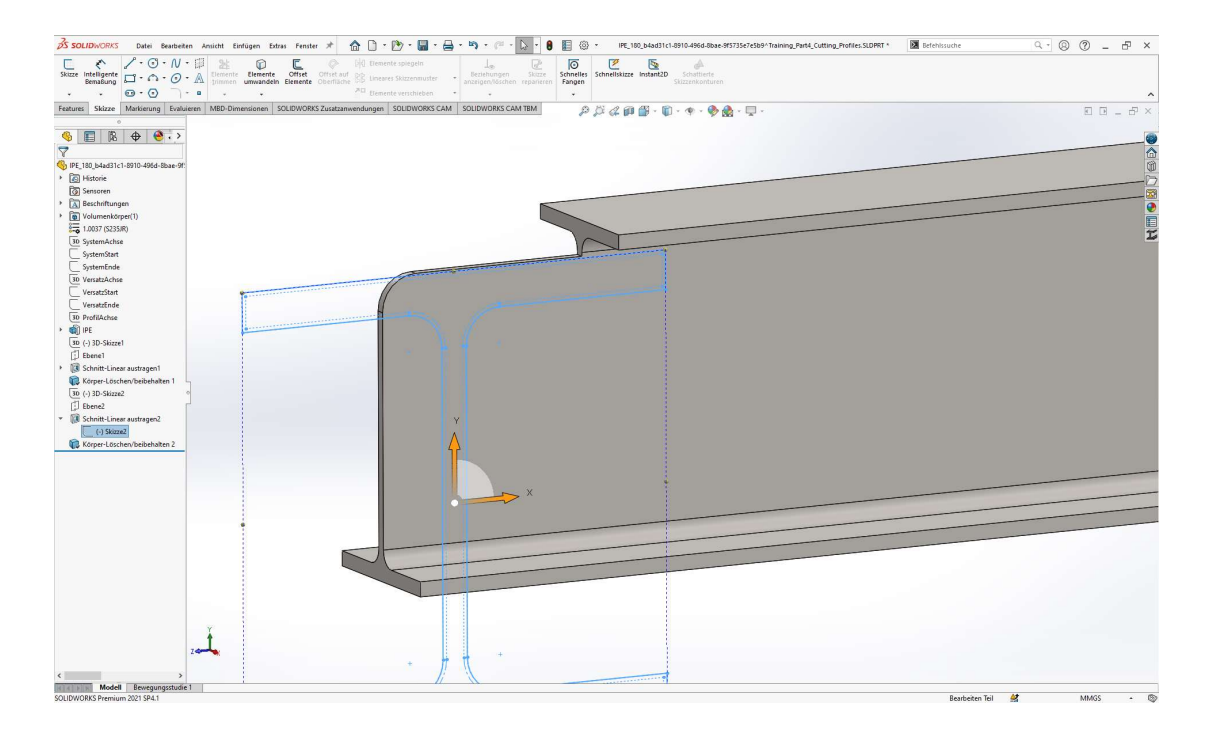

## Schnitte entfernen

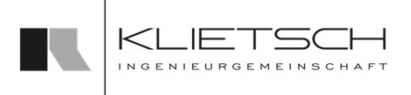

42

- 42
	- Mit der Funktion "Schnitte entfernen" können Schnitte wieder entfernt werden welche mit den SolidSteel parametric Funktionen erzeugt wurden
	- Im ersten Schritt wird das Profil ausgewählt, an dem der/die Schnitt/e entfernt werden soll/en
	- **Es werden anschließend im Grafikfenster alle Profile in** grün hervorgehoben, welche eine Schnittbeziehung mit dem ausgewählten Profil besitzen
	- Über eine Mehrfachauswahl können die zu löschenden Schnitte ausgewählt werden, indem einfach das Profil ausgewählt wird

Hinweis: Bei dem Entfernen der Schnitte werden manuell erzeugte SOLIDWORKS Features nicht verändert

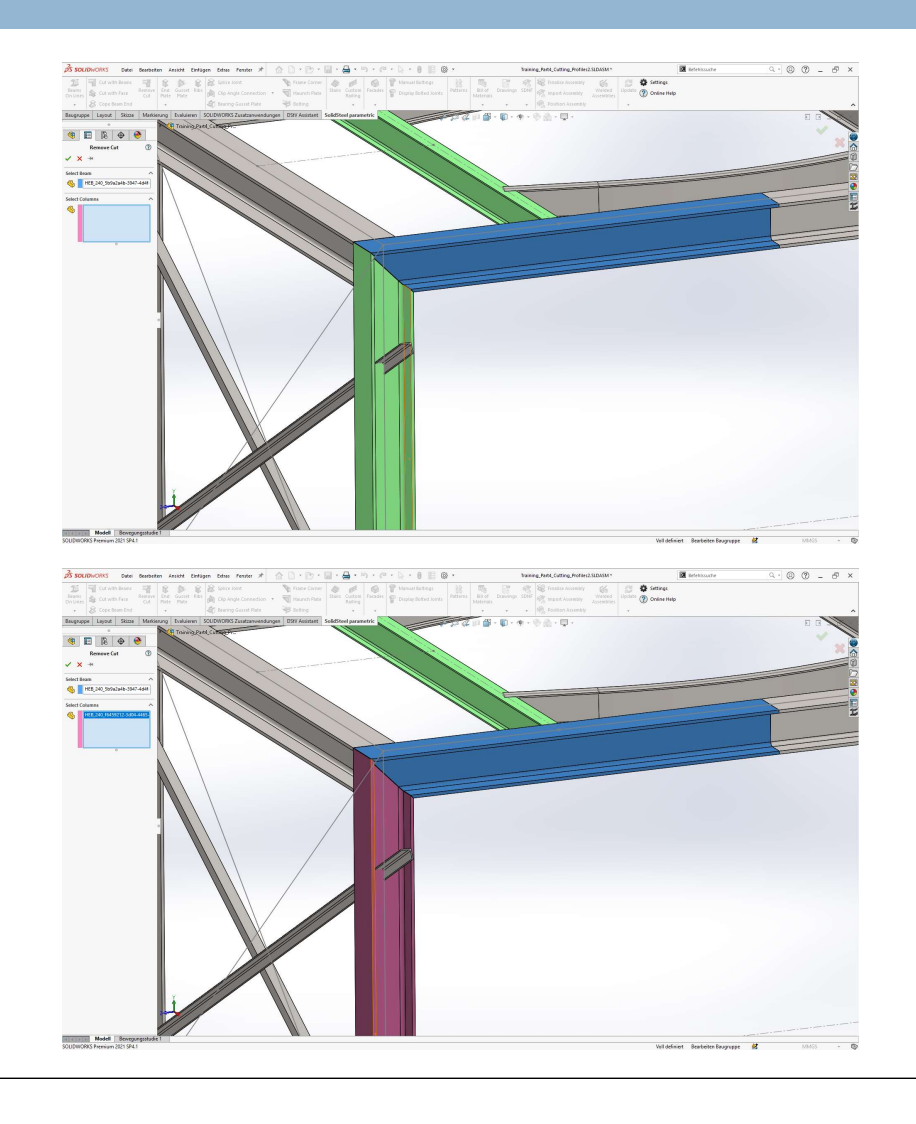

# Übung 4

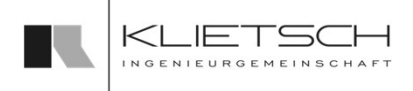

- 
- 
- **Gehrungsschnitte**
- **Flächenschnitte**
- 
- **Datei:** Training\_Part4\_Cutting\_Profiles.SLDASM

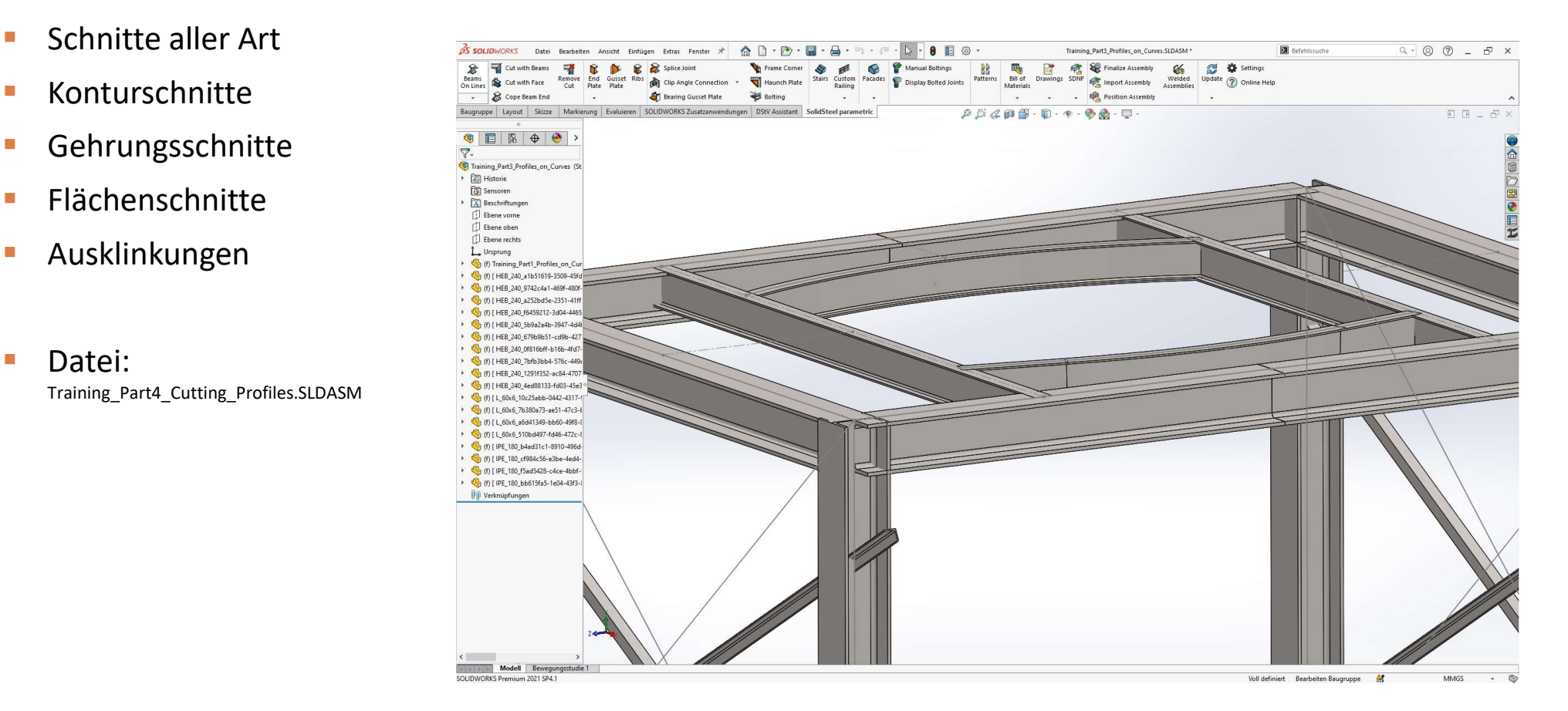

# Übung 4

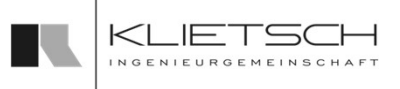

Konturschnitt an linkem Bühnenträgern

- 
- Auswahl der Profile<br>■ 2mm Spalt(z.B.: zum Schweißen) **2mm Spalt(z.B.: zum Schweißen)**
- **Schnitt beidseitig ausführen**

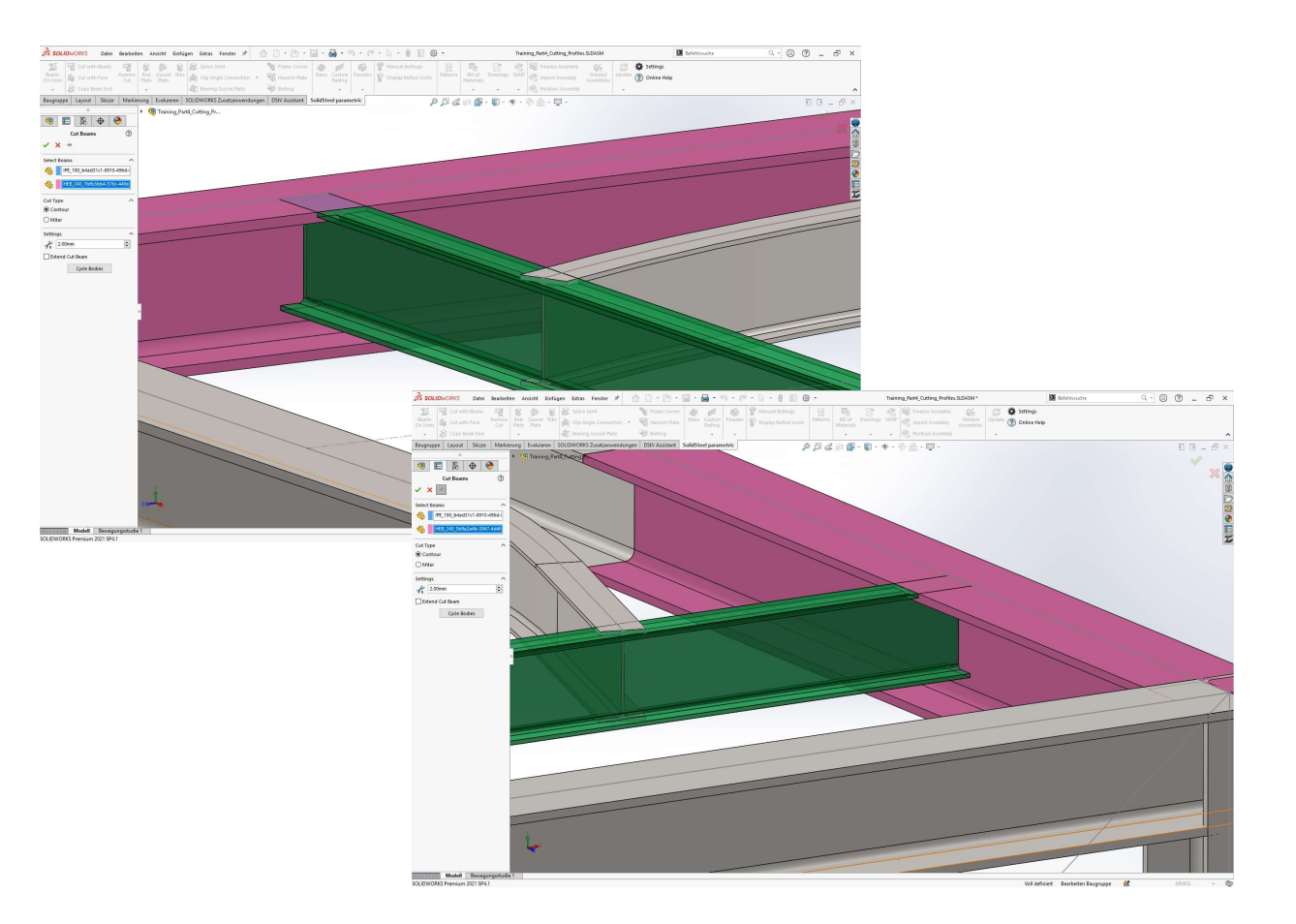

## **SolidSteel parametric** Übung 4  $\leq$ for **SOLIDWORKS** 45 **Gehrungsschnitte am linken Teil vom** Rahmen  $\bullet \quad \bullet \quad \bullet \quad \bullet$ **Auswahl der Profile** Select Dealers<br>
Up | HEB\_240\_SbSa2a4b< **2mm Spalt(z.B.: zum Schweißen)** Settings<br># 2.00m **Schnitt beidseitig ausführen**  $\bullet$   $\Box$   $\bullet$   $\bullet$ Select Bea  $\sum_{i=1}^{n}$ **RECEIVED** Model 45

### 46

- **Ausklinkungen an rechtem** Bühnenträgern
- **Auswahl der Profile**
- Auswahl der Profile<br>■ Maße der Ausklinkung anpassen<br>■ Schnitt beidseitig ausführen
- **Schnitt beidseitig ausführen**

# Übung 4

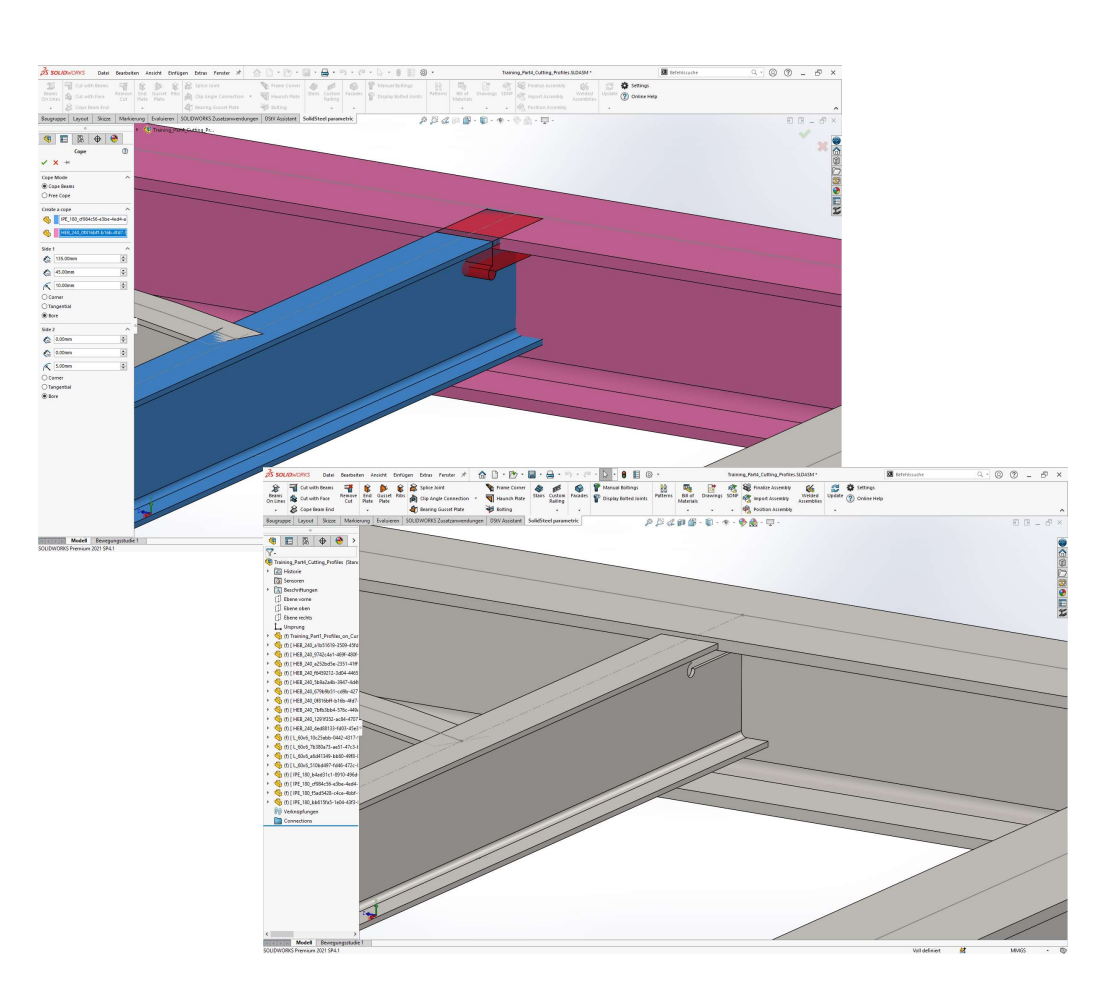

 $IF$ 

 $\leq$ 

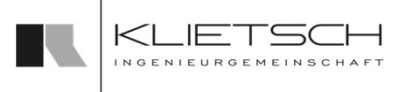

- Flächenschnitt 1
- **Auswahl der Schnittfläche und des** Profils
- **2mm Spalt(z.B.: zum Schweißen)**
- **Schnitt beidseitig ausführen**

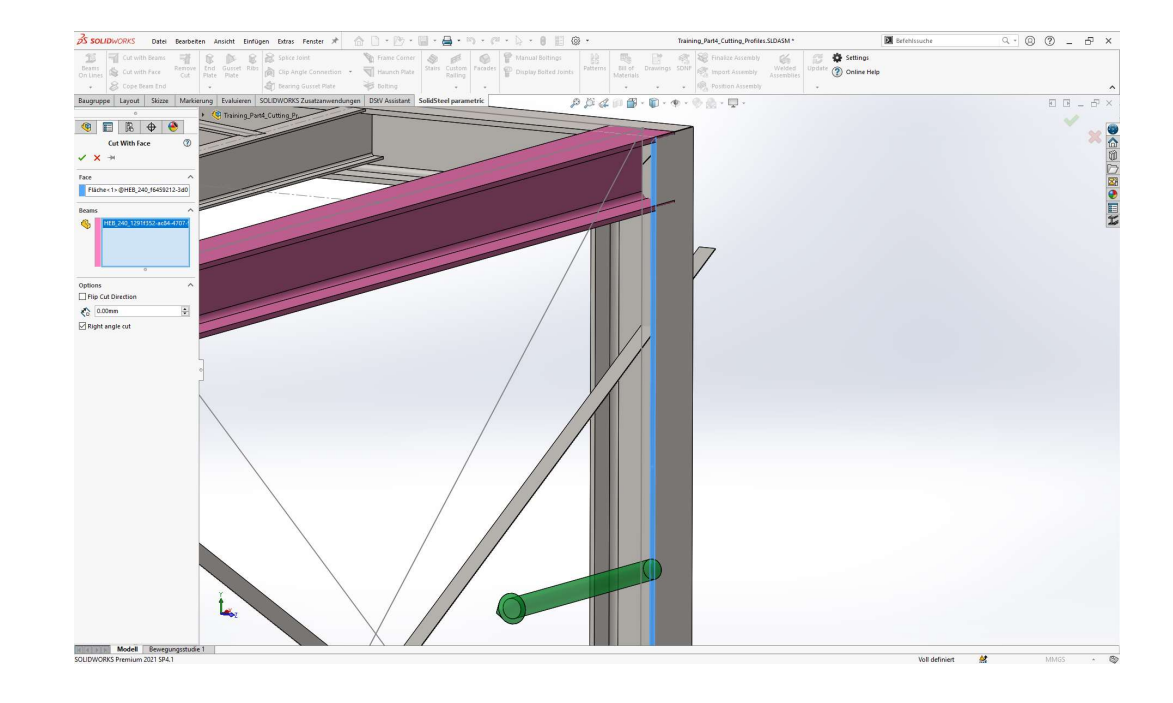

# Übung 4

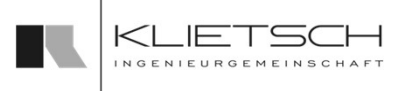

- **Flächenschnitt 2 am gebogenen Profil**
- **Auswahl der Schnittfläche und des** Profils
- **2mm Spalt(z.B.: zum Schweißen)**
- **Schnitt beidseitig ausführen**

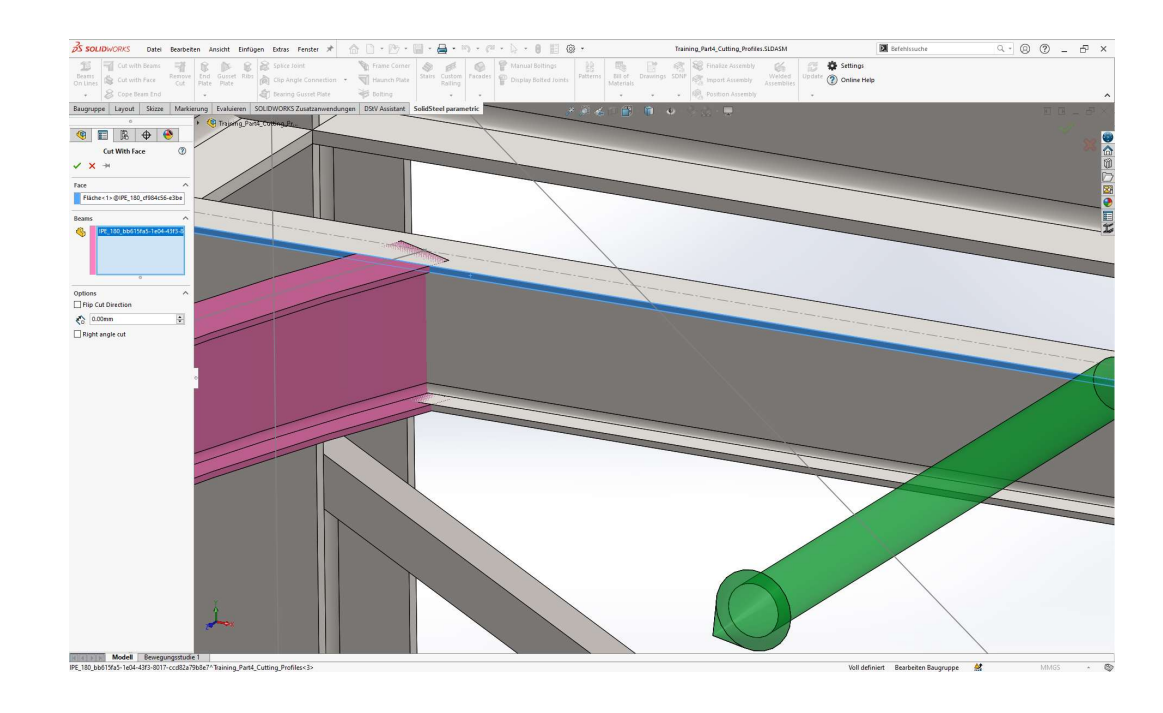

49

## Kopfplatte

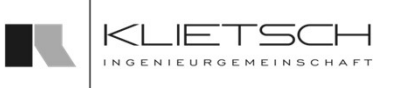

- **Für die Erstellung von Kopfplatten** stehen in SolidSteel parametric drei verschiedene Varianten zur Verfügung<br>
E Kopfplatte
- Die normale Kopfplatte ermöglicht die Verbindung eines Profils mit einer beliebigen Fläche eines Bauteils
- Die Gehrungsplatte ermöglicht die Verbindung zwischen zwei Profilen, die sich stirnseitig in einem beliebigen Winkel treffen
- Die Fußplatte ermöglicht die Platzierung von Platten am Ende eines Profils, zusätzlich können noch Schubknaggen ergänzt werden

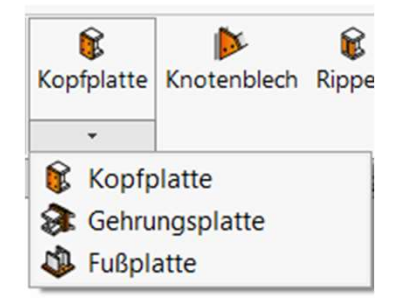

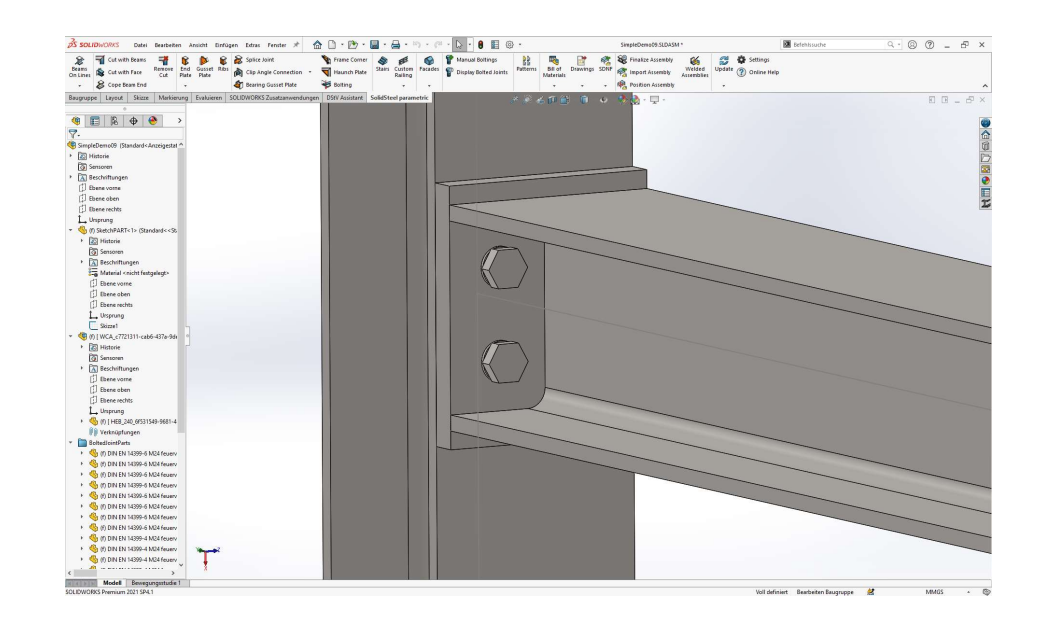

### **SolidSteel parametric** Kopfplatte for **SOLIDWORKS** 50

- Mit dem Kopfplatten-Dialog können Platten zwischen einem Profil und einer oder mehreren co-planaren Flächen platziert werden
- Die Flächen müssen nicht zu Bauteilen gehören, die mit SolidSteel parametric erstellt wurden, sondern können von beliebigen Bauteilen gewählt werden
- Das Bearbeiten oder Löschen der Platten ist ebenfalls möglich

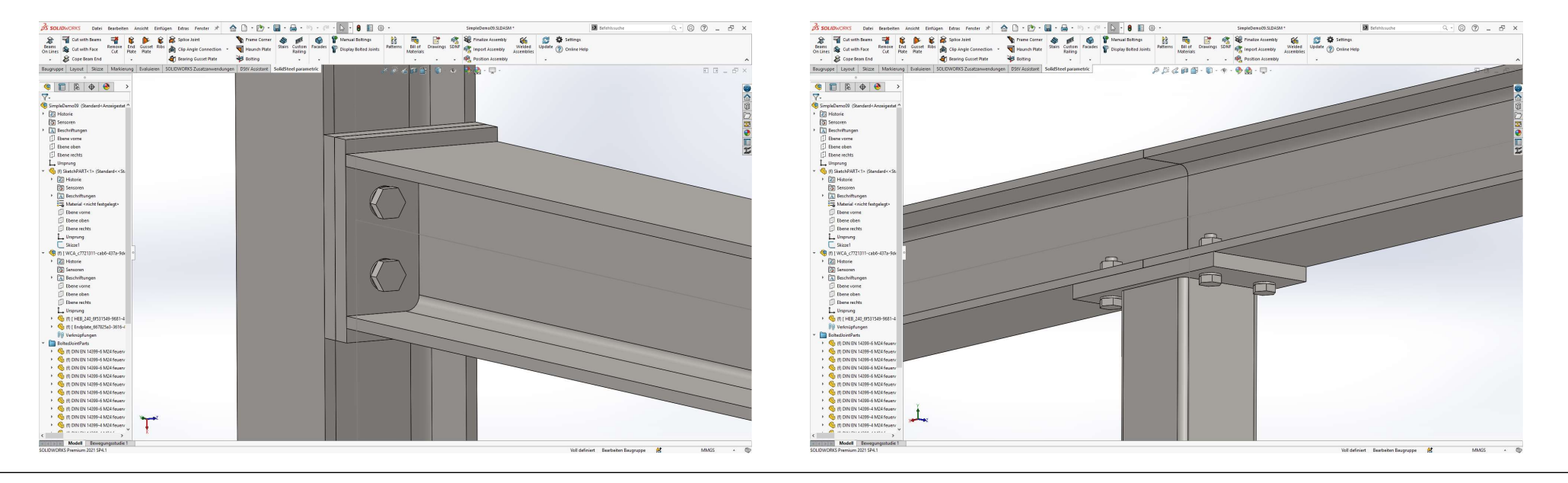

# Kopfplatte

- Bei der Erstellung der Kopfplatte muss unter Auswahl das anzuschließende Profil gewählt werden
- Im nächsten Eingabefeld wird die Anschlussfläche gewählt. Falls nötig können weitere Flächen selektiert werden. Diese Flächen müssen auf einer Ebene liegen. Die Mehrfachauswahl ist nicht für die Platzierung der Kopfplatte relevant, sondern zeigt der Software in welche Teile bzw. Flächen die Bohrungen platziert werden sollen
- **Im Bereich Voreinstellungen kann eine vordefinierte Kopfplatte aus der Bibliothek** gewählt werden. Ebenso können eigene Kopfplatten gespeichert werden
- **Um eine neue Kopfplatte zu speichern, muss nach Eingabe aller Werte nur ein** Name für die Platte eingegeben werden und auf Speicher geklickt werden. Anschließend steht diese neue Kopfplatte als Standard für das bei Erstellung ausgewählte Profil zur Verfügung
- Zur Erstellung einer individuellen Kopfplatte kann auch zunächst eine bereits bestehende Kopfplattenvorlage aus der Datenbank ausgewählt werden und die Parameter entsprechend angepasst werden
- Im Bereich Einstellungen kann ein Abstand der Platte zur gewählten Fläche ergänzt werden, ebenso kann eine doppelte Kopfplatte erzeugt werden

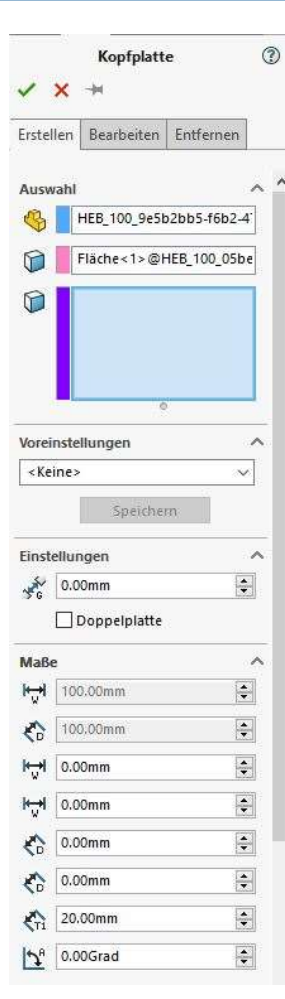

51 | **1990 | 1990 | 1990 | 1990 | 1990 | 1990 |** 1990 | 1990 | 1990 | 1990 | 1990 | 1990 | 1990 | 1990 | 1990 |

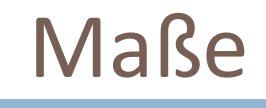

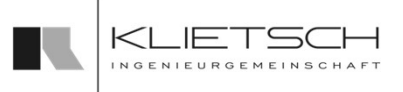

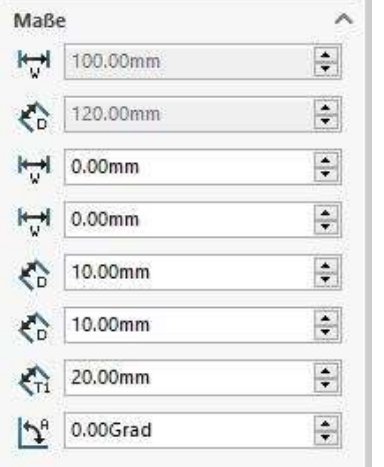

52

**Maße**<br>
Gesamtbreite der Platte<br>
Gesamthöhe der Platte<br>
Der Überstand zwischen der linken Kante der Platte und dem Profilquersch<br>
Der Überstand zwischen der rechten Kante der Platte und dem Profilquersch<br>
Der Überstand zwi **Maße**<br>
Gesamtbreite der Platte<br>
Gesamthöhe der Platte<br>
Der Überstand zwischen der linken Kante der Platte und dem Profilquersch<br>
Der Überstand zwischen der rechten Kante der Platte und dem Profilquersch<br>
Der Überstand zwi

 $\begin{tabular}{|l|l|} \hline \multicolumn{1}{|l|} \hline \multicolumn{1}{|l|} \hline \multicolumn{1}{|l|} \hline \multicolumn{1}{|l|} \hline \multicolumn{1}{|l|} \hline \multicolumn{1}{|l|} \hline \multicolumn{1}{|l|} \hline \multicolumn{1}{|l|} \hline \multicolumn{1}{|l|} \hline \multicolumn{1}{|l|} \hline \multicolumn{1}{|l|} \hline \multicolumn{1}{|l|} \hline \multicolumn{1}{|l|} \hline \multicolumn{1}{|l|} \hline \multicolumn{1}{|l|$ Der Überstand zwischen der linken Kante der Platte und dem Profilquerschnitt  $\begin{tabular}{|c|c|} \hline \multicolumn{1}{|c|}{\textbf{Ges}} \\ \hline \multicolumn{1}{|c|}{\textbf{Ges}} \\ \hline \multicolumn{1}{|c|}{\textbf{Ges}} \\ \hline \multicolumn{1}{|c|}{\textbf{Ges}} \\ \hline \multicolumn{1}{|c|}{\textbf{Der}}{\textbf{Ues}} \\ \hline \multicolumn{1}{|c|}{\textbf{Der}}{\textbf{Ues}}{\textbf{Ues}}{\textbf{Ic}}{\textbf{Ic}}{\textbf{Ic}}{\textbf{Ic}}{\textbf{Ic}}{\textbf{Ic}}{\textbf{Ic}}{\textbf{Ic}}{\$ **Constant Constant Constant Constant Constant Constant Constant Constant Constant Constant Constant Constant American Constant Constant and Zero Uperstand zwischen der reichten Kante der Platte und dem Profilquerschnitt<br>De Maße**<br>
Gesamtbreite der Platte<br>
Gesamthöhe der Platte<br>
Der Überstand zwischen der linken Kante der Platte und dem Profil<br>
Der Überstand zwischen der rechten Kante der Platte und dem Profi<br>
Der Überstand zwischen der obere **DER ROTATION IN THE ROTATION CONTROLLED SET AND ARCHITED SET AND ARCHITED SET AND ARCHITED SET AND ARCHITED SET AND ARCHITED SET AND ARCHITED SET AND ARCHITED SET AND ARCHITED SET AND ARCHITED SET AND ARCHITED SET AND ARC** 

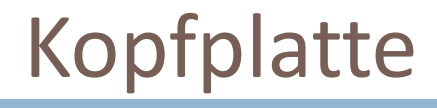

- Im Bereich Lochbild kann das Bohrbild der Kopfplatte individuell gestaltet werden Elechbild Elechbild
- Der erste Wert bei "Reihen" gibt die Anzahl der Bohrreihen an
- Der zweite Wert bei "Reihen" gibt den Abstand von der Oberkante bis zur 1. Reihe an
- Der dritte Wert bei "Reihen" gibt den Abstand von der 1. Bohrung in der Reihe zur 2. Bohrung in der Reihe an
- **Der erste Wert bei "Spalten" gibt die Anzahl der Bohrungen pro Spalte an Trans an Transpalte en Anziel an Transpalte**
- Die Spalten im Lochbild werden standardmäßig über die Mitte bemaßt
- Der zweite Wert bei "Spalten" gibt den Abstand der Bohrungen innerhalb der Spalte an. Somit ist jede Bohrung um den halben Wert von der Mittellinie der Kopfplatte entfernt
- Sollten die Spalten anders platziert, oder nur eine Spalte im Lochbild erstellt, muss die Option "Symmetrische Lochspalten" deaktiviert werden. In diesem Fall wird nicht mehr über die Mitte bemaßt, sondern von der linken Kante der Kopfplatte

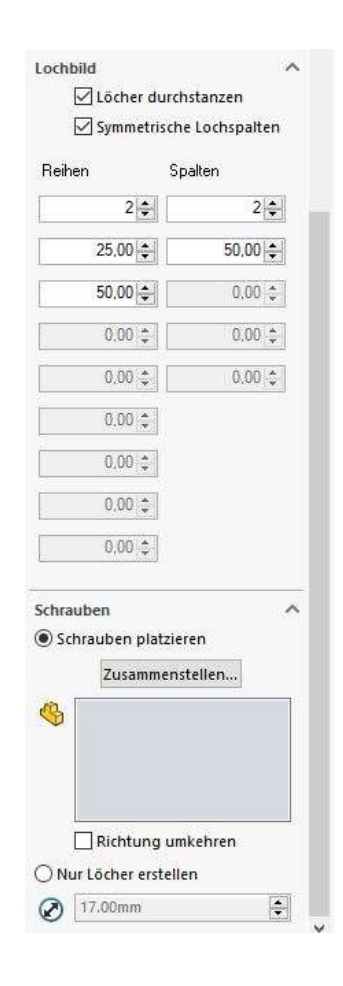

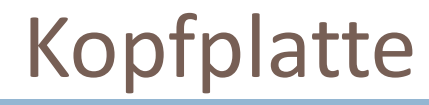

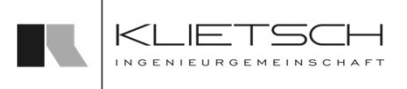

- Im Abschnitt Schrauben von Verbindungsdialogen können Schraubenverbindungen definiert werden
- Nach dem Öffnen des Dialogs während der Platzierung der Kopfplatte können unter den Reitern die benötigten Schrauben, Scheiben und Muttern Schraube Scheibe Muttern Scheiben Mutter gewählt und hinzugefügt werden. Dazu werden die entsprechenden Bauteile über die Dropdown Menüs auf der linken Seite ausgewählt und über den Button Hinzu zur Schraubverbindung auf der rechten Seite hinzugefügt
- Mit Entfernen, Ändern und den beiden Pfeilen können gewählte Verbindungsmittel aus der Verbindung entfernt werden, geändert werden oder die Position innerhalb der Verbindung verändert werden

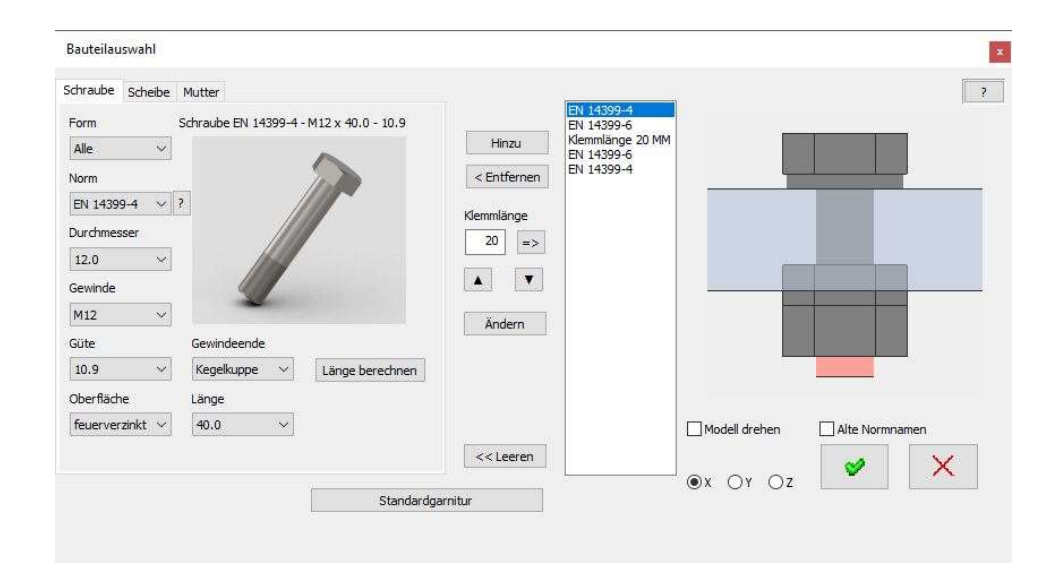

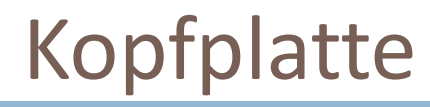

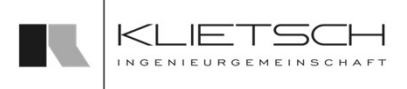

- Die Klemmlänge wird für gewöhnlich von dem Verbindungsdialog ermittelt bzw. direkt aus dem 3D Modell übernommen, kann aber auch manuell geändert werden
- **Der Button Länge berechnen** passt die Länge der Schraube an die Einbausitutation (Klemmlänge, Anzahl Form Schraube EN 14399-4 - M12 x 40.0 - 10.5 der gewählten Scheiben und Muttern) an
- **Mit Leeren** wird die Auswahl zurückgesetzt
- Der Button Standardgarnitur ermöglicht die automatische Auswahl von Scheiben und Muttern. Diese Standardgarnituren (Kombination aus Schraube, Scheiben und Muttern) können in den Einstellungen entsprechend hinterlegt werden
- Im rechten Teil des Dialogs wird eine schematische Vorschau der Schraubverbindung angezeigt

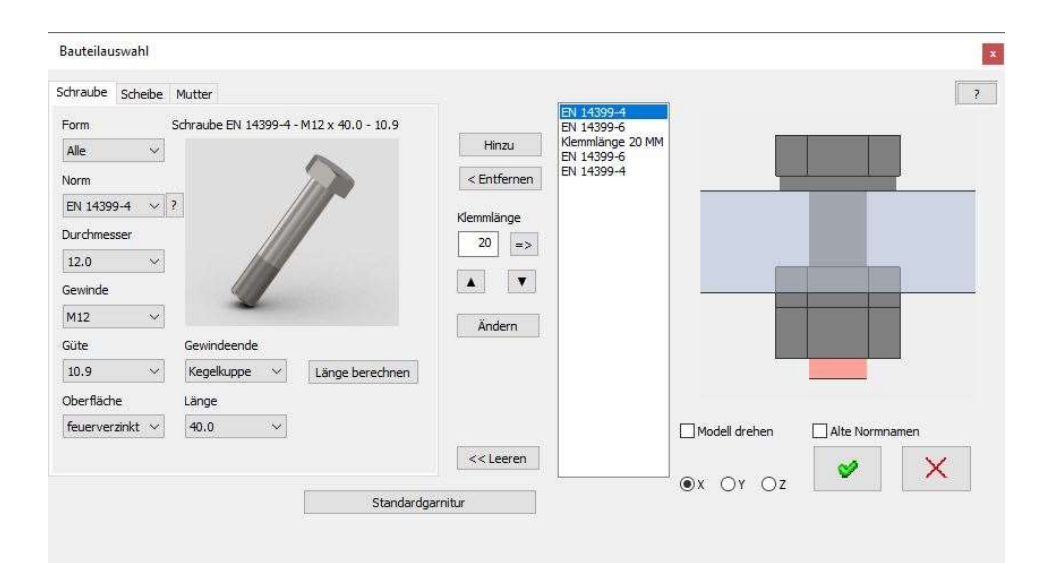

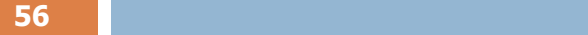

 Über den Tab Bearbeiten kann die Kopfplatte bearbeitet werden. Dazu muss im 3D Bereich eine Kopfplatte ausgewählt werden und anschließend füllt sich die Property Manager Page automatisch mit allen Maßen und allen Einstellungen der Kopfplatte

Kopfplatte

 Wurde bei Erstellung der Kopfplatte vergessen einen Preset zu speichern, kann dies auch über die Bearbeiten Funktion geschehen. Dazu einfach die Kopfplatte auswählen, einen Namen vergeben und speichern. Anschließend das Bearbeiten abbrechen.

Hinweis: Kopfplatten müssen mit dieser Funktion entfernt werden und dürfen nicht mit der SOLIDWORKS Basisfunktion gelöscht werden

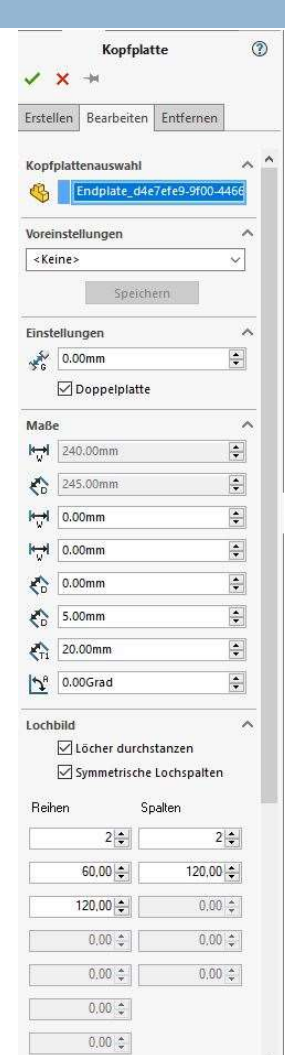

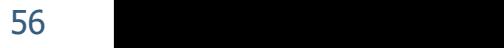

**Uber den Reiter Entfernen** kann die Kopfplatte gelöscht werden. Dazu muss im Auswahlfeld eine oder mehrere Kopfplatte gewählt werden. Mit Bestätigen des Dialogs werden die gewählten Verbindungen gelöscht

Hinweis: Kopfplatten müssen mit dieser Funktion entfernt werden und dürfen nicht mit der SOLIDWORKS Basisfunktion gelöscht werden

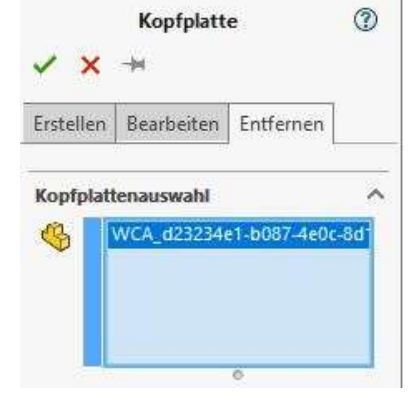

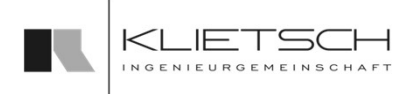

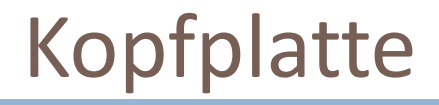

### **SolidSteel parametric** for **SOLIDWORKS**

# Übung 5

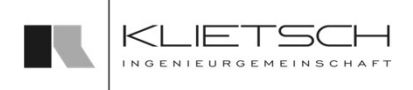

- 58
	-
	-
	- **Presets nutzen**  $\mathbb{R}$  **Presets nutzen**
	- Standard-Einstellungen
	- Datei: Training\_Part5\_Creating\_Endplates.SLDASM

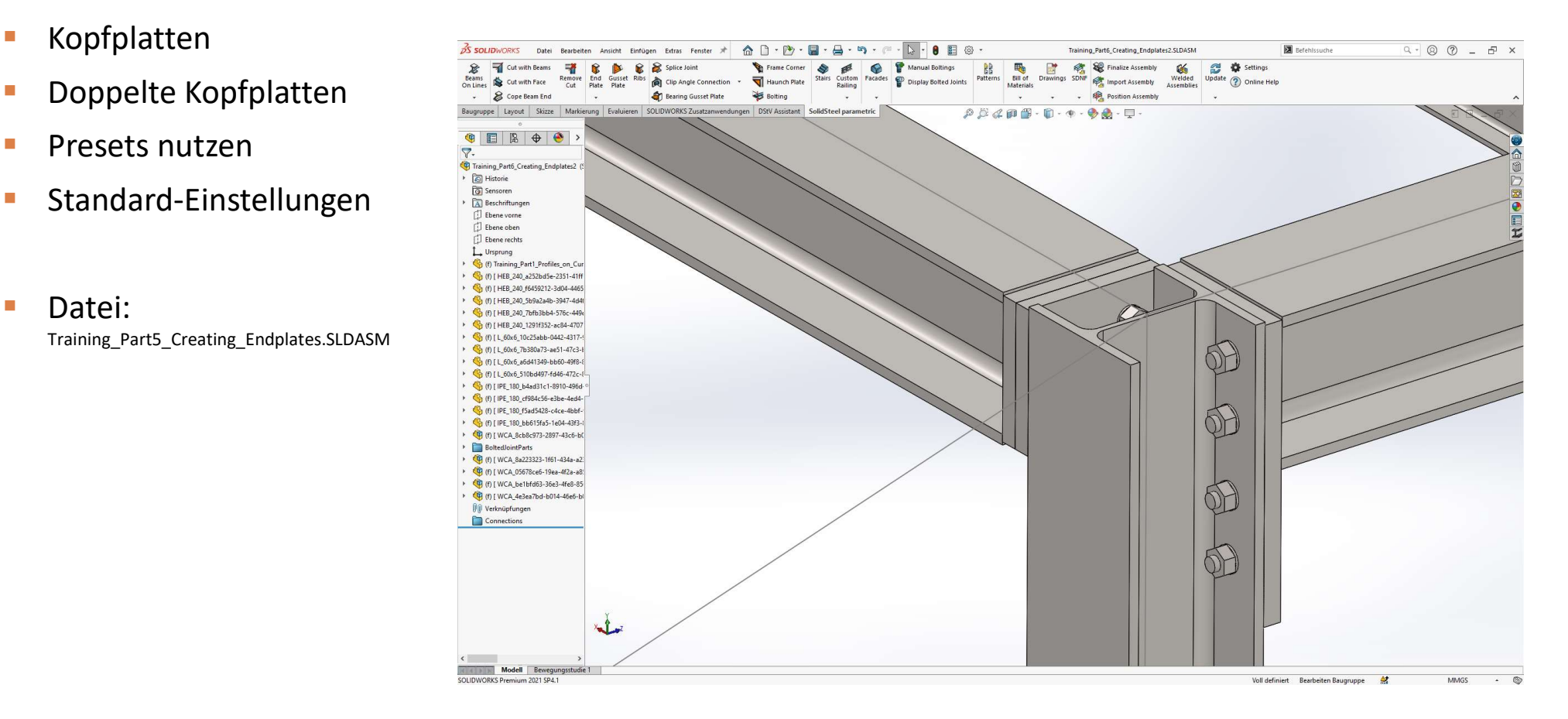

## Übung 5

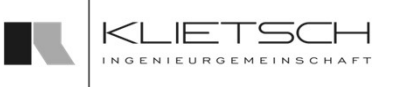

**Auswahl des Quellprofils sowie der** Zielfläche

- **-** Auswahl des Kopfplattenstandards IH1B für den HEB 240
- **Anpassen der Überstände oben und** Alipassen der Oberstande oben und auf der Singer auf der Statten der Statten und der Statten und der Statten u<br>Eine auf Form
- **Erneutes zentrieren der Bohrungen**
- **Speichern als Preset unter** benutzerdefiniertem Namen
- **Erstellen der Kopfplatte**

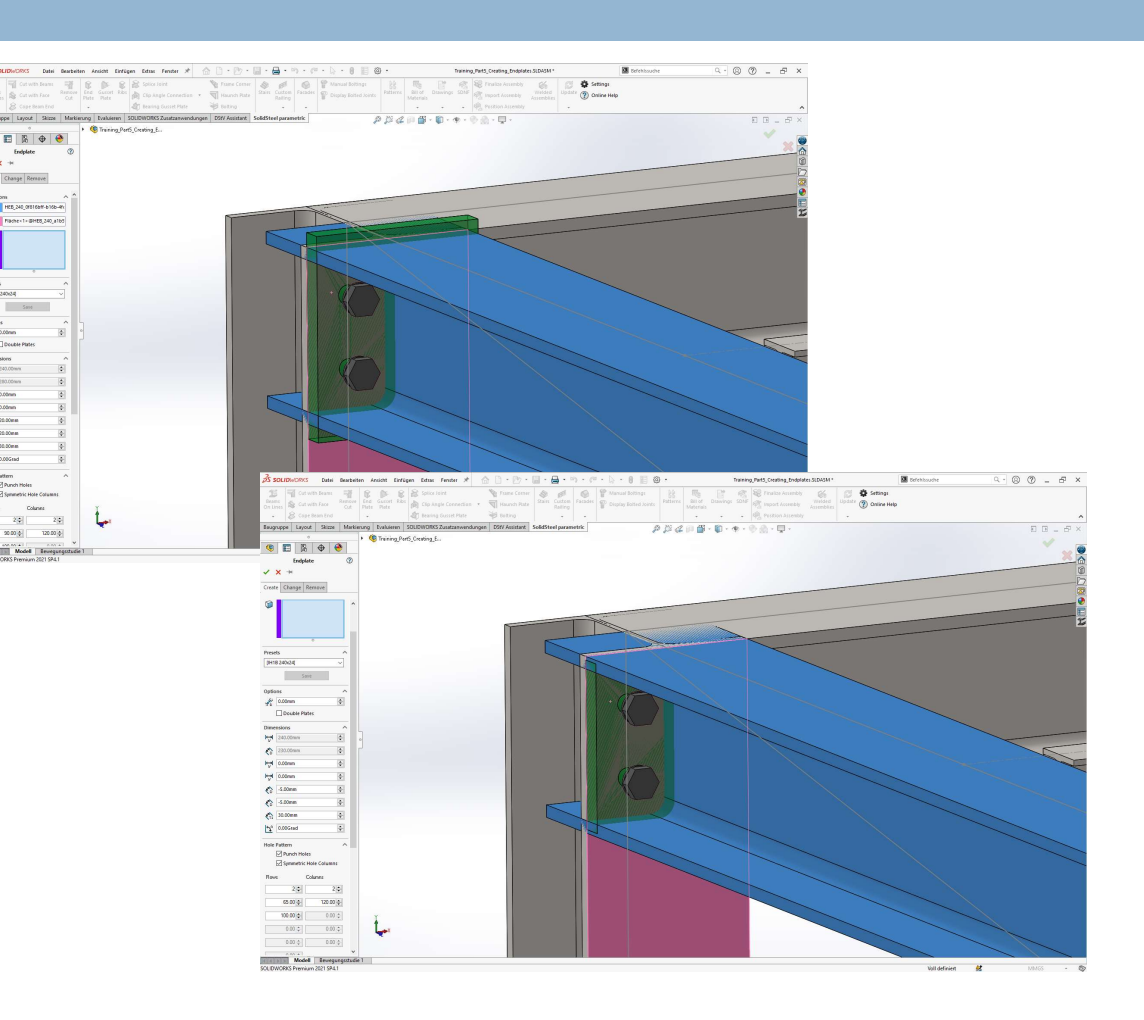

## Übung 5

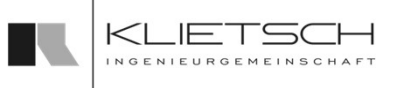

- 60
	- **Erstellen einer doppelten Kopfplatte**
	- **Auswahl des Quellprofils sowie der** Zielfläche
	- **Auswahl des im ersten Teil der Übung** angelegten Kopfplattenstandards<br>Erstellen der Kopfplatte
	- **Erstellen der Kopfplatte**
	- **Auf anderer Seite wiederholen**

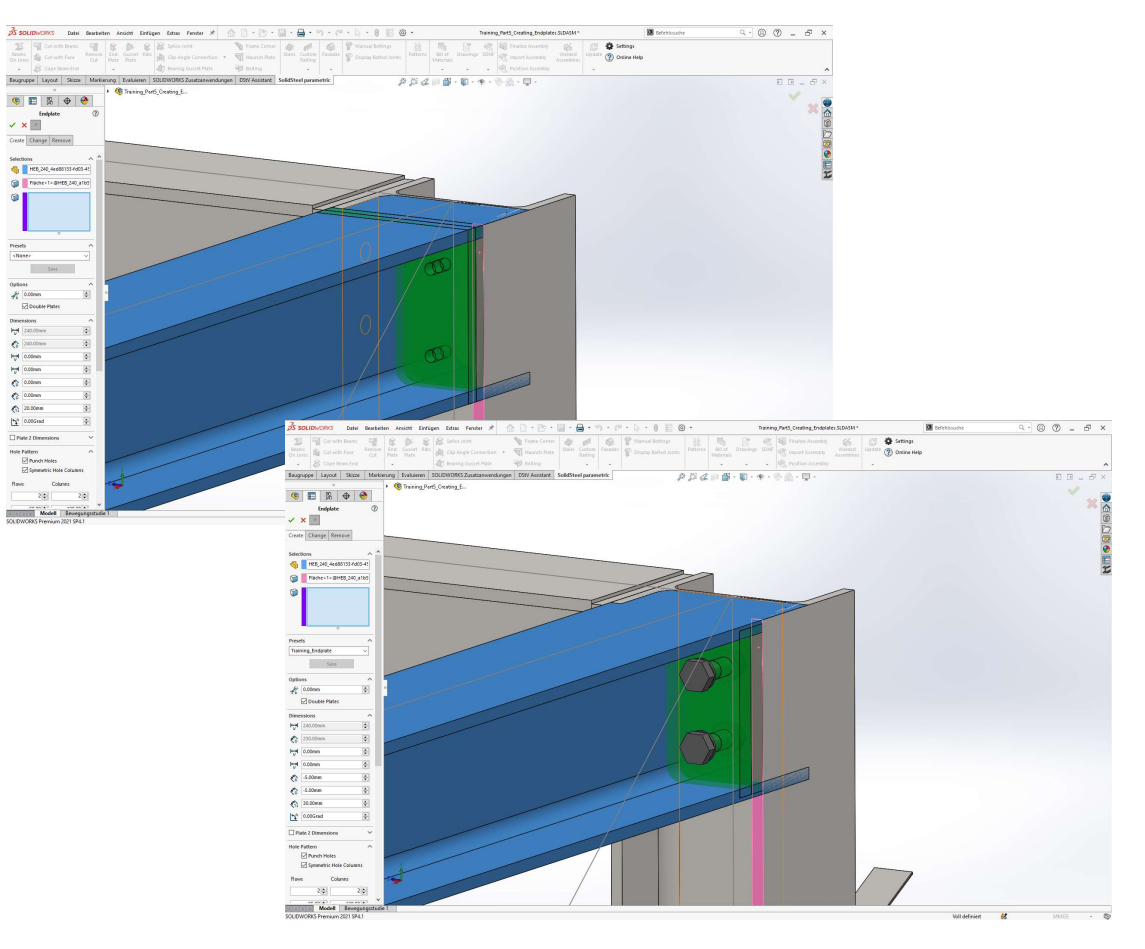

## Übung 5

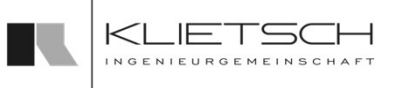

- 61
	- **Erstellen einer erweiterten Kopfplatte**
	- **Auswahl des Quellprofils sowie der** Zielfläche
	- **Auswahl des im ersten Teil der Übung**
	- angelegten Kopfplattenstandards<br>
	Überstand unten auf 250mm<br>
	erweitern Überstand unten auf 250mm erweitern
	- **Auf 4 Lochreihen erweitern und die** Bohrungen passend anlegen (65mm, 100mm, 120mm und 100mm)
	- **-** Abspeichern der Kopfplatte unter einem neuen Preset
	- Erstellen der Kopfplatte

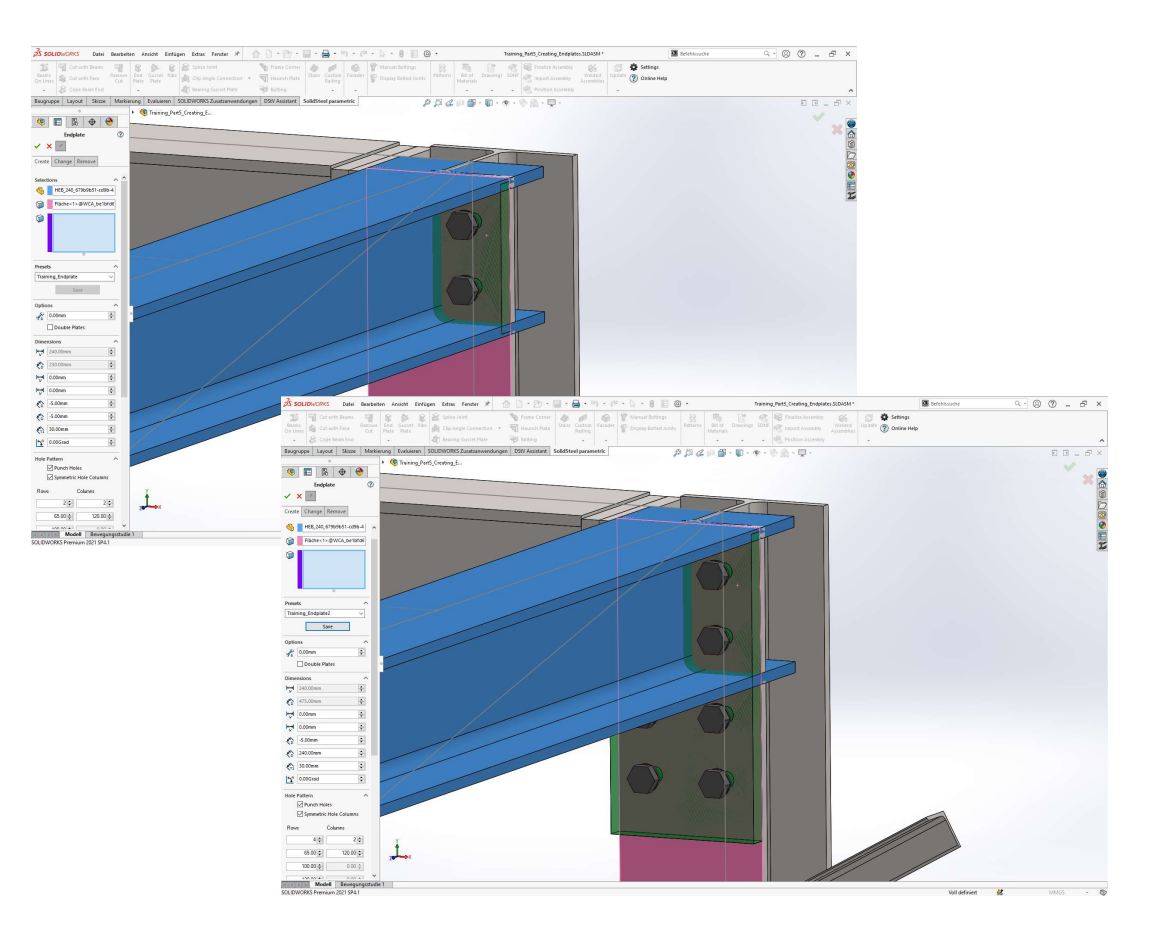

### 62

- **EXTERS** Zuerst erstelle Kopfplatte ändern
- **-** Auswahl der Kopfplatte
- **Preset der "erweiterten Kopfplatte"**
- **Erstellen der Kopfplatte**

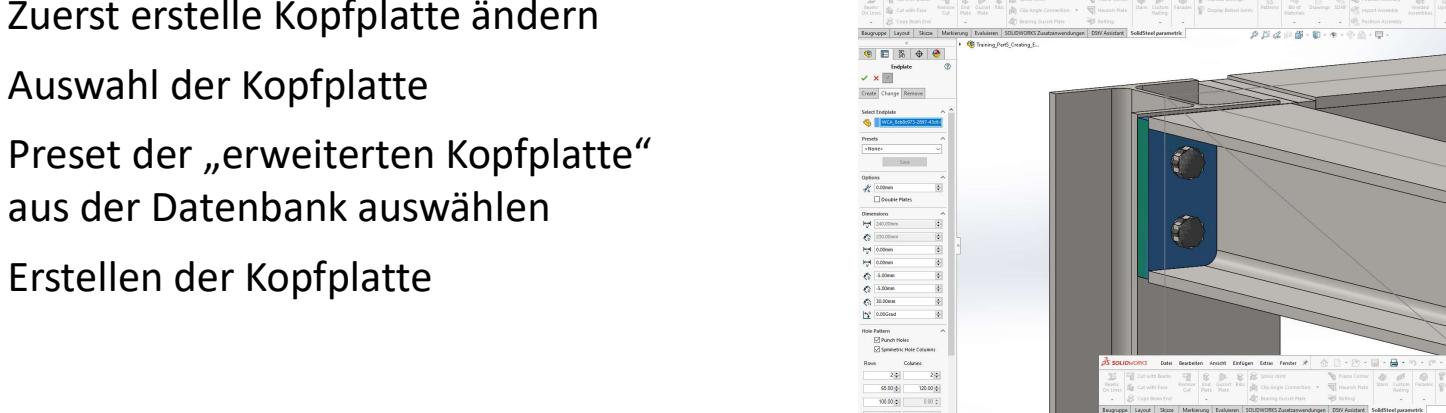

am si

Übung 5

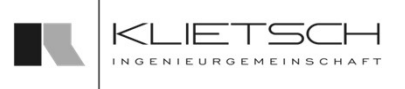

 $\frac{1}{2}$  Settings

. . . . . . . . . . . . . .

### 63

- **Sonderfall: Kopfplatte an gebogenen** Profilen
- **Auswahl erfolgt analog zur normalen** Kopfplatte
- 
- Doppel-Platte platzieren<br>■ Standard IH1E für IPE 180 aus der **Standard IH1E für IPE 180 aus der** Datenbank auswählen
- **Kopfplattenverbindung erstellen**

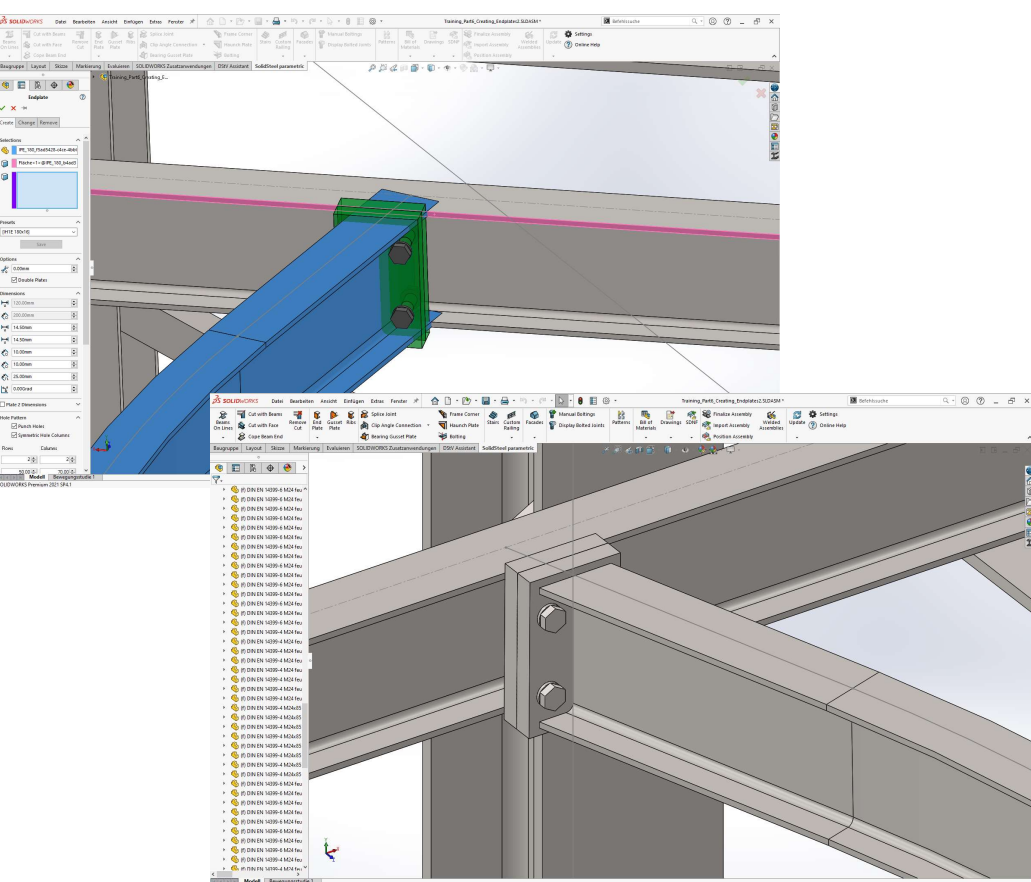

Übung 5

 $\overline{F}$ 

64

- Mit dem Gehrungsplatten-Dialog können Kopfplatten zwischen zwei Profilen platziert werden
- Die Profile müssen sich dabei an einer Stelle mit Ihren Querschnitten treffen. Dabei kann der Winkel beliebig sein
- Das Bearbeiten oder Löschen der Platten ist ebenfalls möglich
- Bei der Erstellung der Gehrungsplatten müssen unter Profilauswahl die beiden beteiligten Profile gewählt werden
- **Im Bereich Voreinstellungen kann eine vordefinierte** Gehrungsplatte aus der Bibliothek gewählt werden. Die Bedienung ist analog zur Standard Kopfplattenfunktion

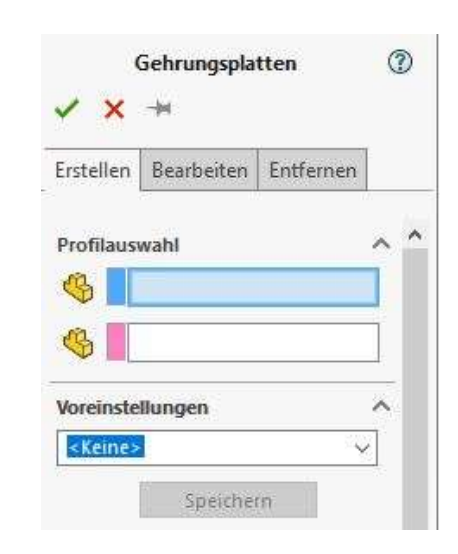

65

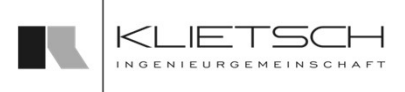

- Im Bereich Maße können sämtliche Dimensionen der Gehrungsplatte in Abhängigkeit von den Profilmaßen geändert werden
- Standardmäßig haben beide Platten die selbe Größe, optional kann die zweite Platte mit anderen Maßen versehen werden
- Die Bemaßung der Gehrungsplatten erfolgt analog zu den Standard Kopfplatten

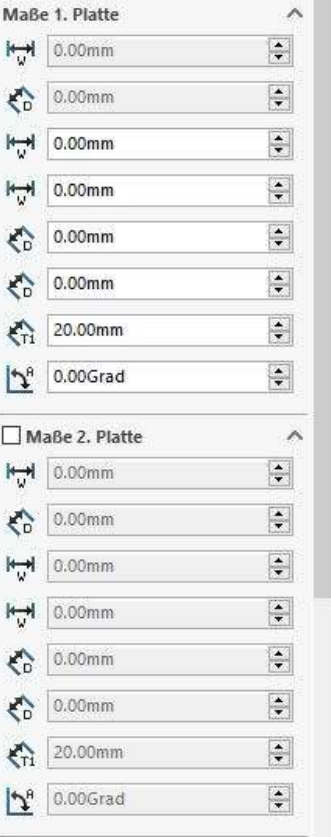

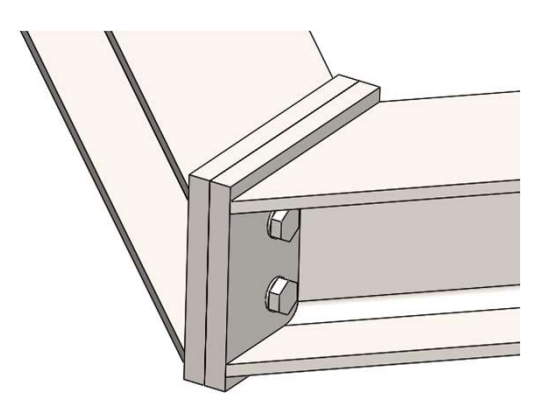

Beispiel für eine Gehrungsplatte

66

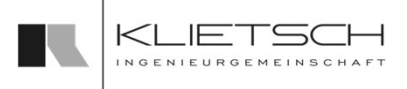

- Über den Reiter Bearbeiten kann die Gehrungsplatte bearbeitet werden werden. Dazu muss im Auswahlfeld eine Gehrungsplatte gewählt werden und alle möglichen Einstellungen der Property Manager Page werden automatisch ausgefüllt
- Änderungen an den Einstellungen werden durch die Vorschau direkt sichtbar
- Nach Klick auf OK, wird die Änderung am 3D Modell ausgeführt

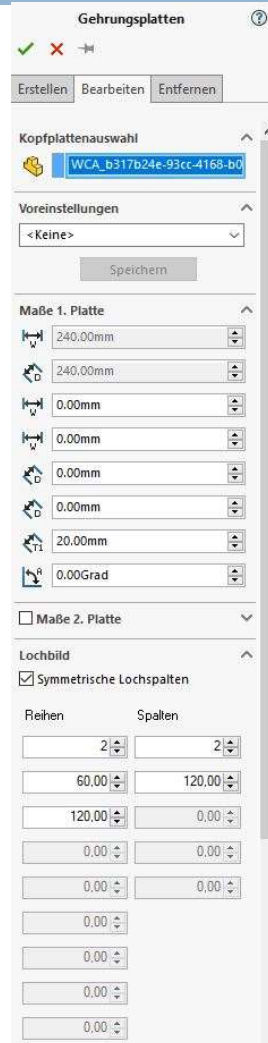

67

- **Über den Reiter Entfernen** kann die Gehrungsplatte gelöscht werden. Dazu muss im Auswahlfeld eine oder mehrere Gehrungsplatte gewählt werden
- Mit Bestätigen des Dialogs werden die gewählten Verbindungen gelöscht

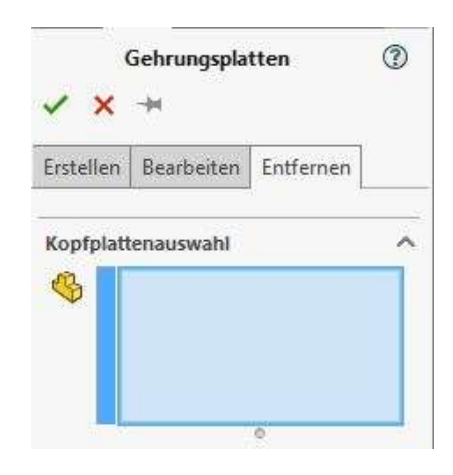

## Fußplatte

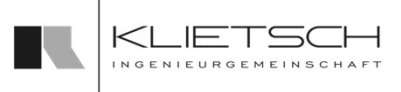

- 68
	- Mit dem Fußplatten-Dialog können Platten an einem Profilende erzeugt werden
	- Optional können Schubknaggen hinzugefügt werden
	- Das Bearbeiten oder Löschen von bereits erstellten Platten ist ebenfalls möglich
	- Bei der Erstellung der Fußplatte muss unter Auswahl das beteiligte Profil gewählt werden
	- Im Bereich Voreinstellungen kann eine vordefinierte Fußplatte aus der Bibliothek gewählt werden. Die Bedienung ist analog zur Standard Kopfplattenfunktion
	- **Im Bereich Einstellungen kann die Position der Platte am Profil bestimmt werden,** das geschieht zum einen durch die Wahl des Profilendes mit "Profilende wechseln", zum anderen kann die Abstandreferenz (Fußplatte wird unter das gewählte Profil gesetzt oder das gewählte Profil wird um die Dicke der Fußplatte gekürzt) geändert werden. Mit der Maßangabe wird ein Abstand zur gewählten Referenz eingestellt
	- Im Bereich Maße können sämtliche Dimensionen der Fußplatte in Abhängigkeit von den Profilmaßen geändert, sowie die Rotation der Platte gesteuert werden
	- Die Bemaßung der Fußplatte erfolgt analog zu den Standard Kopfplatten

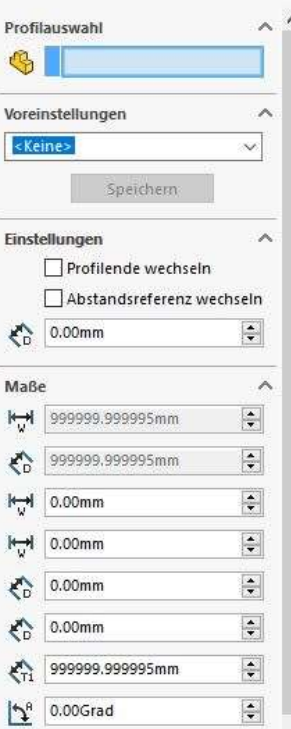

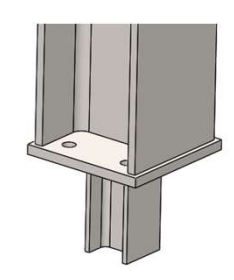

Beispiel für eine Fußplatte mit Schubknagge

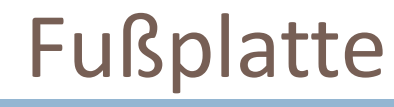

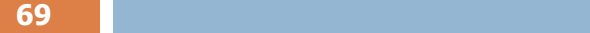

- Über den Reiter Bearbeiten kann die Fußplatte bearbeitet werden werden. Dazu muss im Auswahlfeld eine Fußplatte gewählt werden und alle möglichen Einstellungen der Property Manager Page werden automatisch ausgefüllt
- Änderungen an den Einstellungen werden durch die Vorschau direkt sichtbar
- Nach Klick auf OK, wird die Änderung am 3D Modell ausgeführt

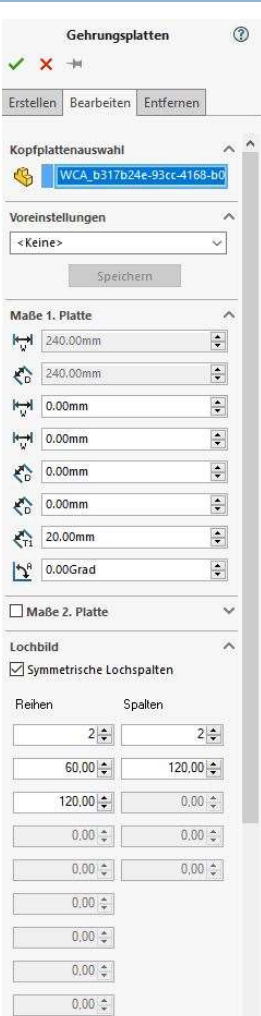

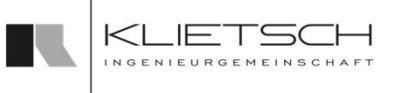

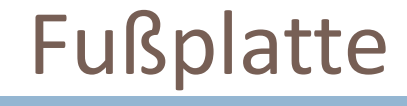

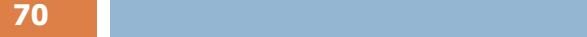

- Über den Reiter entfernen kann die Fußplatte gelöscht werden. Dazu muss im Auswahlfeld eine Fußplatte gewählt werden
- **Mit Bestätigen des Dialogs wird die gewählte** Verbindung gelöscht

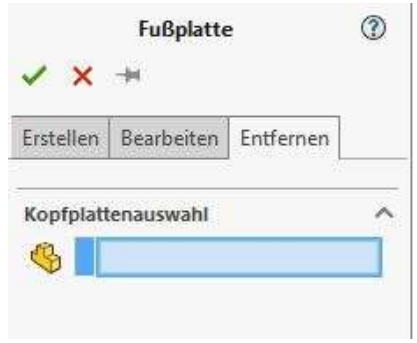

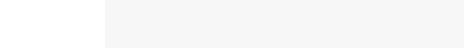

# Übung 6

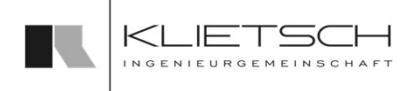

### $71$  and  $71$  and  $71$  and  $71$  and  $71$

- 
- 
- **Presets nutzen**  $\frac{1}{\sqrt{2}}$
- Standard-Einstellungen
- Datei: Training\_Part6\_Creating\_Endplates2.SLDASM

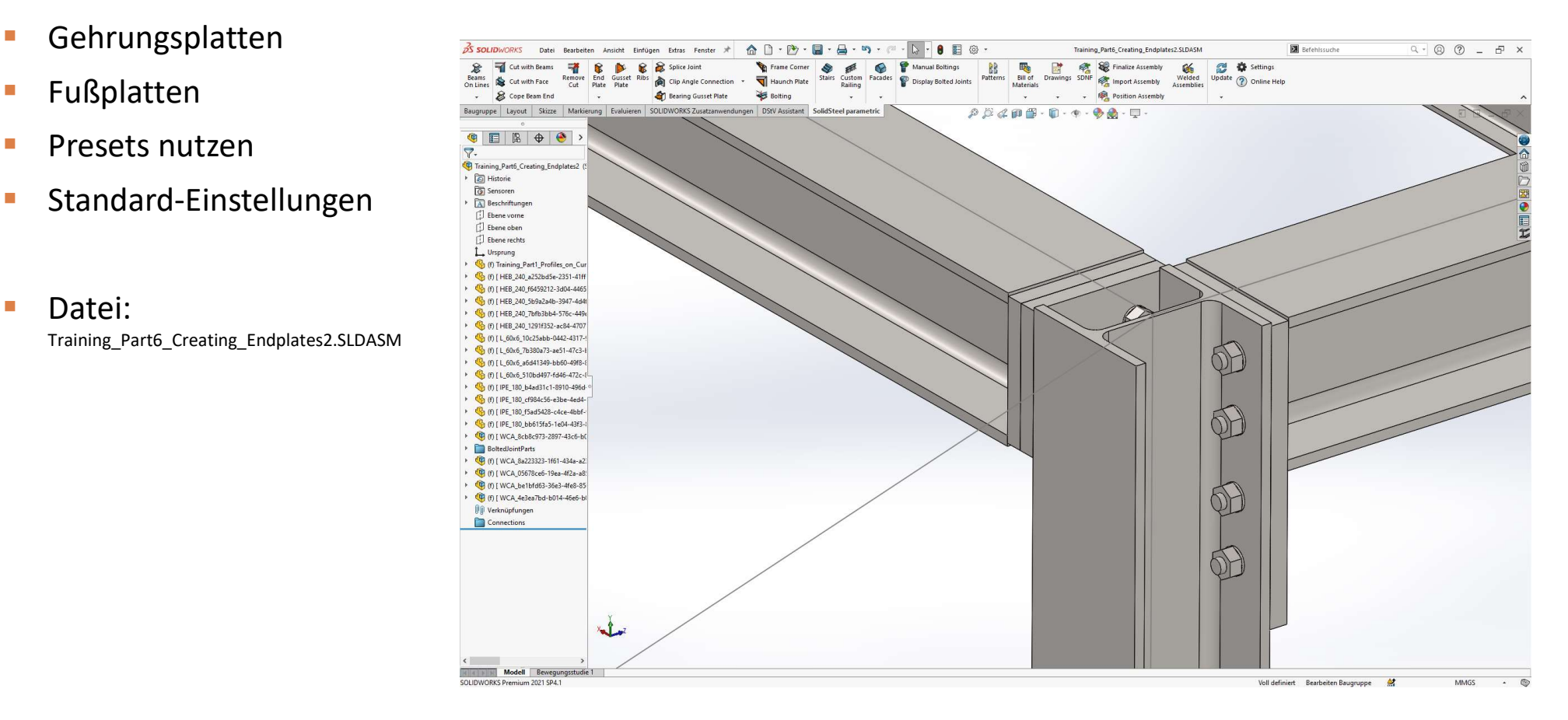

### **SolidSteel parametric** Übung 6 KLIET for **SOLIDWORKS** 72 Auswahl der beiden zu verbindenden Profile  $\overline{a \cdot \otimes \otimes}$  =  $\overline{a} \times$  $\sqrt{2}$ **Ch** Setting **Auswahl des Kopfplattenstandards Erstellen der Kopfplatte**  $\frac{1}{2}$ **Hell** noove **Q** Settings **GI** French<br>cNones  $\sim$  500  $-$ Plate 1 Dimens<br>
F<sub>o</sub>d | 0.00mm Voll definiert  $\begin{aligned} \xi^j_{\beta} \quad &\text{norm} \\ \xi^j_{\beta} \quad &\text{norm} \\ \xi^j_{\beta} \quad &\text{norm} \\ \xi^j_{\beta} \quad &\text{norm} \\ \xi^j_{\beta} \quad &\text{norm} \\ \end{aligned}$  $\frac{1}{\sqrt{2}}$  grooters  $\begin{array}{l|l} \hline \multicolumn{3}{l}{\textbf{True 2 Dine}} \\ \multicolumn{2}{l}{\textbf{Pide 2 Dine}} \\ \multicolumn{2}{l}{\textbf{Pide 2 Dine}} \end{array}$ ₹ 0.00mm  $H$  0.00mm

 $\bullet$   $\bullet$  $\sum_{n=1}^{\infty}$
# Übung 6

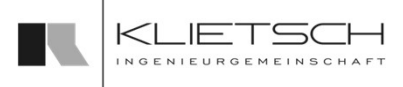

**Entfernen des Schnittes** 

- **Auswahl der zu verbindenden Profile**
- **-** Auswahl des Kopfplattenstandards
- **-** Anpassen der Überstände oben und unten für die neue Einbausituation auf jeweils 50mm
- **Anpassen des Bohrungsmusters**
- **Erstellen der Kopfplatte**

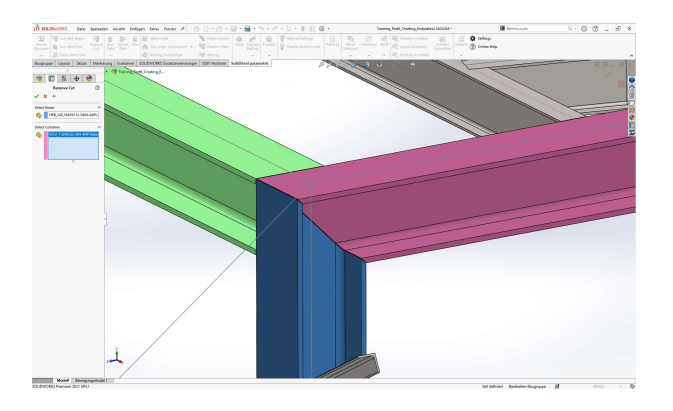

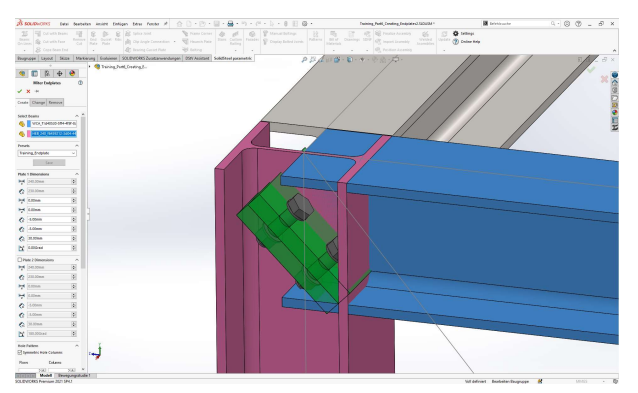

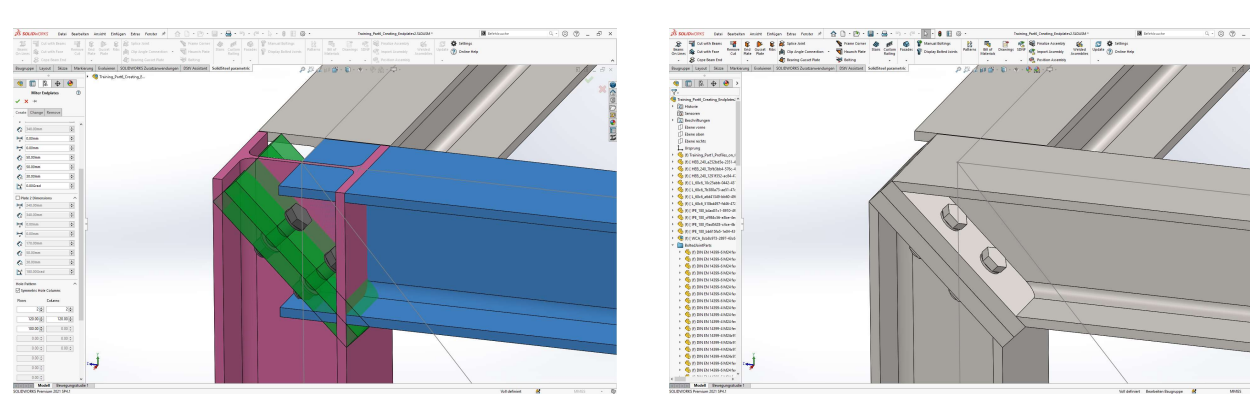

# Übung 6

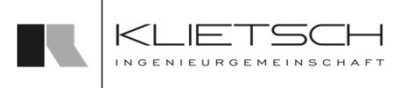

- 74
	- **Auswahl des Stützprofils**
	- Anpassen der Plattendicke auf 30mm
	- **Fußplatte so platzieren, dass die** Stärke der Platte vom Profil abgeschnitten wird und die Platte nicht unterhalb des Profils platziert wird
	- Anpassen des Lochbildes auf eine Schraube pro Seite
		- **Hinweis: Im Beispiel sowie im** Standardlieferumfang sind keine Dübel in der Schrauben DB hinterlegt, daher eine normale HV Schraube
	- Schubknagge hinzufügen
	- Preset speichern
	- Fußplatten an allen 4 Stützen platzieren

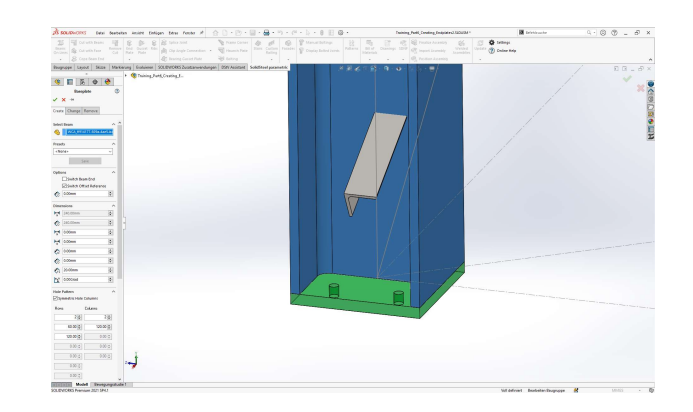

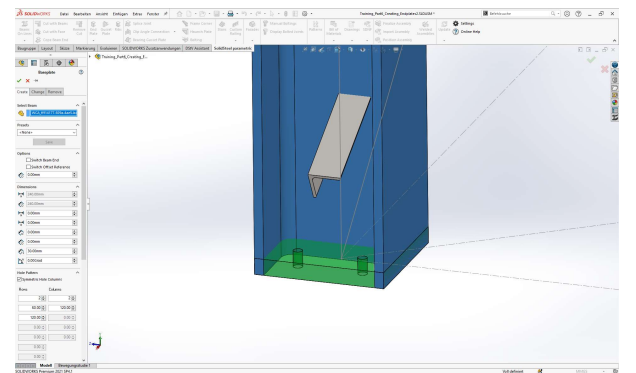

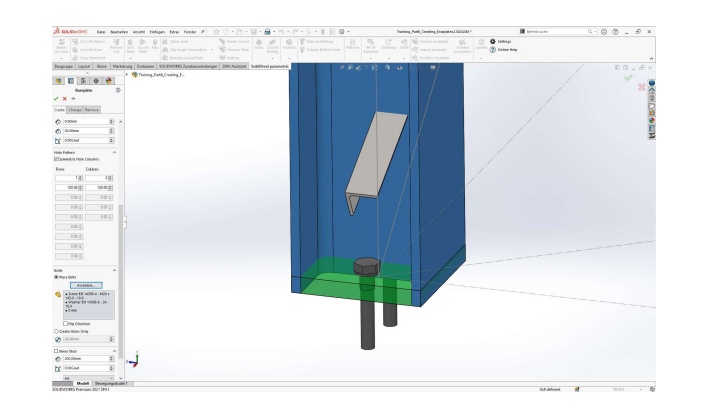

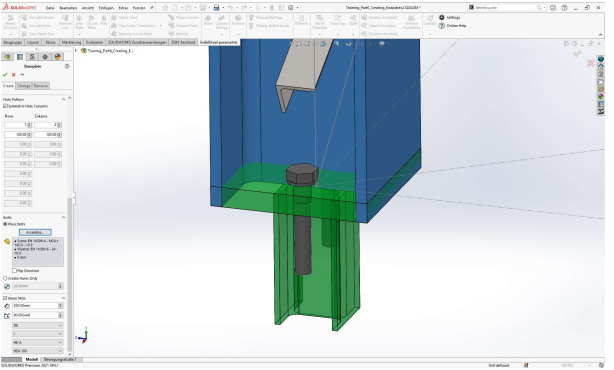

75 | **1990 | 1990 | 1990 | 1990 | 1990 | 1990 | 1990 | 1990 | 1990 | 1990 | 1990 | 1990 | 1990 | 1990 | 1990** 

# Knotenblech

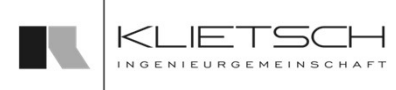

- **Mit dem Knotenblech Dialog können einseitig geschweißte** Verbindungen erzeugt werden, vorwiegend für den Anschluss von Diagonalen, aber auch zur Befestigung von Unterzügen mittels geschweißten Laschen
- Bereits platzierte Blecke können mit dem Dialog auch im Nachhinein geändert oder entfernt werden

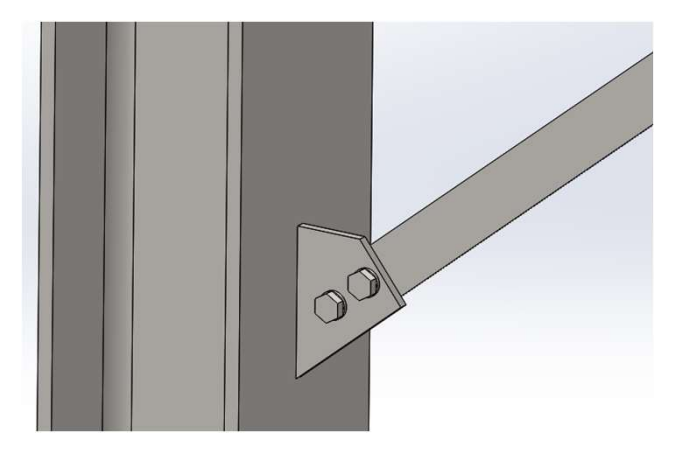

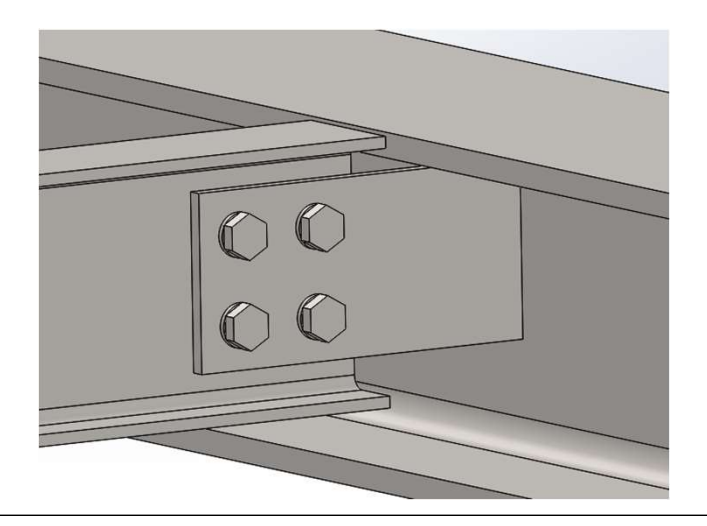

# Knotenblech

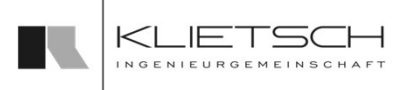

- 76 | **1990 | 1990 | 1990 | 1990 | 1990 | 1990 | 1990 | 1990 | 1990 | 1990 | 1990 | 1990 | 1990 | 1990 | 1990 |** 
	- **Es gibt 3 verschiedene Geometrien von Knotenblechen** 
		- Typ 1 (Standard)
		- Typ 2 (kompakt)
		- Typ 3 (rechteckig)
	- Bei Typ 1 und Typ 2 kann das spitze Ende optional mit einer Fase versehen werden

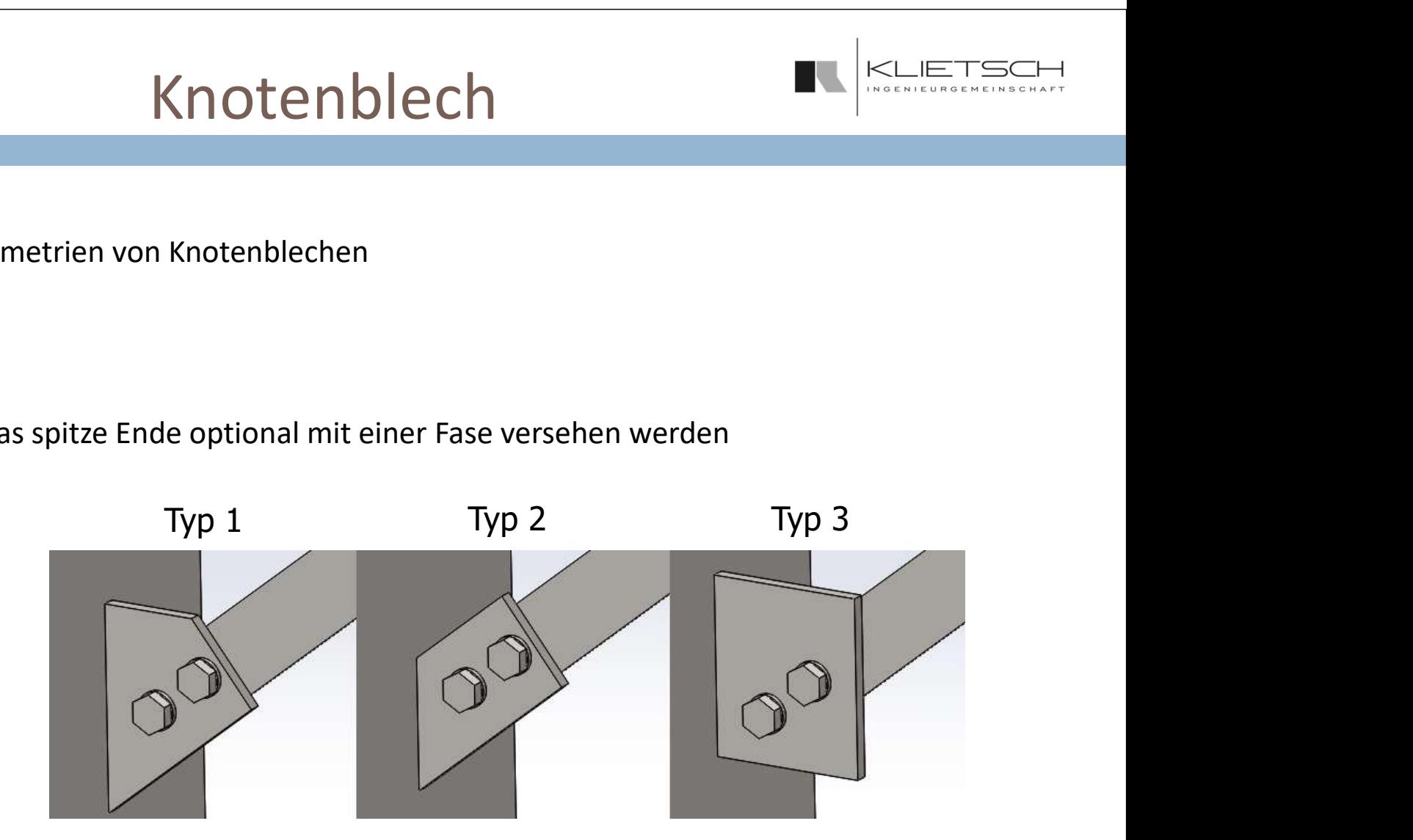

77

# Knotenblech

Profil n

Į

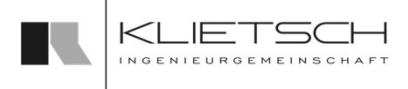

- Bei der Erstellung müssen unter Auswahl zuerst die entsprechenden Flächen der Profile ausgewählt werden
- Die erste Fläche bestimmt die Schraubverbindung, die zweite die Schweißverbindung
- Im Bereich Voreinstellungen kann eine vordefinierte Kopfplatte aus der Bibliothek gewählt werden. Ebenso können eigene Kopfplatten gespeichert werden
- Um ein neues Knotenblech zu speichern, muss nach Eingabe aller Werte nur ein Name für die Platte eingegeben werden und auf Speichern geklickt werden. Anschließend steht dieses neue Knotenblech als Standard zur Verfügung
- Zur Erstellung eines individuellen Knotenblechs kann auch zunächst ein bereits bestehendes Knotenblech aus der Datenbank ausgewählt werden und die Parameter anschließend entsprechend angepasst werden

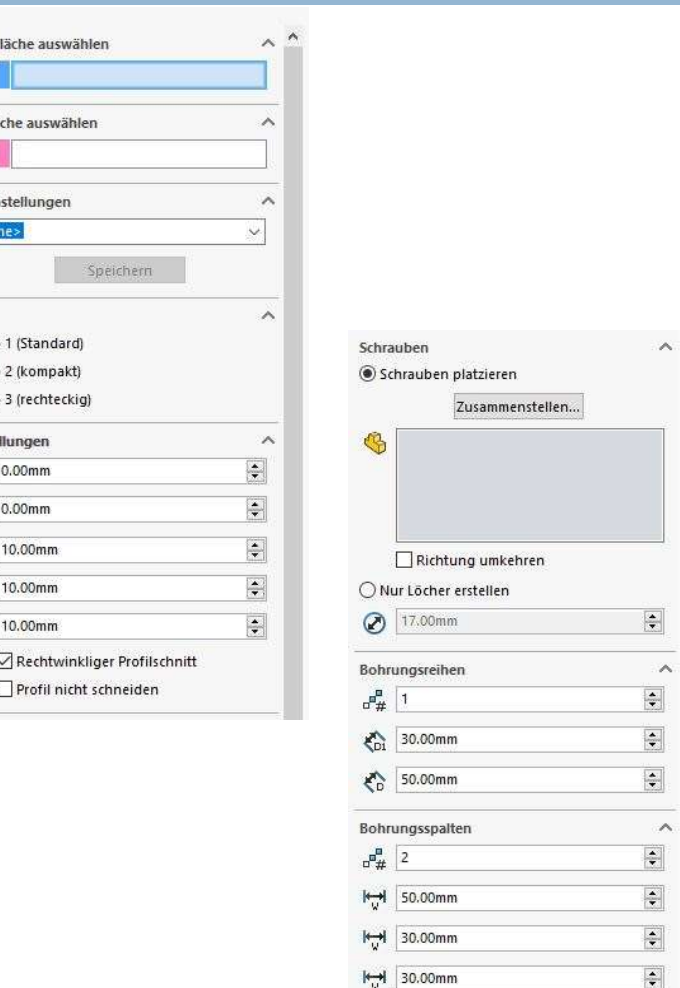

78

# Knotenblech

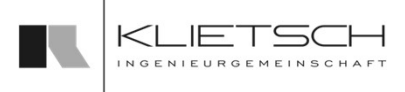

- Im Bereich Einstellungen können die Dicke des Knotenblechs, sowie der Abstand des zu schneidenden Profils zur Fläche eingestellt werden
- Der Schnitt kann optional parallel zur geschweißten Fläche eingestellt werden. Standardmäßig wird das Profil rechtwinklig geschnitten
- Im Bereich Abstände können die Dimensionen des Knotenblechs abhängig vom Anschlussprofil gesteuert werden
- Im Bereich Schrauben kann der Verbindung eine Schraubengarnitur zugewiesen werden
- Im Bereich Bohrungsreihen und Bohrungsspalten kann das Bohrbild des Knotenblechs Individuell gestaltet werden. Durch Veränderung des Lochmusters wird die Größe der Knotenbleche beeinflusst. Mithilfe "Extract Holes" können bereits vorhandene Bohrlöcher übernommen werden.

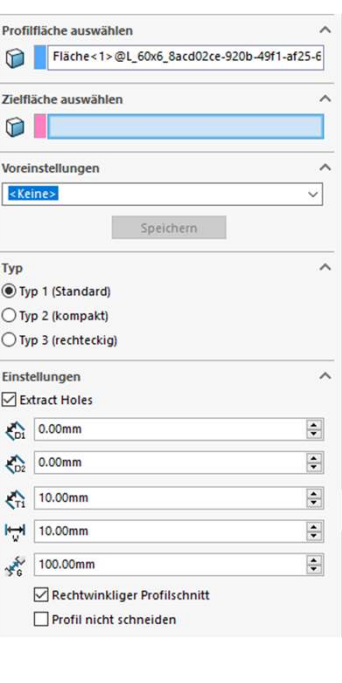

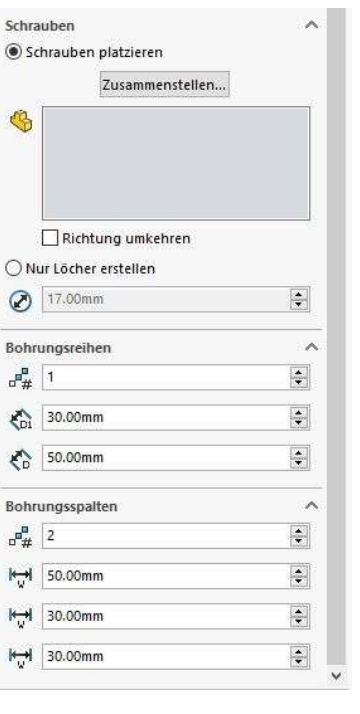

79 - Jan Bartha, amerikan pendudukan ke

# Knotenblech

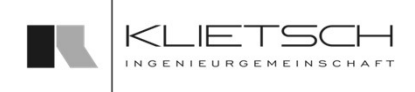

- Über den Tab Ändern kann das Knotenblech geändert bzw. angepasst werden. Dazu muss im Auswahlfeld ein Knotenblech gewählt werden. Anschließend wir die gesamte Property Manager Page der Funktion mit den bestehenden Werten des Knotenblechs ausgefüllt und diese Werte können entsprechend geändert werden
- Die Preset Funktion steht auch beim Ändern eines Knotenblechs vollumfänglich zur Verfügung
- Eine Vorschau ermöglicht eine gute Kontrolle der Eingabewerte
- Mit Bestätigen des Dialogs wird das Knotenblech gemäß den Angaben geändert

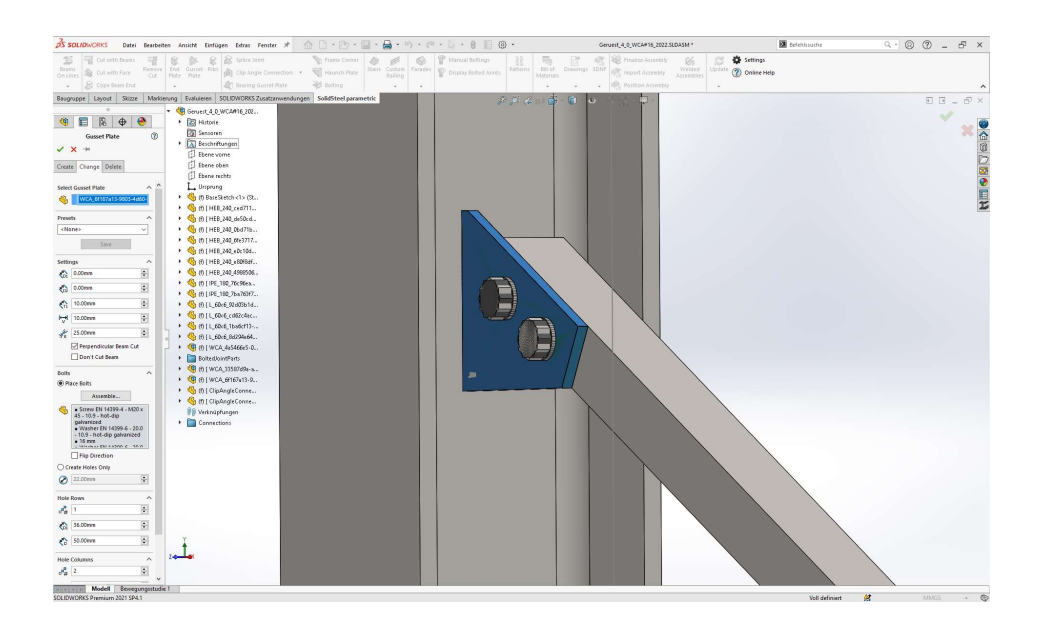

80

# Knotenblech

- Über den Reiter entfernen kann das Knotenblech gelöscht werden. Dazu muss im Auswahlfeld ein Knotenblech gewählt werden
- **Mit Bestätigen des Dialogs werden die** ausgewählten Verbindungen gelöscht

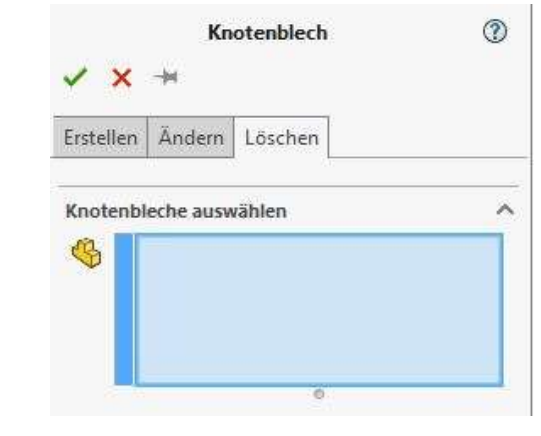

#### 81 **Burnet and State Community** and State Community and State Community and State Community and State Community

- **Knotenbleche**
- Laschenanschlüsse <u>als als a</u>
- Presets nutzen
- **Standard-Einstellungen**<br>Entertainment und der anti-alternationale and designed and designed and designed and designed and designed and <br>Entertainment and designed and designed and designed and designed and designed and de
- **Datei:** Training\_Part7\_Creating\_Gussets.SLDASM

# Übung 7

 $\bullet \quad \bullet \quad \bullet \quad \bullet$ 

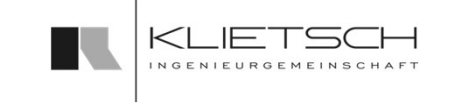

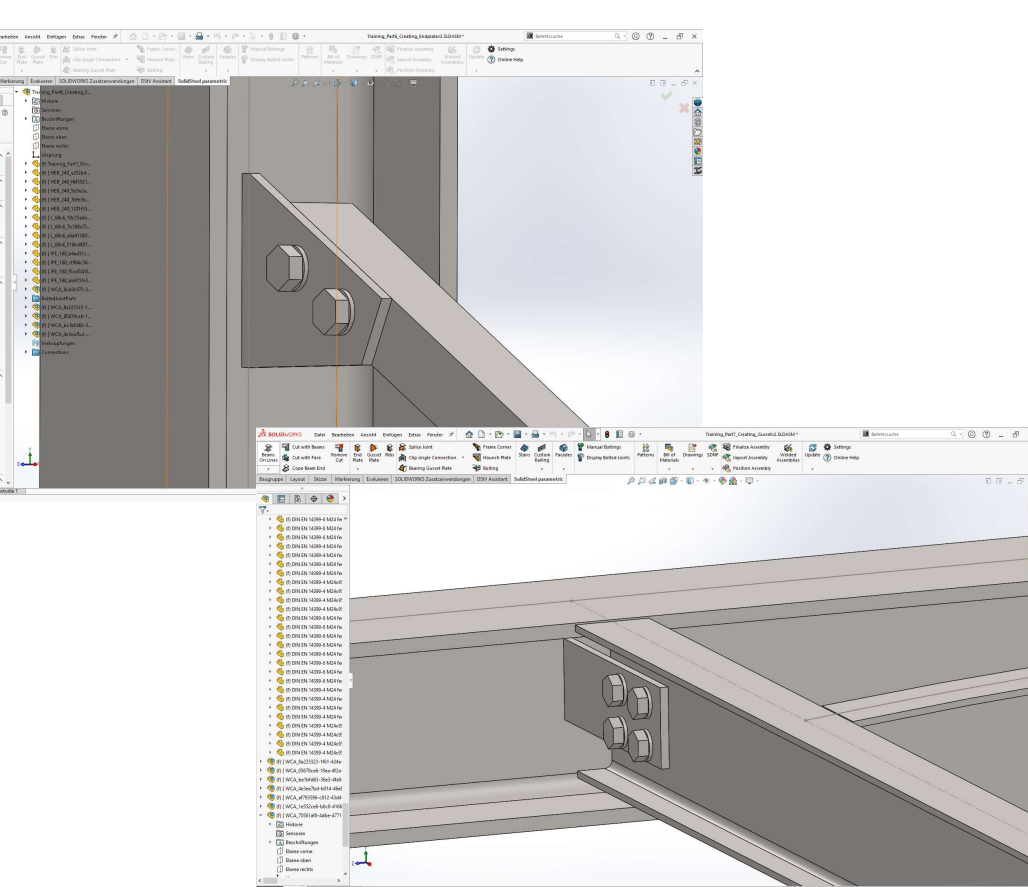

# Übung 7

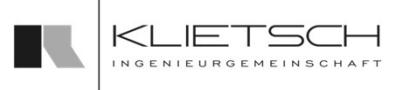

- 82
	- **E** Zunächst die Auswahl der geschraubten Fläche, anschließend die Auswahl der geschweißten Fläche
	- **Abstand des Profilschnitts auf 25mm erhöhen**
	- Auswahl der Verbindungsmittel (HV, M20)
	- Anpassen des Lochbilds:
		- Bohrungsreihe so verschieben, dass die Bohrungen zentriert auf dem Innenschenkel des L-Profils liegen
		- Abstand des Lochbildes am Anfang und am Ende des Knotenblechts auf 45mm erhöhen
		- Abstand der Bohrungsspalten auf 75mm erhöhen
	- **Pin der Property Manager Page setzen**
	- Erstellen des Knotenblechs
	- 7 mal wiederholen

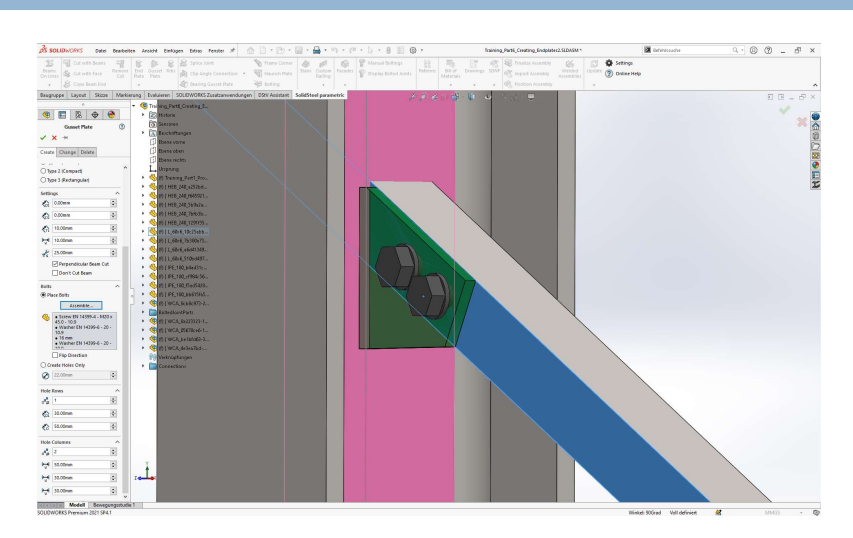

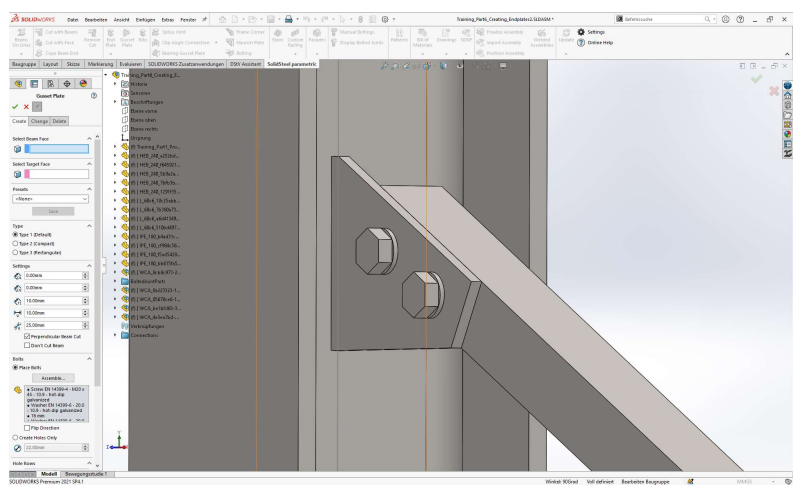

Datei: Training Part7 Creating Gussets2.SLDASM

83

- **Entfernen der beiden Kontourschnitte**
- **Einfügen eines Flächenschnitts mit 10mm Spalt**
- **Erst die Auswahl der geschraubten Fläche,** anschließend die Auswahl der geschweißten Fläche
- **Abstand des Profilschnitts auf 140mm erhöhen**
- Profilschnitt unterdrücken
- Auswahl der Verbindungsmittel (HV, M20)
- **Anpassen des Lochbilds:** 
	- 2 Reihen, 2 Spalten
	- Abstand der Reihen und Spalten anpassen
- **Pin der Property Manager Page setzen**
- **Erstellen des Knotenblechs / der Lasche**

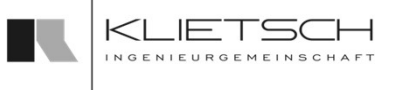

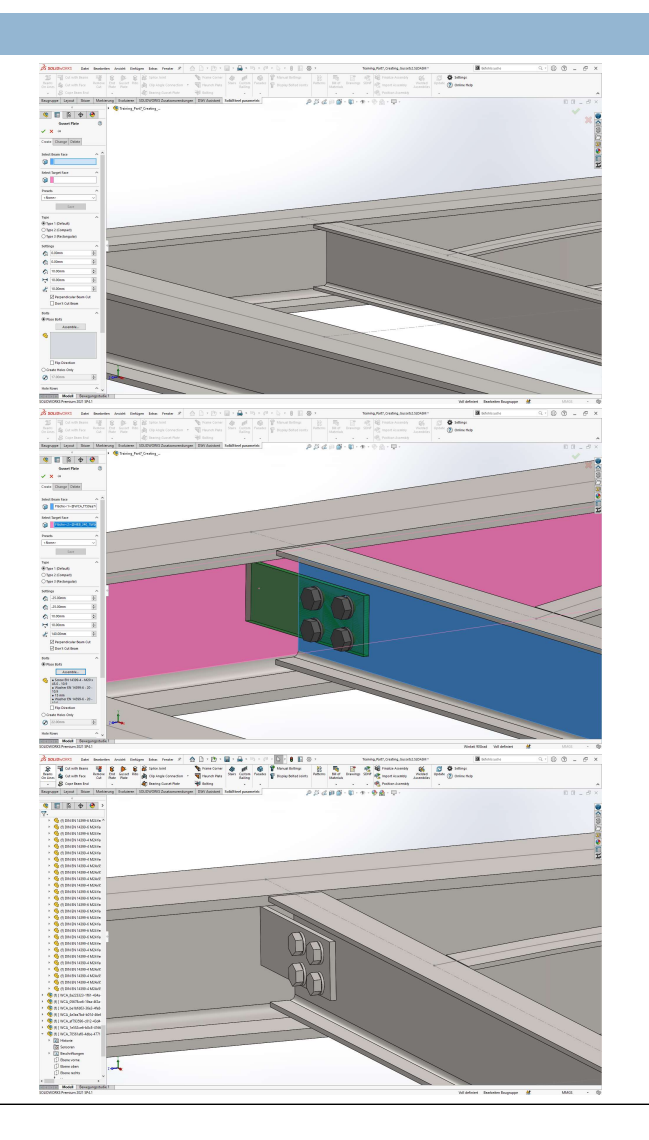

Übung 7

84 **Barbara and State and State and State and State and State and State and State and State and State and State and** 

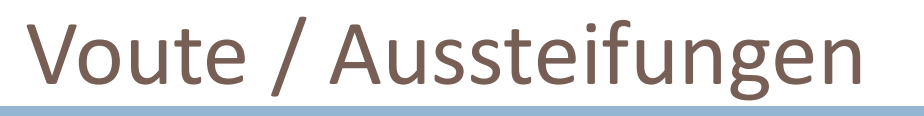

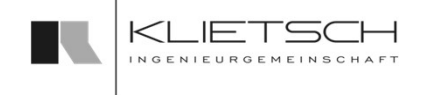

- Mit dem Vouten-Dialog können Verstärkungen zwischen zwei beliebigen Flächen erstellt werden, die sich an einer gemeinsamen Kante berühren. Hierbei werden auch Rundrohre unterstützt.
- Vouten können bearbeitet werden
- **Vouten können entfernt werden**

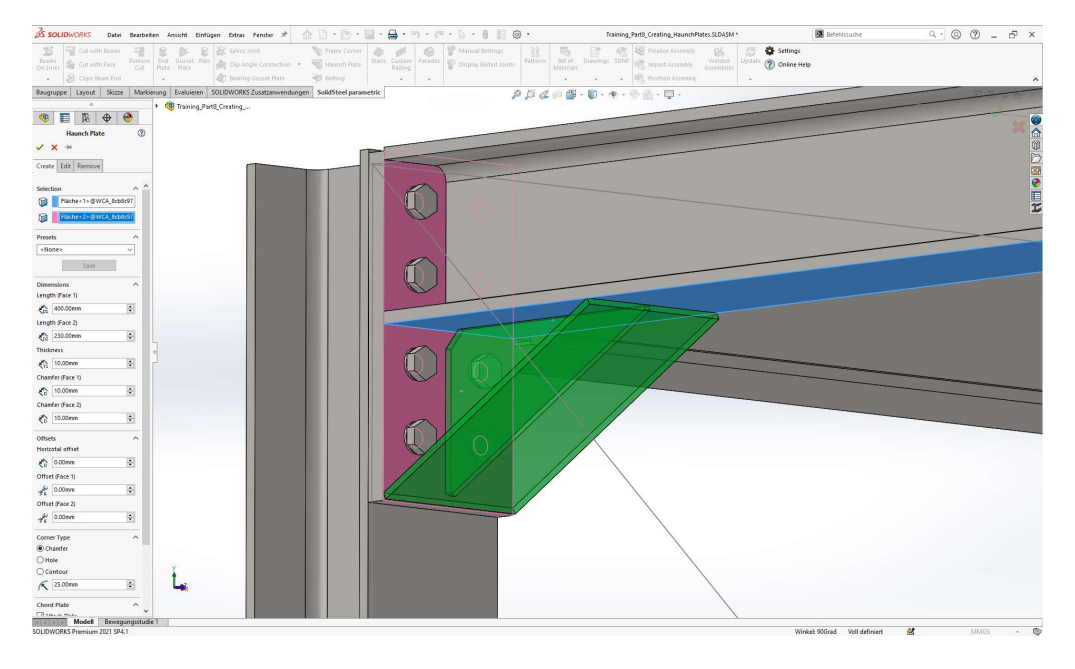

85 **1990 - Andre Sterne Barbara** 

- Bei der Erstellung der Vouten müssen unter Flächenauswahl die entsprechenden Flächen gewählt werden
- Wird eine Schweißbaugruppe erstellt oder erweitert, wird die Voute in die Schweißbaugruppe einsortiert zu welcher die zuerst gewählte Fläche gehört

Voute

- Im Bereich Voreinstellungen kann eine vordefinierte Voute aus der Bibliothek gewählt werden. Ebenso können eigene Vouten gespeichert werden
- **UM eine neue Voute zu speichern, muss nach Eingabe aller Werte nur** ein Name für die Platte eingegeben werden und auf Speichern geklickt werden. Anschließend steht diese neue Voute als Standard zur Verfügung
- **EXTER** Zur Erstellung einer individuellen Voute kann auch zunächst eine bereits bestehende Voute aus der Datenbank ausgewählt werden und die Parameter anschließend entsprechend angepasst werden
- Im Bereich Maße können die Kantenlängen der Voute an der jeweiligen Fläche sowie die Dicke der Voute eingestellt werden

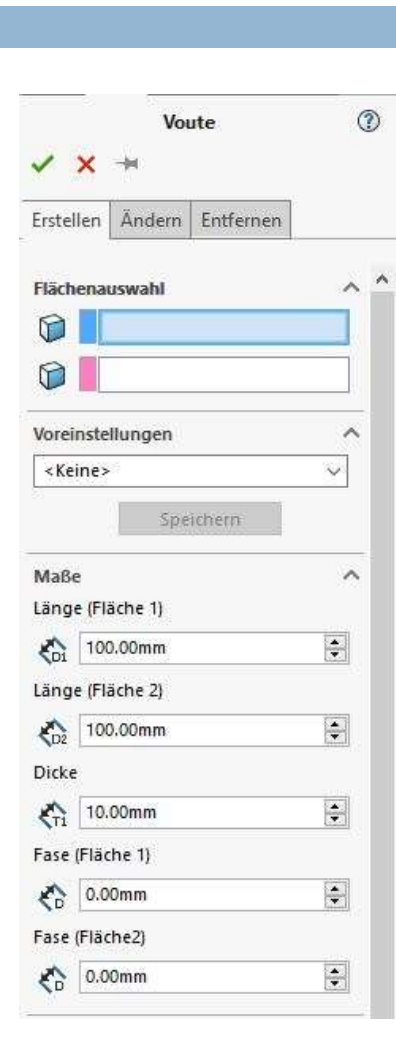

86 | **1990 | 1990 | 1990 | 1990 | 1990 | 1990 | 1990 | 1990 | 1990 | 1990 | 1990 | 1990 | 1990 | 1990 | 1990 |** 

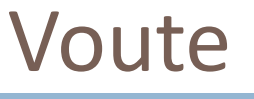

- Im Bereich Abstände können Lücken zwischen der Voute und den Flächen erzeugt werden, sowie die Position der Voute auf den Flächen angepasst werden
- Die "spitzen" Enden der Voute können optional mit einer Fase versehen werden
- **Im Bereich Eckenbehandlung** kann die Form und die Größe der Ecke beeinflusst werden
- Im Bereich Untergurt kann der Voute ein Untergurt hinzugefügt werden
- Der Untergurt kann in Breite und Dicke angepasst werden. Automatisch hat der Untergurt die Breite der erst gewählten Fläche.

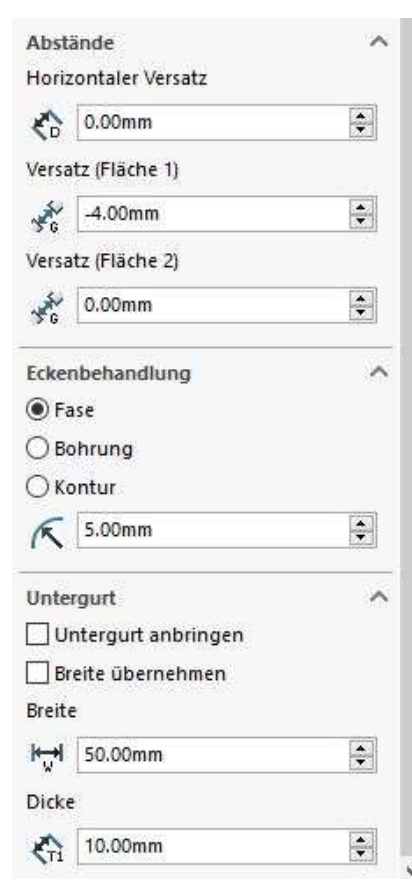

87

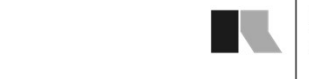

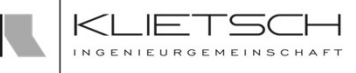

 Über den Tab Ändern kann die Voute geändert bzw. angepasst werden. Dazu muss im Auswahlfeld eine Voute gewählt werden. Anschließend wir die gesamte Property Manager Page der Funktion mit den bestehenden Werten der Voute ausgefüllt und diese Werte können entsprechend geändert werden

Voute

- Die Preset Funktion steht auch beim Ändern einer Voute vollumfänglich zur Verfügung
- **Eine Vorschau ermöglicht eine gute Kontrolle der** Eingabewerte
- Mit bestätigen des Dialogs werden die gewählten Verbindungen gelöscht

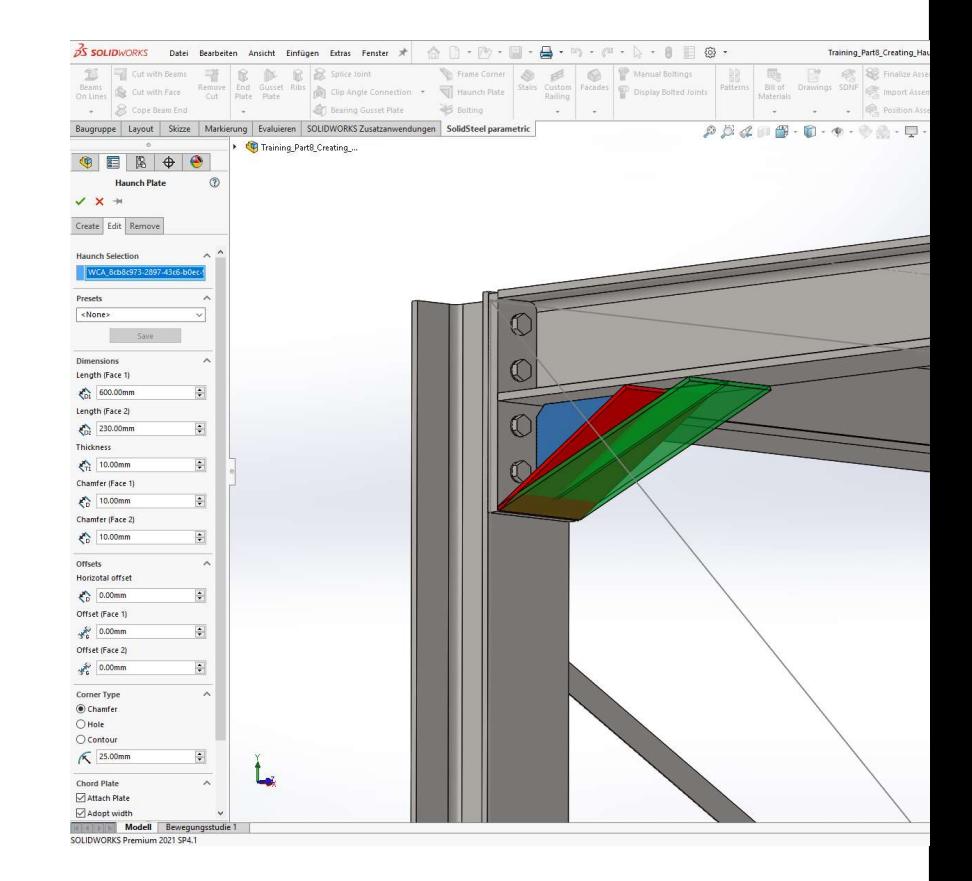

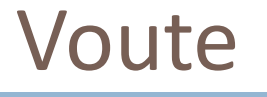

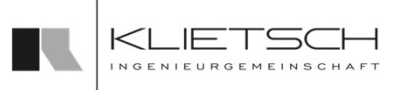

- 88 Johann Barn, amerikanischer Schweizer
	- Über den Reiter Entfernen kann die Voute gelöscht werden
	- Dazu muss im Auswahlfeld eine oder mehrere Voute gewählt werden
	- Mit bestätigen des Dialogs werden die gewählten Verbindungen gelöscht

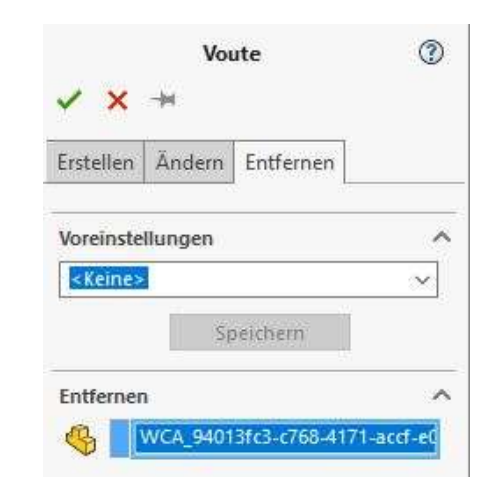

# Übung 8

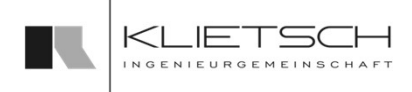

#### 89 - Johann Barn, amerikanischer Schweizer

- 
- 
- **Presets nutzen**  $\frac{1}{\sqrt{7}}$ .
- Standard-Einstellungen
- Datei: Training\_Part8\_Creating\_HaunchPlates.SLDASM

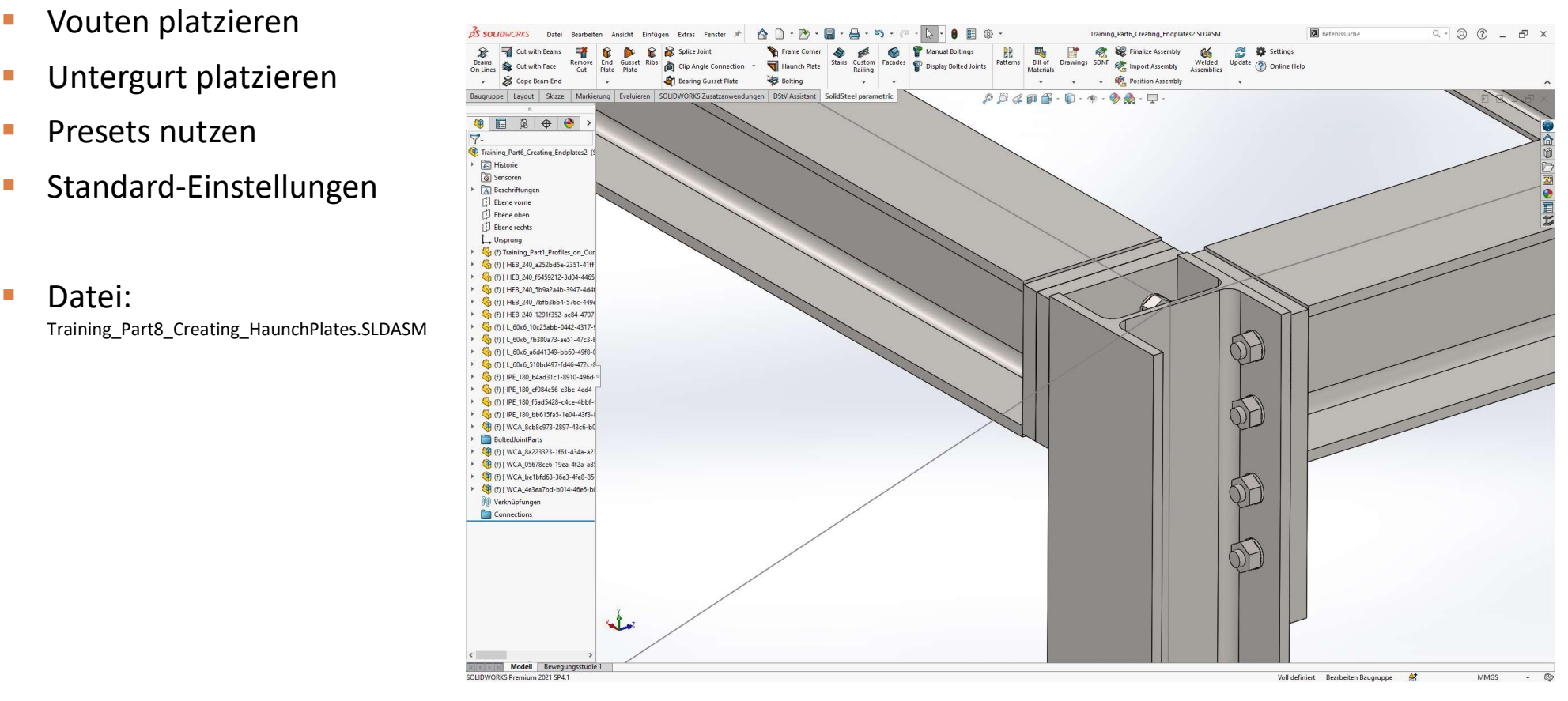

#### 90

- **Auswahl der Flächen**
- **-** Anpassen der Maße
- **-** Anpassen der Fasen an den "spitzen" Enden
- Änderung der Größe der Eckaussparung<br>■ Hinzufügen des Untergurts<br>■ Anpassen der Dicke des Untergurts
- **Hinzufügen des Untergurts**
- **Anpassen der Dicke des Untergurts**
- Speichern der Voute als Preset
- **Erstellen der Voute**
- **2. Voute ebenfalls erstellen**

# Übung 8

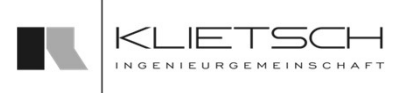

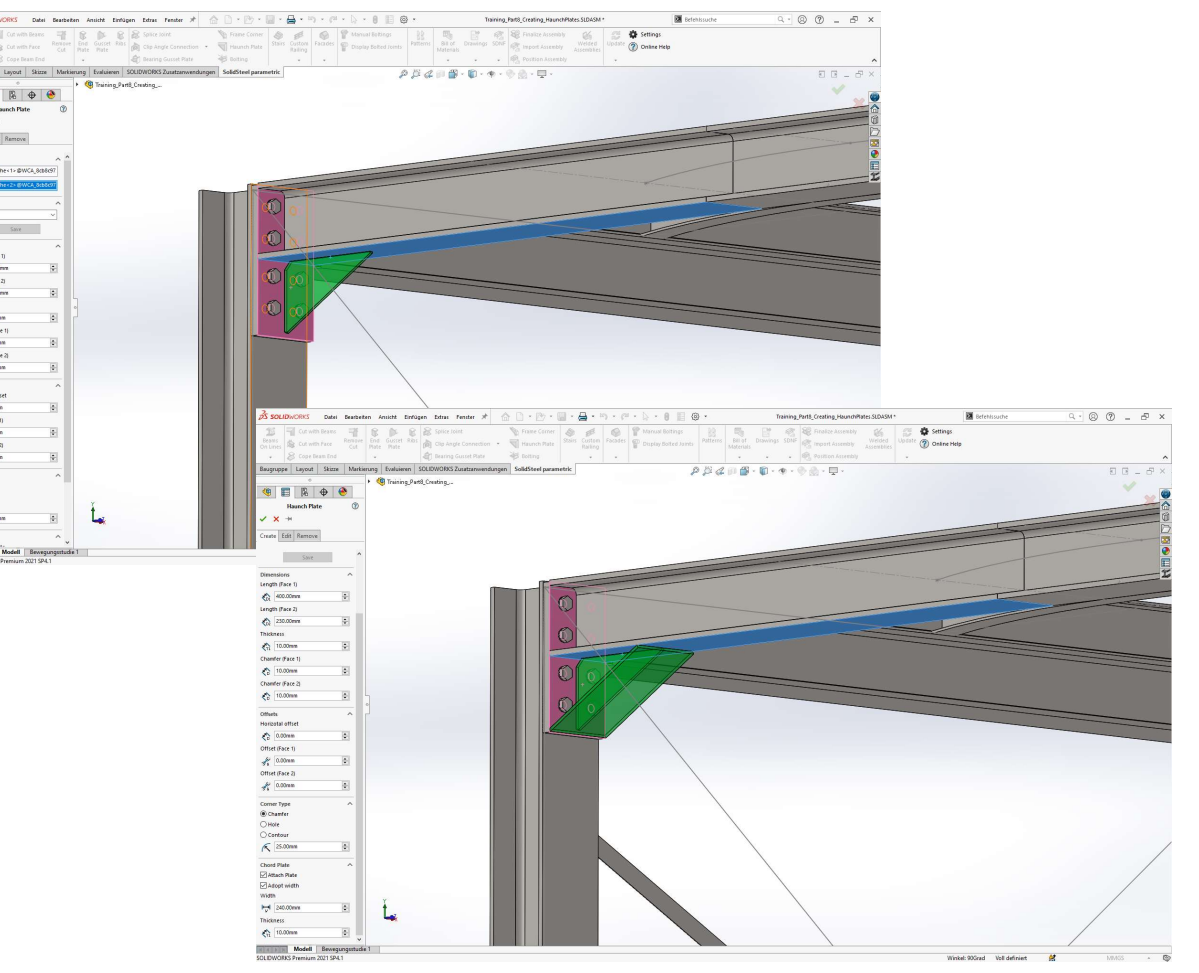

# Übung 8

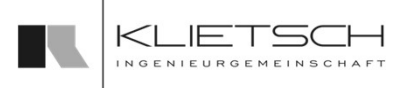

91

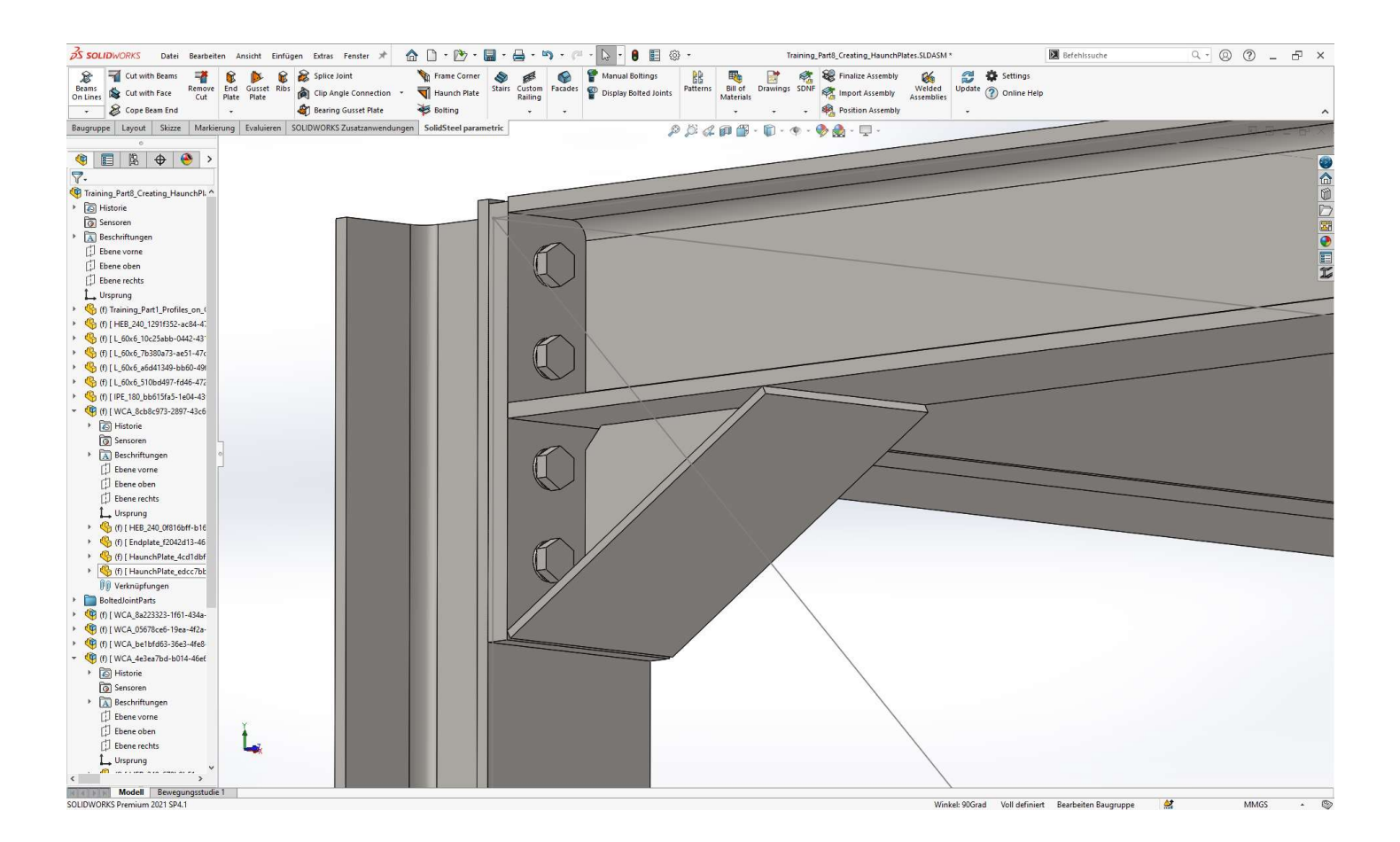

92

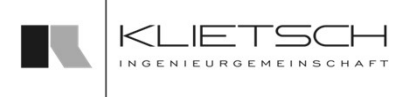

# Rippen / Aussteifungen

- Mit dem Rippen-Dialog können Verstärkungen in "offenen Profilen", sprich I und U Profilen platziert werden
- Die Rippen können an einer speziellen Stelle im Profil oder parametrisch mit einer Körperkante oder einer Skizzenlinie verknüpft und darüber ausgerichtet werden
- Basistoleranzen der Rippen können in den Systemeinstellungen von SolidSteel parametric festgelegt werden und gleichen Walztoleranzen der Profile aus
- Rippen können bearbeitet und entfernt werden

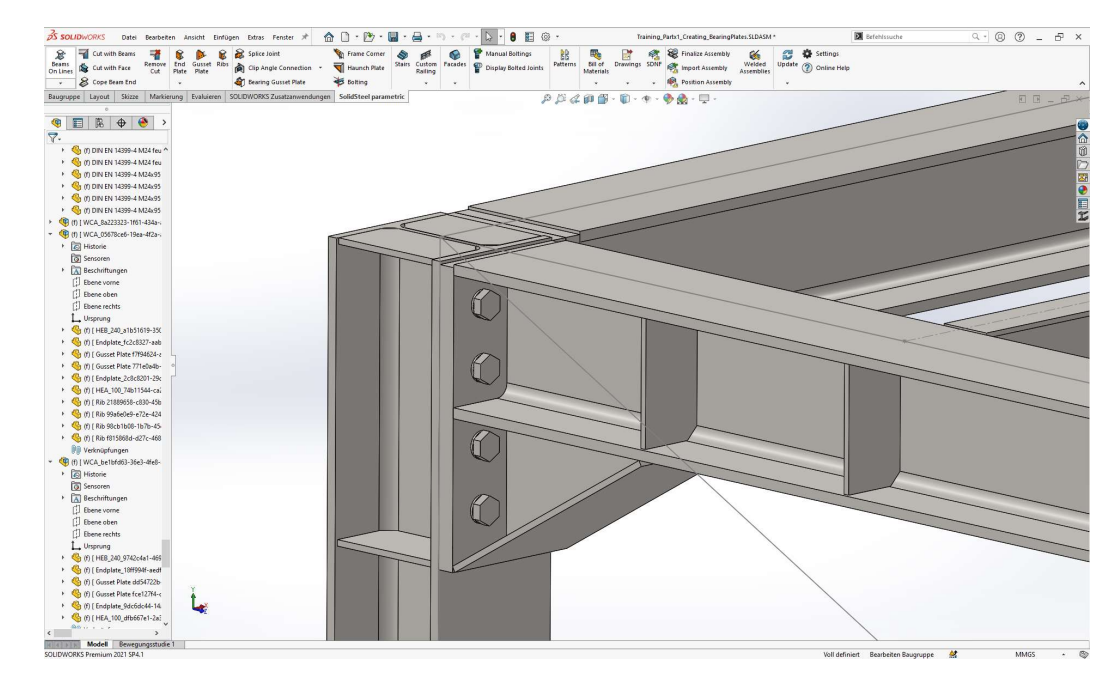

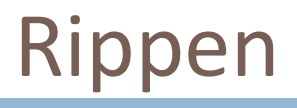

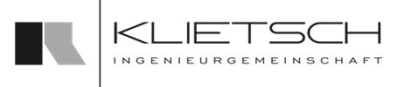

- Mit dem Rippen-Dialog können Rippen in einem Profil platziert werden
- Bei der Erstellung der Rippen muss unter Profil zuerst das Profil gewählt werden, in welchem die Rippen platziert werden sollen
- Im Bereich Position wird danach die Positionierung der Rippen gesteuert. Als Standardeinstellung wird ein fester Abstand vom Profilende oder Profilanfang definiert
- **Optional kann eine Bauteilkante oder eine Systemlinie als** Referenz angegeben werden. Dies kann das Profil sein, in Referenz angegeben werden. Dies kann das Profil sein, in<br>welchem die Rippen erstellt werden oder auch ein anderes<br>Bauteil Bauteil

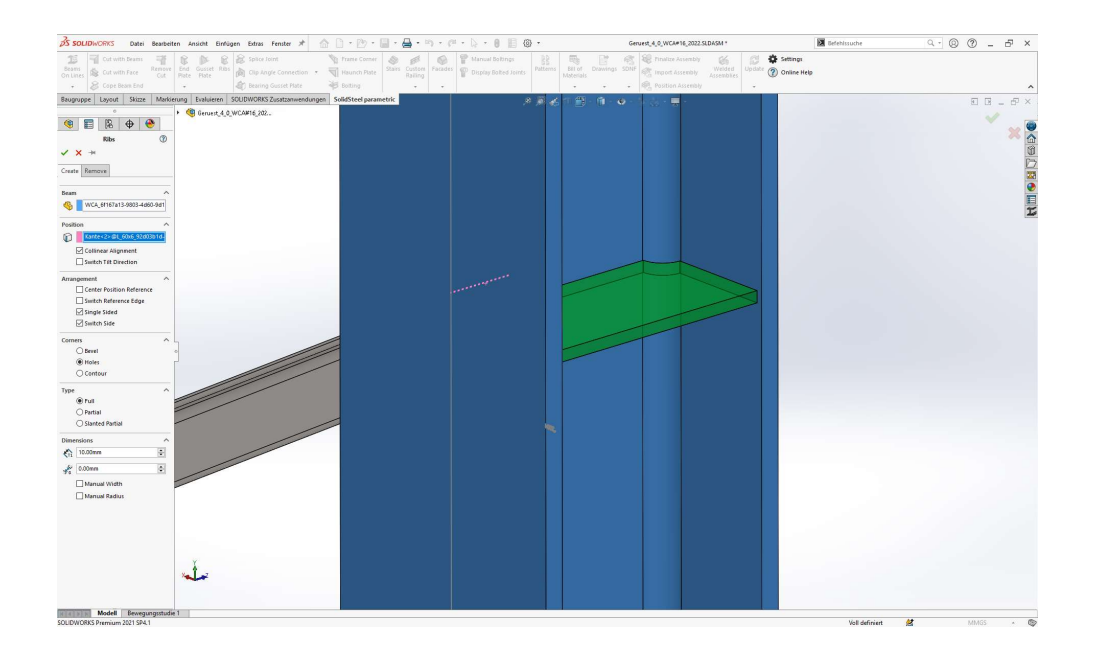

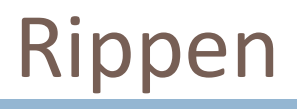

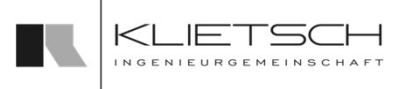

- Im Bereich Voreinstellungen kann eine vordefinierte Rippe aus der Bibliothek gewählt werden. Ebenso können eigene Rippen gespeichert werden
- **Um eine neue Rippe zu speichern, muss nach Eingabe aller** Werte nur ein Name für die Platte eingegeben werden und auf Speichern geklickt werden. Anschließend steht diese neue Rippe als Standard zur Verfügung
- **E** Zur Erstellung einer individuellen Rippe kann auch zunächst eine bereits bestehende Rippe aus der Datenbank ausgewählt werden und die Parameter anschließend entsprechend angepasst werden

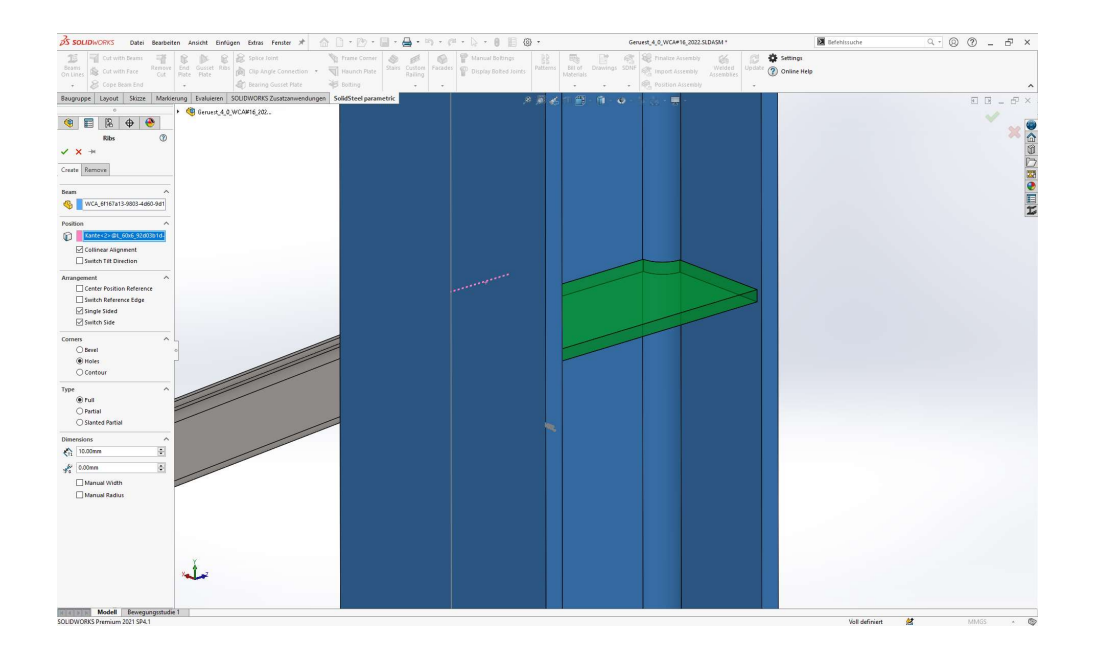

95

# Rippen

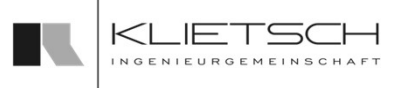

- Im Bereich Anordnung kann die Rippe durch An- und Abwahl der Haken relativ zur Referenzkante ausgerichtet werden oder einseitig platziert werden
- Im Bereich Ecken kann die Form der Rippen eingestellt werden. Dazu wird die Ecke der Rippe entweder als Fase oder als Bohrung ausgeführt. Optional kann die Rippe auch der Innenkontur des Profils folgen **BEEN AND THE CONSTRANT CONSTRANT CONSTRANT CONSTRANT CONSTRANT (2010)**<br> **EXERCISE AND ADVAND** der Haken relativ zur Referenzkante ausgerichtet<br>
Werden oder einseitig platziert werden<br>
Im Bereich Ecken kann die Form der Ri
- Im Bereich Ausführung kann die Form der Rippen weiter etc.)
- Im Bereich Maße können die Dimensionen der Rippe angepasst werden
	- Mit Funktionen wie "Manuelle Breite" oder "Manueller Radius" können die automatisch von SolidSteel parametric ermittelten Werte überschrieben werden

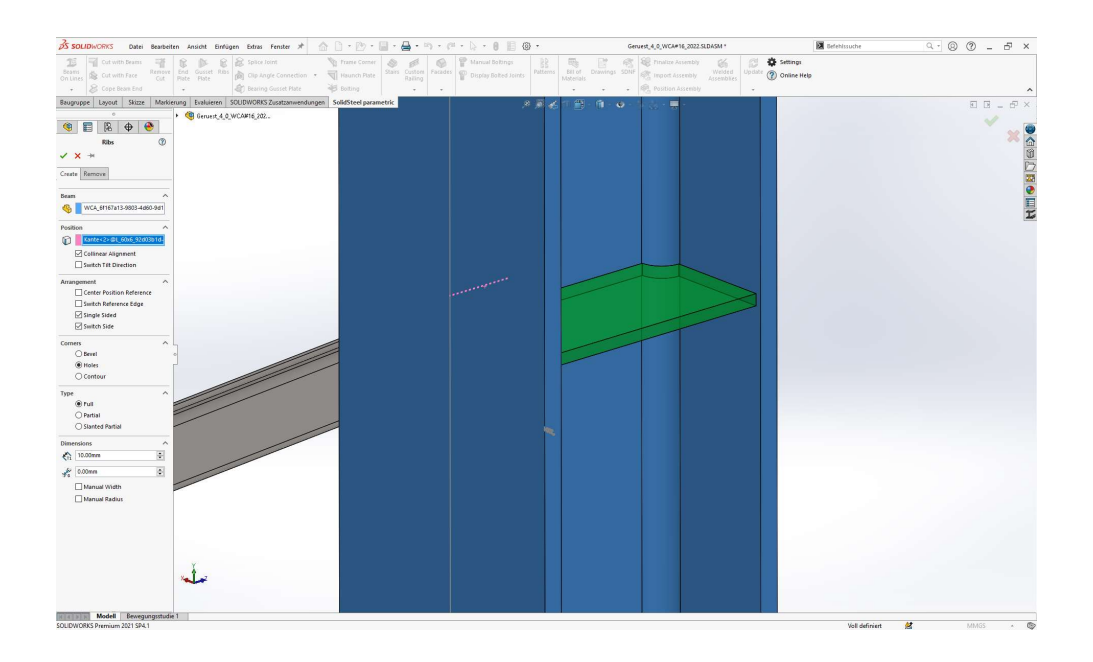

# **SolidSteel parametric** KLIET Rippen for **SOLIDWORKS** 96 Rippe mit Kontur<br>Rippe abgeschrägt<br>Rippe abgeschrägt<br>Rippe abgeschrägt<br>Seite gewechselt<br>Seite gewechselt Rippenposition zentrieren Rippe mit Fase Rippe mit Kontur Rippe mit Bohrung Rippe einseitig

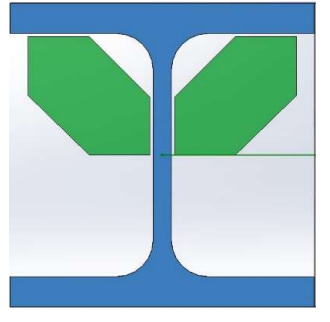

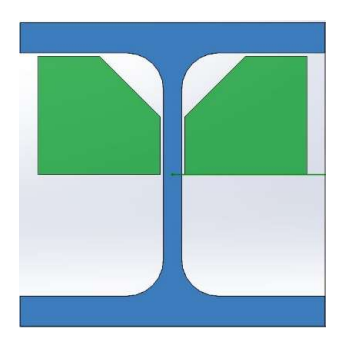

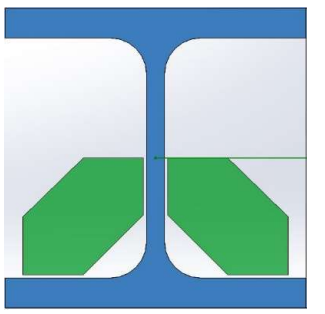

Seite gewechselt

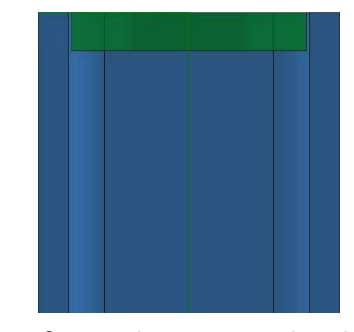

Referenzkante wechseln

97

# Rippen

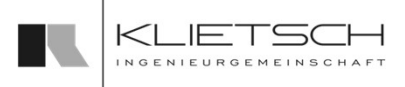

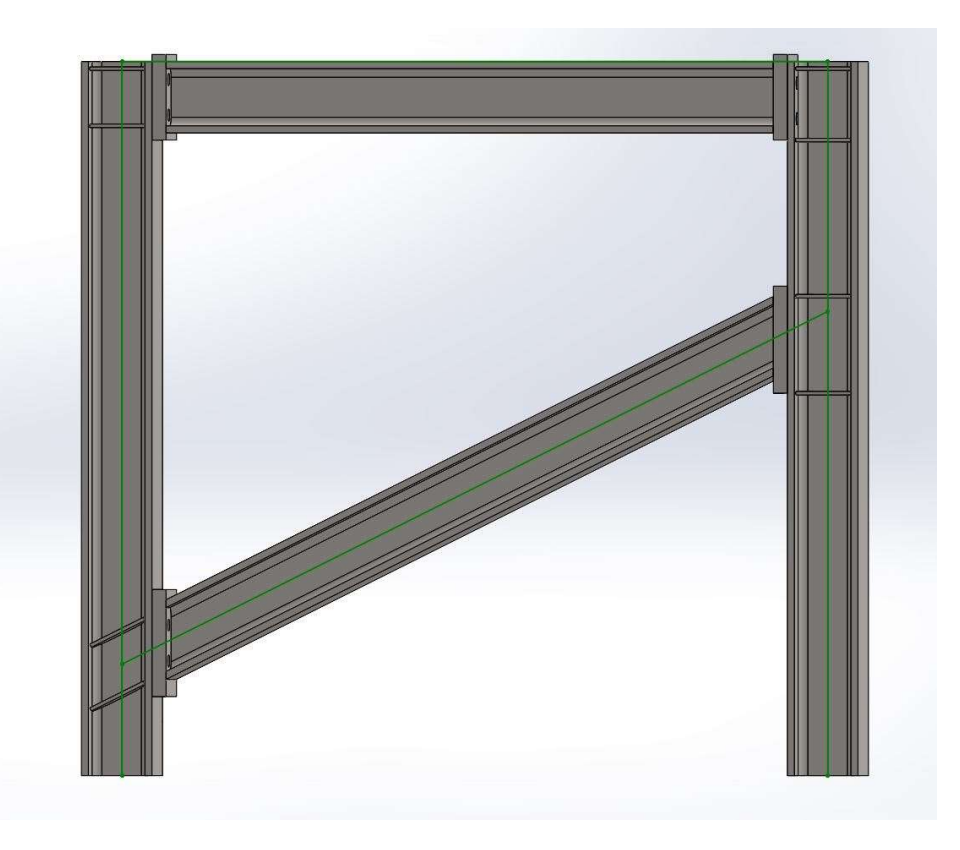

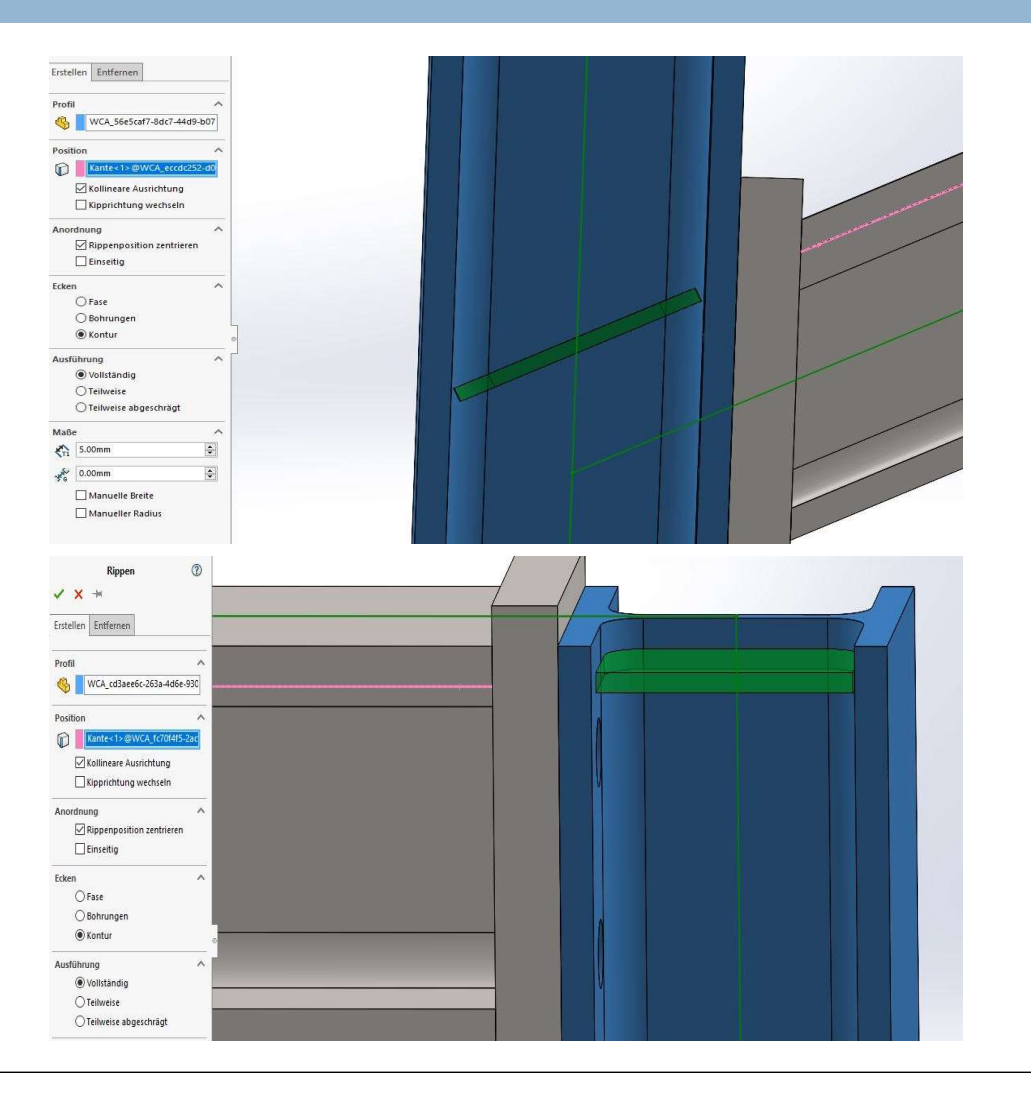

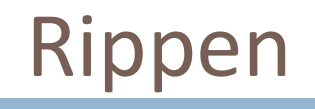

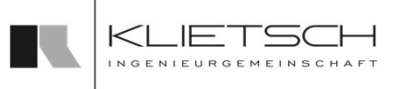

- 98
	- Über den Tab Ändern kann die Rippe geändert bzw. angepasst werden. Dazu muss im Auswahlfeld eine Rippe gewählt werden. Anschließend wir die gesamte Property Manager Page der Funktion mit den bestehenden Werten der Rippe ausgefüllt und diese Werte können entsprechend geändert werden
	- Die Preset Funktion steht auch beim Ändern einer Rippe vollumfänglich zur Verfügung
	- Wird eine Rippe eines Rippenpaares gewählt, werden beide Bleche gleichermaßen geändert
	- Eine Vorschau ermöglicht eine gute Kontrolle der Eingabewerte
	- Mit bestätigen des Dialogs werden die gewählten Verbindungen gelöscht

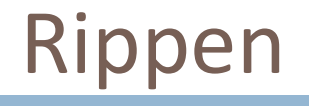

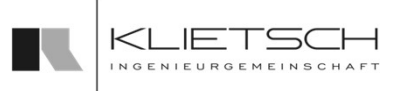

- 99
	- **Über den Reiter Entfernen** kann die Rippe entfernt werden
	- Dazu muss im Auswahlfeld eine oder mehrere Rippen gewählt werden
	- **Wird eine Rippe eines Rippenpaares gewählt, werden beide Bleche** entfernt
	- Mit bestätigen des Dialogs werden die gewählten Verbindungen gelöscht

# Übung 9

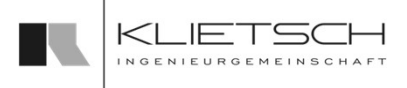

#### 100

- Rippen platzieren
- 
- 

**Datei:** Training\_Part8\_Creating\_HaunchPlates.SLDASM

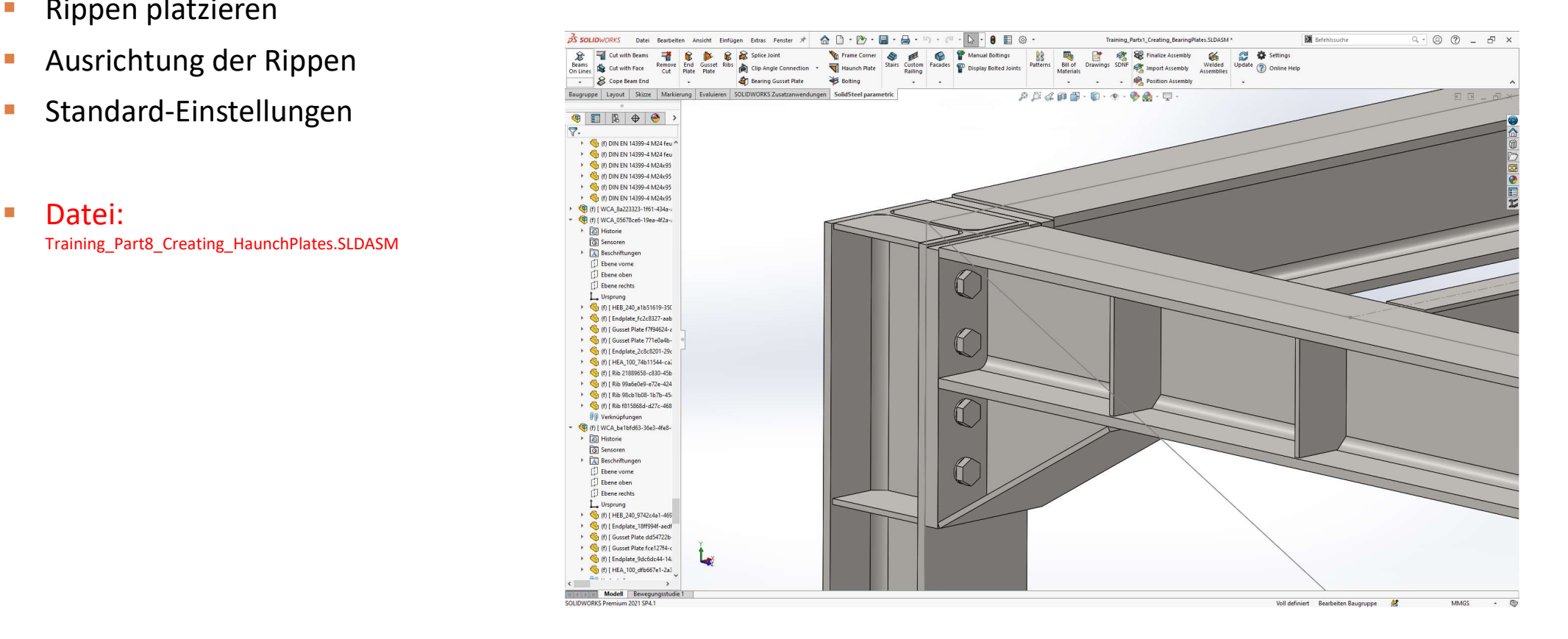

#### 101

- **Auswahl des Profils**
- Auswahl einer Referenzkante
- **-** Rippen über die Ausrichtungen an die Einbausituation anpassen
- 

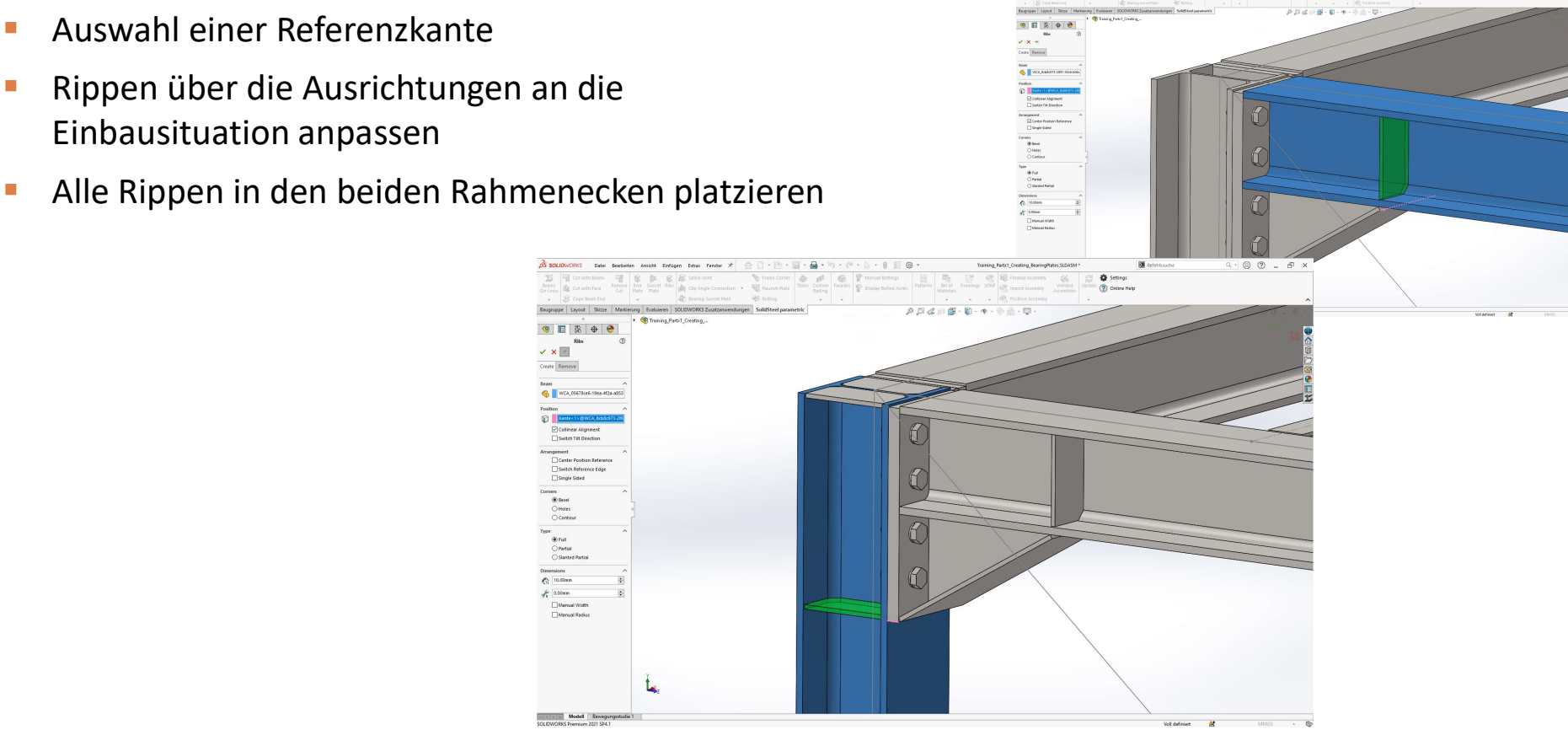

Übung 9

 $\Phi$  imp

# Übung 9

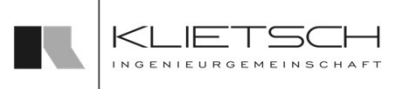

- **Platzierung der Rippe hinter der Winkelverbindung** und den Laschenverbindungen
- Auswahl einer Referenzkante / hier der Systemlinie
- **-** Rippe über die Ausrichtungen an die Einbausituation anpassen
- Rippe nur einseitig platzieren

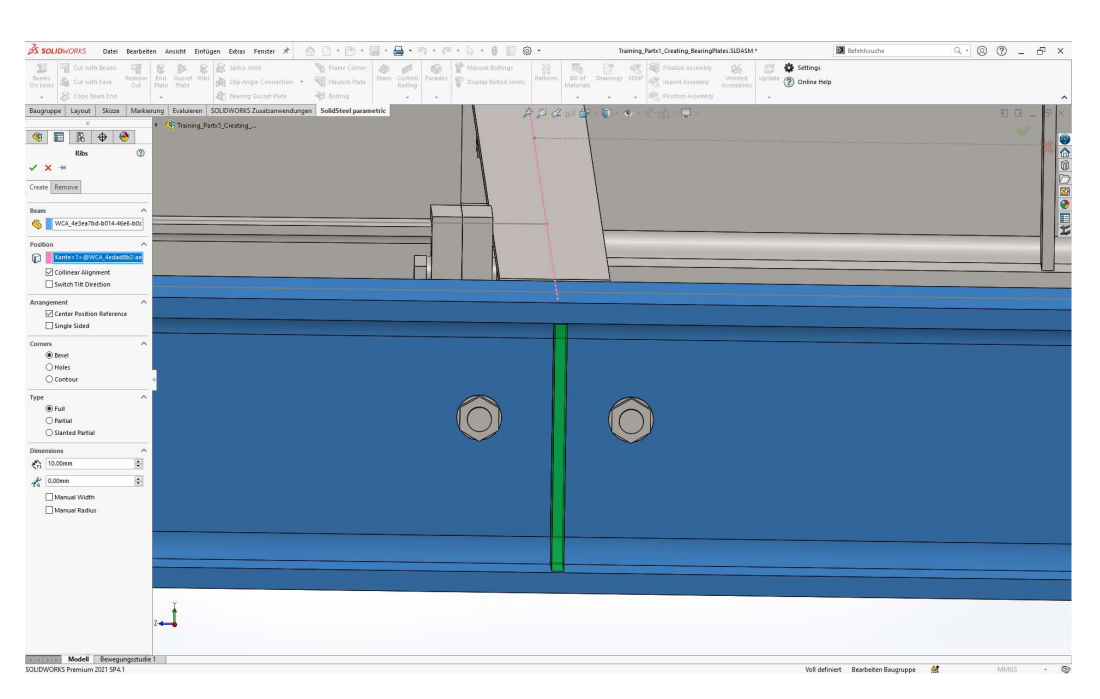

# Auswahl einer Referenzkante – hier die Kurtlagelasche<br>
Auswahl einer Referenzkante – hier die Auswahl einer Referenzkante – hier die Auswahl einer Referenzkante – hier die Auswahl einer Referenzkante – hier die Auswahl ein Übung 9

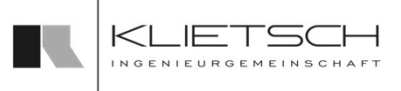

- **Platzierung der Rippe hinter der Auflagelasche**
- Auflagelasche
- Rippe über die Ausrichtungen kollinear zur Auflagelasche ausrichten
- Rippe nur einseitig platzieren

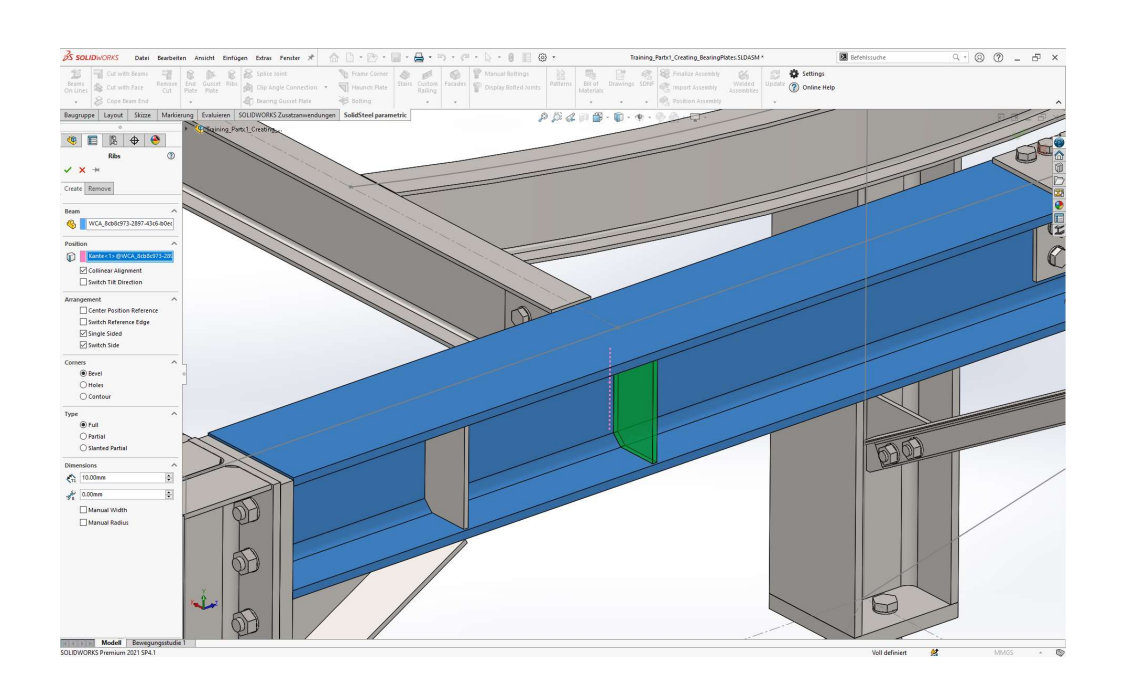

# Stoßlasche

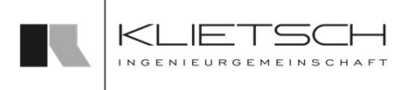

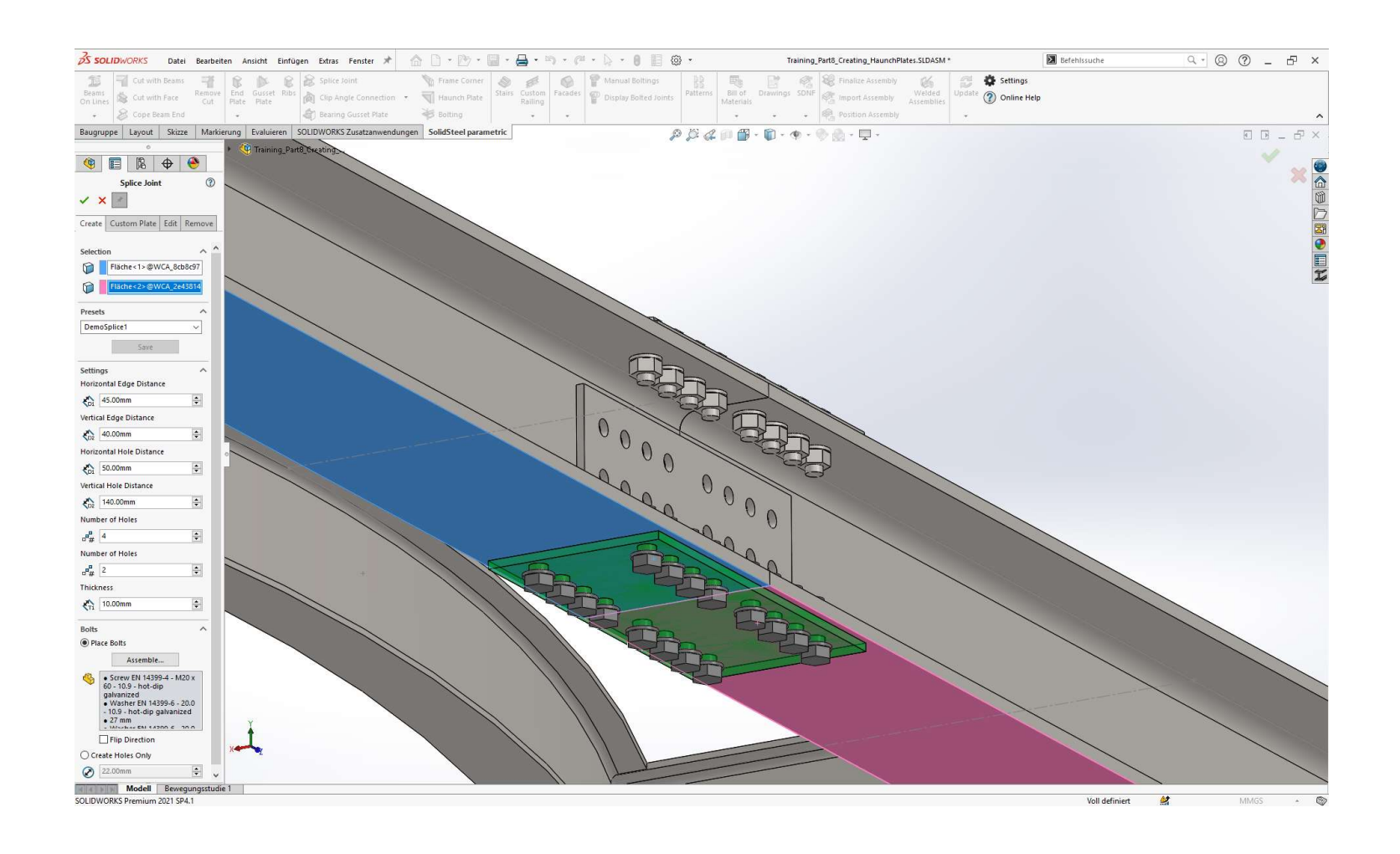

105 **105 Figure 2014** 10:5 **10:5 Figure 2014** 

# Stoßlasche

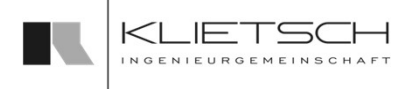

- Mit dem Stoßlaschen-Dialog können geschraubte Laschenverbindungen zwischen zwei planaren Flächen platziert werden
- **Für die Erstellung gibt es eine einfache Variante,** gesteuert durch die Bohrungsanzahl in Reihen und Spalten
- **Sowie eine zweite Variante, mit der komplett** individuelle Platten und Lochmuster erzeugt werden können
- Das Löschen und Bearbeiten der Platten ist ebenfalls möglich

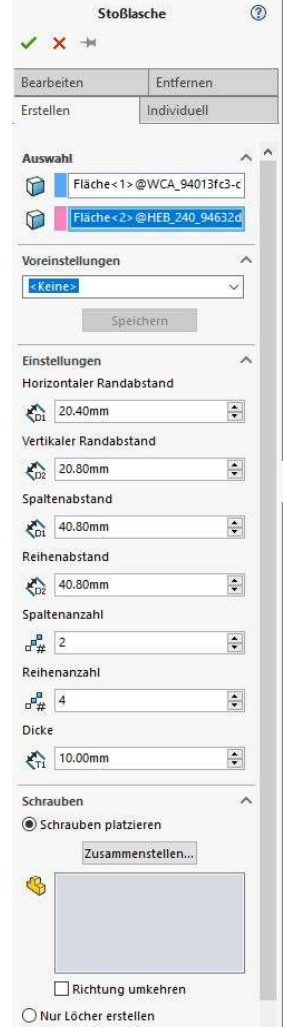

106

# Stoßlasche

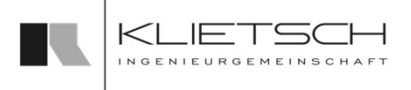

- Bei der Erstellung der einfachen Stoßlasche über den Tab Erstellen müssen unter Auswahl zuerst die entsprechenden Flächen der Profile gewährt werden
- Im Bereich Einstellungen kann die Größe der Lasche beeinflusst werden, indem die Abstände der der Bohrungen in den Reihen und Spalten eingestellt werden
- **Example 2** Lusätzlich wird die Anzahl der Spalten und Reihen des Lochbildes angegeben
- Das Lochbild ist auf beiden Seiten des Blechs gespiegelt und somit identisch
- **Im Bereich Schrauben kann der Verbindung eine** Schraubengarnitur zugewiesen werden
- **Sollen keine Schrauben platziert werden, kann alternativ nur der** Sollen Batzieren altzieren Bohrungsdurchmesser eingestellt werden

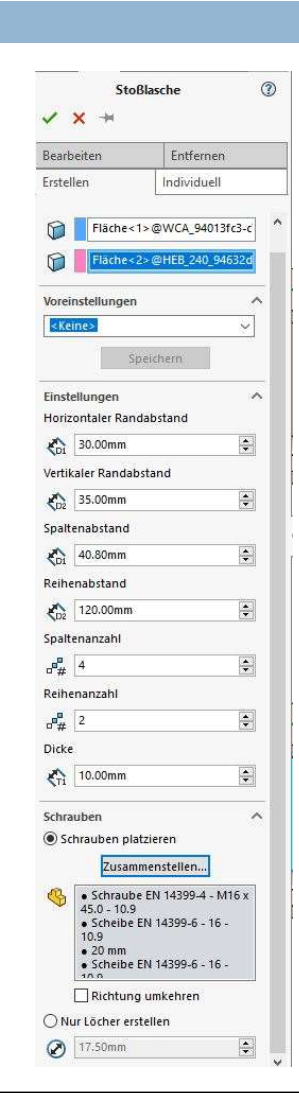

# Stoßlasche - Individuell

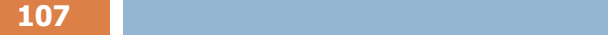

- Bei der Individuellen Lasche müssen unter Auswahl zur einfachen Lasche die beteiligten Flächen gewählt werden
- Im Bereich Dimensionen werden die Außenmaße der Platte durch die Überlappung auf den jeweiligen Seiten eingestellt
- **Im Bereich Lochmuster kann über den** Haken ein bestehendes Lochbild aus dem Profil in die Platte übernommen werden
- **Hierbei werde alle kreisförmigen** Ausschnitte in dem überlappenden Bereich berücksichtigt und somit sind auch unterschiedliche Bohrungsdurchmesser möglich
- **Uber den Knopf** "Lochbild" öffnet sich ein extra Fenster über den ein individuelles Bohrmuster erzeugt werden kann

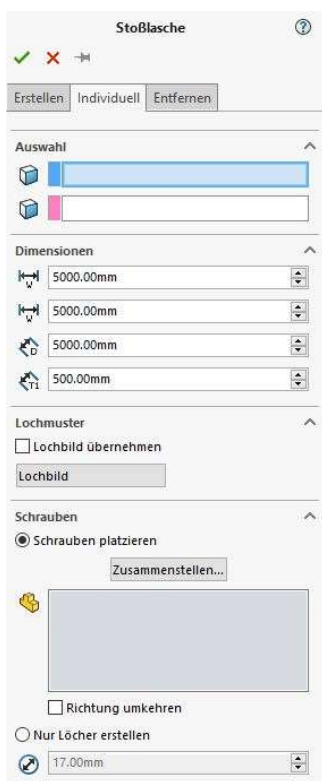

# Stoßlasche - Individuell

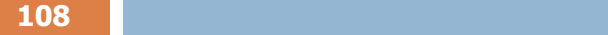

- Mit den Buttons "Hinzufügen" und "Entfernen" kann die Anzahl der Einträge im Lochmuster eingestellt werden
- **Ein Eintrag hat mindestens eine Bohrung**
- Innerhalb des Eintrages kann aber die Anzahl der Bohrung in horizontaler und vertikaler Richtung geändert werden, um ein Untermuster zu erzeugen
- **Uber den Haken "Seite wechseln" werden die** Bohrungen auf der anderen Plattenseite platziert
- Mit "Muster spiegeln" werden alle Bohrungen des Eintrags auf beiden Seiten der Platte erzeugt
- Der "Versatz" steuert die Position der ersten Bohrung, gemessen von der unteren linken Ecke der Platte
- Der "Abstand" steuert die Distanz zwischen den jeweiligen Bohrungen, sollte die Anzahl größer als 1 sein **sein andere eine Stein andere Stein andere**
- Mit "Anwenden" wird das erstellte Muster akzeptiert und das Fenster geschlossen
- "Verwerfen" löscht das gesamte Lochmuster

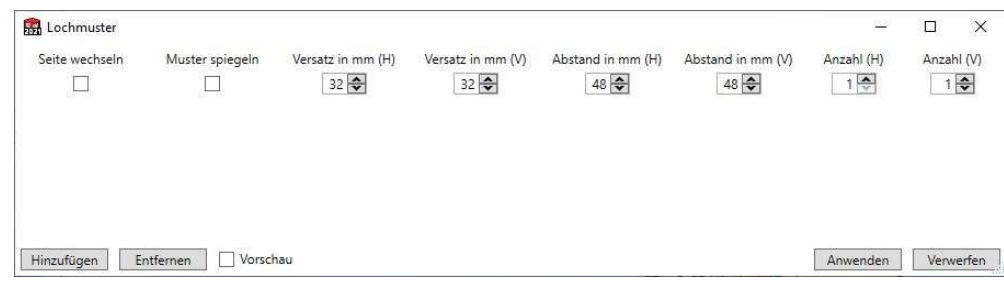

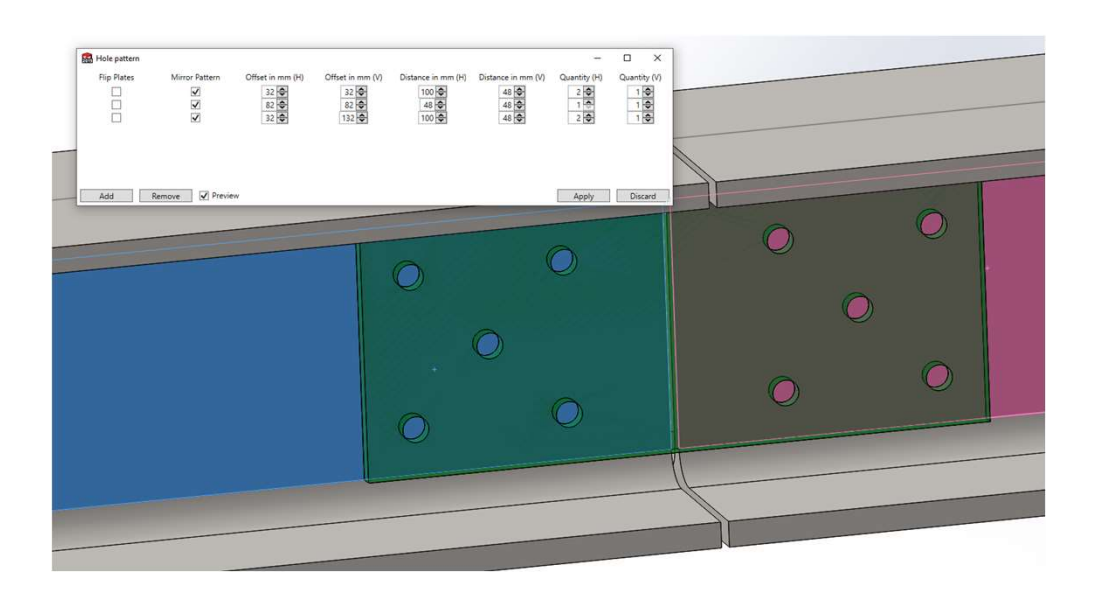

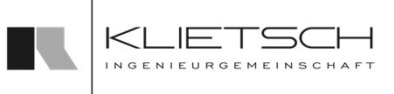
109

## Stoßlasche

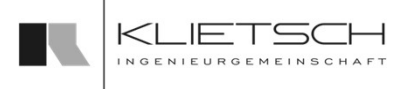

- Über den Tab Ändern kann die Stoßlasche geändert bzw. angepasst werden. Dazu muss im Auswahlfeld eine Stoßlasche gewählt werden. Anschließend wir die gesamte Property Manager Page der Funktion mit den bestehenden Werten der Stoßlasche ausgefüllt und diese Werte können entsprechend geändert werden
- Die Preset Funktion steht auch beim Ändern einer Stoßlasche vollumfänglich zur Verfügung
- Eine Vorschau ermöglicht eine gute Kontrolle der Eingabewerte
- Mit bestätigen des Dialogs werden die gewählten Verbindungen gelöscht

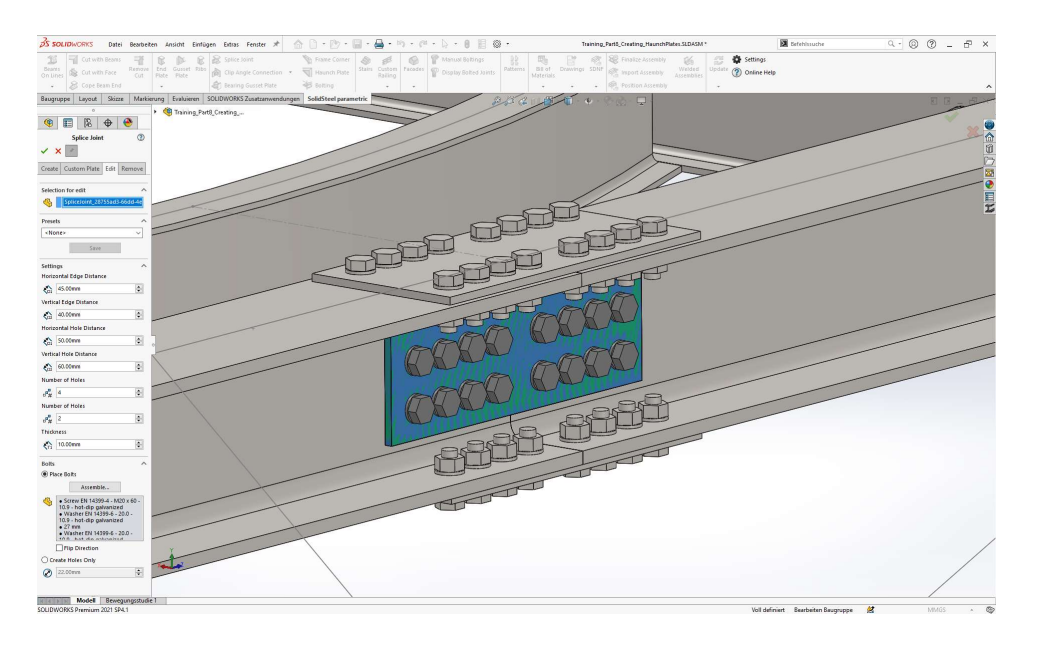

110 **110 110 110** 

## Stoßlasche

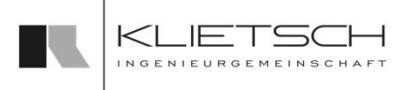

- Über den Reiter Entfernen kann die Stoßlasche gelöscht werden
- Dazu muss im Auswahlfeld eine oder mehrere Stoßlaschen gewählt werden
- **Mit bestätigen des Dialogs werden die** gewählten Verbindungen gelöscht

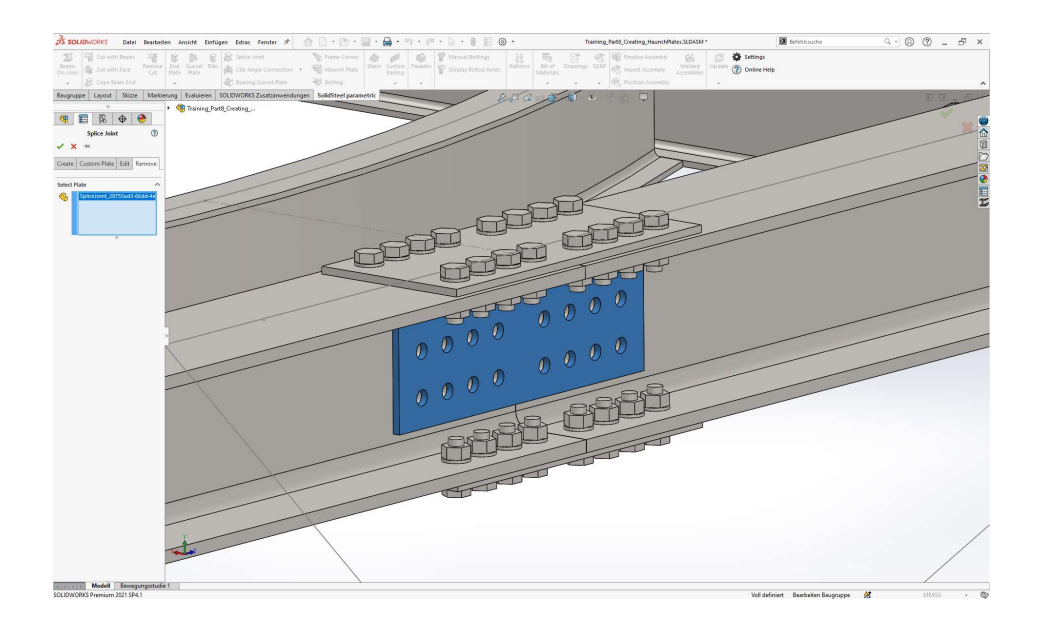

## Übung 10

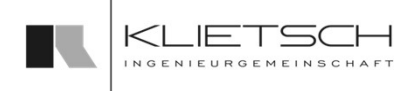

### 111 - Andrew Marian, and a set  $\mathcal{L} = \{1,2,3,4,5\}$

- **Stoßlaschen platzieren** etter an antikelige en antikelige en antikelige en antikelige en antikelige en antikelige en antikelige en antikelige en antikelige en antikelige en antikelige en antikelige en antikelige en antike
- 
- Standard-Einstellungen<br>
Standard-Einstellungen<br>

**Datei:** Training\_Part8\_Creating\_HaunchPlates.SLDASM

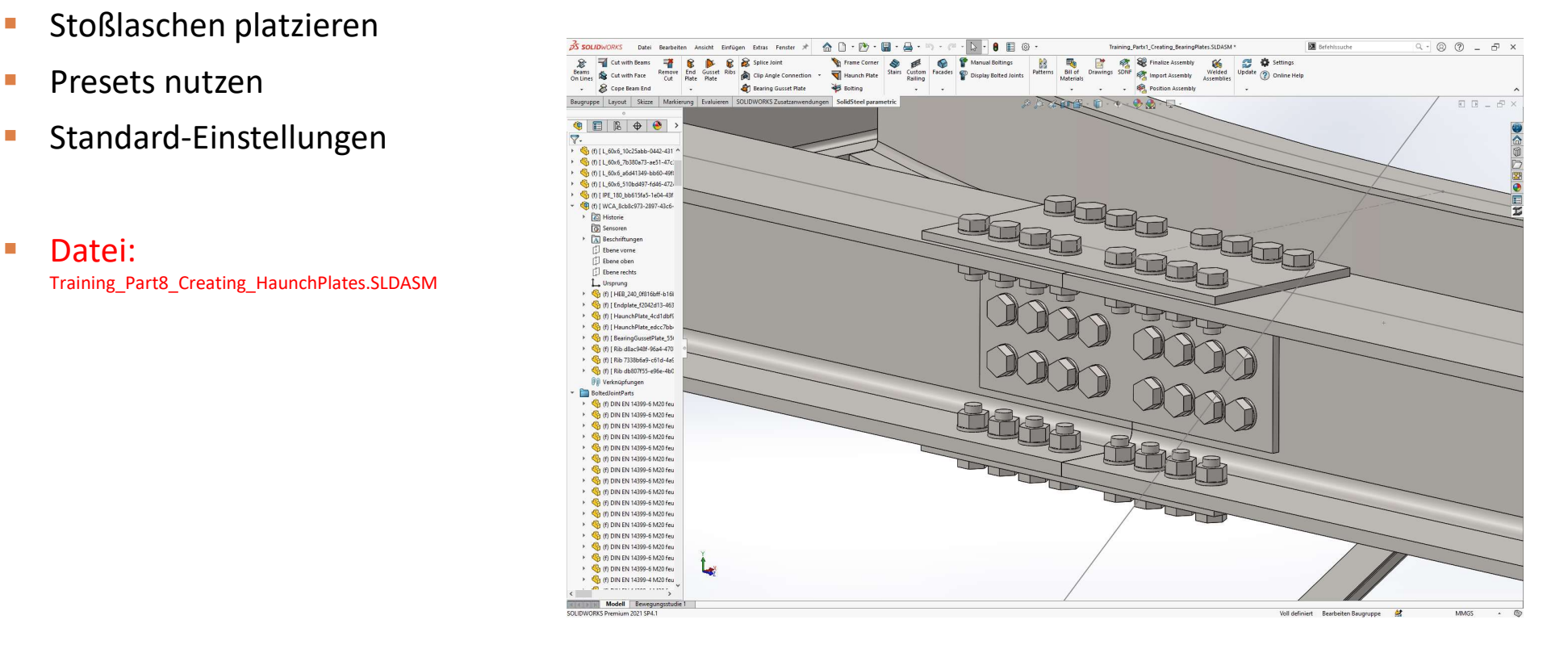

### 112 **112 September 2006**

- **Auswahl der Flächen**
- **Anpassen der Maße** 
	- **Horizontaler Abstand zur Kante: 40mm**
	- **URIA** Vertikaler Abstand zur Kante: 45mm
	- **Horizontaler Abstand zwischen den Bohrungen: 50mm**
	- Vertikaler Abstand zwischen den Bohrungen: 60mm
- **Definition des Bohrungsdurchmessers auf 20mm**
- Speichern der Stoßlasche als Preset
- **Erstellen der Stoßlasche**
- **Gegenüberliegende Lasche ebenfalls platzieren**

## Übung 10

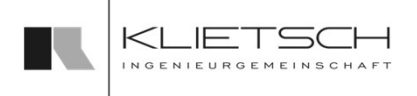

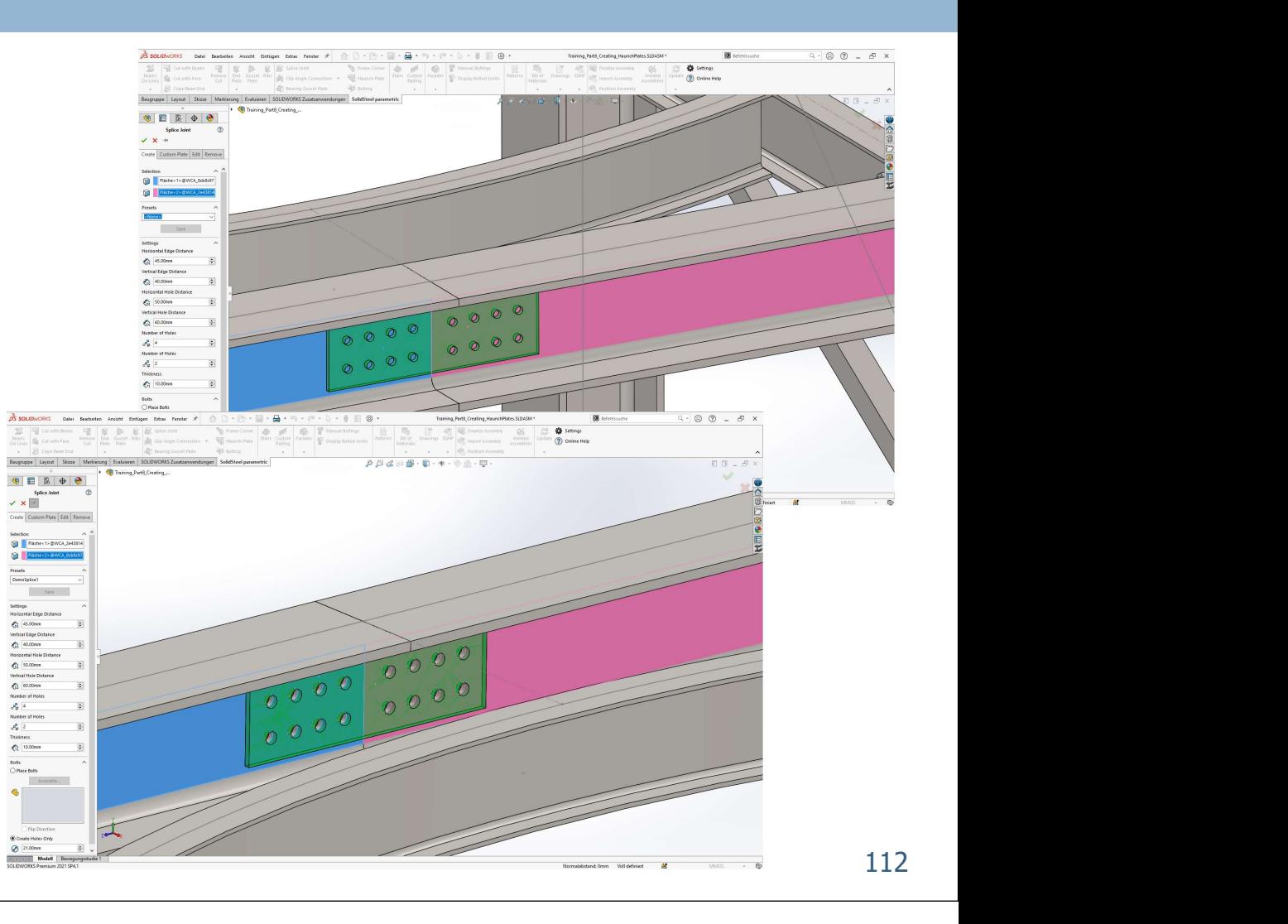

## Übung 10

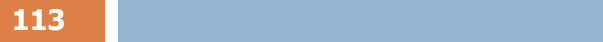

- **Obere und untere Lasche platzieren**
- **Auswahl der Flächen**
- **Auswahl des eben gespeicherten Presets**
- **Anpassen der Maße** 
	- Vertikaler Abstand zwischen den Bohrungen: 140mm
- **Auswahl von 20mm HV Schrauben**
- **Erstellen der Stoßlasche**
- Gegenüberliegende Lasche ebenfalls platzieren

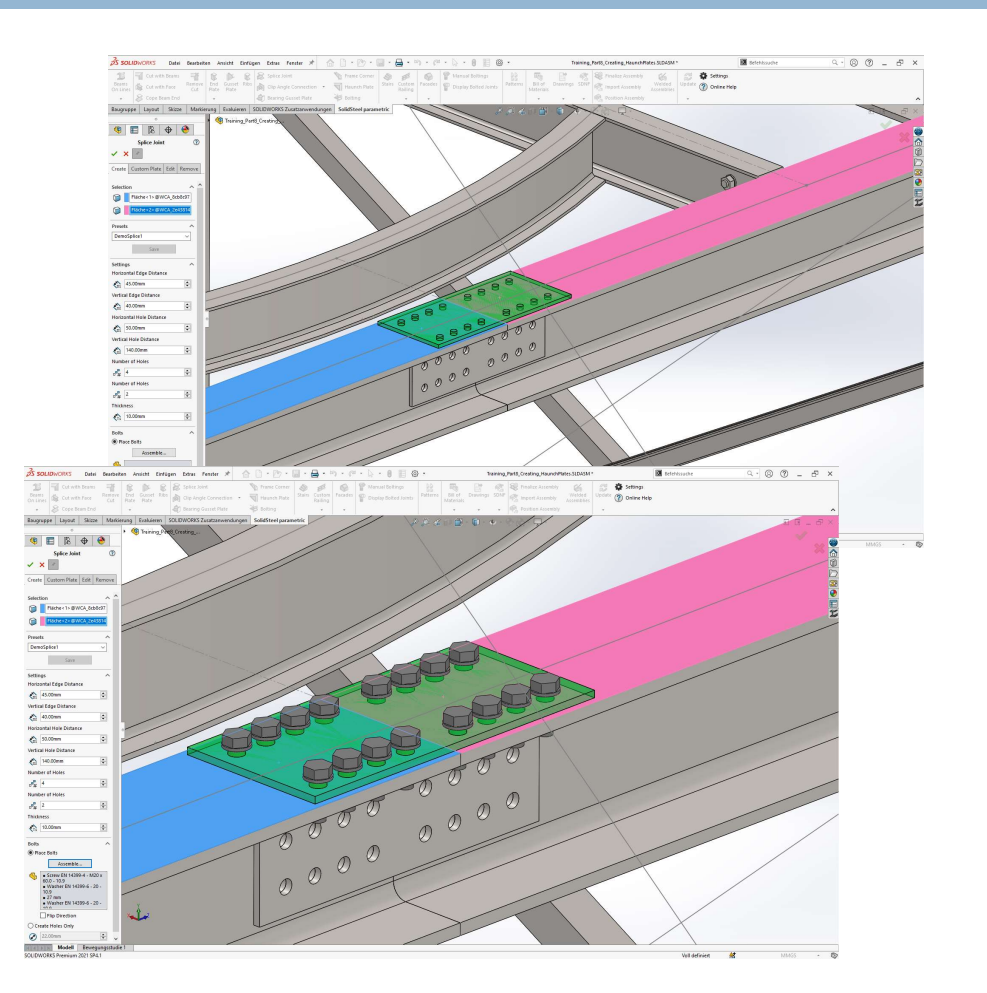

## Winkelverbindung

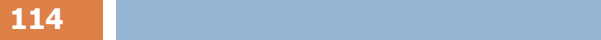

- Mit SolidSteel parametric für SOLIDWORKS können zwei verschiedene Winkelverbindungen erzeugt werden:
	- **Winkelverbindung aus Profilstahl**
	- Winkelverbindung aus gekantetem Blech (mit Freiheitsgrad im Winkel)
- **Winkelverbindungen können nach Erstellung bearbeitet oder gelöscht** werden

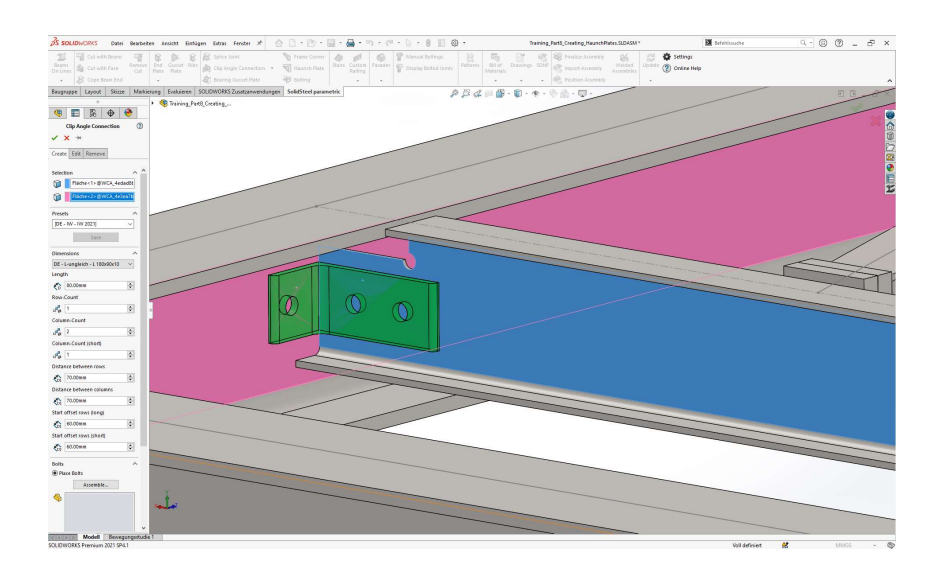

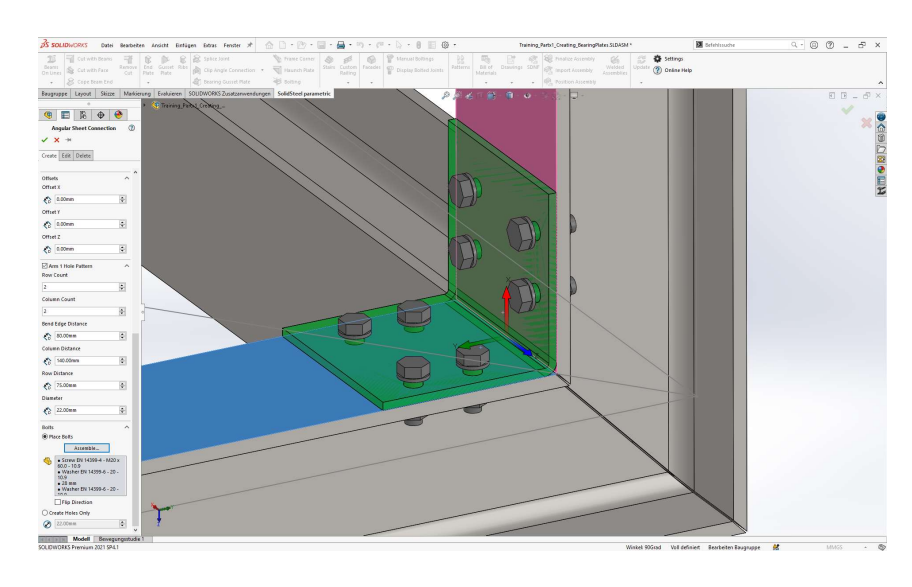

115

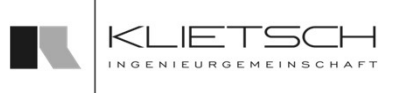

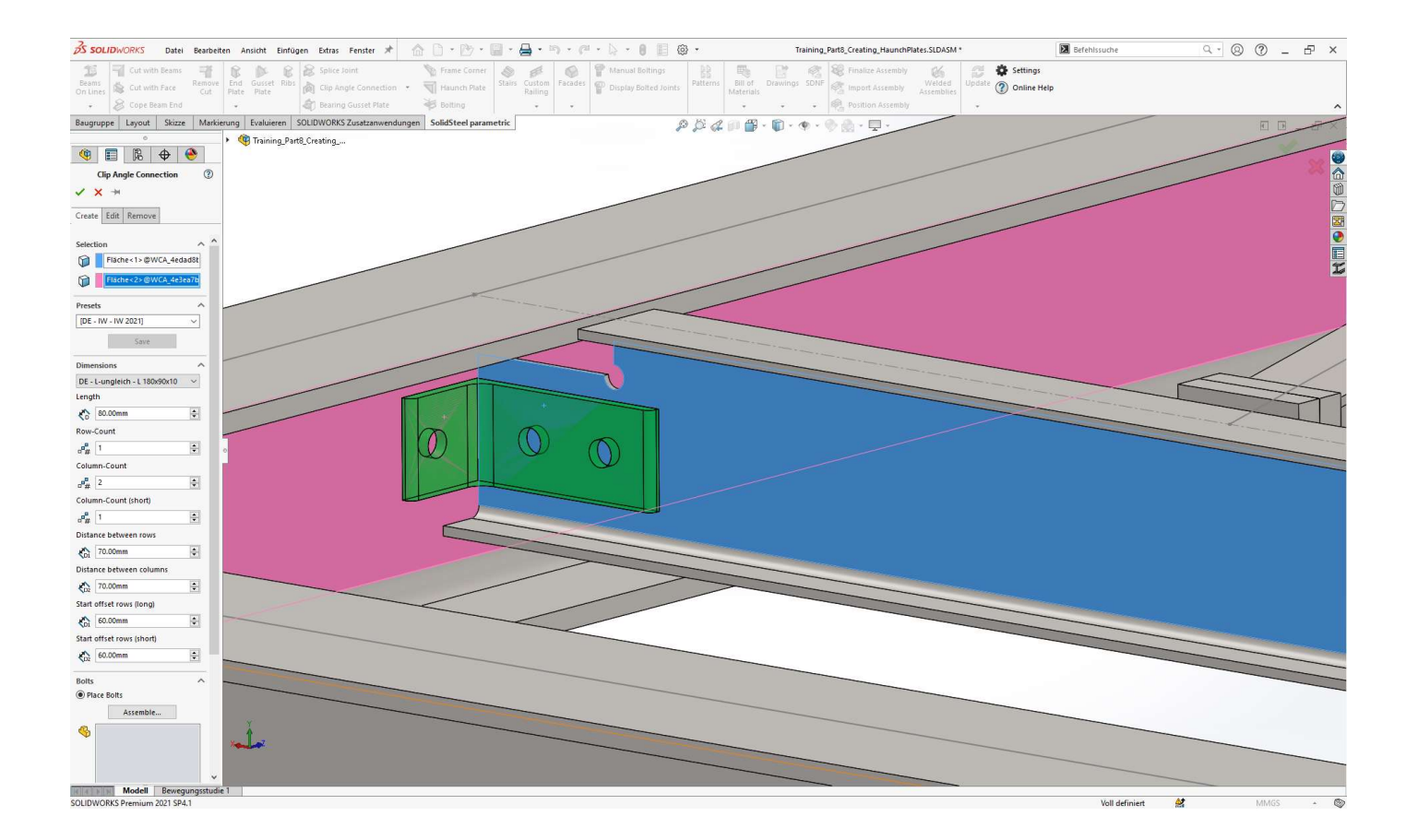

116 and  $\mathbf{116}$  and  $\mathbf{116}$  and  $\mathbf{116}$  and  $\mathbf{116}$ 

# Winkelverbindung - Profil<br>Dialog können Winkelprofile als<br>Dialog können Winkelprofile als

- Mit dem Winkelverbindungs-Dialog können Winkelprofile als Schraubenverbindung zwischen zwei senkrechte Flächen von Profilen eingefügt werden
- Bei der Erstellung der Verbindung müssen unter Auswahl die beteiligten Flächen angegeben werden
- Bei asymmetrischen Winkelprofilen definiert die erst gewählte Fläche den längeren Schenkel des Winkelprofils
- Im Bereich Voreinstellungen kann eine vordefinierte Verbindung aus der Bibliothek gewählt werden
- Ebenso können eigene Verbindungen hier gespeichert werden
- Um die Verbindung zu speichern muss ein Name eingegeben werden, danach wird der Button zum speichern der Verbindung aktiv

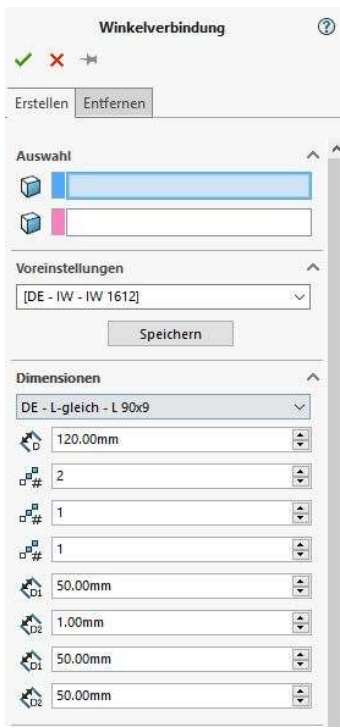

117

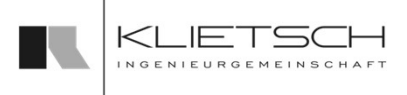

- Im Bereich Dimensionen können die Form und Abmessungen des Winkels inklusive der Bohrungspositionen angepasst werden
- Im Bereich Schrauben kann der Verbindung eine Schraubengarnitur zugewiesen werden. Für die Ermittlung der Klemmlänge ist die dickste Anstoßfläche maßgebend
- **Alternativ wird nur der Bohrungsdurchmesser eingestellt**
- Im Bereich Position kann der Winkel versetzt werden und Abstände zu den Flächen können eingestellt werden, um Toleranzen zu ermöglichen
- Wenn die geometrische Einbausituation des Winkels unterschiedliche Positionen zulässt, kann im Drop-Down Menü eine alternative Referenzposition des Winkels gewählt werden

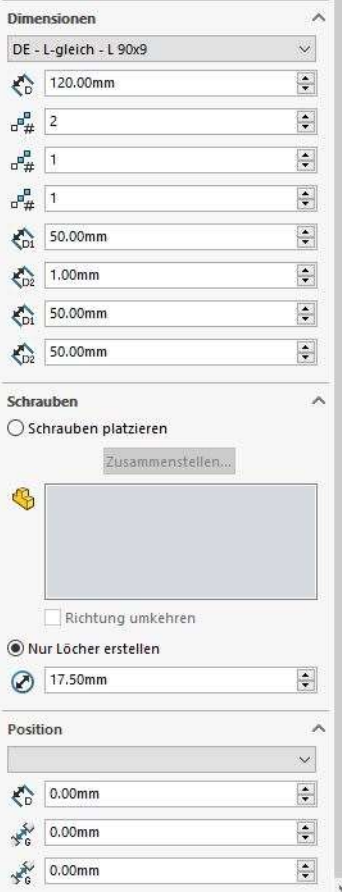

118

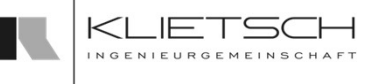

- Über den Tab Ändern kann die Winkelverbindung geändert bzw. angepasst werden. Dazu muss im Auswahlfeld eine Winkelverbindung gewählt werden. Anschließend wir die gesamte Property Manager Page der Funktion mit den bestehenden Werten der Winkelverbindung ausgefüllt und diese Werte können entsprechend geändert werden
- Die Preset Funktion steht auch beim Ändern einer Winkelverbindung vollumfänglich zur Verfügung
- **Eine Vorschau ermöglicht eine gute Kontrolle der Eingabewerte**
- Mit bestätigen des Dialogs werden die gewählten Verbindungen geändert

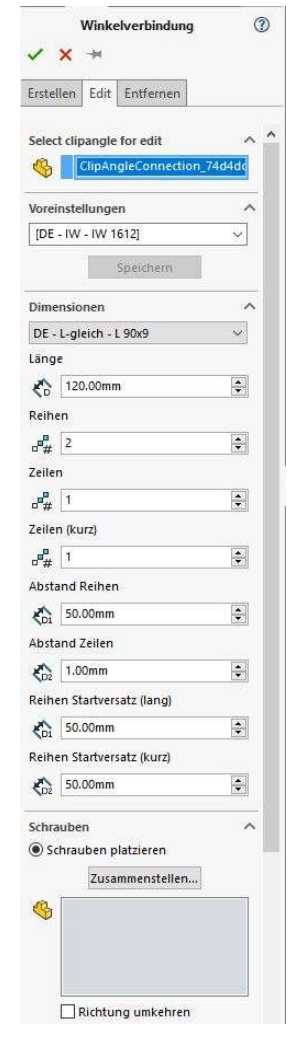

119

- Über den Reiter Entfernen kann die Winkelverbindung gelöscht und bearbeitet werden
- **Dazu muss im Auswahlfeld eine oder mehrere Winkelverbindungen** gewählt werden
- Mit bestätigen des Dialogs werden die gewählten Verbindungen gelöscht

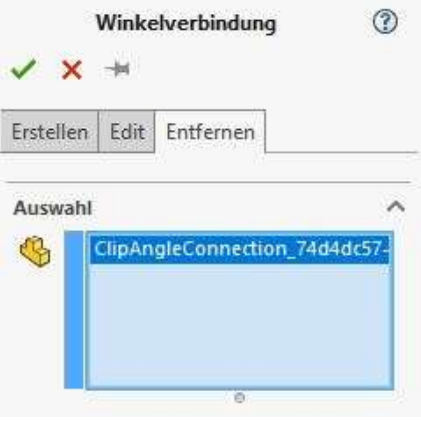

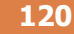

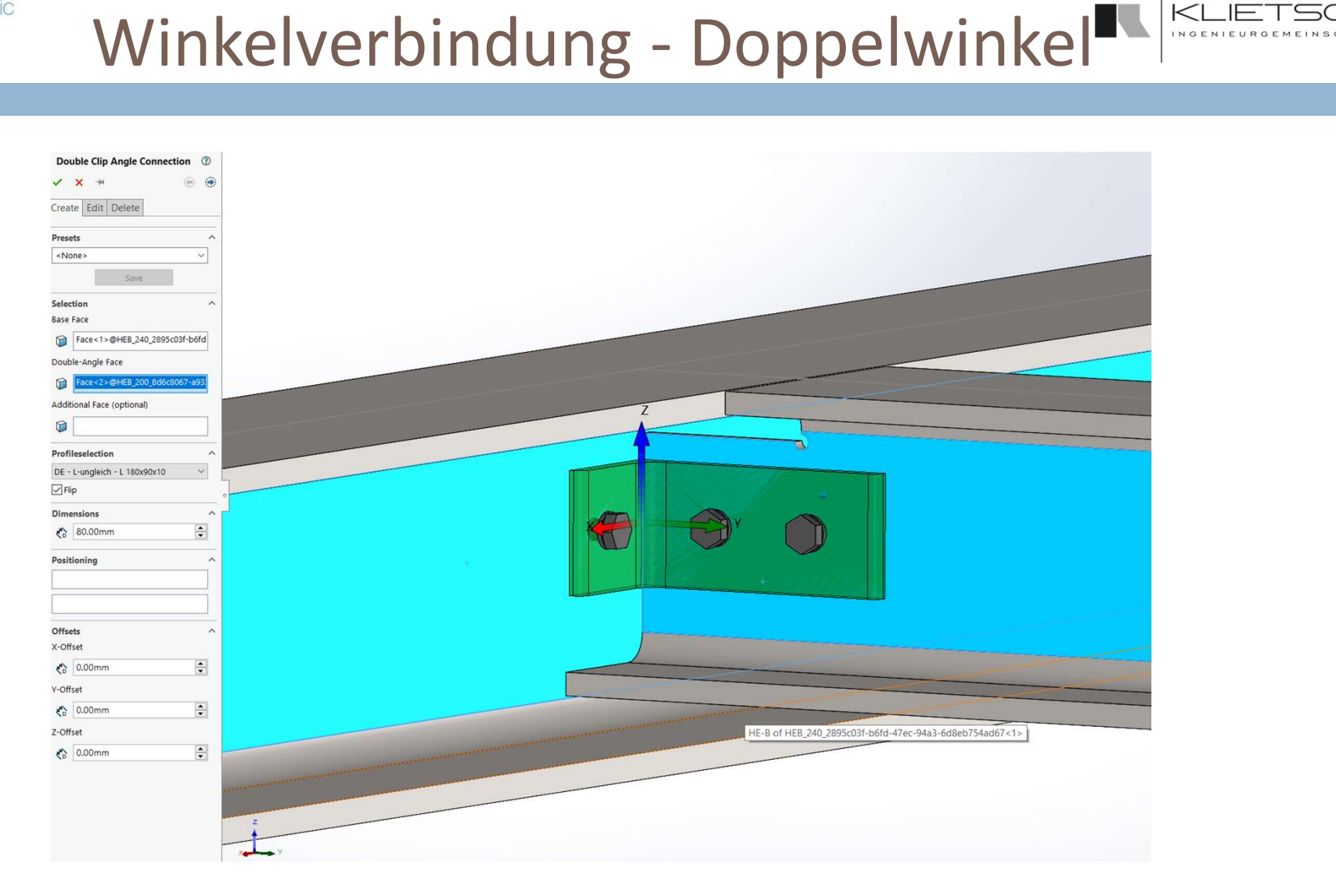

120

121

# Winkelverbindung - Doppelwinkel

- Mit der Doppelwinkel-Funktion können L-Profile als Schraubverbindung platziert werden.
- **E** Zur Platzierung muss zunächst eine Basisfläche gewählt werden (siehe Bild) und dann eine Doppelwinkelfläche.
- **EXTERENT 2005 Zusätzlich kann noch eine weitere Fläche gewählt werden, um Double-Angle Face** eventuelle weitere Elemente zwischen den Winkeln einzuschließen.
- **Unter Vorlagen stehen die hinterlegten Vorlagen für** Winkelverbindungen zur Verfügung. Auch können hier mit Eingabe eines Namens neue Vorlagen angelegt werden. Schraubverbindung platziert werden.<br>Zur Platzierung muss zunächst eine Basisfläche gewählt<br>(siehe Bild) und dann eine Doppelwinkelfläche.<br>Zusätzlich kann noch eine weitere Fläche gewählt werd<br>eventuelle weitere Elemente zw
- Im weiteren Verlauf können die Dimensionen der Winkel angepasst werden und die Position über Referenzkanten und Offsets definiert werden.
- Die Ausrichtung der Schenkel der Profile kann via Drehen zwischen Materisch

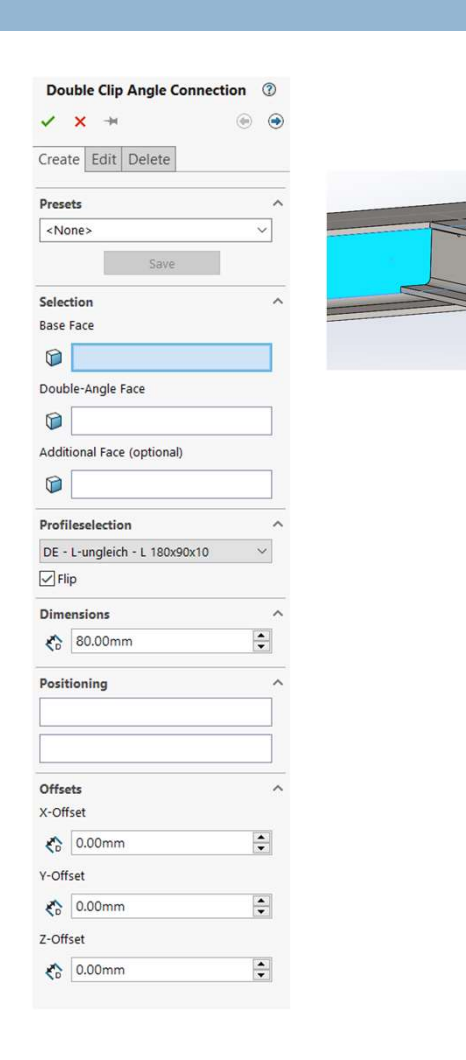

122

# Winkelverbindung - Doppelwinkel

- Beim Ändern einer Doppelwinkelverbindung muss zunächst eine Doppelwinkelverbindung gewählt werden.
- **Anschließend stehen die selben Funktionen zur Steuer** Verfügung wie schon beim Platzieren.

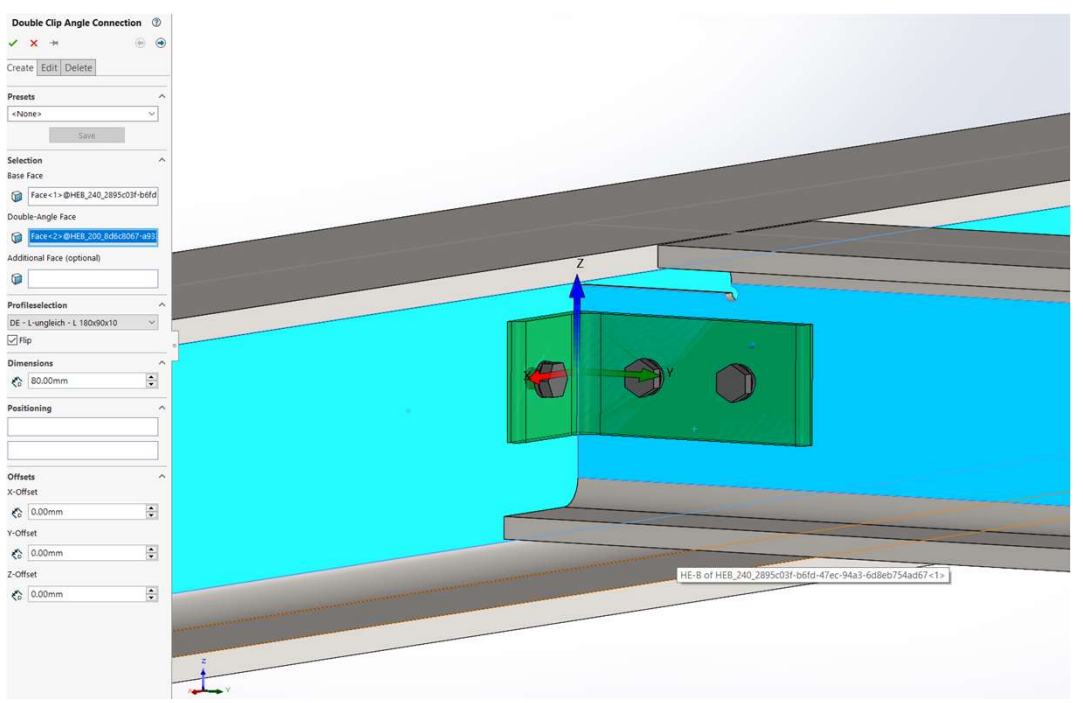

123

# Winkelverbindung - Blech

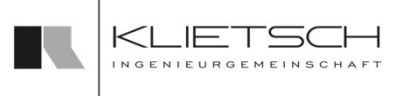

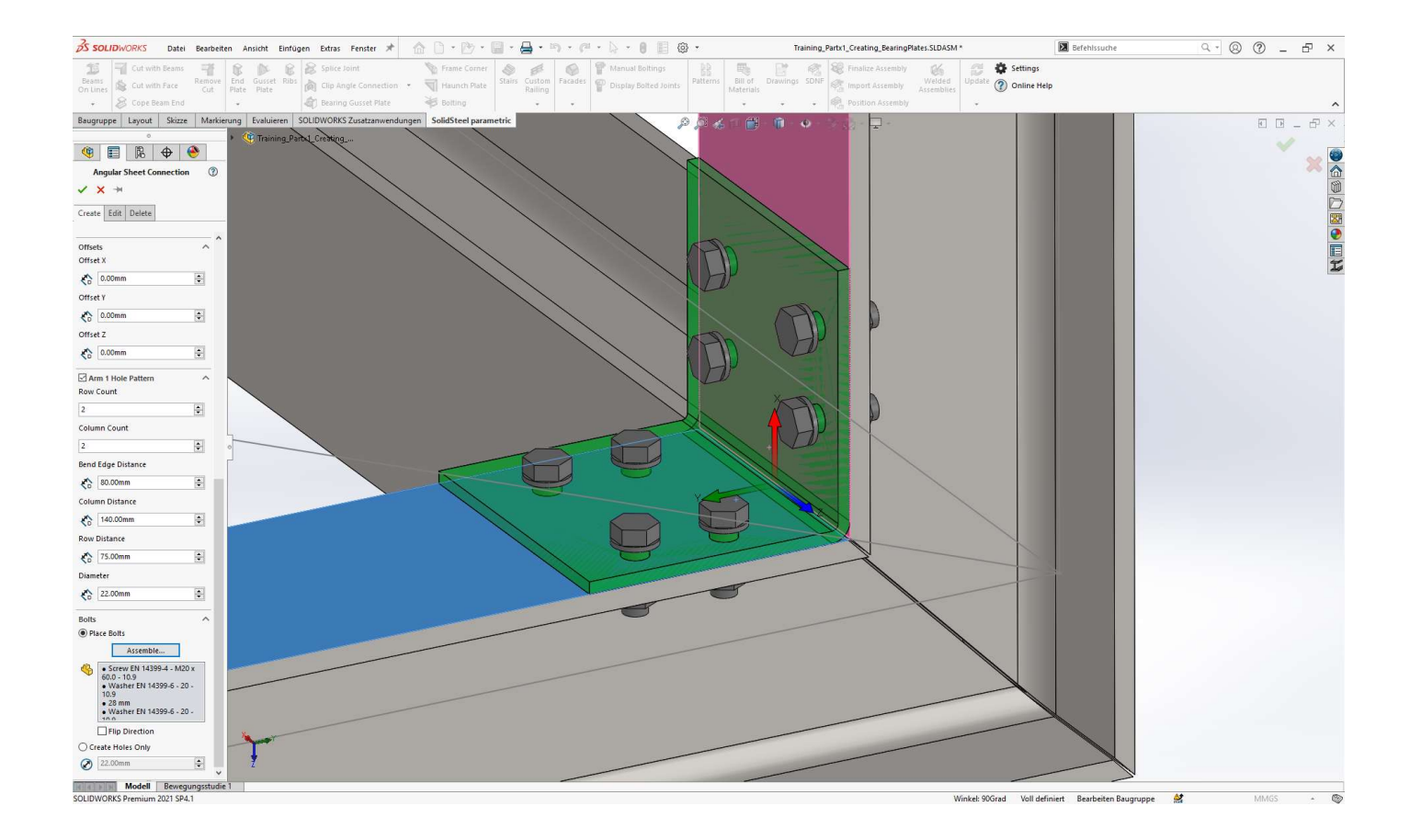

123

124

# Winkelverbindung - Blech<br>
Sonnen gekantete Bleche als geschraubte<br>
Sonnen gekantete Bleche als geschraubte

- Mit dem Blechwinkel-Dialog können gekantete Bleche als geschraubte Verbindung zwischen zwei senkrechte Flächen von Profilen eingefügt werden
- Bei der Erstellung der Verbindung müssen unter Auswahl die beteiligten Flächen angegeben werden
- Optional können zusätzliche Flächen angegeben werden, sollte der Winkel an mehr als 2 Flächen anschließen
- **Im Bereich Voreinstellungen kann eine vordefinierte Verbindung aus der** Bibliothek gewählt werden
- Ebenso können eigene Verbindungen hier gespeichert werden
- Um die Verbindung zu speichern muss ein Name eingegeben werden, danach wird der Button zum speichern der Verbindung aktiv

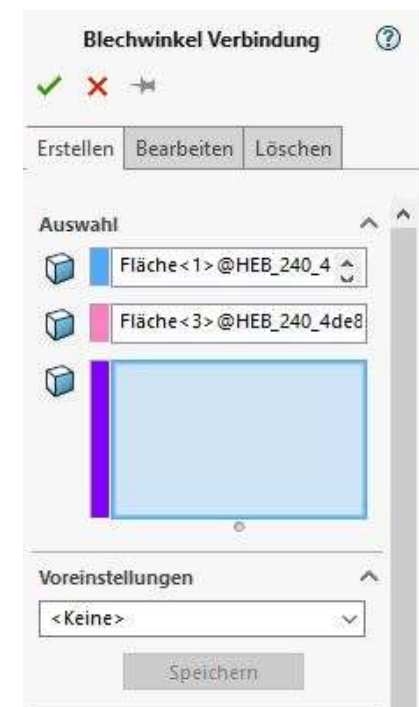

125 **126 February 2014** 

# Winkelverbindung - Blech<br>
Suit gemeentelling kann eingestellt werden, ob beide

- Unter Symmetrischen Winkel erstellen kann eingestellt werden, ob beide Seiten / Schenkel des Blechwinkels symmetrisch aufgebaut werden sollen, oder ob einer der Schenkel anders sein soll
- Bei Winkel Dimensionen werden die Basis-Größen des Blechwinkels eingestellt. Der Winkel zwischen beiden Schenkeln wird automatisch aus dem 3D Modell übernommen, kann hier aber nochmal manuell eingestellt werden
- Im Feld Blech Parameter können Grundeinstellungen für das Blech selbst vorgenommen werden. Zum einen die Blechdicke, zum anderen der Biegeradius des Blechs
- Bei Offsets kann der gesamte Winkel in alle 3 Richtungen beliebig verschoben werden. Soll der Winkel in negativer Richtung verschoben werden, muss hier ein negativer Zahlenwert eingetragen werden

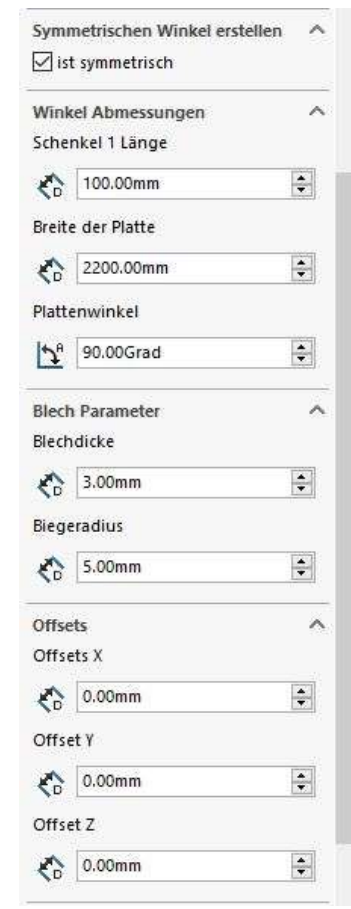

# Winkelverbindung - Blech

- In den folgenden Eingabefeldern kann das Lochbild in den Schenkeln eingestellt werden. Wurde ein nicht symmetrischer Winkel gewählt, erscheint diese Auswahl zwei mal (je einmal pro Schenkel des Winkels)
- Wird die Checkbox in der "Überschrift" deaktiviert, wird das Lochbild im jeweiligen Schenkel entfernt. Somit ist es möglich einseitig geschweißte und einseitig geschraubte Winkel zu erzeugen
- Die weiteren Eingaben beziehen sich auf das Lochbild selbst:
	- **Anzahl der Bohrungen in Reihen und Spalten**
	- **Abstand zur Biegung**

 $126$  . The contract of the contract of the contract of the contract of the contract of the contract of the contract of the contract of the contract of the contract of the contract of the contract of the contract of the c

- **Abstand in Reihen und Spalten**
- Hinweis: Abstand zum Ende des Blechs wird über die Blechlänge definiert
- Auswahl der Schraubengarnituren im Schraubenmanager

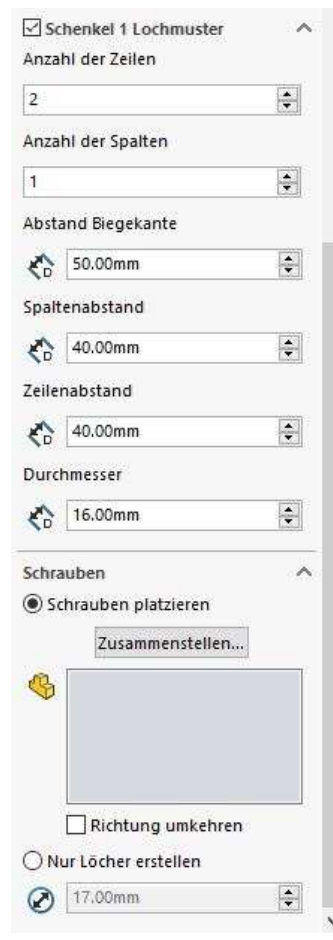

127 **127 March 2014 12:30 March 2014** 

# Winkelverbindung - Blech

- Über den Tab Ändern kann die Winkelverbindung geändert bzw. angepasst werden. Dazu muss im Auswahlfeld eine Winkelverbindung gewählt werden. Anschließend wir die gesamte Property Manager Page der Funktion mit den bestehenden Werten der Winkelverbindung ausgefüllt und diese Werte können entsprechend geändert werden
- Die Preset Funktion steht auch beim Ändern einer Winkelverbindung vollumfänglich zur Verfügung
- **Eine Vorschau ermöglicht eine gute Kontrolle der Eingabewerte**
- Mit bestätigen des Dialogs werden die gewählten Verbindungen geändert

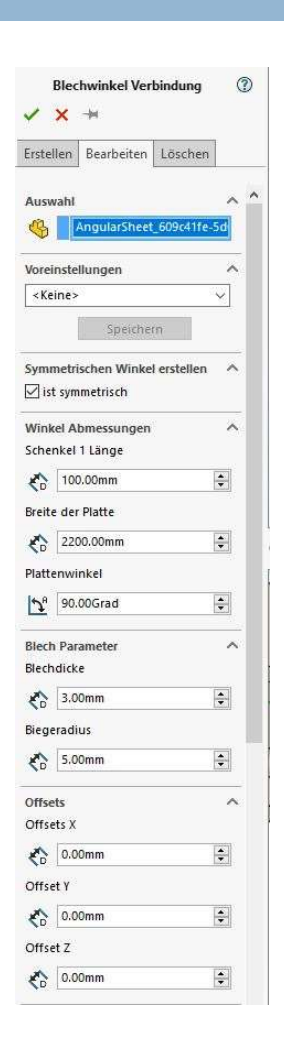

127

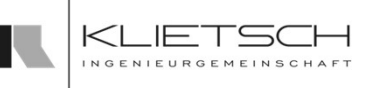

128

# Winkelverbindung - Blech

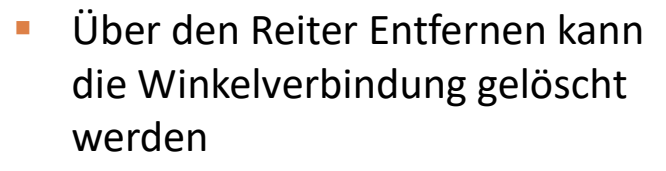

- **Dazu muss im Auswahlfeld eine** oder mehrere Winkelverbindungen gewählt werden
- **Mit bestätigen des Dialogs** werden die gewählten Verbindungen gelöscht

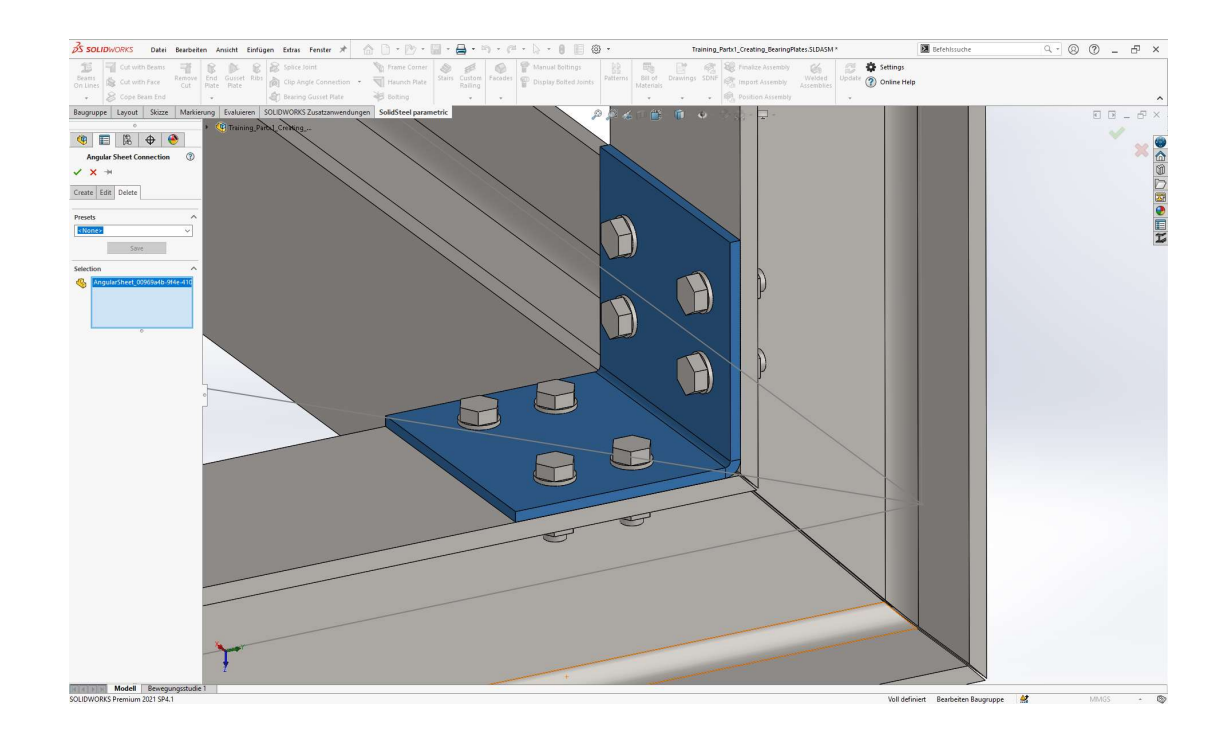

128

## Übung 11

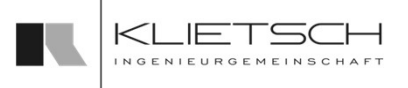

- 129
	- **Profilwinkel platzieren**
	- **Presets nutzen**
	- Standard-Einstellungen and der Berger and der Berger and der Berger and der Berger and der Berger and der Berger and
	- Datei: Training\_Part8\_Creating\_HaunchPlates.SLDASM

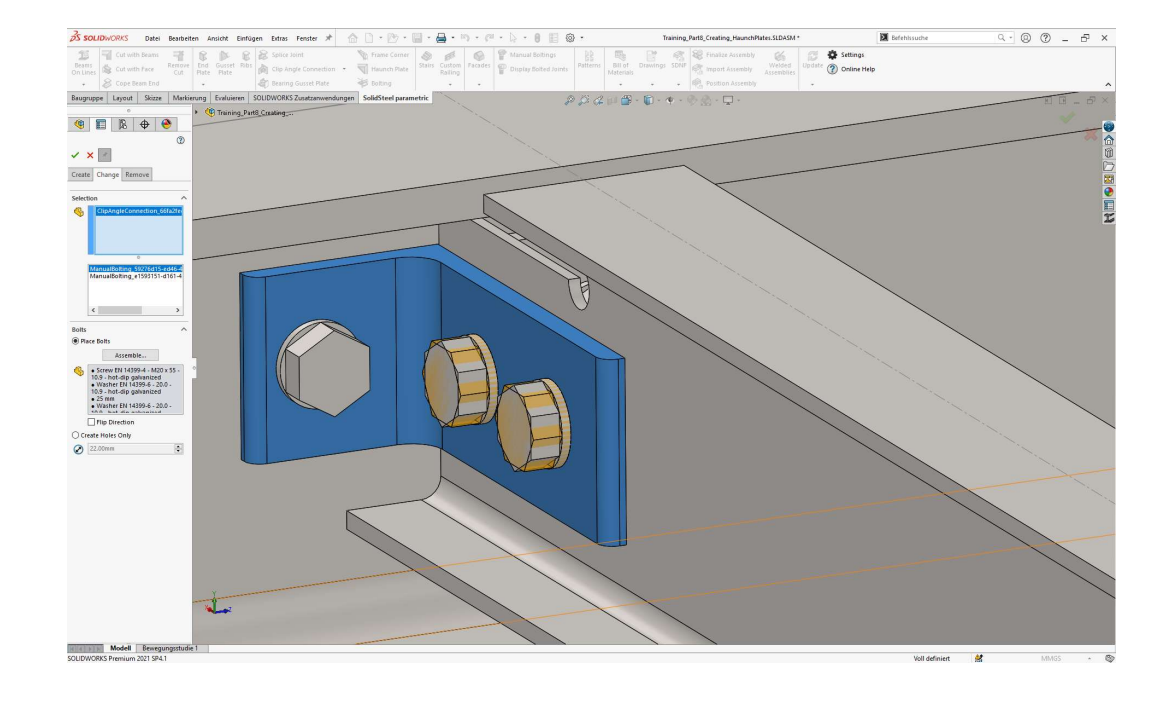

## Übung 11

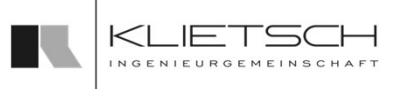

### 130

- Auswahl der Flächen
- **Auswahl des Presets IW 2021**
- **Erstellen des Winkels**
- Gegenüberliegenden Winkel ebenfalls platzieren

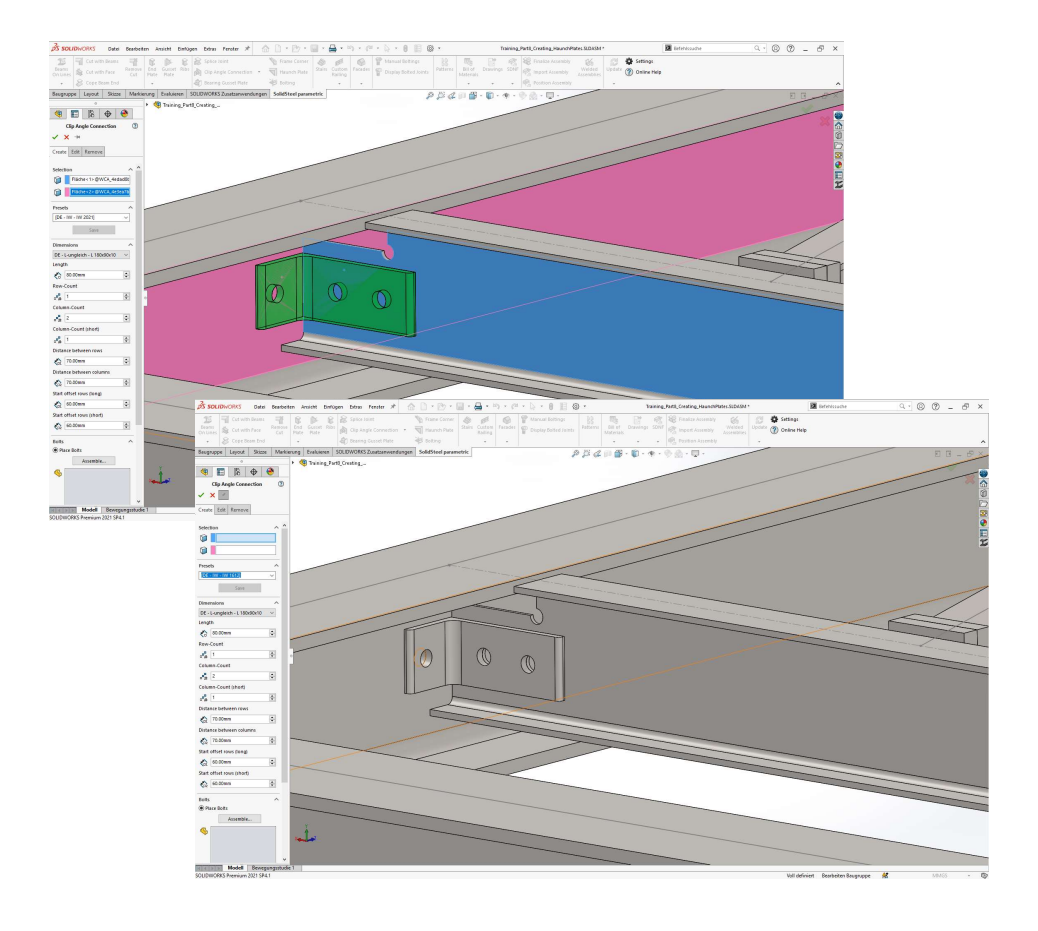

131

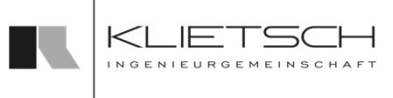

## Manuelle Verschraubungen

- Mit dem Feature Manuelle Verschraubungen ist es möglich SolidSteel parametric Schraubengarnituren in bestehende Bohrungen einzusetzen
- Diese Bohrungen müssen nicht mit SolidSteel parametric erzeugt worden sein, sondern können auch z.B. mit dem Bohrungsassistenten in einer Baugruppe erzeugt werden

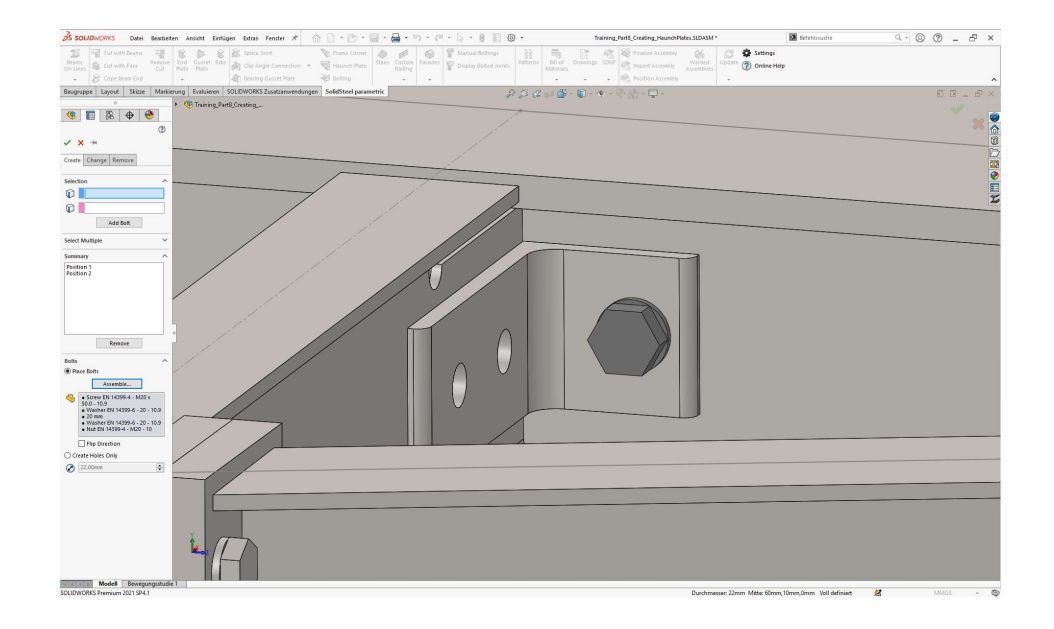

Hinweis: Gewindeinformationen der bestehenden Bohrungen/Löcher werden für die manuelle Verschraubungen nicht berücksichtigt

132

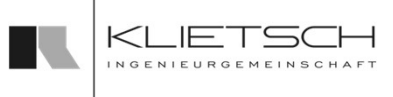

## Manuelle Verschraubungen

- Die Platzierung der Verschraubungen geschieht über die Kante der Bohrungen, in der die Verschraubungen platziert werden sollen
- Über die Auswahl der Kantenpaare und den Button "Verschraubung hinzufügen" können beliebig viele Positionen in einem Schritt platziert werden
- Dabei ist darauf zu achten, dass für alle Positionen der selbe Bohrungsdurchmesser und die selbe Klemmlänge gegeben sein müssen
- Über die Mehrfachauswahl ist es möglich zwei Flächen auszuwählen, in denen sich Bohrungen befinden. Die Software analysiert dann selbstständig wo auf den Flächen sich Kreiskanten überlagern
- Für jede Überlagerung wird dann über den Button "Alle Hinzufügen" automatisch je eine Position hinzugefügt

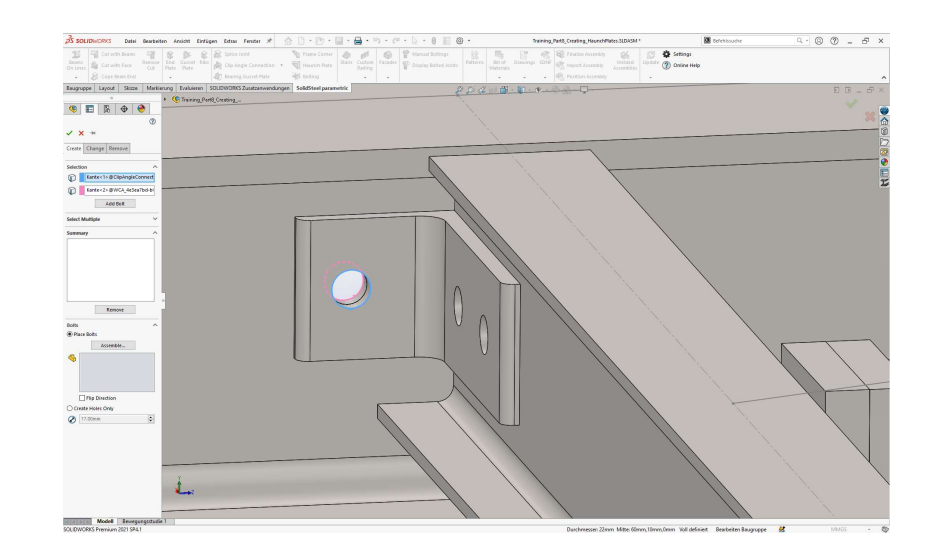

132

133

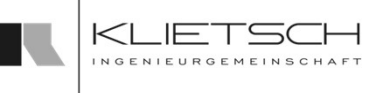

## Manuelle Verschraubungen

- Im Bereich Übersicht werden die hinzugefügten Positionen aufgelistet
- Wenn eine Position wieder entfernt werden soll, kann diese mit der Maus markiert werden und über den Button Entfernt werden
- Bei Bestätigung des Dialogs werden alle in der Liste befindlichen Positionen als Eine Verbindung gespeichert und können somit zu einem späteren Zeitpunkt auch nur alle zusammen editiert oder entfernt werden
- Im Bereich Schrauben können die Bauteile für die Verschraubung im Schrauben-Dialog ausgewählt werden

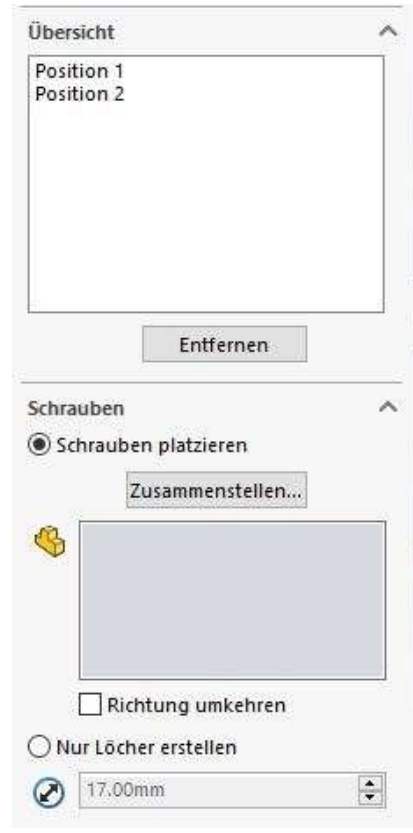

134 **134 North Street, Street West Street West Street West Street West Street West Street West Street West Str** 

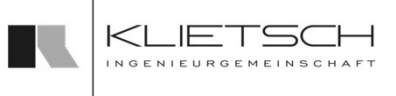

## Manuelle Verschraubungen

- Zum Ändern einer manuellen Verschraubung muss erst eine Komponente gewählt werden an welcher sich eine manuelle Verschraubung befindet
- Die in dieser Komponente vorhandenen Schraubverbindungen werden im zweiten Feld aufgelistet und müssen ausgewählt werden
- **Eine Mehrfachauswahl ist wie im Windows-**Explorer mit STRG und SHIFT möglich
- **-** Anschließend kann die Verbindung im Schraubenmanager neu zusammengestellt werden

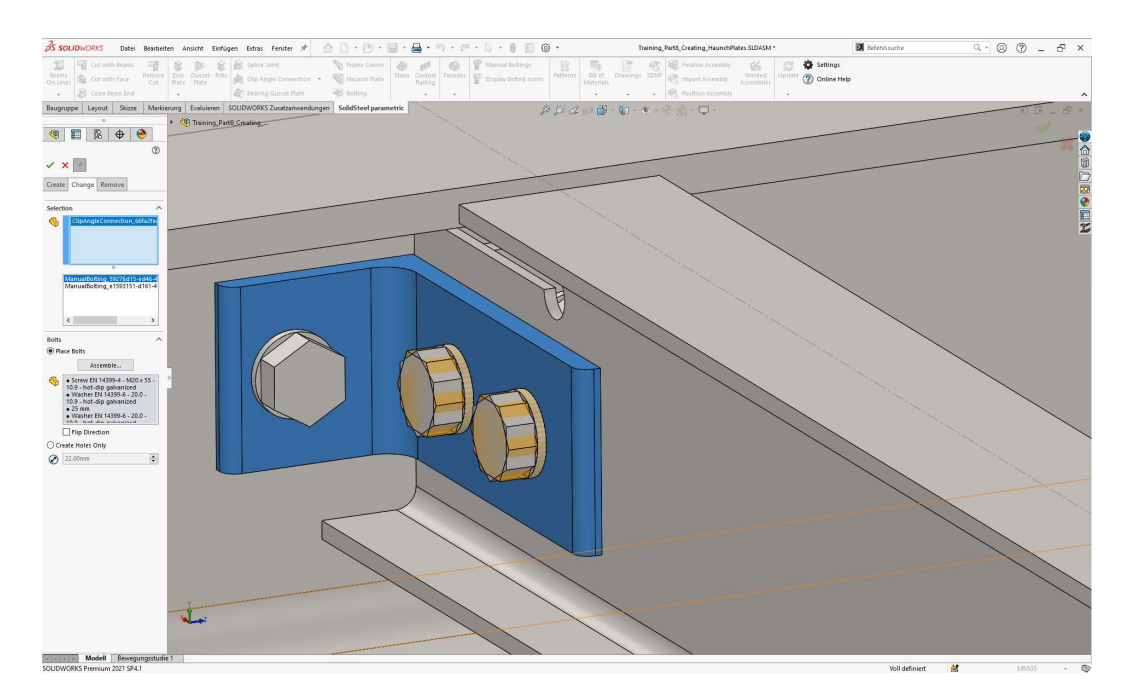

135

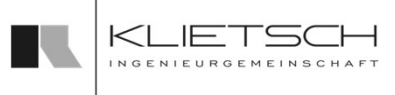

## Manuelle Verschraubungen

- Zum Entfernen einer manuellen Verschraubung muss erst eine Komponente gewählt werden an welcher sich eine manuelle Verschraubung befindet
- **Die in dieser Komponente** vorhandenen Schraubverbindungen werden im zweiten Feld aufgelistet und können hier zum Entfernen selektiert werden
- $\blacksquare$  Eine Mehrfachauswahl ist wie im Windows-Explorer mit STRG und SHIFT möglich

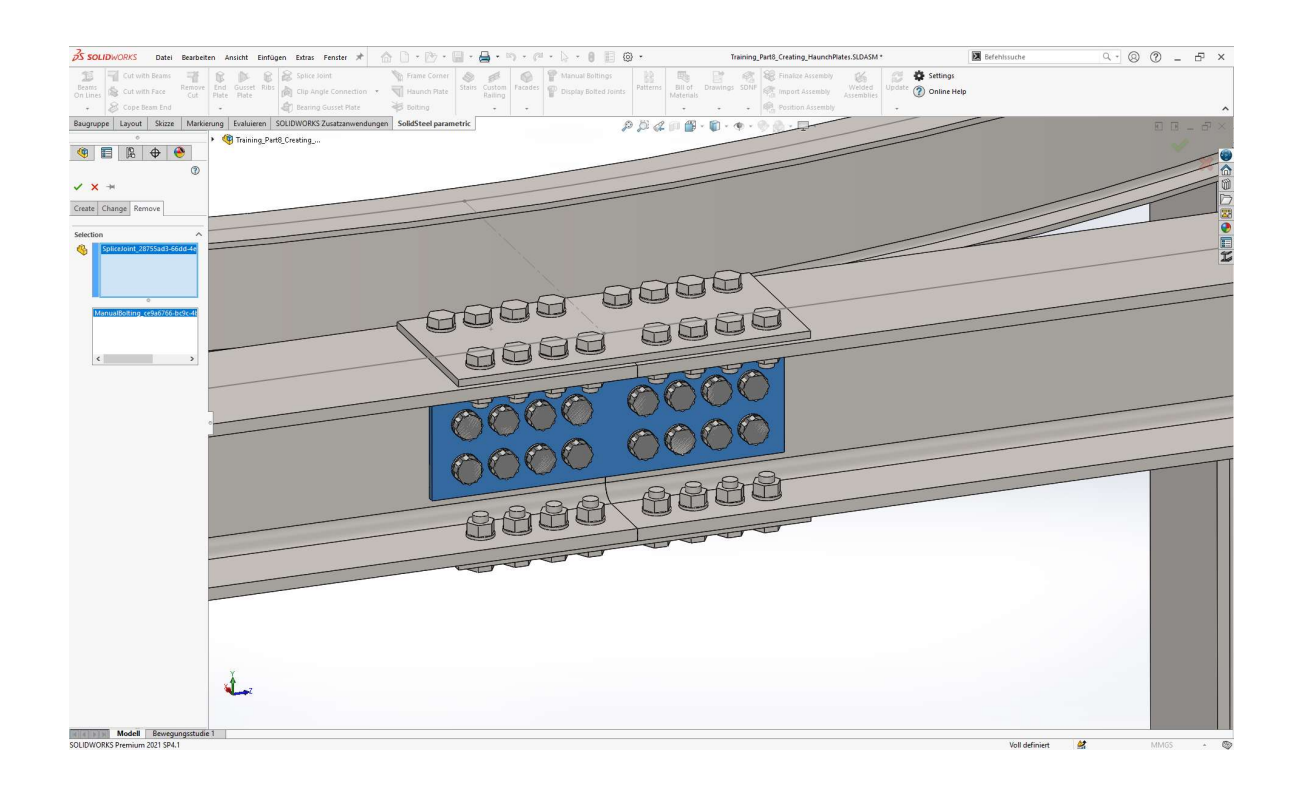

## Übung 12

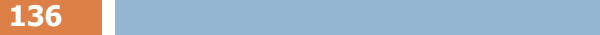

- **IManuelle Verschraubung platzieren** and als deutscher Bertreiten Andere Entreprent Entreprent Entreprent Entreprent Entreprent Entreprent Entreprent Entreprent Entreprent Entreprent Entreprent Entreprent Entreprent Entrep
- $\blacksquare$  Einzelauswahl und Massenauswahl
- Standard-Einstellungen
- **Datei:** Training\_Part8\_Creating\_HaunchPlates.SLDASM

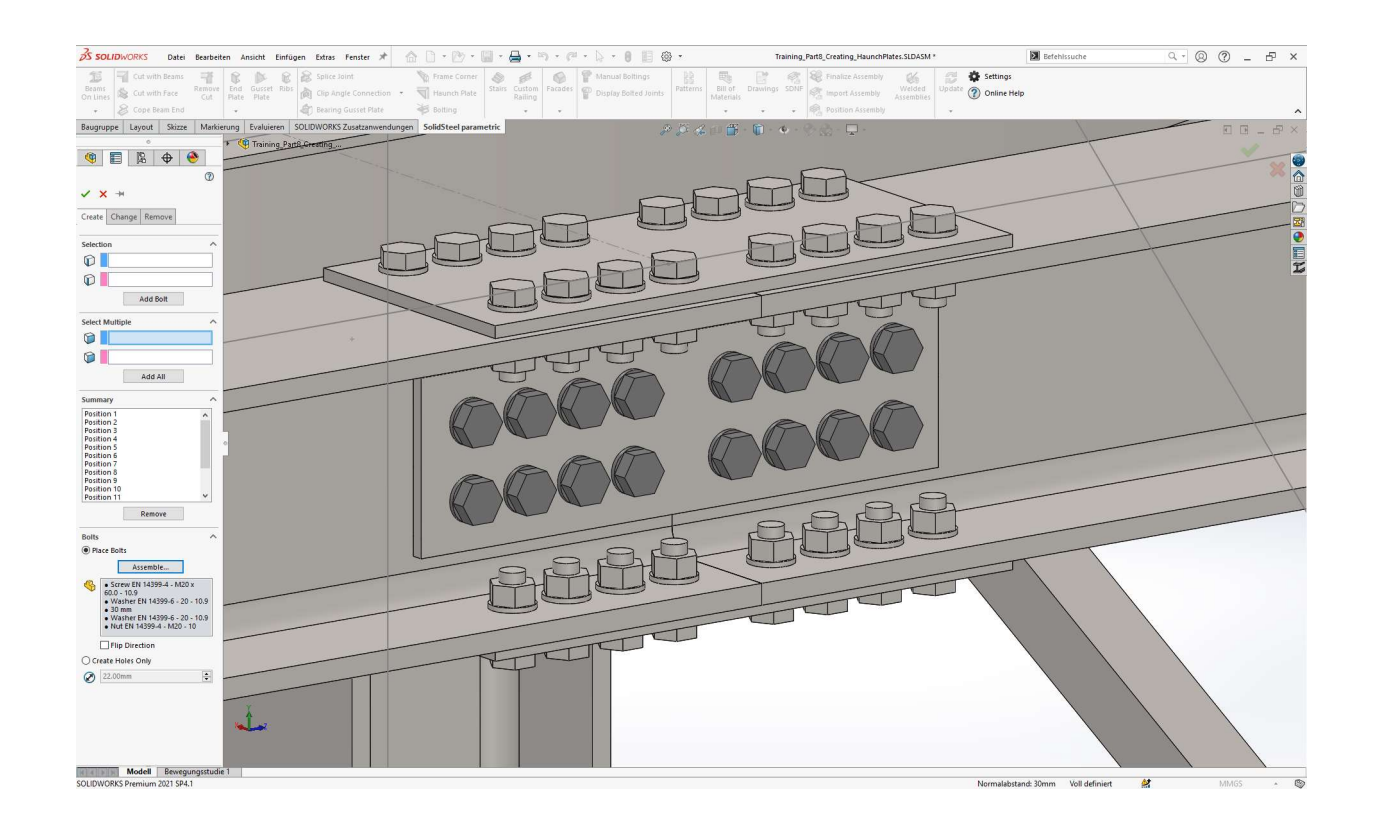

 $KL$ 

IE.T

## Übung 12

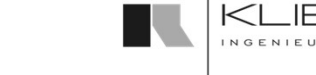

### 137

- **Einzelne Bohrungen bei der erstellten** Winkelverbindung mit Schrauben versehen
- **-** Auswahl der notwendigen Kanten
- **-** Auswahl der Verbindungsmittel
- **Auswahl der Flächen am langen Schenkel des** Winkels
- **-** Auswahl der Verbindungsmittel

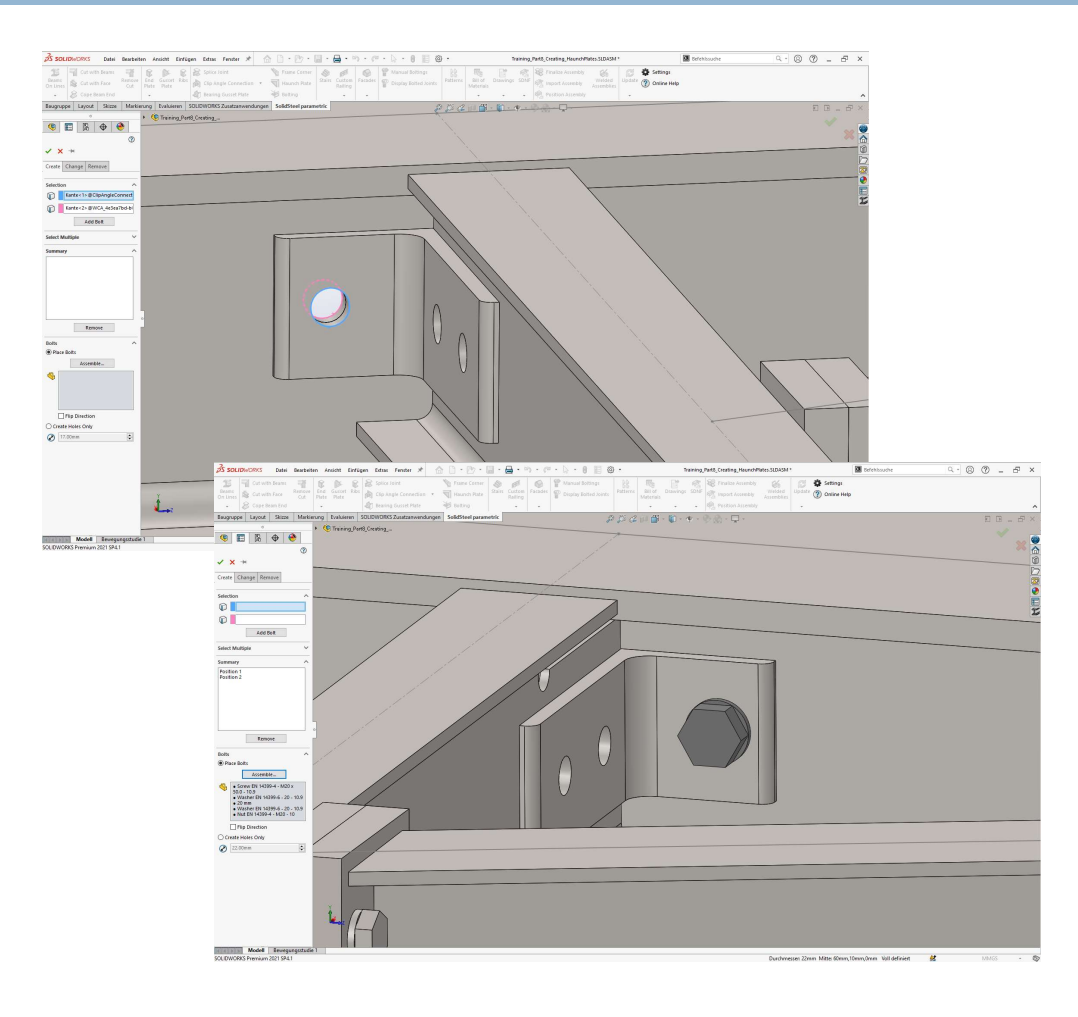

## Übung 12

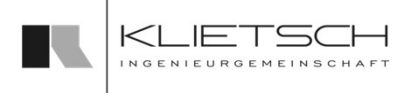

138 - Jan Bartham Bartham, and a three control of the control of the control of the control of the control of

- Massenauswahl der "offenen" Bohrungen bei der Stoßlasche
- **Auswahl der Verbindungsmittel (M20 HV)**
- **Auswahl bestätigen**
- Es erscheint eine Fehlermeldung bzgl. der Toleranzen der Bohrungen (M20 Schraube passt nicht in 20mm Bohrung)
- **Stoßlaschen anpassen**
- **Verschraubungen erneut platzieren**

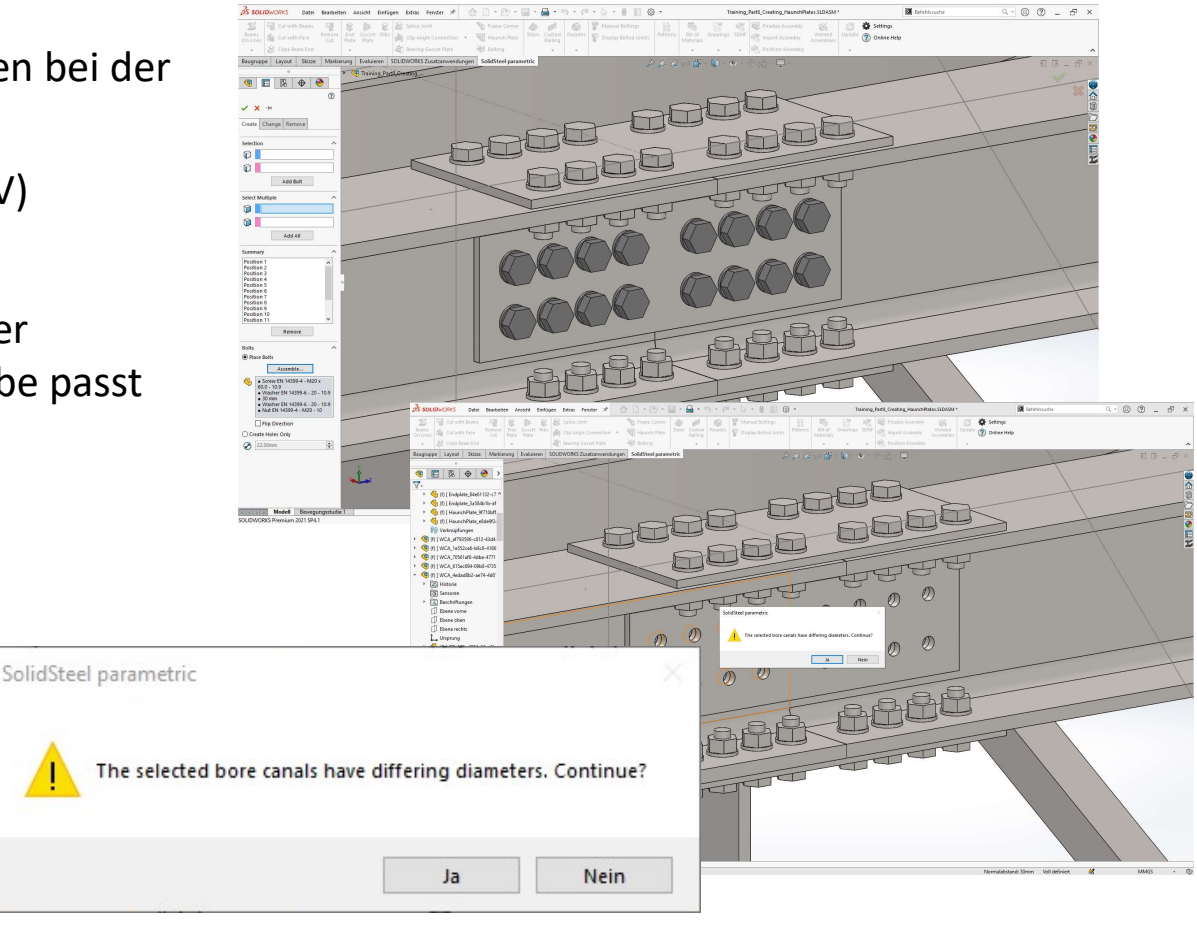

## Verschraubungen Anzeigen

- Mit der Verschraubungen Anzeigen Funktion kann die Darstellung von Verbindungsmitteln gewechselt werden
- Grundsätzlich werden die Informationen über die Verbindungsmittel in den Baugruppen an den betroffenen Komponenten gespeichert. Dies geschieht unabhängig davon, ob für die Schrauben, Muttern und Scheiben reelle 3D-Volumenkörper erzeugt worden sind
- Wurden bei der Erstellung der Verbindungsmittel keine reellen Volumenkörper zum Modell hinzugefügt, können diese Verbindungsmittel mit dem Klick auf Verschraubungen darstellen als temporäre Objekte dargestellt werden
- Die Auswahlbox Unterbaugruppen mit einbeziehen ermöglicht es Verbindungsmittel rekursiv in der Baugruppenstruktur darstellen zu lassen
- Je nach Baugruppengröße ist es sinnvoll, auf die Anzeige der Verbindungsmittel zu verzichten
- Alternativ zur Darstellung der temporären Objekte können mit dem Button Aktionen/Echte Teile einfügen die reellen 3D-Volumenkörper zu bereits erzeugten Schraubenverbindungen im Modell hinzugefügt werden. Sind reelle 3D-Volumenkörper der Schraubverbindungen in der Baugruppe vorhanden, können diese über den Button Aktionen/Echte Teile entfernen wieder aus der Baugruppe entfernt werden

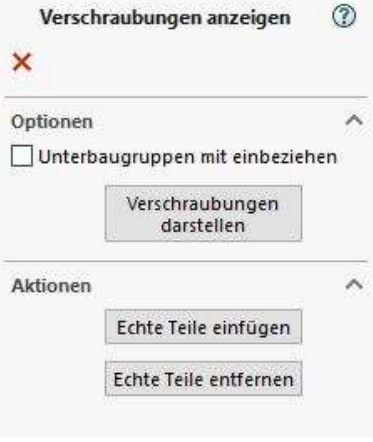

**SolidSteel parametric** 

for **SOLIDWORKS** 

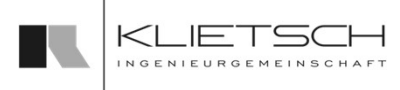

- 140
- **Mit dem Auflagelasche-Dialog kann eine kombinierte** SCHRIGHT CORRECT CORRECT OF THE USE OF THE USE OF THE USE OF THE USE OF THE USE OF THE USE OF THE USE OF THE USE OF THE USE OF THE USE OF THE USE OF THE USE OF THE USE OF THE USE OF THE USE OF THE USE OF THE USE OF THE USE erzeugt werden
	- **Der Dialog ist in zwei Abschnitte eingeteilt** 
		- 1. Der erste Abschnitt beeinflusst die Form der Rippe
		- 2. Der zweite Abschnitt beschreibt die Form der Lasche

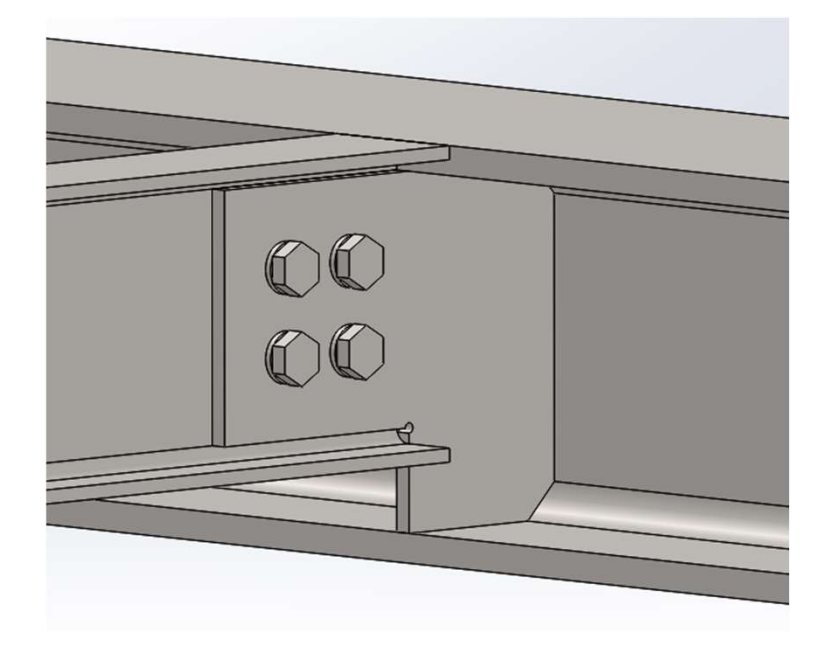

- Bei der Erstellung der Lasche müssen unter "Auswahl" das Profil in welches die Auflagelasche eingeschweißt wird und als zweites die Fläche gewählt werden, an welche die Auflagelasche angeschraubt wird **Auflagelascher**<br>
Rei der Erstellung der Lasche müssen unter "Auswahl"<br>
das Profil in welches die Auflagelasche eingeschweißt<br>
wird und als zweites die Fläche gewählt werden, an<br>
welche die Auflagelasche angeschraubt wird<br>
- Im ersten Bereich kann die Form der Rippenseite in mehreren Schritten eingestellt werden
	- der Lasche auf der Schweißseite eingestellt werden
- Im Bereich Eckentyp kann die Form der Fasen auf der Schweißseite eingestellt werden
- Im Bereich Rippentyp kann die Form der Rippe auf der Schweißseite angepasst werden

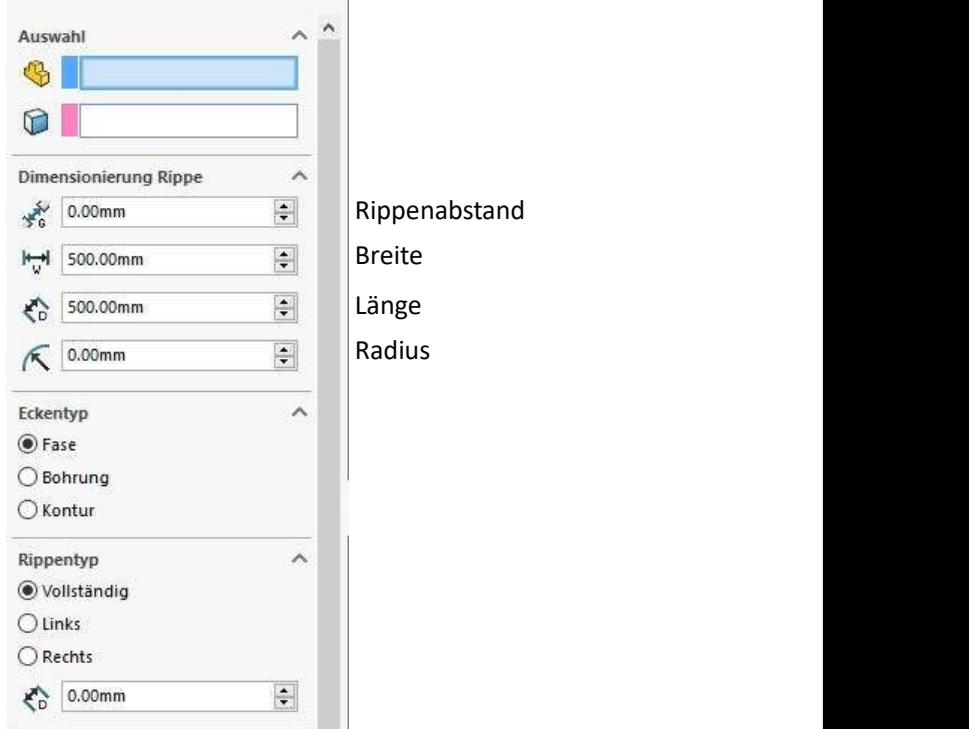

142

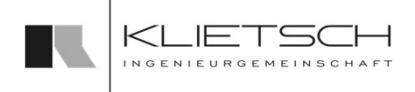

- Der zweite Abschnitt gliedert sich in verschiedene Bereiche
- Im Bereich Dimensionierung Lasche können die Maße der Lasche auf der Schraubenseite komplett eingestellt werden
- Im Bereich Lochmuster kann das Lochbild und die Bohrungsanzahl angepasst werden
- **Im Bereich Ausklinkungen kann der Übergang zwischen SCHREM SCHREM SCHREM SCHREM SCHREM SCHREM SCHREM SCHREM SCHREM SCHREM SCHREM SCHREM SCHREM SCHREM SCHREM SCHREM SCHREM SCHREM SCHREM SCHREM SCHREM SCHREM SCHREM SCHREM SCHREM SCHREM SCHREM SCHREM SCHREM SCHREM SCHREM SCHR** werden
- **Im Bereich Schrauben kann der Verbindung eine** Schraubengarnitur zugewiesen werden
- **Alternativ wird nur der Bohrungsdurchmesser eingestellt**

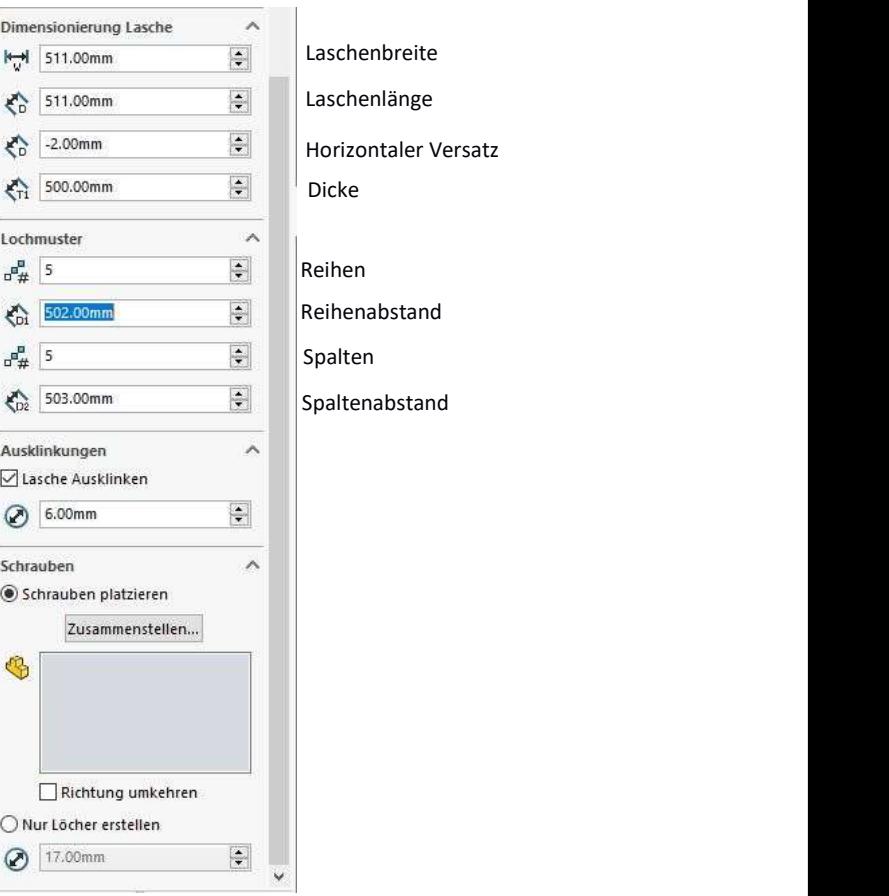

143

- Über den Reiter Entfernen kann die Auflagelasche gelöscht werden
- Dazu muss im Auswahlfeld eine oder mehrere Auflagelasche gewählt werden
- Mit bestätigen des Dialogs werden die gewählten Verbindungen gelöscht

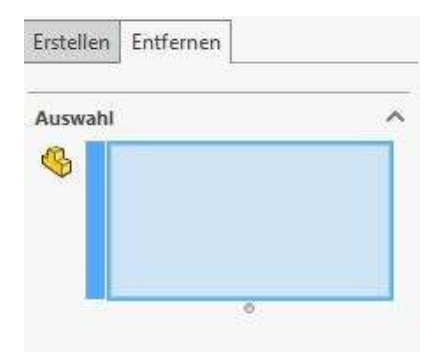

## Übung 13

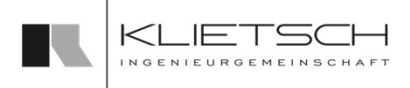

### 144

- Auflagelaschen platzieren
- Standard-Einstellungen and Elite and Elite and Elite and Elite and Elite and Elite and Elite and Elite and
- **Datei:** Training\_Part8\_Creating\_HaunchPlates.SLDASM

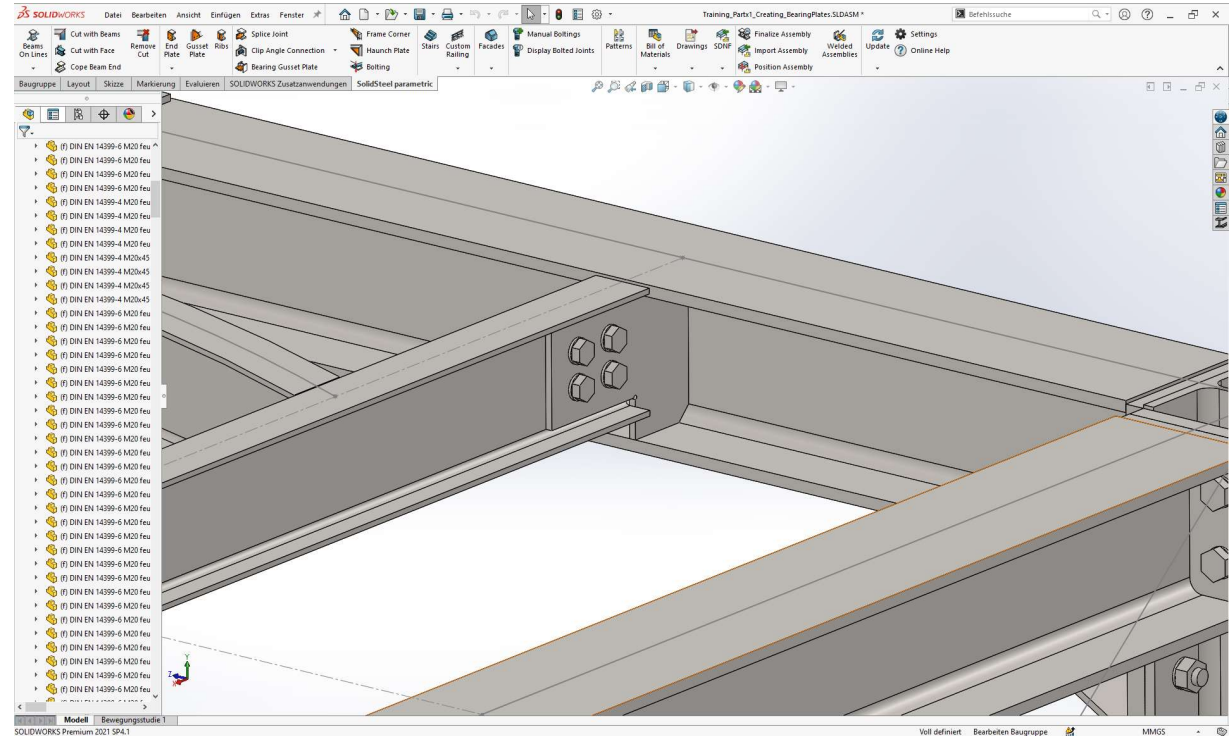

Voll definiert Bearbeiten Baugruppe
## Übung 13

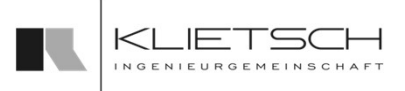

#### 145

- **-** Ausklinkung entfernen
- Auswahl des Profils in welchem die Rippe platziert wird
- **-** Auswahl der "geschraubten" Fläche
- **Länge der Platte auf 160mm setzen**
- **-** Auswahl der Verbindungsmittel
- **Auflagelasche erstellen**
- **Hinweis: Die Auflagelasche schneidet das Profil<br>
nicht selbstständig<br>
Schnitt nachträglich hinzufügen** nicht selbstständig
- **Schnitt nachträglich hinzufügen** 
	- **Flächenschnitt mit 10mm Spalt**

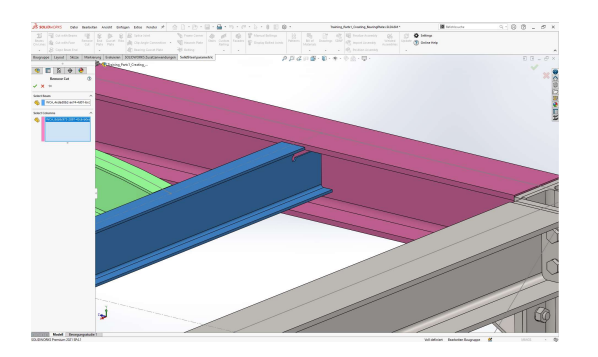

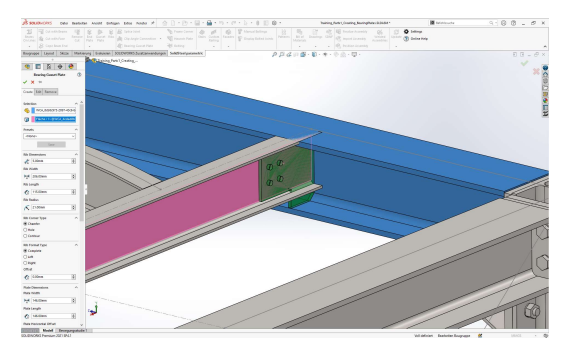

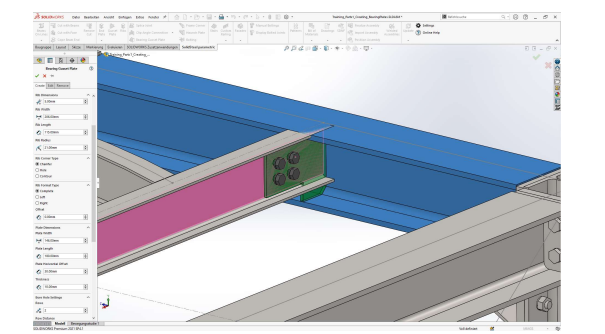

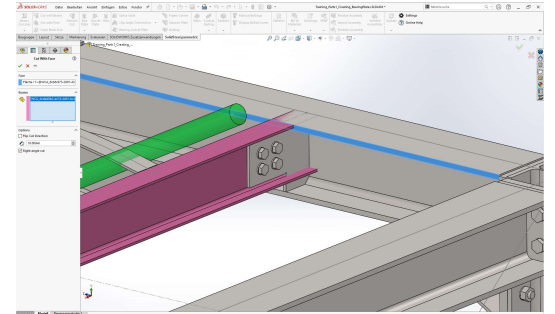

## Verschraubung

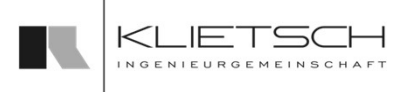

- 146
	- Mit der Verschraubungsfunktion können Profile gleichen Typs miteinander verschraubt werden
	- Je nach Profiltyp ändert sich hier die zugelassene Orientierung
	- Bei Profilen mit geneigten Flanschen dürfen keine Schrauben platziert werden (fehlende Keilscheiben)

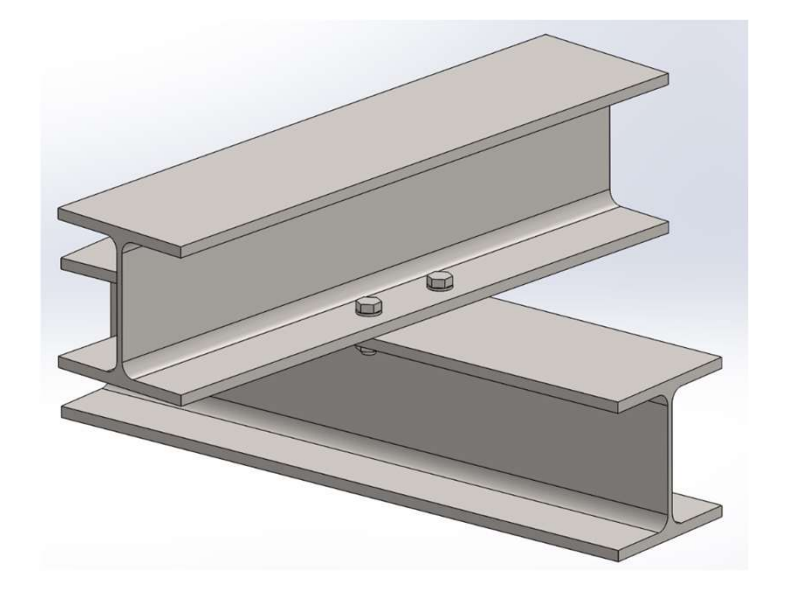

Hinweis: Diese Funktion sollte nicht mit der Funktion "Manuelle Verschraubungen" verwechselt werden.

## Verschraubung

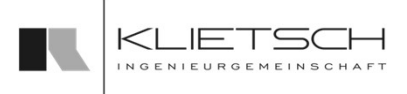

- 147
	- Zur Platzierung müssen die beiden beteiligten Profile ausgewählt werden
	- Je nach Typ wird eine Anzahl an Bohrungen vorgeschlagen (z.B. 4 bei l-Profilen)
	- Über die Bemaßung wird der Abstand der Bohrung zur jeweiligen Profilkante, senkrecht zur Längsachse eingestellt
	- **Mit "zweite Bohrungsachse" kann eine weitere Bohrungsachse mit** alternativen Wurzelmaß hinzugefügt werden
	- Im Bereich Profil 2 werden die Abstände und Bohrungsanzahl analog eingestellt
	- Die Angabe der Bohrungsachsen erfolgt hier senkrecht zur Längsachse des zweiten Profils

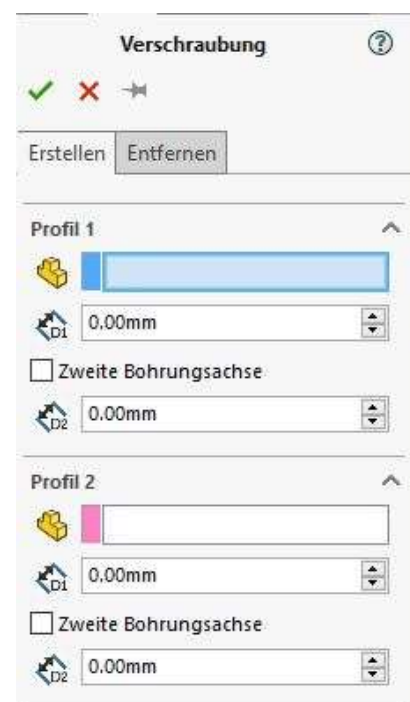

## Verschraubung

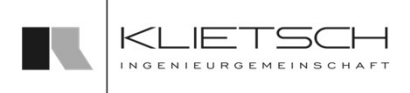

- 148
	- **Im Bereich Schrauben wird festgelegt, ob nur Bohrungen erzeugt** werden oder komplette Schraubengarnituren an den Bohrungen platziert werden sollen
	- Die Schraubengarnituren werden im Verbindungsmittel-Dialog zusammengestellt

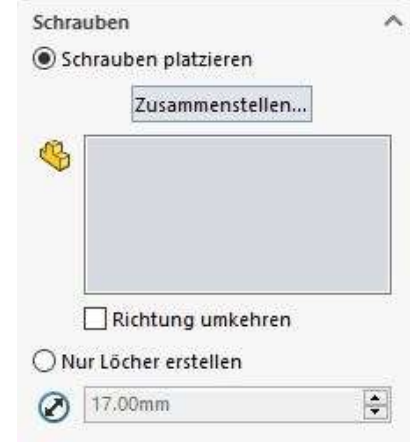

## Verschraubung

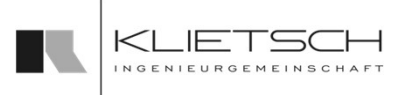

- 149
	- Über den Reiter Entfernen kann die Verschraubung entfernt werden
	- Dazu muss im Auswahlfeld die Kante der Bohrung angeklickt werden
	- Mit bestätigen des Dialogs werden die gewählten Verbindungen gelöscht

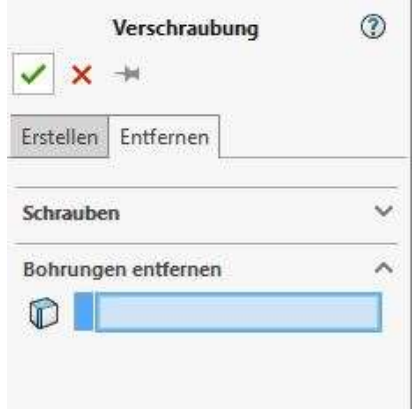

## Übung 14

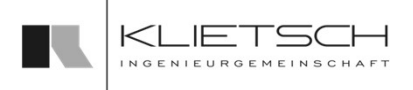

#### 150

- **E** Zwei Profile verschrauben
- 
- **Datei:** Training\_Part8\_Creating\_HaunchPlates.SLDASM

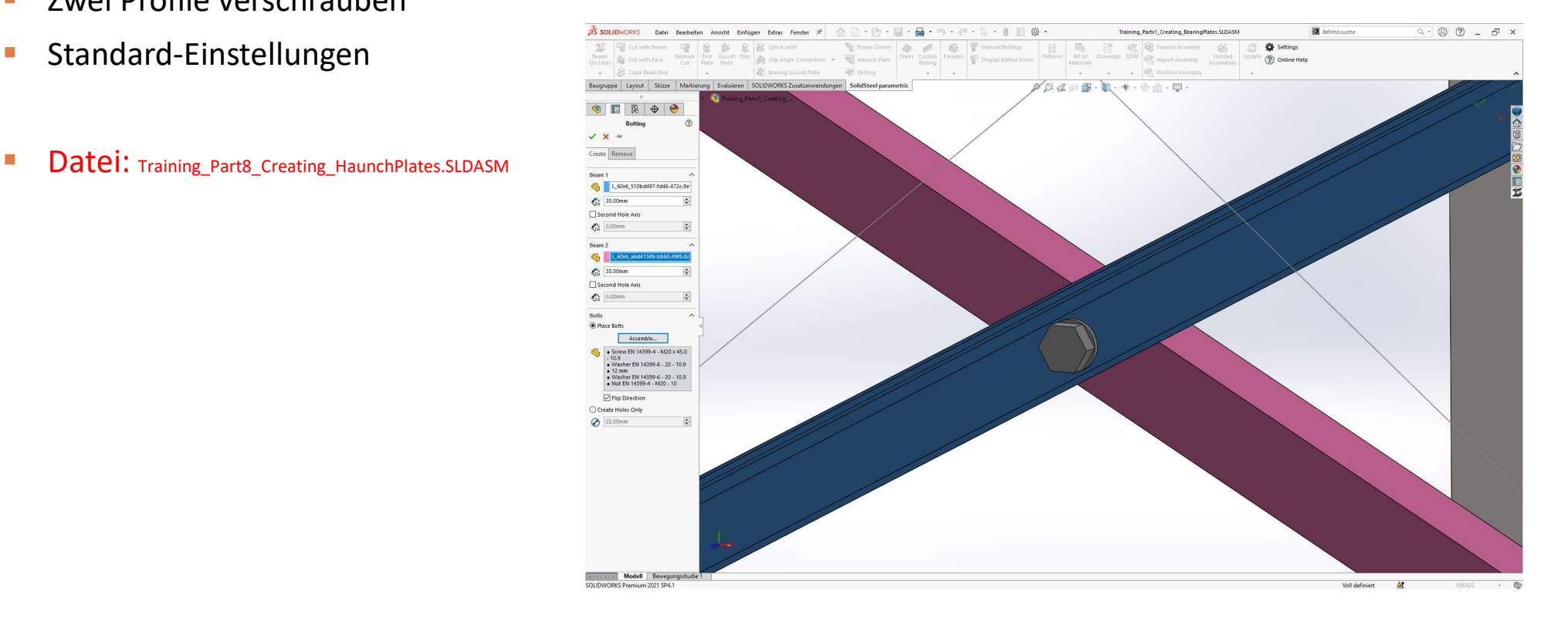

## Übung 14

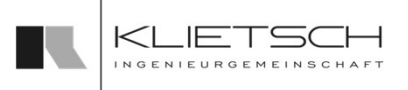

#### 151

- **Auswahl beider Profile**
- **Prüfung der Lochposition durch Vorschau der** Bohrung
- **-** Auswahl der Verbindungsmittel
- **Verschraubung erstellen**
- **-** Auf gegenüberliegender Seite wiederholen

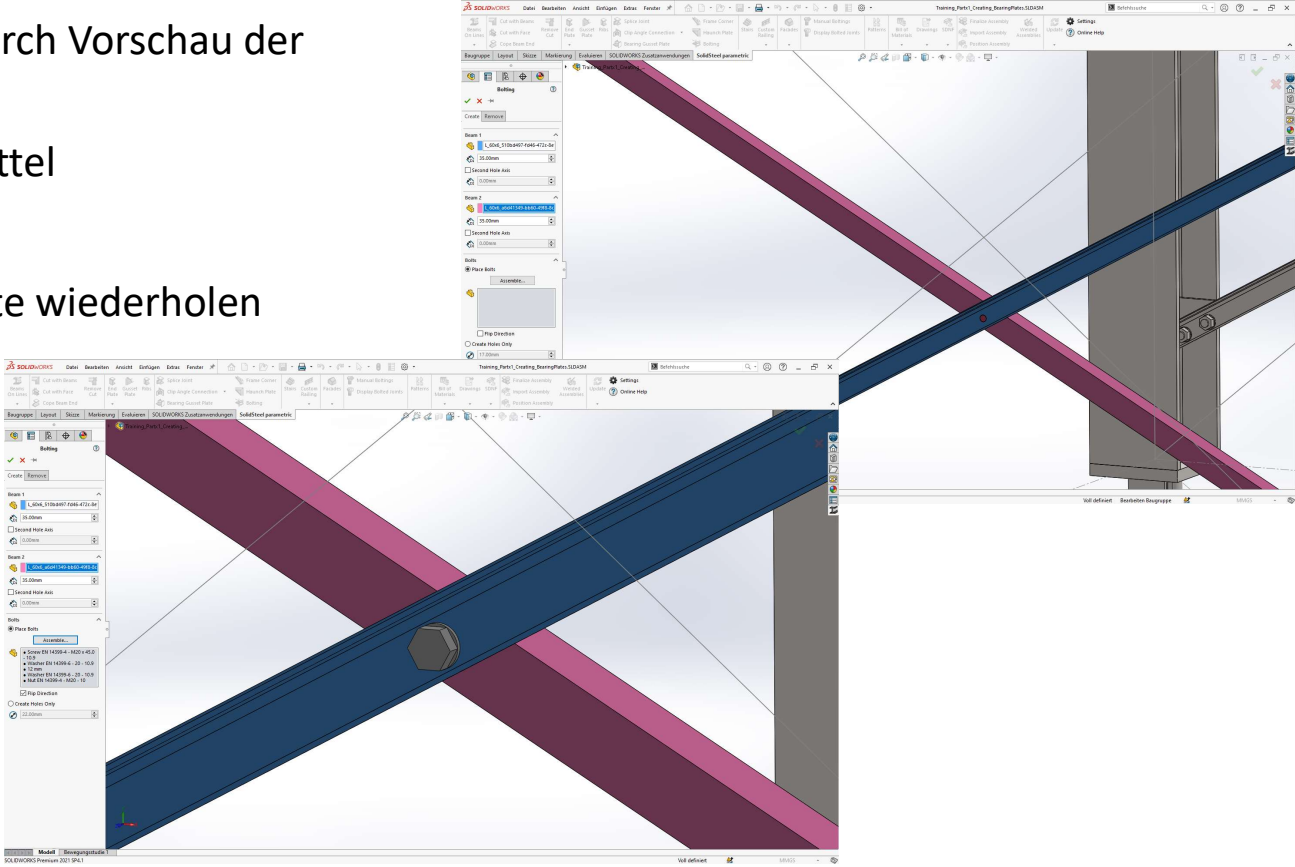

152

# Individuelle Verbindungsvorlagen

#### Allgemein

- Die Funktion ermöglicht das Erstellen benutzerdefinierter Vorlagen für Verbindungen.
- Auf Grundlage der Standardvorlagen von SolidSteel parametric **SolidSteel <sub>parametric</sub>**<br> **Parametric SolidWorks**<br> **Parametric Verbindungen.**<br>
Parametric Verbindungen.<br>
Auf Grundlage der Standardvorlagen von SolidSteel<br>
parametric Verbindungen können mit klassischen SolidWo Funktionen eigene Vorlagen hinzugefügt werden.
- Benutzerdefinierte Vorlagen könne in den beim Platzieren der entsprechenden Verbindungen gewählt werden.

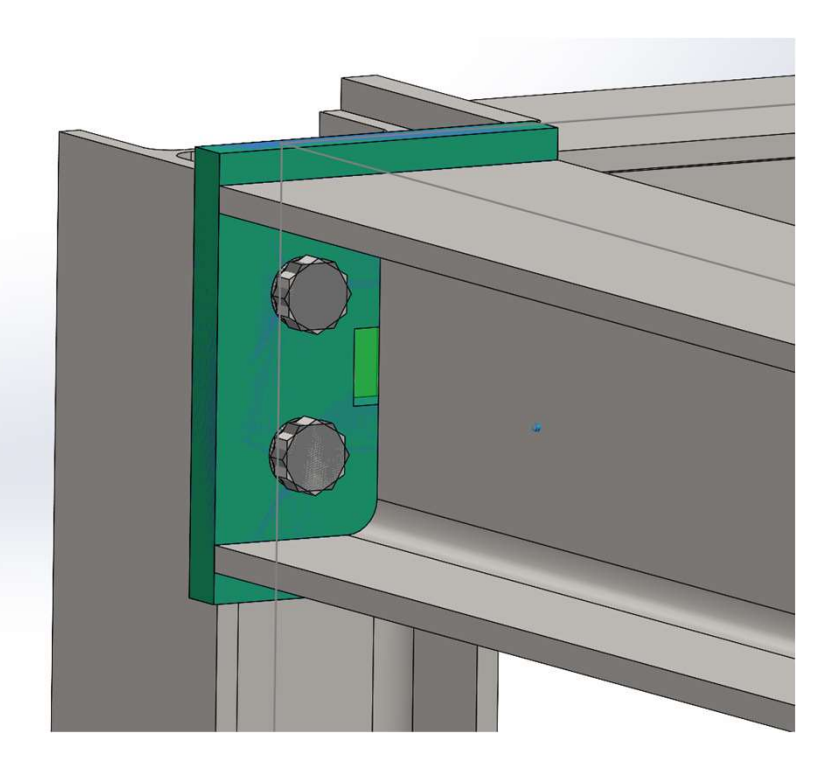

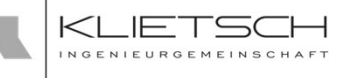

## Individuelle Verbindungsvorlagen 153

#### Anlegen von neuen Vorlagen

- Über den Eintrag Vorlagen können neue Vorlagen erstellt und vorhandene gelöscht werden.
- **Verbindungen, für die individuelle Vorlagen verfügbar sind, sind Sulgemein Sulgemein Sulgemein Sulgemein** links aufgelistet.
- Je nach Funktionen der einzelnen Verbindung stehen mehrere **Such Experiment** Einträge zur Verfügung.
- **Das Anlegen von neuen Vorlagen ist in drei Schritte unterteilt:** anterteillten and alter de legating de verbindungen
	- Kopieren einer bisherigen Vorlage für die gewählte Verbindung
	- Bearbeiten dieser Verbindung mit klassischen SolidWorks-Funktionen
	-

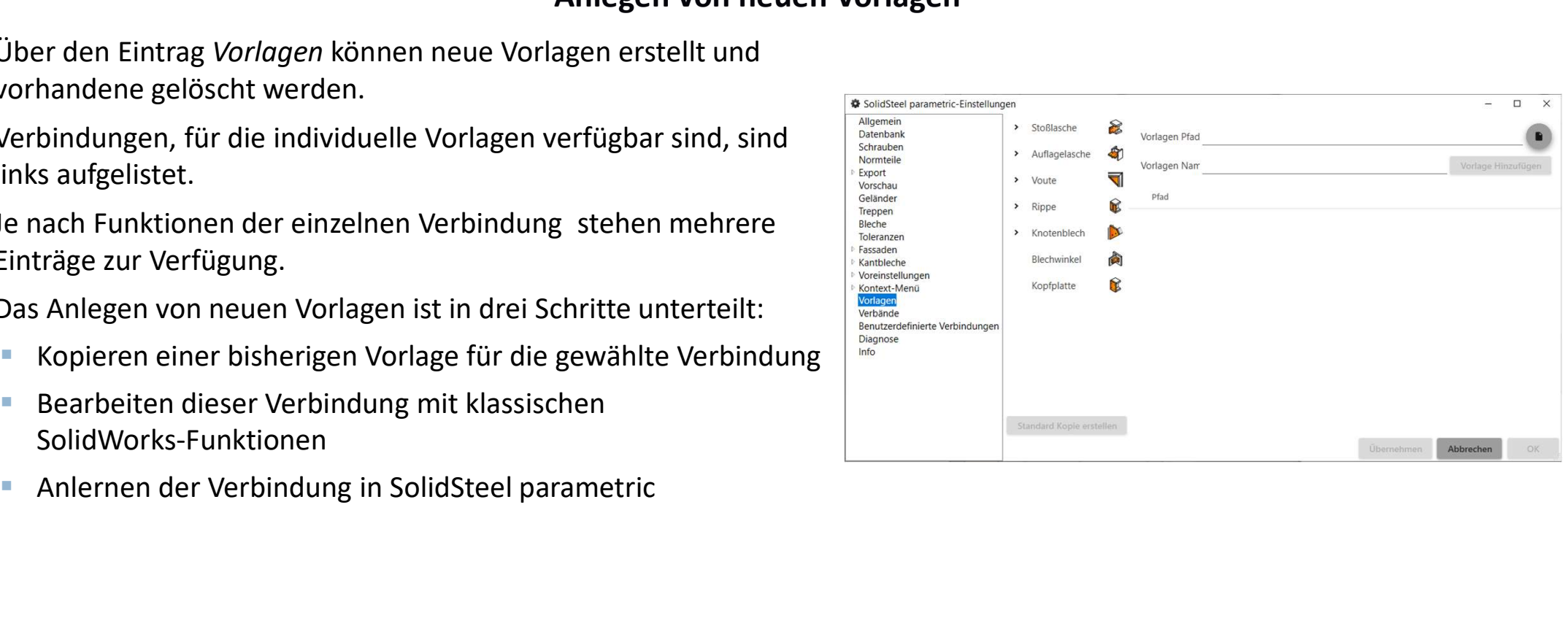

 $154$  and  $154$  and  $154$  and  $154$  and  $154$  and  $154$ 

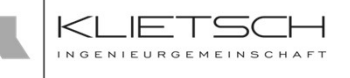

# Individuelle Verbindungsvorlagen

#### Anlegen von neuen Vorlagen

- Nach Auswahl einer gewünschten Verbindung kann mit Standardvorlage kopieren eine Kopie der mitgelieferten Vorlage erstellt werden.
- Ist die gewünschte Vorlage ausgewählt und ein passender Pfad gesetzt, wird mit Klick auf *Kopie* eine Kopie des Vorlagen-Teils ster des stern der Enterprentiert des Esterne in den Ordner kopiert.
- **Hierdurch wird sichergestellt, dass in der neuen Vorlage alle** notwendigen Features enthalten sind.
- Leserechte haben.

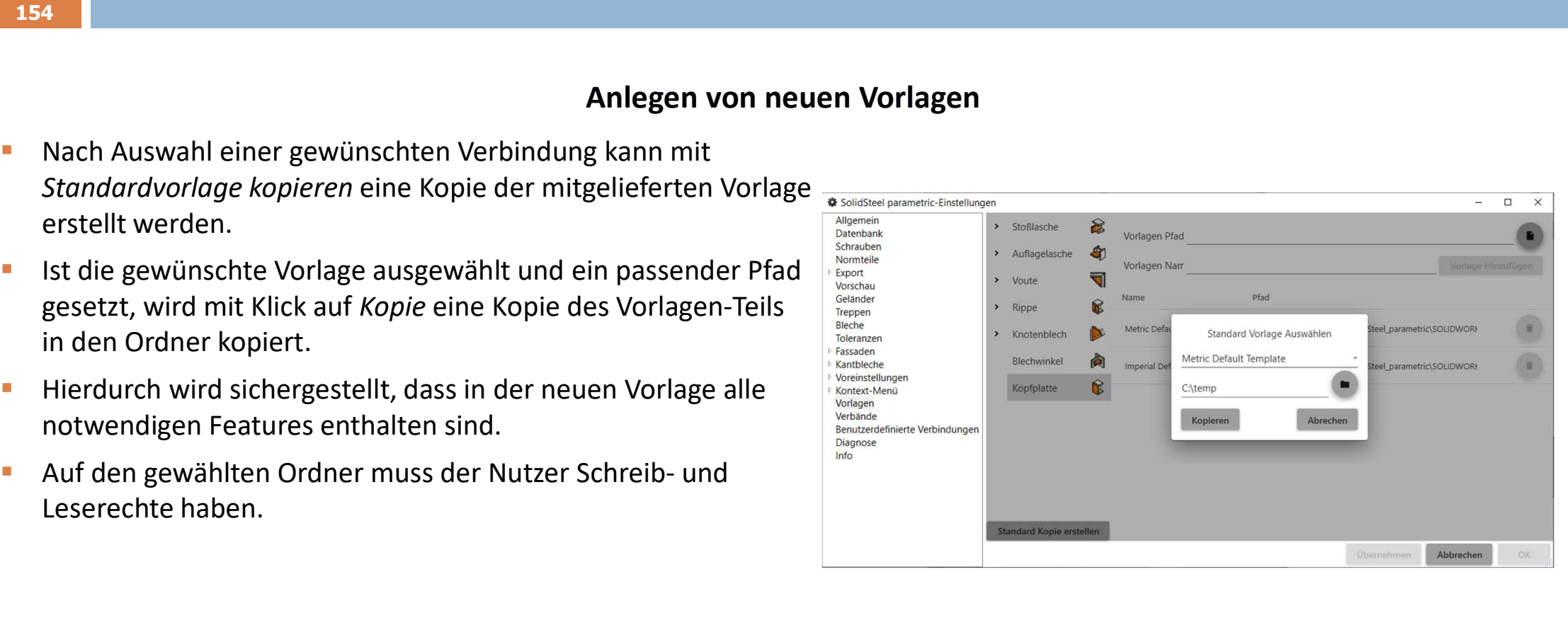

155

# Individuelle Verbindungsvorlagen

#### Anpassen einer neuen Vorlage

- Die im vorherigen Schritt angelegt Vorlage kann in SolidWorks mit den normalen SolidWorks-Funktionen verändert werden.
- Neue Features sollten sich dabei auf definitiv auch beim Einbau vorhandene Referenzen wie Flächen und Körperkannten oder beziehen.
- **Dimensionen sollten wie im Bild gezeigt in Abhängigkeit von schon** vorhandenen Dimensionen definiert werden.
- ist die Datei zu speichern und zu schließen.

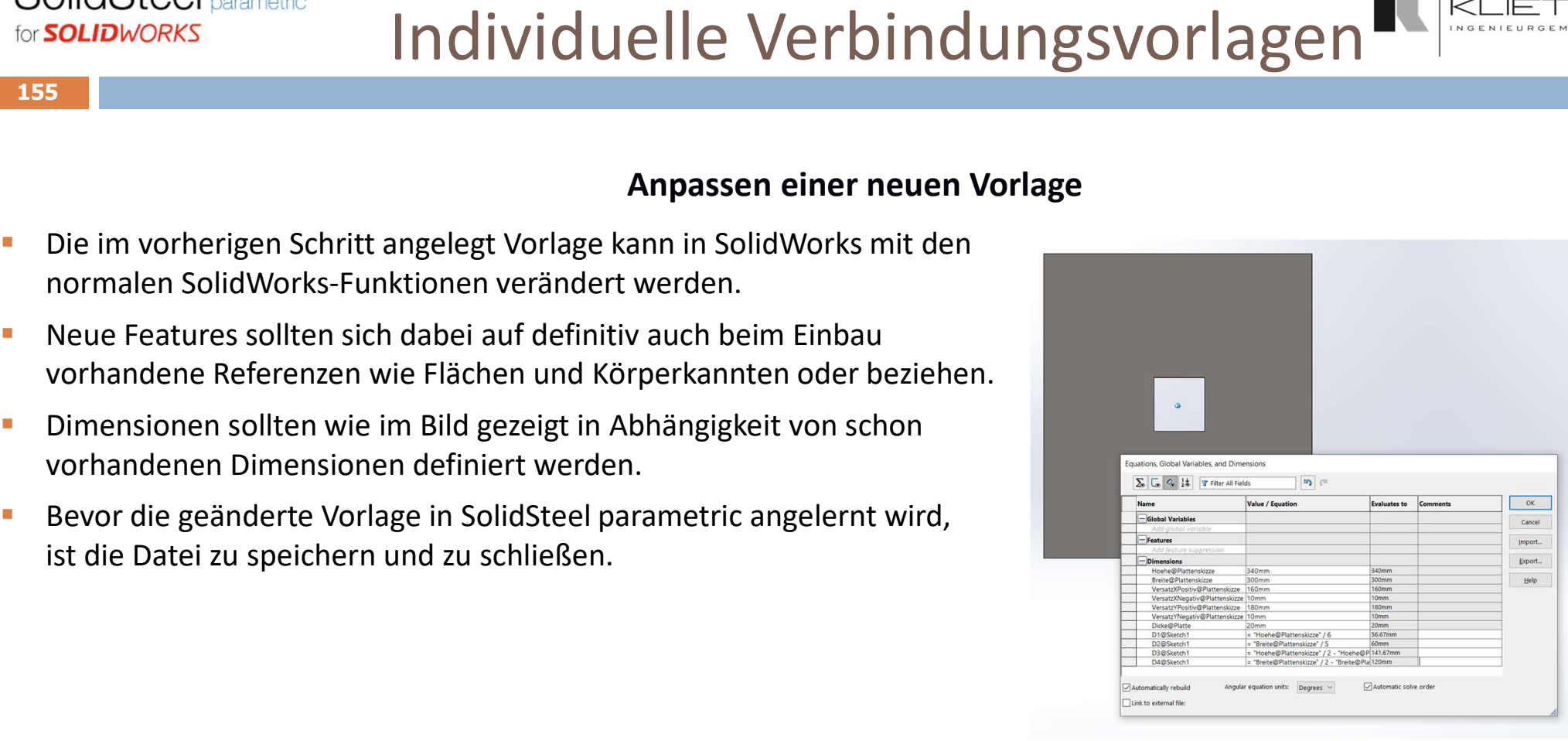

156  $\sim$  156  $\sim$  156  $\sim$  156  $\sim$  156  $\sim$  156  $\sim$  156  $\sim$ 

# Individuelle Verbindungsvorlagen

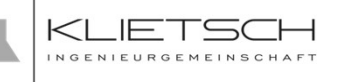

#### Anlernen einer neuen Vorlage

- Nach Erstellen der Vorlage kann diese im Einstellungs-Dialog von **Frangel**
- OlidSteel <sub>parametric</sub><br>
SolidSteel <sub>parametric</sub><br>
SolidSteel parametric hinzugefügt werden.<br>
SolidSteel parametric hinzugefügt werden.<br>
Bei *Vorlagen-Pfad* kann der Pfad zur Vorlagen-Datei eingefügt werden.<br>
Alternativ kann Bei *Vorlagen-Pfad* kann der Pfad zur Vorlagen-Datei eingefügt werden. Staten keitar auf den Dateinen auf der ander auf der ander auf der ander ander ander ander ander ander ander ander ander ander ander ander ander ander Alternativ kann der Button zum Öffnen eines Explorer-Fensters genutzt werden.
- **Nachdem der neuen Vorlage ein Name zugewiesen wurde, kann es mit** Vorlage hinzufügen zu den bestehenden Vorlagen hinzugefügt werden.
- Die bestehenden Vorlagen können an dieser Stelle auch gelöscht werden, wobei die Löschfunktion nicht bei mitgelieferten Standardvorlagen genutzt werden kann.

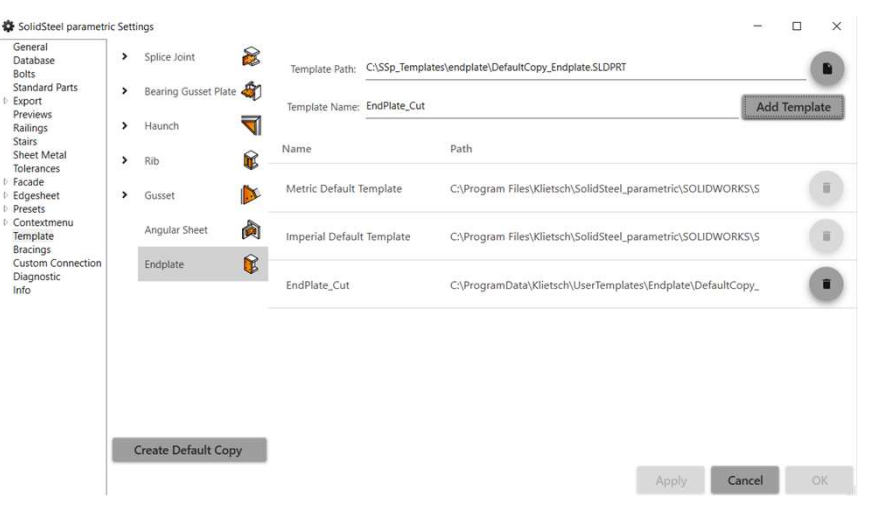

157

# Individuelle Verbindungsvorlagen

#### Nutzung neuer Vorlagen

- SolidSteel <sub>parametric</sub><br>
In dividuelle Verbindung<br> **In SolidSteel parametric-Verbindungen kann unter Vorlagenauswahl<br>
2011 In SolidSteel parametric-Verbindungen kann unter Vorlagenauswahl<br>
2011 Everbinder gewählt werde** zwischen der Standardeinstellung und den individuellen Vorlagen gewählt werden.
- **Auch bei individuellen Vorlagen stehen alle weiteren Funktionen der** Verbindung zur Verfügung.
- Ein Wechsel der Vorlage hat keine Auswirkung auf die Vorschau.
- Mit Bestätigen der Funktion wird die Verbindung auf Basis der Vorlage erstellt und platziert.

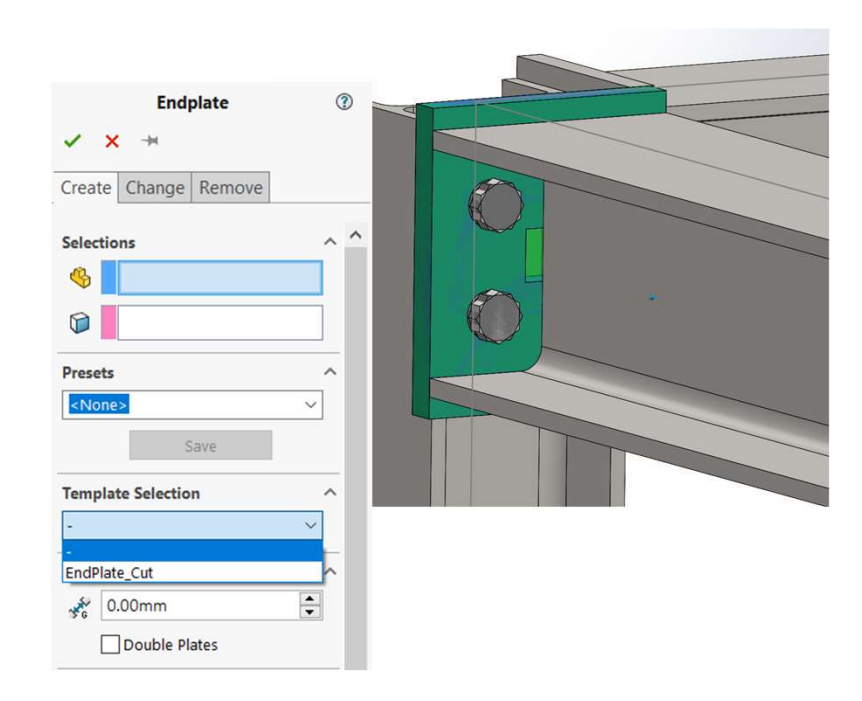

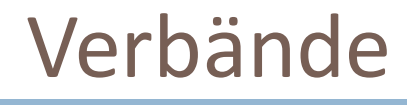

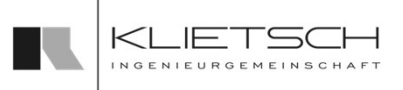

## Übersicht

**Anlernen von Verbänden** 

158 **158 Michigan March 200** 

- **Platzieren von Verbänden**
- **Löschen von Verbänden**

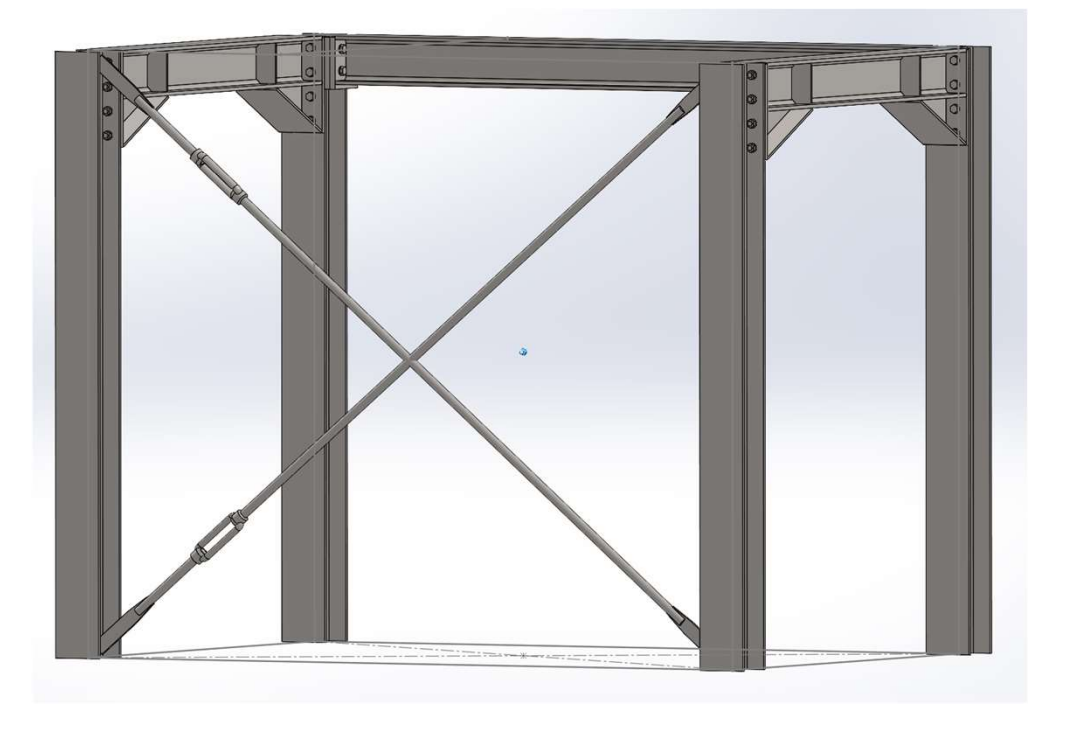

159

## Verbände

Anlernen von Verbänden

- Mit der Funktion Verband anlernen können individuelle Verbände angelernt werden.
- **Im ersten Schritt muss eine neue Baugruppe** angelegt und der Verband konstruiert werden.
- Normteile und reguläre SolidWorks-Teile enthalten.
- Sämtliche in der Baugruppe enthaltene Bauteile werden er an der Bergerung an der Bergerung der Bergerung der Enter Elizabethe Enter Elizabethe Enter Elizabethe Enter Elizabethe Enter Elizabethe Enter Elizabethe Enter Eliza als Elemente des Verbands behandelt.
- Der Verband muss systematisch mit flexibler/unterdefinierter Skizze angelegt werden. Die Maße werden beim Einbau angepasst.

#### \*Info flexible/unterdefinierte Skizze:

Natürlich ist uns bekannt, dass unterdefinierte Skizzen bei Nutzern parametrischer CAD System alle Alarmglocken läuten lassen. Beim Erstellen von flexiblen Vorlagen ist diese Unterdefinierung jedoch notwendig, um die Konstruktion beim späteren Einsatz anpassen zu können. Die Definition erfolgt also erst bei der Verwendung des Verbands durch SolidSteel.

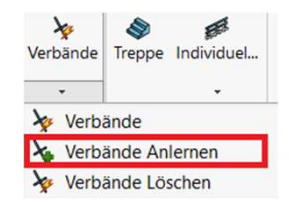

# SolidSteel <sub>parametric</sub><br>
for **Solinb**WORKS<br> **Example 1998**<br>
Mit der Funktion Verband anlernen<br>
Können individuelle Verbände angelernt werden.<br> **Example angelernen sowohl SolidSteel Profile als auch**<br> **Example angeler kann**

## Anlernen von Verbänden

Verbände

- Der Verband wird über 2-10 Eckpunkte definiert.
- Die Reihenfolge, in der die Punkte selektiert werden, bestimmt die Reihenfolge, in der die entsprechenden Referenzen beim Einbau gewählt werden müssen.
- Für das Speichern der neuen Vorlage muss noch ein Name vergeben werden sowie optional eine Beschreibung
- Ebenfalls optional ist die Auswahl von zusätzlichen Skizzenlinien, diese dienen dem Erstellen einer detaillierteren Vorschau.
- **Mit Bestätigen der Funktion wird der Verband angelernt**

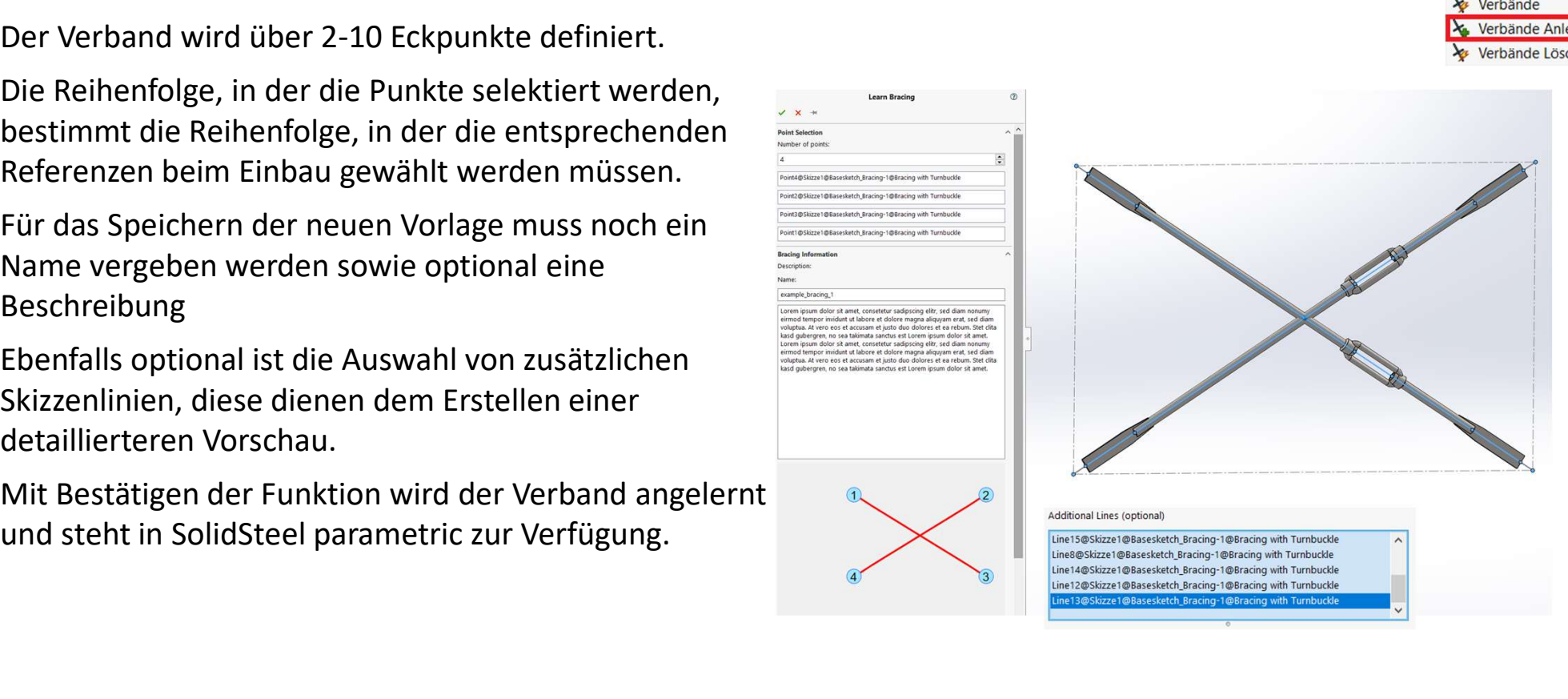

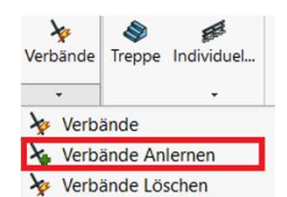

## Verbände

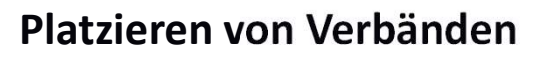

- Die Funktion Verbände ermöglicht das Platzieren von bereits angelernten Verbänden in der aktuellen Baugruppe.
- **Nach der Auswahl einer angelernten Vorlage wird eine** skizzierte Vorschau des Verbands mit nummerierten Referenzpunkten angezeigt.
- Die entsprechenden Referenzen zum Platzieren müssen in der angezeigten Reihenfolge selektiert werden.
- Um die ganze Baugruppe übersichtlicher zu halten, können die Skizzenlinien des Verbands über eine Checkbox ausgeblendet werden.
- **Ein platzierter Verband wird automatisch an Änderungen** der Baugruppe angepasst.

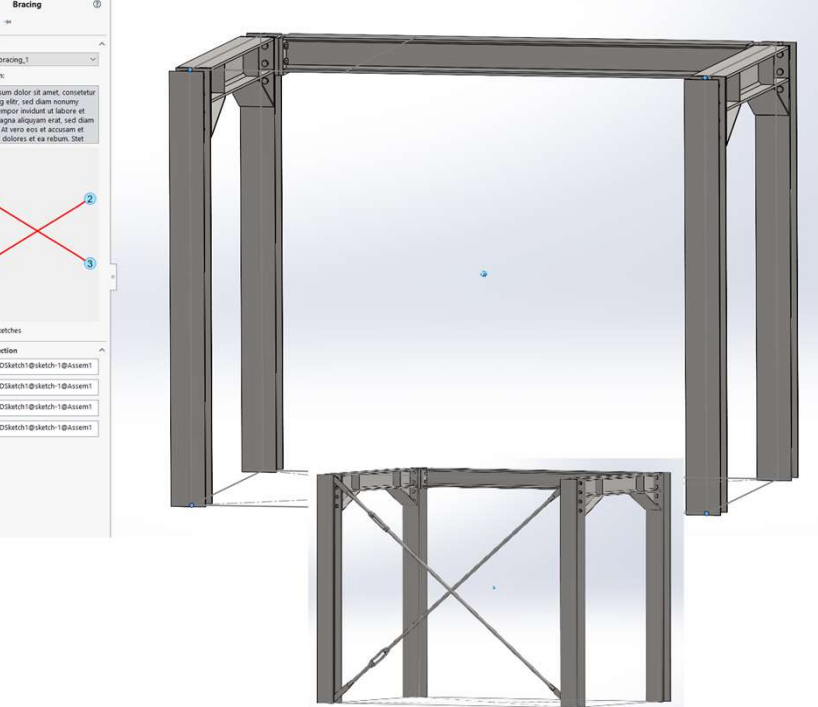

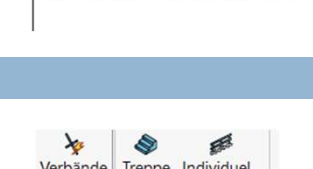

Verbände Verhände Anlerner Verbände Löschen

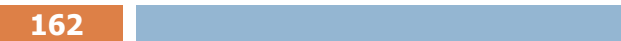

## Verbände

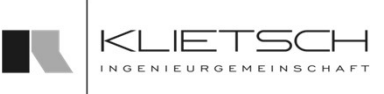

#### Löschen von Verbänden

- platzierten Verbänden aus der aktuellen Baugruppe.
- SolidSteel <sub>parametric</sub><br>
for SoLIDWORKS<br>
162<br>
Die Funktion Verbände Löschen ermöglicht das Löschen von Verbänden<br>
Politzierten Verbänden aus der aktuellen Baugruppe.<br>
1 Im ersten Schritt muss dazu ein Element eines Verband **Im ersten Schritt muss dazu ein Element eines Verbands** selektiert werden.
- **Mit Bestätigen der Funktion wird das Element sowie alle** zu dem entsprechenden Verband gehörenden Elemente gelöscht.

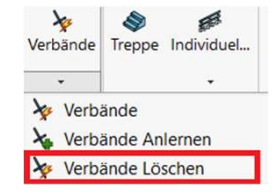

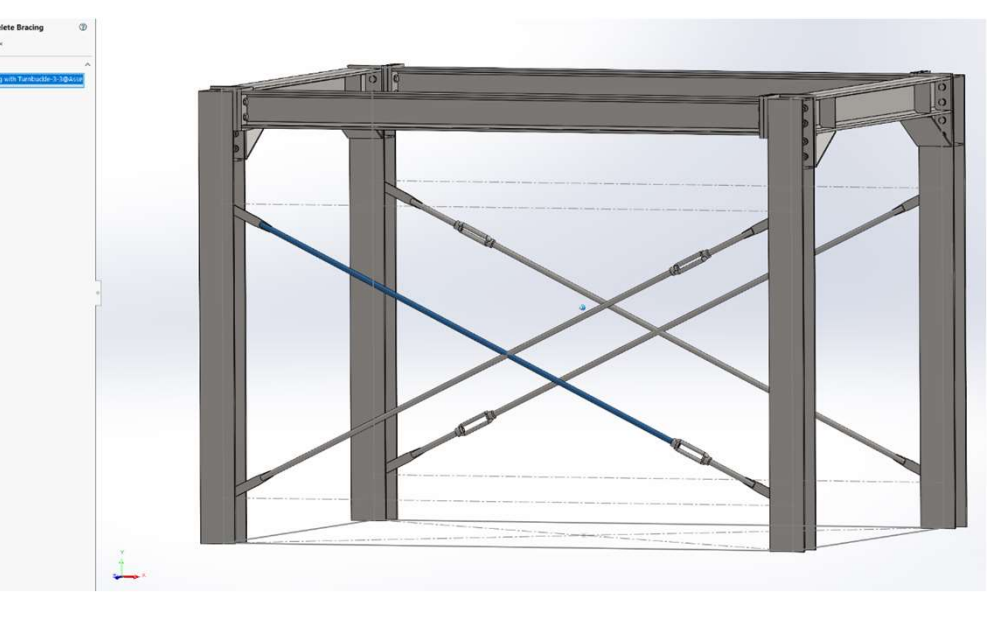

## Individuelle Verbindung

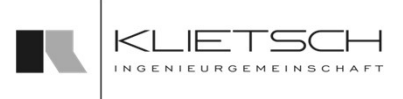

**Anlernen von individuellen Verbindungen** 

 $163$  and  $163$  and  $163$  and  $163$  and  $163$  and  $163$ 

- **Platzieren von individuellen Verbindungen** and Entertainmen
- **Entfernen von individuellen Verbindungen** and Entertainment van de Reichstandungen

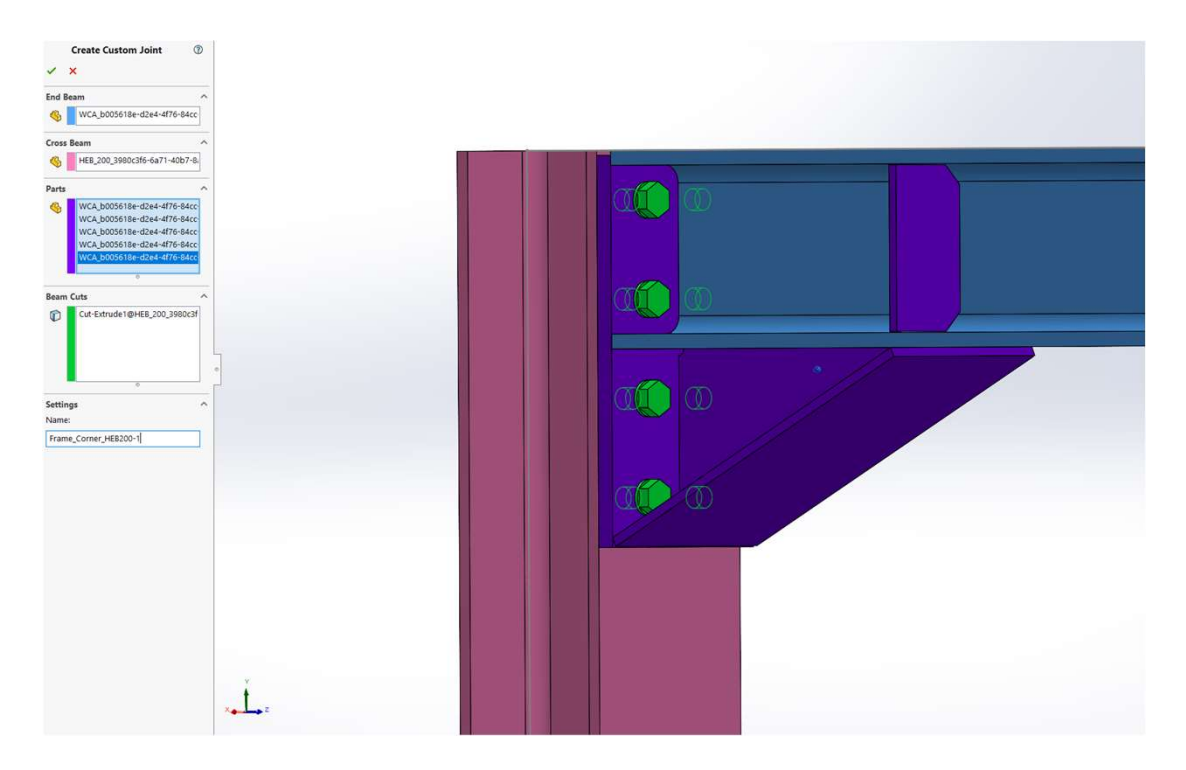

## Übersicht

# Individuelle Verbindung

Anlernen von individuellen Verbindungen

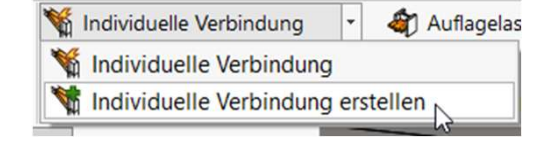

- **Mit der Funktion Individuellen Verbindung erstellen** können individuelle Verbindungen aus
	- SolidSteel-Verbindungen

 $164$  and  $164$  and  $164$  and  $164$  and  $164$  and  $164$ 

- SolidSteel-Schnitten
- SolidWorks-Bauteilen
- SolidWorks-Schnittfeatures

erstellt werden.

- Die entsprechenden Elemente müssen vor Aufruf der Funktion schon vorhanden sein.
- Benutzerdefinierte Verbindungen werden immer am Ende eine Profils platziert (blau).
- Als zweite Referenz muss dann ein dieses Profil kreuzendes Profil gewählt werden (rot).

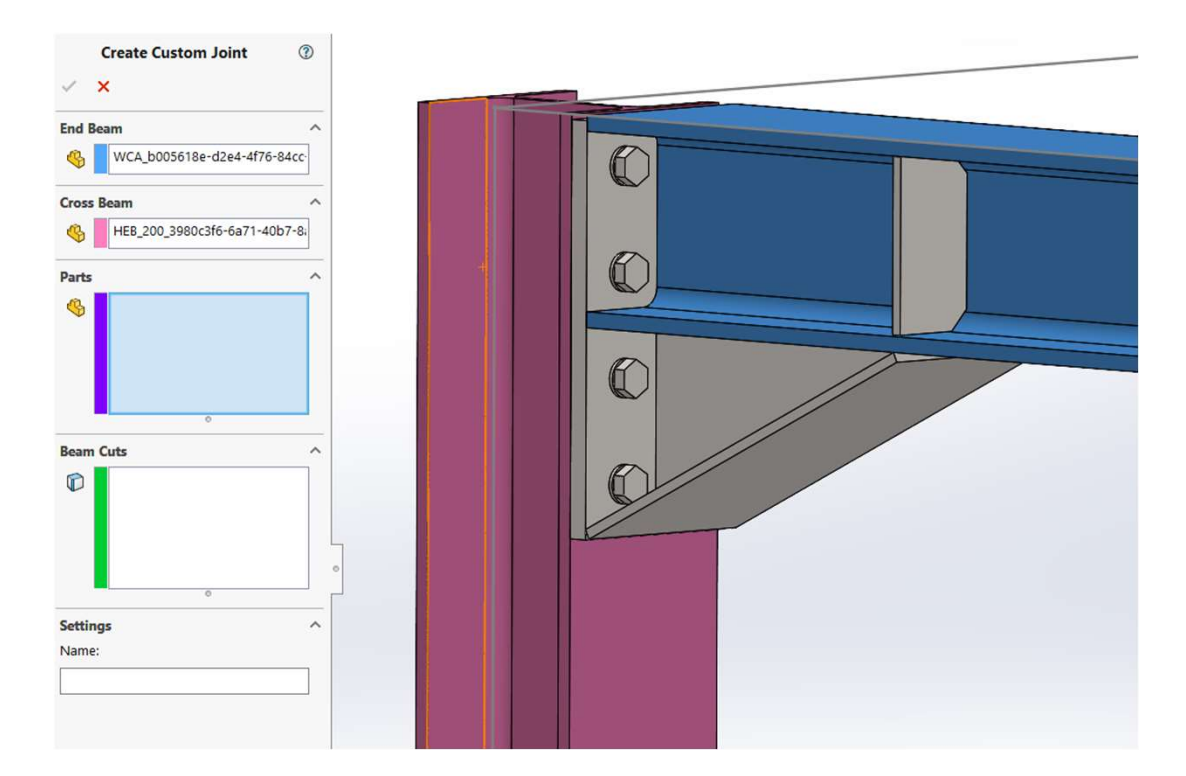

 $165$  . The contract of the contract of the contract of the contract of the contract of the contract of the contract of the contract of the contract of the contract of the contract of the contract of the contract of the c

## Individuelle Verbindung

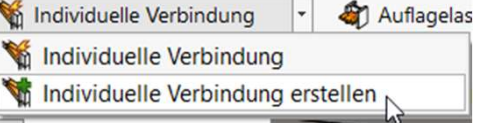

## Anlernen von individuellen Verbindungen

- Nach Auswahl der beiden Profile können weitere Bauteile (lila) und Schnitte (grün) gewählt werden
- SolidSteel parametric<br>
for **Solinworks**<br>
165<br>
165<br>
165<br>
2010 Nach Auswahl der beiden Profile können weitere<br>
Bauteile (lila) und Schnitte (grün) gewählt werden<br>
2010 SolidSteel parametric-Verbindungen platzierte<br>
2010 Nach Verbindungsmittel (grün)werden automatisch zur Auswahl hinzugefügt.
- Das Gleiche gilt für durch Verbindungen erstellte Schnitte
- Sämtliche gewählten Elemente werden im PMP in den beiden Listenboxen angezeigt.
- Sind alle gewünschten Elemente gewählt, braucht die Verbindung noch einen Namen

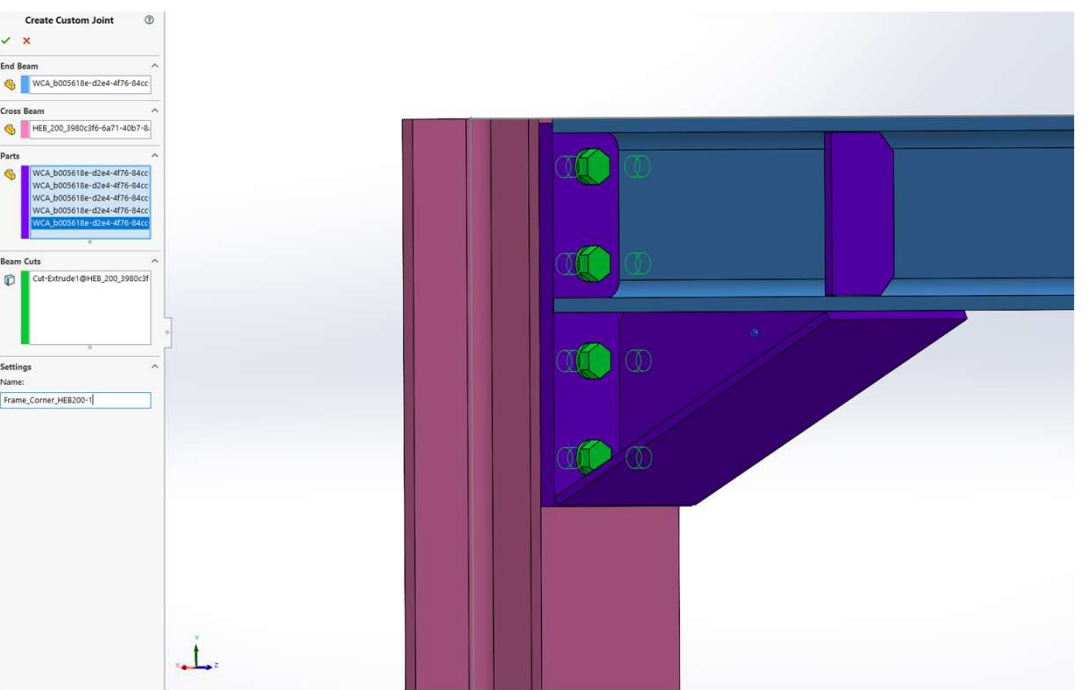

 $166$  . The contract of the contract of the contract of the contract of the contract of the contract of the contract of the contract of the contract of the contract of the contract of the contract of the contract of the c

## Individuelle Verbindung

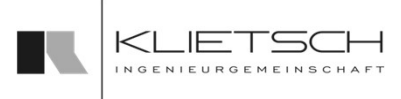

#### Anlernen von individuellen Verbindungen

- Mit Bestätigen der Funktion öffnet sich ein Fenster, in dem die Teilenamen der Vorlagenteile geändert werden können.
- **Von den gewählten Teilen wird eine unabhängige Kopie erzeugt.**
- Die verwendeten Teile bzw. die erzeugten Kopien werden in dem Fenster aufgelistet.
- Jedes Teil kann hier selektiert und anschließend im unteren Teil des Dialogs umbenannt werden
- Sobald der Dialog bestätigt wird, werden die notwendigen Kopien erzeugt Verfügung

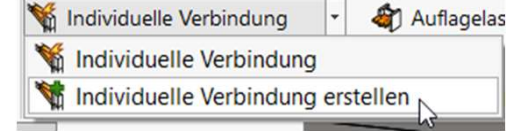

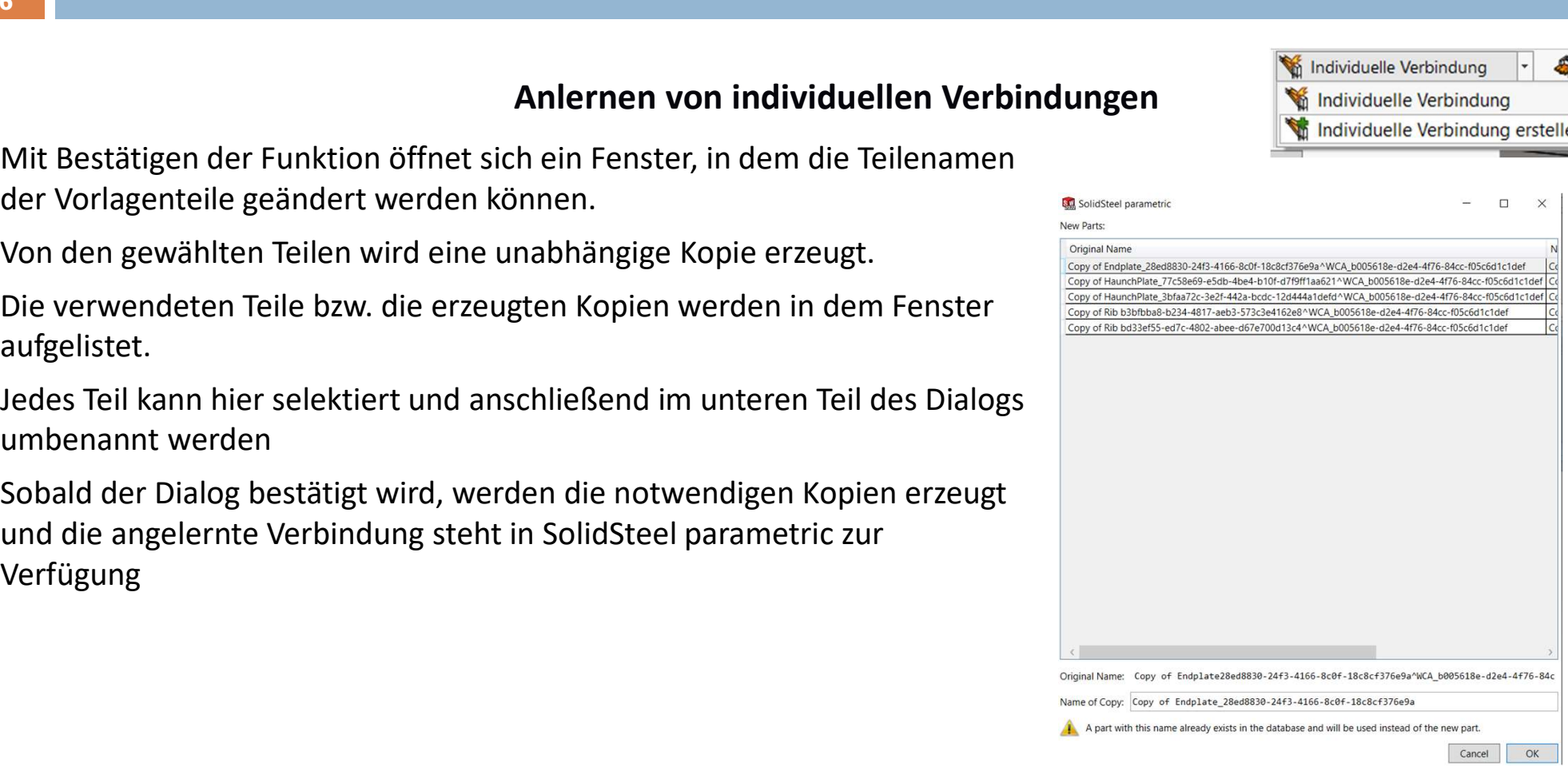

## Individuelle Verbindung

Platzieren von individuellen Verbindungen

**End Rear** 

Parts

Individuelle Verbindung Individuelle Verbindung Individuelle Verbindung erstellen

- Mit der Funktion Individuellen Verbindung können angelernte Verbindungen eingefügt werden
- Nach Auswahl der entsprechenden Profile stehen die angelernten Verbindungen zur Verfügung.
- Die Verbindungen können gefiltert werden, so dass nur für die Situation passende Verbindungen angezeigt werden
- **Gefiltert wird nach Größe und Ausrichtung der Profile.**
- **Bauteile der Verbindungen können als virtuelle** Komponenten oder als Referenzen eingefügt werden.

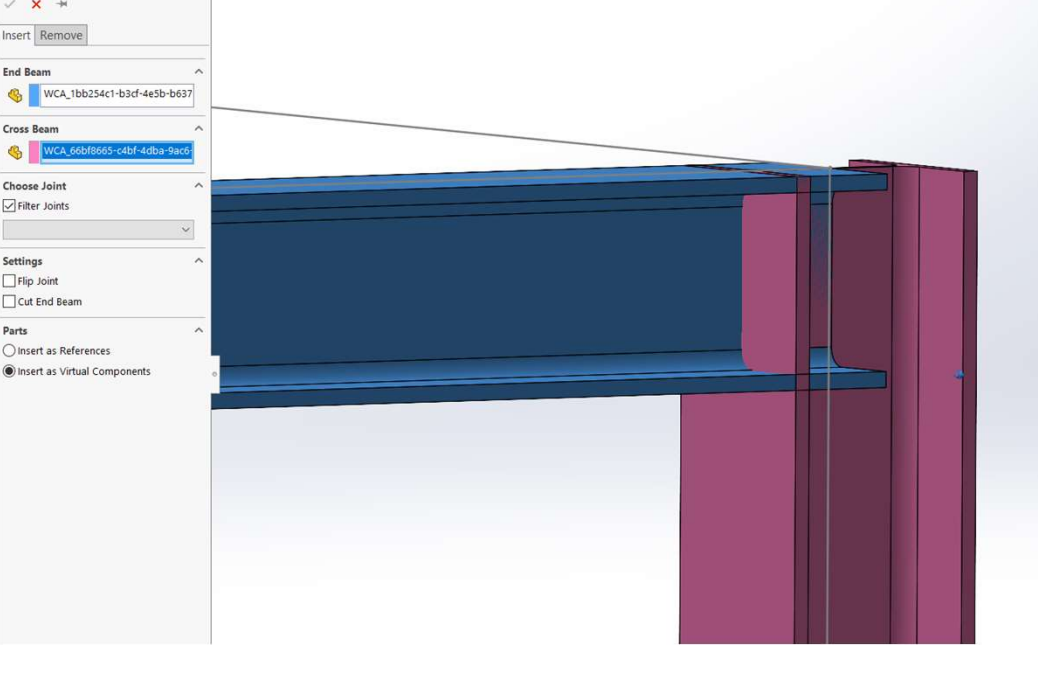

**A** Auflagelas

 $168$  . The contract of the contract of the contract of the contract of the contract of the contract of the contract of the contract of the contract of the contract of the contract of the contract of the contract of the c

# Individuelle Verbindung

#### Platzieren von individuellen Verbindungen

- In den Einstellungen der Funktion stehen diverse Anpassungsmöglichkeiten zur Verfügung:
- Mit *Verbindung spiegeln* kann die Ausrichtung der Verbindung gewechselt<br>Werden<br>Englischen Stadtungen Stadtungfil schneiden und Quemmefil schneiden kännen. werden
- **Mit den Funktionen Stoßprofil schneiden und Querprofil schneiden können** die jeweiligen Profile passend zur Verbindung gekürzt werden.
- Verschraubungen einfügen fügt die beim Anlernen gewählten Verbindungsmittel zur Verbindung hinzu.

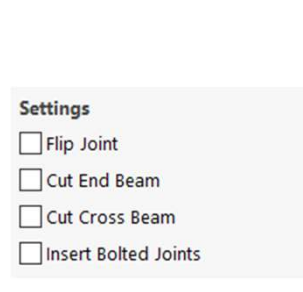

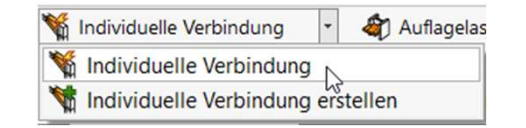

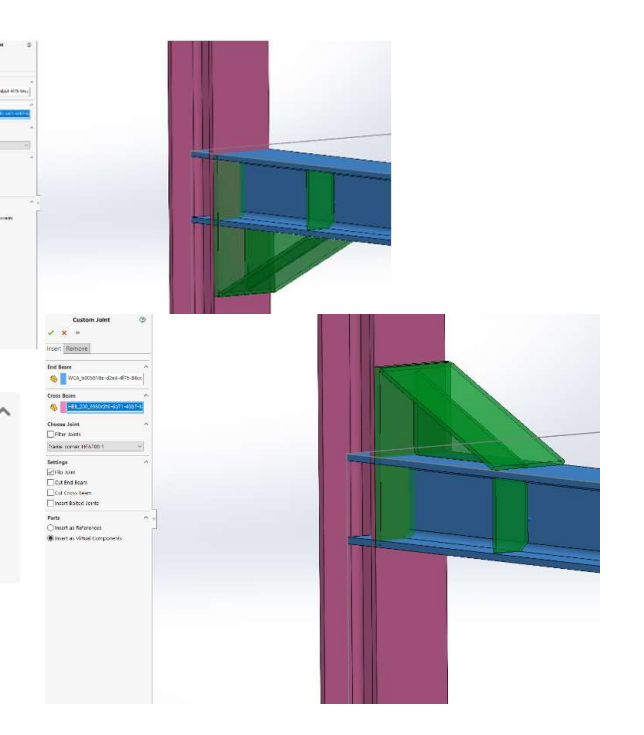

169

# Individuelle Verbindung

## Entfernen von individuellen Verbindungen

Individuelle Verbindung **A** Auflagelas Individuelle Verbindung Individuelle Verbindung erstellen

- **Das Entfernen einer individuellen Verbindungen** funktioniert über die selbe Funktion wie das Platzieren.
- **EXTERN Entfernen muss ein Element der individuellen** Verbindung selektiert werden.
- **Mit Bestätigen der Funktion wird sowohl das** selektierte Element sowie alle weiteren Elemente der Verbindung gelöscht.

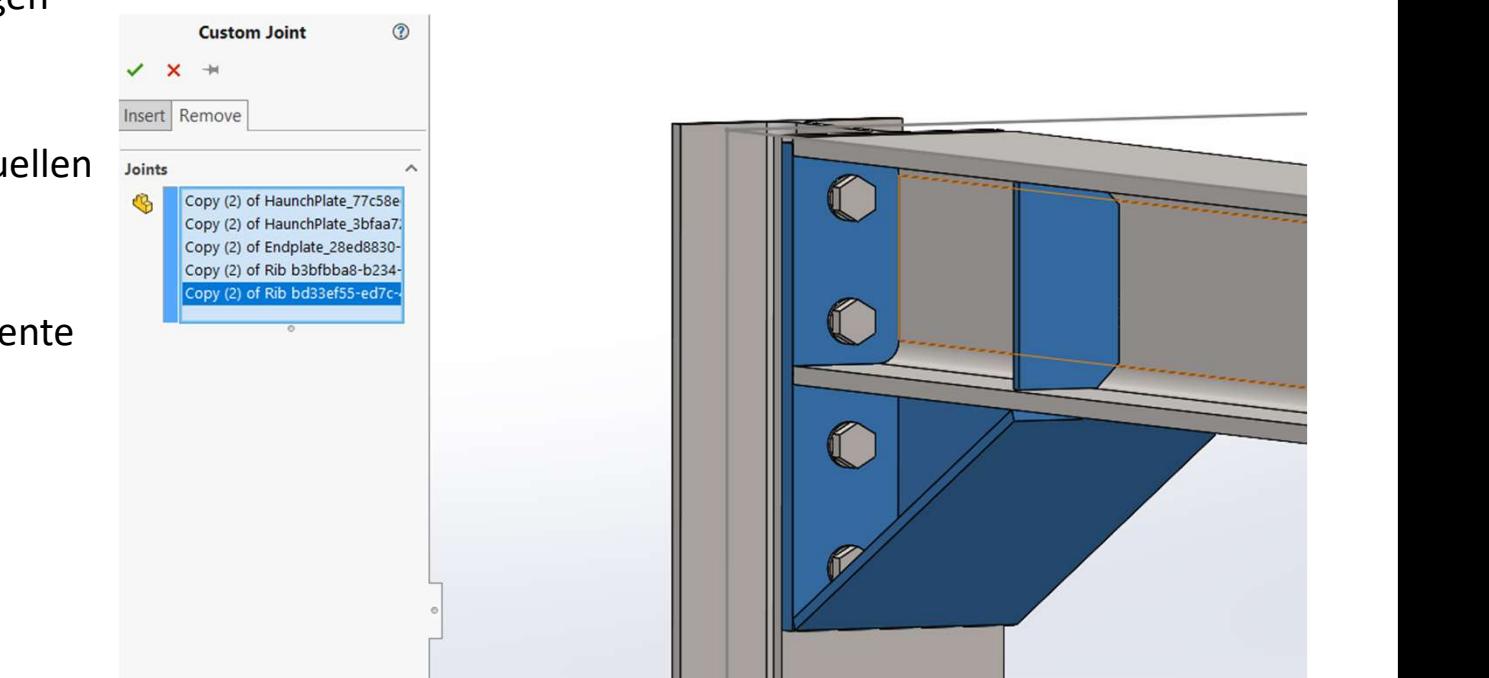

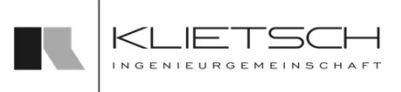

170

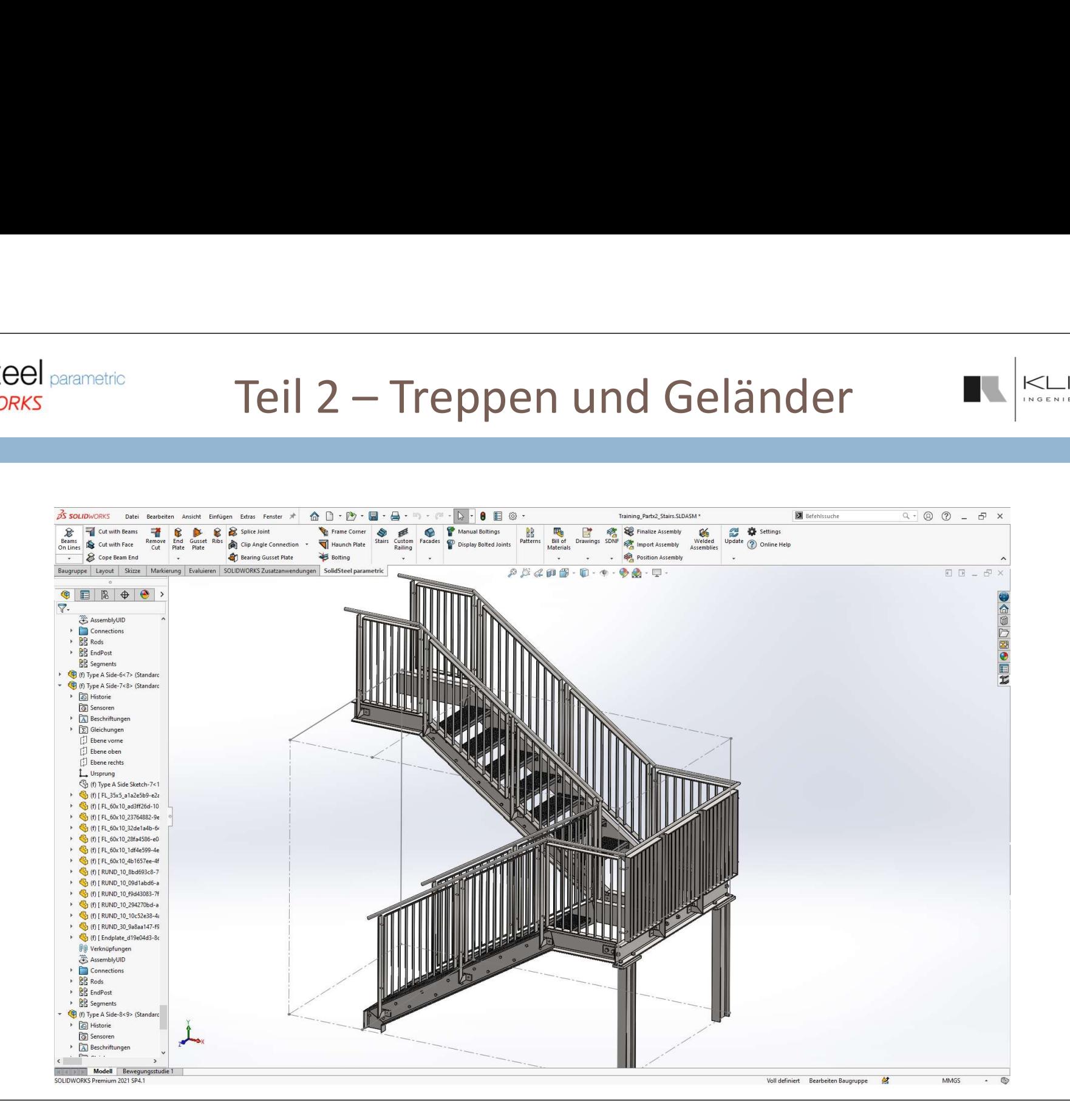

170

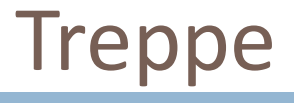

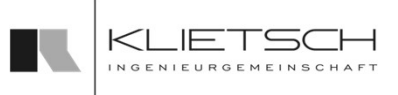

- 171
	- Mit dem Treppen-Feature ist es möglich einfache Treppen oder Treppenabschnitte zu konfigurieren
	- Erweiterungen am Treppenanfang oder Treppenende können hinzugefügt werden
	- Alle Befehle zur Erstellung der Bauteile werden automatisch ausgeführt
	- Bereits erstellte Treppenabschnitte können geändert oder wieder entfernt werden

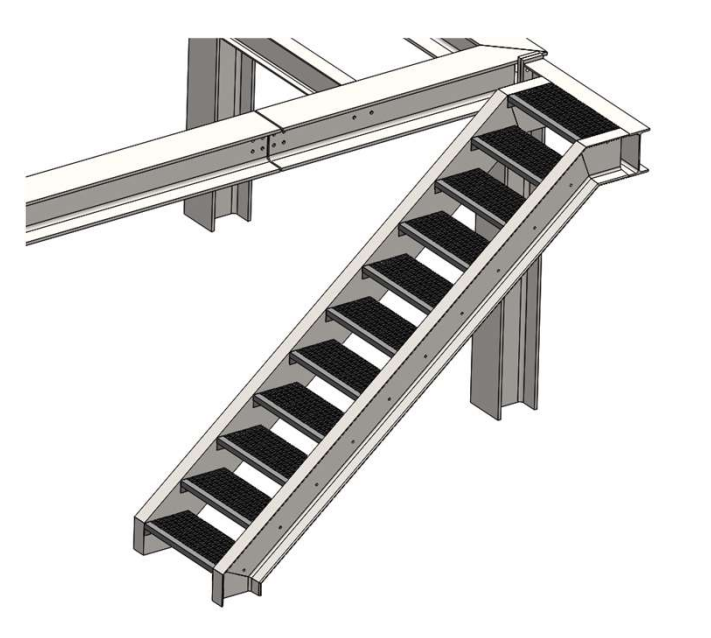

172

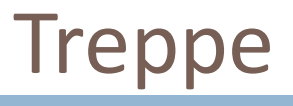

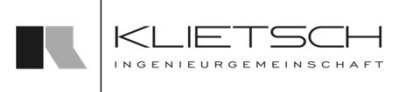

- Die Position der Treppe wird mit Hilfe von zwei Linien angegeben
	- Die erste Linie bildet den Anfang der Treppe
	- Die zweite Linie bildet das Ende der Treppe
	- Unter Linien auswählen können dazu entweder Skizzenlinien oder Körperkanten von Profilen gewählt werden
	- Unter der Profilauswahl kann die Form und Größe der Treppenwangen festgelegt werden. Dazu wird die Profilbibliothek verwendet
	- Es werden aber nur die Profile angezeigt, die derzeit für die Treppen unterstützt werden (derzeit werden U-Profile und Flacheisen als Treppenwangen unterstützt)
	- Unter Stufenauswahl kann die gewünschte Stufennorm und Größe ausgewählt werden

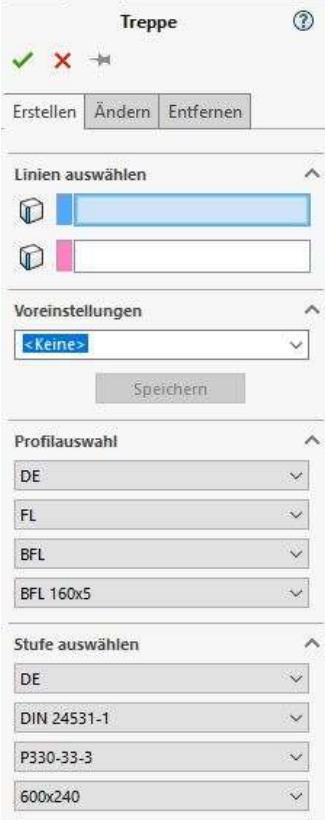

173

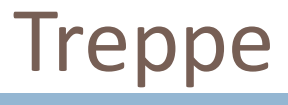

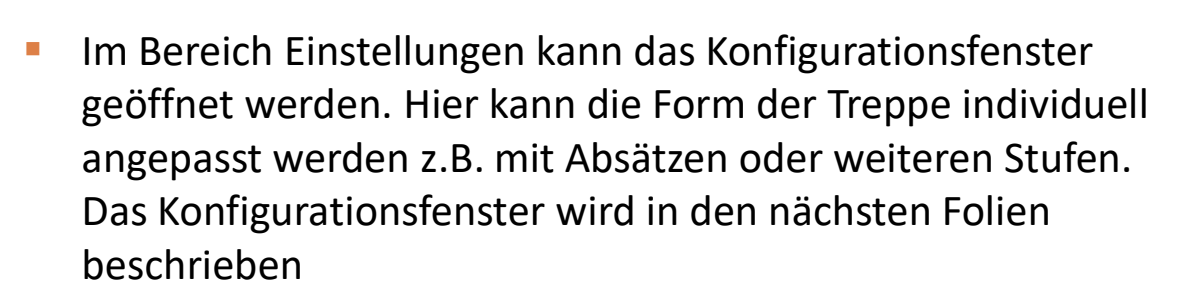

**Im Bereich Schrauben können die Verschraubungen für die** Treppe angepasst werden. Die Standardeinstellung für die Schraubengarnitur wird in der Stufendatenbank definiert

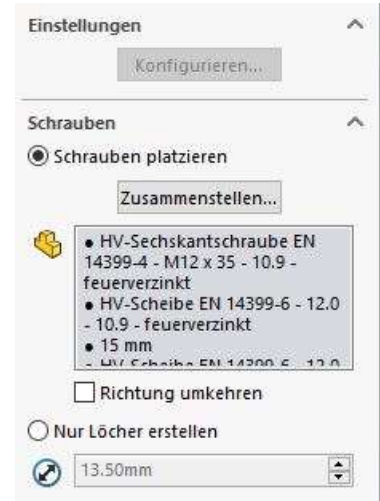

174

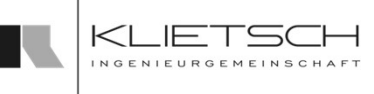

# Konfigurationsfenster Treppe

- Im folgenden Abschnitt wird das Konfigurationsfenster und die Einstellmöglichkeiten näher beschrieben
- Das Fenster enthält 4 Tabs in denen die Einstellmöglichkeiten sortiert sind
- Zusätzlich werden auf der linken Seite die aktuellen Werte aller relevanten Treppenmaße angezeigt
- Liegen die Werte in einem Bereich außerhalb der festgelegten Standardwerte, werden diese rot hinterlegt. Eine Erzeugung der Treppe ist mit diesen Werten dennoch möglich
- Die Standardwerte können in den Systemeinstellungen von SolidSteel parametric individuell angepasst werden
- Infrigenten Abschintt who das koningurationsienstel dind die<br>
Einstellmöglichkeiten näher beschrieben<br>
 Das Fenster enthält 4 Tabs in denen die Einstellmöglichkeiten<br>
sortiert sind<br>
 Zusätzlich werden auf der linken Se Änderung diese Standardwerte, wird automatisch ein Eintrag in der to-do Liste erzeugt und die Treppe muss vom Anwender überprüft werden

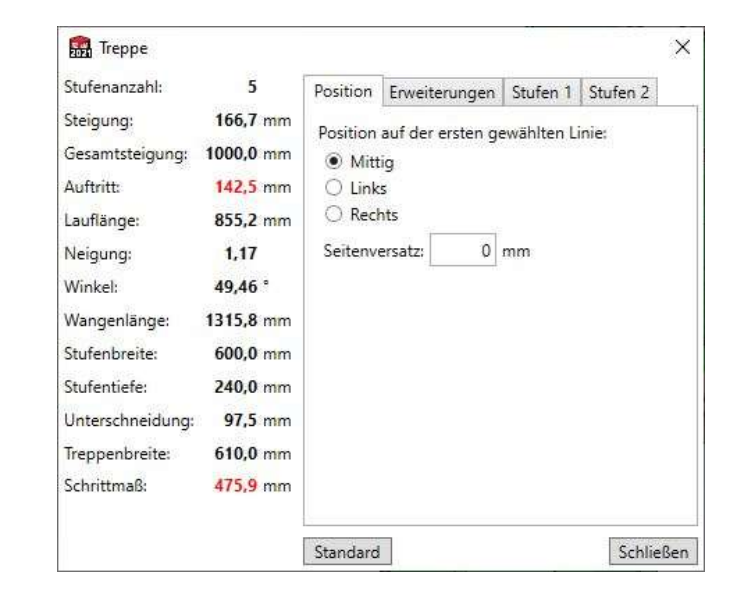

Hinweis: Der Button Standard setzt ohne Rückfrage alle getätigten Eingaben im Konfigurationsfenster zurück

175

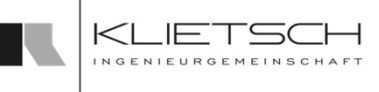

# Konfigurationsfenster Treppe

- Im ersten Tab kann die Position der Treppe verändert werden
- Die Position richtet sich allgemein nach der zuerst ausgewählten Linie bzw. Kante
- **Es ist möglich die Linienmitte oder alternativ den** Linienanfang (Links) oder das Linienende (rechts) als Referenzpunkt zu wählen
- Über der Seitenversatz kann die Treppe dann über eine genaue Maßangabe relativ zur Referenz platziert werden

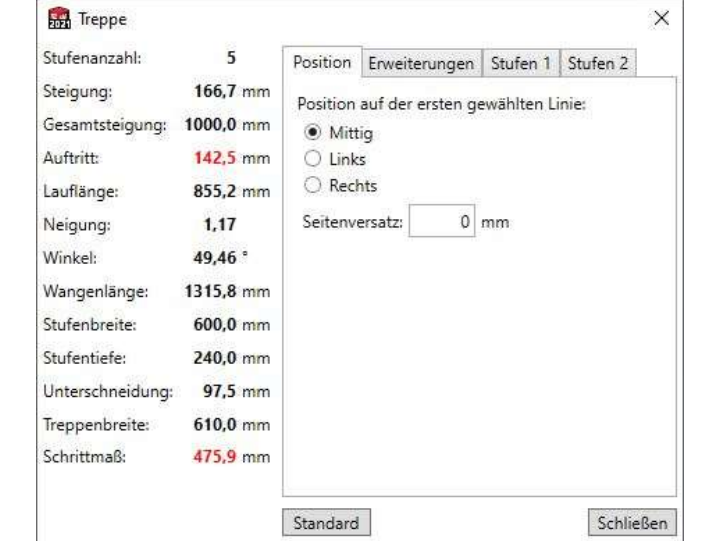

176

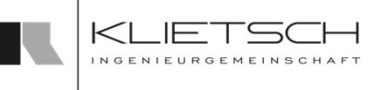

- Konfigurationsfenster Treppe
- Im zweiten Tab können der Treppe Erweiterungen hinzugefügt werden
- Erweiterungen können Horizontal oder Vertikal platziert werden
- **E.** Zusätzlich kann die jeweilige Länge der Erweiterung angegeben werden
- **Alle Profile und Treppenstufen werden dann** entsprechend der Angaben neu platziert
- Die Profile der Erweiterung sind identisch mit den Wangenprofilen
- **EXEC** Zwischen Erweiterungen und Wangenprofilen werden automatisch Gehrungsschnitte erzeugt

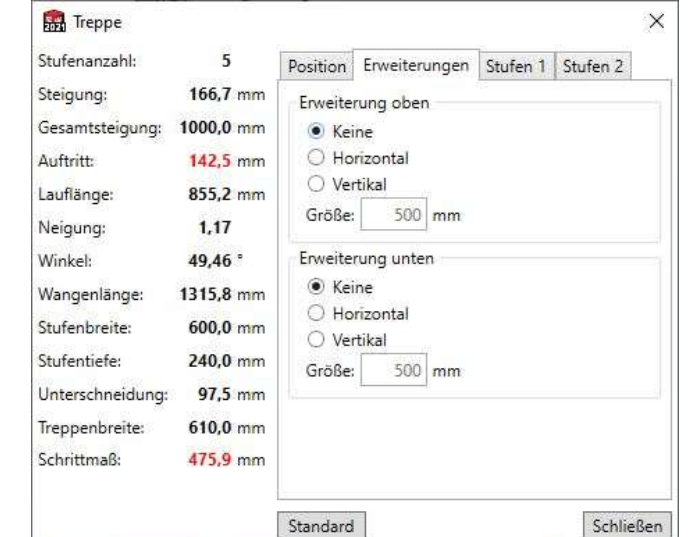

# Konfigurationsfenster Treppe

- Im dritten Tab kann der Treppe am Anfang und am Ende je eine zusätzliche Stufe hinzugefügt werden
- Über die Funktion Absatz versetzen kann der jeweilige Treppenabsatz erhöht oder abgesenkt werden, wodurch die Steigung der Treppe neu berechnet wird
- Über den vertikalen Versatz wird nur die Position der zusätzlichen Stufe angepasst
- Optional kann die Stufe auch entlang der Steigung bzw. Treppenwange verschoben werden

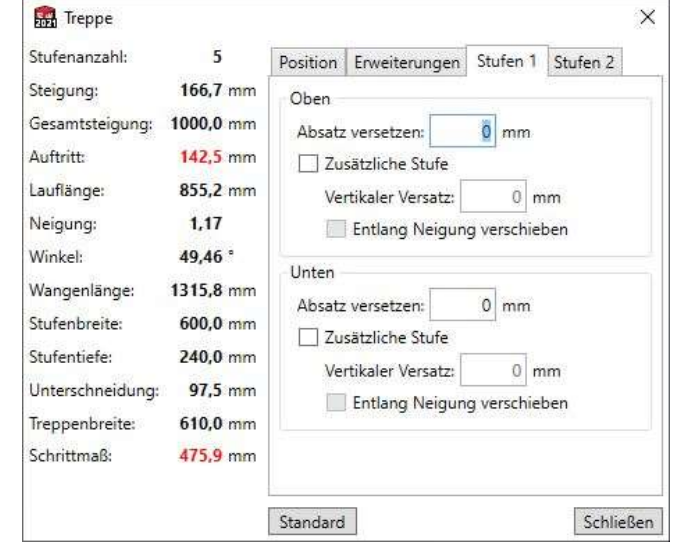

#### 177

**SolidSteel parametric** 

for **SOLIDWORKS** 

178

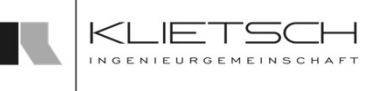

# Konfigurationsfenster Treppe

- Im letzten Tab kann die Position der Stufen in horizontaler Richtung eingestellt werden
- **Alternativ kann der Abstand senkrecht zur Steigung** angegeben werden
- **Abschließend ist es möglich eine bestimmte** Stufenanzahl vorzugeben. Damit wird die automatische Berechnung der optimalen Stufenanzahl umgegangen
- Die in Tab 3 eventuell zusätzlich angegebenen Stufen werden bei der manuellen Stufenanzahl nicht berücksichtigt

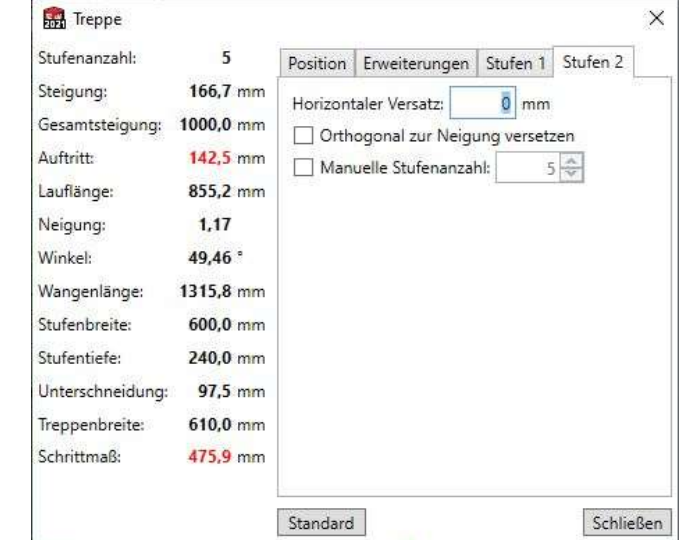

## Übung 15

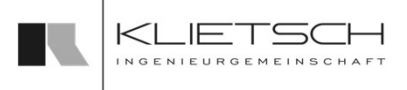

#### 179

- Aufbau eines Treppenturms mit U-Förmigem Treppenlauf
- **Treppenfunktionen**
- **Profilverlege-Funktionen**
- **Profilschnitte**
- Stahlbautypische Anschlüsse
- Standard-Einstellungen
- Datei: Training\_Part8\_Creating\_HaunchPlates.SLDASM

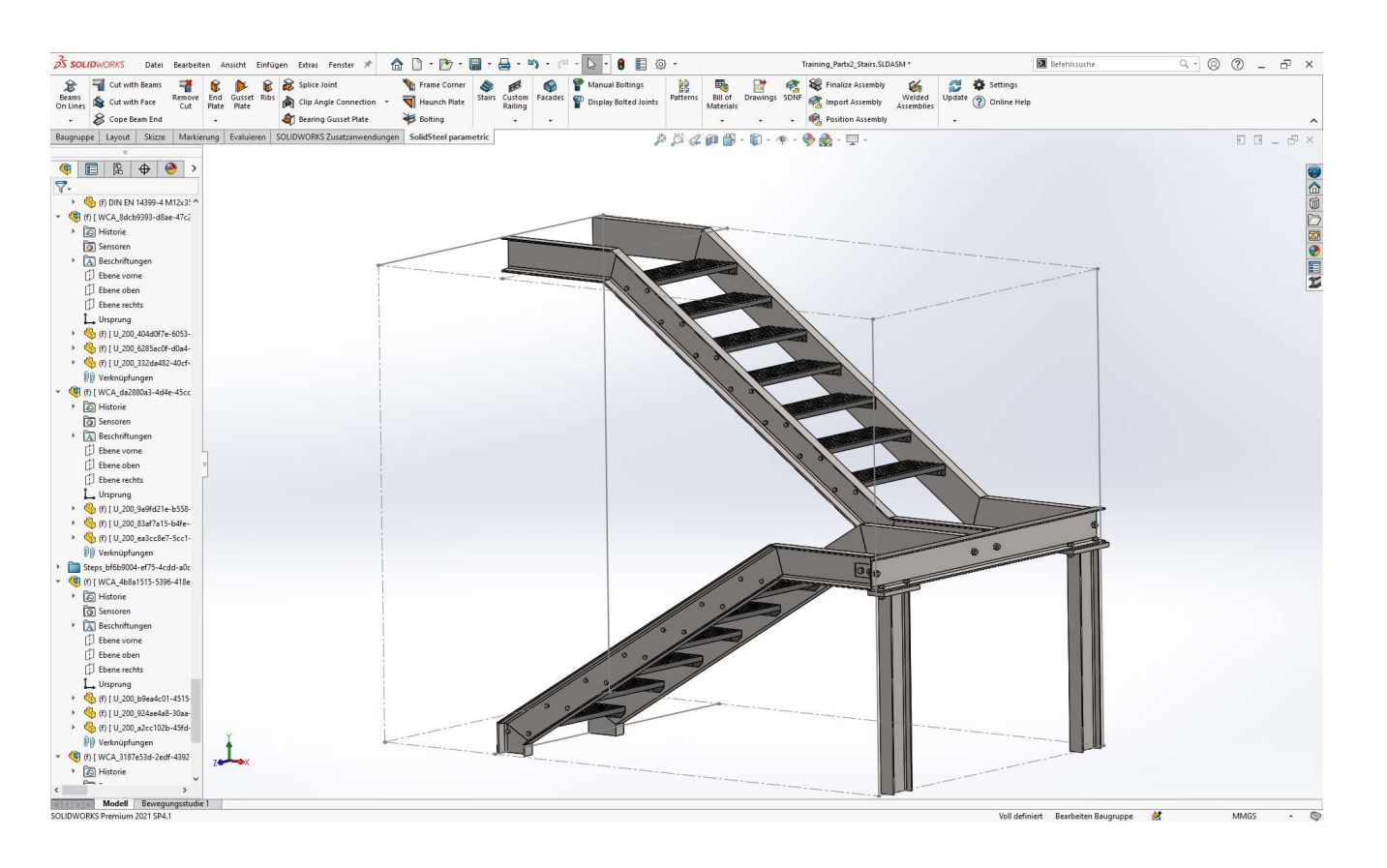

## Übung 15

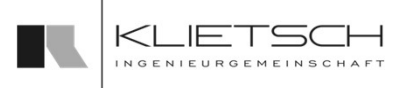

#### 180

#### **Platzierung des ersten Treppenlaufs**

- **Wangenprofile: U200**
- Treppenstufe: DIN 24531-1, P330-33-3, 800x270mm
- **Konfiguration des ersten Treppenlaufs** 
	- **Position-Offset: Rechts, -100mm**
	- Erweiterung oben: 800mm, Horizontal
	- **Erweiterung unten: 180mm, Vertikal**
	- **zusätzliche Stufe unten**
- **Treppenlauf erstellen**

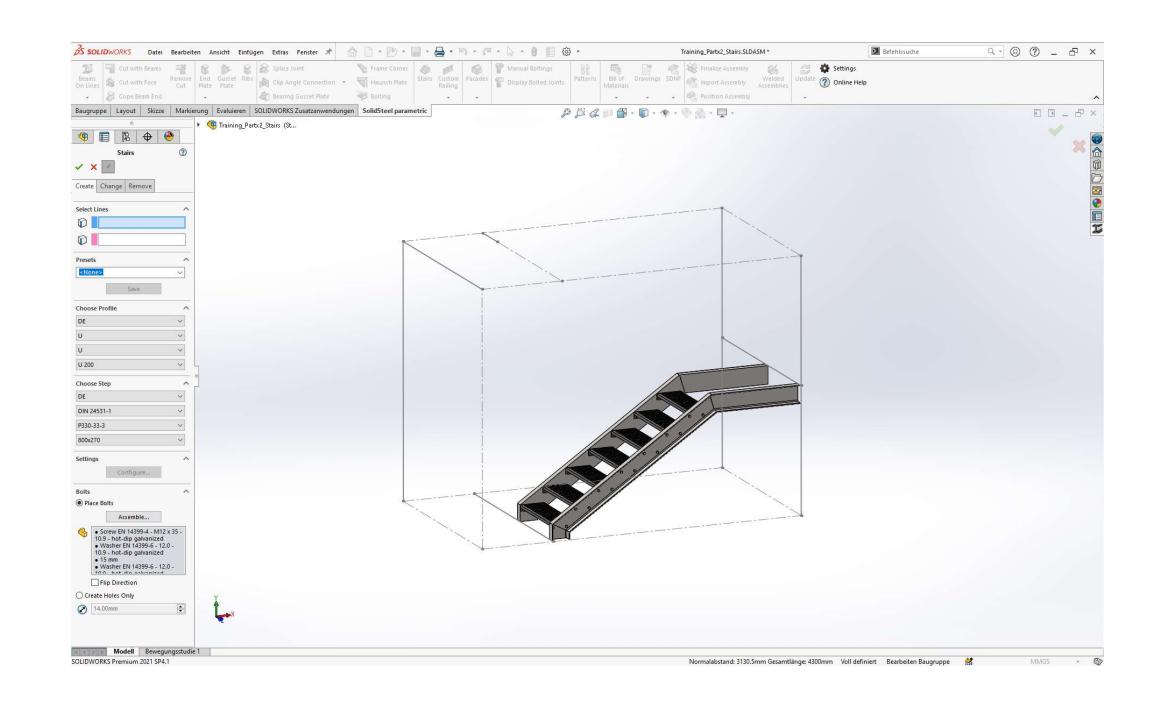
# Übung 15

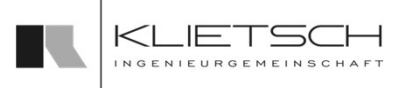

#### 181

### **Platzierung des zweiten Treppenlaufs**

- **Wangenprofile: U200**
- Treppenstufe: DIN 24531-1, P330-33-3, 800x270mm
- **Konfiguration des zweiten Treppenlaufs** 
	- **Position-Offset: Rechts, -100mm**
	- **Erweiterung oben: 800mm, Horizontal**
	- **Erweiterung unten: 800mm, Horizontal**
- **Treppenlauf erstellen**

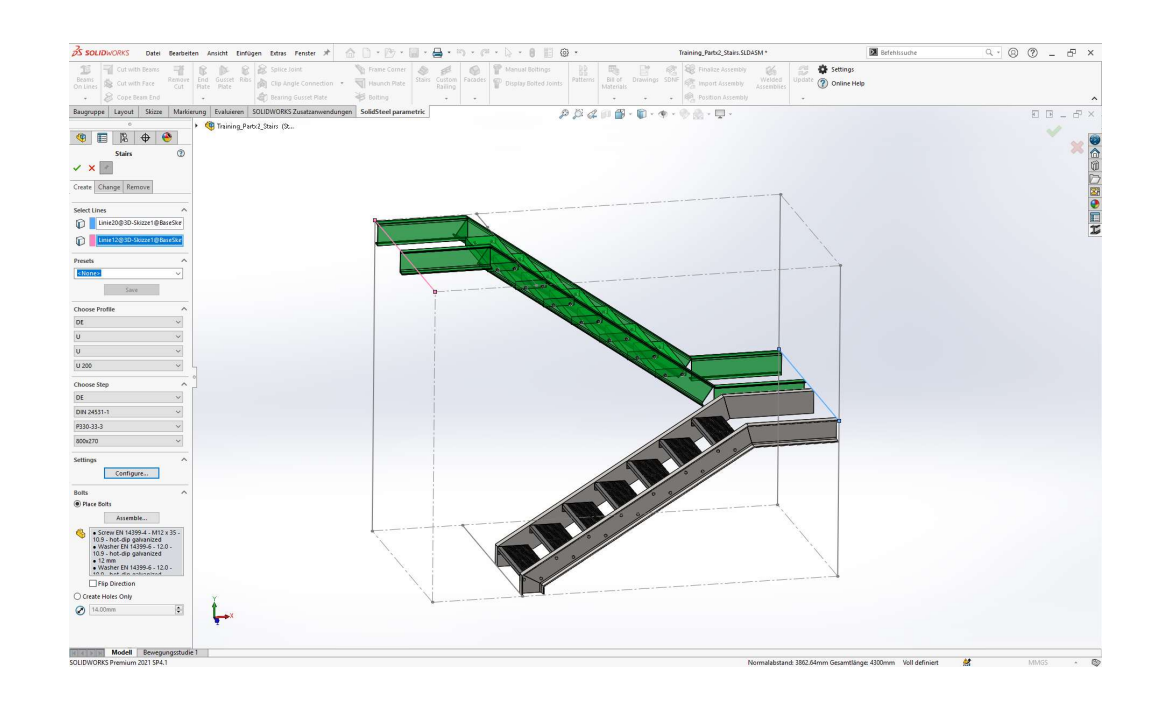

### 182

- **EXTER** Zusätzliches Profil einfügen
	- **Profilauswahl: U200**
- **Stützprofile einfügen** 
	- **Profilauswahl IPE 180**
	- **Paralleler Offset: Unten**
	-
	- Individueller Offset Ende: Y: +80mm
- **Profilschnitte erzeugen:** 
	- Wangenprofile: Flächenschnitt mit 10mm Spalt

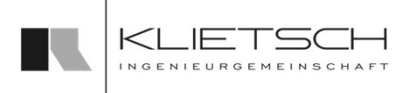

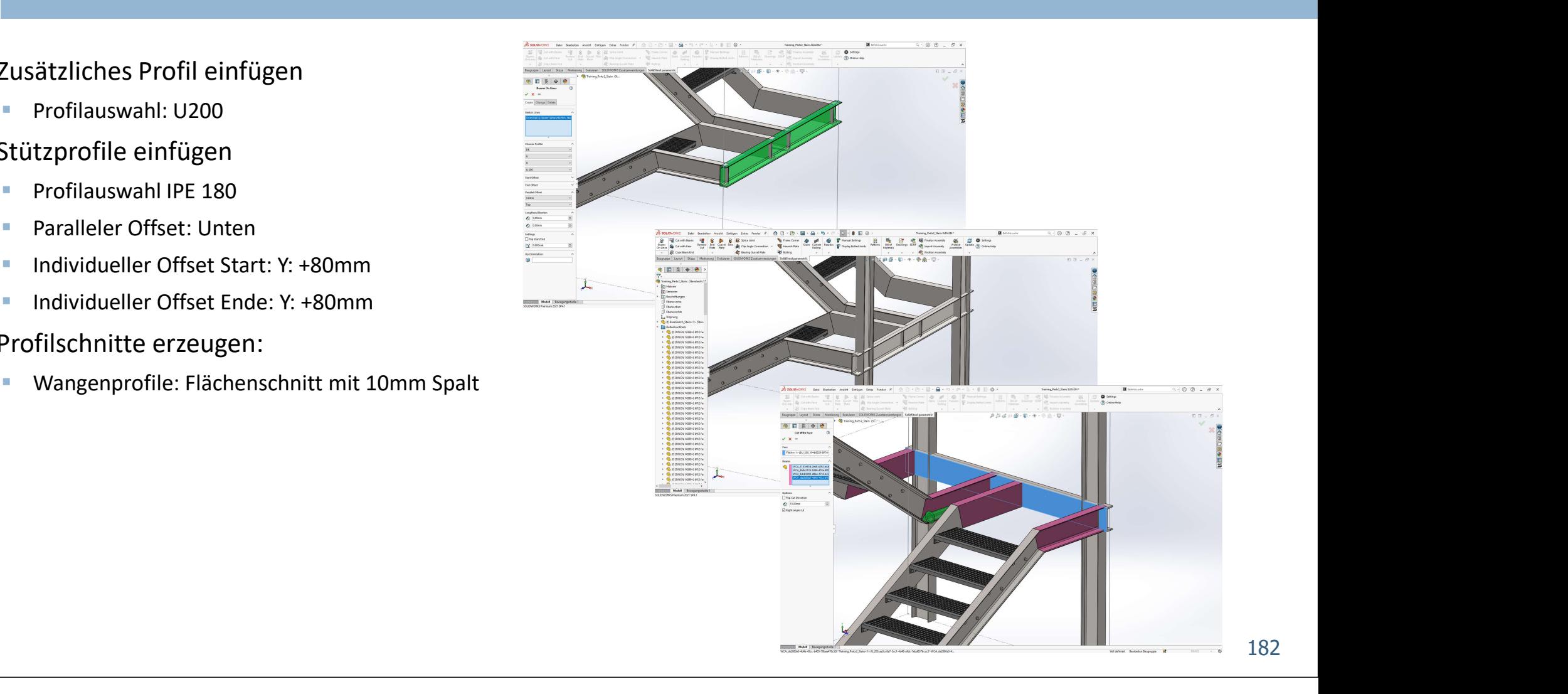

# Übung 15

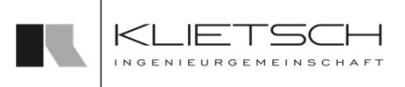

- **Kopfplatten an Stützprofilen** 
	- **Offset Links + Rechts: 14.5mm**
	- Offset Oben + Unten: 80.0mm
	- **Plattenstärke: 25mm**
	- **Eine Lochspalte, nicht symmetrisch**
	- **Lochbild anpassen**
	- **Verbindungsmittel: M20 HV Garnitur**

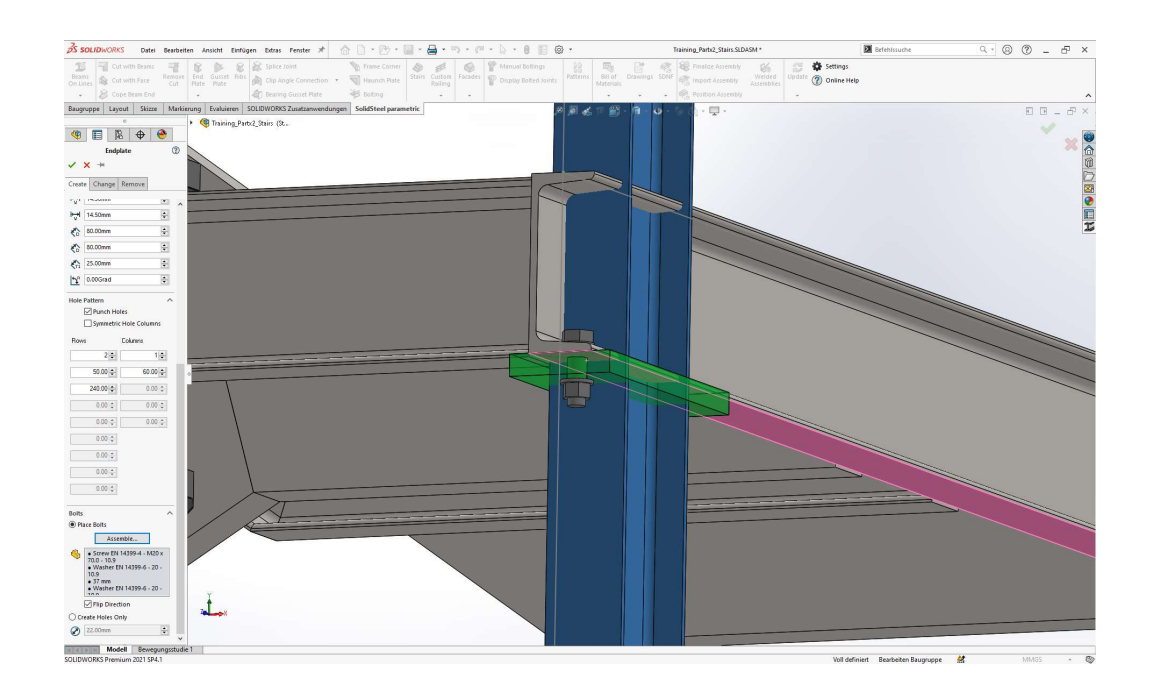

# Übung 15

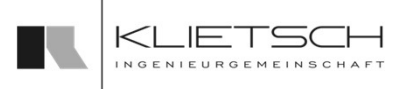

#### 184 **184 Michael Adam Strategie**

- **Winkelverbindungen zwischen Treppenwangen** und Querträger platzieren
	- Winkel nach Wahl nutzen

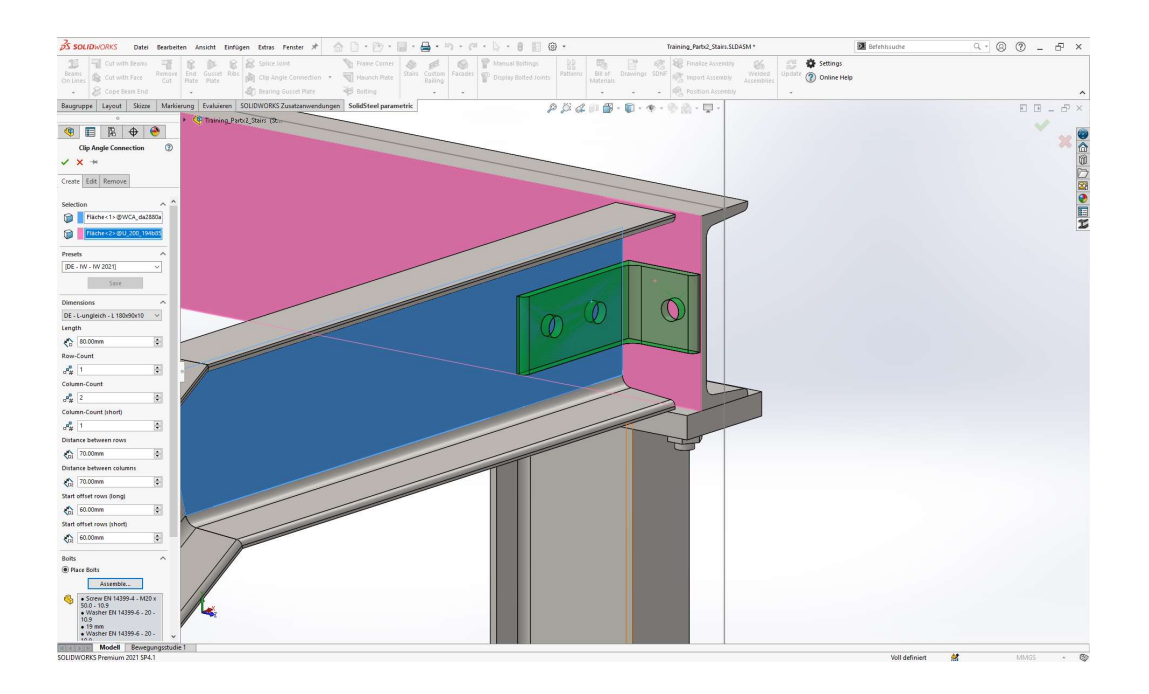

185

# Eigene Stufen hinzufügen

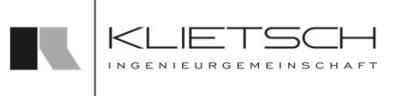

- Um eine eigene Stufen in das Treppenfeature hinzuzufügen, muss vorher ein SOLIDWORKS-Teil von der Stufe inkl. Bohrungen erstellt werden
- Anschließend muss das Teil in den Normteile->Stufen Ordner abgespeichert werden
- In diesem Ordner muss sich außerdem noch eine Excel-Tabelle befinden, wo sich die verschiedenen Eigenschaften der Treppenstufe befinden (in der nächsten Folie genauer beschrieben)
- **Anschließend muss ein Datenbank update** durchgeführt werden

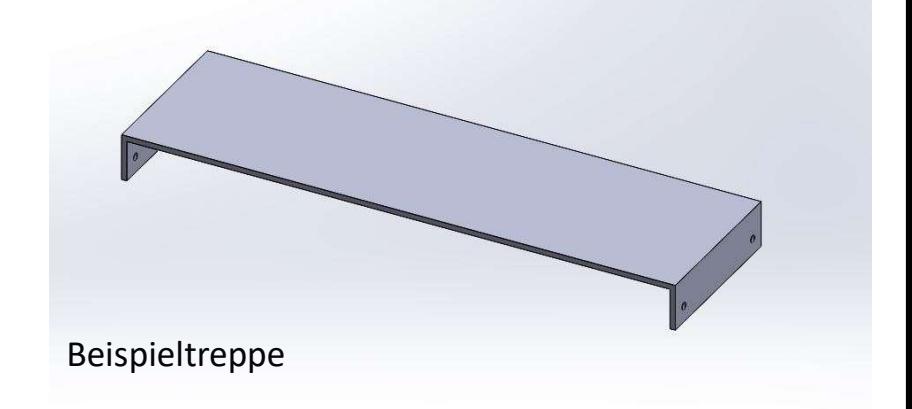

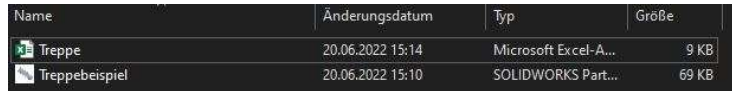

186

# Eigene Stufen hinzufügen

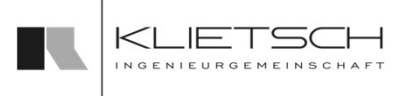

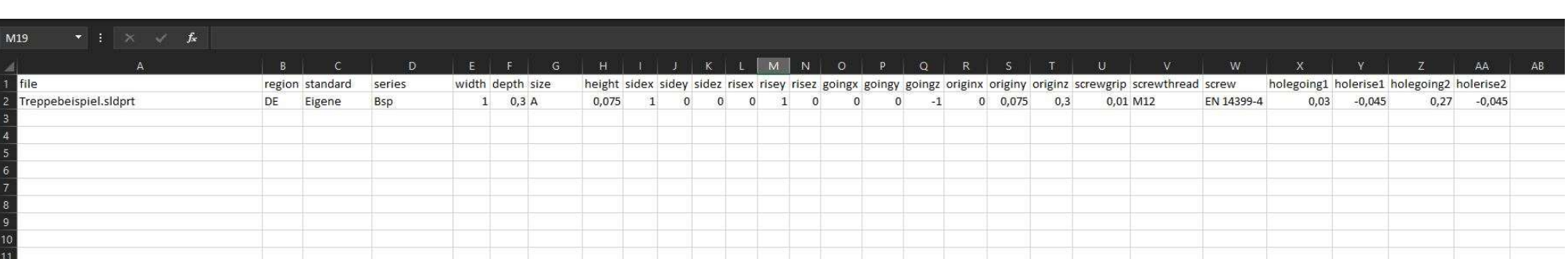

# Eigene Stufen hinzufügen

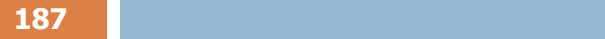

- Unter "file" muss der Dateiname eingetragen werden
- Unter "region" kann eine beliebige Herkunft der Stufennorm eingegeben werden
- Unter "standard" kann die beliebige Stufennorm eingegeben werden
- **Unter** "series" kann eine beliebige Stufenreihe eingegeben werden
- Unter "width" muss die Breite der Treppe in Metern angegeben werden. Dies gilt für alle Maße die eingetragen werden
- **Unter "depth" wird die Tiefe der Treppe angegeben**
- Unter "size" wird die Auswahlgröße angegeben
- Unter "height" wird die Treppenhöhe angegeben

Die Werte "region" "standard" "series" und "size" sind die Beschreibungen für die Auswahl der Treppe in der Auswahltabelle

Die Punkte "side" "rise" "going" und "origin" geben den Ursprungspunkt der Treppe an. Die Werte für die Richtungen werden jeweils mit der Zahl "1" benannt. Bei Origin werden die Maße des Ursprungspunktes angegeben (Siehe Abbildung) Figure 11 with the beneficing current entropy continuous continuous continuous continuous continuous continuous continuous properties (inter , with the Male die eingetragen werden and the Unter , with the Male die eingetra Unter "width" muss die Breite der Treppe in <u>Metern angeg</u>eben werde<br>
gilt für alle Maße die eingetragen werden<br>
• Unter "depth" wird die Tiefe der Treppe angegeben<br>
• Unter "size" wird die Tiefe der Treppe angegeben<br>
• Un

Side (in dem Fall in X-Richtung) = Seitenrichtung

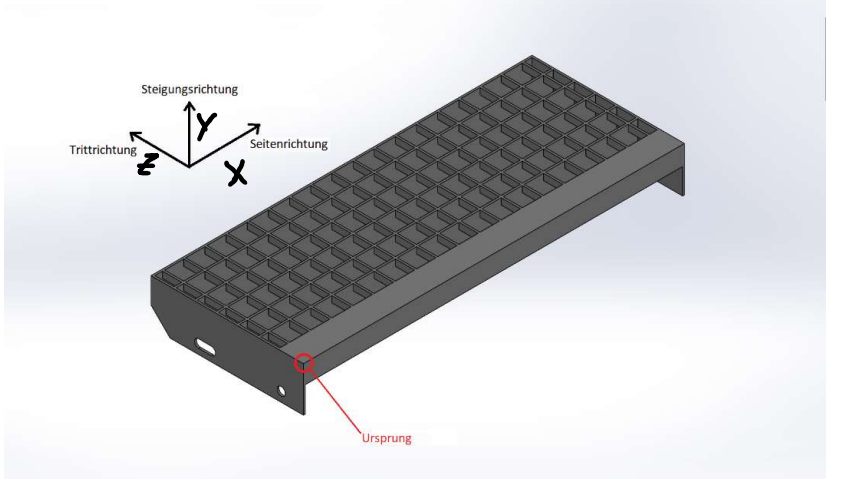

### Wichtig: Alle Maße müssen in Metern angegeben werden

188 - Jacob Barristo, Amerikaansk politiker († 1808)

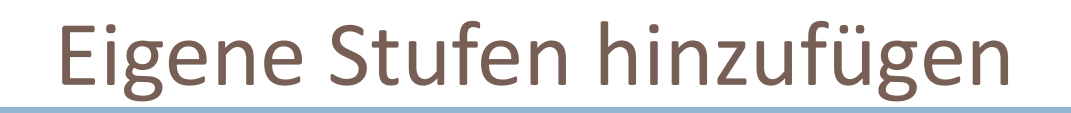

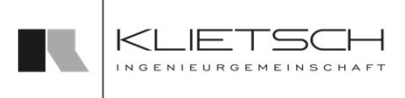

- Unter "screwgrip" wird die Klemmlänge angegeben
- **Unter "screwthread" wird das Gewinde angegeben**
- Unter "screw" wird die Schraubennorm angegeben
- Die Werte von den Schraubennormen und Gewinde müssen aus dem Schraubentool entnommen werden
- Unter "holegoing1" muss die Position der Bohrung von der Trittrichtung angegeben werden
- Unter "holerise1" muss die Position der Bohrung von der Steigung angegeben werden
- Falls die Treppe mehrere Bohrungen haben soll, muss die Liste weiter fortgesetzt werden mit: "holegoing2", "holerise2" usw. angegeben werden

189 - Johann Barn, amerikansk politiker († 189

# Individuelle Geländer

- Mit der Funktion Individuelle Geländer können segmentierte Geländerläufe aller Art platziert werden
- Die Geländervorlagen können mit normalen SOLIDWORKS Funktionen oder auch SolidSteel parametric Funktionen aufgebaut werden und müssen lediglich einem grundlegenden Regelwerk folgen Steel **parametric**<br>
Mit der Funktion Individuelle Geländer können segmentierte Geländerläufe aller Art platziert werden<br>
Die Geländervorlagen können mit normalen SOLIDWORKS Funktionen oder auch SolidSteel parametric<br>
Die V
- Profilen, Normteilen und vielem mehr

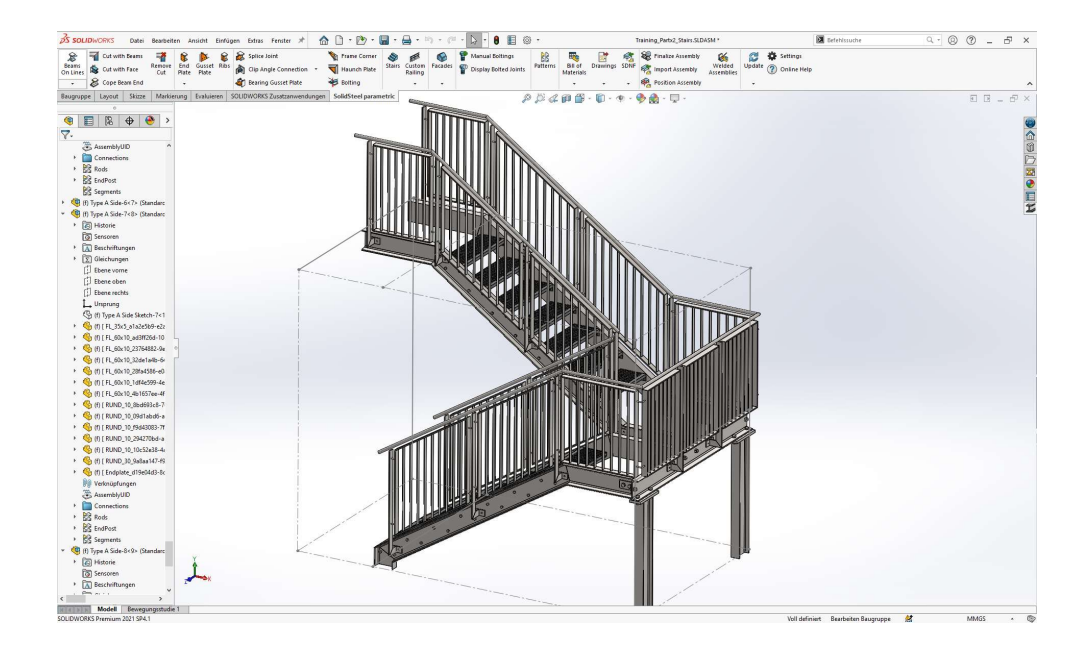

# Individuelle Geländer

- Über die Tabs des Dialogs kann auf die verschiedenen Funktionen zugegriffen **Endividuelle Geländer** werden
- **Einfügen:** Geländer können in der Baugruppe platziert werden
- **Andern**: Die Positionierung eines bereits platzierten Geländers kann geändert werden
- **Löschen**: Ein platziertes Geländer kann aus der Baugruppe gelöscht werden
- **Gleichungen:** Hinterlegte Gleichungen eines platzierten Geländers können angepasst werden
- Erstellen: Eine neue Geländer Vorlage kann angelernt werden

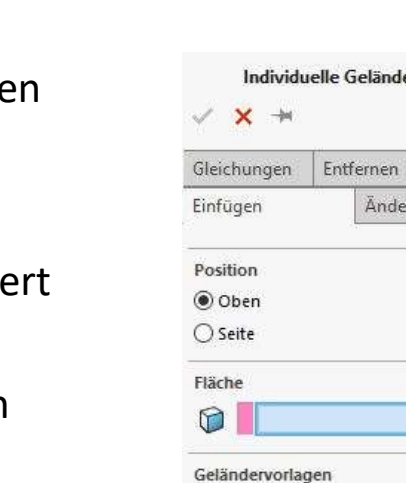

Type A Top

Einstellungen

€

0.00mm ₹Ñ.

0.00mm  $\sum_{D}$  0.00mm

Vertikale Ausrichtung

Baugruppen-Y-Achse ○ Flächenrichtung

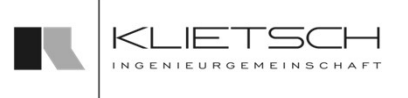

 $(2)$ 

Ä

Ä

 $\mathcal{N}$ 

× E

Ŵ

 $|\div|$ 

 $|\mathcal{L}|$ 

 $\sim$ 

Erstellen

Ändern

191

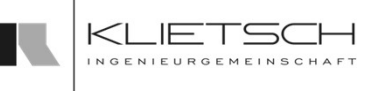

# Individuelle Geländer Einfügen

- Um ein Geländer zu platzieren muss im ersten Schritt die Art des Geländers ausgewählt werden
- Es kann zwischen aufgestellten(oben) und seitlich angeschraubten Geländern(Seite) gewählt werden
- Danach muss für die Positionierung des Geländers eine Fläche und eine Referenzkante ausgewählt werden
- Die Fläche steuert die Ausrichtung, die Referenzkante steuert die Richtung und die Länge des Geländers
- Nach der Auswahl beider Elemente erscheint eine vereinfachte Vorschau. Dies zeigt Anfangspunkt, Endpunkt und Höhe des Geländers
- Über die Geländer vorlagen kann zwischen den verfügbaren Geländern gewechselt werden
- Bei Auslieferung der Software sind keine Geländer in der Datenbank enthalten
- Der Vorlagen-Ordner enthält jedoch Beispielgeländer, die angelernt werden können

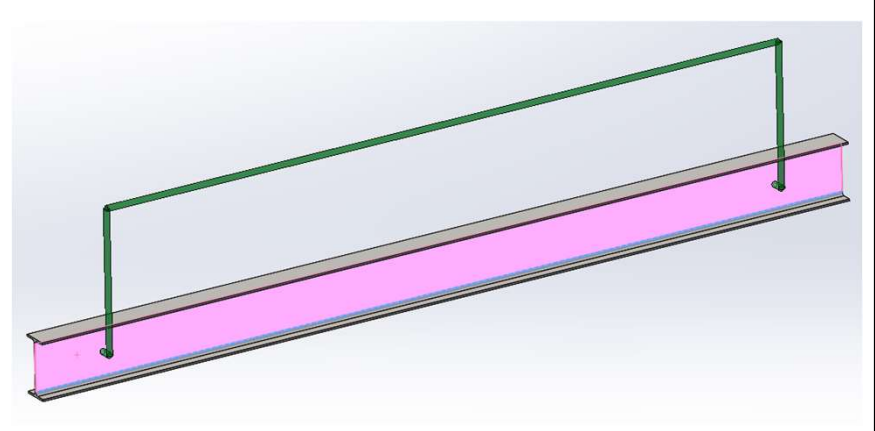

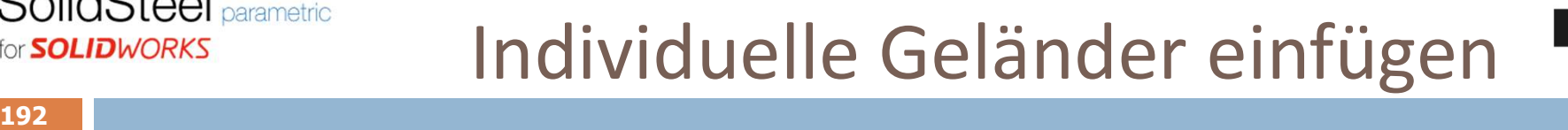

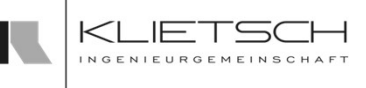

- Über die Einstellungen kann die Position des Geländers angepasst werden
- 
- Steel <sub>Parametric<br>
WORKS **Individuelle Geländer einfügen**<br>
9 Ober die Einstellungen kann die Position des Geländers angepasst werden<br>
9 Die und D2 steuern die Positionen des Geländeranfangs und –endes entlang der Referenzk</sub> D steuert den Abstand des Geländers von der Referenzkante, gemessen auf der ausgewählten Fläche. Standardmäßig wird die Mitte der Fläche als Ursprung gesetzt
- Über Ausrichten an Kante wird der Ursprung auf die Referenzkante gelegt
- **Uber die manuelle Befestigungslänge** kann bei seitlich angeschraubten Geländern der Abstand des Geländers zur Fläche hin angepasst werden
- Über Vertikale Ausrichtung kann die vertikale Richtung für das Geländer umgeschaltet werden zwischen der y-Richtung der Baugruppe oder der Flächennormalen

193

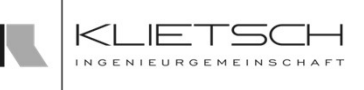

# Individuelle Geländer einfügen

- Wird mit asymmetrischen Geländervorlagen gearbeitet, ist entscheidend ob das Geländer "von oben nach unten" oder "von unten nach oben" verläuft. Hier gibt es einen einfachen Trick um die Ausrichtung des Geländers entsprechend zu manipulieren
- Nach Auswahl der Fläche muss eine Kante gewählt werden. Die Wahl der Kante ist dabei entscheidend für die Ausrichtung des Geländers:

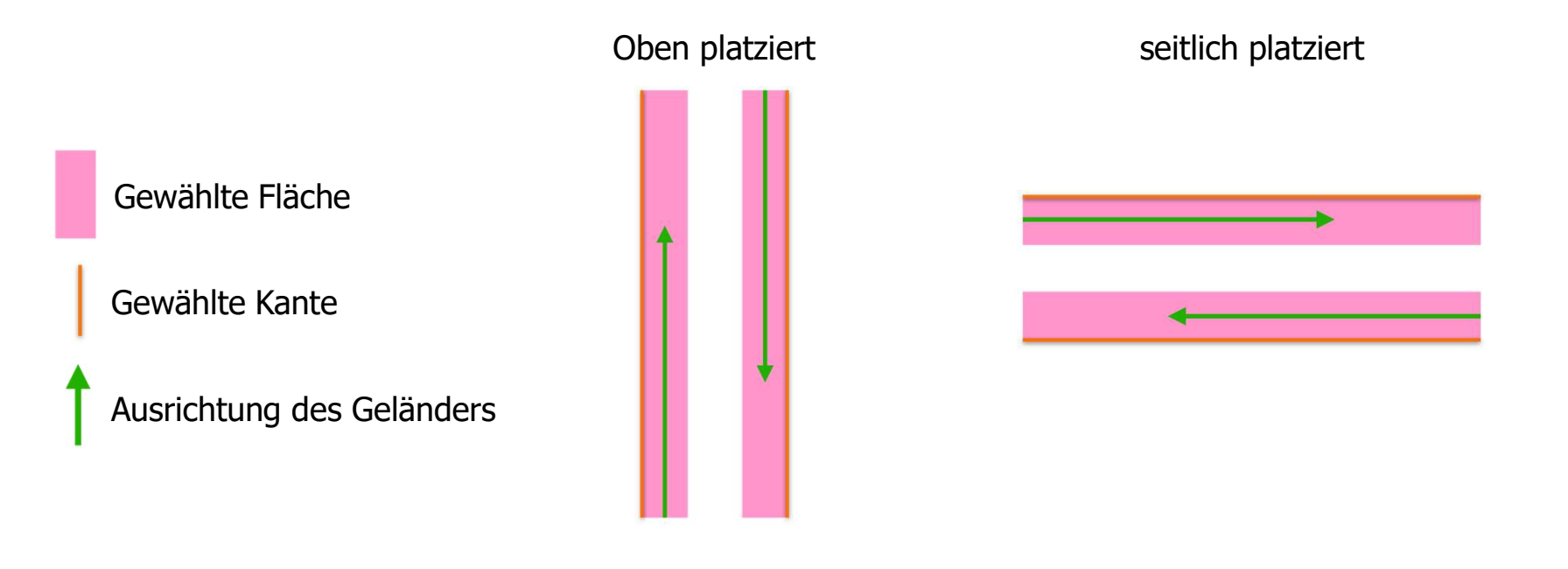

194

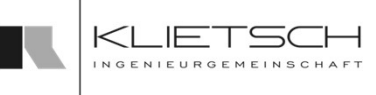

# Individuelle Geländer ändern

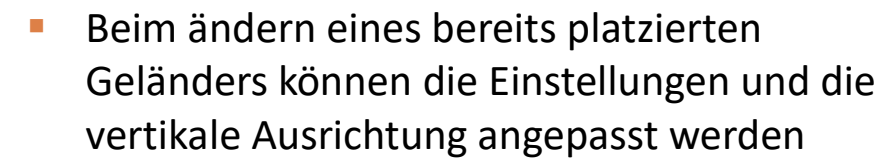

**Es wird eine vereinfachte Vorschau verwendet** um die Änderungen anzuzeigen.

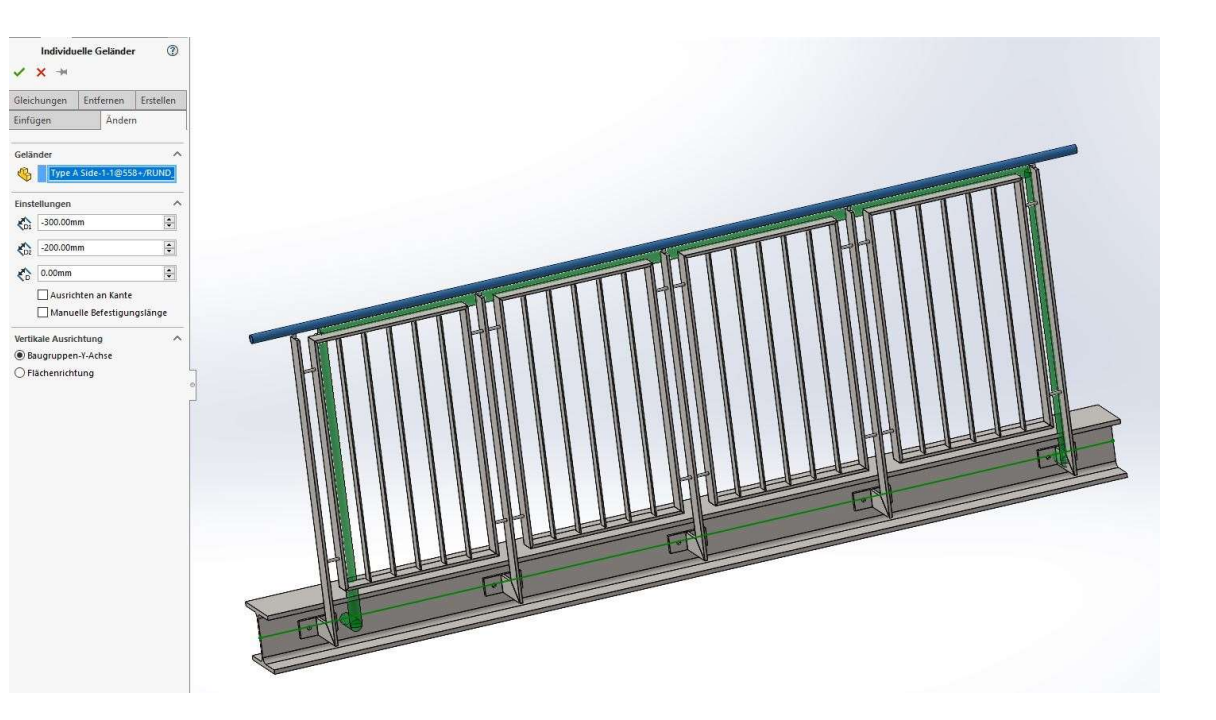

# Individuelle Geländer anpassen

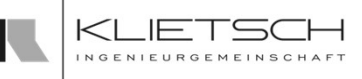

### Über den Tab Gleichungen können die platzierten Geländer angepasst werden

195

**SolidSteel parametric** 

for **SOLIDWORKS** 

- Es werden dabei die in dem Geländer enthaltenen Gleichungen ausgelesen und bereitgestellt
- $\Box$  Die angezeigten Werte sind abhängig von dem jeweiligen Geländer Typ
- □ Nach einer Änderung an den Werten führt SolidSteel parametric automatisch die Aktualisierung der Baugruppe durch

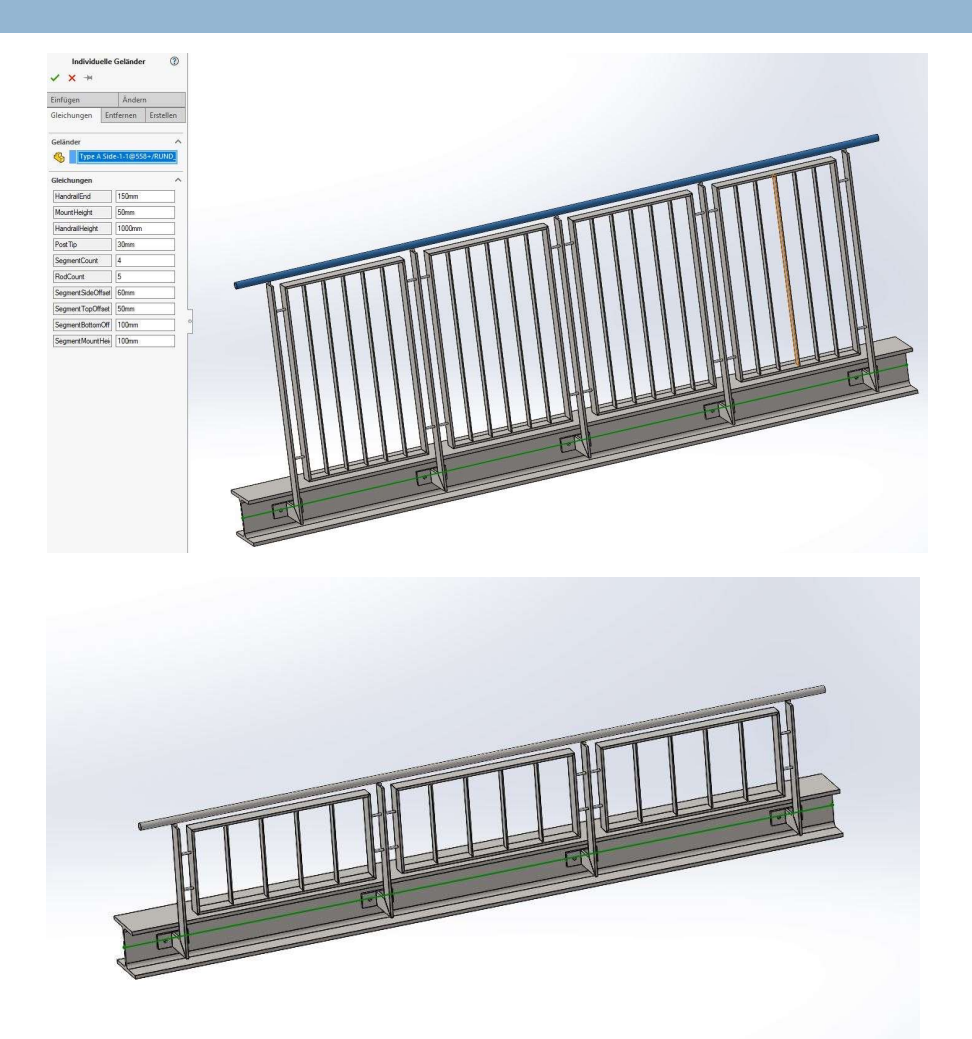

196

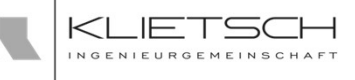

# Individuelle Geländer entfernen

- Über den Reiter Entfernen können Individuelle Geländer gelöscht werden
- **Hierfür muss ein Individuell Geländer** ausgewählt werden, mit Bestätigen des Dialogs wird das Geländer gelöscht

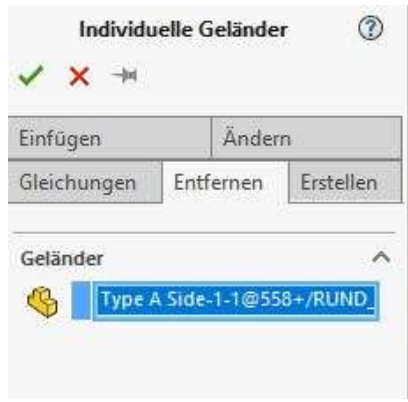

# Erstellen von Geländervorlagen

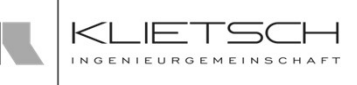

- **EXTE:** Zum Erstellen einer Geländervorlage erstellt man eine neue Baugruppe
- Es können alle Funktionen von SolidWorks und SolidSteel parametric beim Erstellen verwendet werden
- Sollen SolidSteel-Funktionen verwendet werden, muss die übliche SolidSteel-Baugruppenstruktur beachtet werden
- Die Skizze für die Vorlage sollte in einem eigenen Teil innerhalb der Baugruppe liegen
- Beispiele für Individuelle Geländervorlagen sind im Installationsverzeichnis<br>unter "...\data\Templates\Custom railing examples\, zu finden
- Für Geländer gibt es in SolidSteel parametric zwei mögliche Optionen der Platzierung
	- oben andere besteht der andere besteht der andere besteht der andere besteht der andere besteht der andere bes
	- **D** Seitlich
	- An einem ausgewählten Körper. Das erfordert zwei unterschiedliche Vorlagen

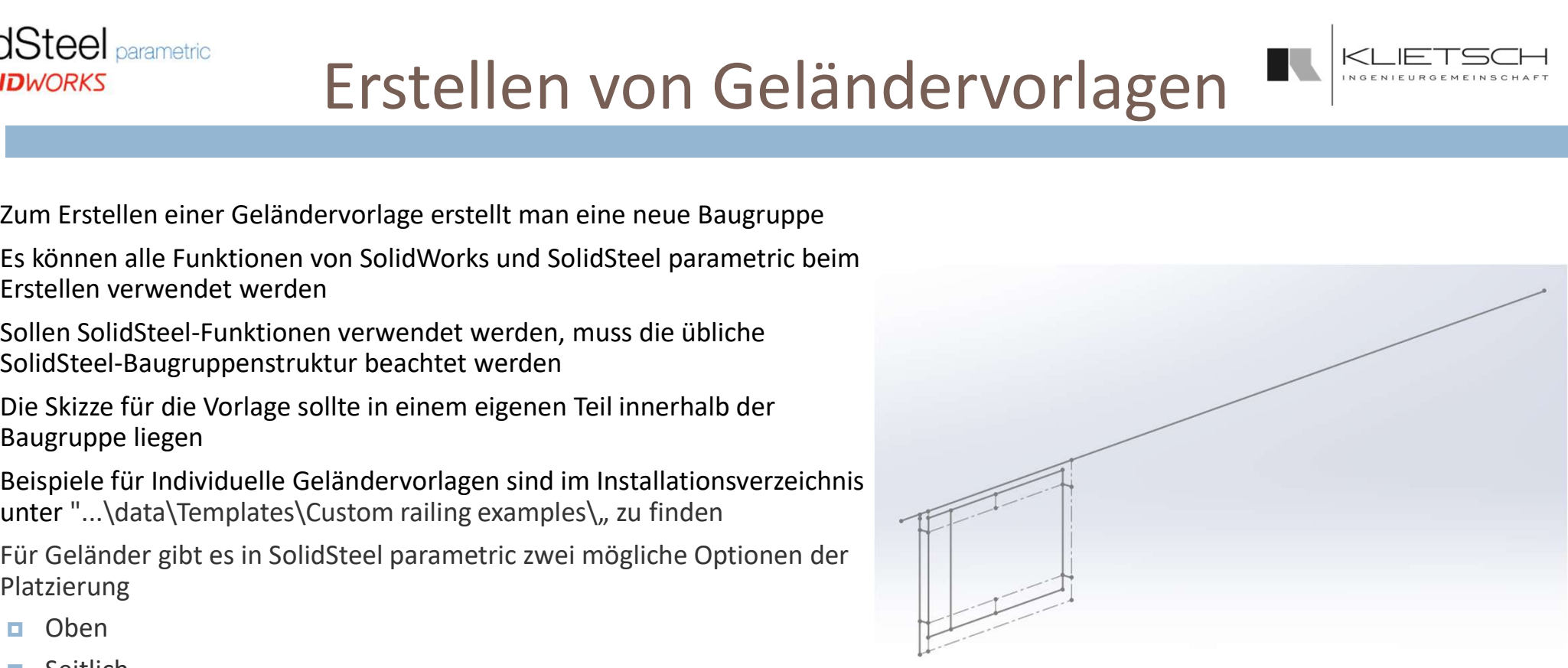

# SolidSteel parametric<br>for **SOLIDWORKS** Erstellen einer Geländervorlage Oben

- 
- Beim Erstellen einer neuen Oben-Geländervorlage Oben<br>Beim Erstellen einer neuen Oben-Geländervorlage empfiehlt es sich die mitgelieferten<br>Beispielvorlagen unter "...\data\Templates\Custom railing examples\Type A Top\" zu n Beispielvorlagen unter "....\data\Templates\Custom railing examples\Type A Top\"<br>Beim Erstellen einer neuen Oben-Geländervorlage empfiehlt es sich die mitgelieferten<br>Beispielvorlagen unter "...\data\Templates\Custom railin Audio Colline Solid Works Finance Colliner Geländervorlage ampfiehlt es sich die mitgelieferten<br>
Beim Erstellen einer neuen Oben-Geländervorlage empfiehlt es sich die mitgelieferten<br>
Beispielvorlagen unter "...\data\Templa zu beachten: Beim Erstellen einer neuen Oben-Geländervorlage empfiehlt es sich die mitgelieferten<br>
Beispielvorlagen unter "...\data\Templates\Custom railing examples\Type A Top\,, zu nutzen<br>
Auch wenn alle SolidSteel- und SolidWorks F
	- Das Geländer muss eine nichtvirtuelle Baugruppe sein
	- Es müssen die im Bild markierten Gleichungen existieren und folgende Bedingungen erfüllen:
		-
		-
- Sel <sub>parametric</sub><br>
Friedel (Parametric Collander Vorlag<br>
Friedel Parametric Collander Collander Vorlag<br>
Spielvorlagen unter "...\data\Templates\Custom railing examples\Type<br>
The Wenn alle SolidSteel- und SolidWorks Funktion **Bel <sub>Parametric</sub>**<br> **Erstellen einer neuen Oben-Geländervorlage empfiehlt es spielvorlagen unter "...\data\Templates\Custom railing example<br>
the wenn alle SolidSteel- und SolidWorks Funktionen genutzt with<br>
Das Geländer mu**  Der Ursprung der Baugruppe ist der Mittelpunkt der ersten Anschlussfläche, für gewöhnlich der Mittelpunkt der ersten Stütze
- Die vertikale Richtung der Baugruppe ist der Y-Vektor
- Die seitliche Richtung der Baugruppe ist der Z-Vektor
- 
- Sollen weitere Gleichungen oder Parameter in SolidSteel parametric steuerbar sein, müssen die Einträge der SSP als Präfix haben und auf der obersten Baugruppenebene definiert sein

# Erstellen einer Geländervorlage

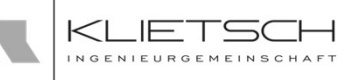

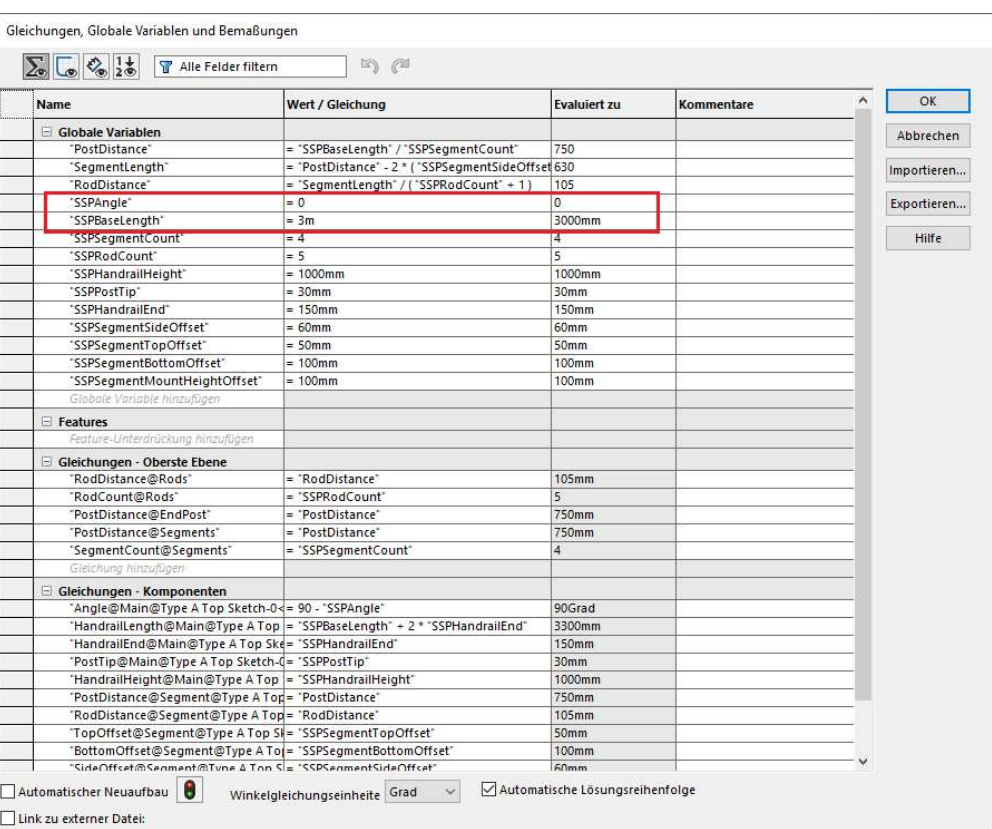

# SolidSteel parametric<br>for **SOLIDWORKS** Erstellen einer Geländervorlage Seite SOLIDWORKS ETSTELLEN EINER GELÄNDERVORLAGE SEITE-GELÄNDER<br>BEIM ERSTELLEN EINER GELÄNDERVORLAGE SEITE-GELÄNDER<br>BEIM ERSTELLEN einer neuen Seite-Geländervorlage empfiehlt es sich die mitgelieferten Beispielvorlagen unter<br>"..  $\begin{array}{ll} \text{dSteel parameter} & \text{Ertellen einer Neu.} \\ \hline \text{LIDWORKS} & \text{Ertellen einer neuen Seite-Geländervorlage empfiehlt es sich die mitgelieferten Beispiel der V. \\ \text{Beim Erstellen einer neuen Seite-Geländervorlage empfiehlt es sich die mitgelieferten Beispielegen unter "...data\Templates/Custom railing examples\Type A Side" zu nutzen. Auch wenn alle Solidsteel- und SolidWorks-Funktionen genutzt werden können, gilt es ein paar Punkte zu beachten: \\ \text{Das Geländer muss eine nichtvirtuelle Baugruppe sein} \\ \text{Es müssen die im Bild markierten Gleichungen existieren und folgende Bedingungen erfüllen:} \end{array}$ STERN ERRET STELLEN EINERT GELANDER SERVICES CHARGED FOR SERVICES CUSTOMER SURFANGULAR (SURFANGULAR UNIT AND CONDUCTS CUSTOMETRIES (SURFANGULAR ORIGINAL THAN 1978 ENGLANDER STRAINS AS SCRED AS SCRED AND A STRAIN AND A STRA Steel <sub>parametric</sub><br>
Steel <sub>parametric</sub><br>
Erstellen einer neuen Seite-Geländervorlage empfiehlt es sich die mitg<br>
...\data\Templates\Custom railing examples\Type A Side\" zu nutzen. Auch<br>
blidWorks-Funktionen genutzt werden Steel <sub>paranetic</sub><br>
Steel paraetic Enterpretation of the state of the parameters in the parameters of the metaster of the metast<br>
And Terminical Custom railing examples\Type A Side\" zu nutzen. Auch wenn alle SolidSteel- un

- 200
	- SolidWorks-Funktionen genutzt werden können, gilt es ein paar Punkte zu beachten:
	- **Das Geländer muss eine nichtvirtuelle Baugruppe sein**
	- Es müssen die im Bild markierten Gleichungen existieren und folgende Bedingungen erfüllen:
		-
		-
		-
	- Der Ursprung der Baugruppe ist der Mittelpunkt der ersten Anschlussfläche, für gewöhnlich die Mittelpunk der ersten Stütze ...\data\Templates\Custom railing examples\Type A Side\" zu nutzen. Auch wenn alle SolidSteel- und<br>
	SolidSteel- und<br>
	Das Geländer muss eine nichtvirtuelle Baugruppe sein<br>
	• Es müssen die im Bild markierten Gleichungen exi
	- Die vertikale Richtung der Baugruppe ist der Y-Vektor
	- Die seitliche Richtung der Baugruppe ist der Z-Vektor
	-
	- Sollen weitere Gleichungen oder Parameter in SolidSteel parametric steuerbar sein, müssen die Einträge SSP als Präfix haben und auf der obersten Baugruppenebene definiert sein

# Erstellen einer Geländervorlage

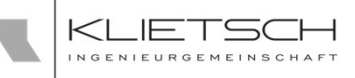

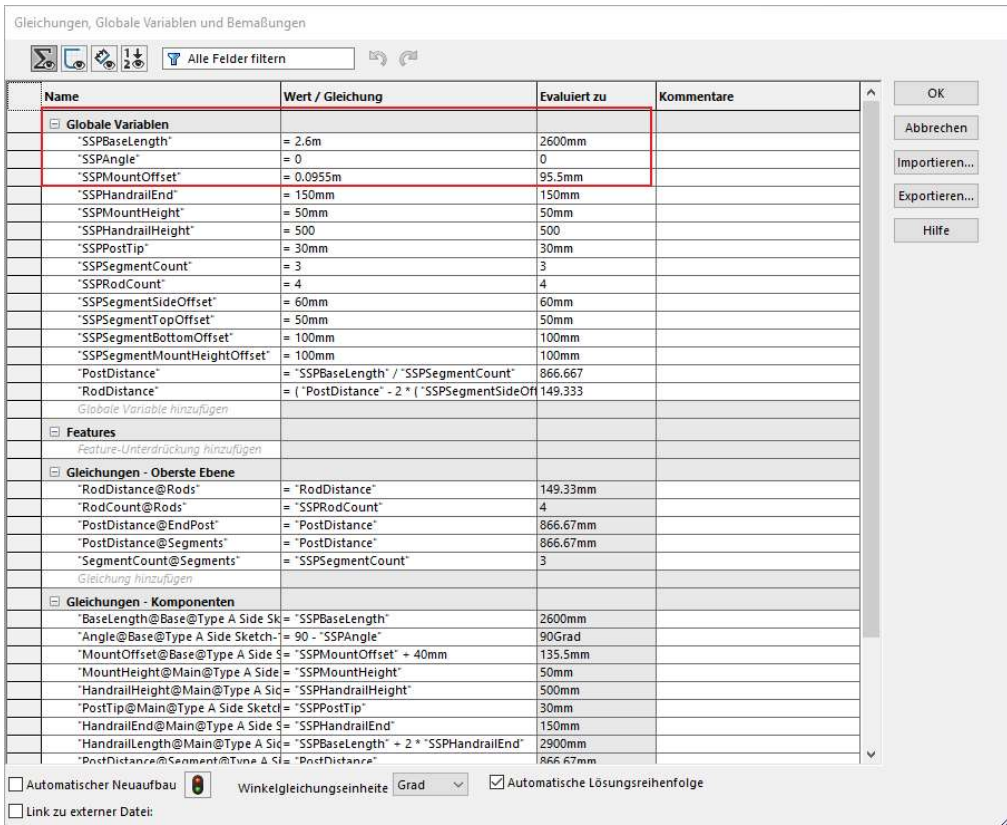

202

# Erstellen einer Geländervorlage

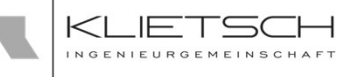

- Neue Geländervorlagen können über den entsprechenden "Erstellen"-Tab in der Funktion "Individuelle Geländer" angelernt Individuelle Geländer werden
- Dazu müssen folgende Schritte beachtet werden:
	- 1. Die vorbereitete Geländerbaugruppe, welche zu SolidSteel parametric hinzugefügt werden soll, muss in SolidWorks geöffnet werden.
	- 2. Nach dem Start der Funktion "Individuelle Geländer" muss auf den Tab<br>Extellen" goverhaalt werden "Erstellen" gewechselt werden
	- 3. Im ersten Schritt muss die Baugruppe ausgewählt werden. Die Auswahl muss über den Strukturbaum erfolgen. Eine Auswahl über das Grafikfenster von SolidWorks ist nicht möglich, da hier nur Bauteile ausgewählt werden
	- 4. Anschließend muss die Einbausituation für die Geländerbaugruppe angegeben werden
	- 5. Zum Abschluss muss im Abschnitt Name eine Bezeichnung für die Geländervorlage eingegeben werden

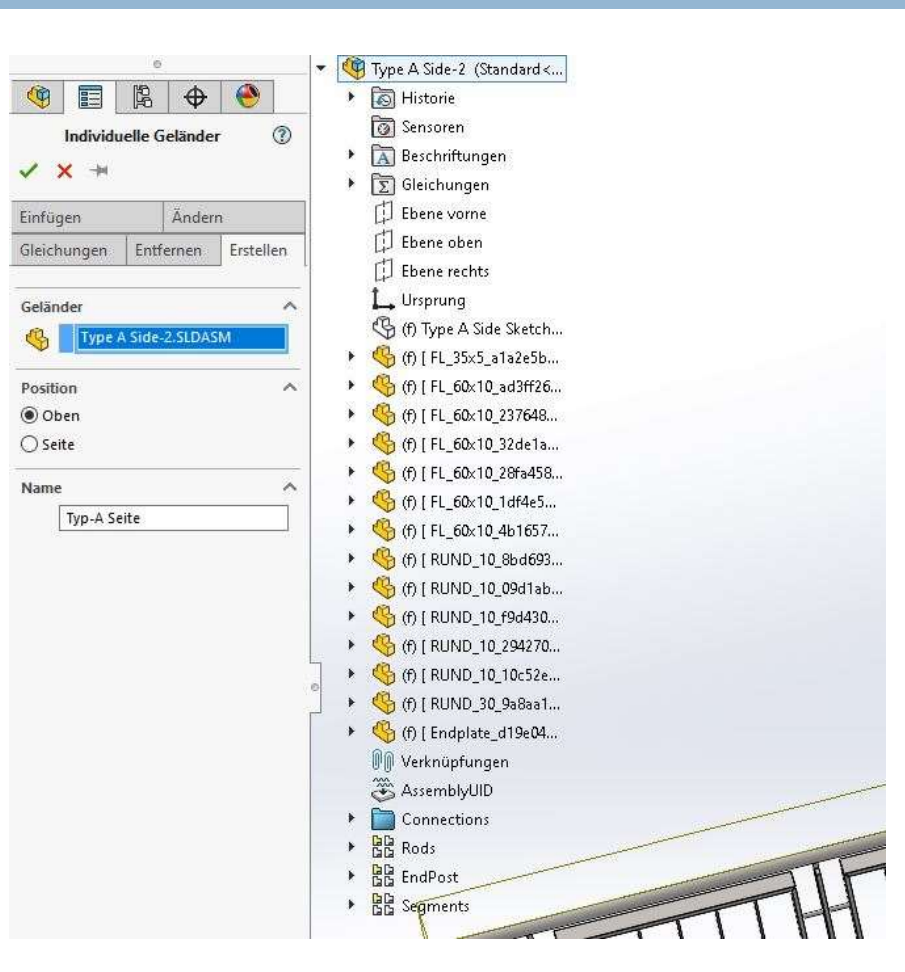

# Übung 16

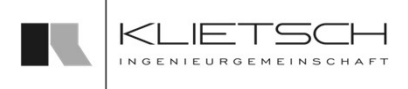

- **Aufbau einer eigenen** Geländervorlage
- **Nutzung der Geländervorlage in Substand Australian Englishering Continued Solution** Solution Solution Solution Solution Solution Solution Solution Solution Solution Solution Solution Solution Solution Solution Solution Treppenturm
- Datei: Training\_Part8\_Creating\_HaunchPlates.SLDASM<br>■ Dateining\_salarited and<br>Dateinations and the second and the second and the second and the second and the second second second second second second second second secon

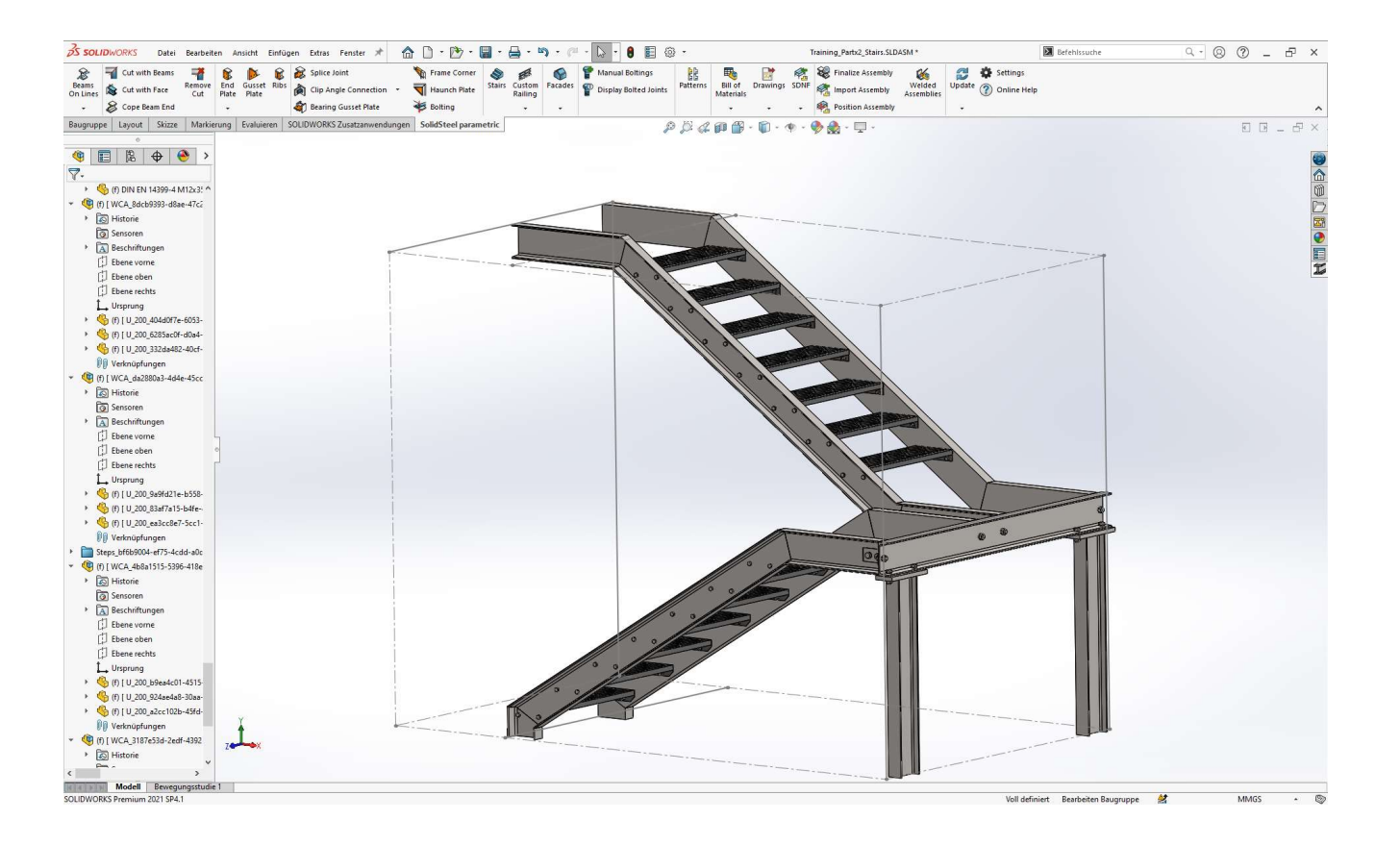

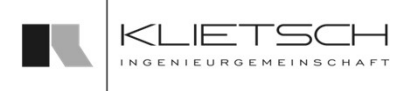

- 204
	- Um eine Vorlage für ein individuelles Geländer zu erzeugen, muss zunächst eine Baugruppe angelegt werden
	- Innerhalb dieser Baugruppe wird ein Teil erzeugt
		- Dieses Teil muss extern und nicht virtuell gespeichert werden
	- Das erzeugte Teil wird die Hauptskizze unserer Baugruppe darstellen und verwalten
	- **Innerhalb des Teils eine Skizze mit den** Außenkonturen des Geländers erzeugen
		- Hat das Geländer innenliegende Segmente (Knieleiste, Fußleiste oder ähnliches), können die Skizzen für das "erste Segment" auch schon gezeichnet werden

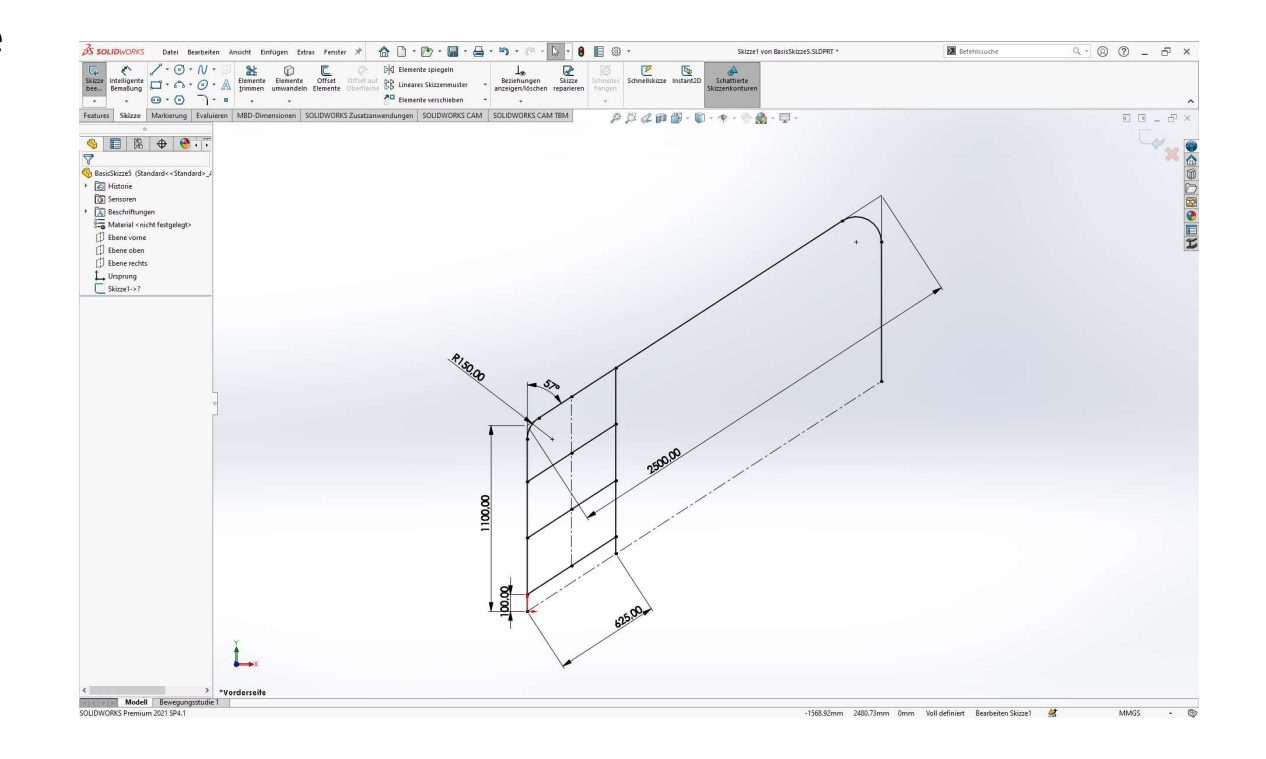

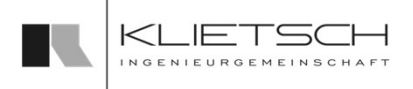

- 205
	- Profile in Skizze einfügen
	- **In diesem Beispiel wurden die Inneren** Stützen sowie die Knieleisten und Fußleisten nur einseitig montiert, da deren Anzahl variabel und einstellbar sein soll und sich später über die Länge des Geländert verteilen
	- Grundsätzlich werden diese variablen Komponenten später auf Basis von Gleichungen gemustert. Daher müssen die Vorlagen zum jetzigen Zeitpunkt nicht vollständig ausgefüllt sein
	- **Schnitte oder Verbindungen sollten jetzt** bereits platziert werden

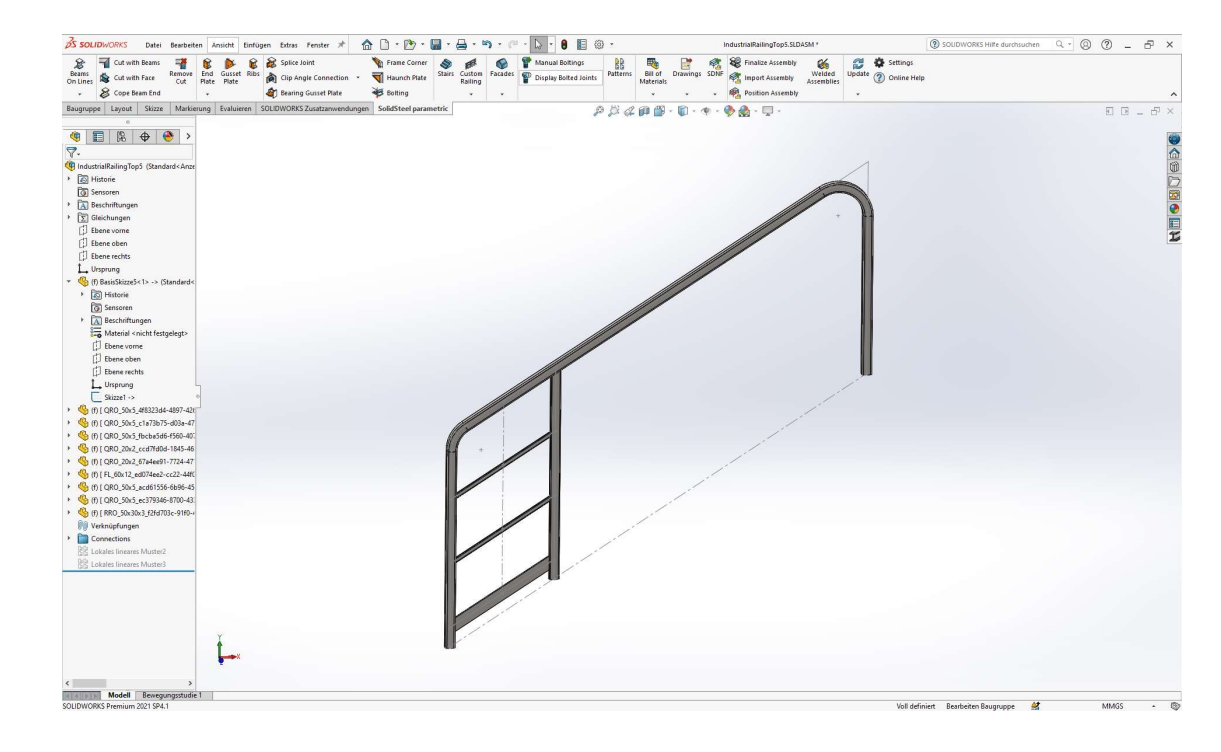

206

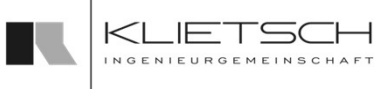

- Für ein "oben" montiertes Geländer erwartet SolidSteel parametric mindestens die folgenden Gleichungen
	-
	-
- verknüpfen müssen Komponenten-Gleichungen angelegt werden
	- Klick in das Feld der Gleichung
	- Doppelklick auf die Skizze des Teils
	- Auswahl des Maßes
	- **E** Zuweisen der globalen Variable durch Auswahl
- Ändert sich jetzt die globale Variable, wird die Bemaßung der Skizze ebenfalls geändert
- Wichtig: Der Winkel in den Komponenten-Gleichungen muss mit 90-SSPAngle angegeben werden!

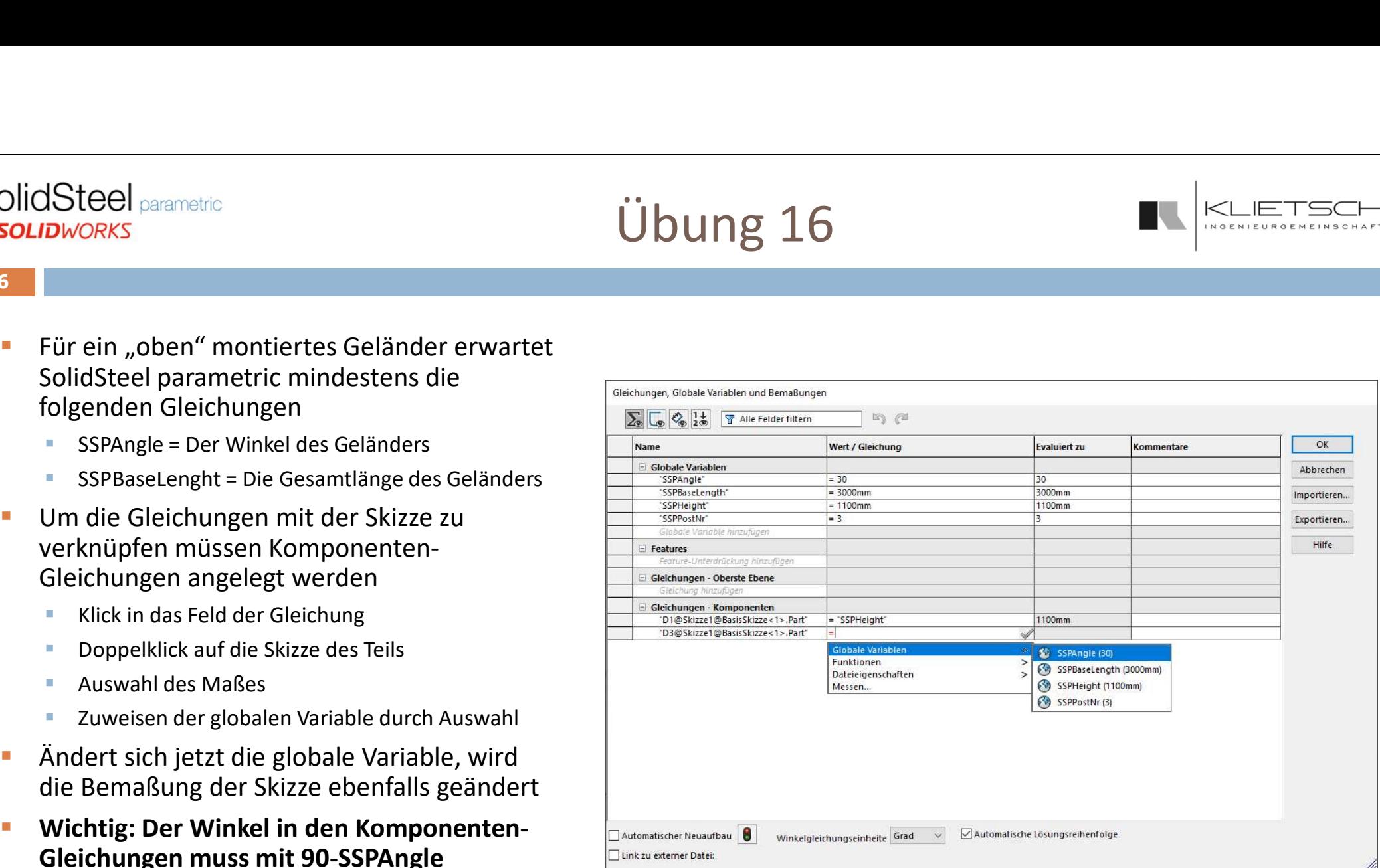

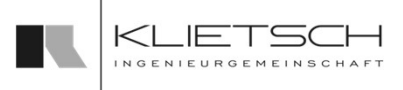

- 207
	- In diesem Beispiel sollen auf der Länge des Geländers gleichmäßig Geländerpfosten verteilt werden. Dazu muss zunächst eine Skizzenline mit einem Pfosten drauf erzeugt werden
	- Im Anschluss muss diese Skizze bemaßt werden. Dazu wird die Gesamtlänge durch die Anzahl der Pfosten geteilt. Die Addition um 1 liegt daran, dass vor dem ersten Pfosten und hinter dem letzten Pfosten auch je ein gleicher Abstand zum Ende des Geländers eingehalten werden muss

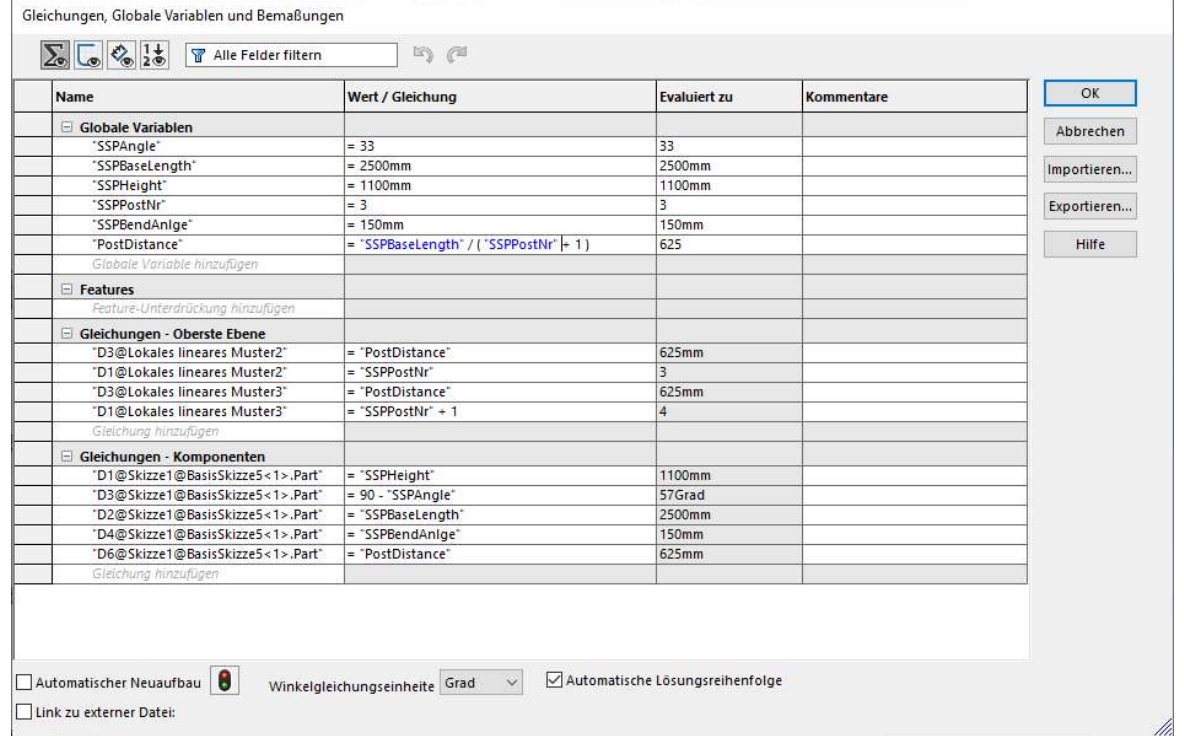

# Übung 16

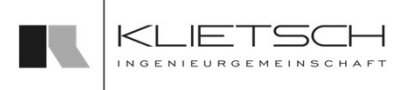

- **Als nächstes wird der Pfosten als Lineares** Komponenten-Muster gemustert
- Als Anzahl wird die globale Variable SSPPostNr verwendet
- Als Abstand wird die globale Variable PostDistance verwendet

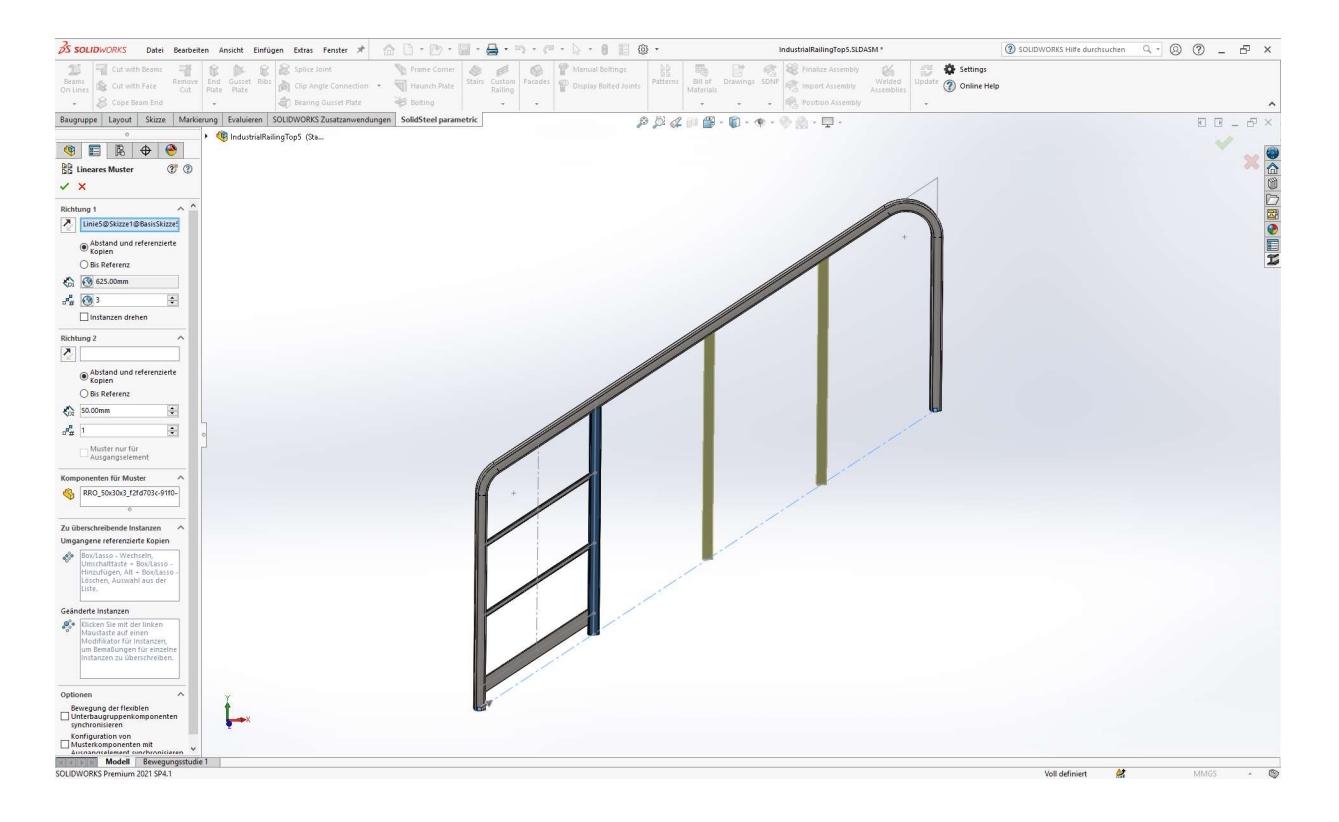

# Übung 16

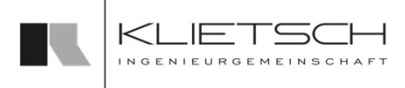

- **Wenn noch nicht geschehen, kommen** noch die Knieleisten und die Fußleiste in die Vorlage
- **Dazu zunächst in der Skizze die Linien** zeichnen und entsprechend bemaßen
- **EXECUTE: 2**Wischen den Knieleisten eine Hilfslinie nutzen und gleichsetzten, damit die Abstände zwischen den Knieleisten immer Gesamthöhe
- **Profile nach Wunsch platzieren**

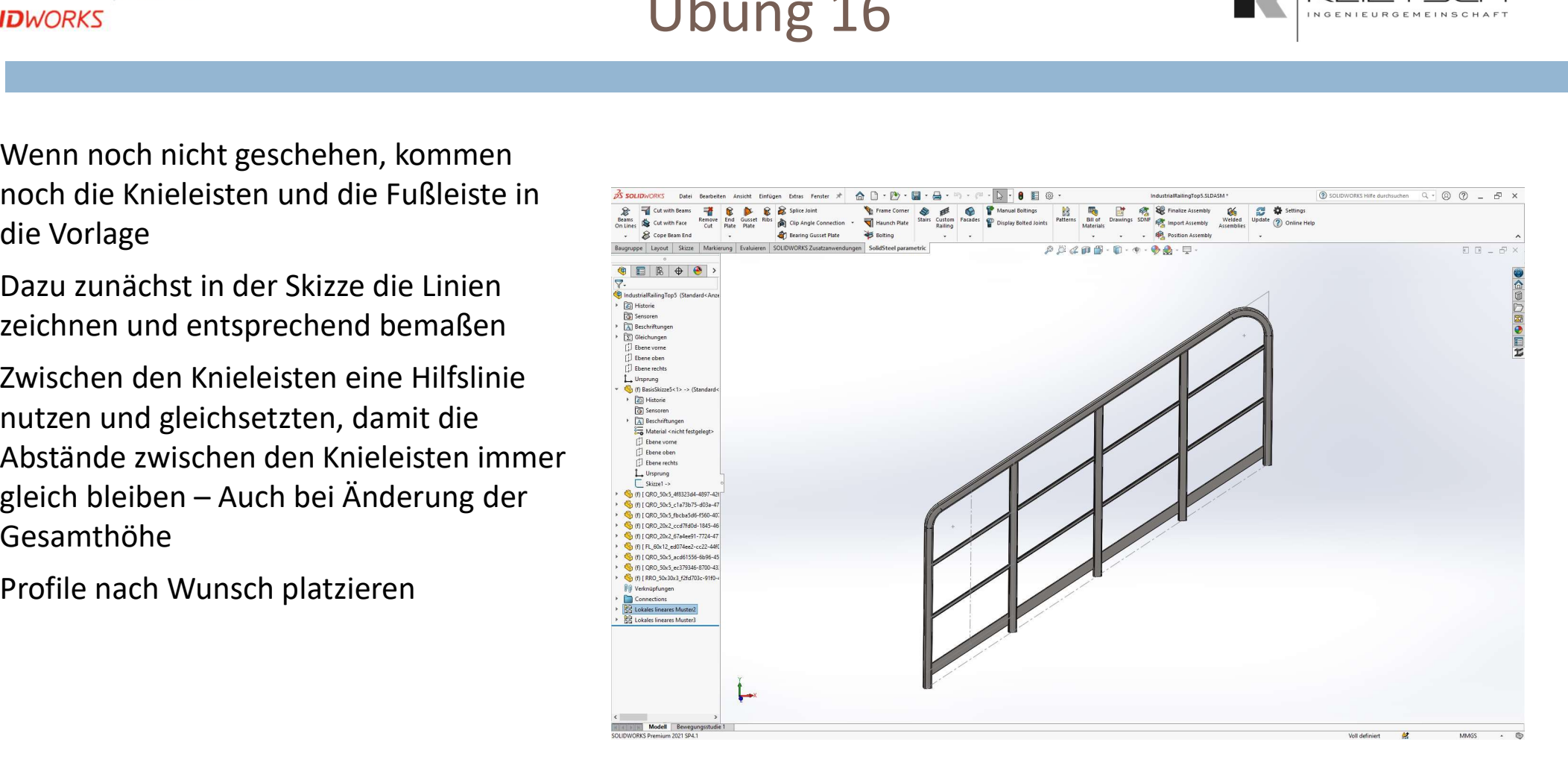

# Übung 16

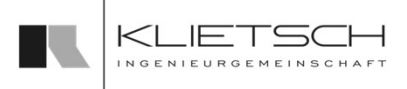

- **Knieleisten und Fußleiste mit einem** linearen Komponenten-Muster in Richtung des Geländerverlaufs mustern
- Bei der Anzahl die Addition von 1 beachten!

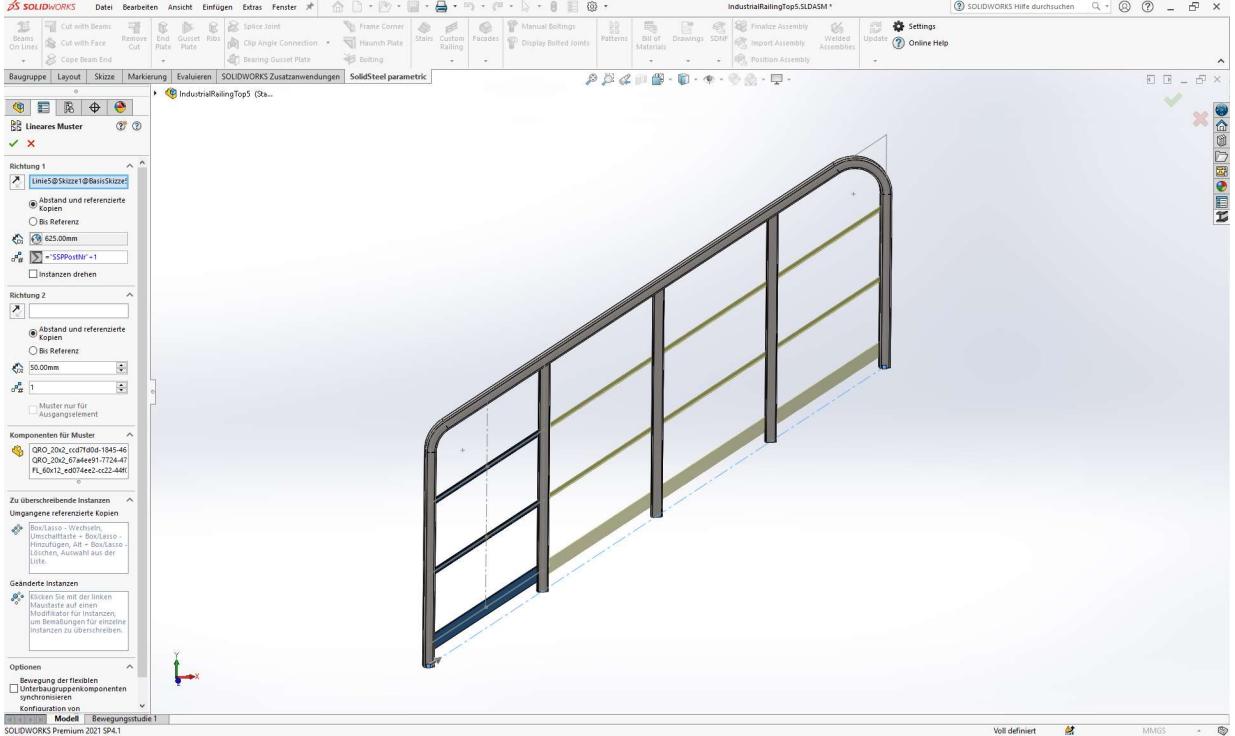

# Übung 16

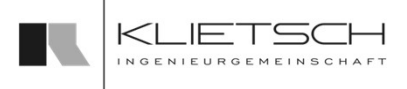

#### $211$  and  $211$  and  $211$  and  $211$  and  $211$

- **Einbinden der Geländervorlage in die** Datenbank von SolidSteel parametric:
	- **Baugruppe abspeichern**
	- **Baugruppe als neue Geländervorlage in der** individuelle Geländer Funktion von SolidSteel parametric für SOLIDWORKS anlernen
	-
	- **Namen vergeben**
	- **Dialog bestätigen**

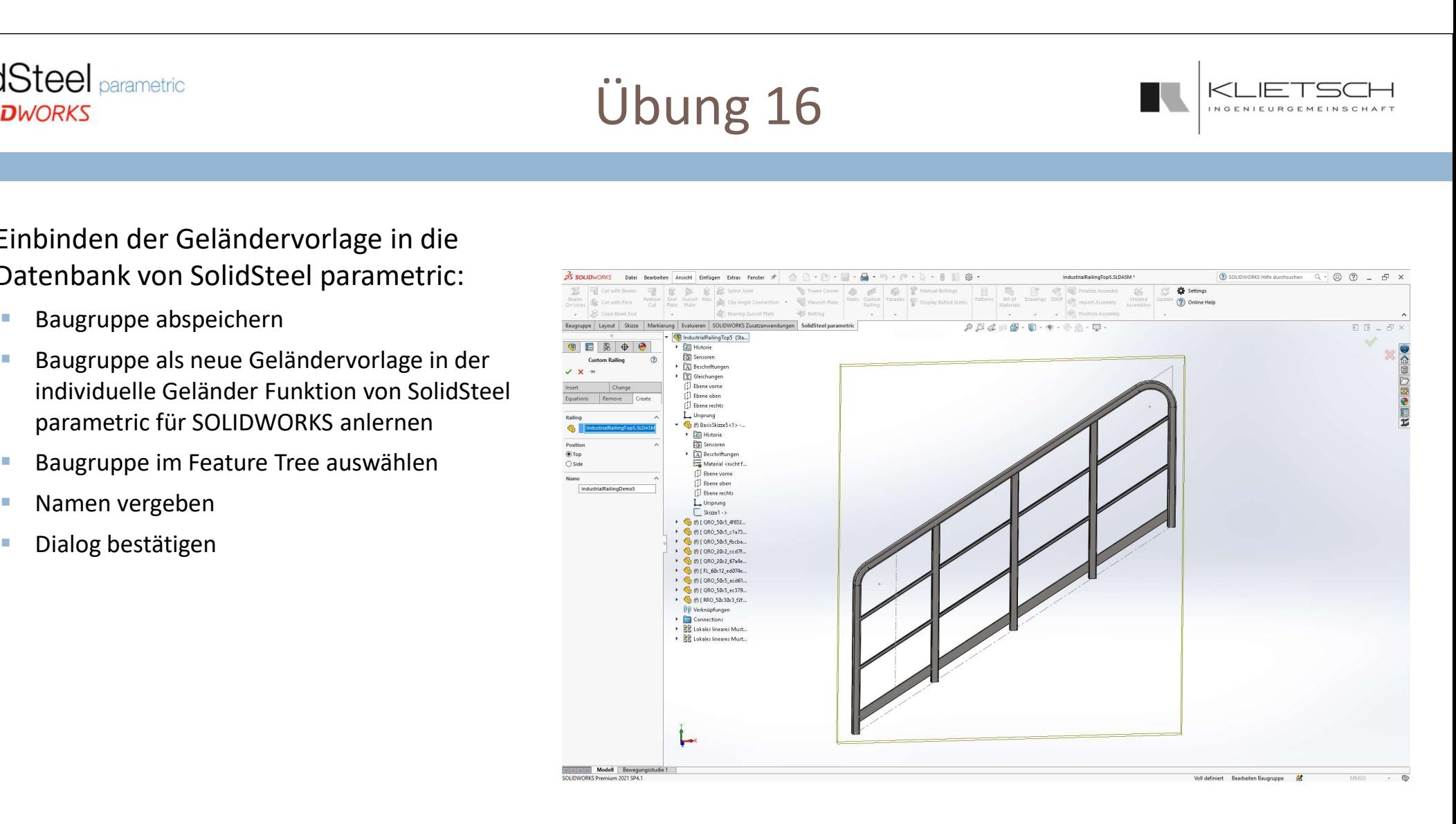

# Übung 16

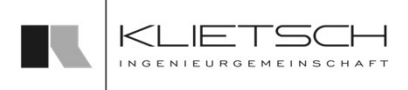

- **Test der neuen Geländervorlage in** neutraler Umgebung
- **Dazu eine neue Baugruppe mit einem** einzelnen Profil erzeugen
- **Geländervorlage hinzufügen** ander ander ander ander ander ander ander ander ander ander ander ander ander ander ander ander ander ander ander ander ander ander ander ander ander ander ander ander ander ander ander ander a

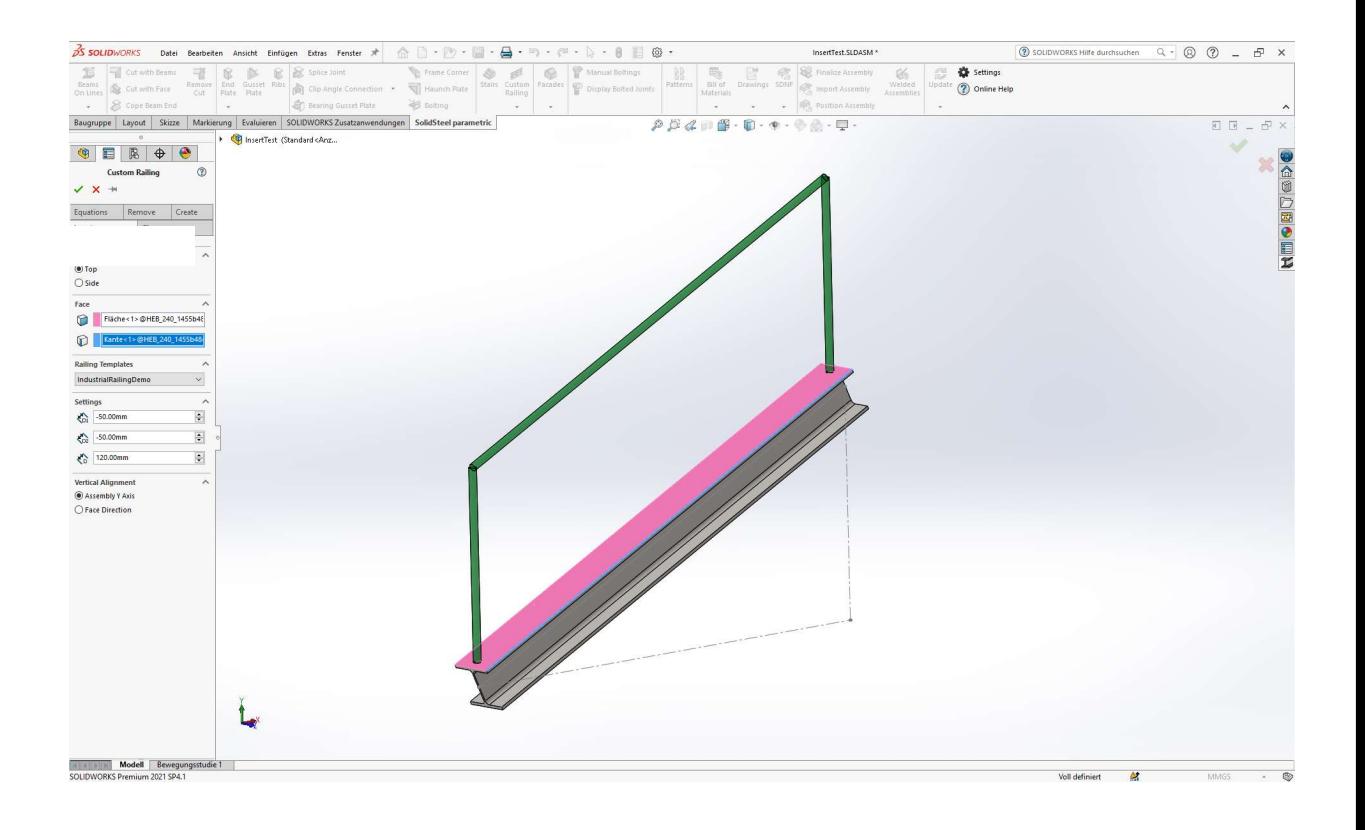

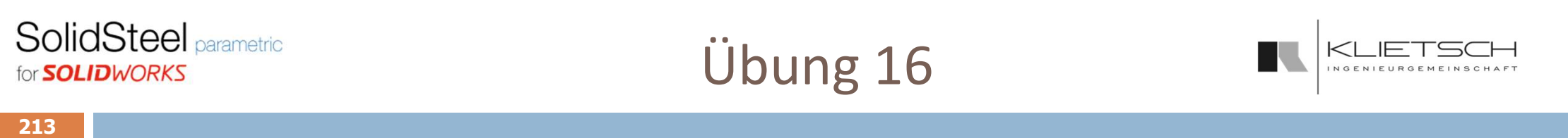

 Gleichungen testen: Alle SSP-Basisgleichungen ändern um zu prüfen ob die Vorlage ordnungsgemäß funktioniert und im Produktivbetrieb genutzt werden kann

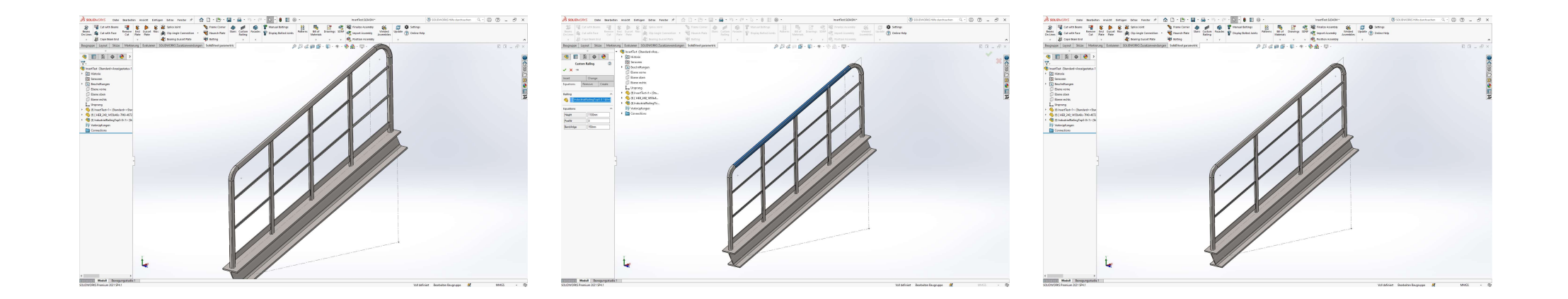

# Übung 16

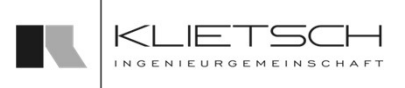

#### 214

### **Platzierung des ersten Geländerlaufs**

- **Seitliche Platzierung**
- **Offset unten: 75mm**
- **Offset oben: -50mm**
- Anpassen der Gleichungen auf 2 Segmente mit je 9 Geländerstäben

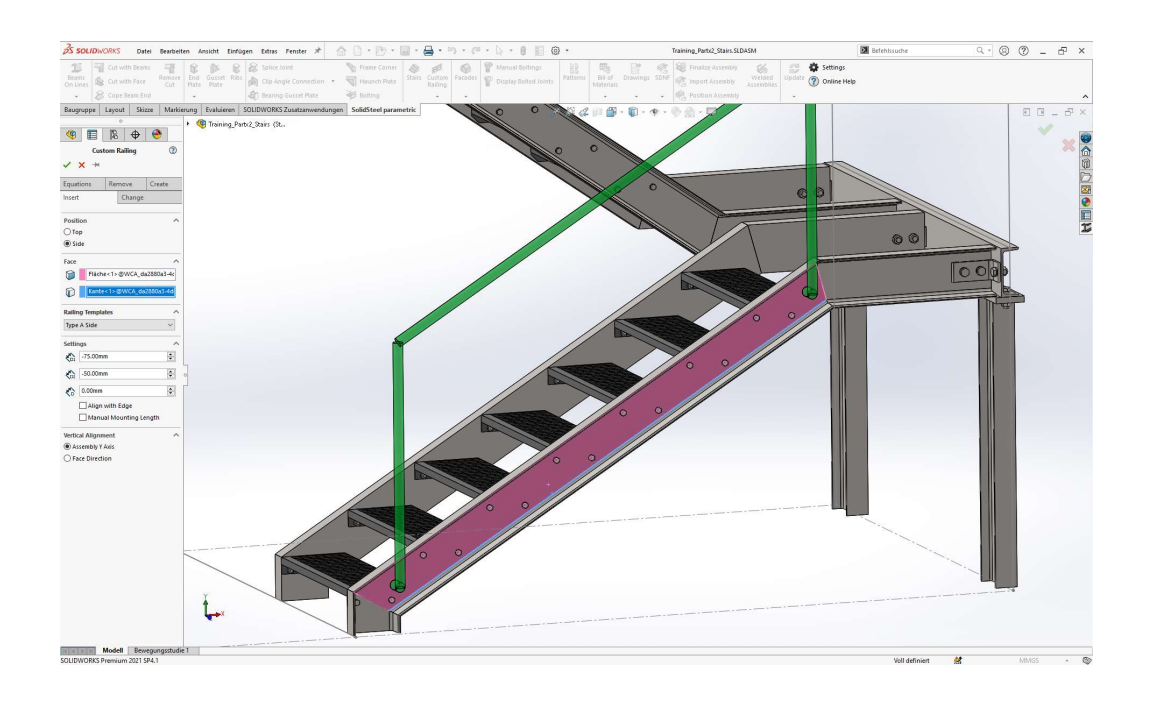

# Übung 16

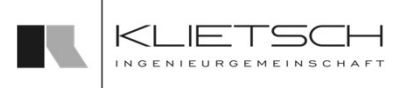

- **Platzierung des zweiten Geländerlaufs** 
	- **Seitliche Platzierung**
	- **Offset unten: 15mm**
	- **Offset oben: 15mm**
	- **Anpassen der Gleichungen auf 3 Segmente mit je 7** Geländerstäben
- Unterdrücken der äußeren Pfosten

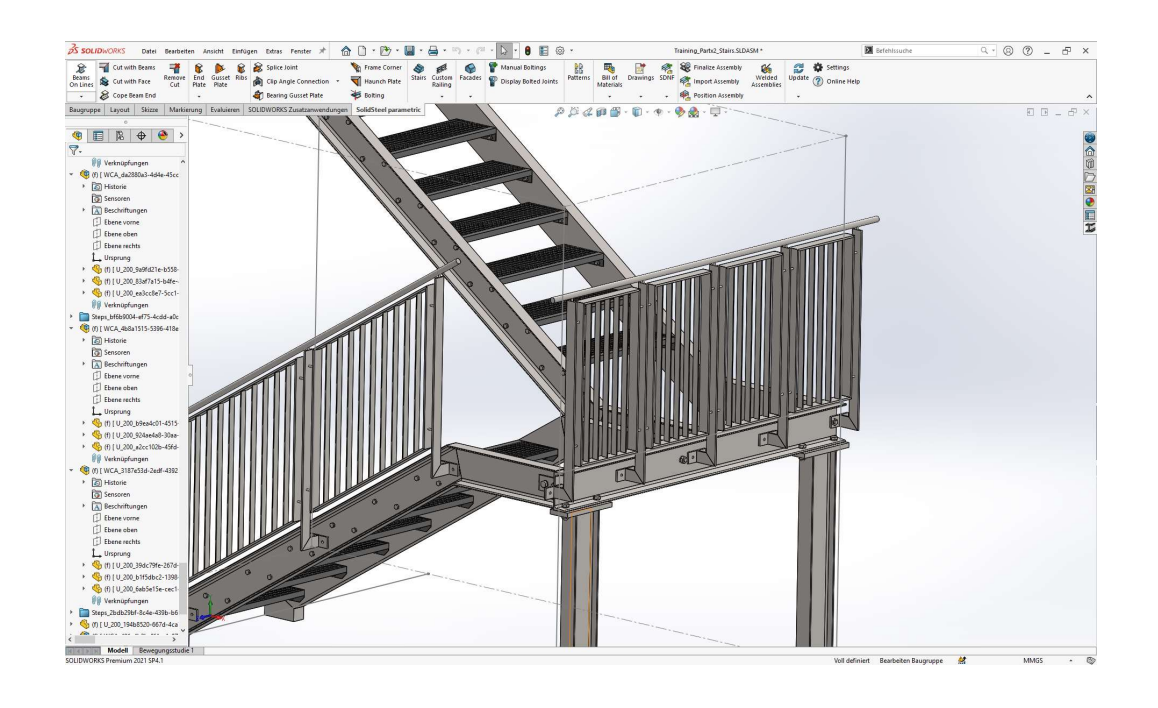

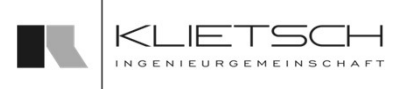

- **Platzierung des Zwischenstücks** 
	- **Seitliche Platzierung**
	- **Offset unten: 80mm**
	- Offset oben: 125mm
	- **Anpassen der Gleichungen auf 1 Segment mit 8** Geländerstäben
- **Unterdrücken beider Pfosten**
- **Mit angrenzenden Geländern auf Gehrung** schneiden

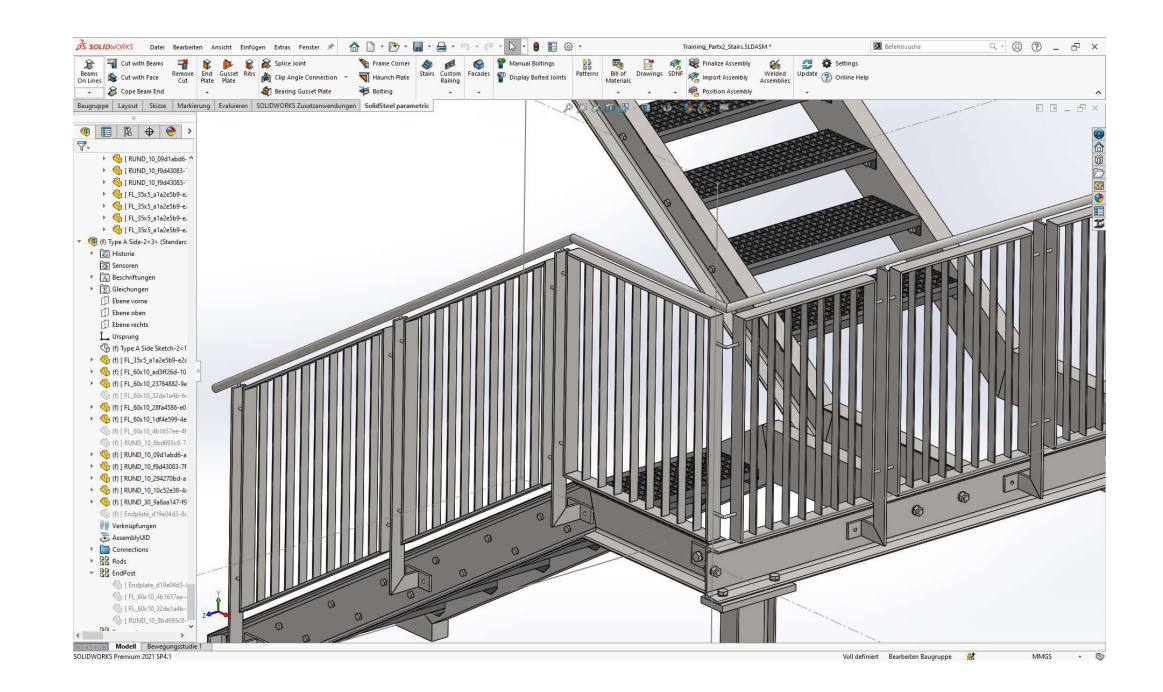
#### **SolidSteel parametric** Übung 16KLIETS( for **SOLIDWORKS** INGENIEURGEMEINSCH 217 **217 1990 - 1990 - 1990 - 1990 - 1990 - 1990 - 1990 - 1990 - 1990 - 1990 - 1990 - 1990 - 1990**

**Restliche Geländer an Treppenlauf platzieren** 

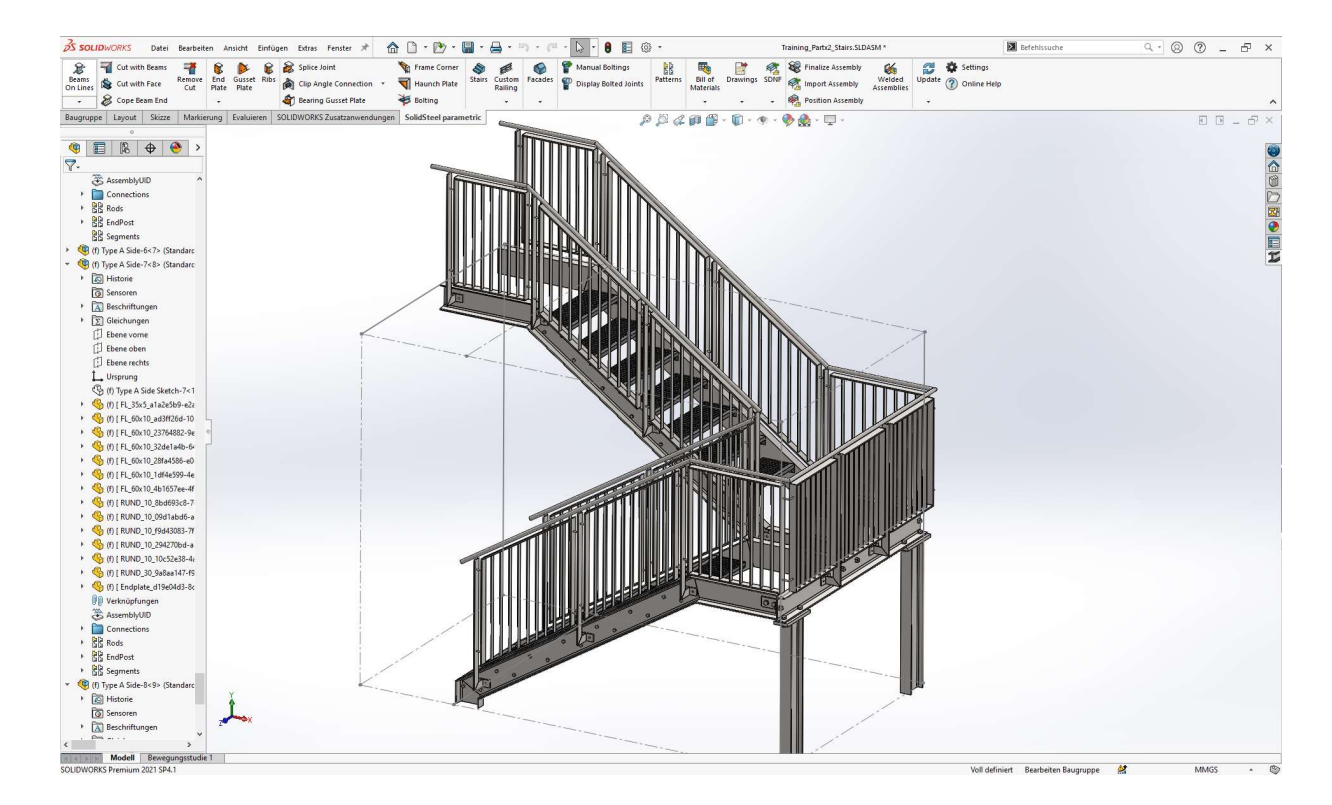

218

## Geländer

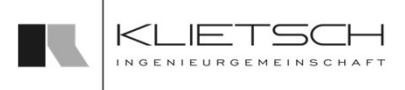

- **Mit dem Geländer Feature ist es möglich** einfache Segmentgeländer automatisiert zu erzeugen
- **zwischenpfosten und Knieleisten können nach** Bedarf hinzugefügt werden
- **SolidSteel führt alle Befehle zur Erstellung und** Verschneidung der Profile selbstständig aus
- Bereits erstellte Geländer können auch wieder entfernt werden

Hinweis: Das Geländer Programm in der jetzigen Form ist abgekündigt und wird nicht ■ Mit dem Geländer Feature ist es möglich<br>
einfache Segmentgeländer automatisiert zu<br>
erzeugen<br>
■ Zwischenpfosten und Knieleisten können nach<br>
Bedarf hinzugefügt werden<br>
■ SolidSteel führt alle Befehle zur Erstellung und<br> flexibler, performanter und stabiler mit der Funktion Individuelle Geländer erstellt werden. Es wird empfohlen die "alte" Geländer-Funktion nicht weiter zu verwenden.

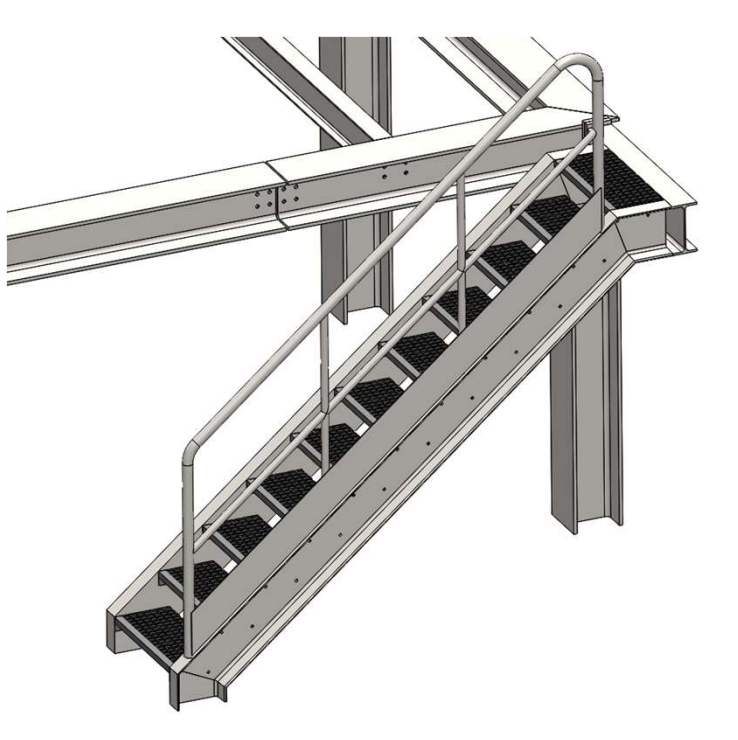

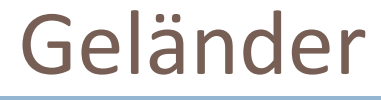

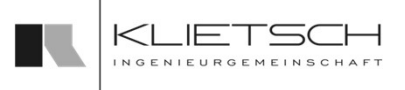

- 219
	- Die Positionierung des Geländers erfolgt durch die Auswahl einer Profilkante und einer angrenzenden Fläche
	- Die Kombination gibt die Richtung und die Grundlänge des Geländers vor
	- Unter Einstellungen werden die verschiedenen Maße des Geländers festgelegt darunter fallen die Geländerhöhe, der Eckenradius und die Positionen der äußeren Pfosten. Diese werden relativ zu den Endpunkten der gewählten Linie angegeben
	- Ebenso kann der seitliche Abstand des Geländers zu der Linie angegeben werden
	- Als nächstes wird die Anzahl der Inneren Pfosten eingestellt
	- Abschließend können obere und untere Knieleiste sowie eine Fußleiste aktiviert werden
	- **Die anzugebende Bemaßung steuert die Höhe des entsprechenden Bauteils**
	- Die Höhe der oberen Knieleiste wird von der Geländeroberkante gemessen
	- Die Höhe der unteren Knieleiste wird von der oberen Knieleiste aus gemessen

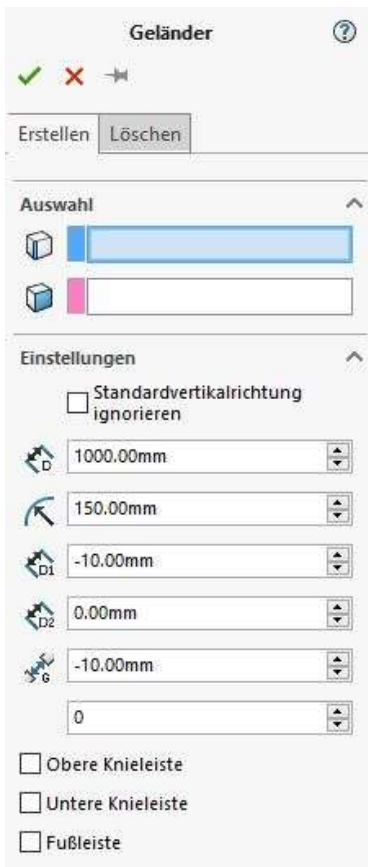

#### 220

- Im Bereich Pfostenenden kann die Bearbeitung der Pfosten eingestellt werden
- **-** Die Möglichen Optionen sind Flächenschnitte oder keine Bearbeitung
- **Andere Verbindungen können mit der** Funktionen von SolidSteel parametric ergänzt werden
- **In den folgenden Abschnitten können die** verschiedenen Bauteilgrößen der Teile ausgewählt werden, die erstellt werden sollen

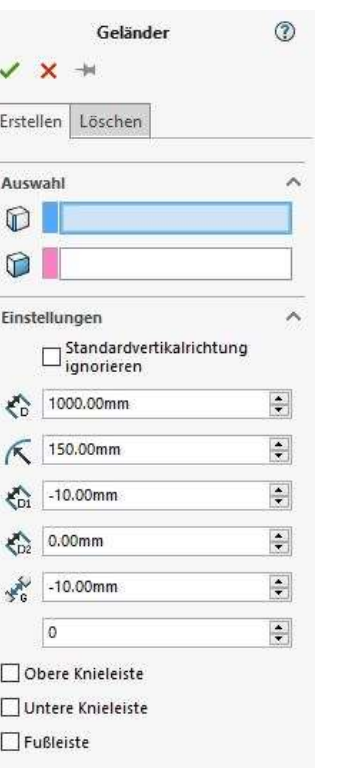

Geländer

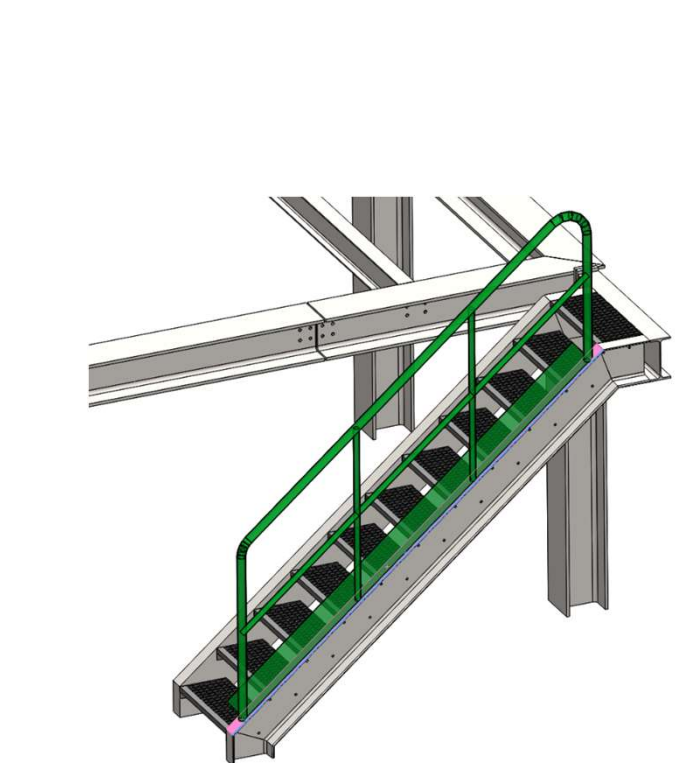

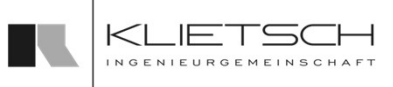

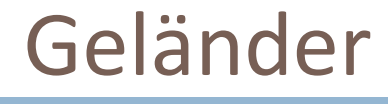

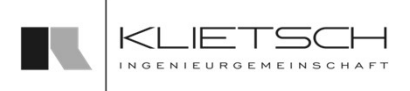

- 221
	- Über den Reiter Löschen können Geländer gelöscht werden
	- **Hierfür muss ein Geländer ausgewählt werden und mit Bestätigen** des Dialogs wird das Geländer gelöscht

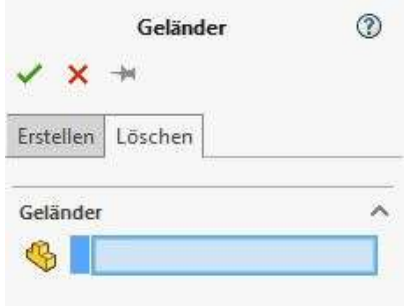

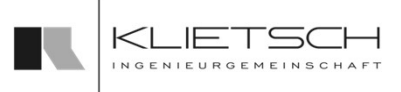

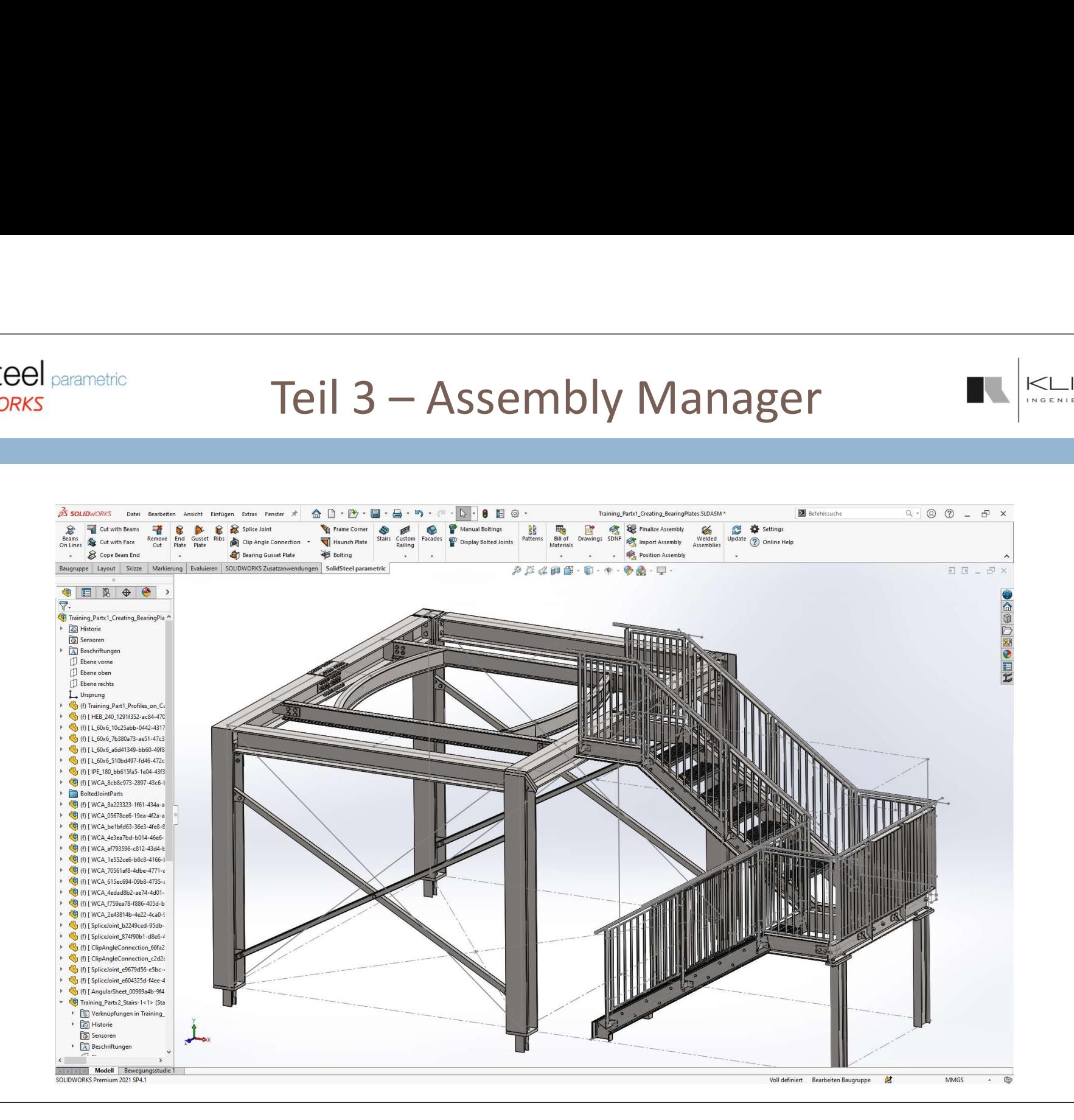

# Baugruppe importieren

- 223
	- Über den Tab Import kann eine SolidSteel Baugruppe in die aktuelle Baugruppe geladen werden
	- Die Auswahl der Baugruppe erfolgt über Durchsuchen aus dem Filesystem
	- Standardmäßig wird die Baugruppe analog zu der Funktion Komponente einfügen von SolidWorks geladen
	- Die Option Unabhängig machen ermöglicht es, dass die Baugruppe inklusive aller Bauteile als unabhängige Kopie geladen und eingefügt wird. In diesem Rahmen müssen die Bauteile dann neu benannt werden
	- Die Option Zielordner wählen erlaubt es einen anderen Speicherort für die kopierte Baugruppe zu wählen
	- Über den Tab Unabhängig machen kann eine bereits eingefügte Baugruppe im nachhinein noch unabhängig geschaltet werden
	- Die Funktion zum automatischen Umbenennen steht hier ebenfalls zur Verfügung

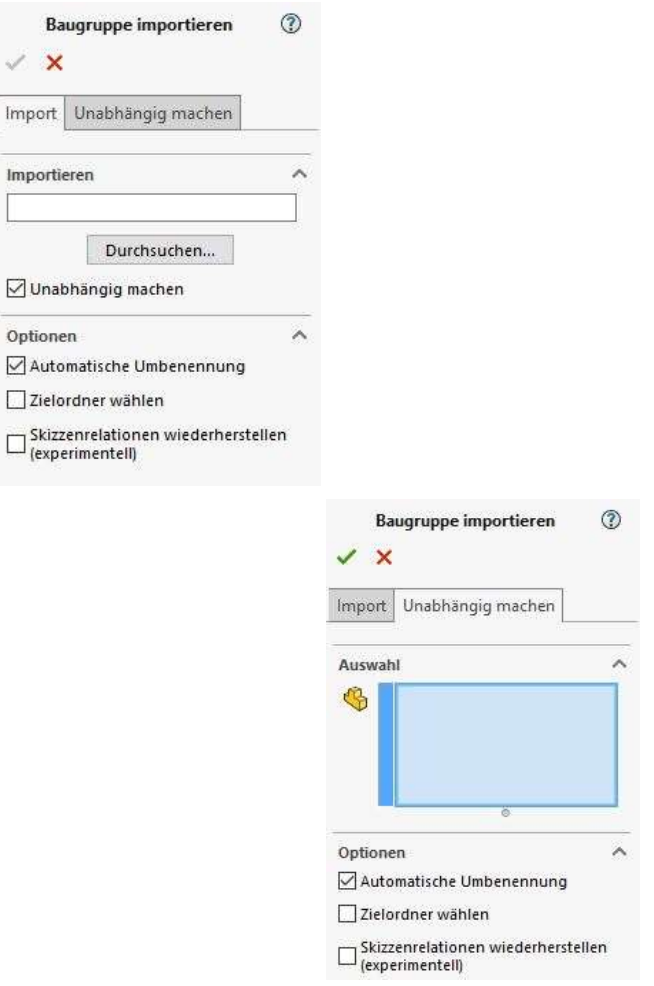

224

## Baugruppe Positionieren

- Das Feature zum Positionieren von SolidSteel Baugruppen ermöglicht es, diese über die jeweiligen Skizzenlinien zu verbinden
- Dazu stehen zwei verschiedene Möglichkeiten zur Verfügung
- Um die Sichtbarkeit zu verbessern, werden beim Start des Feature alle platzierten Komponenten mit Ausnahme der Skizzen ausgeblendet
- Über die Funktion Verknüpfen wird eine Baugruppe mit zwei Paaren von Skizzenlinien positioniert
- Die Skizzenlinien werden Deckungsgleich auf einander gelegt. So entsteht eine voll definierte Verbindung

225

## Baugruppe Positionieren

- □ Unter Erste Verknüpfung wird das erste Linienpaar ausgewählt. Die erste Linie sollte zu der Baugruppe gehören welche platziert wird
- Die zweite Linie kann zu einer Positionierungsskizze oder zu einer anderen Baugruppe gehören
- $\Box$  Wird eine Linie gewählt erscheint ein transparenter Pfeil im Modell. Dieser zeigt die Konstruktionsrichtung der Skizzenlinie an
- Diese ist eine wichtige Hilfe für die Platzierung, denn die deckungsgleiche Verbindung sorgt dafür, dass nach dem Setzen der Verknüpfung die beiden Linien in die selbe Richtung zeigen
- **Entspricht dies nicht der gewünschten Platzierung kann die** Ausrichtung über Ausrichtung umkehren gedreht werden
- **NICHTIG:** Die Pfeilrichtung wird hierbei nicht aktualisiert!
- □ Unter Zweite Verknüpfung wird, analog zum ersten Linienpaar, das zweite Paar ausgewählt

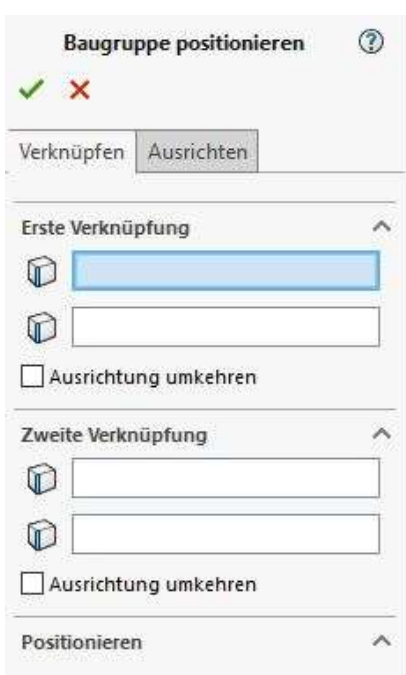

226

# Baugruppe Positionieren

- Mit der Funktion können zum Beispiel für sich stehende Bauabschnitte konstruiert werden und danach einfach und schnell in einer gemeinsamen Baugruppe kombiniert werden
- **In diesem Zusammenhang ist es auch möglich SolidSteel Verbindungen übergreifend über mehrere** Baugruppen einzufügen

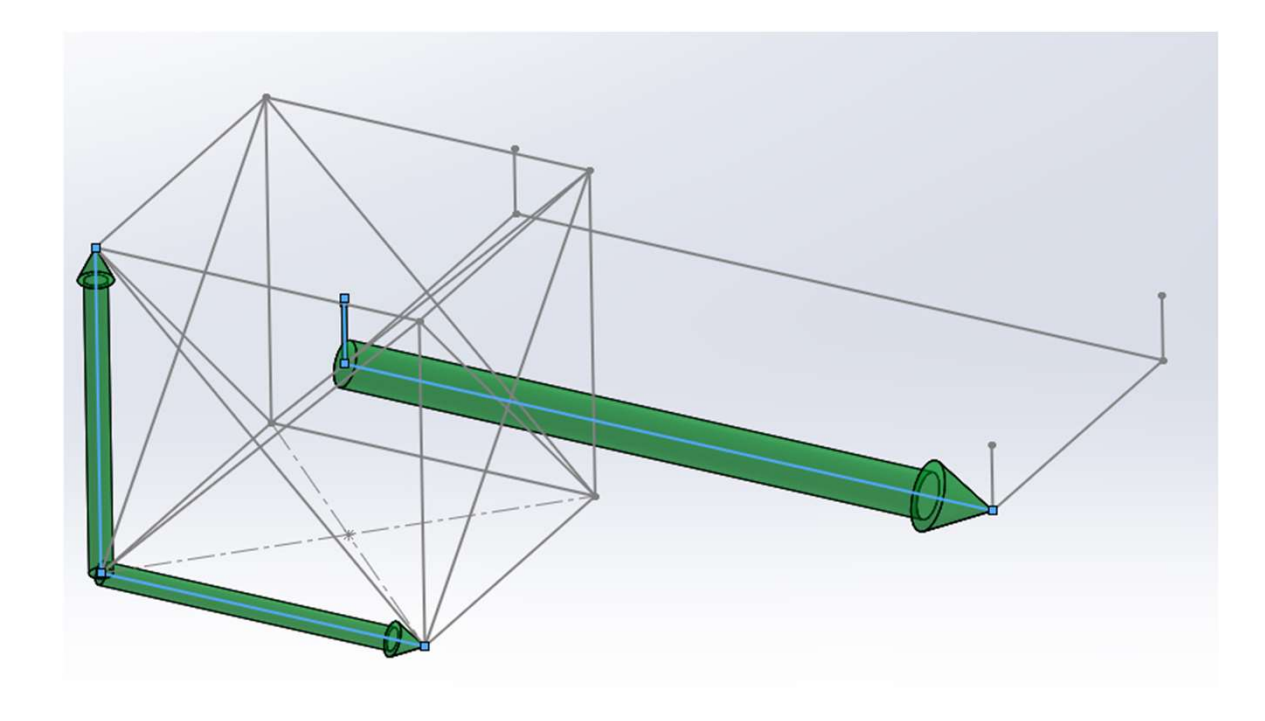

## Baugruppe ausrichten

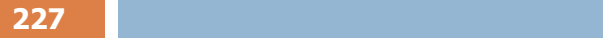

- **Uber die Funktion Ausrichten** wird eine Baugruppe über einen Ankerpunkt und beliebig viele weitere Referenzpunkte platziert
- Die Paare von Skizzenpunkten werden entsprechend deckungsgleich zueinander platziert
- Wenn die Skizze entsprechende Freiheitsgrade bietet, ist es so möglich die eingefügte Baugruppe flexibel an eine neue Situation anzupassen
- Unter Ankerpunkt muss das erste Punktepaar bestimmt werden, welches für die Positionierung verwendet werden soll
- Danach können weitere Referenzpunkte bestimmt werden um die Orientierung der Skizze bzw. Baugruppe festzulegen

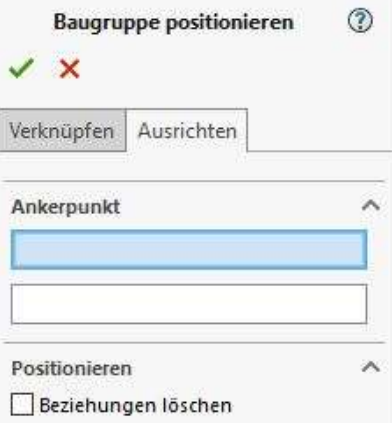

## Baugruppe ausrichten

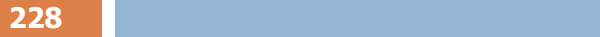

- Danach können weitere Referenzpunkte bestimmt werden um die Orientierung der Skizze bzw. Baugruppe festzulegen
- Die Anzahl der Referenzpunkte richtet nach der Komplexität der Baugruppe, aber es sollten mindestens 2 Punkte zusätzlich zum Ankerpunkt gewählt werden um eine eindeutige Lage der Skizze zu ermöglichen
- Die Option Koordinatensystem ausrichten muss verwendet werden, wenn es sich bei der Skizze der eingefügten Baugruppe um eine 2D-Skizze handelt. Nur mit der aktivierten Option ist es der Software möglich, die Skizze in die entsprechende Richtung zu drehen
- Die Option Beziehungen löschen ist in der Lage Maße auf gesteuert zu setzen oder Skizzenbeziehungen zu löschen, sollte diese bei der gewünschten Platzierung zu einer überdefinierten Skizze führen

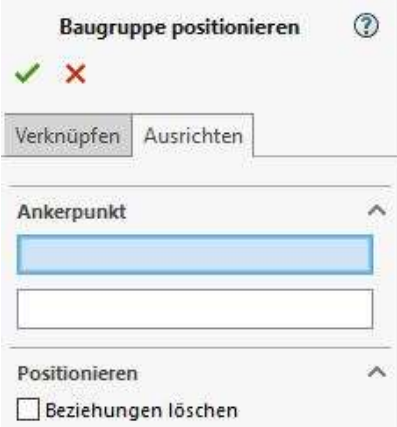

# Baugruppe positionieren

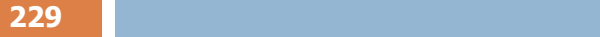

- Wenn die Skizze der Baugruppe durch die flexible Platzierung verändert ist, muss im Anschluss entweder die gesamte Konstruktion oder die entsprechende Baugruppe aktualisiert werden
- Dies geschieht nicht automatisch um ungewollte Ladezeiten zu vermeiden, da "Je nach Größe der Konstruktion, ein entsprechender Rechenaufwand entsteht

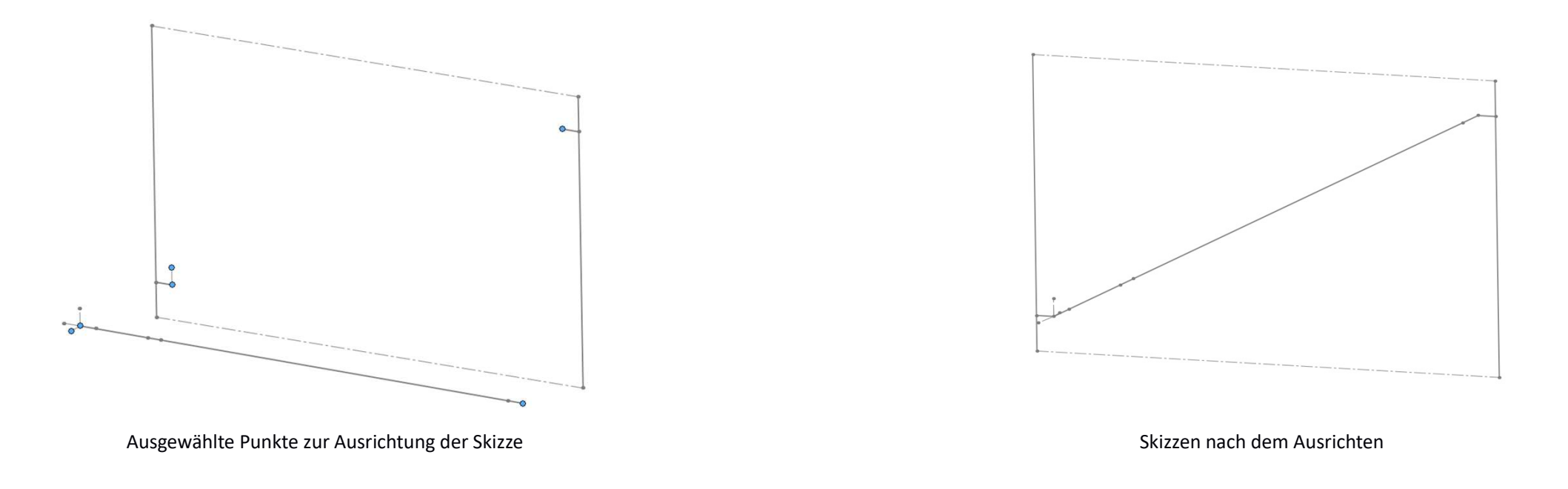

## Übung 17

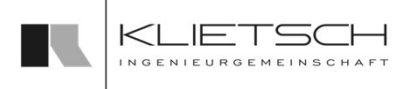

- 230
	- **Baugruppen verbinden**
	- **Windverband aufbauen und** platzieren
	- Datei: Training\_Part8\_Creating\_HaunchPlates.SLDASM

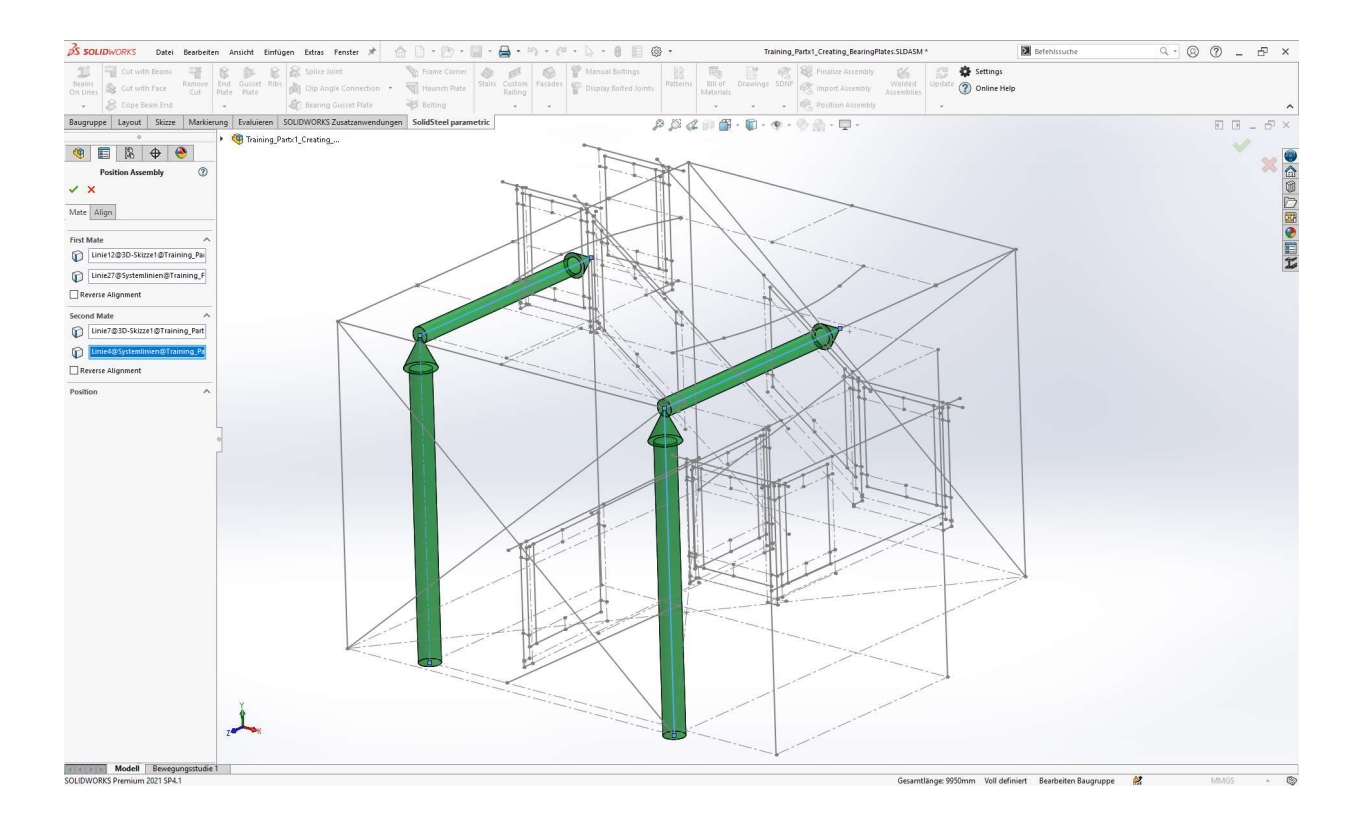

#### **SolidSteel parametric** Übung 17 $\leq$ for **SOLIDWORKS** 231

- **Import der Treppenbaugruppe**
- **Positionierung der Baugruppe mit der Funktion** Verknüpfen

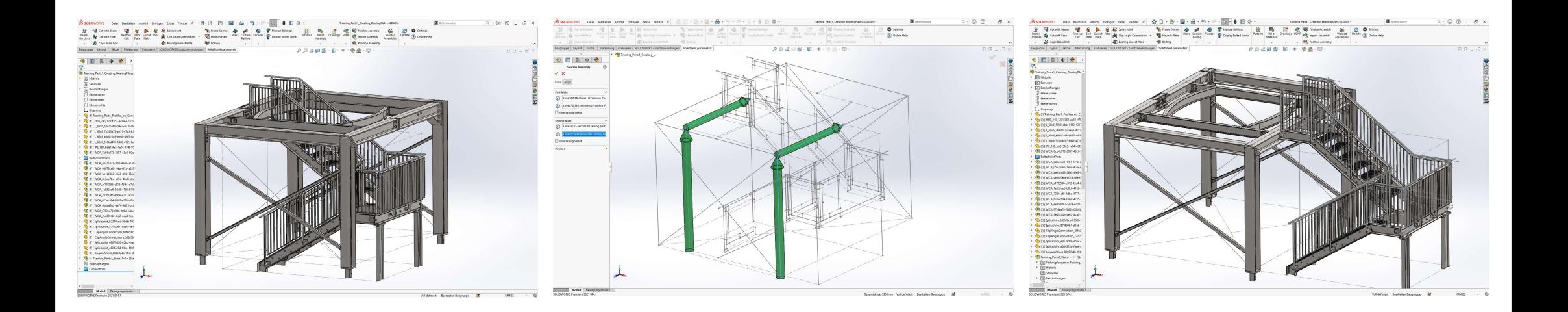

## Übung 17

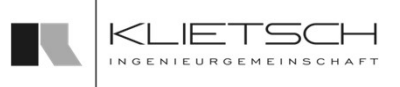

#### 232

#### Aufbau Windverband:

- Bei dem Aufbau muss darauf geachtet werden, dass das komplette Modell nicht definiert ist auch der ein Experimenten Espirate Reset der Reset der Reset der Espirate der Espirate der Espirate der Espirate der Espirate der Espirate der Espirate der Espirate der Espirat
- **Die Skizze darf keine Beziehungen zur** Ausrichtungen enthalten wie:
	- Entlang X, Entlang Y etc.
	- **Vertikal, horizontal**
- Die Skizze darf an keinem Punkt deckungsgleich mit dem Ursprung sein

Hinweis: Dieser Aufbau der Skizze ist gegensätzlich zur normalen Arbeitsweise in SOLIDWORKS, muss aber zwingend beachtet werden!

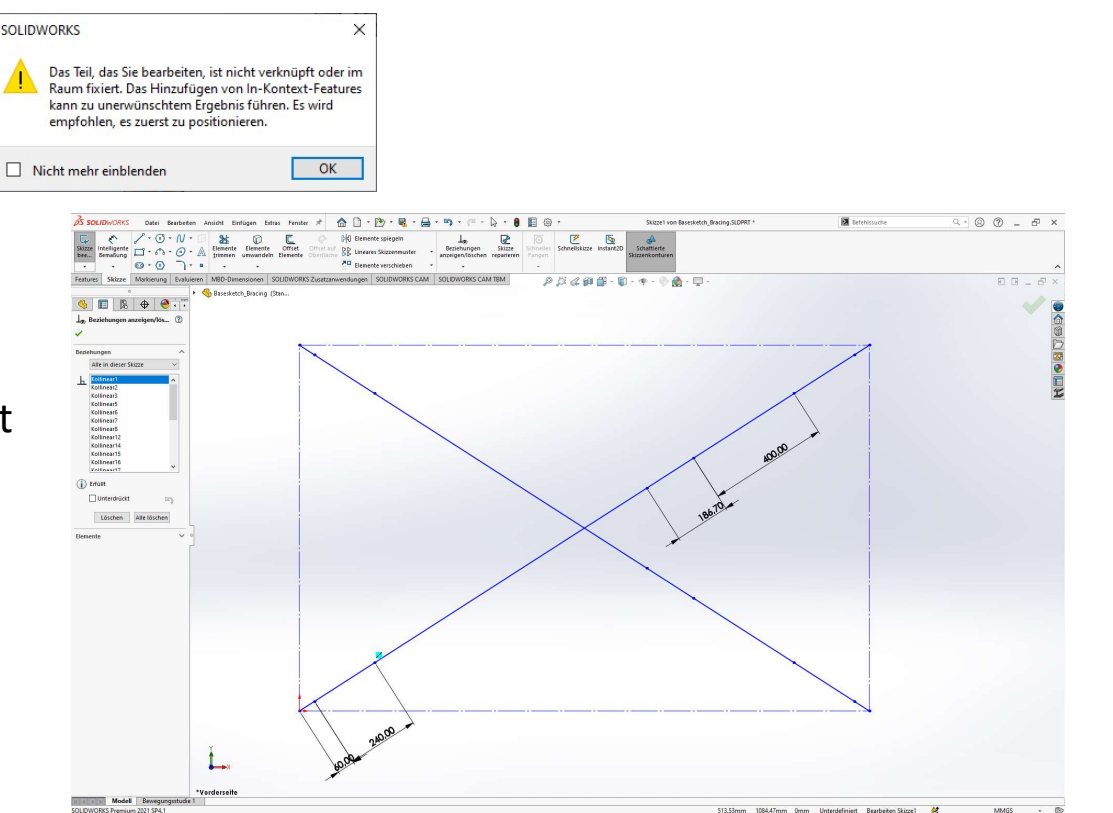

## Übung 17

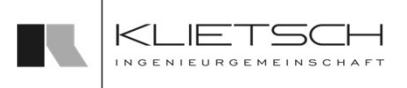

#### 233

Aufbau Windverband:

- Ein Verband kann aus beliebigen Teilen bestehen
	- **Es können sowohl SolidSteel parametric Teile als auch** alle anderen SOLIDWORKS Teile und Normteile verwendet werden
- Für die Verwendung von komplexen Blechformen können externe Referenzen auf die Skizzen erstellt werden. Es werden nur deckungsgleiche Punkte unterstützt!
- Bei der Verwendung von manuellen Verschraubungen in einer "variablen Baugruppe" muss auf die Referenzierung der Schrauben geachtet werden. Liegen die Schrauben bei einer Änderung außerhalb der Bohrungen, kann dies zu Problemen führen.

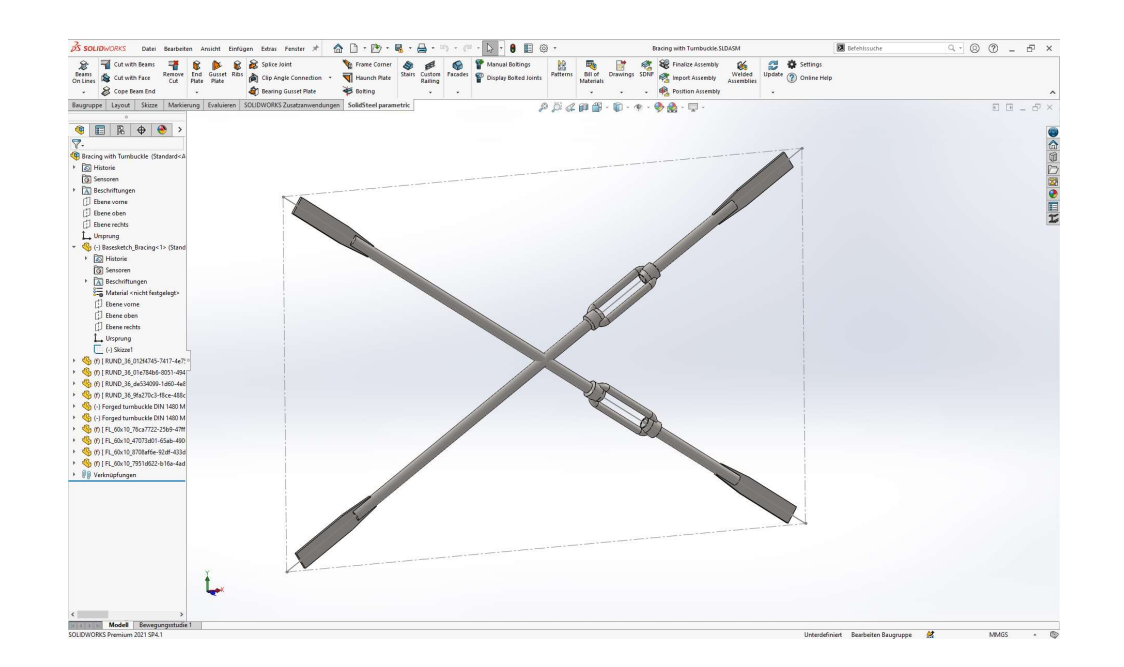

## Übung 17

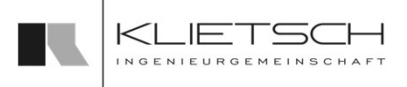

- **Für die Platzierung des Windverbands muss** die Grundskizze (also die Skizze des Modells, wo der Windverband hinzugefügt werden soll) bereits gewisse Verknüpfungspunkte haben
- **In diesem Beispiel sind bereits 4** Skizzenpunkte auf dem Rahmen platziert und können später für die Verknüpfung des Windverbandes genutzt werden

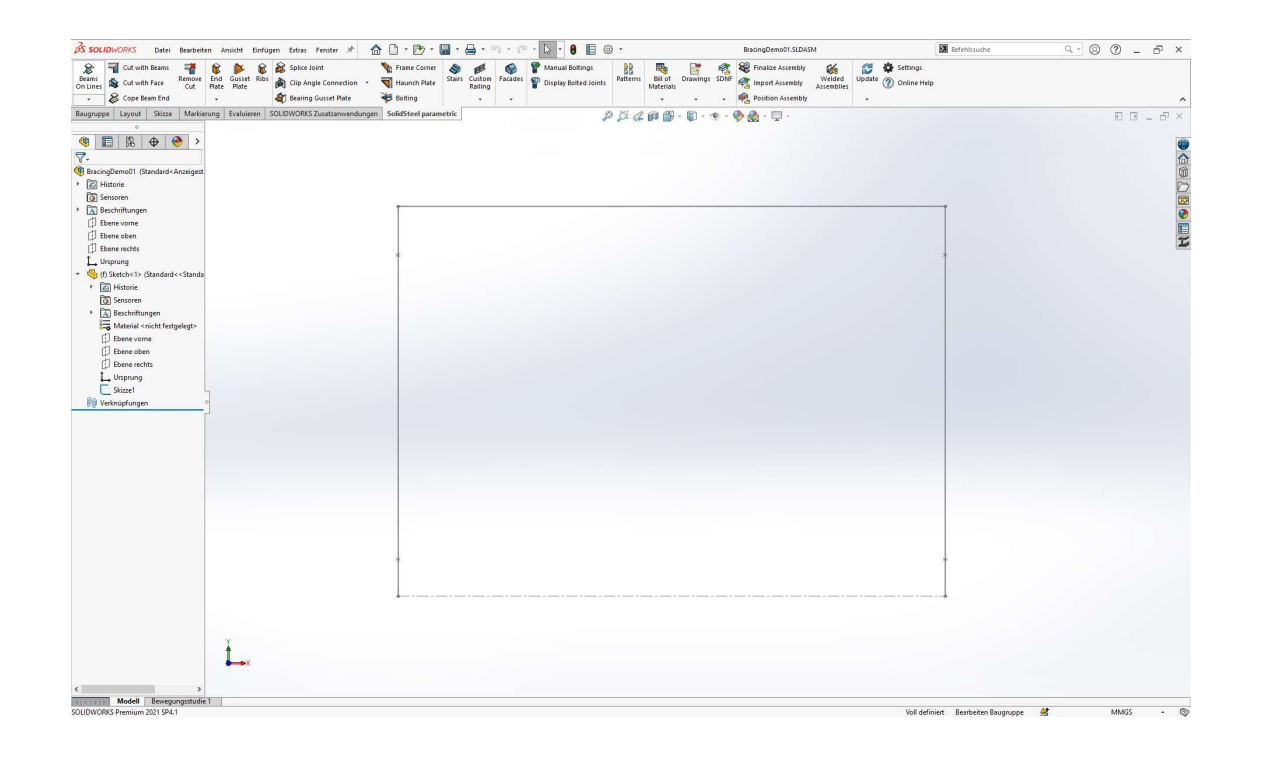

## Übung 17

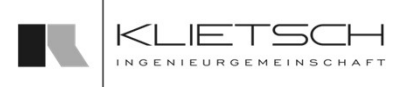

- Mit dem Assembly Manager wird dann eine unabhängige Kopie der Windverband-Vorlage in SOLIDWORKS importiert
- **Soll die Vorlage öfter genutzt werden, muss** sicher gestellt werden, dass wirklich eine unabhängige Kopie geladen wird
- Werden keine gesonderten Einstellungen vorgenommen, wird die Kopie der Baugruppe in das Verzeichnis gespeichert, in welchem sich die Oberbaugruppe befindet

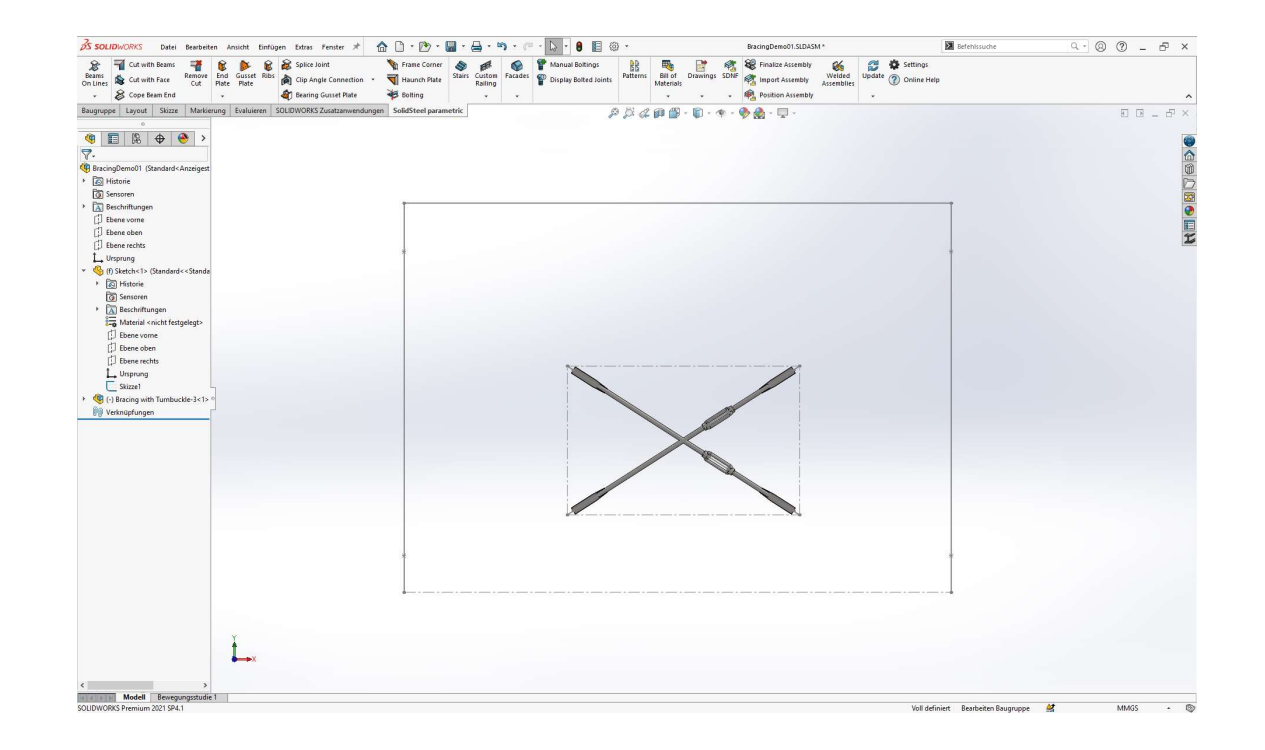

## Übung 17

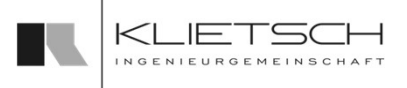

- Mit der Funktion Baugruppe positionieren wird nun die Windverbandbaugruppe positioniert und gleichzeitig auch mit der Skizze der Oberbaugruppe verknüpft
- Da die Größe des Windverbandes variabel ist, muss hier die Funktion Ausrichten genutzt werden
- Nach bestätigen des Dialogs, wird die Skizze der neuen Größe automatisch angepasst
- Koordinatensysteme ausrichten sollte hier gewählt werden um sicher zu stellen, dass der Windverband bei allen Ausrichtungen sich an die neue Einbausituation anpasst

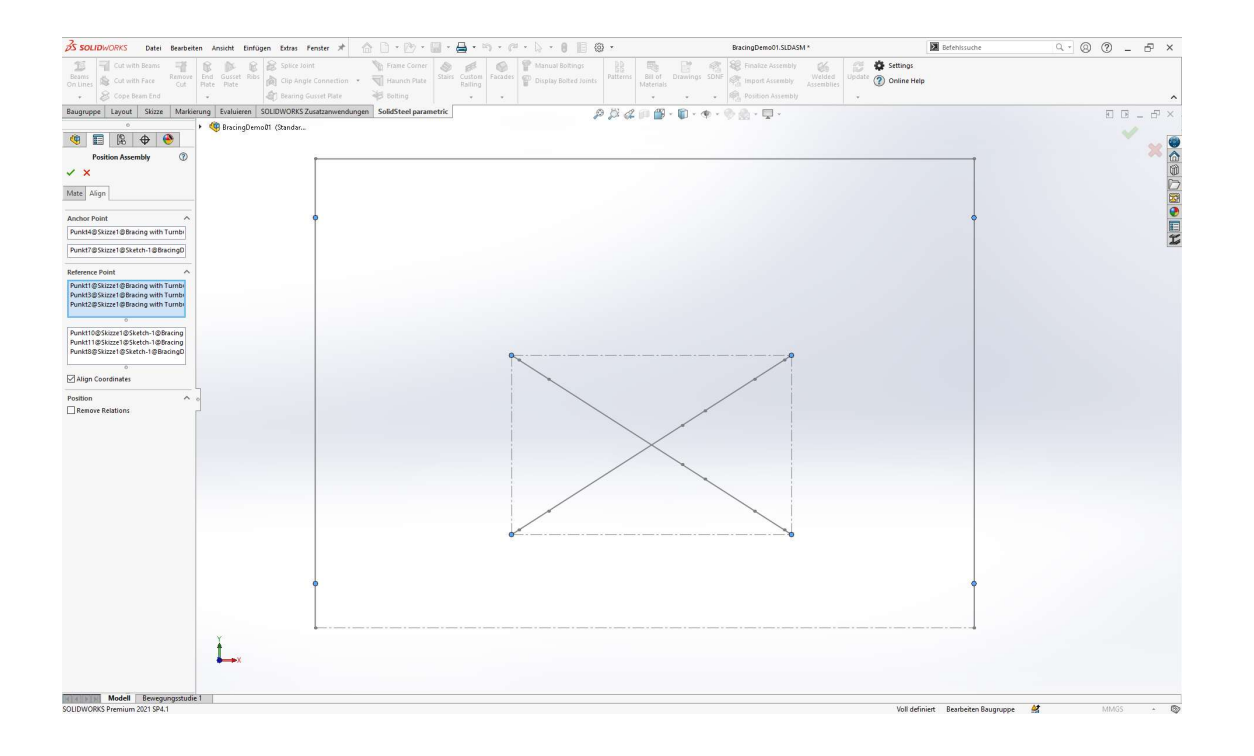

237

## Übung 17

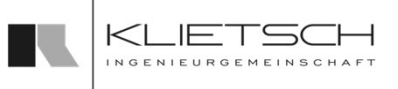

- **-** Als letzter Schritt muss die Baugruppe des Windverbandes noch aktualisiert werden. Dazu wird die Funktion Baugruppe aktualisieren genutzt
- **Hier muss die Baugruppe und ein Teil der** Baugruppe ausgewählt werden
- Nach bestätigen des Dialogs wird die Baugruppe der neuen Einbausituation angepasst

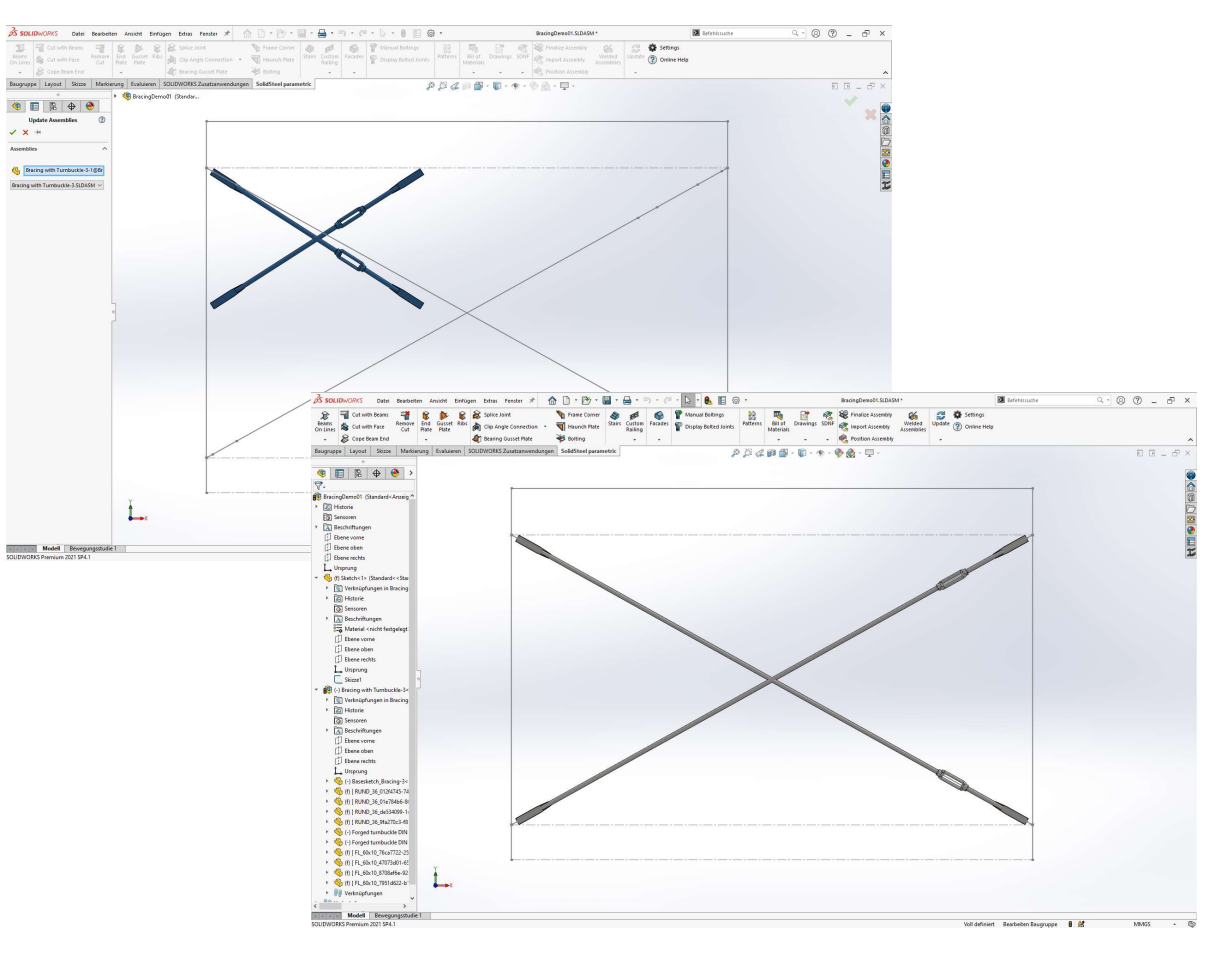

#### **SolidSteel parametric** Übung 17for **SOLIDWORKS**

 Auch bei Änderung der Grundskizze der Oberbaugruppe wird der Windverband jetzt immer automatisch mit aktualisiert. Dazu sind keine weiteren Schritte notwendig als für die Änderung der Oberbaugruppe ohnehin notwendig sind. Durch die flexible Skizze des Windverbandes kann die Ausrichtung beliebig und auch asymmetrisch geändert werden

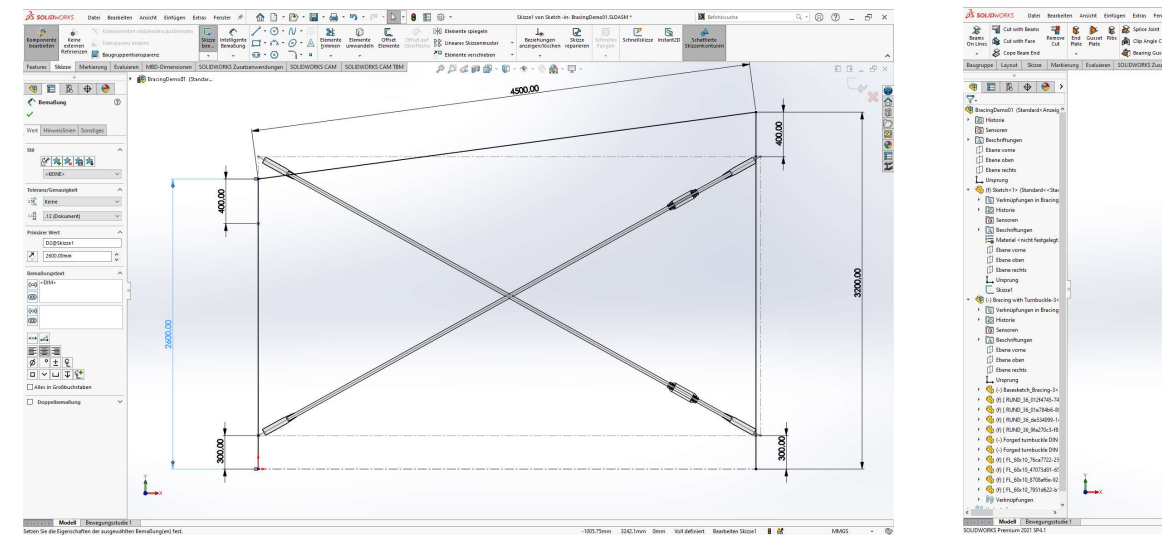

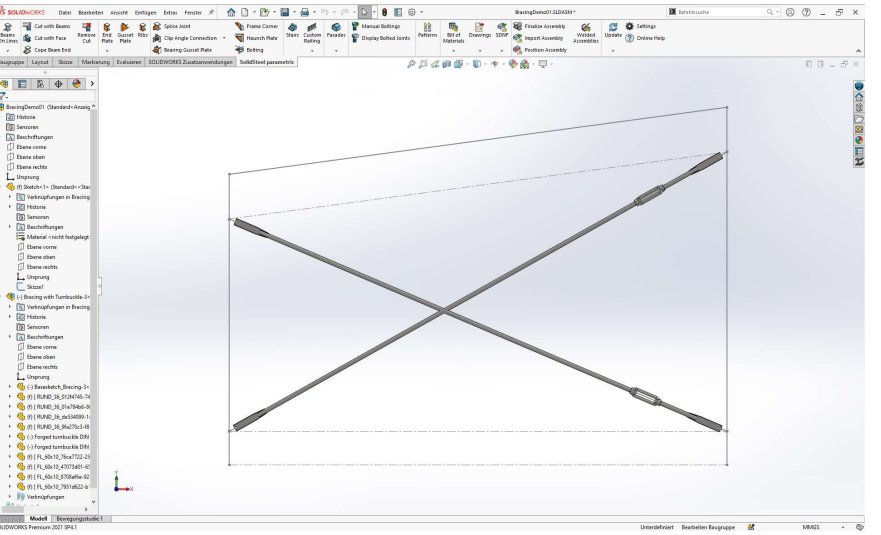

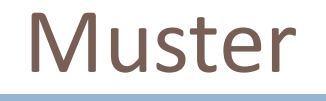

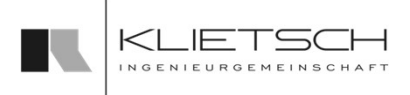

- 239
	- SOLIDWORKS bietet in der Basis diverse Funktionen um Bauteile und Baugruppen mit Mustern zu vervielfältigen und somit den Konstruktionsprozess zu beschleunigen
	- Da alle Instanzen des Musters identisch sind, können Funktionen von SolidSteel parametric nur eingeschränkt in der Konstruktion verwendet werden. Für Folgeprozesse wie die Stückliste ist eine vollständige Unterstützung der SOLIDWORKS Muster gegeben
	- Um hier die Konstruktionsmöglichkeiten zu erweitern, bietet SolidSteel parametric die Möglichkeit einzelne Instanzen eines linearen Musters aufzulösen
	- Das Auflösen bedeutet konkret, dass eine gewählte Instanz des Musters übersprungen wird. An dieser Stelle werden anstelle der ehemals gemusterten Teile neue SolidSteel parametric Teile eingefügt
	- Zusätzlich dazu wird auch eine Skizzendatei erzeugt, die die Skizzenlinie der neuen Profile enthält.
	- Die neu erzeugten Bauteile und Baugruppen können dann mit allen Funktionen von SolidSteel parametric wie gewohnt bearbeitet oder erweitert werden

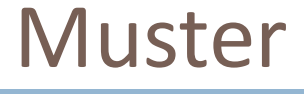

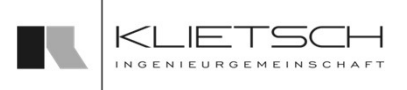

- Für das Auflösen der Muster stehen zwei Möglichkeiten zur Verfügung
- Zum einen kann über den Befehl Muster von SolidSteel parametric Einfluss auf Musterinstanzen genommen werden
- Des weiteren weist SolidSteel parametric während der Benutzung von Funktionen auf Muster hin
- Steel <sub>parametric</sub><br> **Muster**<br>
Für das Auflösen der Muster stehen zwei Möglichkeiten<br>
zum einen kann über den Befehl Muster von SolidSteel<br>
parametric Einfluss auf Musterinstanzen genommen<br> **Politicanzen Annan z.B eine Ripp** platzieren, gibt SolidSteel parametric einen Hinweis heraus und bietet verschiedene Möglichkeiten, die der Nutzer wählen kann
	- Rippe platzieren und das Muster ignorieren (kann zu ungewünschten Effekten führen)
	- Muster auflösen und Rippe im Anschluss platzieren

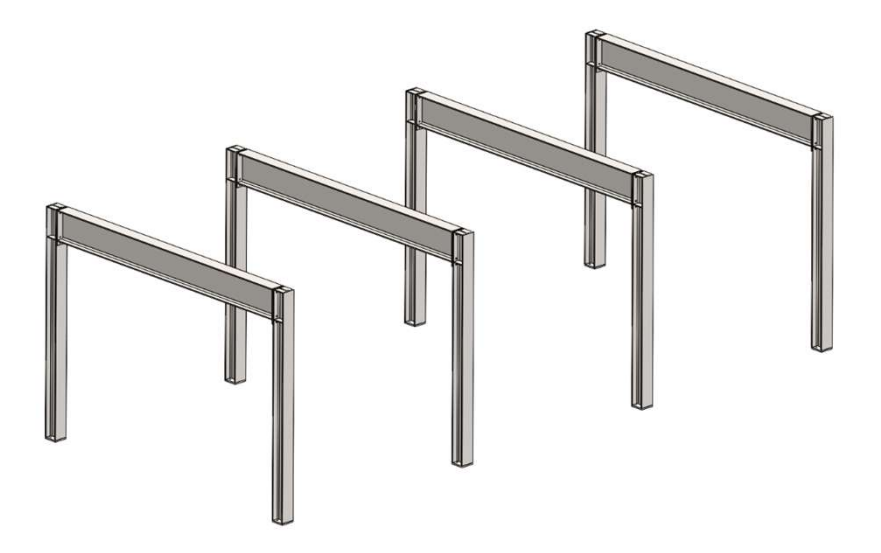

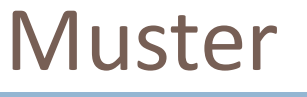

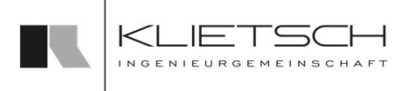

- 241
- Um eine Musterinstanz mit der SolidSteel Funktion aufzulösen, muss nach dem Start der Funktion nur ein Bauteil oder eine Baugruppe gewählt werden, welches in der Instanz liegt <table>\n<tbody>\n<tr>\n<th>Steel</th>\n<th>Parameter</th>\n</tr>\n<tr>\n<td>Um eine Musterinstanz mit der SolidSteel Funktion aufzulösen, muss nach dem Start der Funktion nur ein Bauteil oder eine Baugruppe gewählt werden, welches in der Instantz liegt</td>\n</tr>\n<tr>\n<td>Es ist auch möglich mehrere Komponenten aus einem Muster zu währendlen, wenn mehrere Instanzen des Musters aufgelöst werden sollen</td>\n</tr>\n<tr>\n<td>Über die Option "Dissolve Complete Pattern" können auch alle Instantzen des entsprechenden Musters auf einmal aufgelöst werden</td>\n</tr>\n</tbody>\n</table>
	- **Es ist auch möglich mehrere Komponenten aus einem Muster zur Zuriger zur Einer** wählen, wenn mehrere Instanzen des Musters aufgelöst werden sollen
	- Instanzen des entsprechenden Musters auf einmal aufgelöst werden

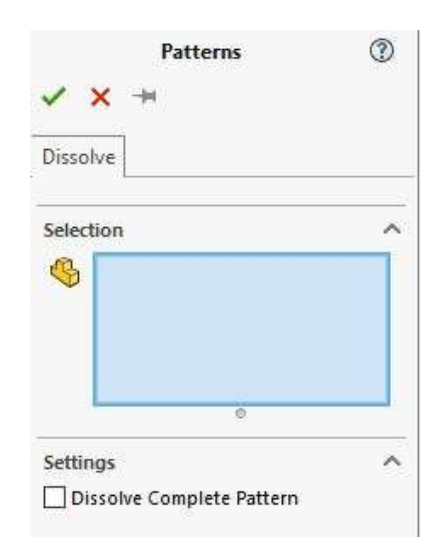

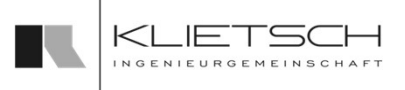

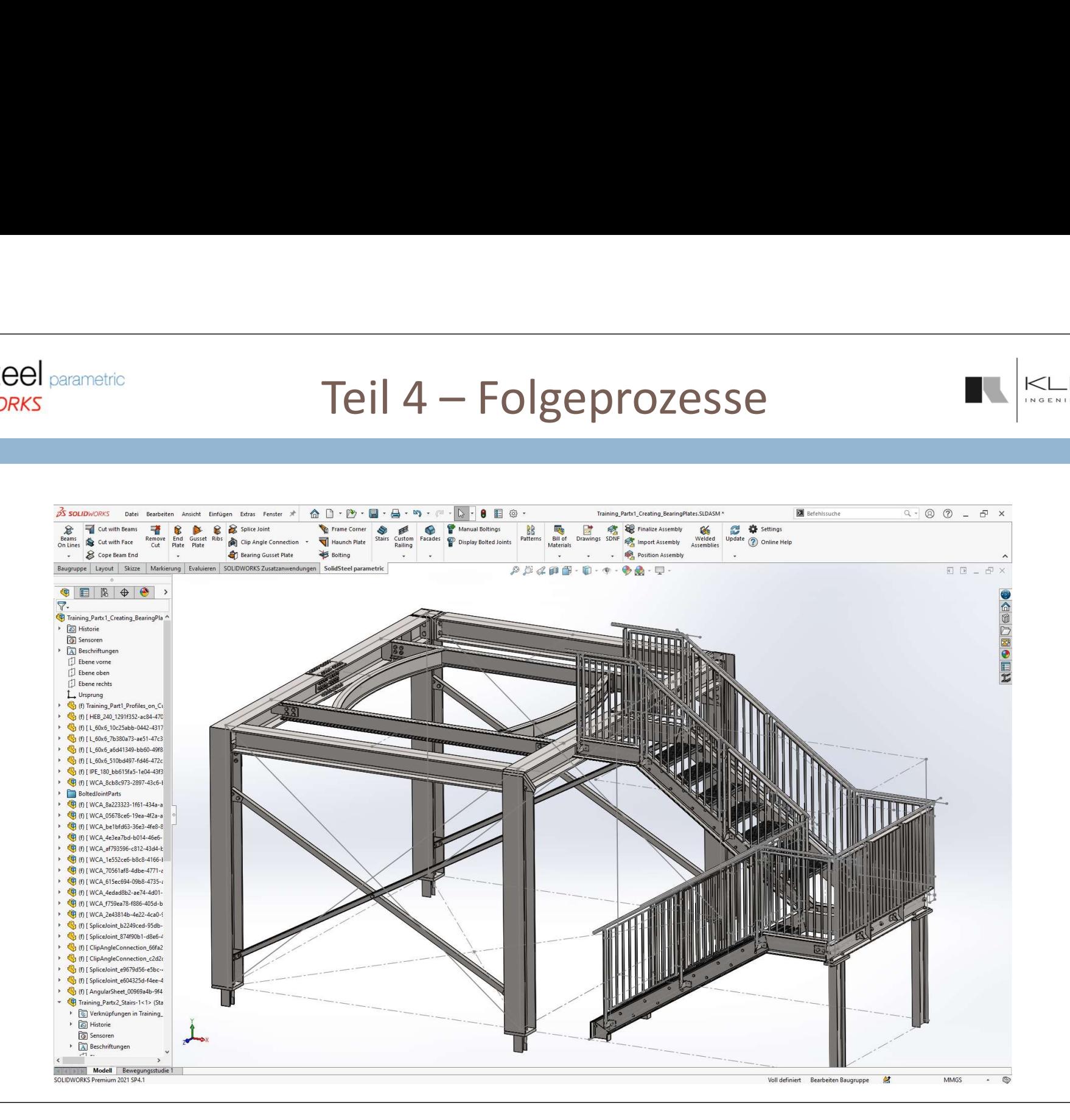

243

# Teil 4 – Folgeprozesse<br>
Instruktionswerkzeugen bietet SolidSteel parametric für SOLIDV

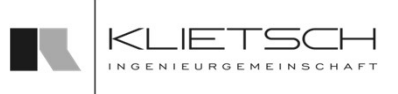

- In Ergänzung zu den unzähligen Konstruktionswerkzeugen bietet SolidSteel parametric für SOLIDWORKS eine große Palette an Folgefunktionen für die weitere Verarbeitung der erstellten Konstruktion
- Basis der Folgeprozessen stellt die Vergabe der Positionsnummern inklusive der geometrischen Gleichteilerkennung welche geometrisch identischen Teilen und Schweißbaugruppen entsprechend gleiche Positionsnummern zuteilt
- Folgeprozesse William Folgeprozesse wie Stücklistenerstellung, automatisches Erstellen Konstruktion<br>
For Studies Professe and Folgefunktionen für die weitere Verarbeitung der erstellten Konstruktion<br>
For Stasis der Folgep (benutzerdefinierten Eigenschaften), Export von Fertigungszeichnungen, Export von DXF Dateien, eine interaktive SDNF Schnittstelle oder der Export von DSTV NC Daten zur Verfügung (Nur in Verbindung mit DSTV Assistant für SOLIDWORKS)

## SolidSteel Taskleiste

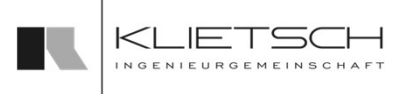

Die SolidSteel parametric Taskleiste enthält diverse ergänzende Funktionen für verschiedene Bereiche von SolidSteel parametric. Die folgenden Bereiche und Funktionen sind aktuell verfügbar und ToDo-Liste Positionsnummern Diagnose Projektmanagement werden in den nachfolgenden Folien erklärt

- **Positionsnummern**
- □ ToDo-Liste

244

- **Projektmanagement**
- Diagnose

Die Taskleiste kann über die Menüleiste am rechten Bildschirmrand aktiviert werden

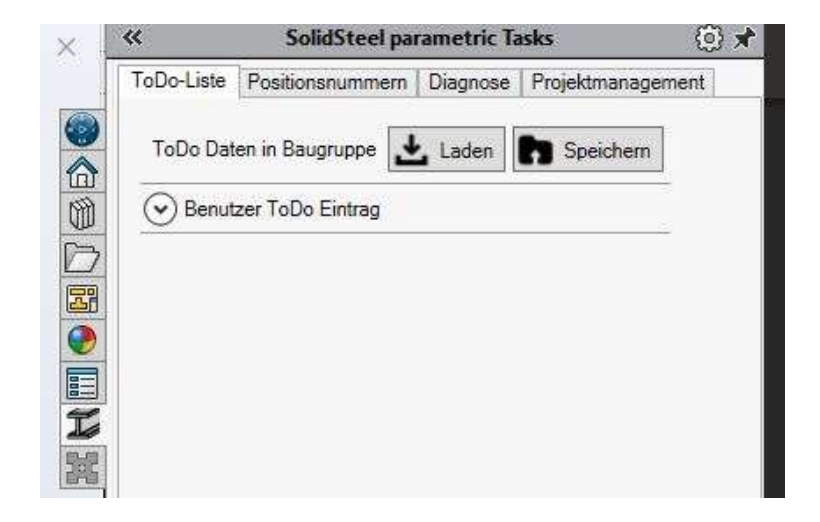

245

## Positionsnummern

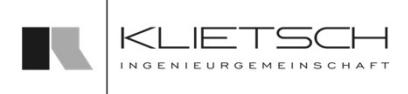

- Der Bereich Positionsnummern ermöglicht Zugriff auf die Gleichteileerkennung und somit auch Zugriff auf die
- Im oberen Bereich finden sich dazu drei Buttons als Bedienelemente
- Positionsnummern der derzeit geöffneten Baugruppe<br>Im oberen Bereich finden sich dazu drei Buttons als Bedienelemente<br>Es besteht die Möglichkeit Positionsnummern automatisch erkennen<br>zu lassen und einzuordnen. Um dies durch Es besteht die Möglichkeit Positionsnummern automatisch erkennen zu lassen und einzuordnen. Um dies durchzuführen wird zunächst mit dem Update Button der aktuelle Stand der Baugruppe reingeladen **bereige auch der**
- Gleichteile werden automatisch erkannt und zugeordnet
- Die Auflistung wird unterteilt in den jeweiligen Kategorien, jedoch kann man diese Ansicht ändern, indem man den Switch Button and ander an Solid Steel Parametric Tasks betätigt und alle Bauteile werden einzeln in den jeweiligen Positionsnummern angezeigt
- Um zu überprüfen, ob Konflikte zwischen den Bauteilen entstanden<br>sind, muss man die Funktion Filter Konflikte ausführen. Hier werden sind, muss man die Funktion Filter Konflikte ausführen. Hier werden alle Konflikte von Bauteilen angezeigt, die dann anschließend geändert werden können

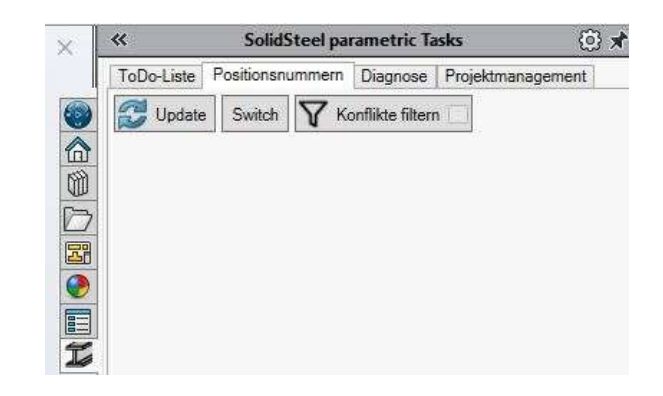

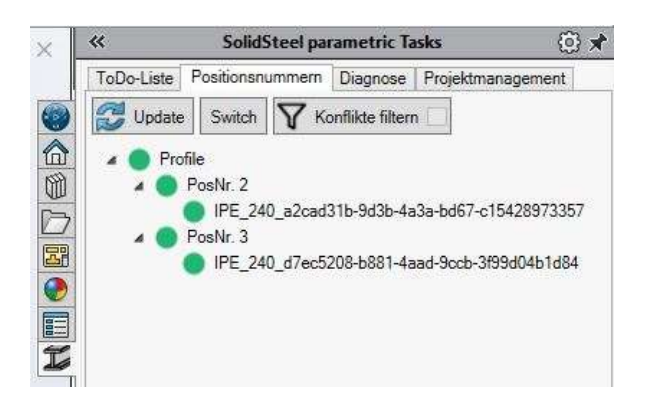

# Positionsnummern

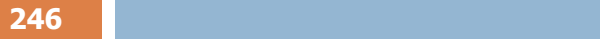

## Update

Mit Betätigung der Schaltfläche "Update" wird die Gleichteilerkennung angestoßen. SolidSteel parametric geht nun alle in der Baugruppe enthaltenen Bauteile durch und vergleicht diese miteinander. Auf diese Wese erfolgt zum einen die erste Verteilung der Positionsnummern, zum anderen wird nach Änderungen an den Bauteilen geprüft, ob sich die Geometrie von gleichen Teilen geändert hat. Ist dies der Fall, werden in der Liste sogenannte Konflikte angezeigt. Werden wie weiter unten beschrieben, an den Positionsnummern Änderungen vorgenommen, muss die Schaltfläche erneut betätigt werden um die Darstellung der Liste zu aktualisieren

#### Switch

Über Umschalten kann die Ansicht zwischen Positionsnummer auf Komponententyp umgeschaltet werden. Hierdurch ändert sich die Sortierung innerhalb der Liste, so dass statt der üblichen Auflistung der Positionsnummern nun die Einträge in die verschiedenen Typen (Profile, Platten, Stufen usw.) unterteilt werden

#### Konflikte Filtern

Mit Konflikte Filtern können die verschiedenen Positionsnummern gezielt nach Konflikten gefiltert werden. Anschließend werden nur noch die Positionsnummern angezeigt, die mehrfach vergeben wurden, alle anderen Nummern werden ausgeblendet. Sollten Konflikte bearbeitet werden, muss die Liste anschließend mit Update aktualisiert werden

## ToDo-Liste

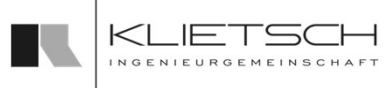

- Die ToDo-Liste in SolidSteel parametric Task-Leiste zeigt Fehler und Warnungen an, die innerhalb einer SolidSteel parametric Konstruktion aufgetreten sind
- Wenn zum Beispiel, wie in dem Bild, durch den Wechsel eines Profils die daran anschließenden Verbindungen nicht mehr passen, werden diese Verbindungen in der ToDo-Liste als Warnung angezeigt
- Wird eine der aufgelisteten Warnungen selektiert, wird das entsprechende Element in der Konstruktion farblich markiert
- Über die entsprechende Verbindungs-Funktion kann die Verbindung an die geänderten Gegebenheiten angepasst werden. Alternativ kann die Verbindung direkt aus der ToDo-Liste heraus gelöscht werden
- Zusätzlich können einzelne Warnungen, alle Warnungen einer Kategorie oder alle Warnungen Insgesamt gelöscht werden sowie Einträge bearbeitet werden
- **Neben den von SolidSteel erstellten Warnungen kann auch** der Anwender ToDo's in der Baugruppe hinzu fügen. Für diese ToDo's stehen mehrere Kategorien zur Verfügung

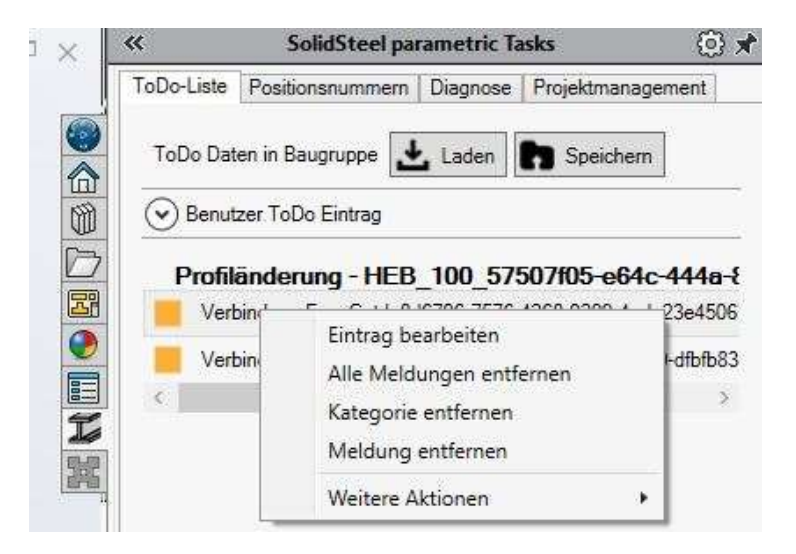

## ToDo-Liste

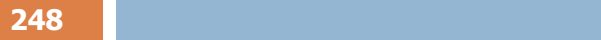

- Anwenderspezifische ToDo Einträge können unter Benutzer ToDo Eintrag hinzugefügt werden
- **Im Textfeld wird der entsprechende Eintrag hinterlegt**
- Bei Type kann der ToDo Eintrag kategorisiert werden. Zur Auswahl stehen:
	- Information
	- Warnung
	- **Fehler**
- Mit dem Haken wird der ToDo Eintrag in der Baugruppe gespeichert und steht allen SolidSteel parametric Anwendern zur Verfügung, die diese Baugruppe öffnen

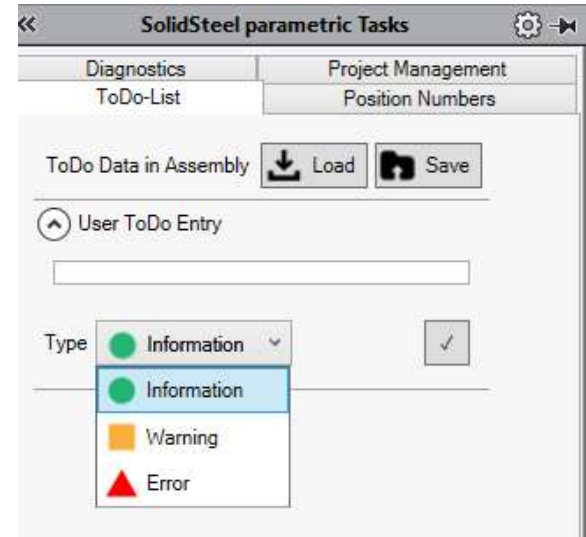

<mark>249</mark> — Маркет Английский и област († 1892)

## Projektmanagement

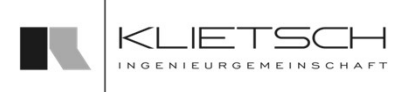

- Mit dem in der SolidSteel parametric Taskleiste zu findenden Projektmanagement können Baugruppen Angaben zum Autor, zum Kunden, Auftragsnummern, Speicherpfade und weiterer Individuelle Einträge hinzugefügt werden
- Mit Rechtsklick können die verschiedenen Einträge bearbeitet werden
- Mit Speichern werden die getätigten Einträge in der Baugruppe gespeichert
- Mit Laden können Einträge aus anderen Baugruppen geladen werden
- Im Abschnitt Benutzerdefiniert können mit den gleichen Werkzeugen eigene Einträge hinzugefügt werden

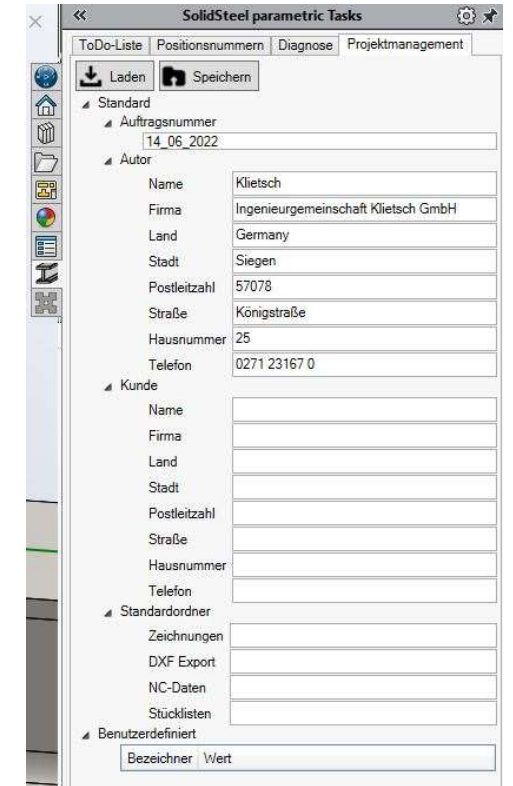

250

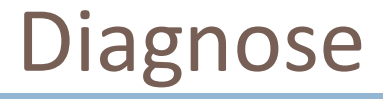

**Das Diagnose-Tool in der SolidSteel parametric** Task-Leiste bietet einen Überblick über alle in der Baugruppe verbauten Verbindungen bzw. Schnitte und deren aktuellen Status

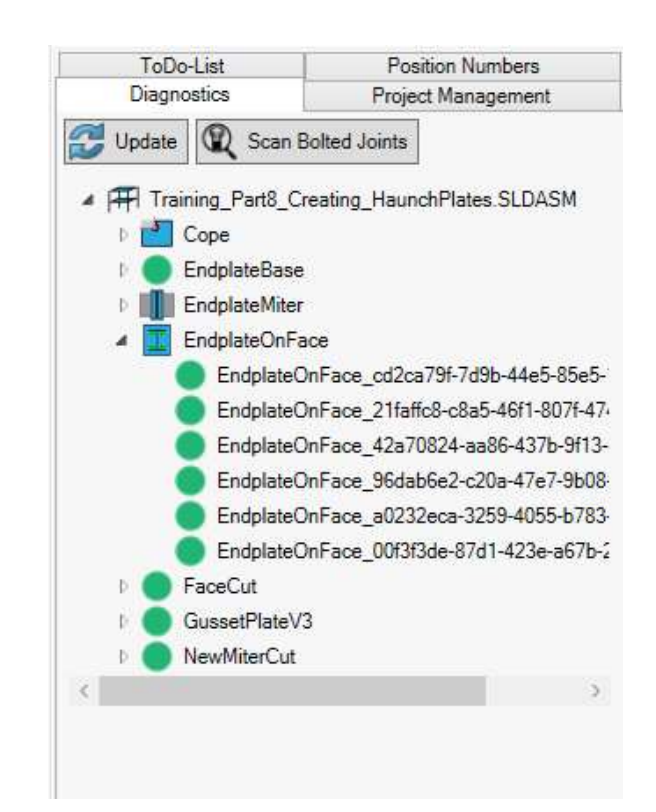

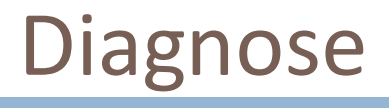

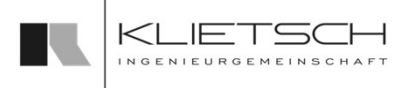

## Funktionen des Diagnose-Tools: Reparieren von Referenzen:

- **Sollten Verbindungen zum Beispiel durch** das Löschen von Profilen Ihre Referenzen verlieren, können über das Diagnose-Tool neue Referenzen gesetzt werden
- **Mit Rechts-Klick auf die Komponente im** Diagnose Tool kann die Funktion Referenzen Ändern aufgerufen werden
- In der Property Manager Page werden nun alle Informationen über die Verbindung aufgelistet und können ggf. angepasst / repariert werden

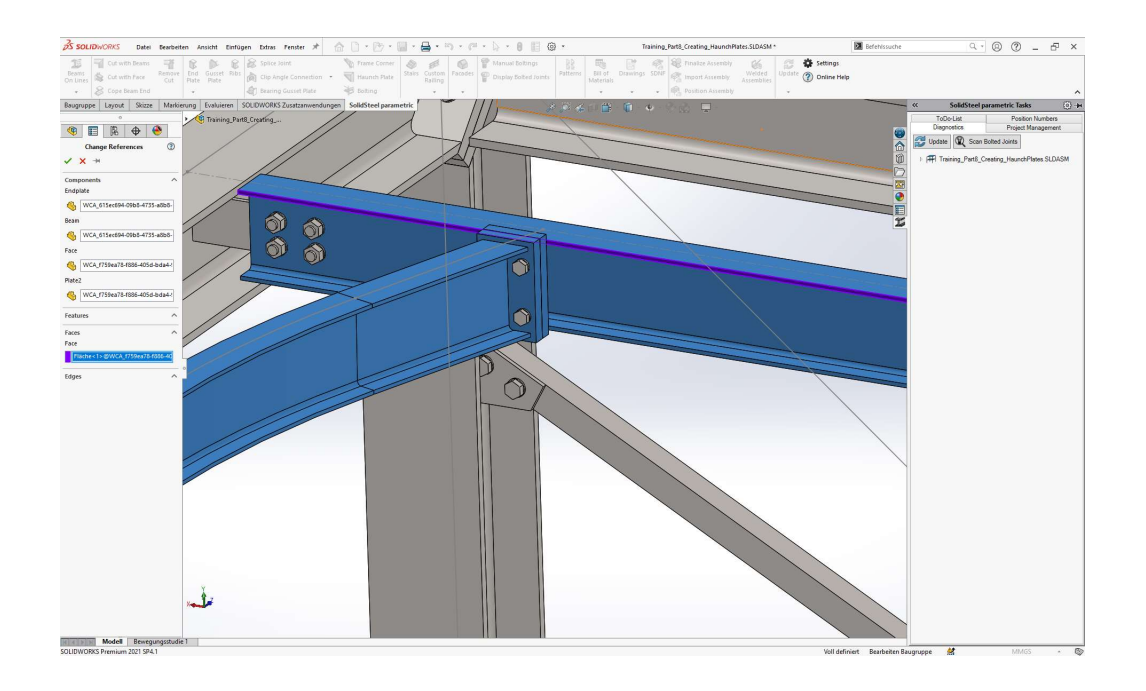

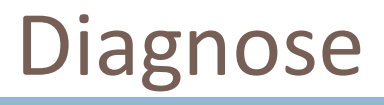

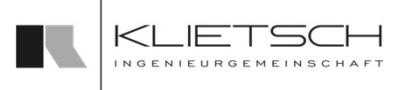

## Funktionen des Diagnose-Tools: Reparieren von Schraubenattributen:

- **Sollten Verbindungen unsachgemäß** gelöscht werden, kann es vorkommen, dass Schraubattribute oder Schraubenteile noch vorhanden sind und die Ergebnisse der Stückliste verfälschen
- **Mit Klick auf die Funktion** Verschraubungen Scannen wird die Baugruppe auf solche Artefakte untersucht
- **Sollten fehlerhafte Verschraubungen** gefunden worden sein, können diese automatisch gelöscht werden

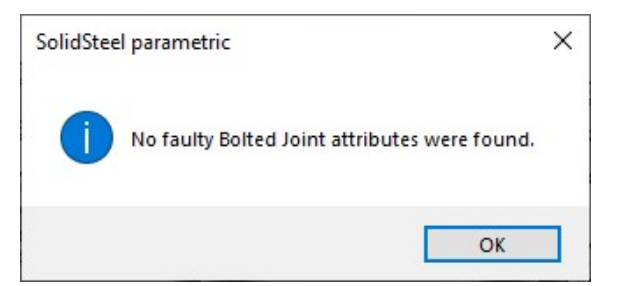

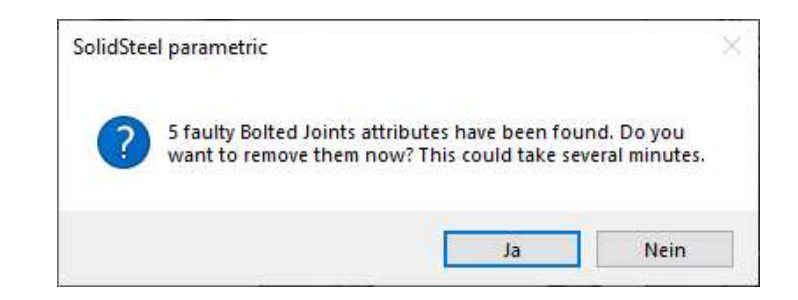
# Meta-Daten

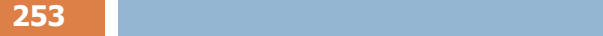

- SolidSteel parametric erstellt intern in Projekten Meta-Daten zu den entsprechenden Bauteilen und Baugruppen. Dazu gehören unter anderem Informationen wie Profilgröße, Bechliste zum der Enterprise und Enterprise zum der Enterprise zum der Blechdicke, Länge oder Gewicht
- Die Positionsnummer wird mittels einer **Stekliste.xml** eigenen Gleichteile-Erkennung ermittelt. Sugeliste.xml
- **Während des Aktualisierens der** Metadaten kann unter verschiedenen Vorlagen gewählt werden oder die Standard-Vorlage verwendet werden. Hierüber wird definiert, welche Informationen erstellt werden

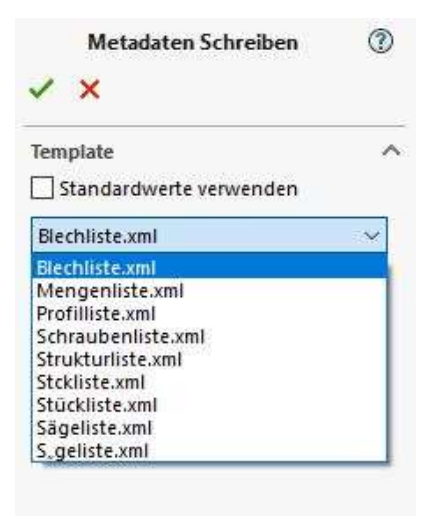

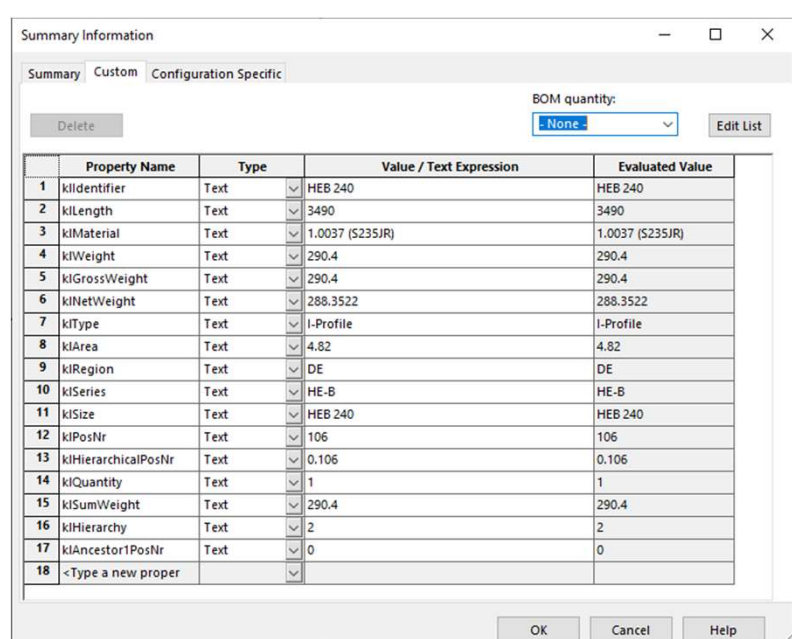

254

# Meta-Daten - Profile<br>
Meta-Daten - Profile<br>
Mondan Profilen direkt bei Erstellung zusätzliche,

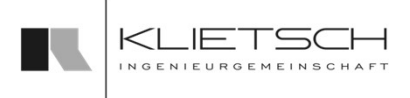

- Mit SolidSteel parametric für SOLIDWORKS können Profilen direkt bei Erstellung zusätzliche, Querschnitt-Spezifische benutzerdefinierte Eigenschaften mitgegeben werden. Dazu müssen die Bibliotheksdaten wie folgt bearbeitet werden
- Editieren der Excel Datei: Jeder Profiltyp der Datenbank hat eine Exceldatei in welcher sich alle unterschiedlichen Dimensionen der Querschnitte befinden. Hier können beliebige und beliebig viele Spalten mit zusätzlichen Informationen hinzugefügt werden
- Bearbeiten der Text-Datei: Zu jedem Profilm die eine entsprechende \*.txt Datei. In der letzten der Text-Datei<br>
Bearbeiten der Excel Datei: Bearbeiten der Benschaften mitgegeben werden. Dazu müssen die<br>
Beliotheksdaten wire dieser Datei müssen die zusätzlichen Spalten der editierten Excel Datei angegeben werden. Handelt es sich um mehrere Spalten, müssen diese durch ein ; getrennt werden. Zum Beispiel: Artikelnummer; Lagerplatz; Hersteller
- Im Anschluss muss die Profildatenbank von SolidSteel parametric neu aktualisiert werden
- Wird nun ein Profil erzeugt, bekommt dieses sofort bei Erstellung die neuen benutzerdefinierten Eigenschaften mit den Namen der Spalten im Excel

255

# Meta-Daten - Blechteile<br>Experiment of the Superson of the Superson of the Superson of the Superson of the Superson of the Superson of the Superson of the Superson of the Superson of the Superson of the Superson of the Supe

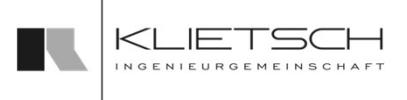

- Alle Standardverbindungen wie Kopfplatten, Rippen, Knotenbleche uvm. verfügen über so genannte Basis-Templates
- Durch Bearbeitung dieser Teilevorlagen ist es möglich zusätzliche benutzerdefinierte Eigenschaften an die Blechteile zu hängen
- Dazu muss die entsprechende SOLIDWORKS Datei geöffnet werden und die benutzerdefinierte Eigenschaft hinzugefügt werden
- Hinweis: Hingegen der Profile ist es nicht möglich Blechteilen größenabhängige Informationen direkt bei Erstellung mitzugeben. Da SolidSteel parametric die Geometrie basierten Informationen erst nach Vergabe der Positionsnummern bzw. dem Schreiben der Meta-Daten in die benutzerdefinierten Eigenschaften der Teile schreibt, können auch erst dann durch z.B. Gleichungen oder Abhängigkeiten größenabhängige Informationen geschrieben werden wie "Wenn Blech dicker als 10mm, dann Eigenschaft XYZ = ABC". Um dies nicht für alle Teile einzeln machen zu müssen, sollten diese Gleichungen / Eigenschaften bereits in den Basis-Templates erstellt werden

# Übung 18

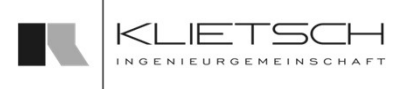

## 256

# Einfügen von zusätzlichen benutzerdefinierten Eigenschaften zu Profilen:

- Öffnen der Daten Excel
- **Hinzufügen einer neuen Spalte mit** entsprechenden Werten
	- Bitte hier beachten: Der Name der Spalte wird nachher die Bezeichnung der Somit sollte auch hier schon auf passende Schreibweise inklusive Groß und Kleinschreibung geachtet werden
- Es müssen nicht in jeder Zeile Werte stehen

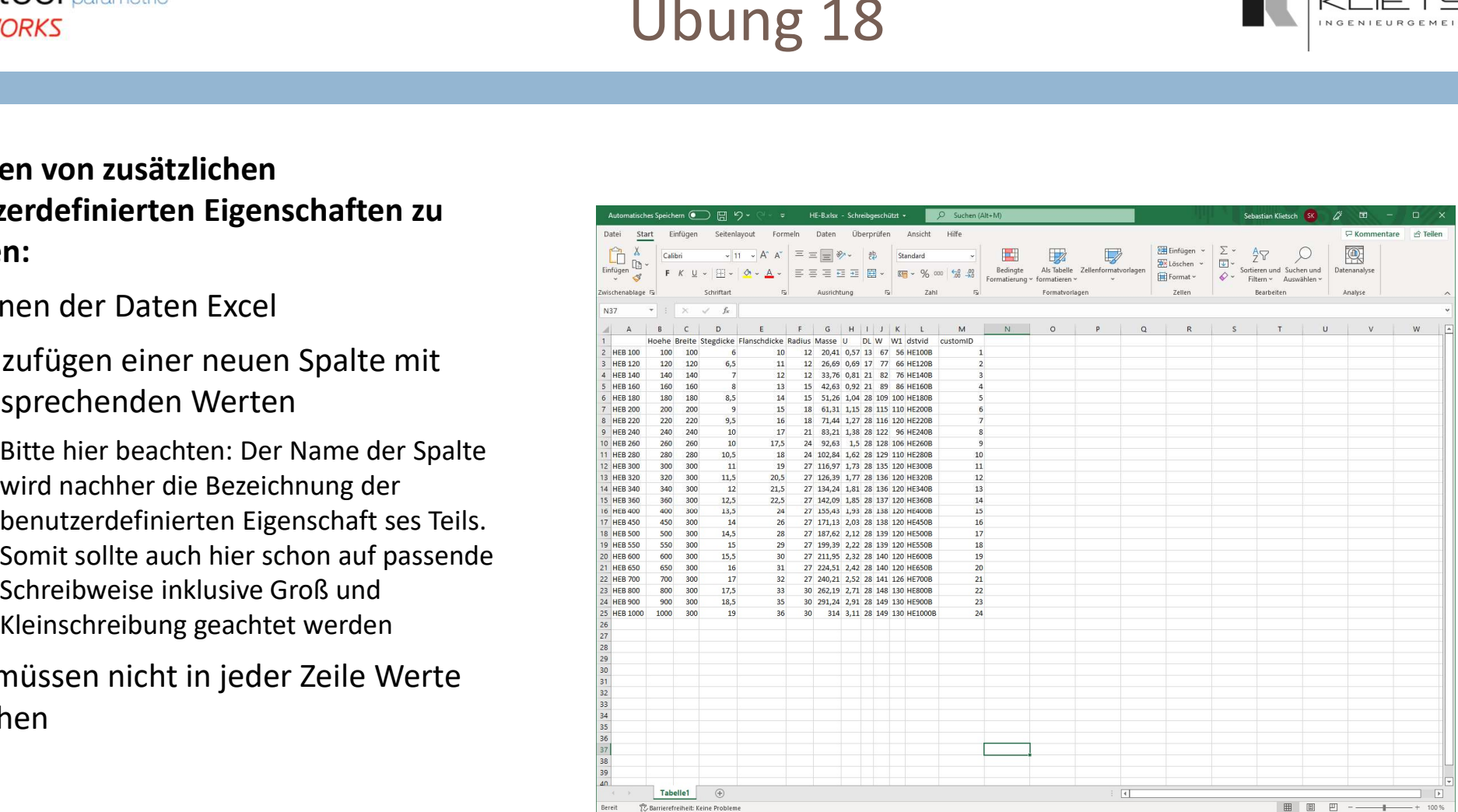

# Übung 18

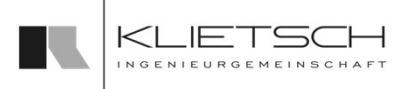

## 257

# Einfügen von zusätzlichen benutzerdefinierten Eigenschaften zu Profilen:

- **F** Öffnen der Text Datei
- **Eintrag der Eigenschaft** 
	- Dazu in der letzten Zeile properties=Eigenschaft schreiben
	- **Werden mehrere Eigenschaften hinzugefügt, bitte** entsprechend properties=Eigenschaft1, Eigenschaft2 schreiben

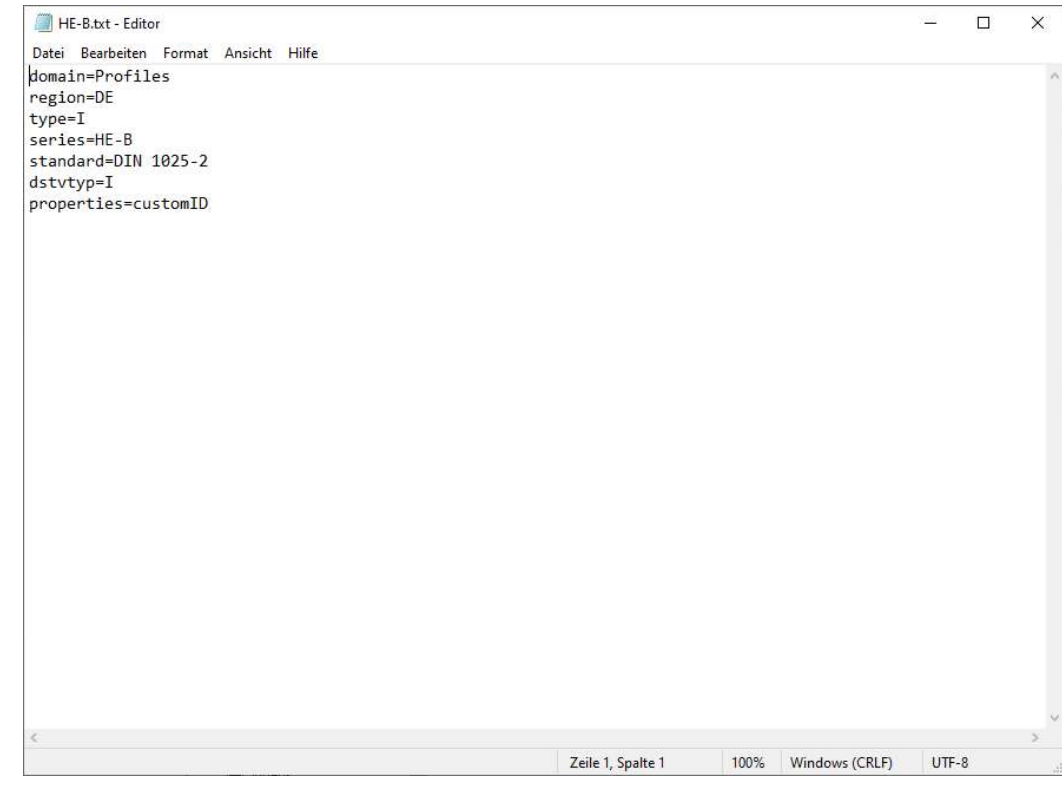

## 258

# Einfügen von zusätzlichen benutzerdefinierten Eigenschaften zu Profilen:

- Datenbank in SOLIDWORKS aktualisieren
- **Ergebnis überprüfen indem ein neues** Profil hinzugefügt wird und dann die benutzerdefinierten Eigenschaften geprüft werden
- Wurde alles korrekt ausgeführt, werden jetzt zusätzliche, größenabhängige Informationen des Profils in die benutzerdefinierten Eigenschaften des Teils geschrieben

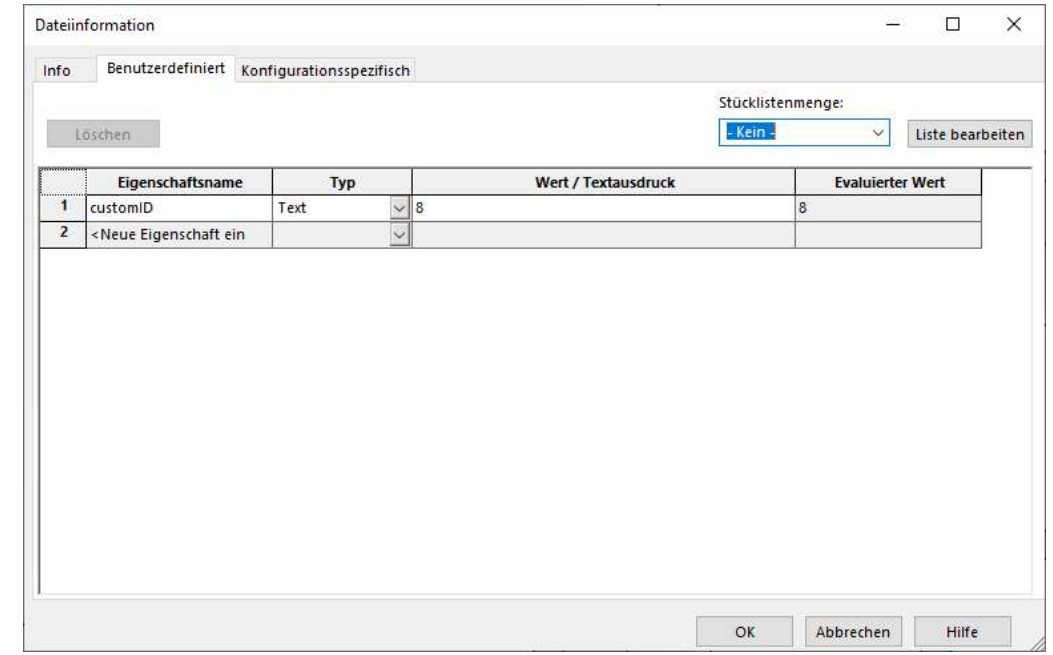

Übung 18

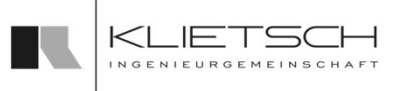

259

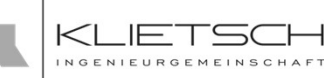

# Automatisches Labeling - Profile<br>
Experience Labeling - Profile<br>
Experience Continued a Profilen direkt bei

- Mit SolidSteel parametric für SOLIDWORKS können Profilen direkt bei Erstellung Beschriftungsebenen hinzugefügt werden
- Dazu muss das Template des entsprechenden Profiltyps bearbeitet werden und die Ebenen zur Beschriftung hinzugefügt werden
	- Da bei der Bearbeitung der Basis-Templates Eigenschaften wie die Positionsnummer noch nicht verfügbar ist, kann diese mit dem "Übernehmen von Eigenschaften" von SOLIDWORKS bereits vorab erstellt werden: Dazu erstellen Sie eine benutzerdefinierte Eigenschaft und weisen dieser die Positionsnummer zu, auch wenn diese noch nicht existiert: \$PRP:"klPosNr"

# Automatisches Labeling - Bleche

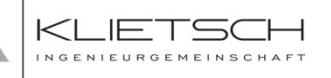

- 260
	- Mit SolidSteel parametric für SOLIDWORKS können Blechteilen direkt bei Erstellung Beschriftungsebenen hinzugefügt werden
	- Dazu muss das Template des entsprechenden Verbindungstyps bearbeitet werden und die Ebenen zur Beschriftung hinzugefügt werden
		- Da bei der Bearbeitung der Basis-Templates Eigenschaften wie die Positionsnummer noch nicht verfügbar ist, kann diese mit dem "Übernehmen von Eigenschaften" von SOLIDWORKS bereits vorab erstellt werden: Dazu erstellen Sie eine benutzerdefinierte Eigenschaft und weisen dieser die Positionsnummer zu, auch wenn diese noch nicht existiert: \$PRP:"klPosNr"
	- Für DSTV NC Konforme Beschriftungen, Markierungen und Pulverlinien müssen für den DSTV Assistant folgende Dinge beachtet werden:
		- Gdfgd
		- fdggfdg

# Automatisches Labeling – DSTV NC<br>Beschriftungen, Markierungen und

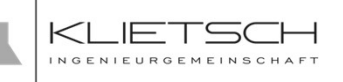

- Für DSTV NC Konforme Beschriftungen, Markierungen und Pulverlinien müssen für den DSTV Assistant folgende Dinge beachtet werden:
	- Hierfür muss ein 2D-Sketch auf einer Fläche parallel zu den NC-Ansichten erstellt werden. Der Name des Sketches muss "Signature" als Präfix haben. Nun muss nur eine gerade Linie erstellt werden, auf die sich dann ein Sketchtext bezieht. Wichtig: Es dürfen nur diese beiden Sketchelemente verbaut werden, insbesondere benötigt jede Signatur also einen eigenen Sketch

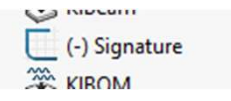

 $261$  and  $261$  and  $261$  and  $261$  and  $261$ 

 Für Markierungen gilt: Wieder ein 2D-Sketch parallel zu den Hauptansichten. Hier werden dann alle geschlossenen Konturen übernommen, die nur aus geraden Linien und Kreisbögen bestehen. Der Sketch muss entweder mit "Mark" oder mit "Powder" beginnen

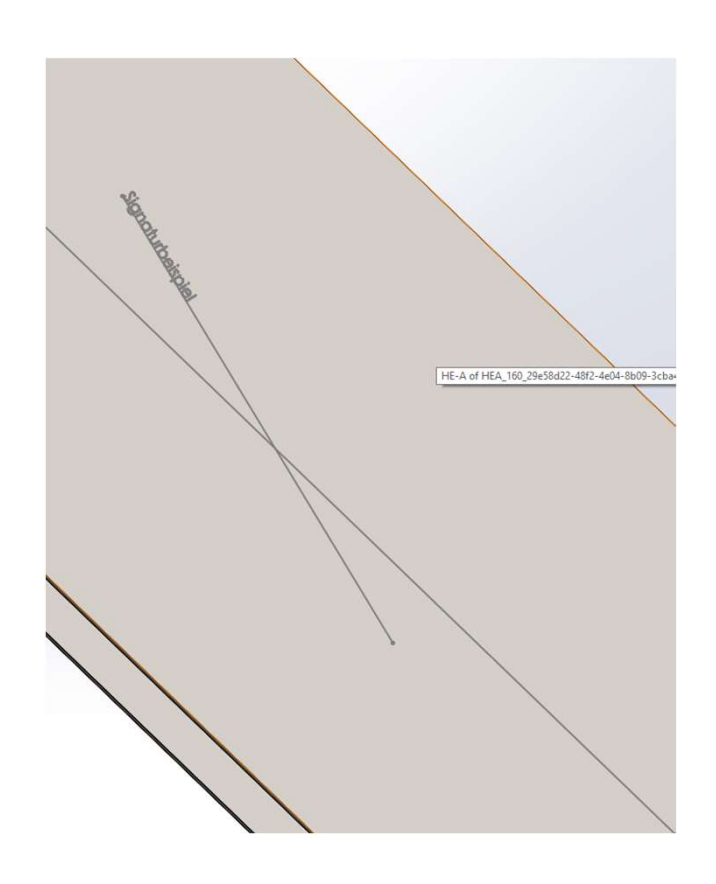

# Übung 19

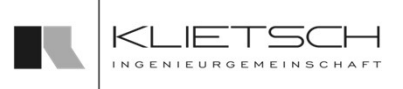

## 262

# Einfügen von Beschriftungsebenen

- **F** Öffnen eines Basis-Templates
- **Erstellen der benutzerdefinierten Eigenschaft,** sofern die Beschriftung auf eine von SolidSteel parametric erzeugten benutzerdefinierten Eigenschaft verweist
	- **·** Übernahme der Eigenschaftswerte mit \$PRP:"Eigenschaftname"

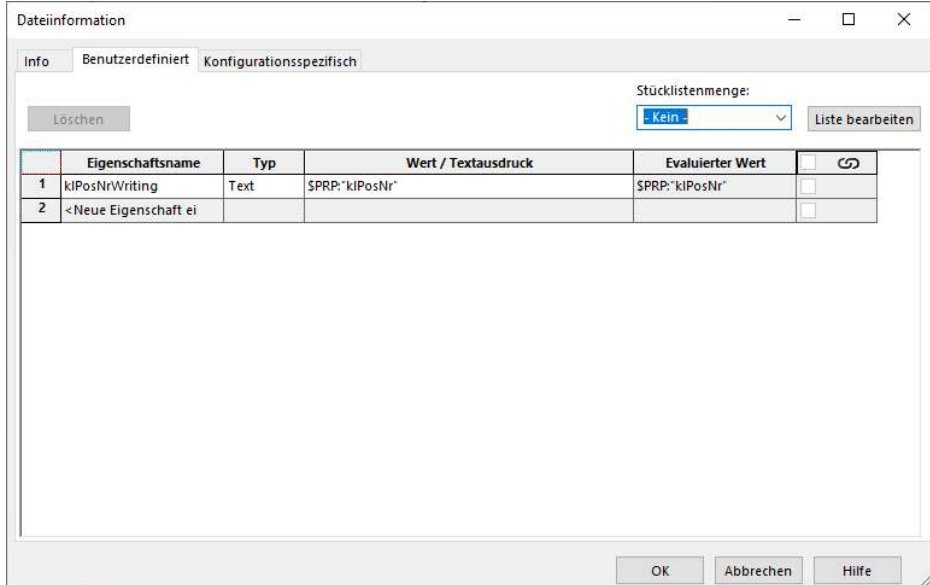

# Übung 19

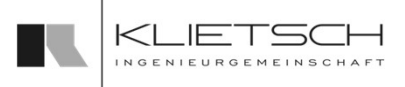

## 263

# Einfügen von Beschriftungsebenen

- **Erstellen der Skizze auf der Teilevorlage**
- **Hinzufügen von Textlabel**
- Textlabel auf benutzerdefinierte Eigenschaft verweisen

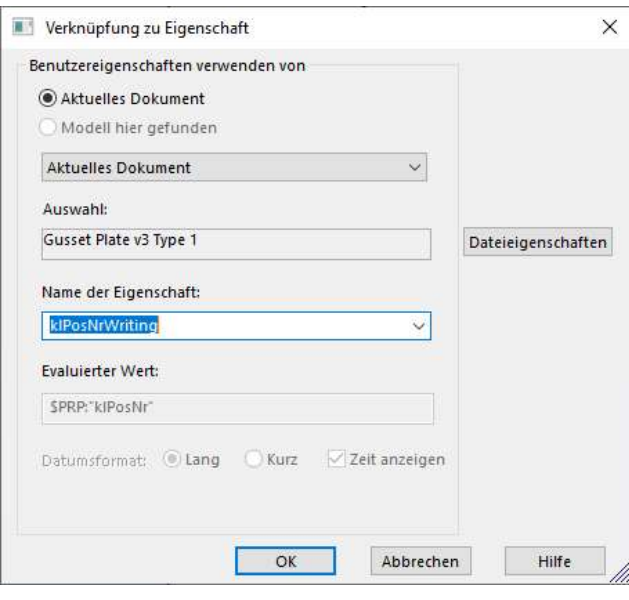

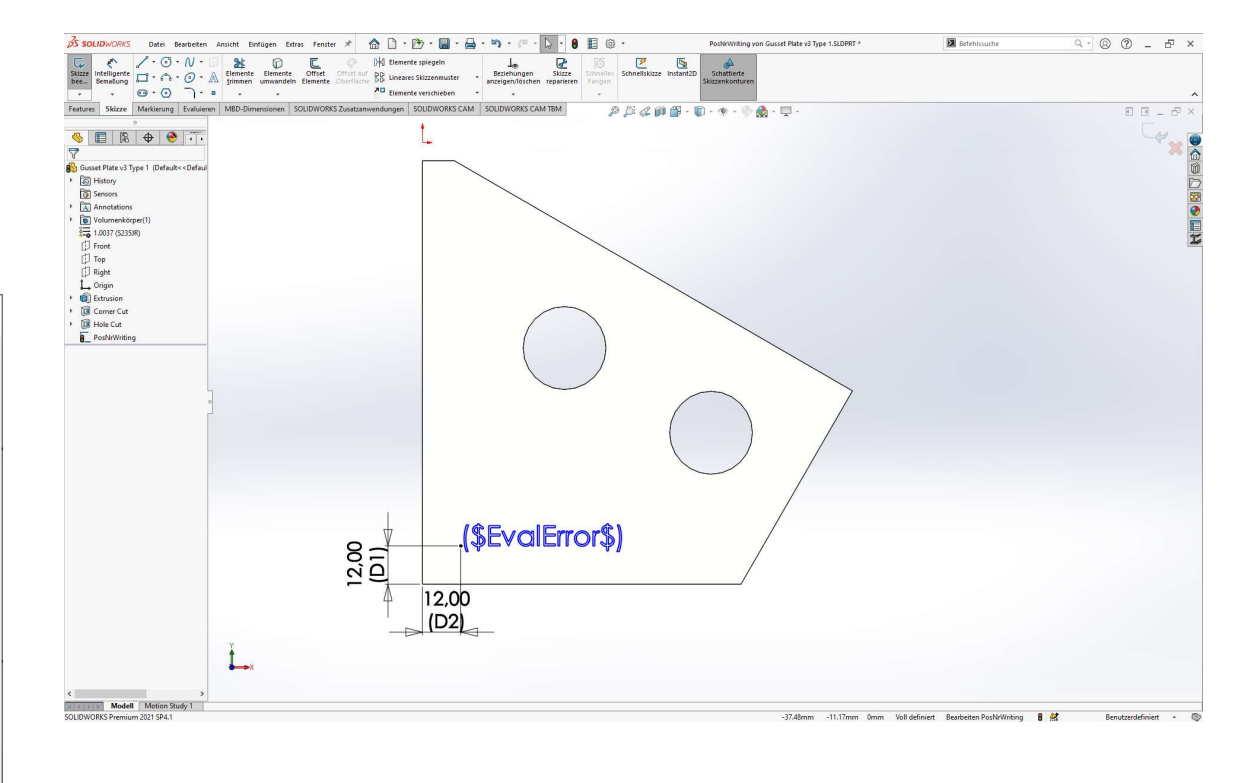

# Übung 19

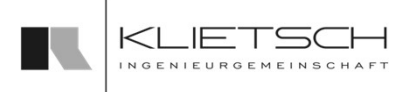

 $\begin{array}{ccccccccc} \mathbb{Q} & \mathbb{Q} & \mathbb{Q} & \mathbb{Q} & \mathbb{Q} & \mathbb{Z} & \mathbb{Z} \end{array}$ 

 $\frac{1}{2}$ 目立

 $MMS \rightarrow \otimes$ 

 $\mathbf{a}$ 

**E** Befehlssuche

Geniect 4.0 WC4#16-2022 SIDASM

## 264

# Einfügen von Beschriftungsebenen aller anderen ander behand der der andere der der andere der andere der andere andere andere andere andere and the search and the search of the search and the search and the search and the

- **Speichern der Vorlage**
- **Test der neuen Vorlage:** 
	- **Platzierung in Baugruppe**
	- **E** Zuweisen von Positionsnummern

Löschen

2 kildentifier

3 kiLength

4 kIWidth

5 kIMaterial

6 kIWeight

7 klGrossWeight

8 kiNetWeight

 $\overline{\phantom{a}}$   $\overline{\phantom{a}}$   $\overline{\$ 

10 klArea

11 klName

12 kiPosNr

13 kiHierarchicalPosNr

14 klSumWeight

15 kITradeWeight

 $\overline{1}$ 

Eigenschaftsname

kIPosNrWriting

Typ

Text

Text

Text

Text

Text

Text

Text

Text

Text

Text

Text

Text

Text

Text

Text

SPRP:"klPosNr"

**BL 10** 

155

199

1.557

2.4062

1.557

Plate

0.0308

2004

1.557

1.557

10.12.2004

 $OK$ 

Abbrechen

Hilfe

- 
- **Ergebnis prüfen**

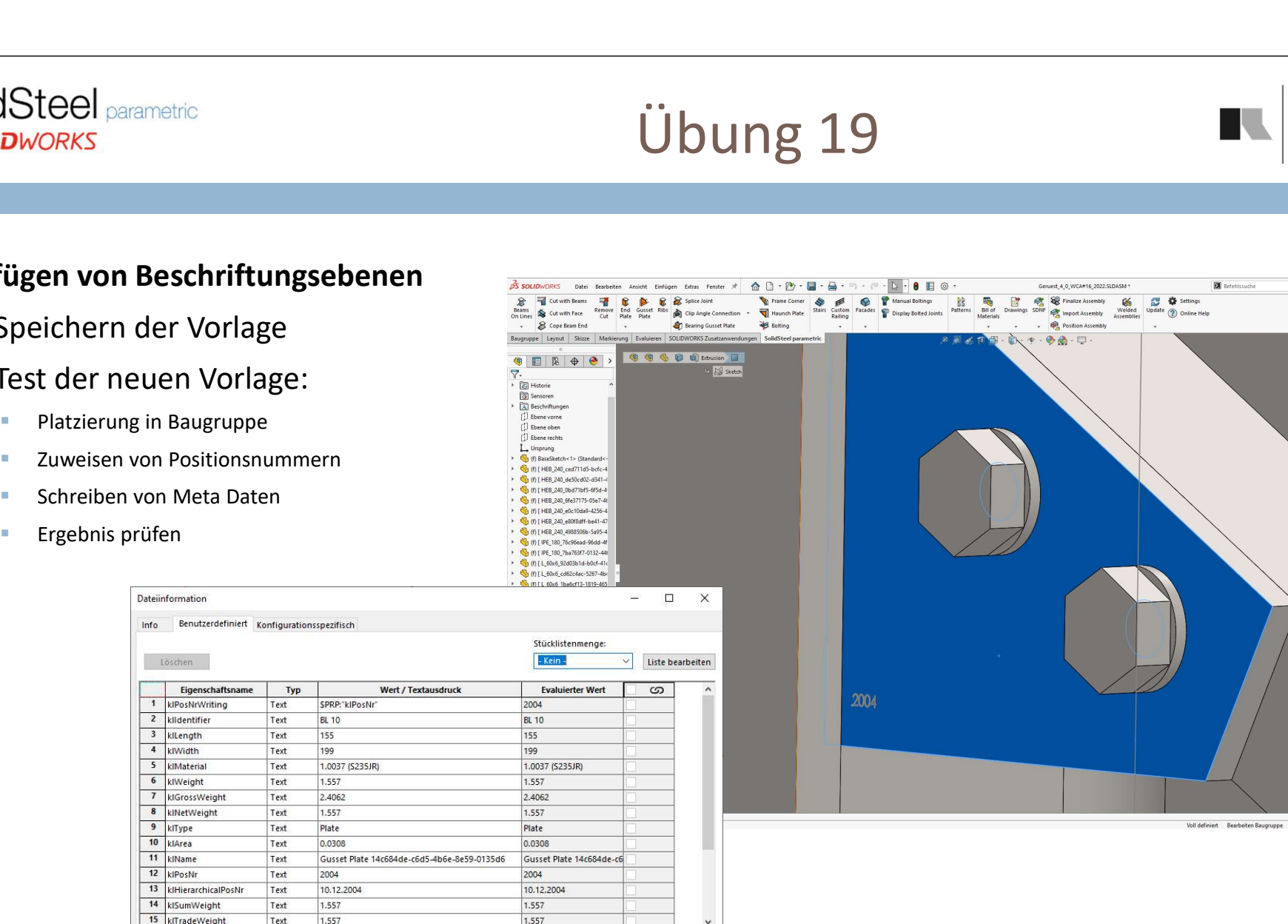

265

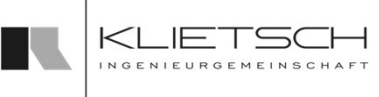

# Stücklisten auf Zeichnungen

- Sollen Stücklisten von Baugruppen oder Bauteilen auf den Zeichnungen erzeugt werden, können die Standardfunktionen von SOLIDWORKS hier für verwendet werden dazu stellt SolidSteel die Informationen in den benutzerdefinierten Eigenschaften der Bauteile bereit
- Nach der Verwendung der Funktion Metadaten aktualisieren trägt SolidSteel in den Standardkonfiguration der Bauteile die Positionsnummer als benutzerdefinierte Bezeichnung für Stücklisten ein. Über diesen Weg können in der Zeichnungs-Stückliste die Bauteile korrekt zusammengefasst werden. Wurden individuelle benutzerdefinierte Teileattribute definiert, erscheinen diese erst in den benutzerdefinierten des Teils nachdem Metadaten aktualisieren gedrückt wurde

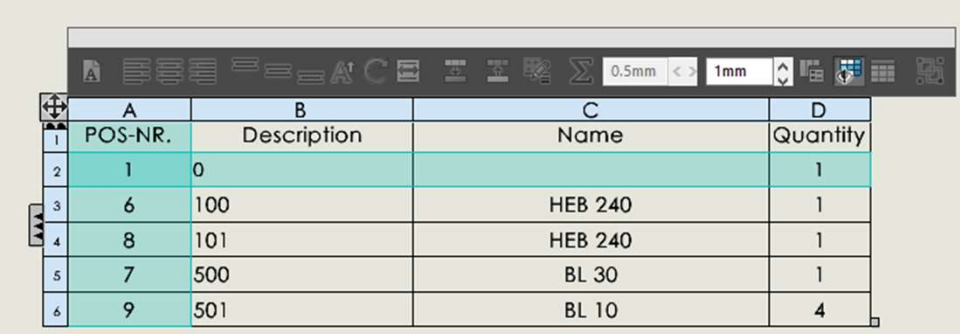

266

# Stücklisten-Export

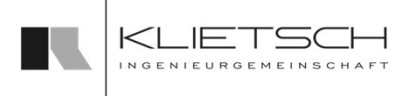

- Fügt man eine Stückliste mit der Standardvorlage ein ist zu erkennen, dass im Feld Benennung die Positionsnummer von SolidSteel angezeigt wird, falls die Metadaten aktualisiert wurden
- Diese Spalte muss für eine korrekte Liste umbenannt werden in "Pos.-Nr." oder etwas vergleichbares
- Die Spalte "Pos-Nr." von SolidWorks sollte mit der Option verbergen deaktiviert werden, ebenso der Stücklisteneintrag mit der Nummer "0", dieser repräsentiert das Skizzenbauteil
- Für die korrekte Angabe der Teilemenge muss in den Einstellungen der Stückliste die Option "Konfigurationen mit demselben Namen als einen Eintrag anzeigen" aktiviert sein ein ander ander der Same part as one item
- Ist eine andere Option aktiviert, wird für jedes teil ein eigener Eintrag in der Stückliste erzeugt

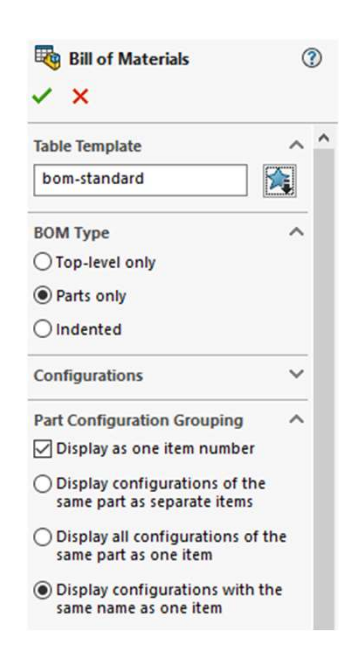

266

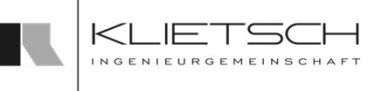

# Stücklisten-Export nach Excel

## 267

- Der Stücklisten-Export nach Excel bietet vielfältige Möglichkeiten verschiedene Arten von Listen zu erzeugen
- Als Basis dienen Stücklistenvorlagen in Form von XML-Dateien. Nach der Installation stehen standardmäßig 5 verschiedene Varianten von Stücklisten zur Verfügung
	- **Profilliste:** Es werden nur die Profile exportiert und nach Profiltyp und Profilgröße gruppiert
	- Blechliste: Es werden nur die Blechteile exportiert und nach Blechdicke und Material gruppiert
	- Sägeliste: Es werden alle Profile exportiert und in zwei zusätzlichen Spalten werden die Schnittwinkel und Schnittrichtungen in Seitenansicht und Draufsicht angegeben
	- **Mengenliste:** Alle Bauteile werden exportiert und nach Positionsnummern sortiert
	- **Strukturliste**: Die Strukturliste enthält alle Bauteile der Baugruppe und sortiert diese nach ihrer Baugruppenstruktur im 3D-Modell
	- Stückliste: Alle fünf Stücklistentypen werden auf verschiedenen Arbeitsblättern auf einer Excel-Datei erzeugt

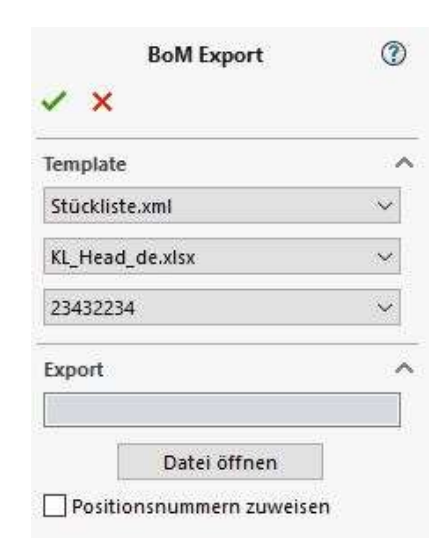

268

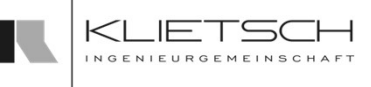

# Stücklisten-Export nach Excel

- Für den Export einer Stückliste muss immer eine Template Datei (1. Auswahlfeld) und eine Header Datei (2. Auswahlfeld) gewählt werden. Diese beiden Dateien beschreiben sowohl die Optik, als auch den Inhalt der Stückliste
- Wenn in einer Projektbaugruppe mehrere SolidSteel-Baugruppen zusammengefügt wurden besteht die Möglichkeit, dass eine Stückliste auch nur von einer der Unterbaugruppen erzeugt werden kann. Dazu muss im Drop-Down-Menü (3. Auswahlfeld) die entsprechende Baugruppe ausgewählt werden
- Unter Export muss für den Export ein Speicherort und ein Dateiname angegeben werden. Wenn in den Einstellungen ein Standardpfad für den Stücklisten-Export angegeben ist, muss nur der Dateiname angegeben werden. Der Standardpfad kann durch eine neue Auswahl überschrieben werden
- Über die Option "Positionsnummer zuweisen" wird bei dem Erstellen der Stückliste eine Gleichteileerkennung angestoßen und die Positionsnummern werden entsprechend vergeben um die korrekte Stückliste zu erzeugen
- Auf die Option kann verzichtet werden, wenn bereits in einem vorherigen Schritt eine Gleichteileerkennung erfolgt ist. Diese Reihenfolge wird empfohlen, da bei der Gleichteileerkennung Konflikte entstehen können die im Vorfeld einfacher korrigiert werden können

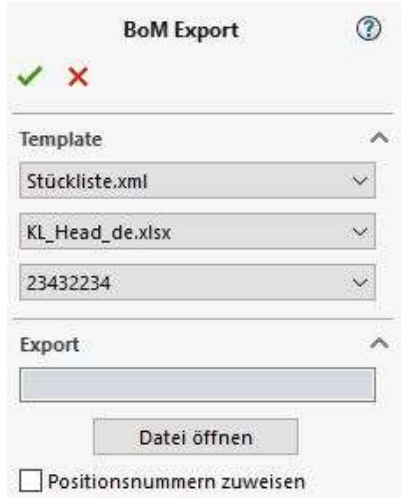

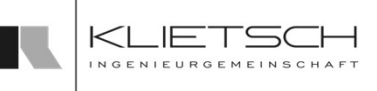

# Stücklisten-Export nach Excel

# **SolidSteel parametric** for **SOLIDWORKS**

 $K<sub>1</sub>$ 

**LIETSCH** 

INGENIEURGEMEINSCHAFT

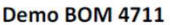

Ingenieurgemeinschaft Klietsch GmbH Königstraße 25 57078 Siegen (Germany) +49 (0) 271 23167 0

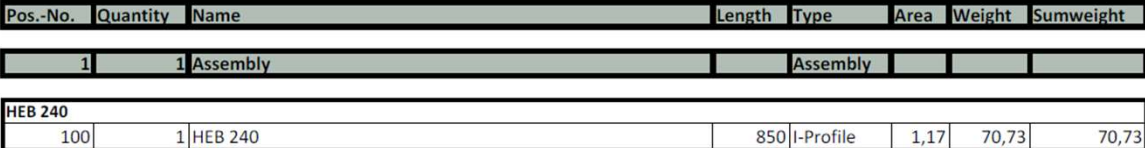

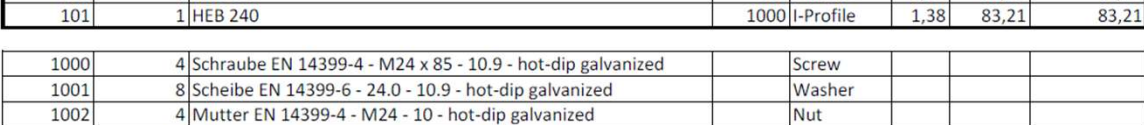

270

# Stücklistenvorlagen ändern (Basics)

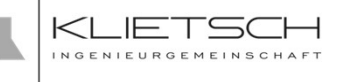

- Die Stücklistenvorlagen liegen in Form von verschiedenen XML Dateien vor und können sehr tiefgreifend individualisiert werden. Im Folgenden werden ein paar wichtige Basis Bereiche dieser Vorlagen erklärt
- Grundsätzlich kann die Stücklistenvorlage in 3 Hauptbereiche aufgeteilt werden:
	- Options: Hier werden grundlegende Einstellungen zur Stückliste wie ein Faktor für das Handelsgewicht oder ob Einheiten im Header dargestellt werden sollen getroffen
	- Structure: Hier wird der generelle Aufbau der Stückliste "Welche Informationen sollen auf die Stückliste" sowie Filtermöglichkeiten bereitgestellt
	- Style: In diesem Bereich wird die Optik der Stückliste angepasst. Es können Texte, Hintergründe, Rahmen und vieles mehr definiert werden
- Durch das hintereinander hängen von mehreren <BOMTemplate> Elementen können mehrere verschiedene Stücklisten in eine Excel Datei geschrieben werden. Jede Liste erhält dann ein eigenes Excel-Sheet. Dessen Bezeichnung ist über "sheet" geregelt: tieligteilerin murvialisiert werden. Im Folgenden werden ein paar wichtige Basis<br>dieser Vorlagen erklärt<br>Grundsätzlich kann die Stücklistenvorlage in 3 Hauptbereiche aufgeteilt werden:<br>"Cutions: Hier werden grundlegende Ei

271

# Stücklistenvorlagen ändern (Basics)

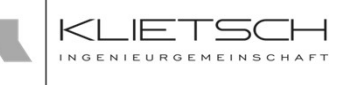

- Die Stücklisteninformationen werden vom System automatisch ermittelt und in eine Excel Datei geschrieben. Hier kann der obere Teil "Header" der Excel Datei beliebig angepasst werden. Steel <sub>Peremetic</sub><br>
D<sup>I</sup><br>
Die Stücklisteninformationen werden vom System automatisch ermittelt und in eine Excel Datei<br>
Die Stücklisteninformationen werden vom System automatisch ermittelt und in eine Excel Datei<br>
Dazu muss Kundeninformationen oder sonstiges enthalten. Beim Export der Stückliste wird diese \*.xlsx Datei dann ausgewählt
- Damit sich die Tabelle bzw. die Inhalt der Stückliste nicht mit dem Header überdecken, wird in der letzten Zeile des <structure> Elements die Position festgelegt, an welcher die Stückliste innerhalb der Excel Datei beginnen soll: <Position column="1" row="4" />

In diesem Beispiel beginnt die Stückliste also in Zeile 4 und in Spalte 1.

272

# Stücklistenvorlagen ändern (Basics)

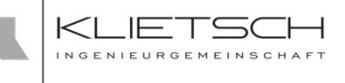

- Was soll auf die Stückliste? Die Spalten der Stückliste können im "Body" Bereich der XML Datei unter "Data" konfiguriert werden. Hierzu stehen alle Eigenschaften zur Verfügung, welche SolidSteel parametric beim Prozess "Meta-Daten schreiben" in die benutzerdefinierten Eigenschaften der Teile schreibt. Es muss nur das "KI" am Anfang weggelassen werden. Aus "KlLength" wird in der XML Vorlage also "Length"
- Neben den Basis-Informationen welche automatisch von SolidSteel parametric bereit gestellt werden, können auch beliebige, benutzerdefinierte Eigenschaften auf die Stückliste gebracht werden. Dazu muss ein "other" Unterelement im Data Bereich hinzugefügt werden: <Other displayname="Beispieleigenschaft">CustomProperty</Other>
- Anderung des Anzeigenamens: Der Anzeigename kann ebenfalls im "Data" Bereich geändert werden. Dazu muss die "displayname" Eigenschaft nur angepasst werden. Aus CutFlange kann mit " displayname="Draufsicht" " also Draufsicht gemacht werden
- Einstellung der Einheiten: Jede Spalte der Stückliste kann eine spezifische Einheit haben. Diese wird direkt im oberen Teil des "Body" der XML Datei eingestellt. Dazu kann im "Data" Bereich hinter dem Eintrag was dargestellt werden soll, die dazu passende Einheit definiert werden

# Stücklistenvorlagen ändern (Basics)

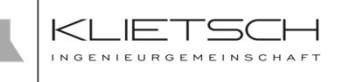

- Filter: Es sollen nur spezielle Teile auf die Stückliste? Eine Stückliste kann nach speziellen Kriterien gefiltert werden. Dazu steht im "Structure" Element ein Unterelement "Filter" zur Verfügung
- Das Filter Element ist wie folgt aufgebaut: <Filter>
	- <FilterRule>

273

<Domain>All</Domain> <Value>All</Value> <Action>Include</Action>

</FilterRule>

</Filter>

Das Element Domain bestimmt welche Teile eingeschlossen werden (All = alle Teile; Beam = Nur Profile; Plate = Blechteile; Nut = Muttern; Washer = Unterlegscheiben; Screw = Schrauben)

- Es können mehrere Filter Elemente hintereinander gehangen werden, wenn mehrere unterschiedliche Elemente dargestellt werden sollen
- **Uber das Element Action kann dies auch herumgedreht werden. Durch den Wert Exclude** werden die gefilterten Teile nicht auf der Stückliste dargestellt

# Stücklistenvorlagen ändern (Basics)

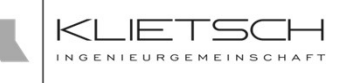

- Filter: Die Stücklisten-Positionen sollen gruppiert werden? Eine Stückliste kann nach speziellen Inhalten gruppiert werden. Dazu steht im "Structure" Element ein Unterelement "Group" zur Verfügung
- Das Filter Element ist wie folgt aufgebaut: <Group>

<GroupRule>

<mark>274</mark> — Марк Александр († 1915)

<Domain>Plate</Domain> <Property><Identifier/></Property> </GroupRule>

<GroupRule>

<Domain>Plate</Domain> <Property><Material/></Property>

</GroupRule>

</Group>

In diesem Beispiel wurden zwei Gruppierungen hintereinander gehängt. Die Bauteile werden also nach Blechstärke (welche sich hinter Identifier verbirgt) und nach Material gefiltert. Es werden also alle Blechteile der gleichen Dicke und des gleichen Materials in einen Block geschrieben

- **Es kann nur ein Group Element geschrieben werden. Sollen mehrere Domains zur Gruppierung** genutzt werden, können mehrere GroupRule Elemente hintereinander gehängt werden
- Im Property Element kann auch nach benutzerdefinierten Eigenschaften gruppiert werden. Dazu einfach die Eigenschaft eintragen: <Property><Other>CustomProperty</Other></Property>

275

# Stücklistenvorlagen ändern (Basics)

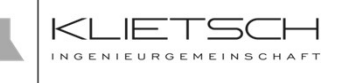

- Aussehen der Stückliste: Im Style Element der Stücklistenvorlage stehen drei Unterelemente zur optischen Individualisierung der Stückliste zur Verfügung:
	- Header: Dieser beschreibt die Überschrift der Tabelle, sprich den Tabellenkopf
	- Group: Das Group Element beschreibt die Optik der Tabellengruppen. Sollten keine Gruppen ausgegeben werden, muss deren Optik dennoch im Template beschrieben werden und kann nicht weggelassen werden
	- Entry: Dieses Element beschreibt die Optik der eigentlichen Einträge der Stückliste
- Die jeweiligen Elemente können dann zur Beschreibung der Optik verschiedene Unterelemente enthalten:

# Übung 20

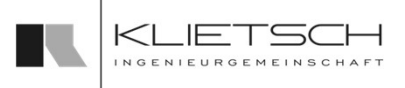

## <mark>276</mark> — Александр Александр († 1905)

# Hinzufügen einer benutzerdefinierten Eigenschaft auf der Stückliste

- **Um eine benutzerdefinierte Eigenschaft** auf der Stückliste abbilden zu können, muss die Vorlage der Stückliste editiert werden
- **Unter Data** muss wie weiter vorne beschrieben die benutzerdefinierte Eigenschaft als other-Element hinzufügefügt werden

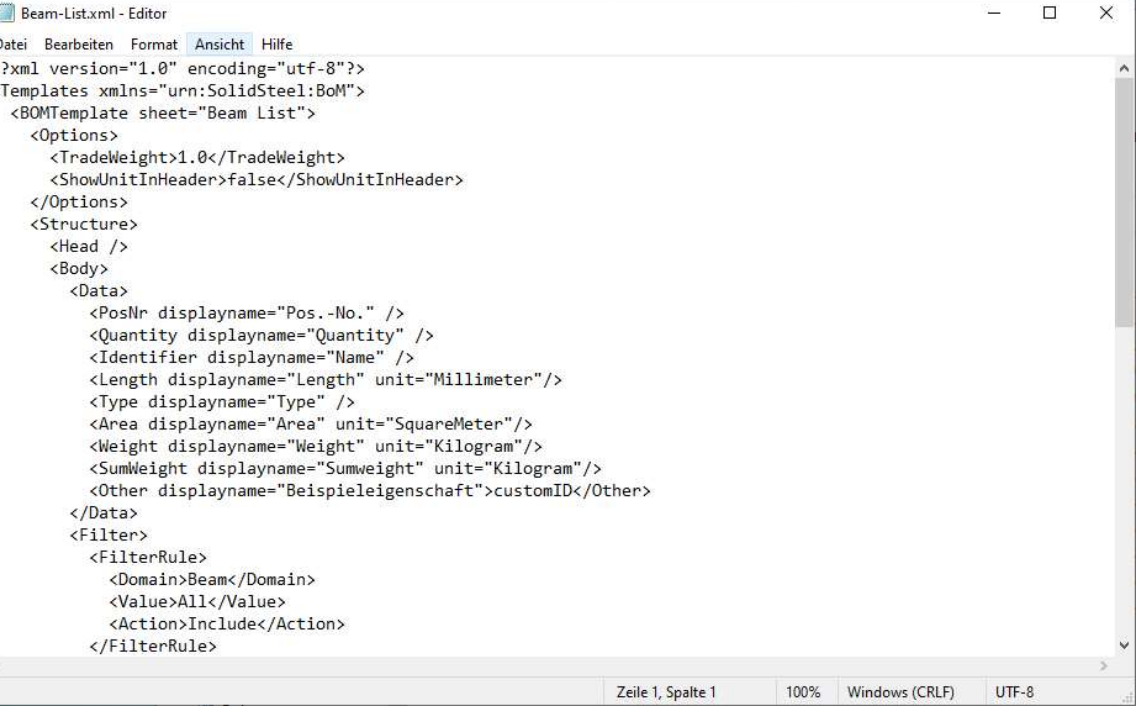

# Übung 20

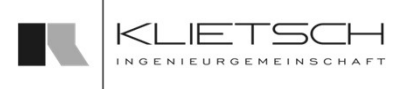

# 277

# Hinzufügen einer benutzerdefinierten Eigenschaft auf der Stückliste

- **·** Überprüfen der Ergebnisse:
	- Zunächst prüfen ob die benutzerdefinierte
	-
- **Nach dem Export der Stückliste erscheint** die benutzerdefinierte Eigenschaft dann unter dem *displayname* als Spalte in der Stückliste

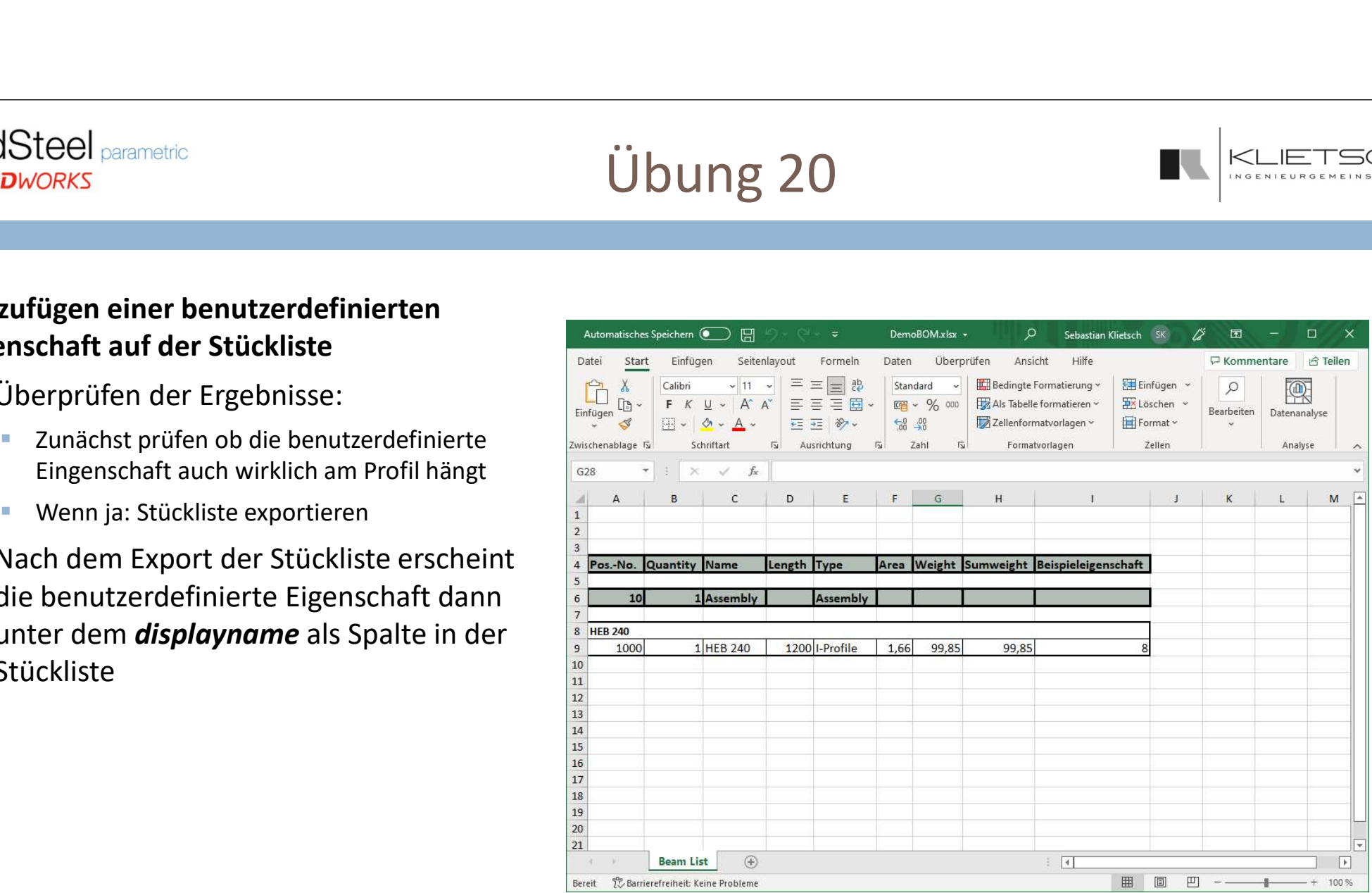

278

# Erstellen einer Versandliste, gruppiert nach Versandreihenfolge 1 bis 3:

- Um nach einer benutzerdefinierten Eigenschaft zu gruppieren, muss die XML Vorlage der Stückliste bearbeitet werden
- **Für die Gruppierung nach der Eigenschaft** Versandreihenfolge muss im Element Group eine neue Regel erstellt werden
	- **Entsprechend der Vorgaben sollen alle Profile nach der** Eigenschaft Versandreihenfolge gruppiert werden

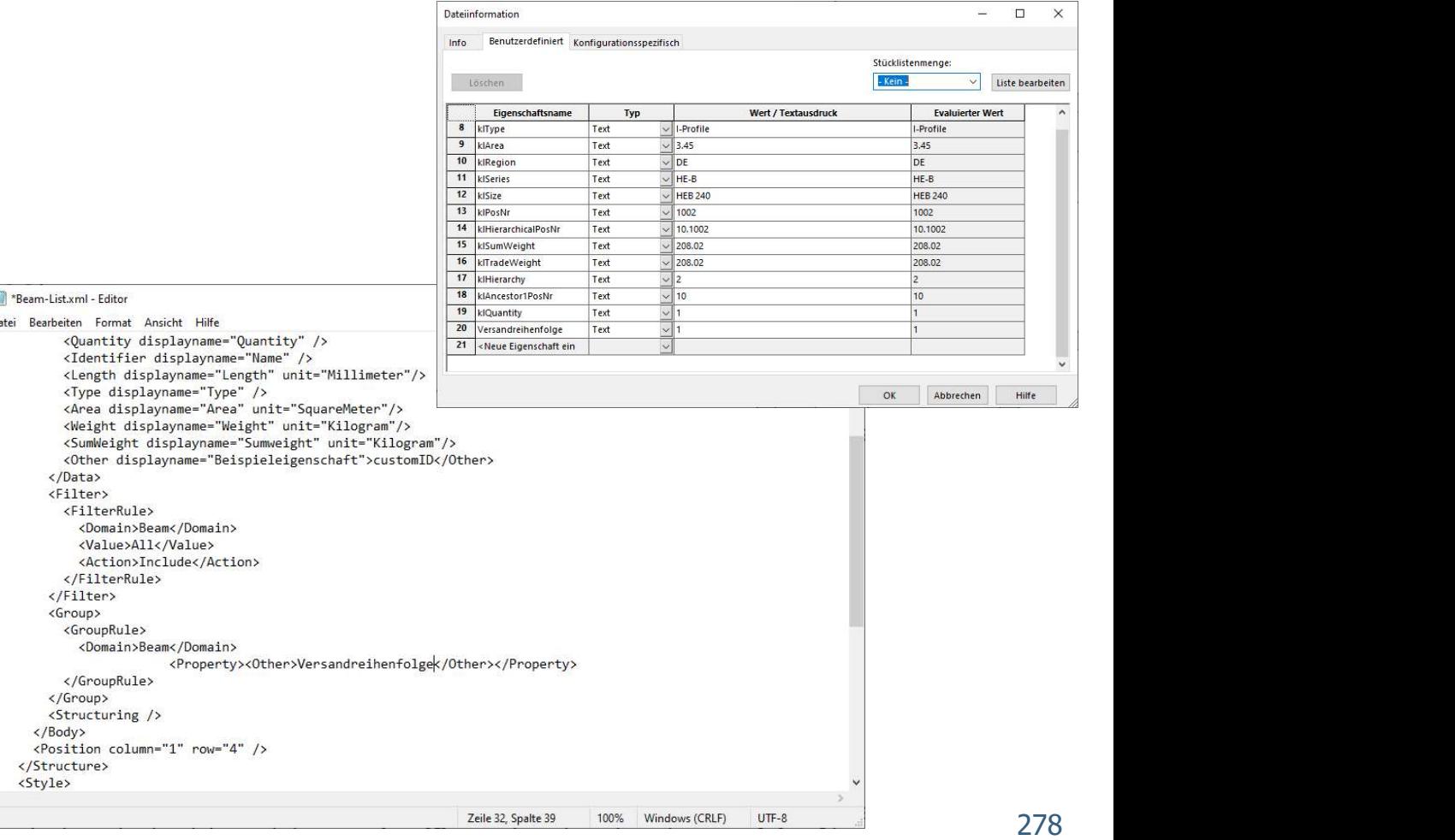

Übung 20

# Übung 20

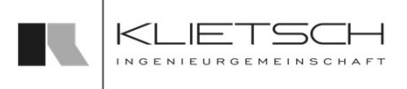

# Erstellen einer Versandliste, gruppiert nach Versandreihenfolge 1 bis 3:

**·** Überprüfen der Ergebnisse:

<mark>279</mark> — Маркет Английский и област († 1892)

- Zunächst prüfen ob die benutzerdefinierte Eigenschaft auch wirklich am Profil hängt
- **Wenn ja: Stückliste exportieren**
- **Nach dem Export der Stückliste werden** alle Teile nach der Eigenschaft Versandreihenfolge gruppiert

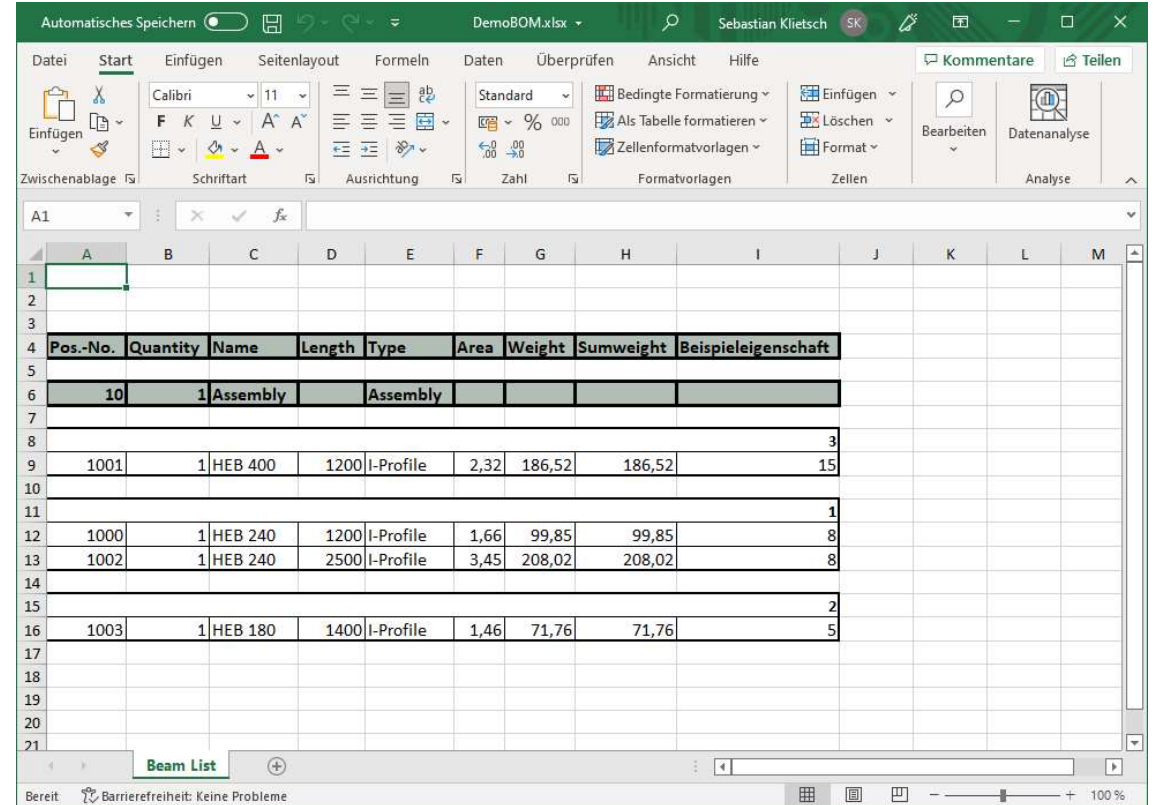

280

# Zeichnungsexport Baugruppen

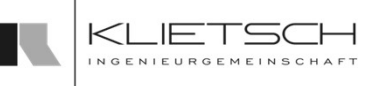

- Beim Dropdown-Menü Auswahl wird die Baugruppe definiert von der und deren Komponenten und Unterbaugruppen Zeichnungen erzeugt werden sollen
- Bei den Exporteinstellungen wird festgelegt, welche Zeichnungen erstellt werden sollen
	- Es ist möglich eine komplette Baugruppenzeichnung zu erstellen. Dabei werden auf Blatt 1 drei Ansichten der kompletten Baugruppe platziert, auf den folgenden Blättern werden die Schweißbaugruppen entsprechend dargestellt
	- Wenn die Option WCA-Einzelzeichnungen aktiviert ist, werden für die Zeichnungen der Schweißbaugruppe eigene Zeichnungsdokumente angelegt
	- Ebenfalls gibt es hier die Auswahl, einzelne Zeichnungen von Profilen oder Blechen inkl. Bemaßungen zu erzeugen
	- Mit der Option Nicht-virtuelle Teile kopieren werden zur Erstellung der Zeichnungen für alle Bauteile Kopien erstellt.
- In den nächsten Abschnitten müssen die jeweiligen Zeichnungsvorlagen für Baugruppen, Profile und Bleche ausgewählt werden
- **Hier ist es möglich aus verschiedenen Zeichnungsvorlagen auszuwählen**
- **ELG** ist möglich eigene Vorlagen zu verwenden, wenn diese nach den Vorgaben von SolidSteel parametric erstellt wurden
- Anschließend ist es möglich, den Zeichnungsordner mit einer Auftragsnummer zu benennen und den Pfad auszuwählen, wo der Ordner erstellt werden soll

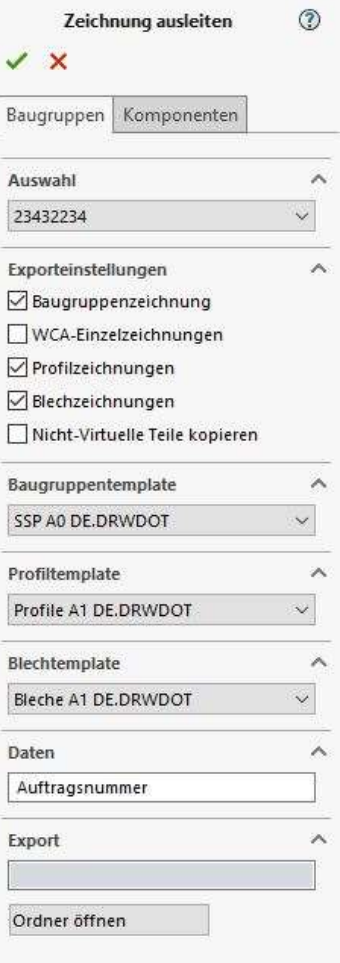

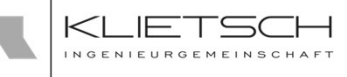

# Zeichnungsexport Komponenten

- 281
	- Um Zeichnungen von einzelnen Bauteilen erstellen zu können, müssen die Komponente ausgewählt werden, von welchen eine Einzelteilzeichnung erstellt werden soll. Baugruppen können nicht ausgewählt werden
	- In den nächsten Abschnitten müssen die jeweiligen Zeichnungsvorlagen für Profile und Bleche ausgewählt werden
	- **Hier ist es möglich aus verschiedenen** Zeichnungsvorlagen auszuwählen
	- **Es ist möglich eigene Vorlagen zu verwenden, wenn** diese nach den Vorgaben von SolidSteel parametric erstellt wurden
	- **Anschließend ist es möglich, den Zeichnungsordner** mit einer Auftragsnummer zu benennen und den Pfad auszuwählen, wo der Ordner erstellt werden soll

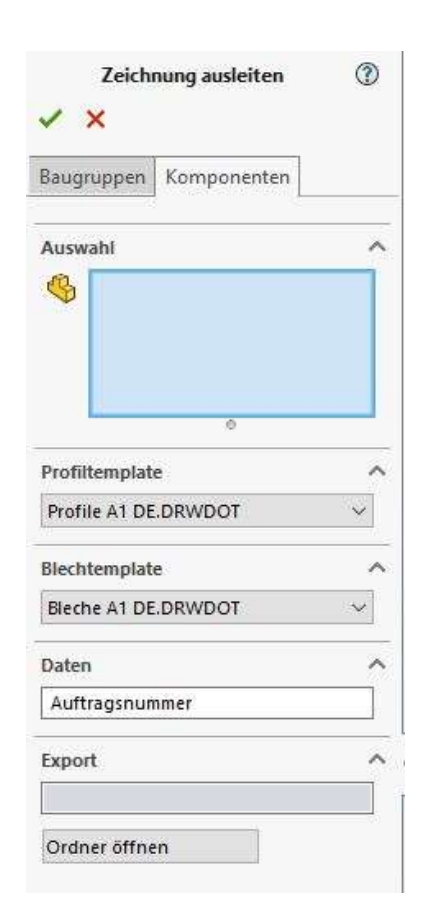

# DXF Export

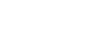

282

- SolidSteel parametric bietet die Möglichkeit alle oder einzelne Blechteile automatisch als DXF-Daten abzuspeichern
- Zum erstellen der DXF-Daten wandelt SolidSteel parametric automatisch alle Blechteile in SOLIDWORKS Sheetmetal Features um
- **E** Zum erstellen von DXF-Dateien werden Komponenten oder Baugruppen ausgewählt
- **Nach Vergabe einer Auftragsnummer kann optional die Checkbox Teileanzahl** übernehmen ausgewählt werden. Dadurch wird die Teileanzahl Teil des Dateinamens
- Der Dateiname setzt sich wie folgt zusammen:
- Unter Export wird ein Pfad zum Speichern der Dateien angegeben. In diesem Pfad wird ein Ordner mit dem Namen der Auftragsnummer angelegt
- In diesem Ordner befinden sich Unterordner mit den entsprechenden Blechdicken

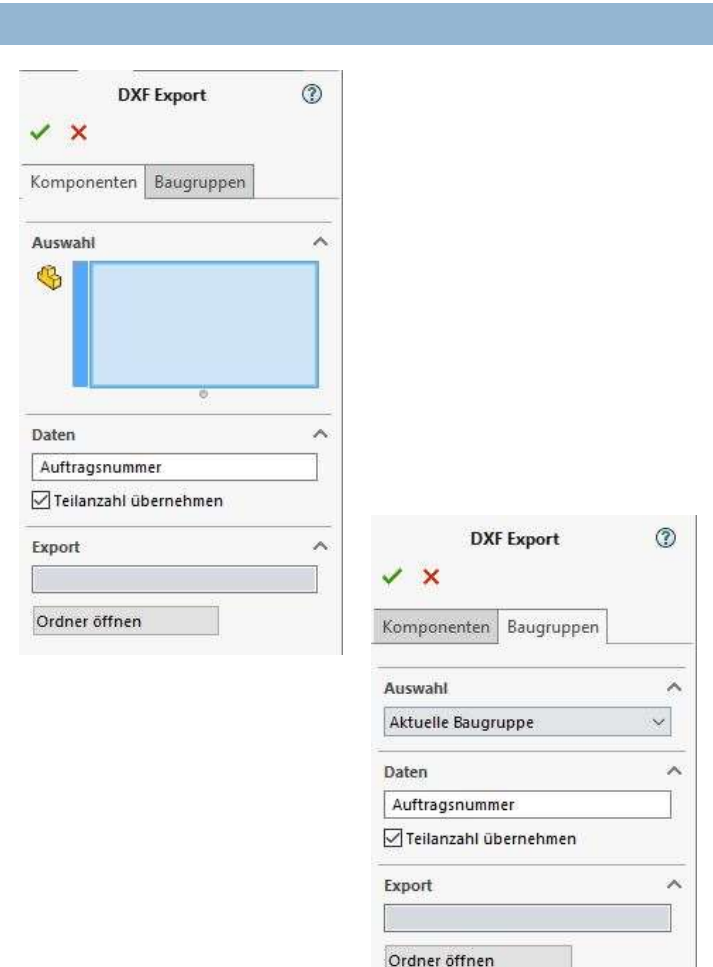

283

# Baugruppe finalisieren

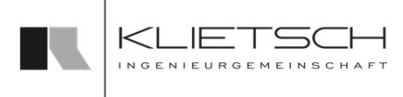

- Mit der Funktion Baugruppe finalisieren werden Identische Teile, ob Profile oder Blechteile, via Gleichteilerkennung zusammengefasst
- Die Folge ist, dass anschließend für alle gleichen Teile nur noch ein physikalisches Teil in der Baugruppe vorhanden ist. Alle anderen gleichen Teile wurden durch Referenzen des reellen Teils ersetzt
- Der Speicherort der reellen Teile kann im Bereich Pfadauswahl definiert werden
- **Da während dem Vorgang die Originale ersetzt** werden, kann das finalisieren der Baugruppe nicht rückgängig gemacht werden - Vor dem Finalisieren der Baugruppe sollte in jedem Fall eine Sicherheitskopie angelegt werden!

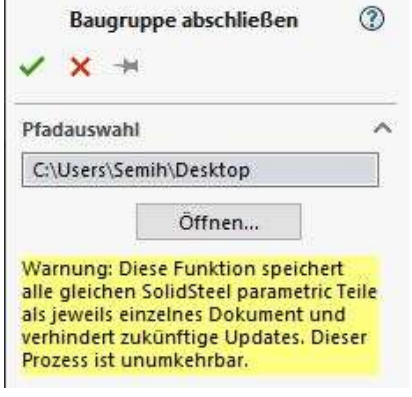

284

# Schweißbaugruppen

- **-** Mit dem Schweißbaugruppendialog können Baugruppen organisiert werden. Es besteht die Möglichkeit komplett neue Baugruppe zu erzeugen, bestehende Schweißbaugruppen zu erweitern oder Baugruppen auch wieder aufzulösen
- Die Option Reparieren ist nur durch die Verwendung für den Support vorgesehen

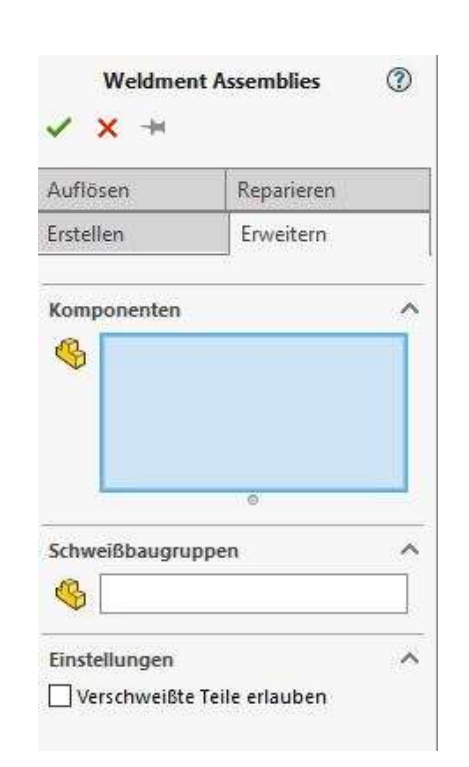

285

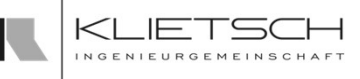

# Schweißbaugruppen - Erstellen

- Die Funktion Schweißbaugruppen Erstellen wird dazu genutzt um neue Schweißbaugruppen zu erzeugen
- Unter Komponenten werden alle Komponenten ausgewählt, welche zu einer Schweißbaugruppe zusammengefasst werden sollen
- Die Checkbox Verschweißte Teile erlauben, ermöglicht es Teile auszuwählen, welche bereits in einer Schweißbaugruppe enthalten sind. Werden solche Teile ausgewählt, sind diese Teile anschließend in der neuen Schweißbaugruppe. Ein Teil kann nie in zwei Schweißbaugruppen gleichzeitig sein!

Hinweis: SolidSteel parametric bietet die Option Schweißbaugruppen automatisch bei Erstellung von stahlbautypischen Verbindungen zu erzeugen. Dies kann in den Systemeinstellungen aktiviert oder deaktiviert werden

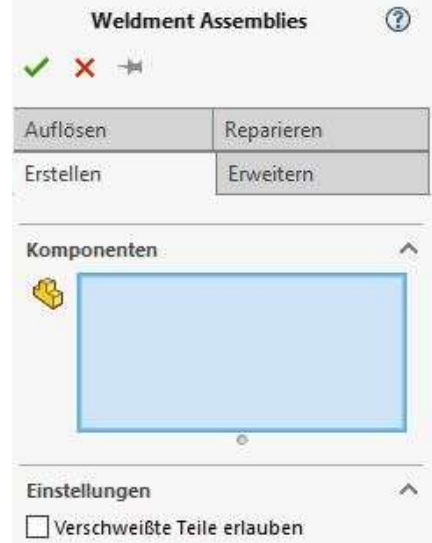

286

# Schweißbaugruppen - Erweitern  $\blacksquare$

- Die Funktion Schweißbaugruppen Erweitern wird dazu genutzt um bereits bestehende Schweißbaugruppen zu erweitern
- Unter Komponenten werden alle Komponenten ausgewählt, welche der bestehenden Schweißbaugruppe hinzugefügt werden sollen
- Bei Schweißbaugruppe wir die Schweißbaugruppe ausgewählt, welche erweitert werden soll
- Die Checkbox Verschweißte Teile erlauben, ermöglicht es Teile auszuwählen, welche bereits in einer Schweißbaugruppe enthalten sind. Werden solche Teile ausgewählt, sind diese Teile anschließend in der neuen Schweißbaugruppe. Ein Teil kann nie in zwei Schweißbaugruppen gleichzeitig sein!

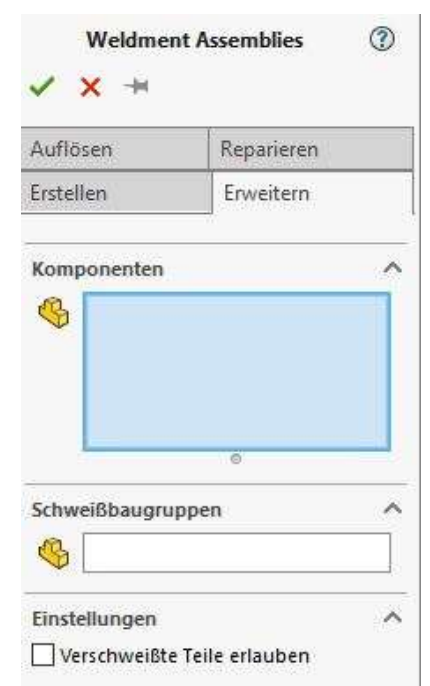

# Schweißbaugruppen - Auflösen<br>
Schweißbaugruppen - Auflösen<br>
Sost komplette Schweißbaugruppen

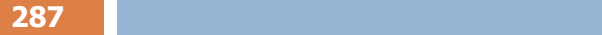

- Die Funktion Auflösen löst komplette Schweißbaugruppen auf und entfernt die Baugruppe aus dem Feature Tree
- Alle Teile welche vorher in der Schweißbaugruppe waren, befinden sich anschließend in der jeweiligen Oberbaugruppe
- **E.** Zum Auflösen einer oder mehrerer Schweißbaugruppen, müssen die Baugruppen einfach im 3D Fenster ausgewählt werden

Hinweis: Es kommt keine weitere Abfrage, ob die Schweißbaugruppe wirklich aufgelöst werden soll. Bitte nutzen Sie diese Funktion nur, wenn die Baugruppe auch wirklich aufgelöst werden soll!

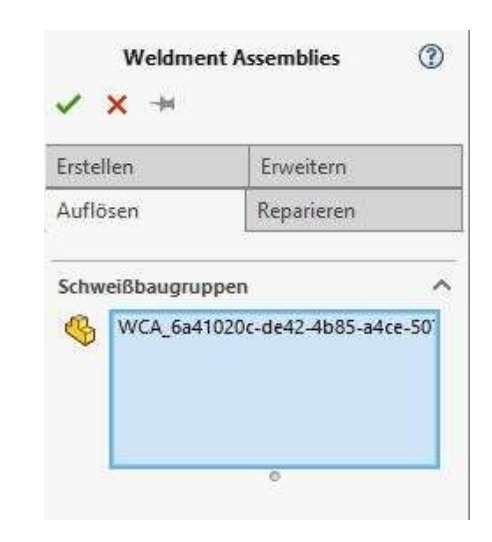

# Schweißbaugruppen **III ELETE**

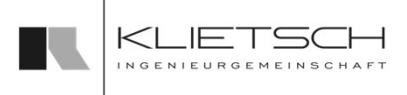

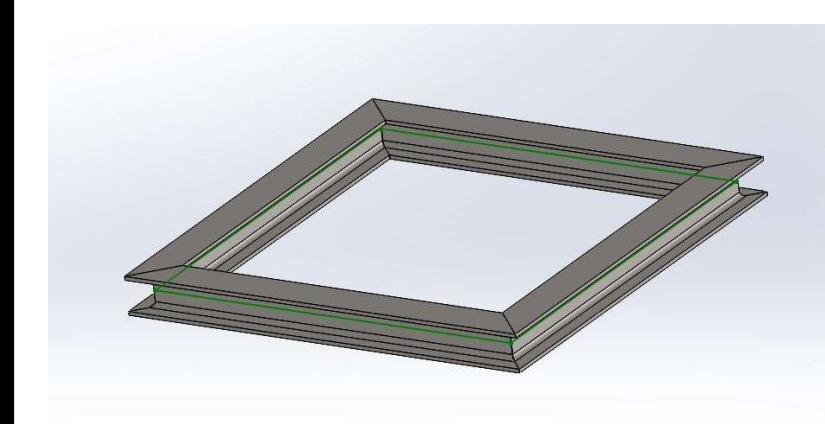

288

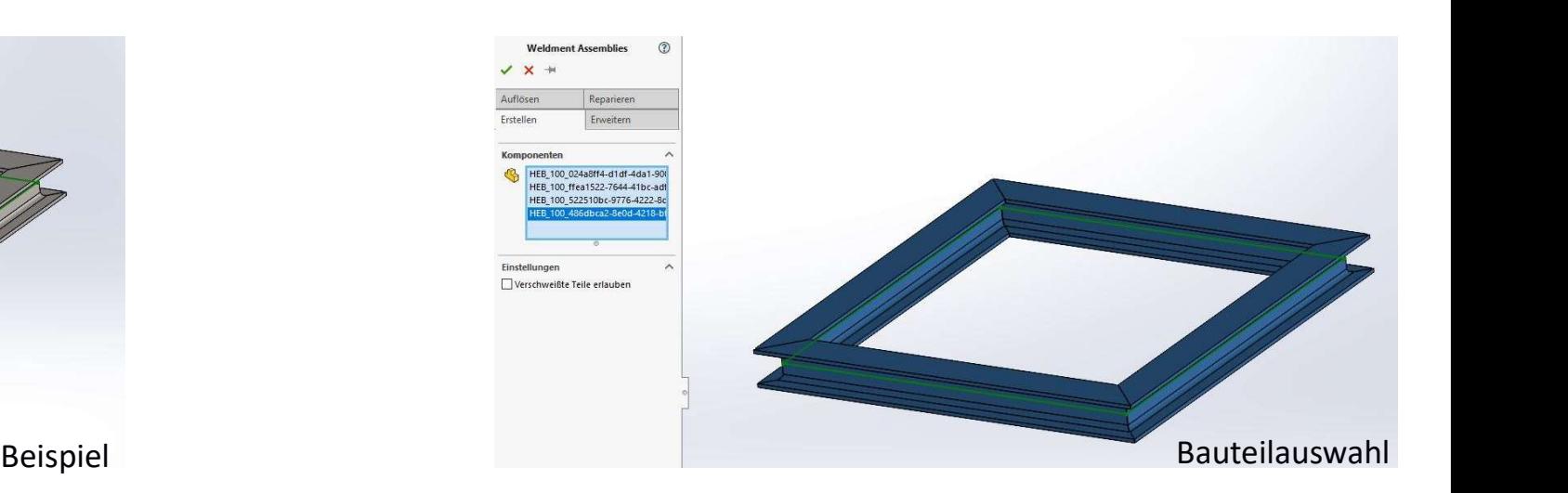

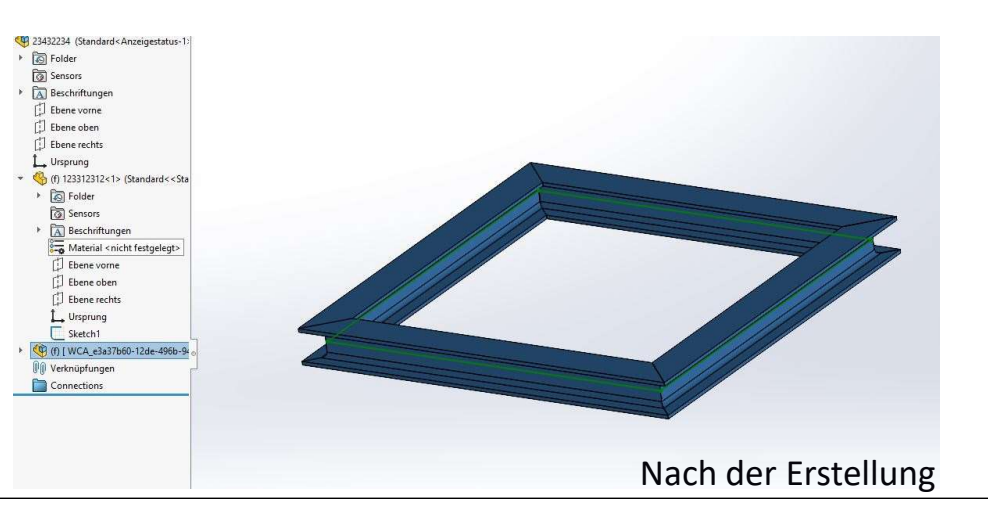
289

# SDNF Schnittstelle

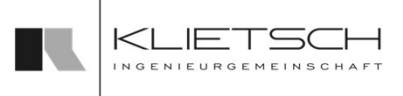

- Mit der intelligenten SDNF Schnittstelle von SolidSteel parametric kann SolidSteel parametric mit externen Programmen zur statischen Berechnung zusammenarbeiten. Hier stehen zwei grundsätzliche Vorgehensweisen zur Verfügung:
	- Die statische Berechnung wurde vor der Konstruktion durchgeführt und kann anschließend, ohne das Modell neu aufbauen zu müssen in SOLIDWORKS importiert werden. Dabei werden Skizzenlinien und Profile voll automatisch erzeugt und der Konstrukteur muss "nur noch" die Detaillierung des Modells vornehmen
	- Die statische Berechnung wird nach der Konstruktion durchgeführt. Der Konstrukteur kann die gesamte Konstruktion mit wenigen Klicks an den Berechnungsingenieur weitergeben und dieser kann das komplette Modell in sein Berechnungsprogramm einlesen, ohne alles noch einmal nachbauen zu müssen. Ist die Berechnung abgeschlossen, kann das Modell als SDNF Datei wieder in SOLIDWORKS importiert werden und der Konstrukteur bekommt in der ToDo Liste alle Änderungen übersichtlich aufgelistet und kann diese abarbeiten ohne dass etwas verloren geht

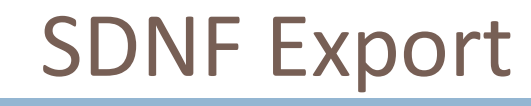

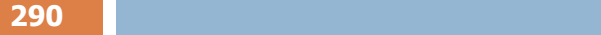

- Bei dem SDNF Export gibt es die Möglichkeit Kopfdaten für die Datei festzulegt
- **Anschließend wird festgelegt welche Baugruppe** exportiert werden soll, standardgemäß ist dies die aktuell bearbeitete Baugruppe
- **-** Danach wird der Pfad angegeben, wo die Datei gespeichert werden soll
- **Hierbei gibt es die Möglichkeit verschiedene** Dateiformate auszuwählen
- **-** Außerdem gibt es noch die Möglichkeit verschiedene Pakete auszuwählen die mit exportiert werden sollen

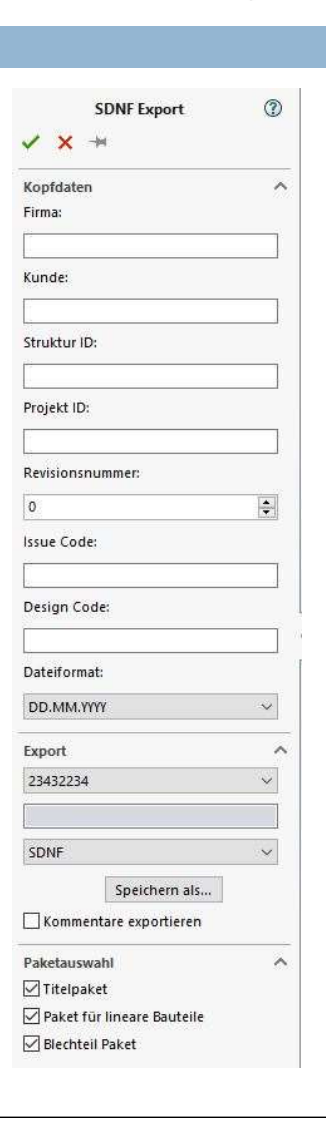

 $\leq$ 

 $\overline{1}$ 

291

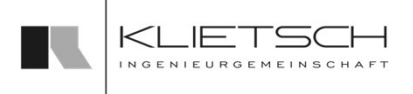

- Um einen Import von SDNF-Daten durchzuführen, muss die Datei erst ausgewählt werden
- Falls die Profile auch erzeugt werden sollen, muss die Option Profile Erzeugen angewählt werden
- Wird die Option Log-Datei Erzeugen ausgewählt, muss der Pfad angegeben werden, wo die Log-Datei gespeichert werden soll
- Außerdem ist es möglich, die verschiedene ToDo-Einstellungen auszuwählen, damit die jeweiligen Änderungen in der Taskleiste aufgelistet werden
- Mithilfe des Profil-Mappings lassen sich nicht erkannte Einträge einer Profilgröße von SolidSteel zuweisen. Damit können unvollständige Baugruppen aufgrund von Formatunterschieden vermieden werden.

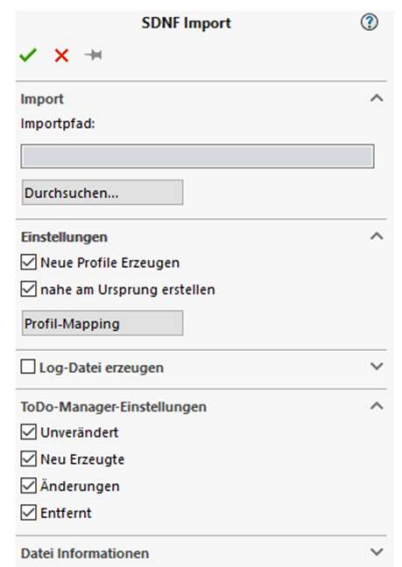

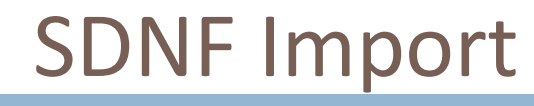

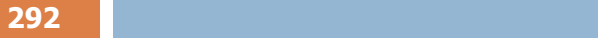

- **SDNF Dateien können mit wenigen Klicks** importiert werden
- **Beim Import von SDNF Daten unterscheidet die** Software zwischen einer leeren Baugruppe und einer Baugruppe wo bereits SolidSteel parametric Teile verbaut wurden
	- Leere Baugruppe: Die SDNF Datei wird importiert und eine Skizze erstellt. Optional werden auch direkt die Profile erzeugt
	- Nicht leere Baugruppe: Die SDNF Datei wird importiert und mit der bereits vorhandenen Konstruktion verglichen. Dabei stellt die SDNF Datei den Master dar. Fehlen Teile in der SDNF Datei, werden diese in der Baugruppe entfernt, sind zusätzliche Teile in der SDNF Datei, werden diese in der Baugruppe hinzugefügt und wurden Teile in der SDNF Datei geändert, wird ein ToDo Eintrag in der Baugruppe erstellt

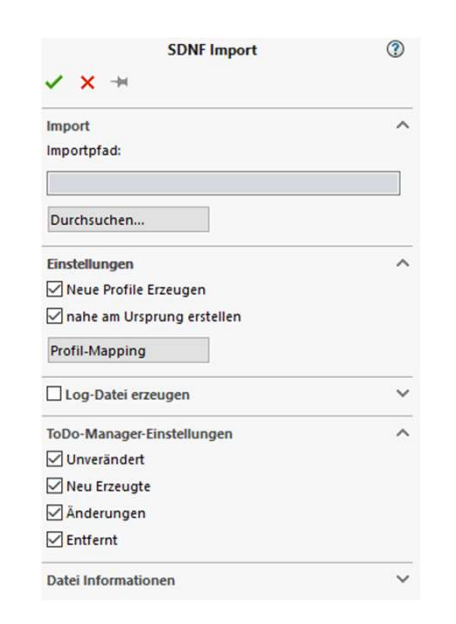

# Übung 21

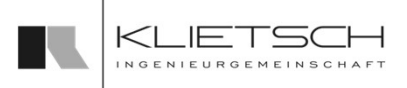

### 293

- **Import einer SDNF Datei in eine leere Baugruppe**
- **Auswahl der Datei**
- **Dialog bestätigen**

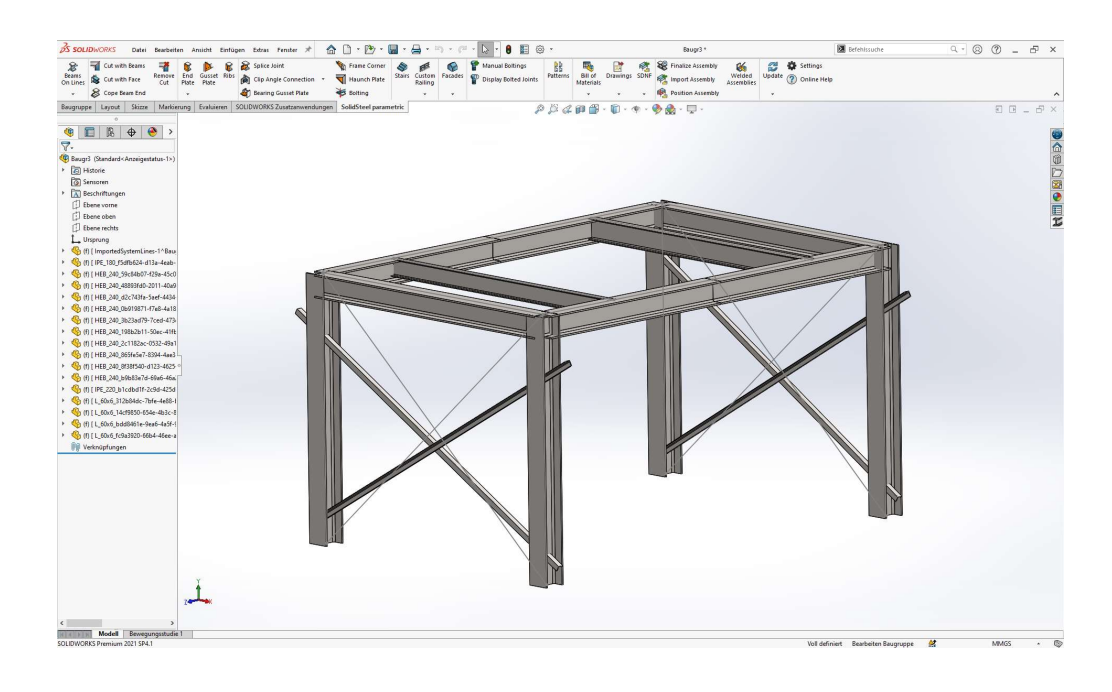

# Übung 21

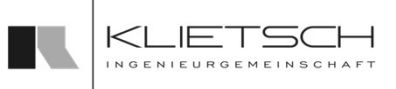

### 294

- **Import einer (veränderten) SDNF Datei in einer** nicht leeren Baugruppe
- **Auswahl der Datei**
- **Dialog bestätigen**
- **ToDo Manager prüfen**

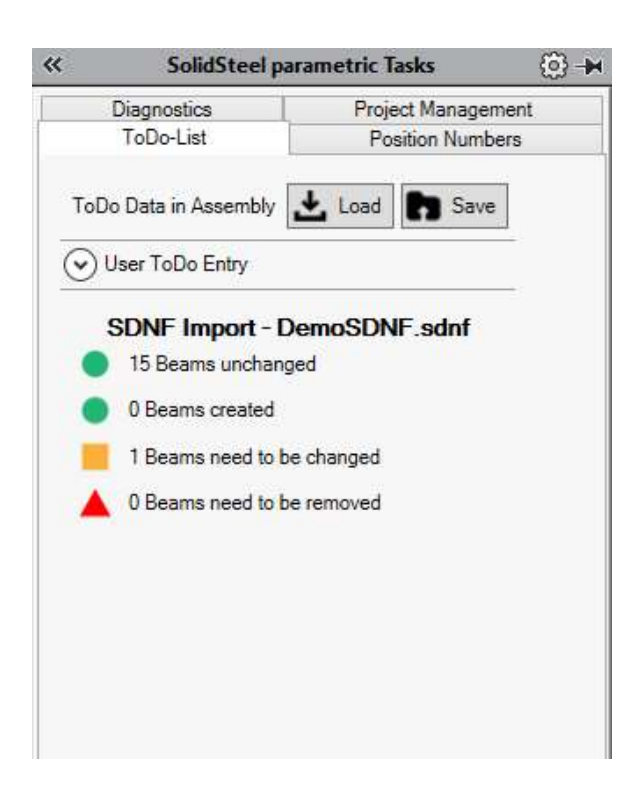

# Teil 5 - Fassadenmodul SolidSteel <sub>parametric</sub><br>
for **SolidSteel** <sub>Darametric<br> **Fassaden-** und Dachelemente platzieren – Grundlagen<br> **Fassaden-** und Dachelemente platzieren – Grundlagen<br> **Fassaden-** und Dachelemente platzieren – weiterführende Fu</sub> SolidSteel <sub>Reametric</sub><br>Fassaden- und Dachelemente platzieren – Grundlagen<br>Fassaden- und Dachelemente platzieren – Grundlagen<br>Fassaden- und Dachelemente platzieren – weiterführende Funktionen<br>Fassaden- und Dachelemente plat SolidSteel <sub>parametic</sub><br>
Feil 5 - Fassaden moc<br> **Teil 5 - Fassaden Moc**<br> **Example 1**<br>
Funktionen der Datenbanken<br>
Fassaden- und Dachelemente platzieren – Grundlagen<br>
Fassaden- und Dachelementen<br>
Schnitte in Fassaden- und Da SolidSteel <sub>parametric</sub><br>
for **SolinDWORKS**<br> **Teil 5 - Fassader**<br> **ColinDWORKS**<br> **ColinDWORKS**<br> **ColinDWORKS**<br> **ColinDWORKS**<br> **ColinDWORKS**<br> **ColinDWORKS**<br> **ColinDWORKS**<br> **ColinDWORKS**<br> **ColinDWORKS**<br> **ColinDWORKS**<br> **ColinD**

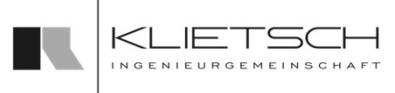

# Übersicht

**Funktionen der Datenbanken** 

- 
- Fassaden- und Dachelemente platzieren Grundlagen<br>
Fassaden- und Dachelemente platzieren Grundlagen<br>
Fassaden- und Dachelemente platzieren weiterführende Funktion<br>
Fassaden- und Dachelementen<br>
Schnitte in Fassaden- un
- 
- 
- **Dacherweiterungen**
- 
- Kantbleche

296

# Fassadenmodul

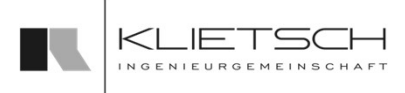

### Funktionen der Datenbanken

- Aufrufen des Einstellungen im SolidSteel parametric-Tab in SolidWorks
- **Auswahl des Eintrags Fassadenmodul im Einstellungsdialog**
- Mit Datenbankeinstellungen setzen wird der Profilmanager geöffnet
- Mit dem Ordnersymbol kann zum Verzeichnis der Datenbanken navigiert werden. Üblicherweise befinden sich die Datenbanken im Installationsverzeichnis
- Mit Datenbank erstellen werden die Datenbanken erstellt. Dieser Prozess kann mehrere Minuten dauern
- Anschließen die Schritte für die Kantbleche wiederholen
- Die Schritte müssen bei einer Neuinstallation durchgeführt werden

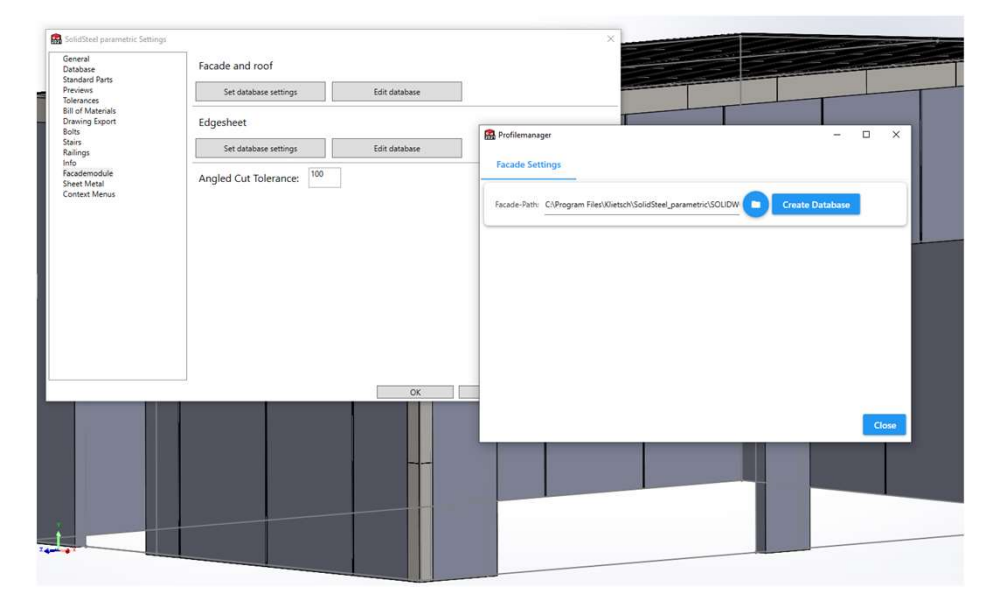

297

# Fassadenmodul

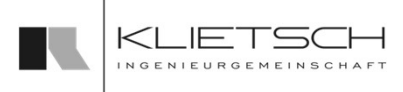

### Funktionen der Datenbanken

- Das Bearbeiten von Datenbankeinträgen ist mit Datenbank bearbeiten möglich
- **Unter Reihe bearbeiten können alle Parameter einer vorhandenen** Reihe geändert werden
- Änderungen müssen anschließend gespeichert werden
- **Mit Reihe hinzufügen könne weiterer Reihen angelegt werden**
- eine Skizze enthalten muss
- **Sämtlichen für das Fassadenmodul notwendigen Parameter müssen** entsprechende Skizzendimensionen zugewiesen werden
- Unter Reihe löschen können schon bestehende Einträge gelöscht werden

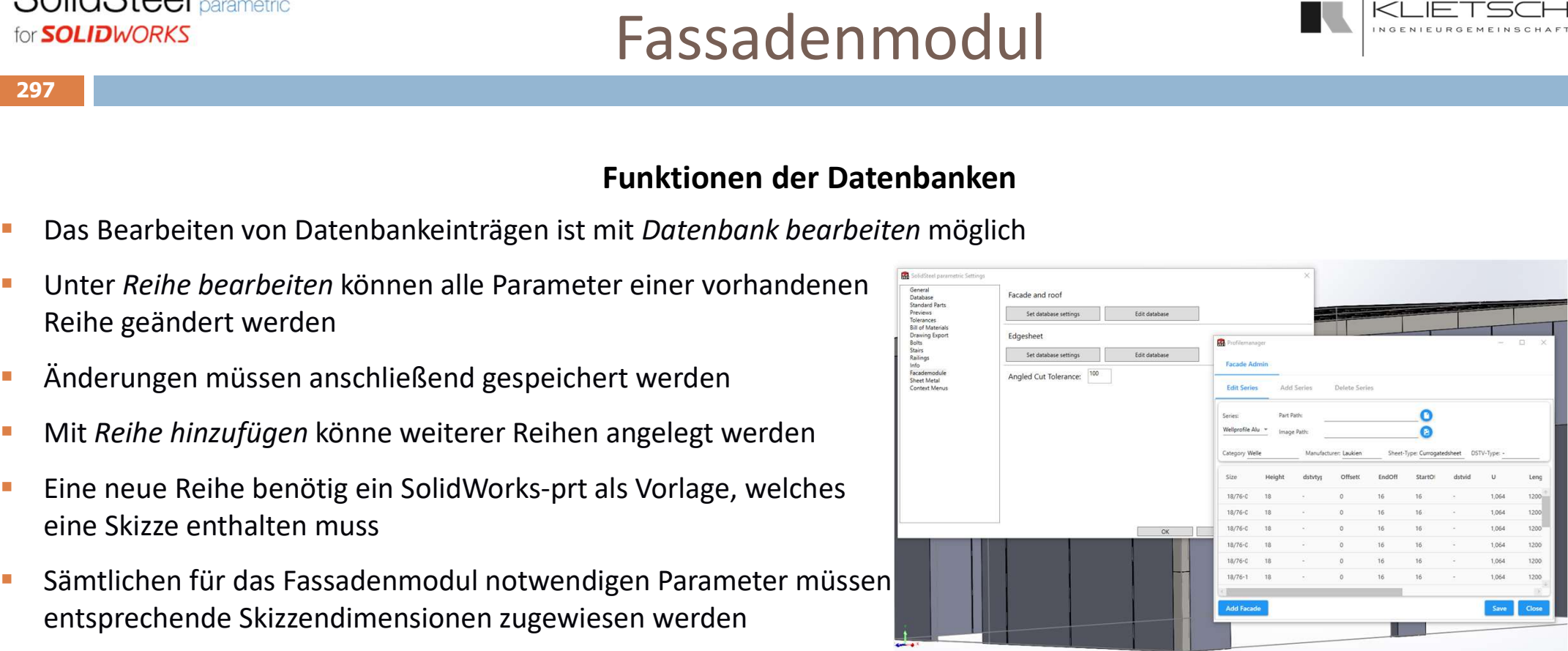

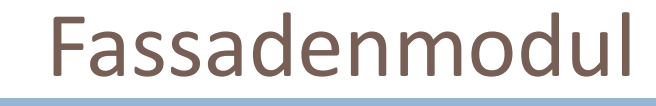

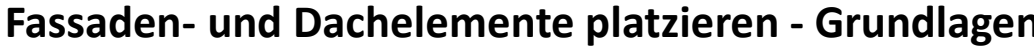

- Der Fassadendialog wird über die Symbolleiste geöffnet
- Mit Öffnen des Dialogs wird gleichzeitig der Zugriff auf die Fassadenbibliothek in der Taskleiste geöffnet
- Über die Filter kann nach Hersteller (hier Fischer) und Kategorie (Welle) gefiltert werden
- Die angezeigten Serien und Größen können über Favoriten anzeigen nach vorher festgelegten Favoriten gefiltert werden
- Im unteren Teil des Fensters befindet sich eine Skizze der gewählten Reihe, in der die relevanten Parameter angezeigt werden. Mit drüberfahren des Mauszeigers wird die Skizze vergrößert
- Unterhalb der Skizze werden Größen als Favoriten definiert
- Die Parameter eines Elements werden im letzten Abschnitt angezeigt

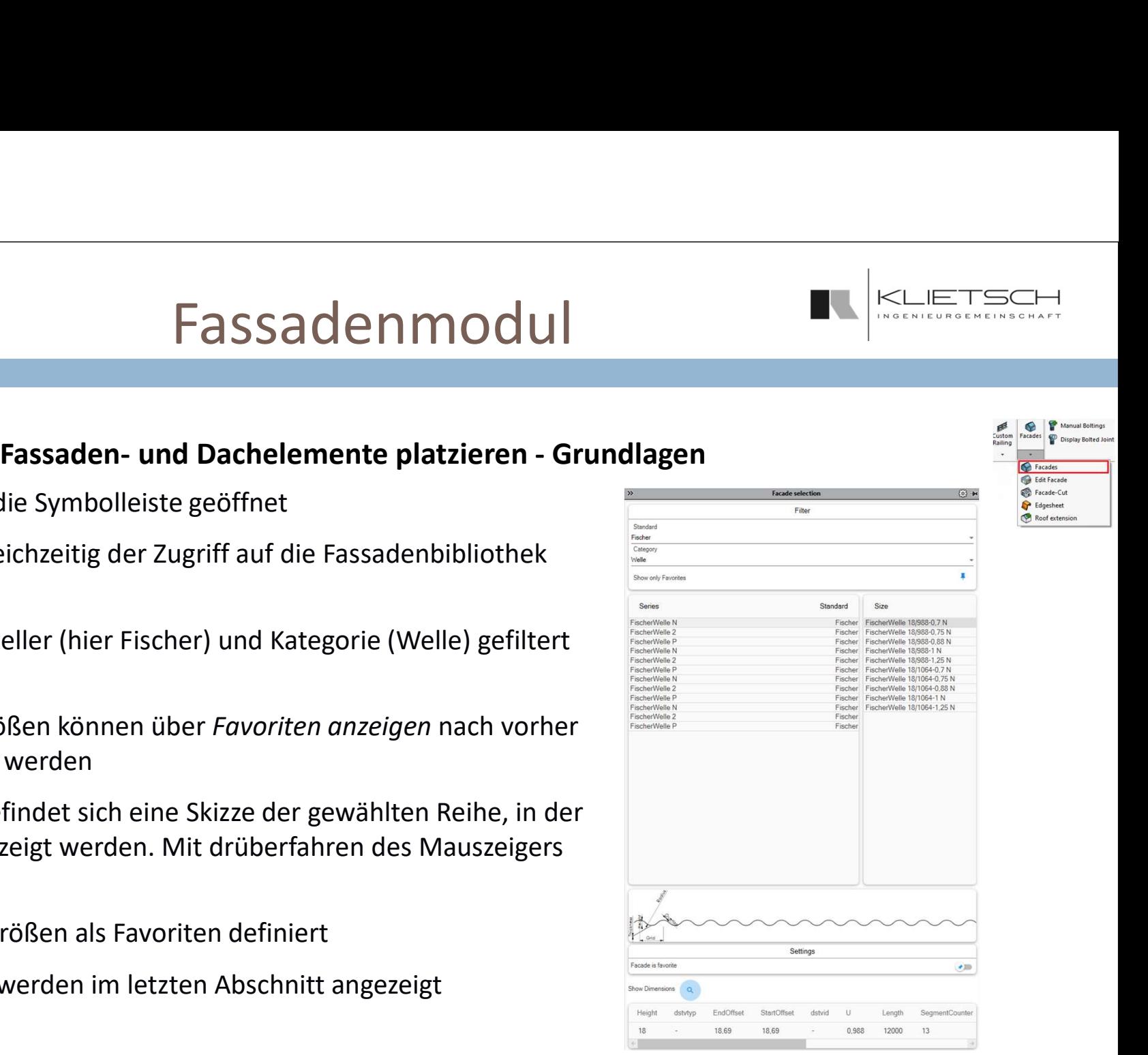

# Fassadenmodul Fassaden- Und Dachelemente platzieren - Grundlagen<br>Fassaden- und Dachelemente platzieren - Grundlagen<br>Partie Reiter *Erstellen, Bearbeiten, Löschen*<br>Partifissaden Systeme ©<br>Dach/Tassaden Systeme ©

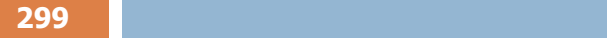

- **Der Fassadendialog verfügt über die Reiter Erstellen, Bearbeiten, Löschen**
- **Erstellen und Bearbeiten sind hier identisch aufgebaut**
- **Im Kopf des Dialogs findet man Informationen zur aktuell gewählten Vorlage**
- 
- Fassadensegment-Auswahl ermöglicht den Zugriff auf definierte Favoriten

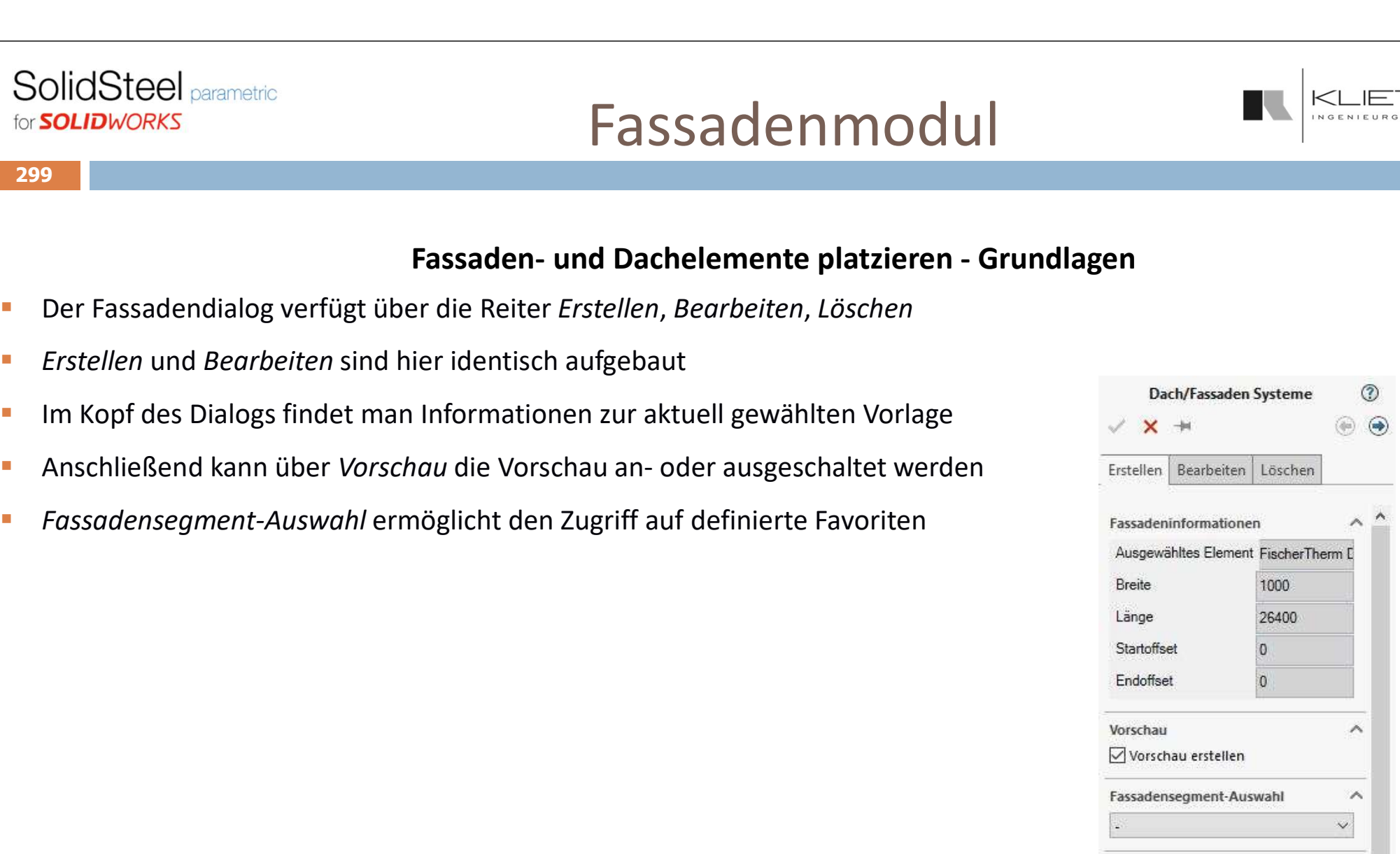

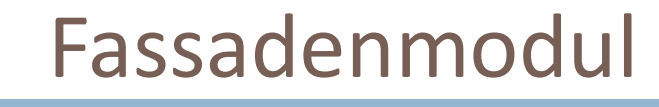

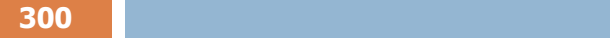

- SolidSteel <sub>Darametric</sub><br>
Fassaden **und Dachelemente platzieren Grundlagen**<br> **Eassaden und Dachelemente platzieren Grundlagen**<br> **Eassade werden für Längs- (blau) und die Querrichtung (Lila)**<br> **Eassader Australisme** zwei SolidWorks-Linien selektiert
- 
- SolidSteel **Exercise Considers (Solid Accel** Considered Toggle können die Richtungen um 180° gedreht werden um 180° gedreht werden die Richtungen um 180° gedreht werden bei die Richtungen um 180° gedreht werden einer Fass  $\begin{array}{ll} \text{SolidSteel parameter} \ & \text{for } \text{SOLIDWORS} \ \end{array} \quad \begin{array}{ll} \text{FASSadern- und Dachelemente platzieren - Grundlagen} \ \text{zum Ausrichten einer Fassade werden für Längs- (blau) und die Querrichtung (Lila) \ \end{array} \quad \begin{array}{ll} \text{Fassadern- und Dachelemente platzieren - Grundlagen} \ \text{zurei SolidWorks-Linien selektiert} \ \end{array} \quad \begin{array}{ll} \text{Fassadern- und Dachelemente platzieren - Grundlagen} \ \text{zurei SolidWorks-Linien selektiert} \ \end{array} \quad \begin{array}{ll} \text$ gewählten Linien
- Durch Auswahl einer geschlossenen Linien-Kontur im Feld Kontur wird die Fläche einer Fassade definiert
- **Hier können auch die Richtungs-Referenzen aus dem vorherigen Abschnitt als Teil** der Kontur gewählt werden
- Start- und Endschnitt schneiden die Fassadenelemente auf passende Breite

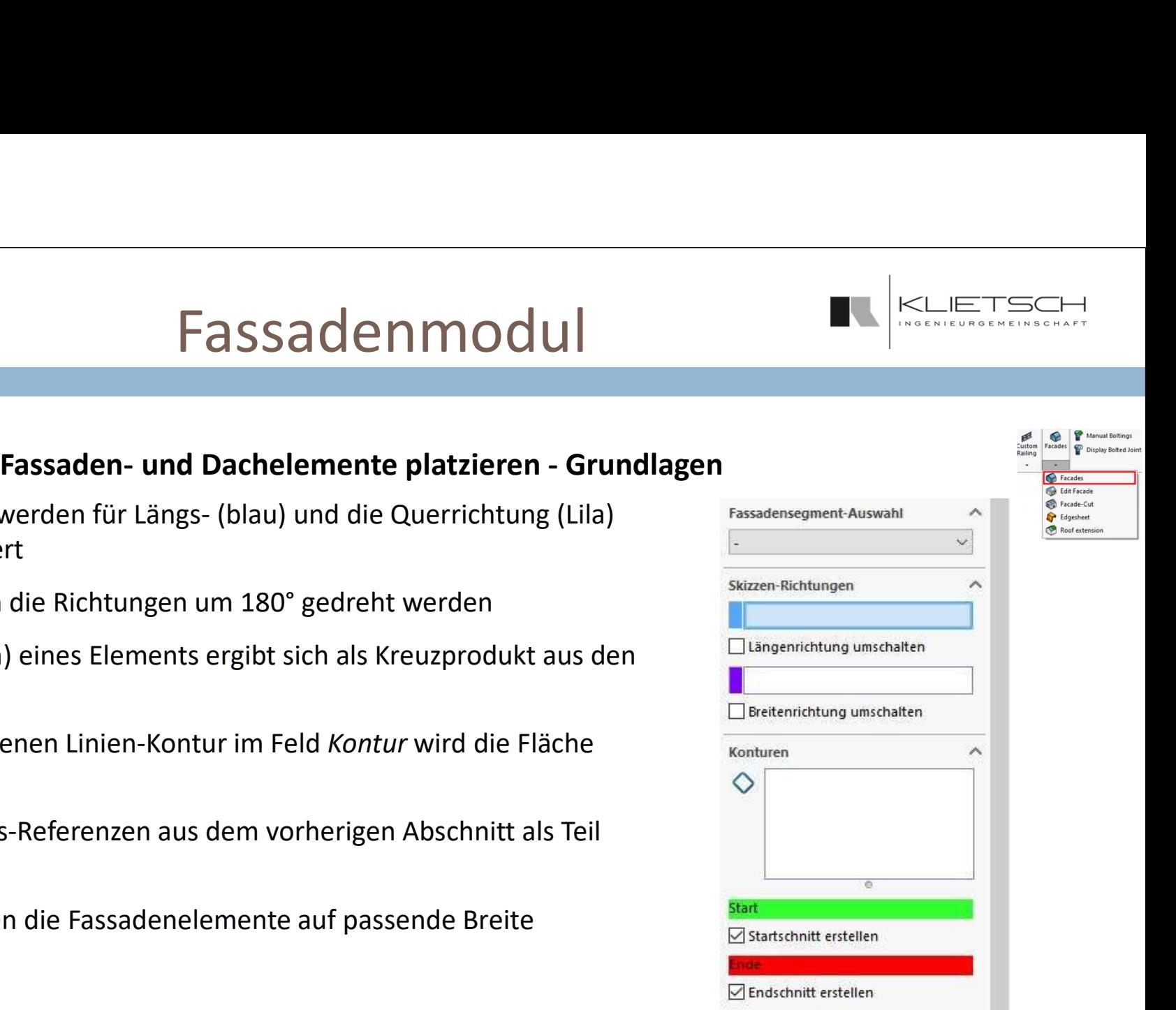

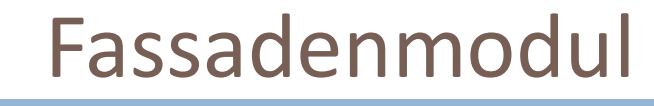

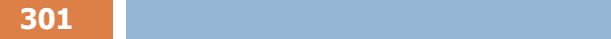

- Die Startposition kann innerhalb der gewählten Kontur geändert werden
- Es kann eine Skizzenreferenz (Punkt, Endpunkt einer Linie) als Startposition gewählt werde
- $\blacksquare$  Über das Maß kann der Start entlang der Breitenrichtung verschoben werden
- Unter Kontur-Versätze können Offsets zur gewählten Kontur definiert werden. Die verschiedenen Richtungen (Breite/Länge/Normale) entsprechen den vorher definierten Richtungen
- Durch die Offsets wird die Kontur und damit auch die mögliche Startposition der Fassade geändert

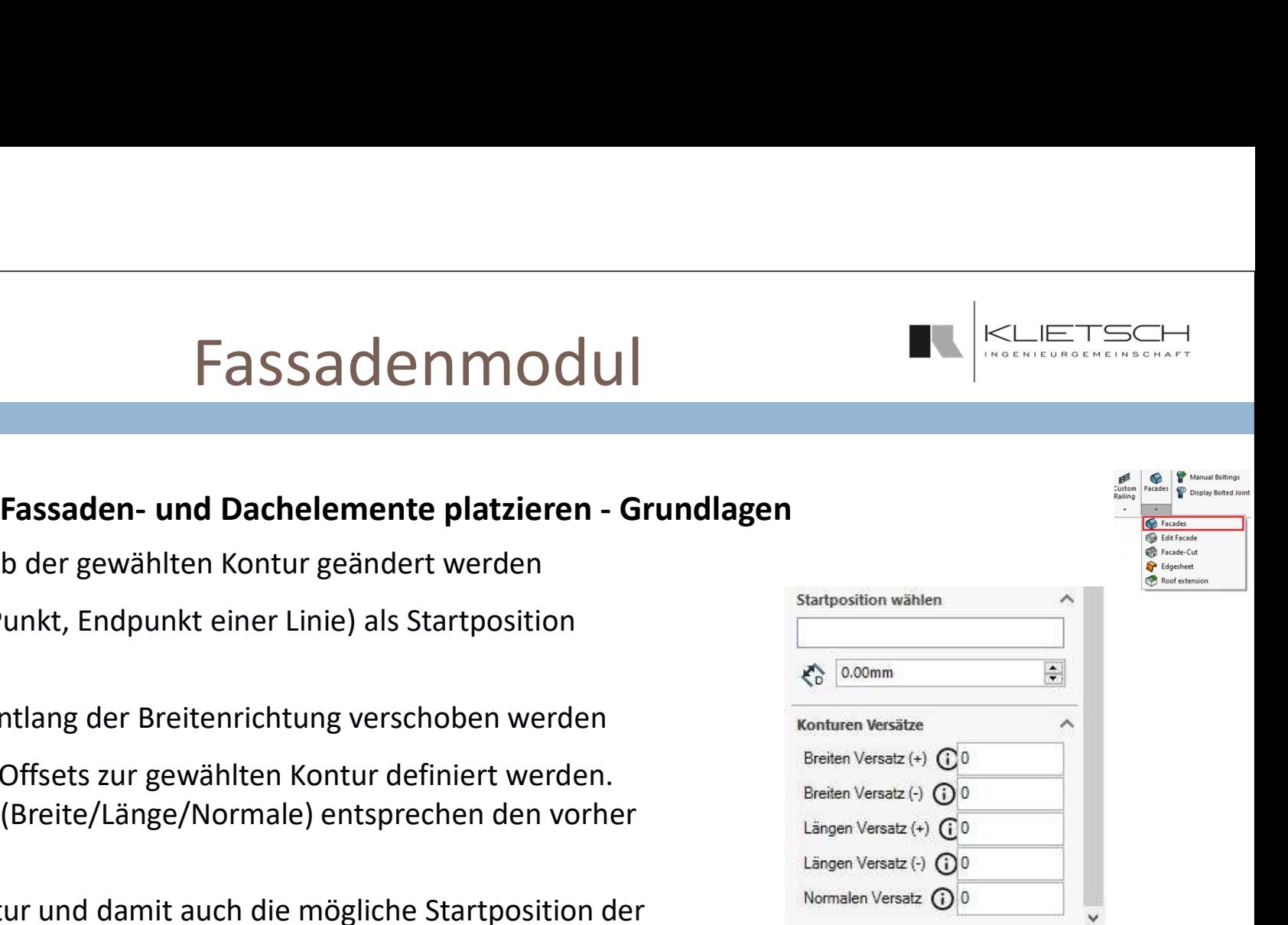

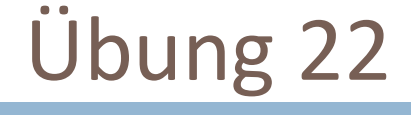

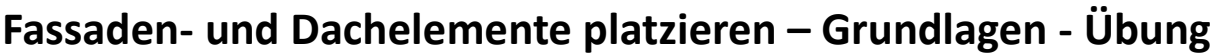

- 
- SolidSteel <sub>Dacametro</sub><br>
Grundlage für Fassaden- und Dachelemente platzieren Grundlagen Übung<br>
Fassaden- und Dachelemente sind SolidWorks Skizzenlinien (2D und 3D)<br>
Soliden nicht benötigte Skizzen und Bauteile<br>
Soliten **Vor dem Platzieren von Fassadenelementen** sollten nicht benötigte Skizzen und Bauteile ausgeblendet werden
- Über die Bibliothek wird die gewünschte

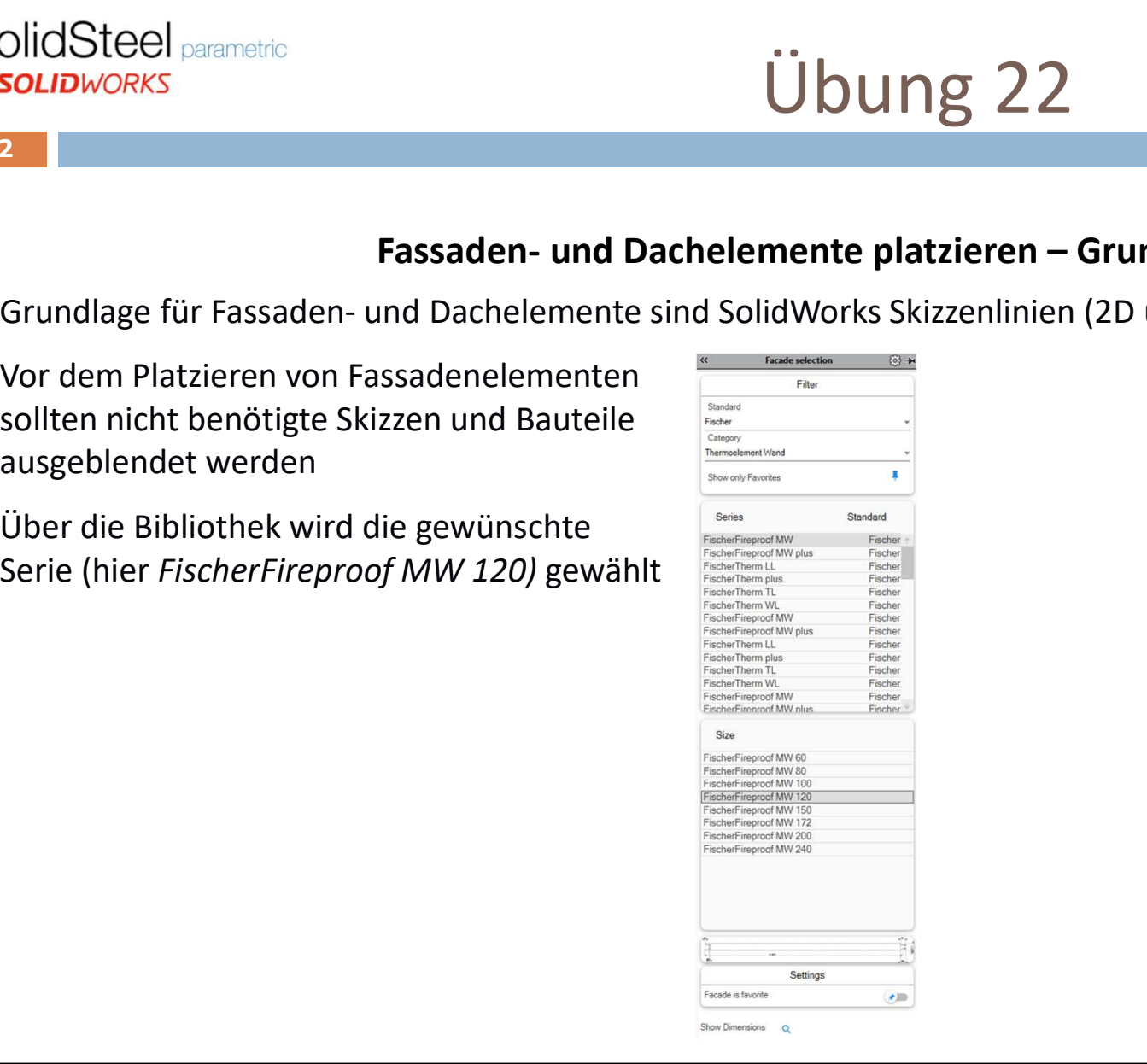

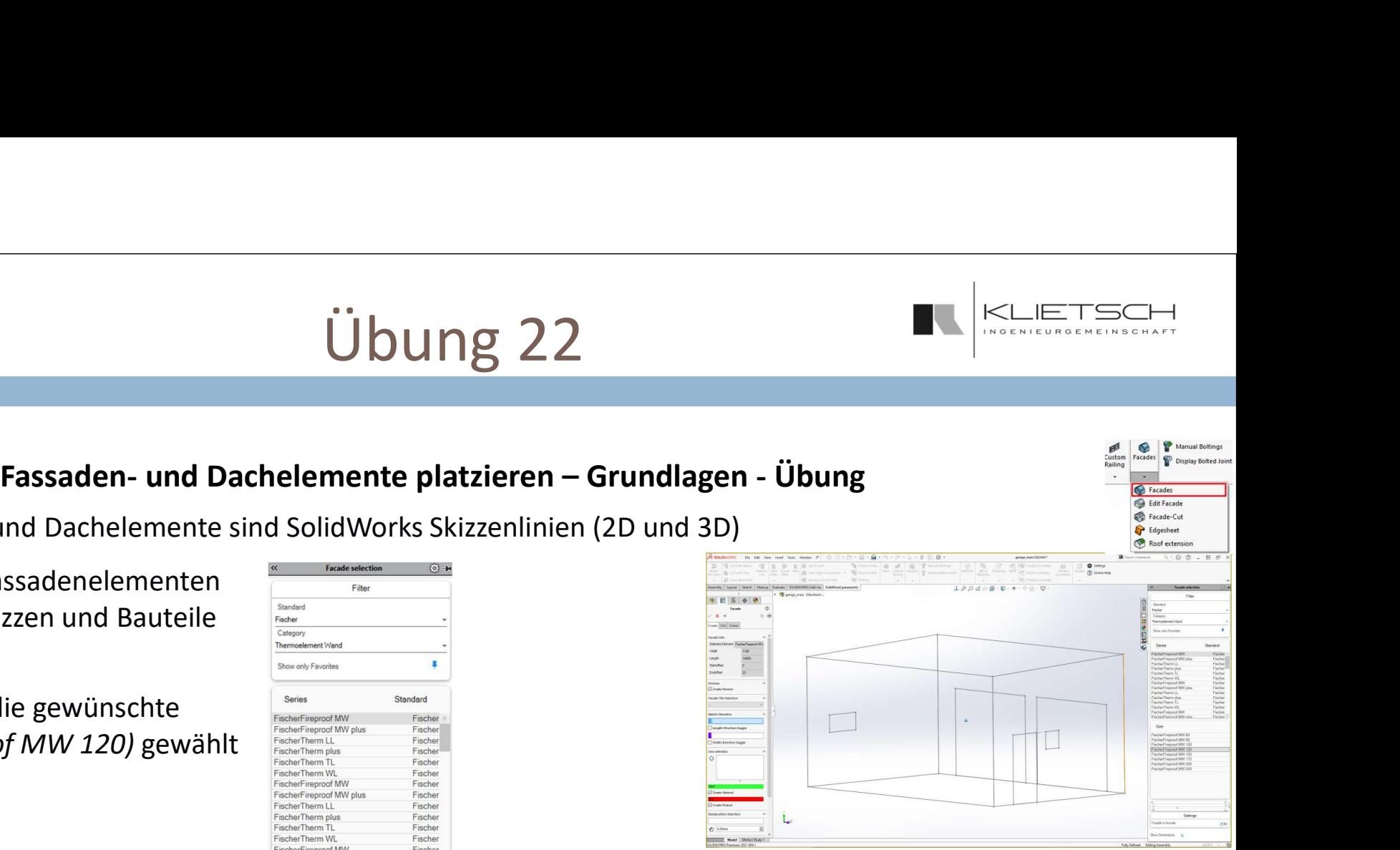

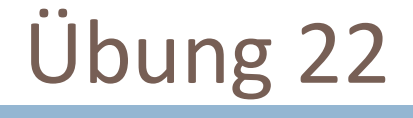

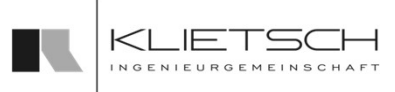

- 
- Als Längenrichtung (blau) wird eine der senkrechten Linien von Skizze4 gewählt **Als Breitenrichtung (lila) die horizontale** untere Linie

303

 Da nach Auswahl der beiden Linien die Fassaden-Normale und damit auch die Außenfläche nach innen zeigt, wird mit Breitenrichtung drehen die Ausrichtung angepasst

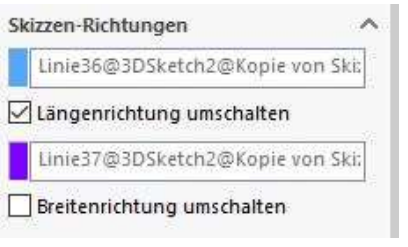

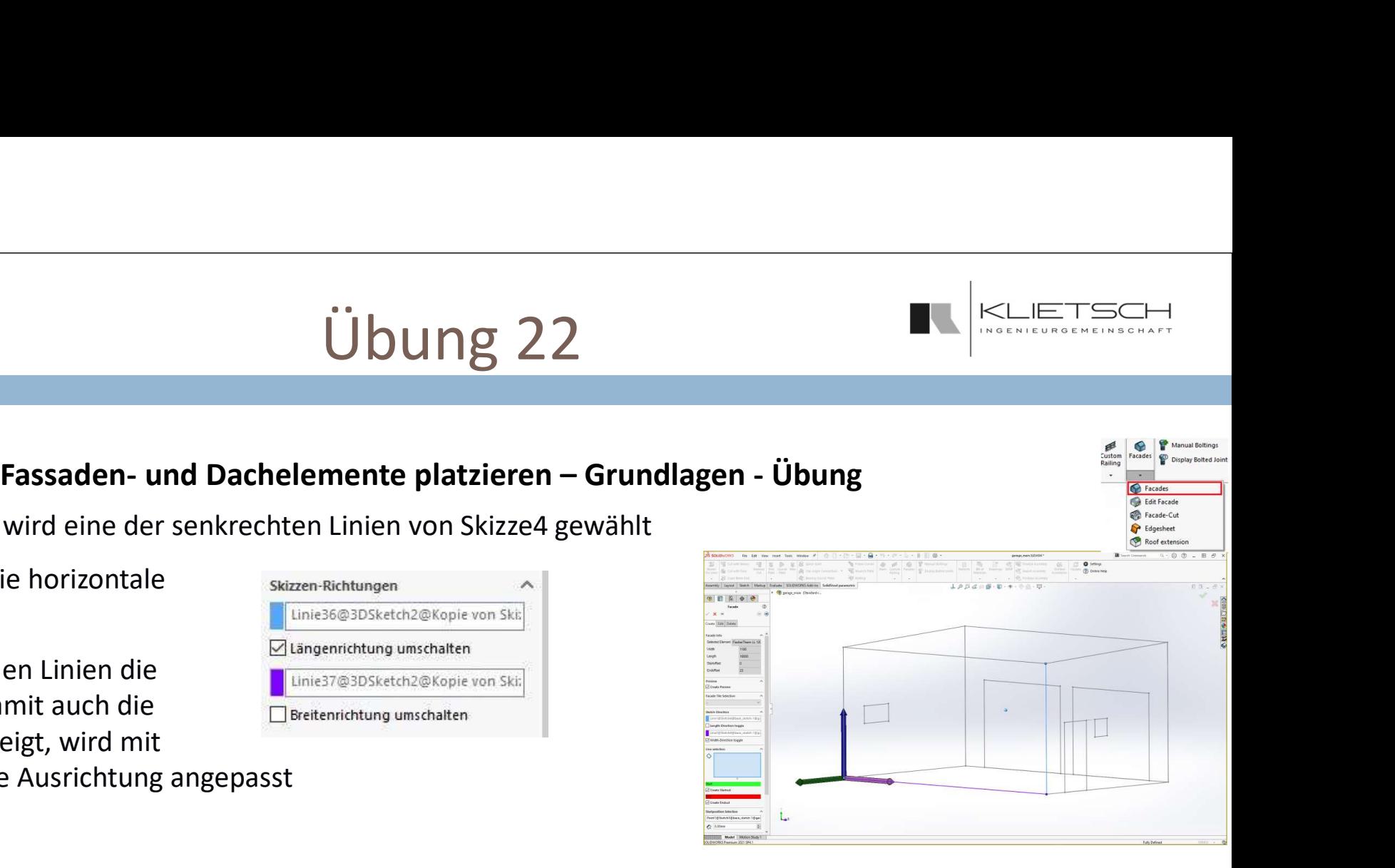

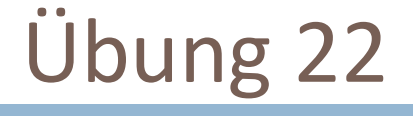

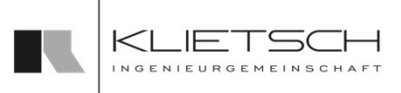

- Die Kontur der Fassade wird über die 4 Linien aus Sketch4 definiert
- Die grüne Markierung zeigt die Startseite der **Startseine** Fassade an, die rote das Ende
- **Mit den Checkboxen Startschnitt erstellen und** Endschnitt erstellen wird festgelegt, dass die **Start Start Start Englisher Start** Fassadenelemente passend zur Kontur geschnitten werden

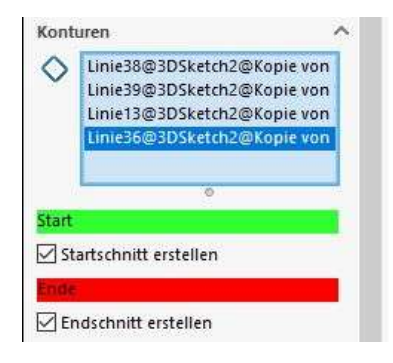

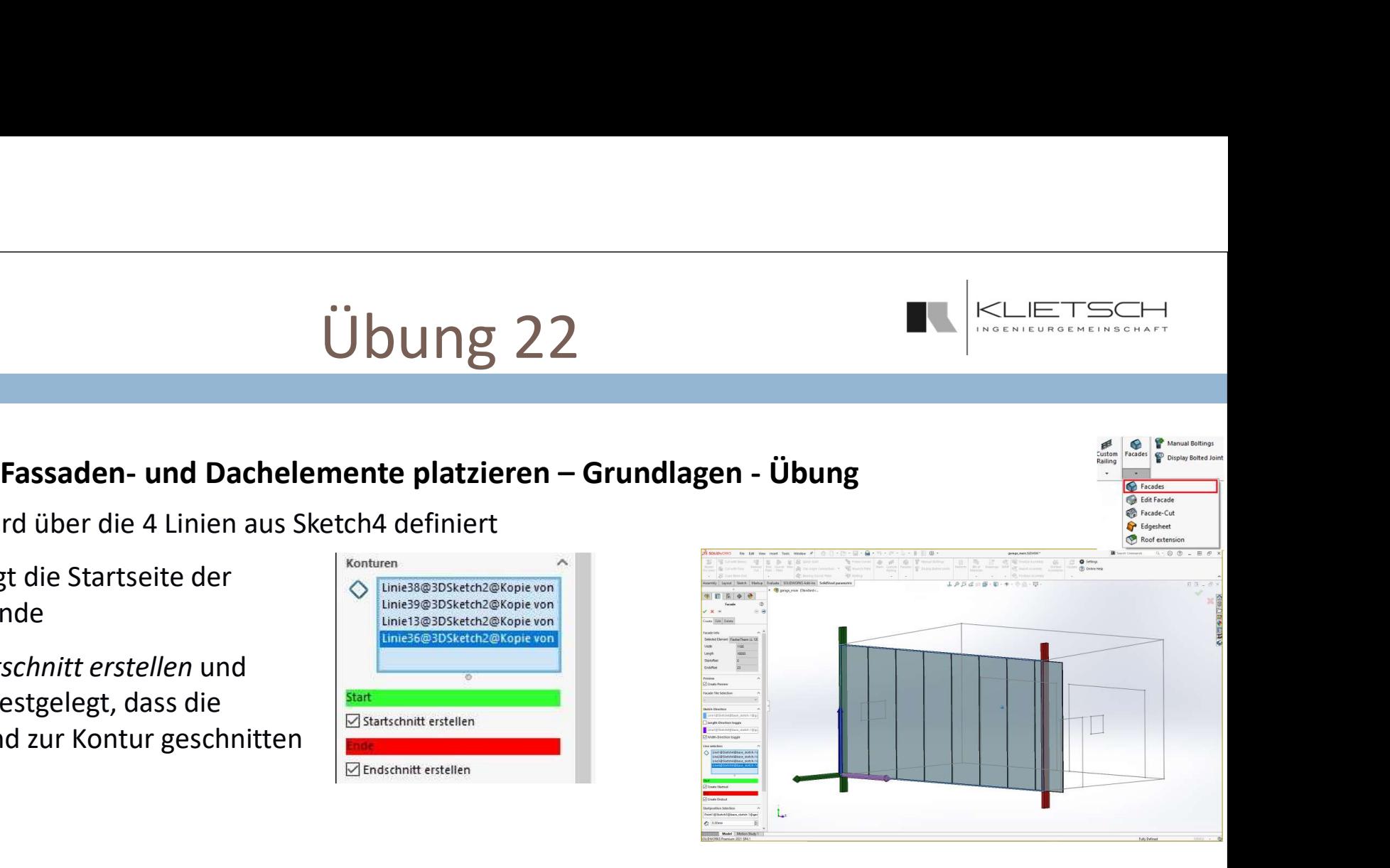

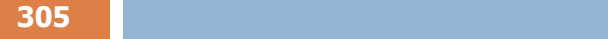

Übung 22

- Äquivalent zur Platzierung der Rückwand wird die rechte Seitenwand platziert
- **Referenzen für die Richtungen und Konturen sind die** Linien aus Sketch3
- Die Richtungen müssen über die Checkboxen so definiert werden, dass die Längsrichtung senkrecht und die Normale nach außen zeigen

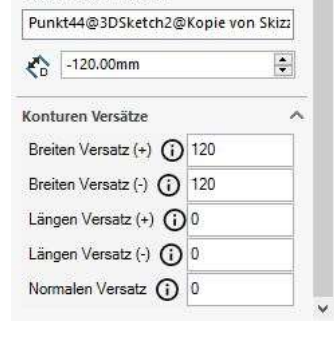

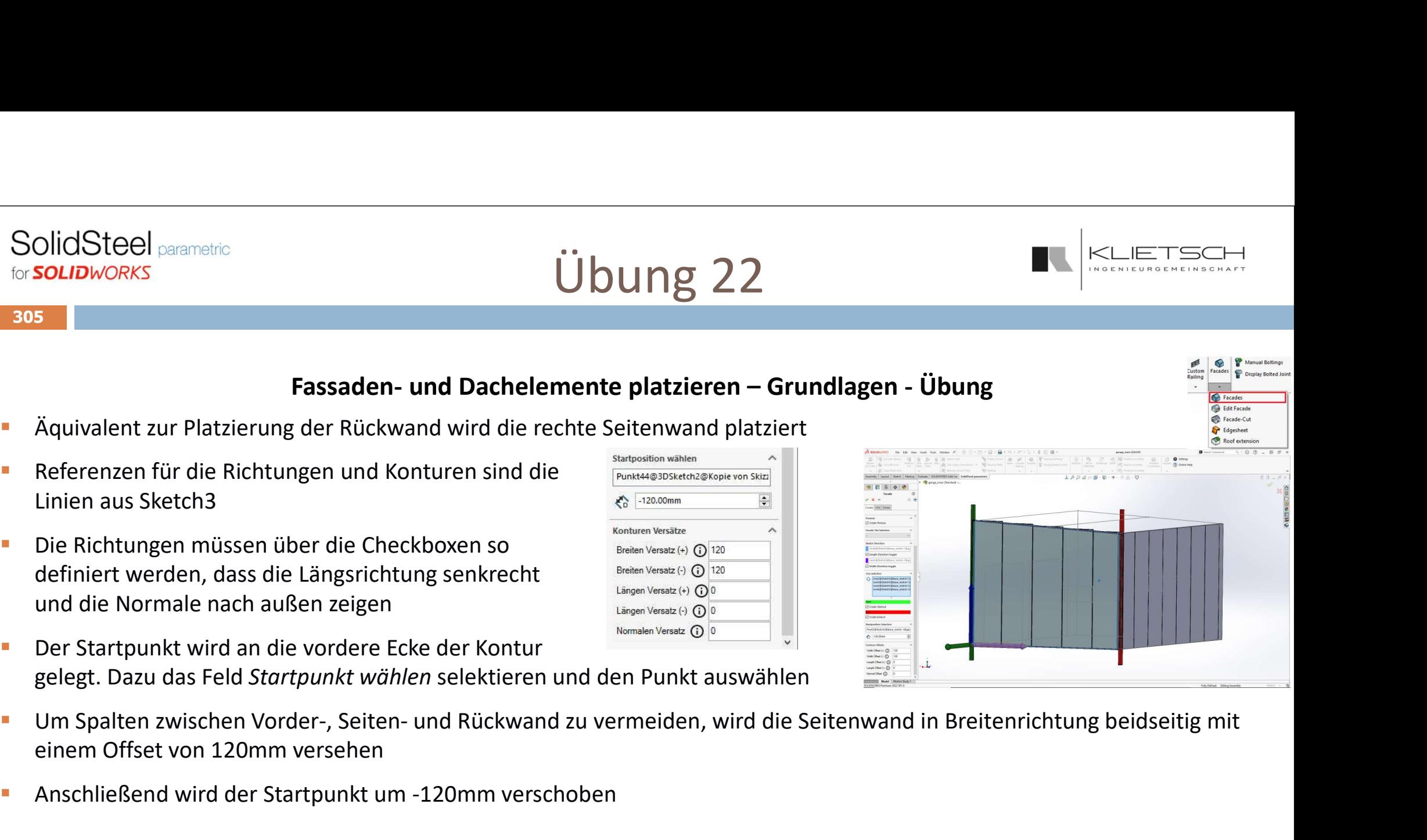

- Der Startpunkt wird an die vordere Ecke der Kontur gelegt. Dazu das Feld Startpunkt wählen selektieren und den Punkt auswählen
- einem Offset von 120mm versehen
- Anschließend wird der Startpunkt um -120mm verschoben

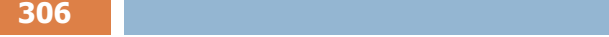

Übung 22

- 
- Die Referenzen für Richtungen und Kontur kommen aus 3DSketch5
- Auch hier müssen die Richtungen wieder in gewohnter Weise angepasst werden
- Bei der Auswahl der Linien für die Kontur werden direkt auch die Konturen der beiden Öffnungen gewählt
- Auch wenn die Öffnungen in der Vorschau nicht exakt dargestellt werden, wird beim Platzieren der Elemente die Fassade korrekt geschnitten

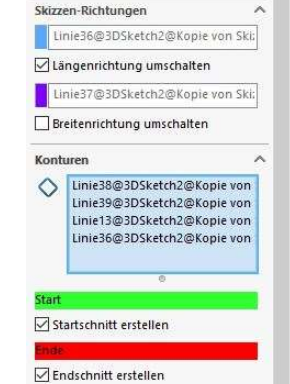

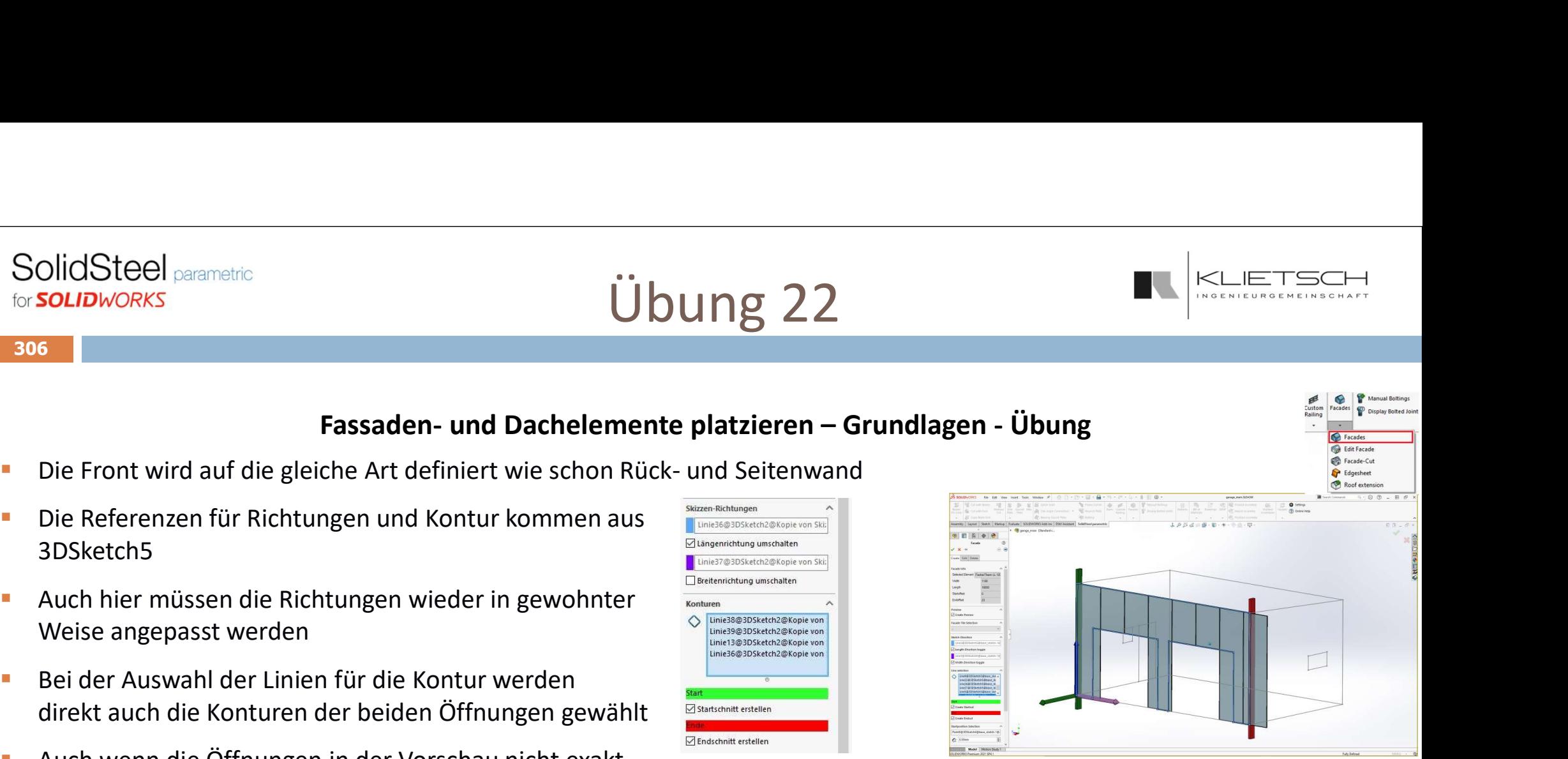

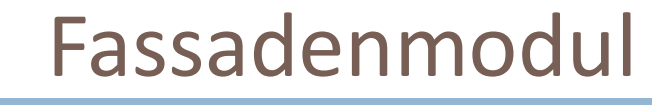

- Fassaden- und Dachelemente platzieren weiterführende Funktionen<br>Fassaden- und Dachelemente platzieren weiterführende Funktionen<br>Im Kopf der Fassadenfunktion kommt man zur zweiten Seite des<br>In Schnitte direkt während de Mit dem Blauen Pfeil im Kopf der Fassadenfunktion kommt man zur zweiten Seite des Dialogs SolidSteel **Starter**<br>
Eassaden - **und Dachelemente platzieren - weiterführende Funktionen**<br>
• Mit dem Blauen Pfeil im Kopf der Fassadenfunktion kommt man zur zweiten Seite des<br>
• Hier können Stöße und Schnitte direkt währ
- 
- Es stehen 3 Optionen für Stöße zur Verfügung: statisch, dynamisch und selektiert
- Beim statischen Stoß wird die Stoßposition über einen Abstand zur Grundlinie der Fassade definiert
- Die Überschneidung bestimmt wie weit die geschnittenen Elemente die Stoßposition überragen
- **Mit Füllen wird der Stoß so oft wie möglich in Längsrichtung der Fassade wiederholt**
- Im Feld Stöße werden die vorhandenen Stöße der gewählten Fassade aufgelistet und können gelöscht werden

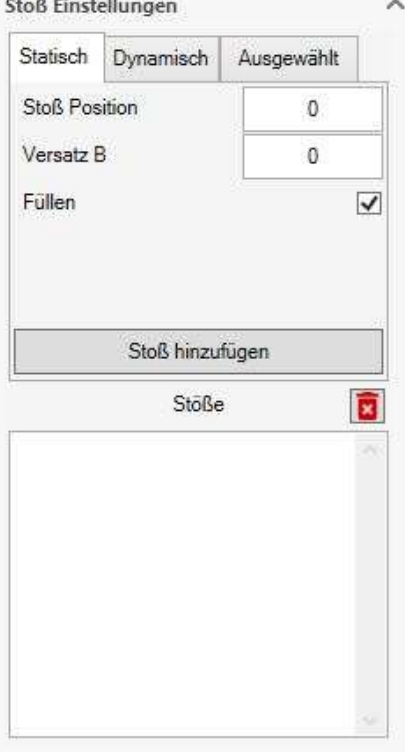

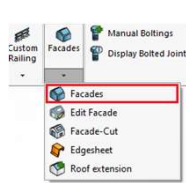

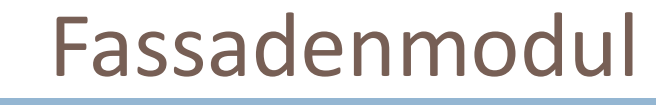

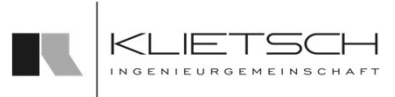

- Fassaden- und Dachelemente platzieren weiterführende Funktionen<br>Ein Stoß wird die Stoßposition über den Abstand zum Ursprung<br>Fassaden- und Dachelemente platzieren weiterführende Funktionen<br>Fassaden Dachelemente (Stoßpo Auch beim dynamischen Stoß wird die Stoßposition über den Abstand zum Ursprung der Fassade definiert
- Über Versatz A und Versatz B kann der Überstand über die Stoßposition in beide Richtungen definiert werden
- Bei Offset Start und Offset Ende wird die tatsächliche Stoßposition an Start und Ende relativ zur vorher definierten bearbeitet. Hierdurch sind schräge Stöße möglich
- Schnitt erzeugen bestimmt, ob die Fassadenelemente entlang der (schrägen) Stoßkante oder senkrecht zur Längsrichtung geschnitten werden

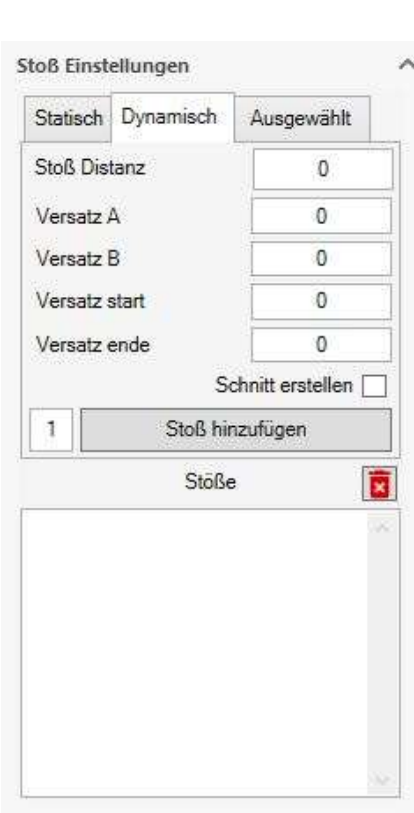

309

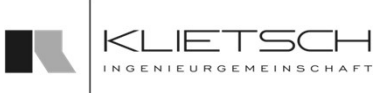

- Beim selektierten Stoß wird die Position über eine Skizzenreferenz (Linie) definiert
- **Versatz A und Versatz B bestimmen die Überlappung über die gewählte** Referenz
- Ob die Überlappung senkrecht zur gewählten Referenz oder entlang der Längsrichtung der Fassade abgetragen wird, bestimmt die Checkbox Ist Rechtwinklig
- Über Schnitt erstellen wird bestimmt, ob der Schnitt der gewählten Referenz folgt oder jeweils senkrecht zur Längsrichtung im einzelnen Element ausgeführt wird

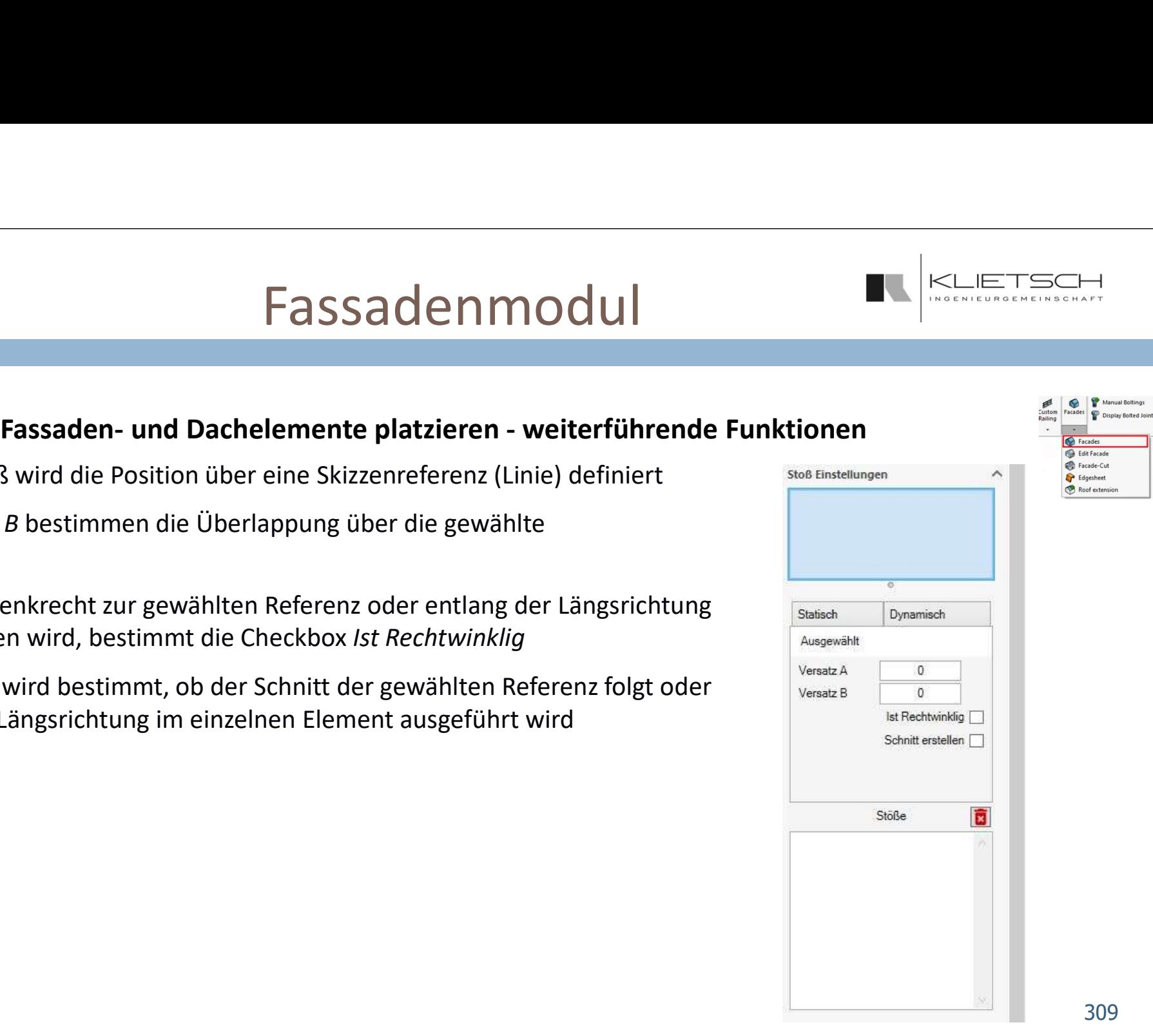

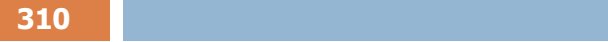

Übung 23

- **Das Dach wird genauso platziert wie die Fassadenelemente**
- **Es wird aus der Fassadenbibliothek das Wellprofil Stahl 18/76-0.5 gewählt**
- **Es werden Referenzrichtungen und die Einfellungstelle Einfellungen und die** Kontur ausgewählt
- Anschließend wird über die Offsets die Dachfläche in SOLIDWORKS<br>
SOLIDWORKS<br>
COLIDWORKS<br>
COLIDWORKS<br>
COLIDWORKS<br>
COLIDWORKS<br>
COLIDWORKS<br>
COLIDWORKS<br>
COLIDWORKS<br>
ES Werden Referenzrichtungen und die<br>
ES wird aus der Fassadenbibliothek das Wellprofil Stahl 18/7<br>
ES werden Refe erweitert
- Um keine Durchdringung mit den Wand-Elementen zu bekommen, wird ein Offset von 20mm in Normalen-Richtung eingestellt
- Auf der zweiten Seite wird unter Stoßeinstellungen der **E** Ausgewählte Linie gewählte Stoß ausgewählt
- Die beiden Überstände werden auf jeweils 50mm gesetzt und mit Auswahl der Stoßlinie (3DSketch6) erstellt

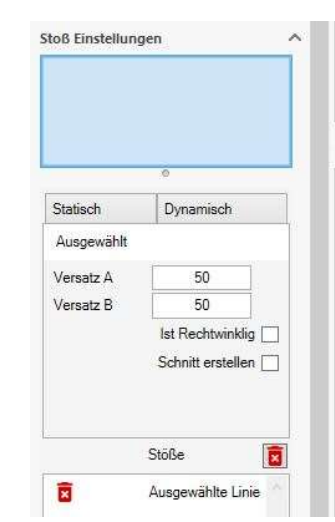

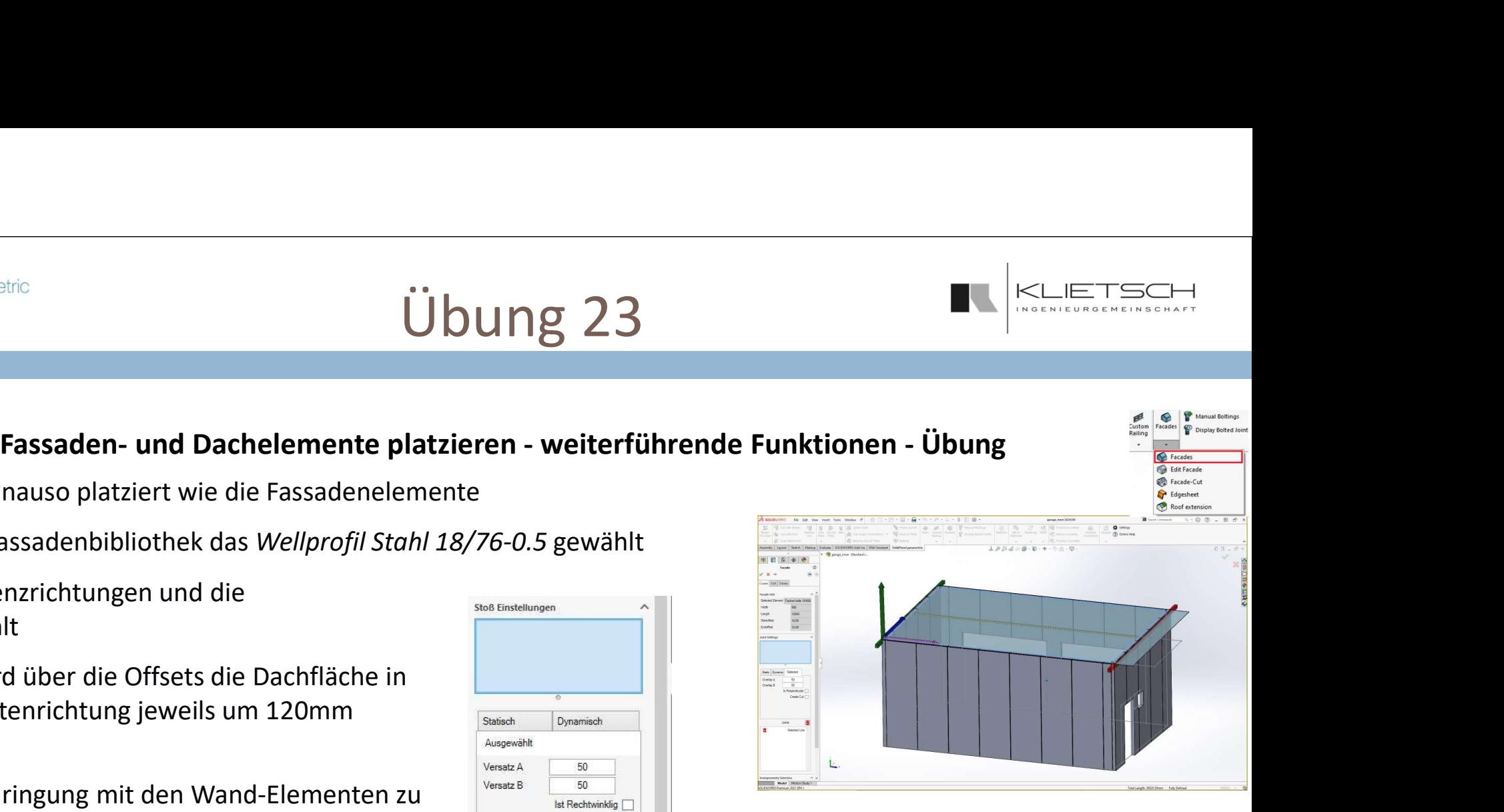

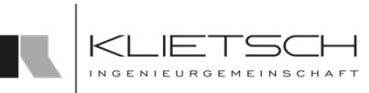

 $311$  and  $311$  and  $311$  and  $311$  and  $311$ 

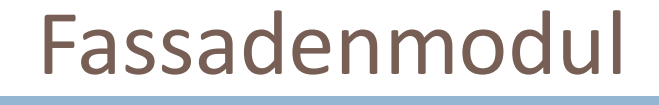

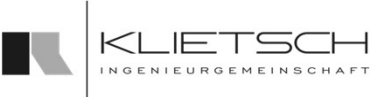

- Fassaden- und Dachelemente platzieren weiterführende Funktionen<br>
Schritte können direkt beim Platzieren einer Fassade<br>
en in der Fassade definiert werden<br>
Deschlossenen Skizzenkonturen werden die Schnitte **Mit Innere Geometrie Schnitte können direkt beim Platzieren einer Fassade** Schnitte und Öffnungen in der Fassade definiert werden
- Durch das Wählen von geschlossenen Skizzenkonturen werden die Schnitte definiert
- Skizzen, die nicht auf der gleichen Ebene wie die Fassade liegen, werden auf die Fassade projetziert
- Über die Checkbox Passplatte wird bestimmt, ob bei Teilung von Elementen durch die gewählten Konturen neue Fassaden-Teile erstellt werden

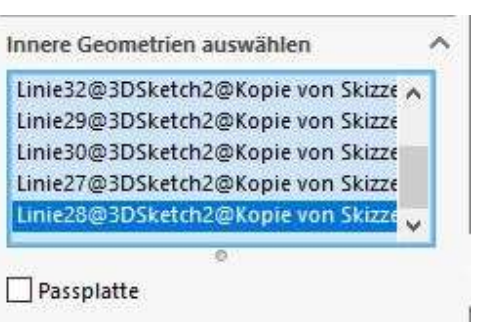

# for **SOLIDWORKS**

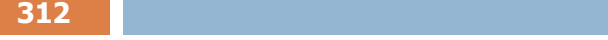

Übung 24

- Als letztes wird die linke Seitenwand konstruiert
- **Es werden zuerst wieder Referenzrichtungen und die** Kontur ausgewählt
- Anschließend wird über die Offsets die Seitenwand in die Breitenrichtung jeweils um 120mm erweitert
- **Der Startpunkt wird um -120mm verschoben**
- Auf der zweiten Seite werden die Linien, die Tür und Fenster bilden, als Geometrieschnitt selektiert
- Da kann Profil vollständig geschnitten wird, müssen keine Passplatten erstellt werden. Die entsprechende Checkbox wird nicht selektiert

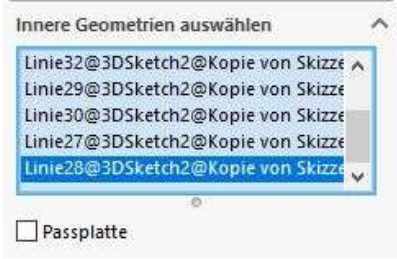

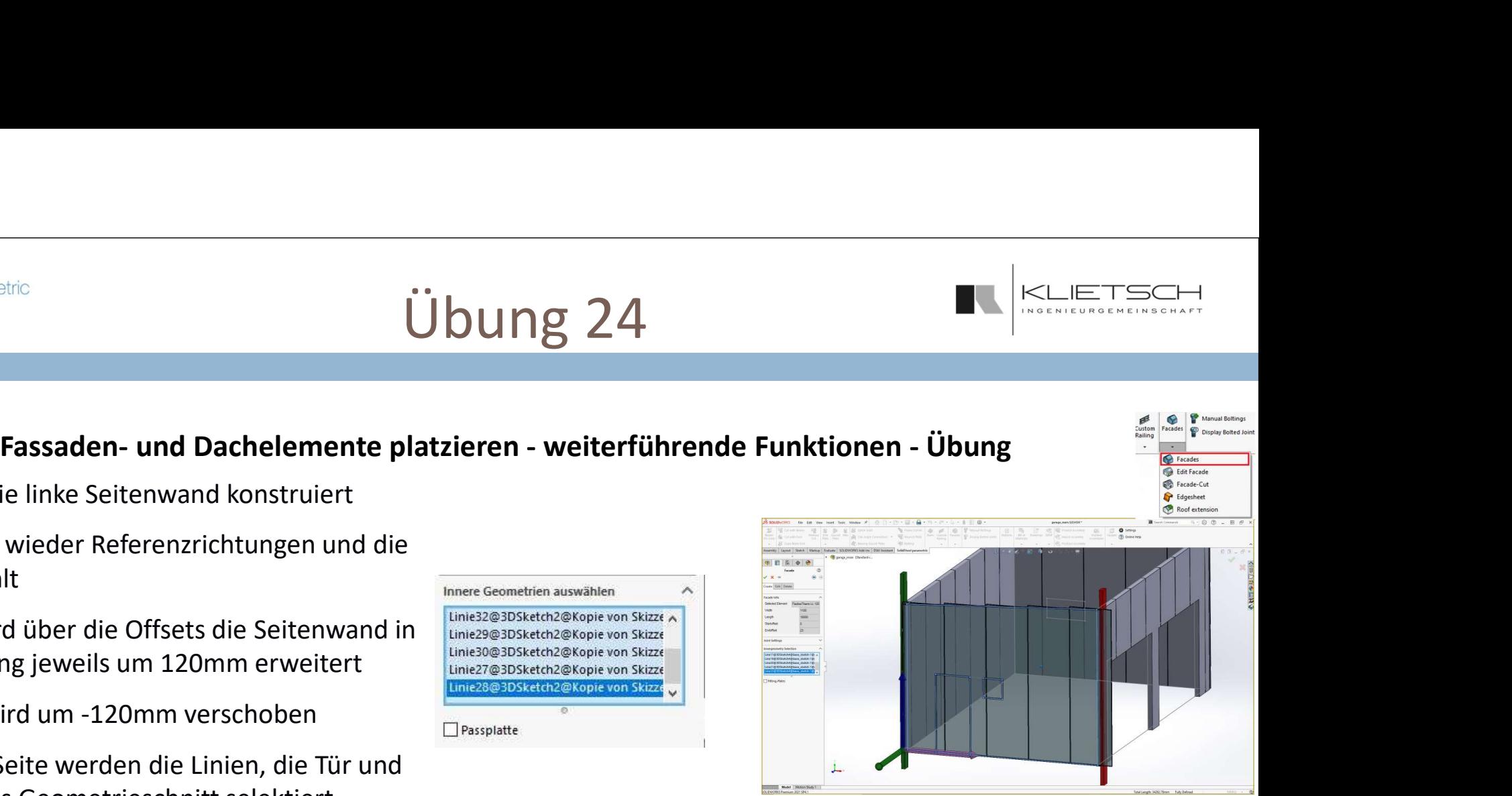

313

- **Uber den Reiter Ändern der Fassaden-Funktion können schon platzierte Fassaden geändert** werden
- Das Ändern verfügt über die identischen Funktionen wie das Erstellen
- Im Unterschied zum Erstellen wird beim Ändern zu beginn eine schon Platzierte Fassade gewählt
- Anschließend könne alle beim Erstellen definierten Parameter bearbeitet werden

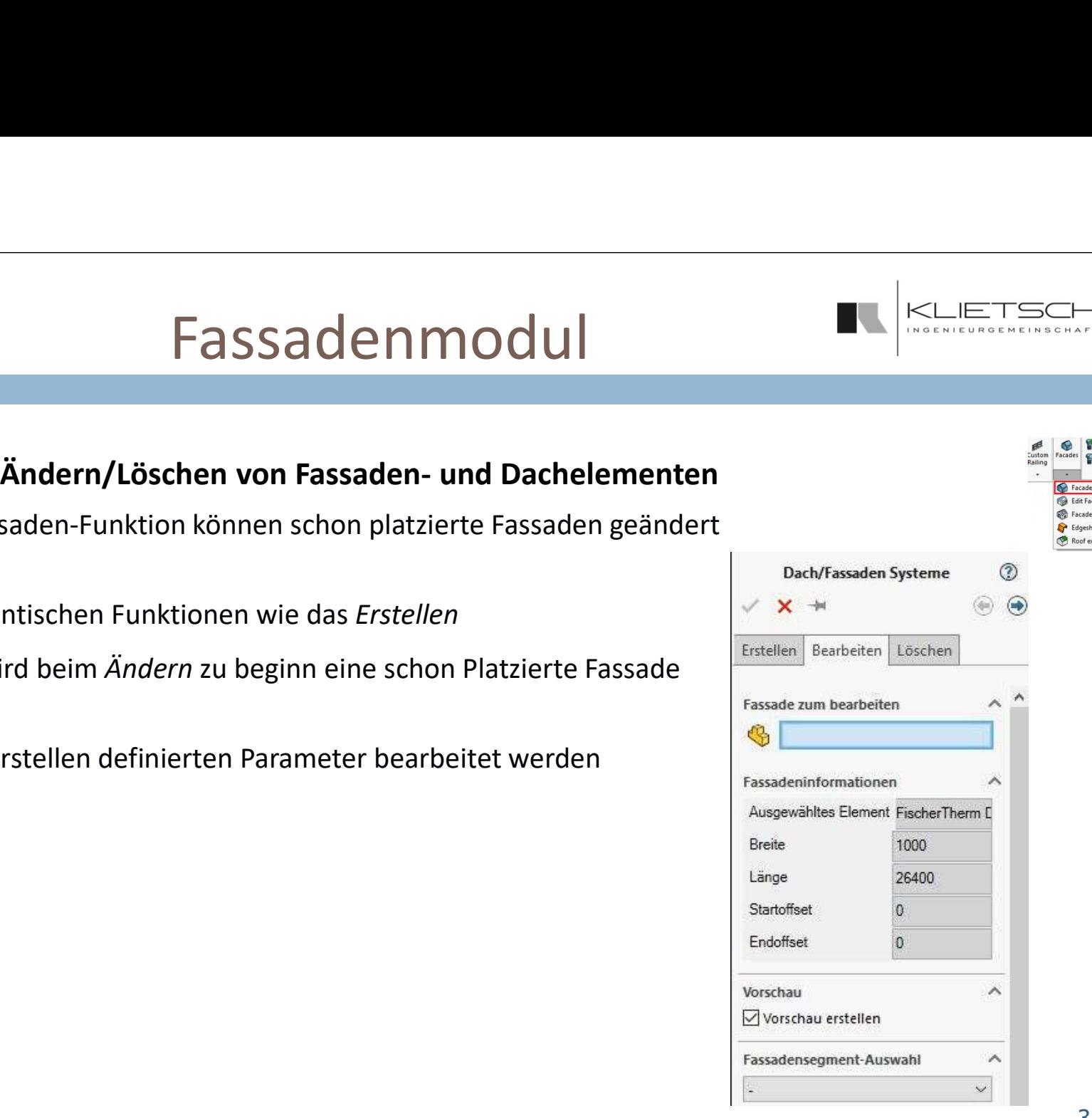

314

- Wie beim Ändern wird auch beim Löschen eine schon platzierte Fassade gewählt
- **Mit Einzeln löschen können einzelne Elemente einer Fassade gelöscht werden**

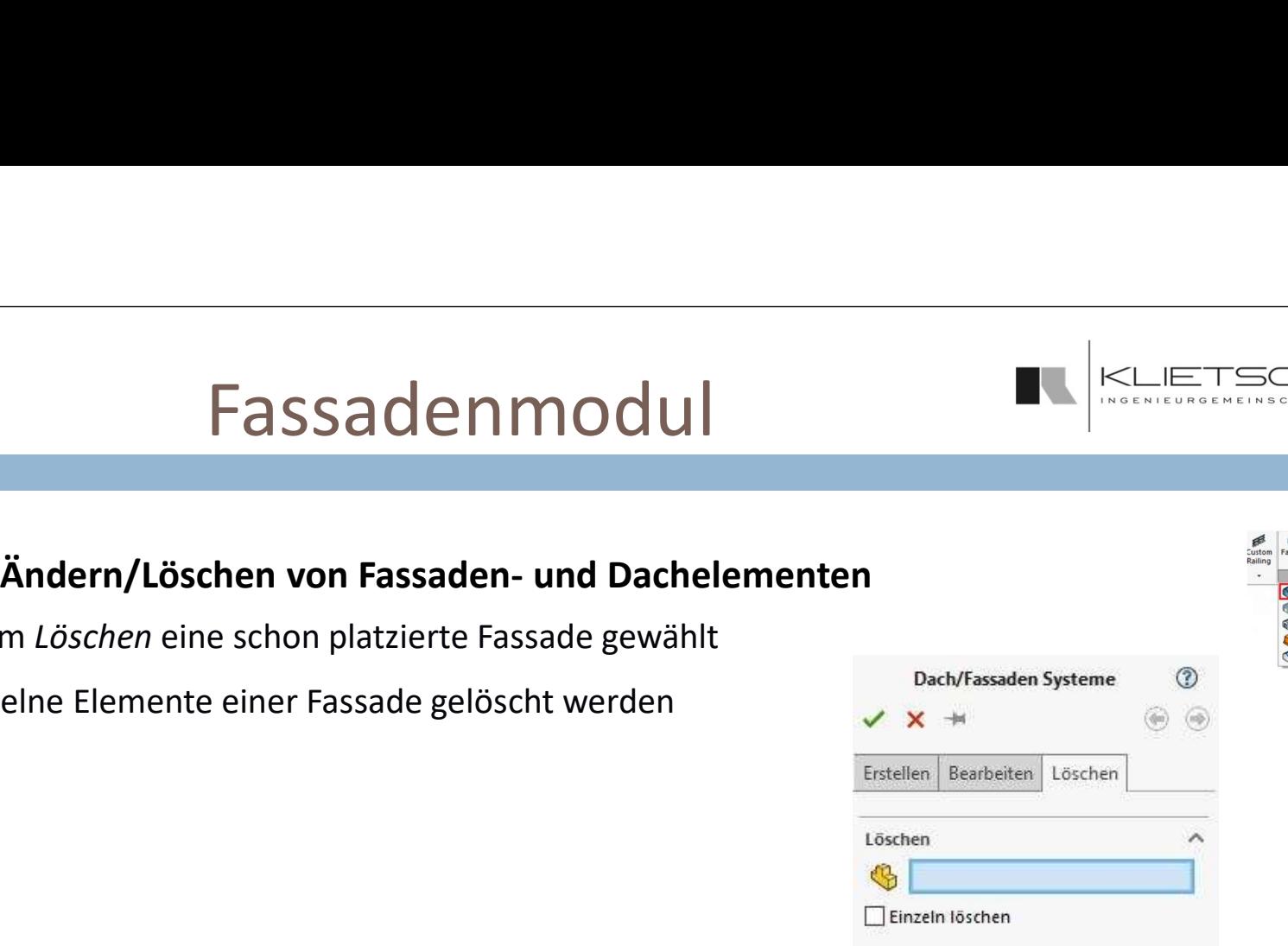

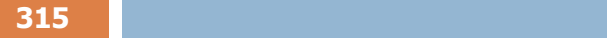

- Die Funktion zum Schneiden von Fassaden besteht aus zwei Teilen
- Im ersten Teil werden die Fassadenelemente selektiert, die geschnitten werden sollen
- Hier kann definiert werden, ob eine dynamische Vorschau erstellt werden soll
- Im zweiten Teil wird die Schnittkontur definiert. Hierzu müssen geschlossenen Skizzenkonturen selektiert werden
- Sind die gewählten Konturen nicht auf der gleichen Ebene wie die Fassadenelemente, werden sie auf diese Ebene projetziert
- **Passplatte bestimmt, ob bei durch Schnitte geteilten Elementen neue** Fassadenelemente erstellt werden sollen

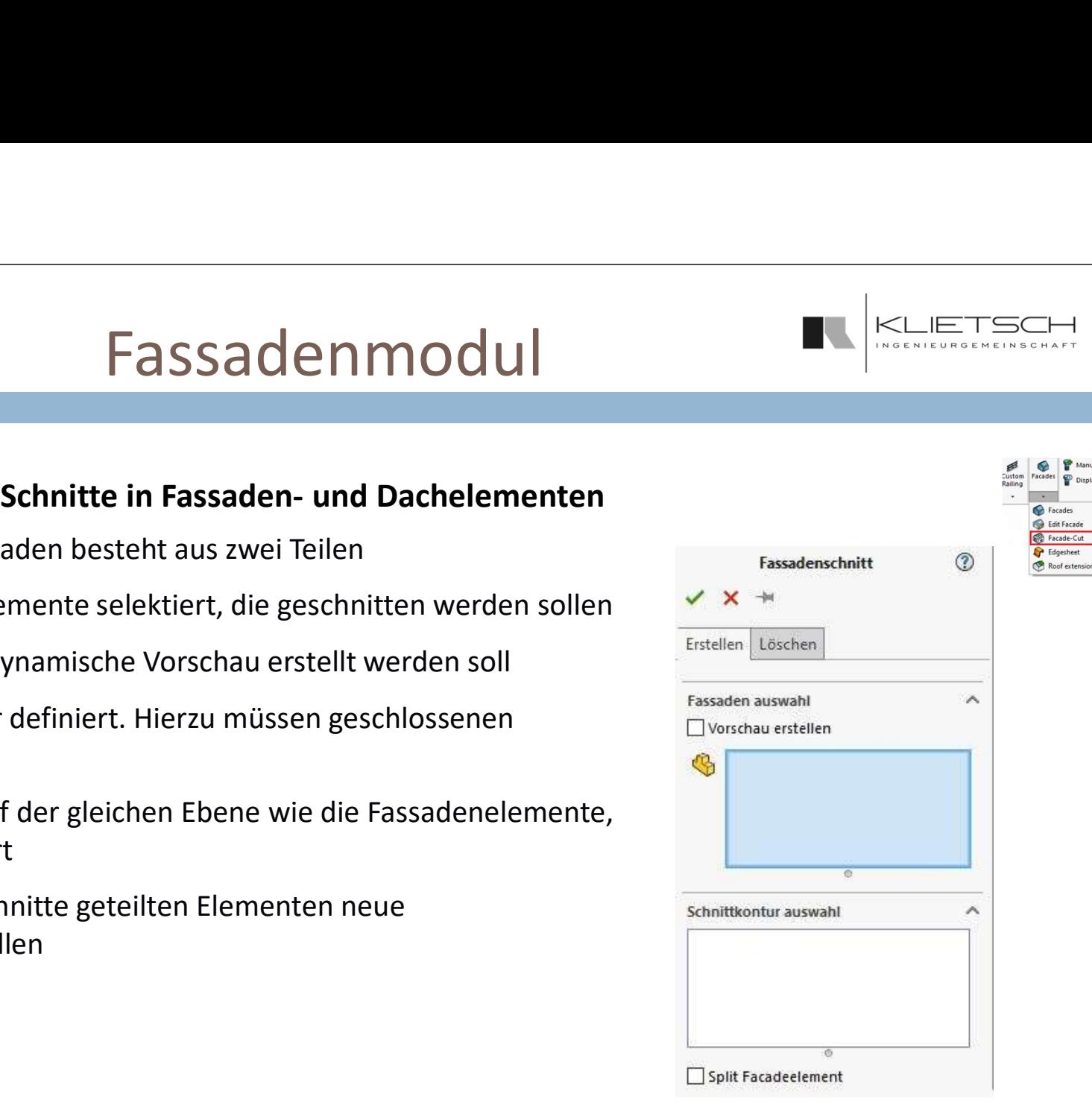

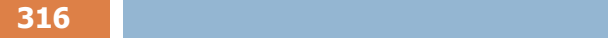

- Auch das Löschen von Fassadenschnitten ist in zwei Abschnitte gegliedert
- Im ersten Teil werden die Fassadenelemente selektiert, die geschnitten werden sollen
- Hier kann definiert werden, ob nur die selektierten Elemente oder alle zu einem Element gehörenden Teile betrachtet werden sollen
- Im zweiten Teil werden die in den gewählten Fassadenelementen vorhandenen Schnitte angezeigt
- Die Einträge können hier ausgewählt werden und werden mit bestätigen der Funktion gelöscht

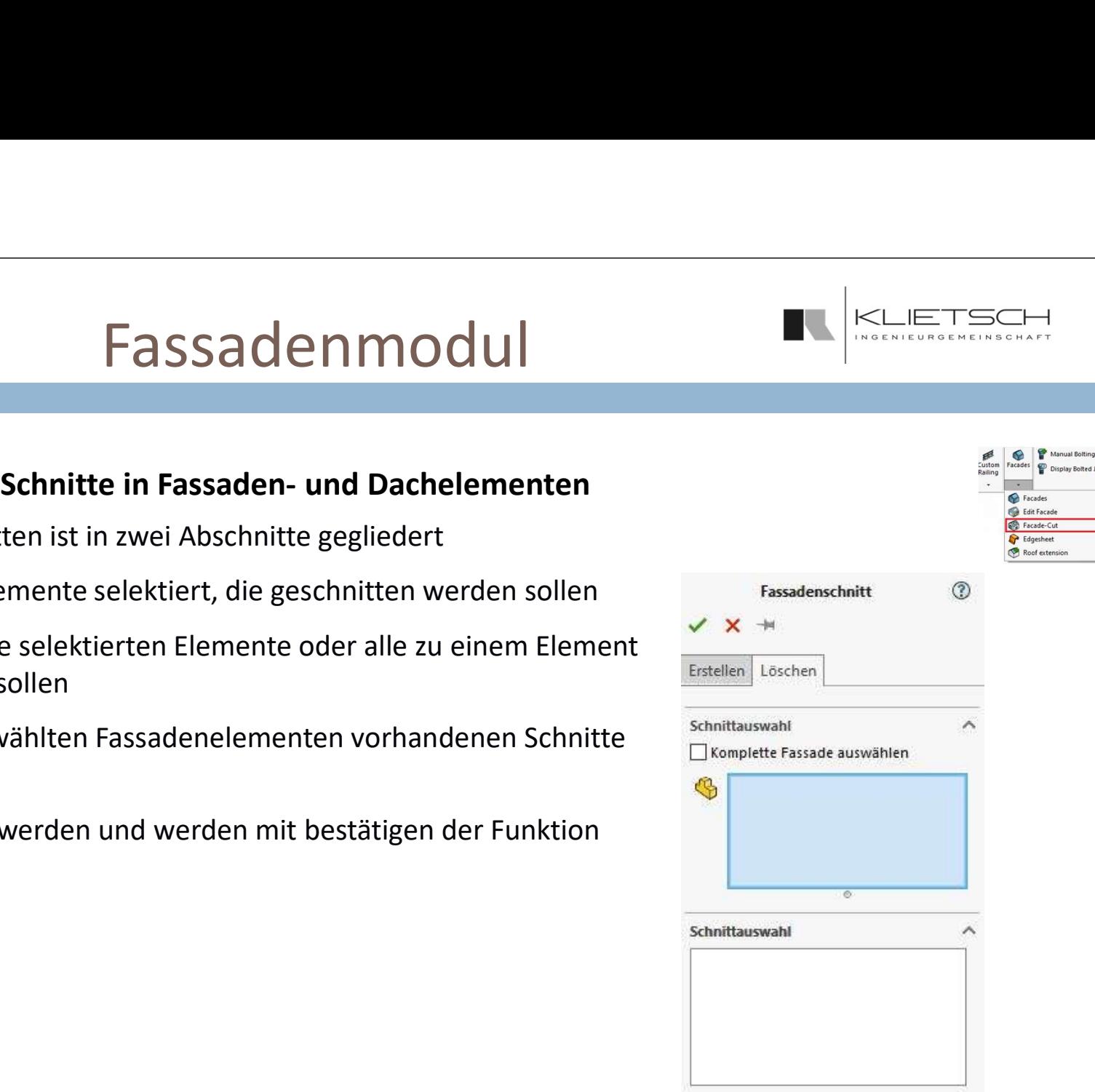

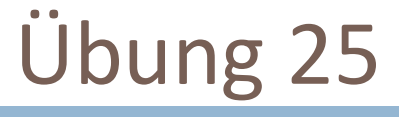

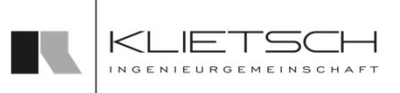

- Auf die linke Seite soll noch ein weiterer Ausschnitt in die Fassade
- In der Funktion Fassadenschnitt werden dafür die Facade-Cut betroffenen Elemente selektiert
- **Anschließen werden die Konturen des Schnitts** gewählt (Sketch3)
- **Sollten mehr als die tatsächlich betroffenen Fassaden-**Elemente ausgewählt worden sein, wird der Schnitt dennoch nur in den betroffenen Elementen erstellt

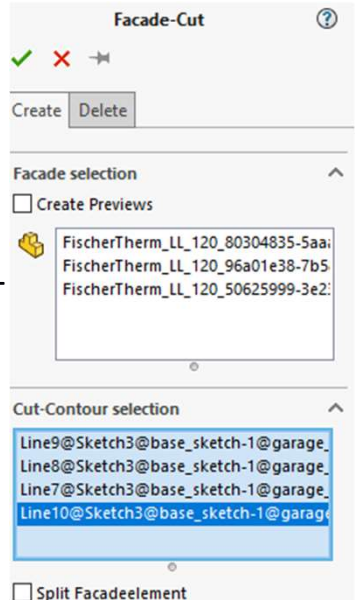

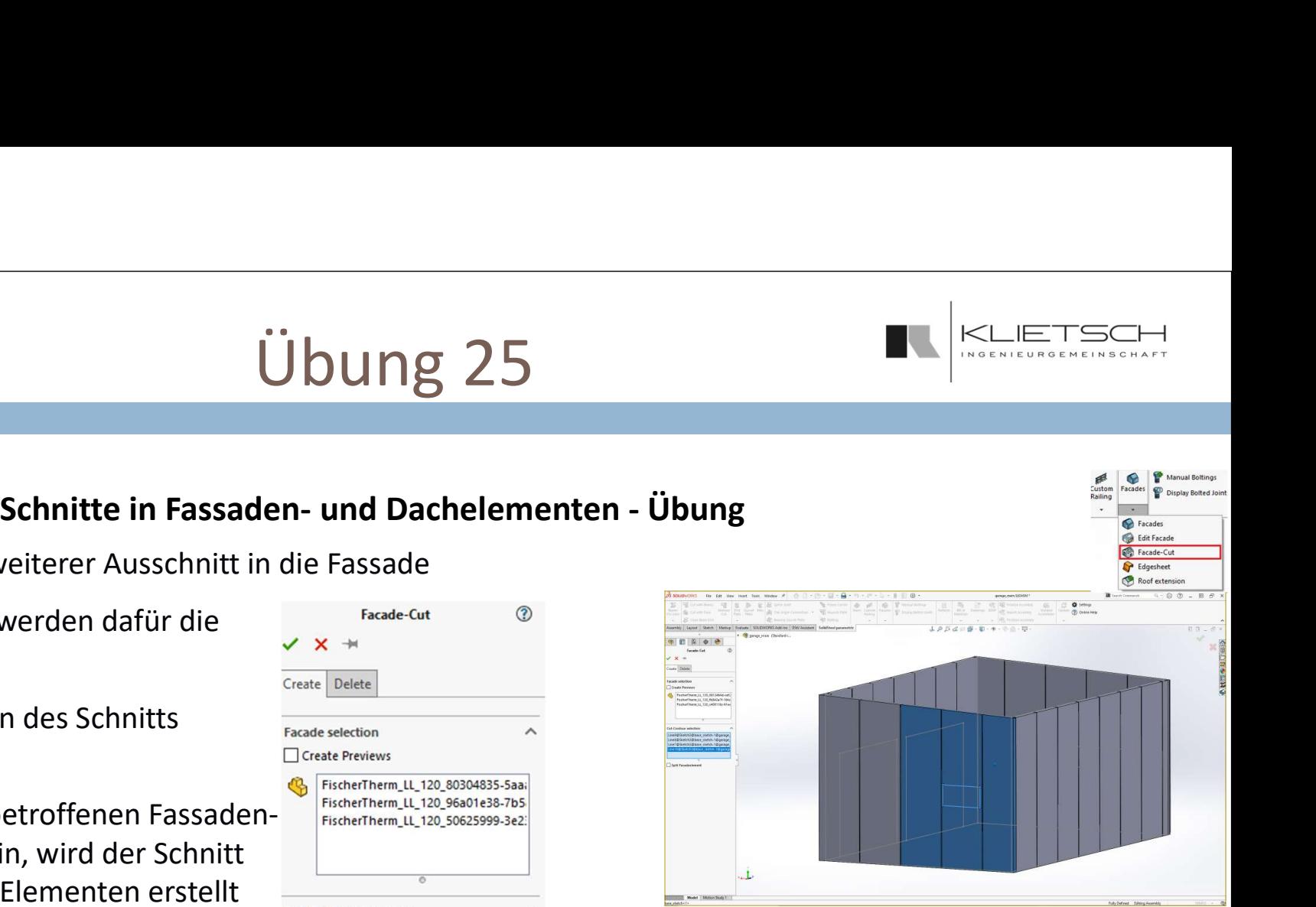

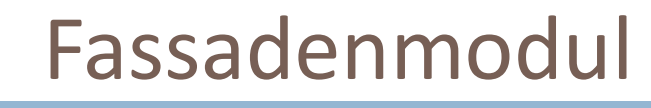

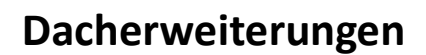

- Erstellen Bearbeiten Ausgewähltes Element Breite 1000 200000 Endoffset
- Mit Dacherweiterung können vorhandenen Dächer und Fassaden auf anschließende Skizzen erweitert werden
- Wichtig ist hier, dass der Winkel zwischen den jeweiligen Skizzen-Normalen weniger als 90° Frassadeninformationer beträgt
- Da es sich um eine Erweiterung schon vorhandener Elemente handelt, entfällt die Auswahl einer Größe oder Serie
- Als Referenz für Größe oder Serie werden hier die Anschlusselemente, also die letzten Elemente einer platzierten Fassade oder eines Dachs verwendet.
- Diese wählt man in Fassadenelementauswahl, wobei hier darauf zu achten ist, dass alle Schlusselemente einer entsprechenden Referenz gewählt werden. Die ist besonders relevant bei Fassaden oder Dächern mit Stößen
- Über Reorientieren wird definiert, ob das Übergangselement passend zu beiden Fassaden oder Dächern eingedreht wird
- Stöße übertragen überträgt die vorhandenen Stöße der Referenz auf die neue Fassade, falls möglich

319

# Fassadenmodul

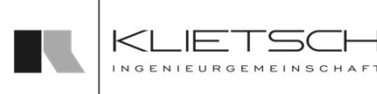

### Dacherweiterungen

- Nach der Auswahl der Referenz-Elemente geht der Dialog identisch zum normalen Fassadendialog weiter  $\begin{tabular}{l|l|l|} \hline \multicolumn{1}{l}{\textbf{Sol} : \textbf{Sol} : \textbf{DO} : \textbf{LO} : \textbf{LO}$
- 
- 
- Die Auswahl einer geschlossenen Skizze bestimmt die Kontur der neuen Elemente
- Mit Offsets kann die tatsächliche Außenkontur in die verschiedenen Richtungen vergrößert oder verschoben werden
- bekannten Funktionen für Stöße und Schnitte stehen im selben Umfang zur Verfügung

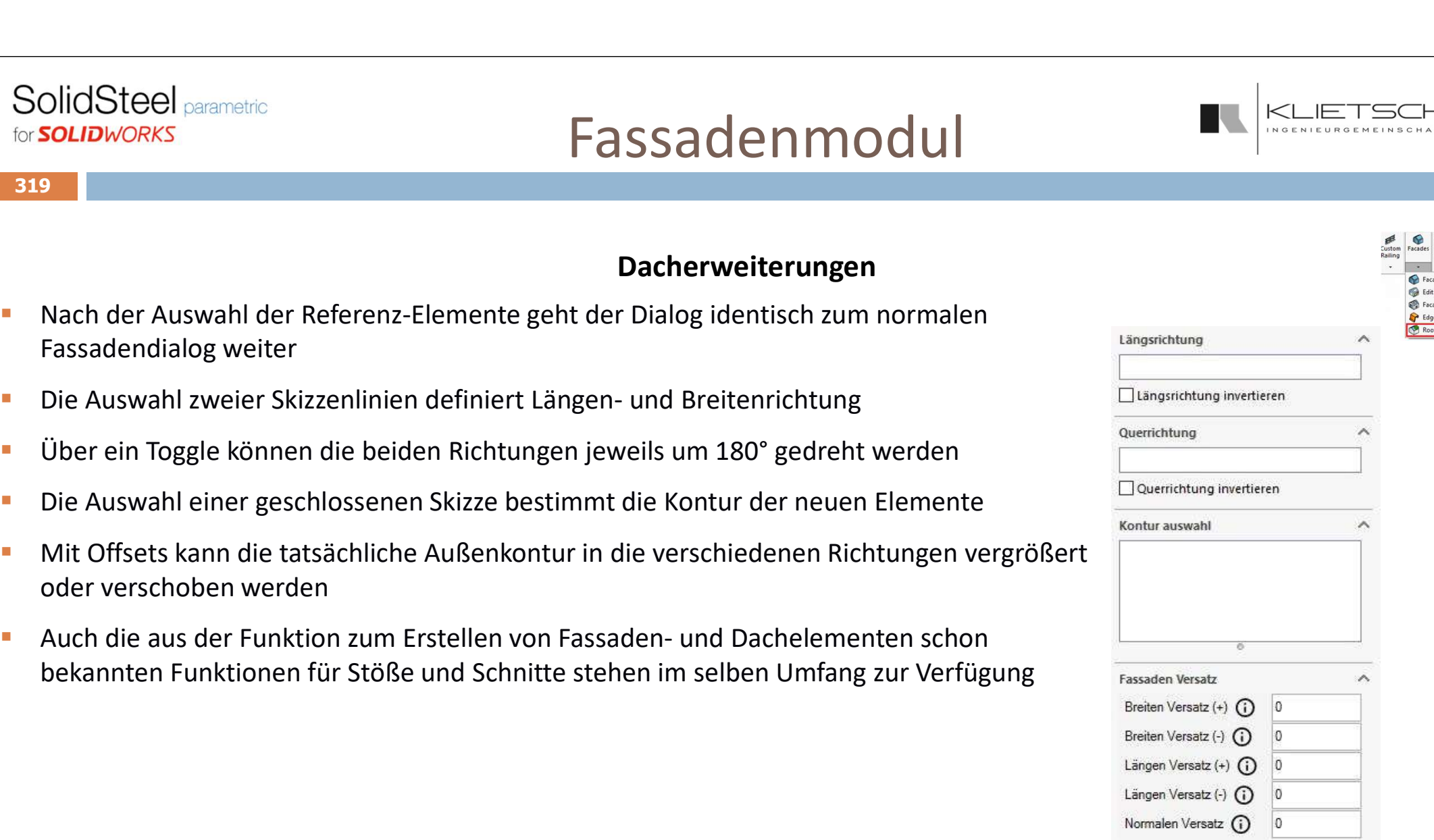

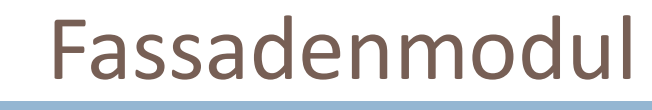

### Dacherweiterungen

- Auch bei der Funktion zum Ändern einer Dacherweiterung stehen die gleichen Funktionen OlidSteel <sub>Carametric</sub><br> **EASSAdenmodellementer**<br> **Dacherweiterungen**<br>
Auch bei der Funktion zum Ändern einer Dacherweiterung stehen die gleichen Funktionen<br>
Zur Verfügung, wie schon beim Ändern von Fassaden- und Dachelemen
- Zusätzlich müssen auch hier die entsprechenden Referenz-Elemente selektiert werde
- Dachelemente erstellen verwendet

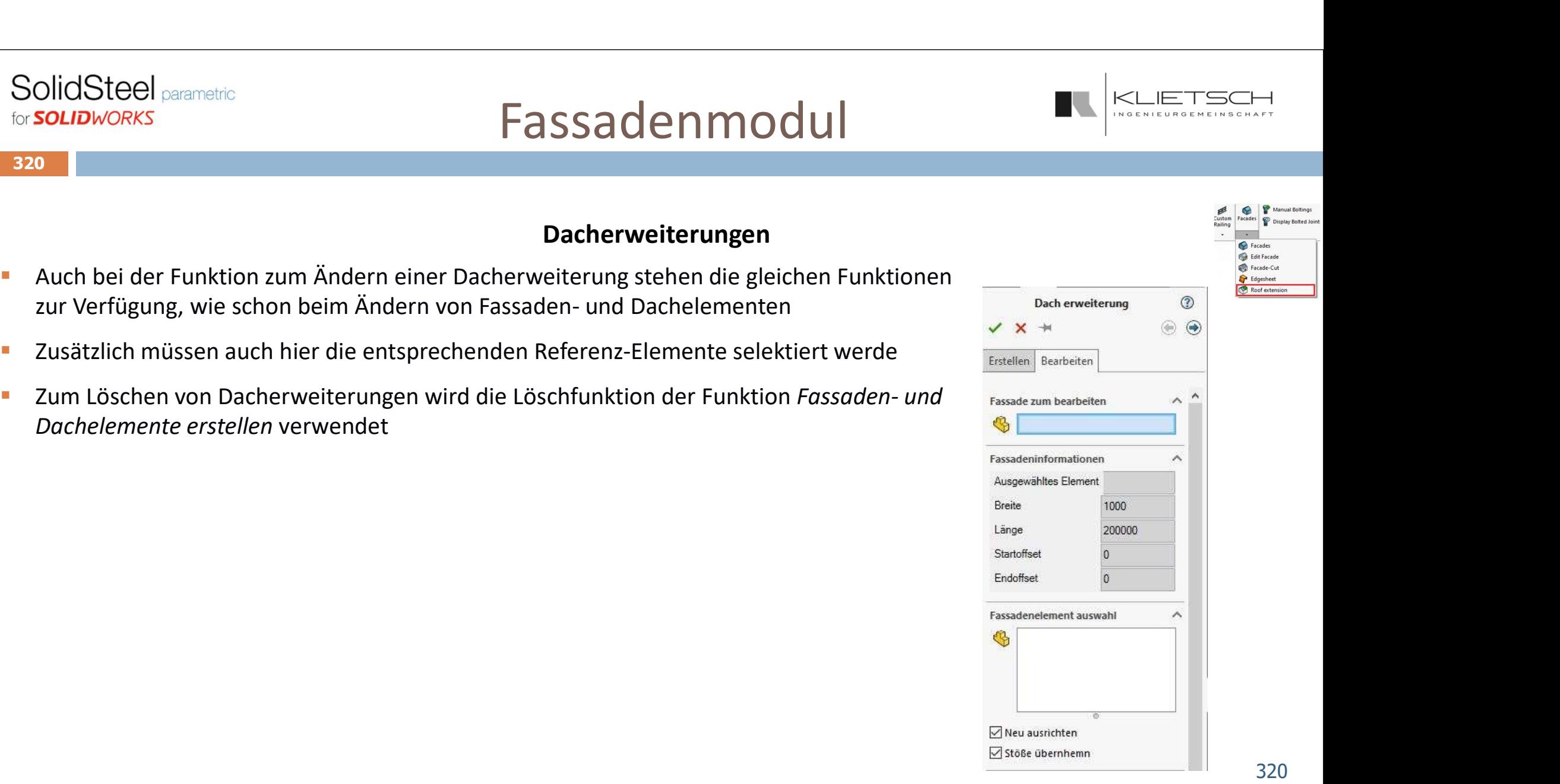

321

- Fassaden bearbeiten ist eine Werkzeugsammlung für das Fassadenmodul
- **Mit der Funktion Tauschen können einzelne Elemente einer Fassade geändert werden**
- **Mit Auswahl werden die entsprechenden Elemente selektiert**
- **Unter Alte Fassade wird die aktuelle Serie und Größe der gewählten Elemente angezeigt**
- Bei Neue Fassade kann den gewählten Elementen eine neue Größe zugewiesen werden
- Die Auswahl der neuen Größe erfolgt wie beim Erstellen von Fassaden über den Zugriff auf die Fassaden-Bibliothek in der SolidWorks-TaskPane

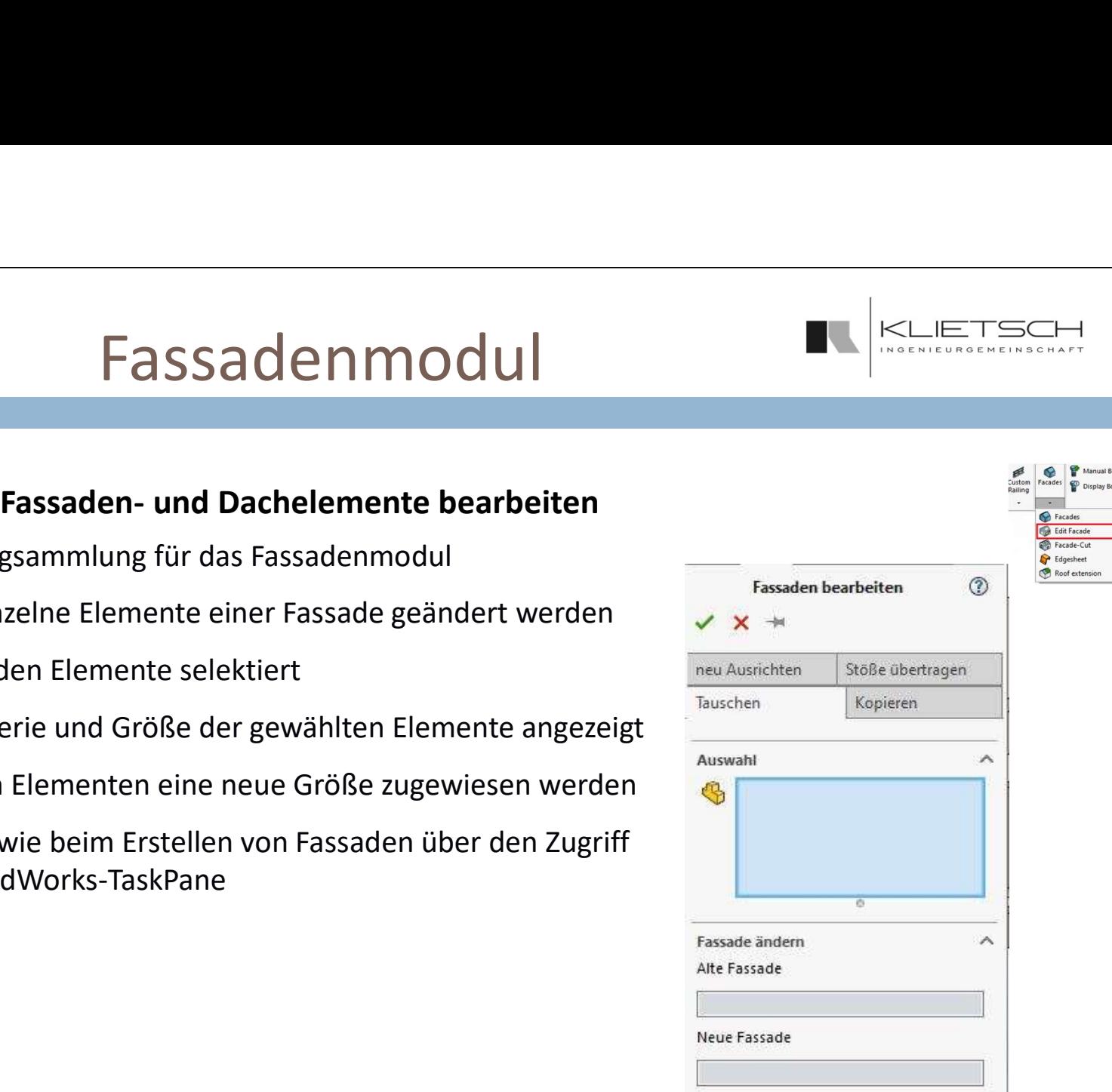

322

- Mit der Funktion Kopieren können einzelne Elemente einer Fassade vervielfältigt werden
- Mit Auswahl werden die entsprechenden Elemente selektiert
- **Fassade kopieren definiert die Zahl der Kopien je Richtung**
- Die drei folgenden Maße geben die Abstände in die verschiedenen Richtungen an, wobei 0 hier 0 Kopien in die entsprechende Richtung bedeutet
- Die Abstände sind die Zwischenmaße, 5 Kopien mit 500mm Abstand bedeutet, dass zwischen den Ursprüngen allen Kopien jeweils 500mm Abstand liegen und die entfernteste 2500mm von dem Ursprungselement entfernt ist
- Mit Länge der Kopie kann eine neue Länge für die Kopien definiert werden
- In den Originalen vorhandene Schnitte werden in die Kopien übertragen, sofern sie nicht aufgrund der gewählten Versätze oder neuer Längen außerhalb der Geometrie liegen

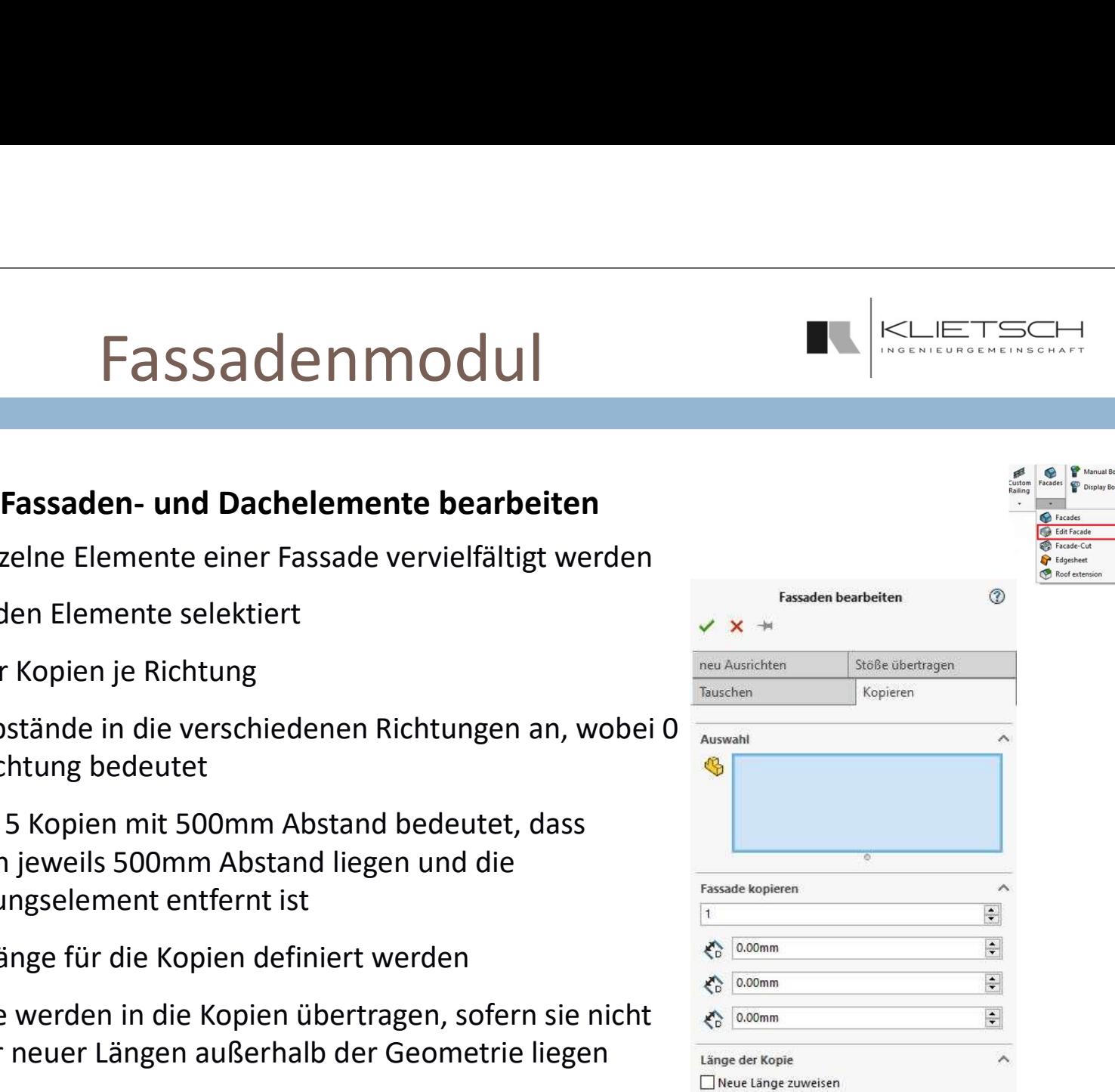

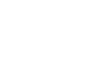

323

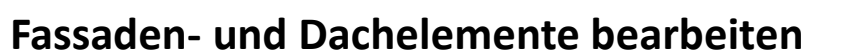

- **Neu Ausrichten ermöglicht das Bearbeiten von Übergängen zwischen Dachelementen**
- 
- SolidSteel parametric<br> **Eassaden und Dachelemente bearbeiten**<br> **Eassaden und Dachelemente bearbeiten**<br> **Eassaden und Dachelemente bearbeiten**<br> **Eassaden und Dachelemente bearbeiten**<br> **Eassaden und Dachelemente b Quell-Anschlussteil ist das letzte, nicht neu ausgerichtete Teil eines vorhandenen** Dachelements und definiert die Startkante des Elements, das ausgerichtet werden soll
- 
- Das Ziel wird so eingedreht, dass es passend an beiden Anschlussteilen platziert ist

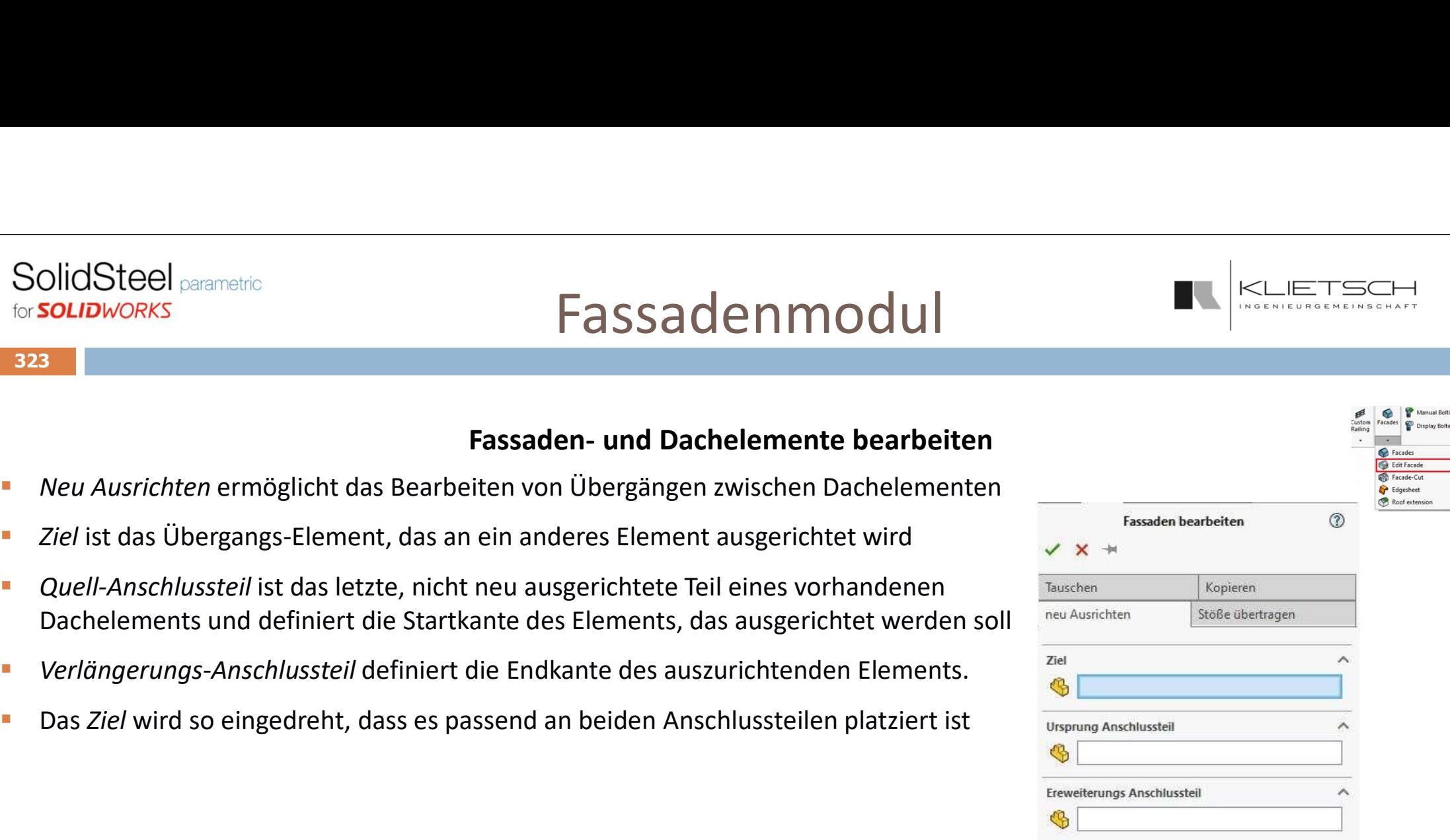

324

- Mit Stoß übertragen können schon vorhandenen Stöße in andere Fassadenelemente übertragen werden
- Mit Ziel wird das Element definiert, in das ein Stoß übertragen werden soll
- **Stoßreferenz definiert das Teil, aus dem vorhandene Stöße auf das zuvor gewählte Ziel** übertragen werden
- **Alle in der Stoßreferenz vorhandenen Stöße werden, falls möglich, in das gewählte Ziel** übertragen

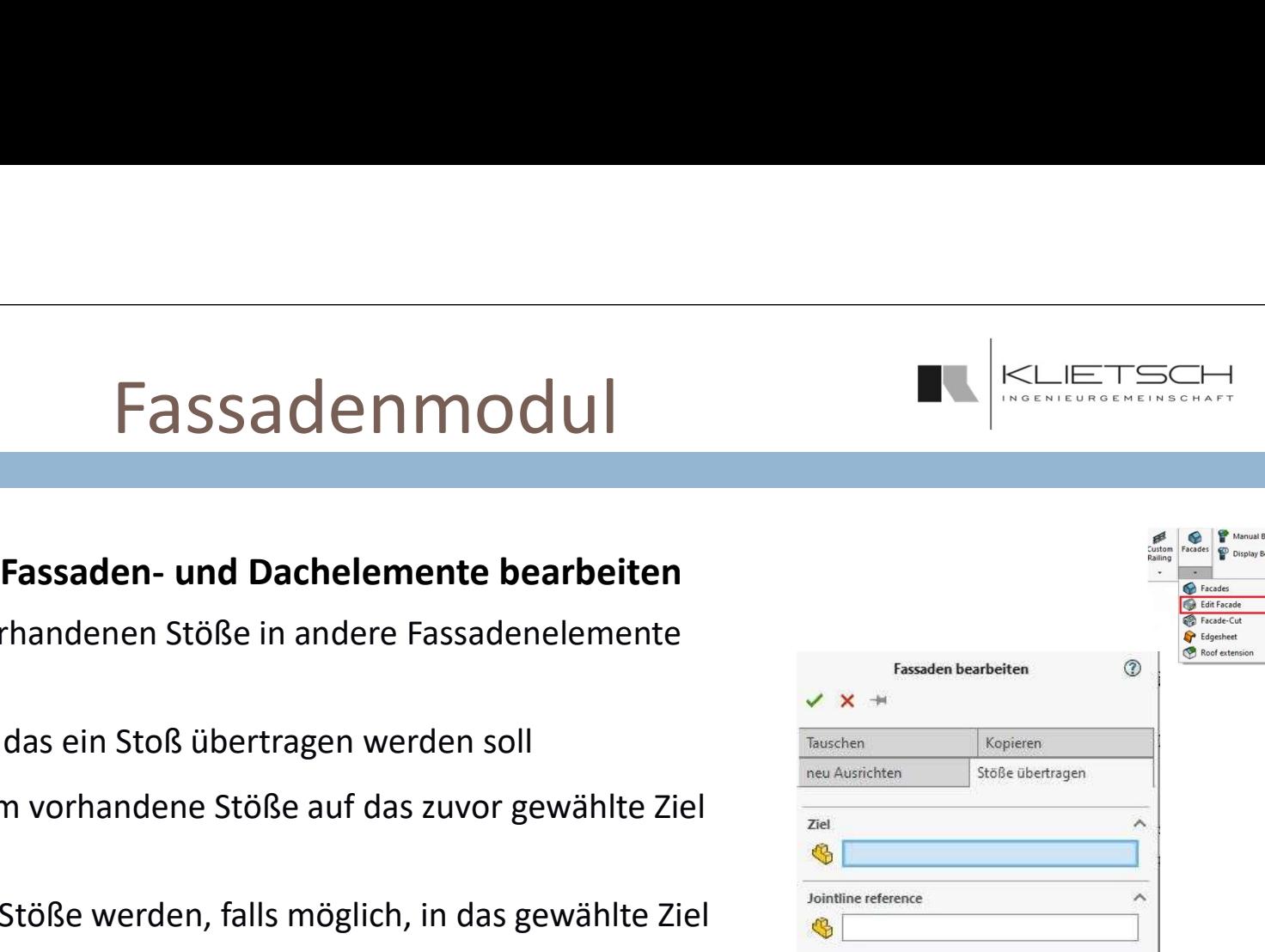
325

# Fassadenmodul

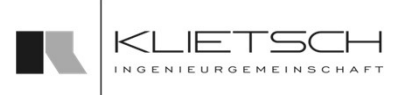

# Kantbleche

- Mit der Kantblech-Funktion können Kantblechen auf Flächen definiert werden
- Die Auswahl des Blechs erfolgt wieder über die Bibliothek in der SolidSteel-Taskpane
- Die Bibliothek gliedert sich in einen Kopf mit Filter, Namenssuche und Filtern nach Favoriten Einem Auswahlfeld für Blechtyp und Größe<br>
Einem Auswahl des Blechs erfolgt wieder über die Bibliothek in der SolidSteel-Taskpann<br>
• Die Auswahl des Blechs erfolgt wieder über die Bibliothek in der SolidSteel-Taskpann<br>
• Di
- 
- Favoriten zu definieren

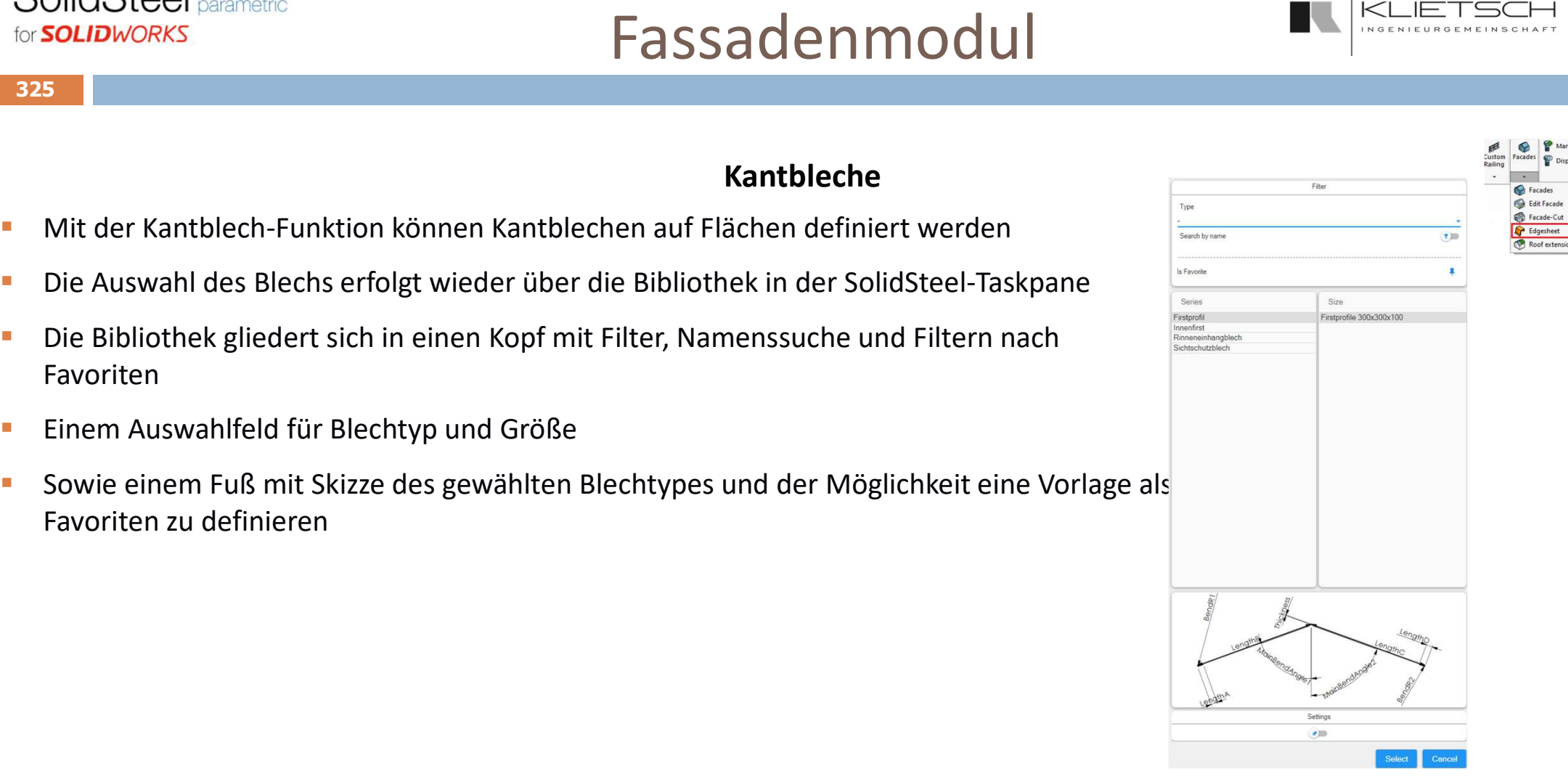

ual Boltino av Rollad I

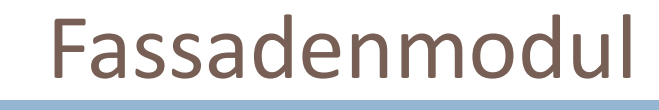

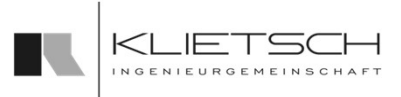

### 326

# Kantbleche

- Definiert wird ein Kantblech über die Auswahl zweier nicht paralleler Flächen. Diese Flächen definieren die Flächen, auf denen das Kantblech aufliegt
- Im nächsten Schritt werden zwei Punkte definier, die Start und Ende des Kantblechs festlegen
- Die Durch die Punkte definierte Kante muss nicht im Schnittunkt der gewählten Flächenreferenzen liegen
- Die Länge und Ausrichtung des Kantblechs wird durch die Punkte bestimmt, die Position durch die Flächen

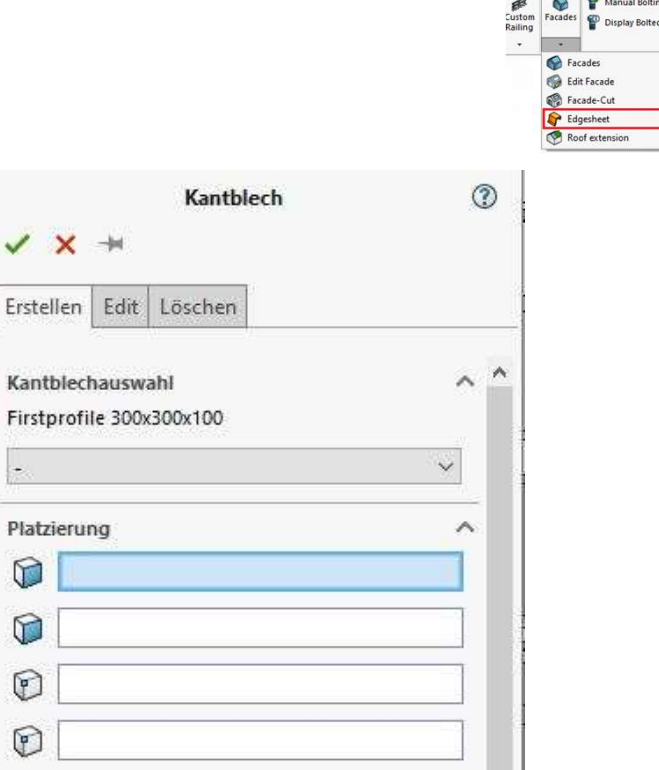

 $\Theta$ 

6

 $\circledcirc$ 

 $\circledcirc$ 

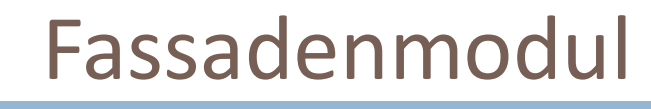

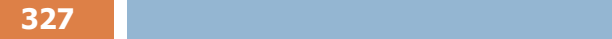

### Kantbleche

- Über die Einstellungen kann das Kantblech genauer definiert werden
- Überlappung der einzelnen Bleche
- $\begin{tabular}{l|l|l|} \hline \multicolumn{1}{c}{\textbf{SolidSteel} \textit{\tiny parentite}} \\ \hline \multicolumn{1}{c}{\textbf{S327}}\\ \hline \multicolumn{1}{c}{\textbf{D1}}\\ \hline \multicolumn{1}{c}{\textbf{D27}}\\ \hline \multicolumn{1}{c}{\textbf{D27}}\\ \hline \multicolumn{1}{c}{\textbf{D33}}\\ \hline \multicolumn{1}{c}{\textbf{D48}}\\ \hline \multicolumn{1}{c}{\textbf{D58}}\\ \hline \multicolumn{1}{c}{\textbf{D68}}\\ \hline \multicolumn{1$  Mit der Checkbox Am Ende Schneiden wird das letzte Blech auf die passende Länge gekürzt
- Die Checkbox Gewählte Flächen für Offsets nutzen bestimmt, ob Offsets des Kantblechs zu den Referenzflächen in Richtung der jeweiligen Flächennormalen oder im lokalen Koordinatensystem des Kantblechs abgetragen werden
- Ein Offset entlang der Längsrichtung des Kantblechs ist in beiden Fällen möglich

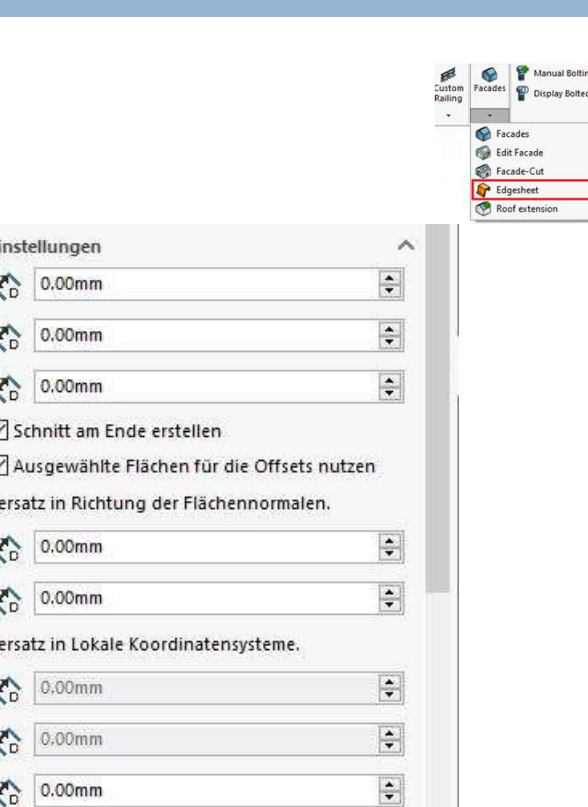

# Fassadenmodul

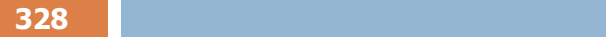

### Kantbleche

- Der Abschnitt Dimensionen ist eine Übersucht über die verschiedenen Parameter, die die Größe und Form des Kantblechs definieren
- Die Schaltfläche Vorschau aktualisieren aktualisiert eine vorhandene Vorschau auf geänderte Werte, wobei die Vorschau immer nur eine stark vereinfachte Beschreibung des eigentlichen Blechs abbildet
- Die beiden Winkel zeigen die Größe der Winkel der Beiden Schenkel des Blechs zur Mittelachse. Die Grün hinterlegten Felder bedeuten, dass eingegebene Werte in diesem Feld ignoriert werden und die Werte beim Platzieren des Bleches aufgrund der gewählten Referenzen berechnet werden
- Länge definiert die Länge des einzelnen Bleche
- Sämtliche unter Gleichungen aufgezählten Parameter ergeben sich aus der Form des Kantblechs und sind in den jeweils hinterlegten Skizzen genauer erklärt. Änderungen an diesen Parametern beeinflussen die Form und Größe eines Kantblechs

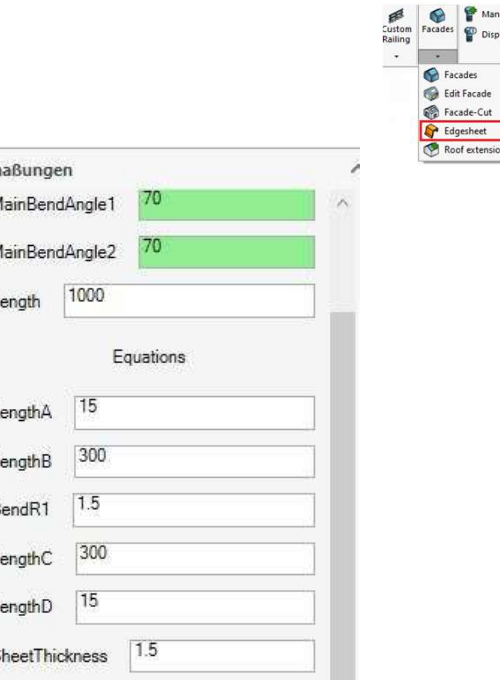

and the second contract of the second contract of the second contract of the second contract of the second con

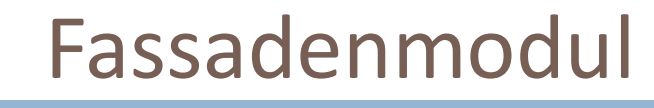

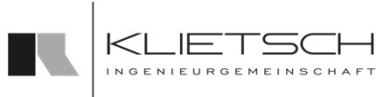

### Kantbleche

- Beim Bearbeiten eines Kantblechs stehen die gleichen Funktionen wie beim Erstellen zur Verfügung  $\begin{tabular}{l|l|l|} \hline \textbf{SolidSteel} \textit{search} \textit{for} \textit{SOLIDWORKS} \\\hline \textbf{Set} & \textbf{Deim} \textit{Barbleiten} \textit{eine} \textit{B} \textit{B} \textit{ex} \textit{B} \textit{ex} \textit{B} \textit{ex} \textit{B} \textit{ex} \textit{B} \textit{ex} \textit{B} \textit{ex} \textit{B} \textit{ex} \textit{B} \textit{ex} \textit{B} \textit{ex} \textit{B} \textit{ex} \textit{B} \textit{ex} \$
- Im ersten Schritt muss ein vorhandenes Kantblech, das bearbeitet werden soll gewählt werden
- 
- Anschließend können Position, Größe usw. genauso bearbeitet werden wie auch während des Erstellens

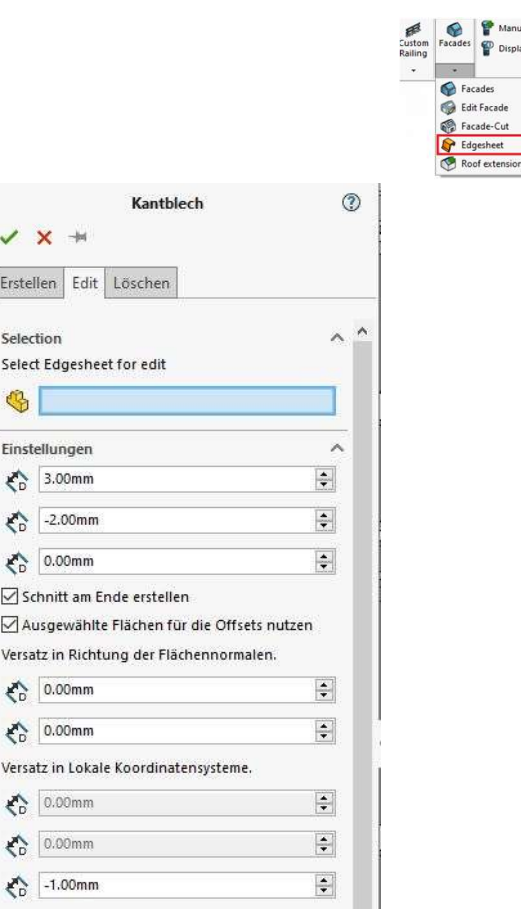

 $\sqrt{A}$ 

€ €

€ ♦ € al Roltino u Rollad L

# Fassadenmodul

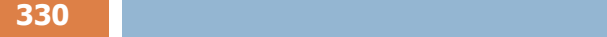

# Kantbleche

- **E** Zum Löschen eines Kantblechs wird das entsprechende Kantblech ausgewählt
- **Mit bestätigen der Funktion wird das Blech gelöscht**

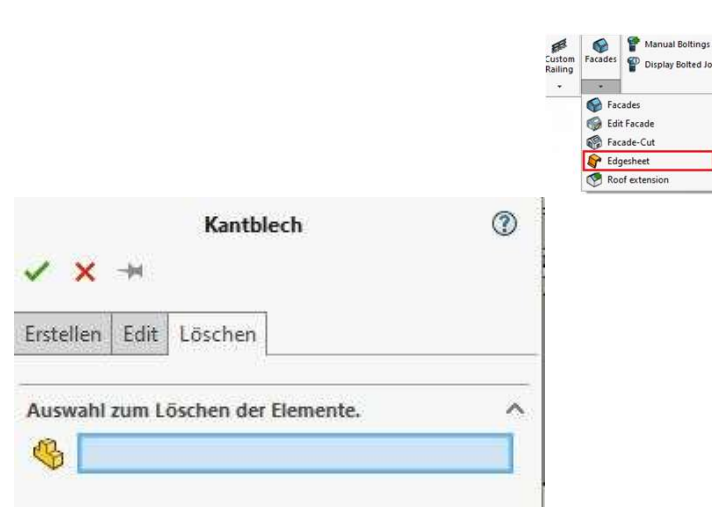

 $331$  . The contract of the contract of the contract of the contract of the contract of the contract of the contract of the contract of the contract of the contract of the contract of the contract of the contract of the c

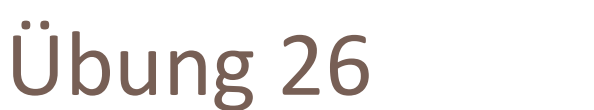

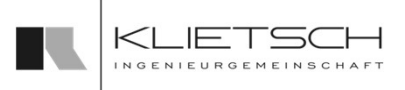

- An den Ecken der Konstruktion werden Kantbleche platziert
- In der Kantblech-Bibliothek wird dafür das Firstprofile 300x300x100 gewählt
- **Unter Platzierung werden die Außenflächen der** äußersten Elemente der rechten und vorderen Fassade gewählt
- Die Eckpunkte werden über die Endpunkte der Linie in Sketch4 definiert
- **Alle weiteren Einstellungen werden beibehalten**
- **Unter Dimensionen werden die LängeB und LängeD** auf 150 reduziert
- Dieser Vorgang wird an den anderen 3 Ecken wiederholt

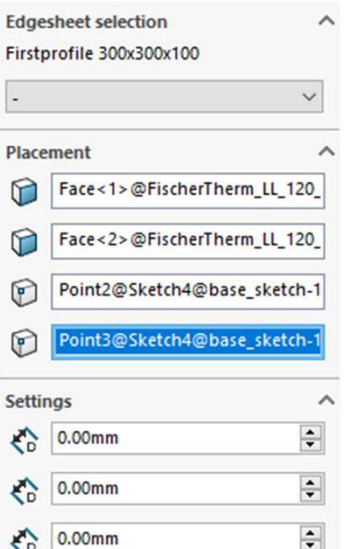

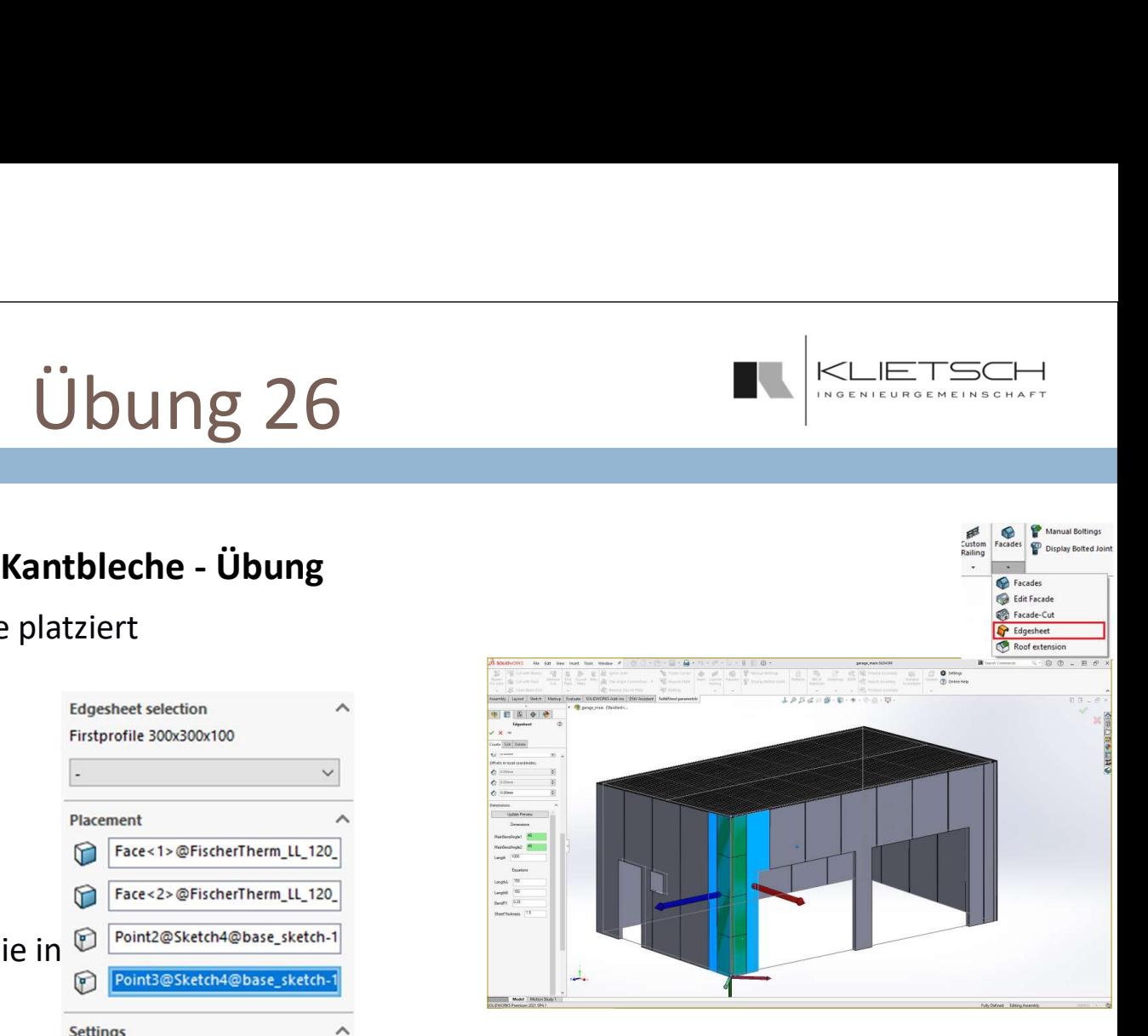

332

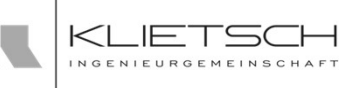

# Konfiguration & Administration **Erstellen und Ändern von Profilvorlagen – eigene Größen hinzufügen<br>
Erstellen und Ändern von Profilvorlagen – eigene Größen hinzufügen<br>
netric verfügbaren Profile werden<br>
iert – ERIE-Asidprit (1001.2022 16:12 SLPPRT-Date**

- SolidSteel <sub>parametric</sub><br>
to **SolidSteel parametric**<br> **Erstellen und Ändern von Profilvorlagen eigene (<br>
Die in SolidSteel parametric verfügbaren Profile werden<br>
Über drei Dateien definiert<br>
Fine Excel-Datei (.xlsx), eine** über drei Dateien definiert
- **Eine Excel-Datei (.xlsx), eine Text-Datei (.txt) und** eine SolidWorks-Part-Datei (.sldprt)
- In der xls-Datei werden die Parameter und die **Elegants der State in der Australian** HE-B.txt verschiedenen Größen definiert
- Die txt-Datei definiert die Position des Profils im<br>  $\mathbf{B}$  HE-M.txt Dialog
- Erstellen von Profilen als Vorlage verwendet **External External External External External External External External External External External External External External External External External External External Exter**
- Alle drei Dateien müssen gleich benannt sein **Elle IPE.txt** (Namen der Serie z.B. HE-B/HE-A/L-gleich usw.) Die ipexlsx

**Erstellen und Ändern von Profilvorlagen – eigene Größen hinzufüg<br>
Die in SolidSteel parametric verfügbaren Profile werden<br>
Eine Exec-loatei (.xlsx), eine Text-Datei (.txt) und<br>
eine SolidWorks-Part-Datei (.slsx), eine Te** 

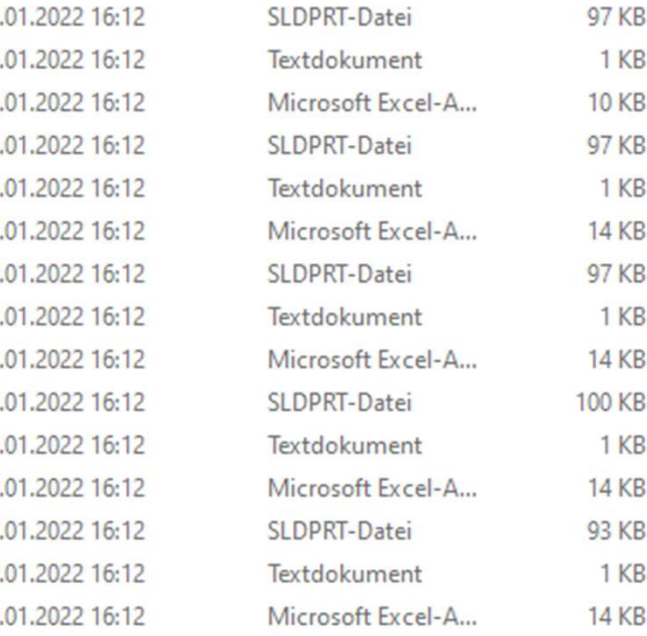

333

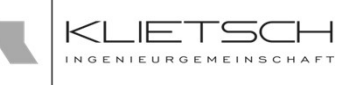

# Konfiguration & Administration

- Sollen für eine vorhandene Serie (z.B. HE-A) weitere Größen hinzugefügt werden, muss nur die xlsx-Datei bearbeitet werden
- Für die neue Größe muss eine neue Zeile (z.B. HEA 1200) angelegt und allen Parametern ein Wert zugewiesen werden
- Die Liste kann beliebig erweitert werden, die entsprechenden neuen Größen stehen dann unter der gewählten Serie zur Verfügung

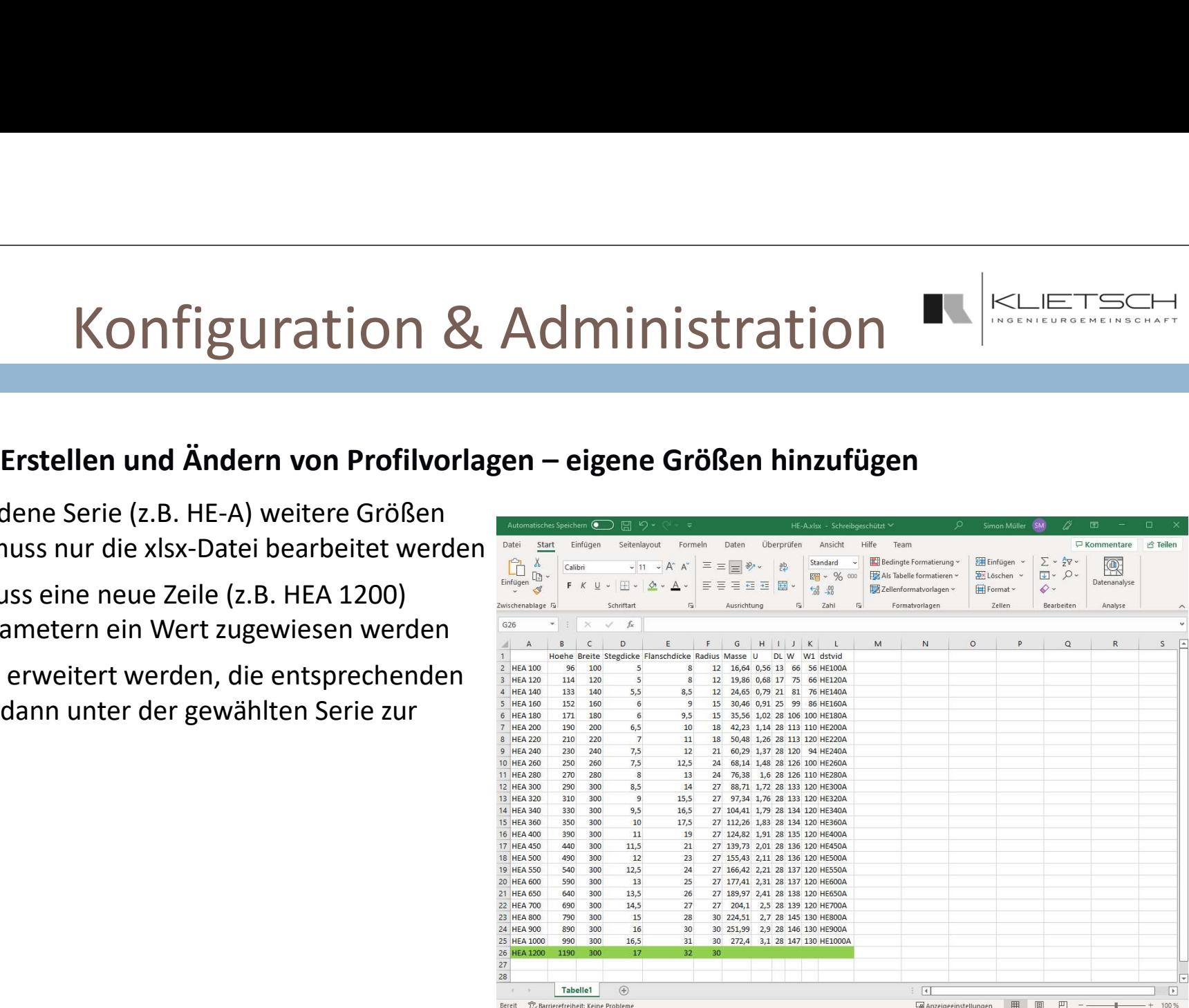

334

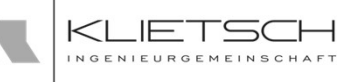

# Konfiguration & Administration

- Soll in einen vorhandenen Typ (z.B. I-Profil) eine neue Serie hinzugefügt werden, müssen im ersten Schritte die xlsx-, txtund sldprt-Datei angelegt werden
- Der Einfachheit halber empfiehlt es sich, hier die Dateien einer schon vorhandenen Serie zu kopieren und umzubenennen
- Anschließen müssen die neuen Dateien noch bearbeitet werden
- Da es sich um eine neue Serie handelt, der Typ aber gleich geblieben ist, sollten die gleichen Parameter wie auch schon für die anderen Serien dieses Typs verwendet werden
- Die sldprt-Datei muss daher nicht bearbeitet werden

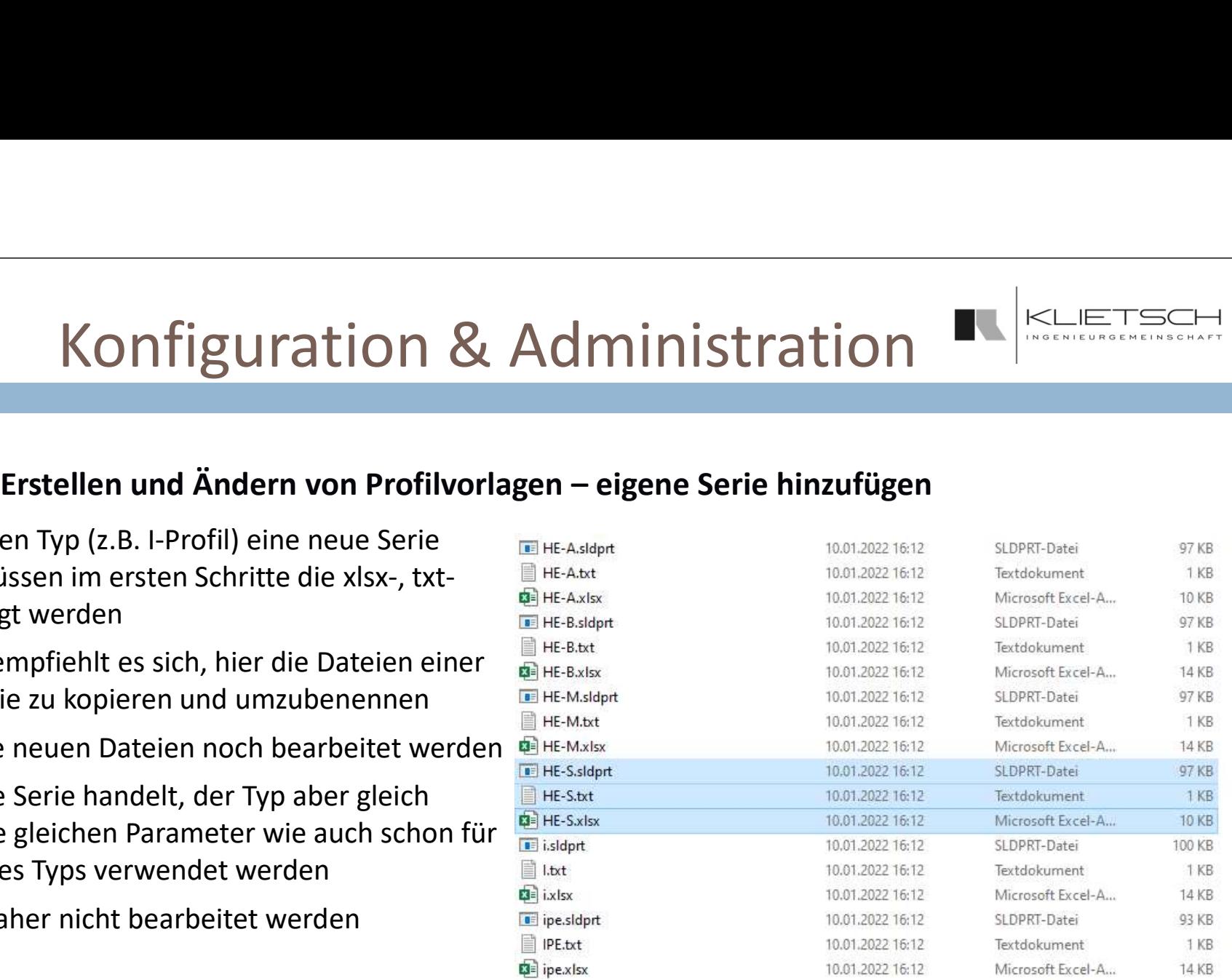

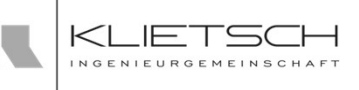

# Konfiguration & Administration

- **In der xlsx-Datei bleiben die Spaltenbezeichnungen erhalten**
- Es müssen die Parameter entsprechend der neuen Serie angepasst werden (hier HES)
- In der entsprechenden txt-Datei (hier HE-S.txt) muss die Eintrag für die Serie entsprechend der neuen Bezeichnung geändert werden
- Die neu angelegte Serie steht jetzt im Profil-PMP zur Verfügung

335

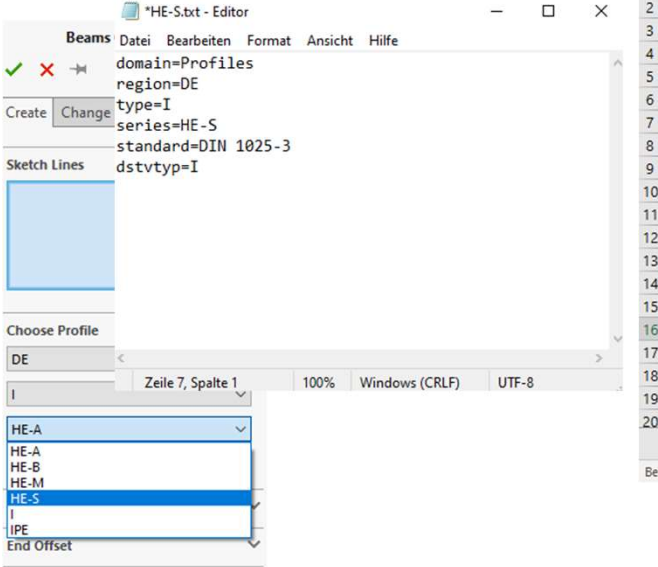

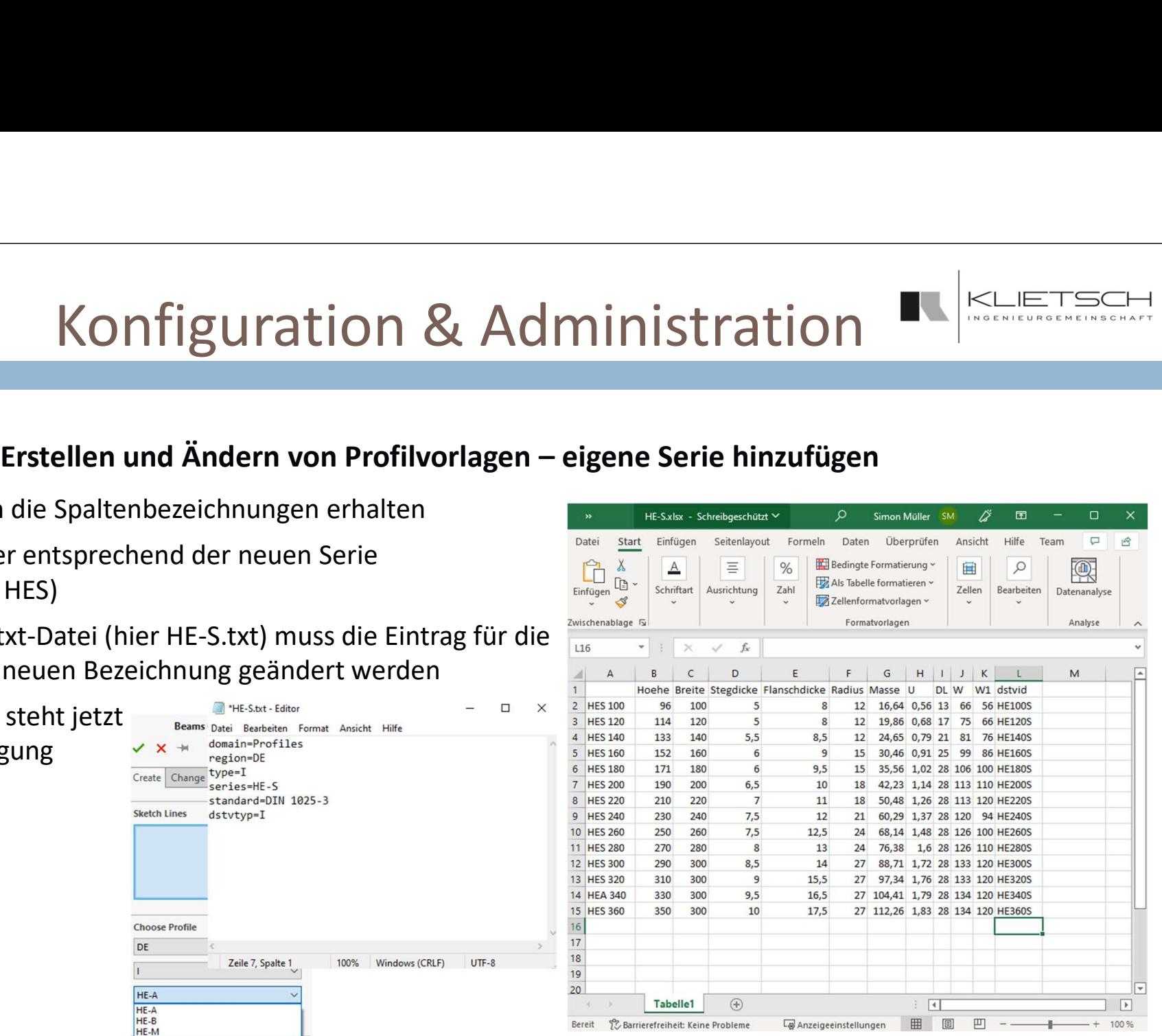

335

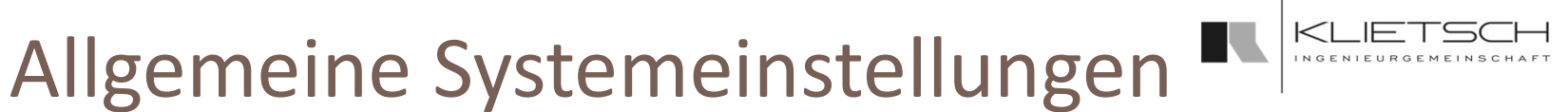

- SolidSteel parametric für SOLIDWORKS bietet einige Systemeinstellungen zum allgemeinen Konfigurieren des Systems sowie zur Individualisierung des Systems
- Der SolidSteel parametric Einstellungs-Dialog enthält im Wesentlichen 2 Bereiche:
	- $\blacksquare$  Linke Hälfte: Das Auswahlmenü
	- **Rechte Hälfte: Einstellungsbereich**

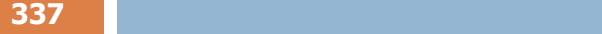

- Neue Teile als virtuelle Komponenten einfügen: Ist diese Funktion aktiviert, werden alle neuen Teile (egal ob Profile oder Blechteile) als virtuelle Komponenten innerhalb der Baugruppe gespeichert
- Schweißbaugruppen erstellen: Ist diese Funktion aktiviert, erstellt SolidSteel parametric automatisch Schweißbaugruppen als Unterbaugruppen, in welchen alle verschweißten Teile innerhalb einer Unterbaugruppe zusammengefasst werden
- Fortschrittsanzeige für Gleichteileerkennung aktivieren aktiviert die Darstellung des Fortschrittbalkens bei der geometrischen Gleichteilerkennung
- Genauigkeit für Gleichteileerkennung stellt die Genauigkeit der Gleichteilerkennung ein:
	- Vergleich nur auf gleiche Komponenten
	- Einfacher, geometrischer Vergleich
	- Komplexer, geometrischer Vergleich

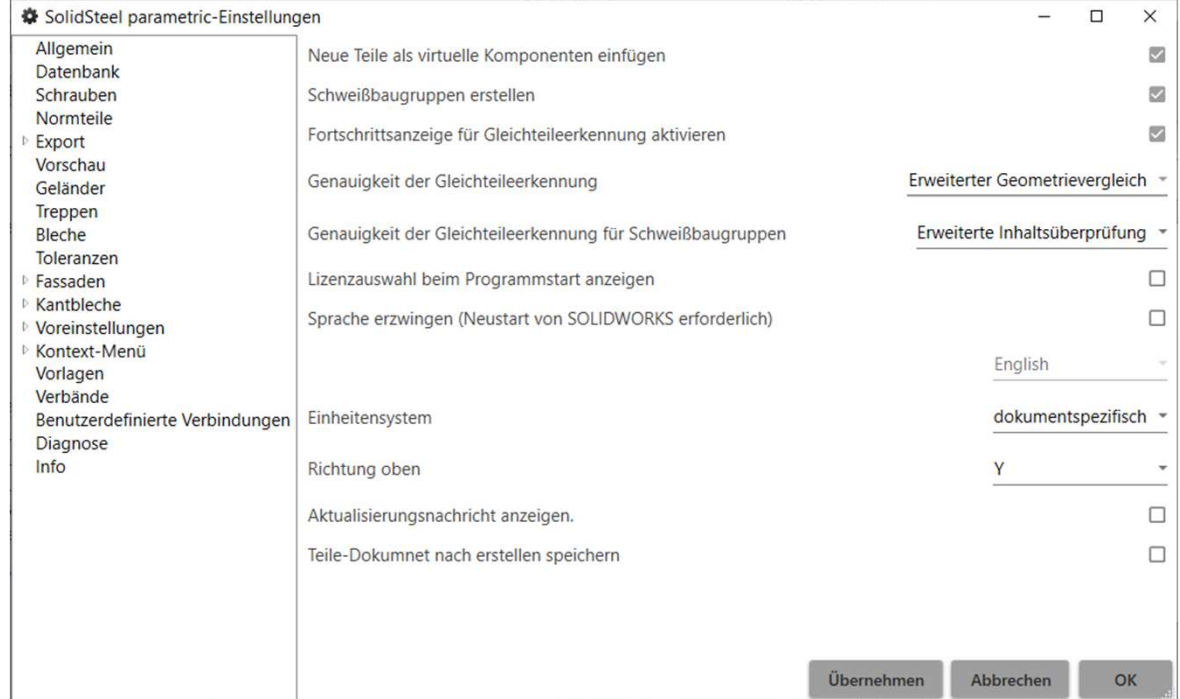

- Genauigkeit der Gleichteileerkennung für Schweißbaugruppen stellt die Genauigkeit der Gleichteileerkennung innerhalb der WCAs ein:
	- Vergleich nur auf gleiche Daten
	- Einfache Überprüfung des Inhalts
	- Erweiterte Überprüfung des Inhalts

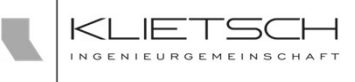

- 338
	- **E.** Lizenzauswahl beim Programmstart anzeigen aktiviert die Lizenzauswahl beim Start der Software (diese Auswahl erscheint nur, wenn mehrere, unterschiedliche SolidSteel parametric Lizenzen auf dem Lizenzserver verfügbar sind)
	- **Sprache erzwingen:** Ist die Systemsprache von SOLIDWORKS auf Deutsch eingestellt, übernimmt SolidSteel parametric dies ebenfalls. Ist die Systemsprache von SOLIDWORKS eine andere Sprache, läuft SolidSteel parametric ausschließlich auf Englisch. Soll dies geändert werden, kann die automatische Sprachauswahl die deaktiviert werden. Ein Neustart von SOLIDWORKS ist nach Ändern der Einstellung notwendig
	- Bei Einheitensystem kann zwischen Dokumenten Spezifischen Einheiten, metrischen Einheiten und imperialen Einheiten gewechselt werden

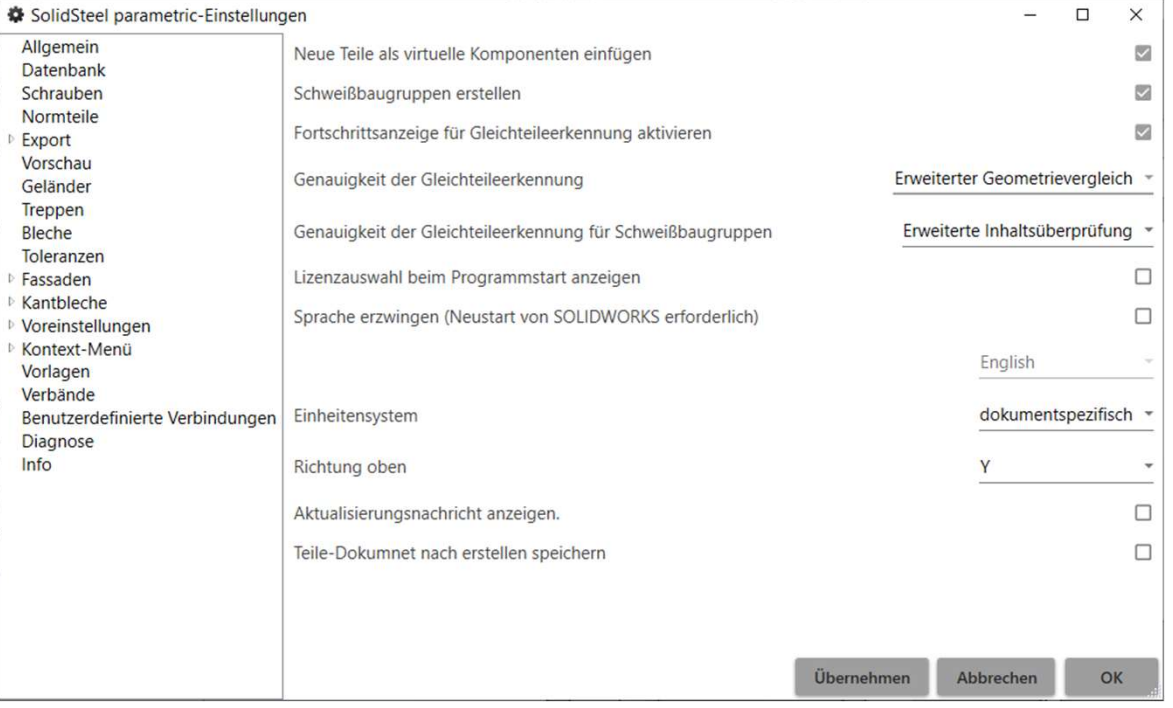

339

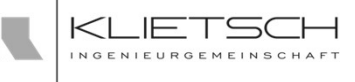

- **Richtung oben** definiert die "Oben-Richtung" der Baugruppe. Dies ist für die allgemeine Konstruktion nicht relevant, wird aber bei Funktionen wie z.B. den Geländern wichtig und sorgt für deren korrekte Ausrichtung
- **Show Update Message:** Wurden die Systemlinien einer Grundskizze verändert, muss im Anschluss der SolidSteel parametric Update Button gedrückt werden, um mit der internen Parametrik die Position, Größe und Form aller Bauteile neu zu berechnen. Ist diese Funktion aktiviert, kommt nach dem Ändern der Skizze ein Hinweis, dass dieser Update Prozess manuell über die SolidSteel parametric Ribbon Bar angestoßen werden muss
- **Teile-Dokument nach Erstellen speichern: Ist diese** Funktion aktiviert, werden neu erstellte Teile direkt gespeichert

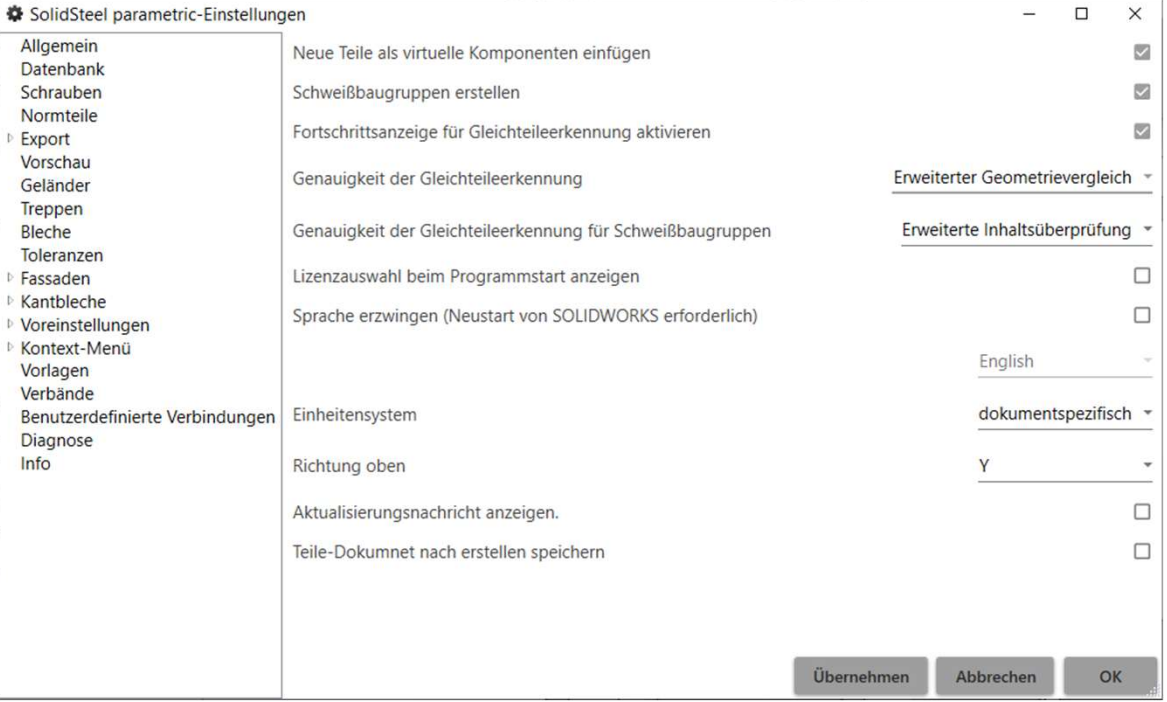

340

# Allgemeine Systemeinstellungen

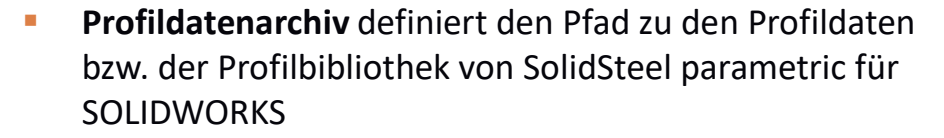

- **Durch den Klick auf Aktualisieren, wird eine SQ-Lite** Datenbank mit den Profildaten auf dem lokalen Verzeichnis des Computers erstellt und ermöglicht so die offline Arbeit sowie einen performanten Zugriff auf die Profildaten
- **Mithilfe Standardvorlagen Laden** kann zum Standard zurückgekehrt werden.
- **Mapping Datenbank** definiert den Pfad zur Mapping-Datendatei, welche für den SDNF-Import genutzt wird
- **Datenbank bearbeiten** öffnet ein neues Fenster, in welchem Einträge gelöscht werden können
- **Neu...** erstellt eine neue Mapping-Datendatei in einem zu definierenden Ordner

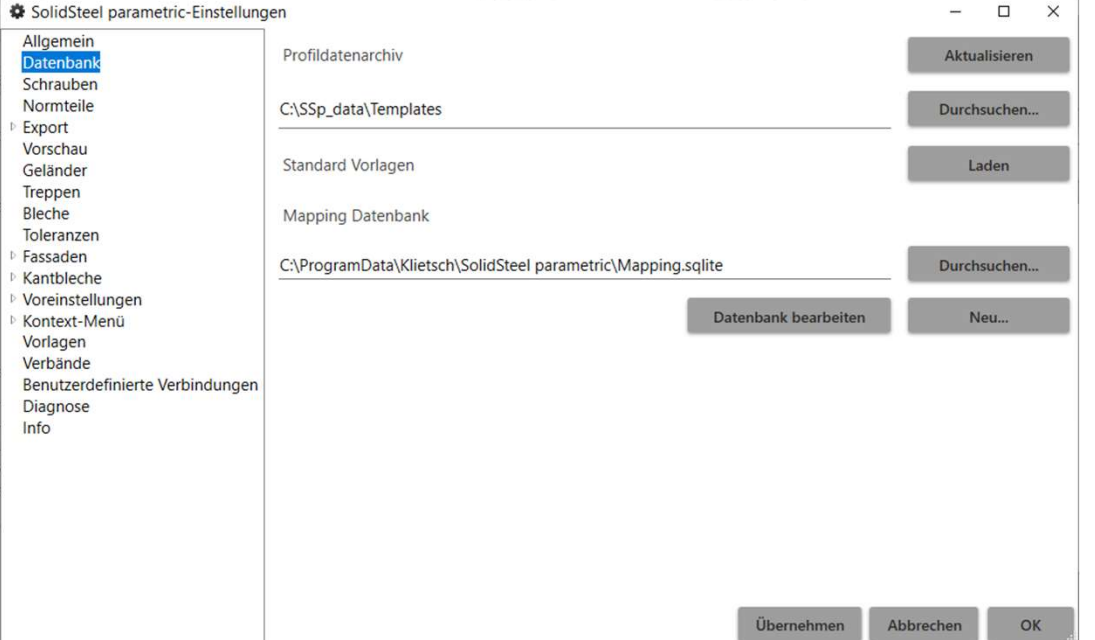

340

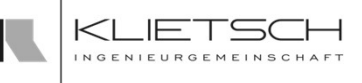

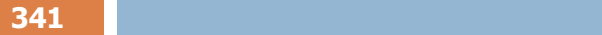

- **Standardlochdurchmesser:** Dieser Wert gibt den Standard Loch-Durchmesser an, welcher vorgeschlagen wird, wenn keine Schrauben platziert werden sollen. Der Wert kann in den jeweiligen Property-Manager **bei Battenbank** Pages überschrieben werden
- **Toleranz des Lochdurchmessers**: Hier kann zwischen and stellander drei verschiedenen Toleranz-Einstellungen für Lochdurchmesser unterschieden. Die Toleranzen sind abhängig vom gewählten Schraubendurchmesser:<br>
voreinstellungen
	- **Groß Groß Groß**
	- **Mittel**
	- **Executive Executive Construction Construction Construction Construction Construction Construction Construction**
- **Schraubenlänge bei Aktualisierung automatisch** anpassen passt die Schraubenlängen an, sollten sich diese durch eine Veränderung der Baugruppe verändert haben. Diese Funktion ist meist nur sinnvoll, wenn oft mit externen Komponenten gearbeitet wird, da die SolidSteel parametric Komponenten die Schrauben selbstständig anpassen

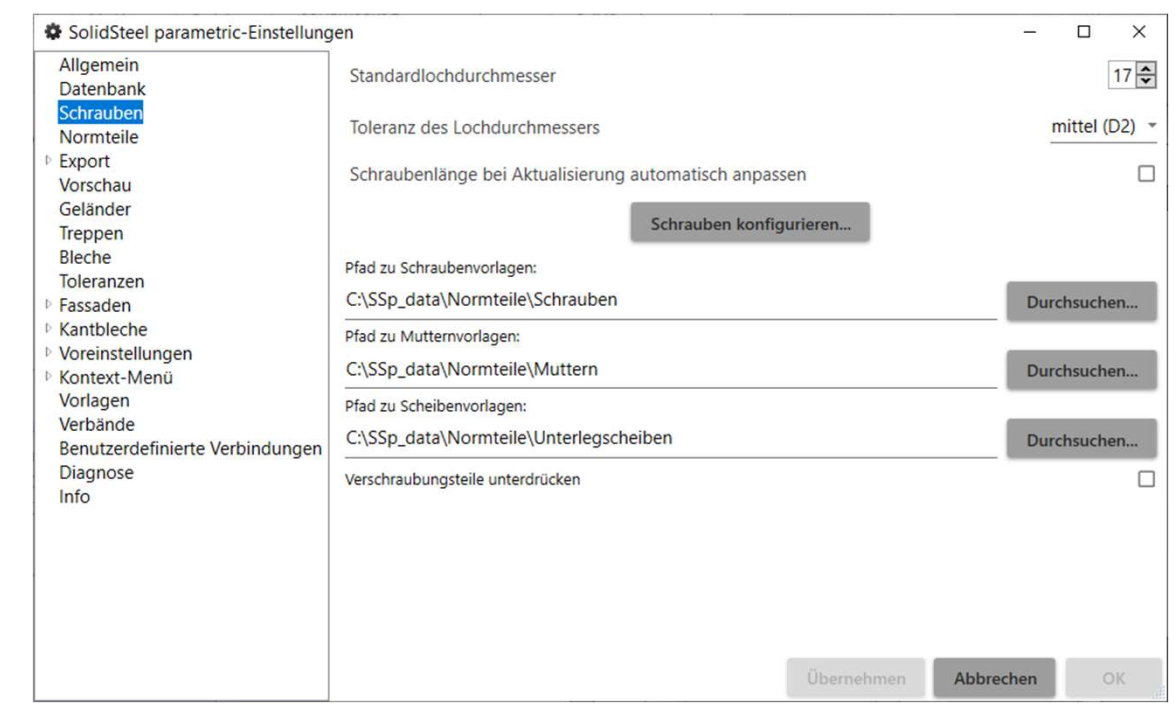

342

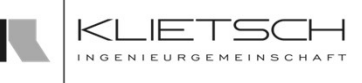

- **Durch unsachgemäße Nutzung der Software (z.B.: dem** Entfernen eines Profils ohne die Löschen-Funktion zu nutzen) kann es vorkommen, dass sowohl Schraubenattribute ohne zugehöriges Teil, oder Schraubenteile ohne zugehörige Attribute in der Baugruppe liegen und somit die Stückliste verfälschen. Die Funktion Fehlerhafte Verschraubungsdaten bei Aktualisierung automatisch entfernen entfernt diese Attribute bzw. Schraubenteile und sorgt für korrekte Stücklisten. Aus Performance-Gründen ist die Funktion standardmäßig deaktiviert
- **Die Pfade geben die Pfade zu den jeweiligen** Normteilen der Schrauben an
- **Ist Verschraubungsteile unterdrücken** aktiviert, werden die Schraubenteile zwar in der Baugruppe eingefügt, der Ordner wird jedoch unterdrückt

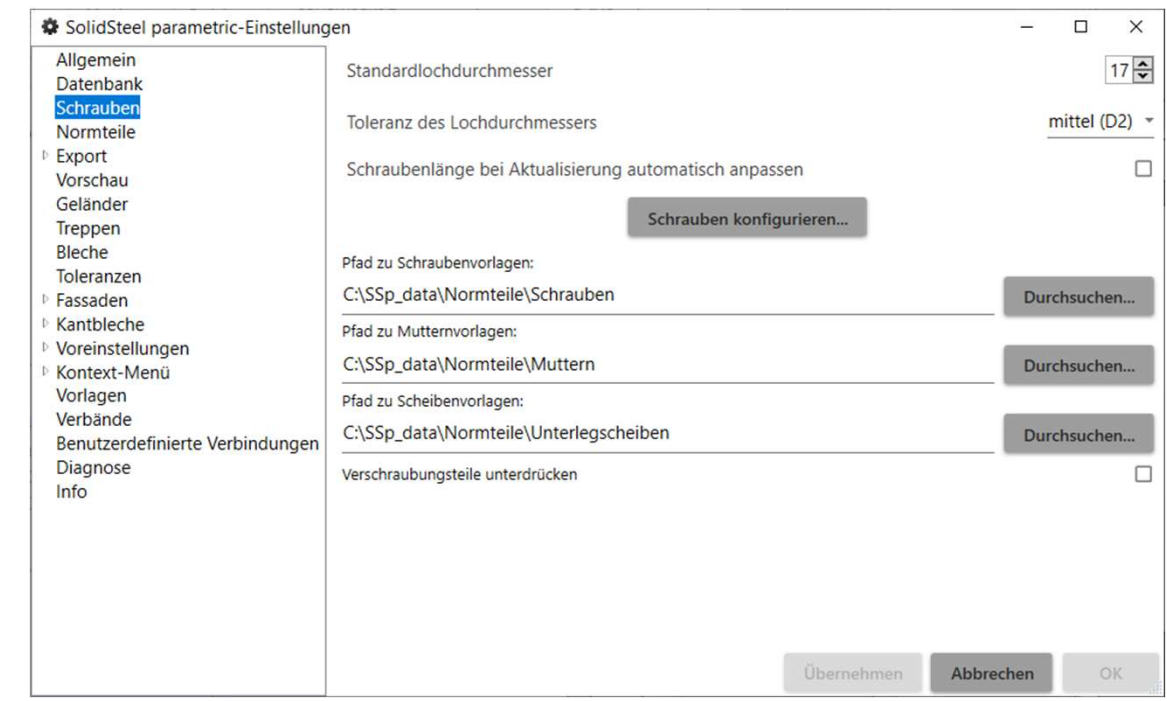

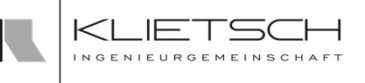

# Allgemeine Systemeinstellungen

- **Schrauben konfigurieren...** öffnet die Administrations-Seite des Schraubenmanagers. Dazu muss zunächst eine Schraube, Schreibe oder Mutter gewählt werden und im Anschluss unten im Fenster auf Teileinfo bearb. geklickt werden
- -
	- **Passwort: admin**

343

 Wurden Teile ausgeblendet, können diese über die Checkbox Ausgeblendete Teile Zeigen wieder eingeblendet und bearbeitet werden (zum Beispiel wieder dauerhaft eingeblendet werden)

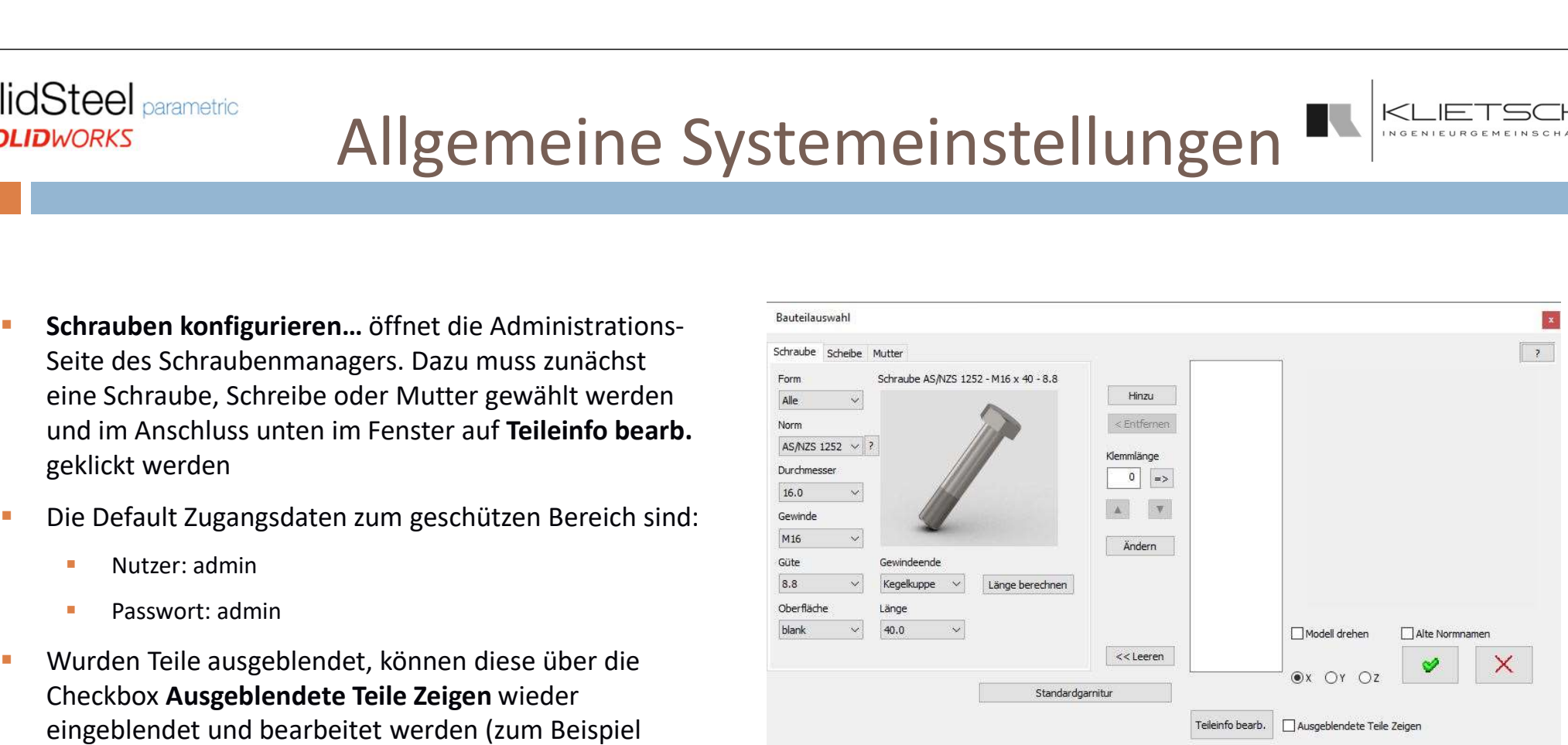

344

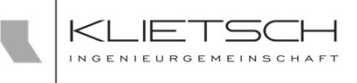

- **Im Teileinformation** Fenster werden erstmal allgemeine Informationen des gewählten Teils dargestellt
- Die Checkbox Auswählbar ermöglicht es das gewählte Teil in der Teileauswahl nicht mehr auswählbar zu machen
- Die darunter liegenden Buttons bewirken Folgendes:
	- Größe ausblenden: Blendet diese eine Größe des Bauteils aus
	- **Norm ausblenden: Blendet die gesamte Norm des Bauteils** aus
	- Größe zeigen: Blendet diese eine Größe des Bauteils wieder ein
	- **Norm zeigen: Blendet die gesamte Norm des Bauteils** wieder ein
- **Admin Benutzer:** Hier kann das bestehende Passwort geändert werden, der User entfernt werden oder ein neues User angelegt werden

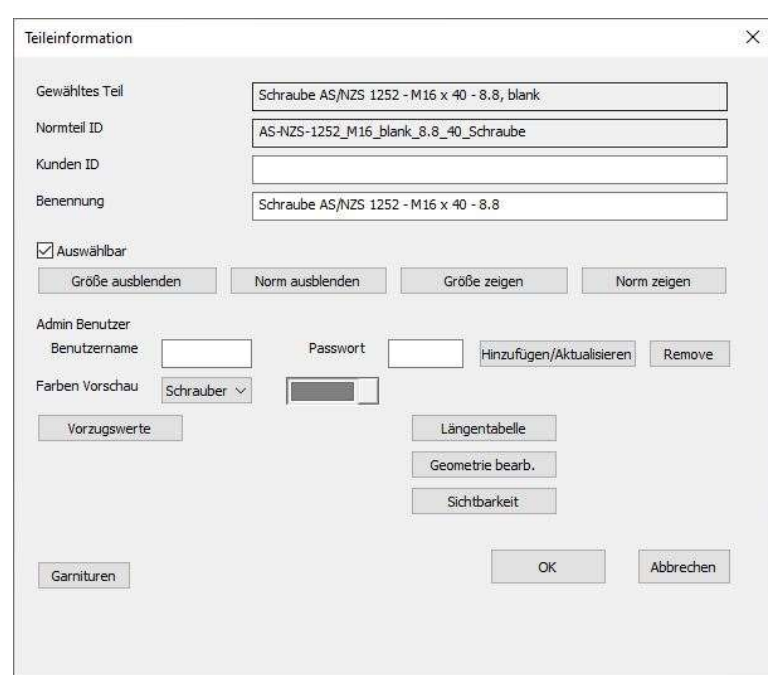

<mark>345</mark> — Маркет Барджан, американски американски актор

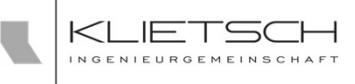

- Im Bereich Farben Vorschau können die Farben für die unterschiedlichen Komponenten in der Vorschau des Schraubenmanagers eingestellt werden. Diese Einstellung verändert nicht die Vorschau im 3D Bereich von SOLIDWORKS
- **Uber den Button Längentabelle** können die Längen der Schrauben bearbeitet werden. Dazu öffnet sich Excel mit entsprechenden Tabellen
- Über den Button Geometrie bearb. kann die Geometrie des Bauteils bearbeitet werden. Dazu öffnet sich Excel mit entsprechenden Tabellen

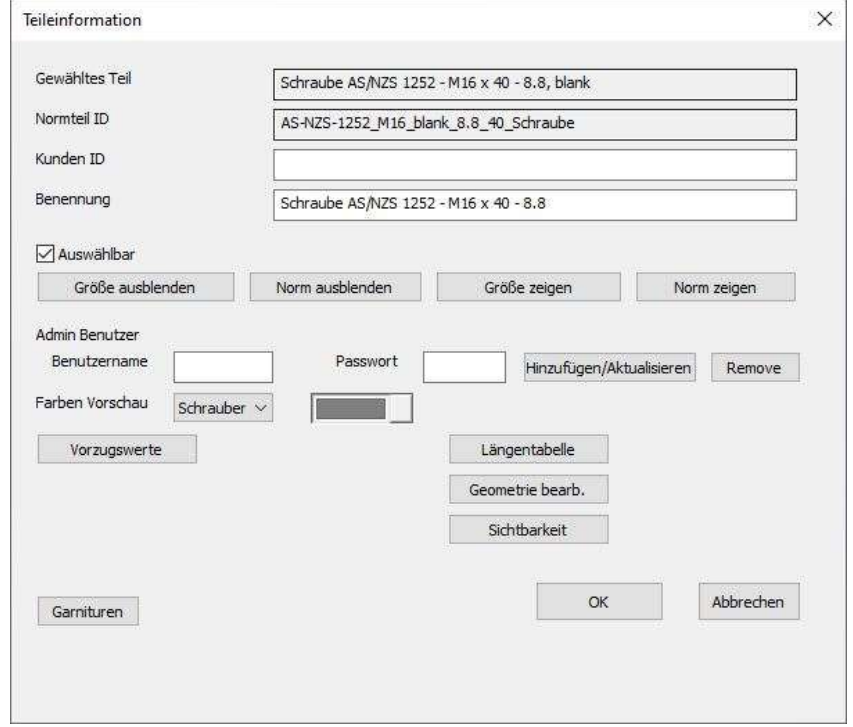

# Verbindungselemente - Vorgaben  $\frac{\mathbb{R} \times \mathbb{L} \text{matrix}}{S_{\text{matrix}}}$

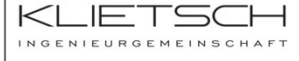

### <mark>346</mark> — Марк Александр († 1938)

**SolidSteel parametric** 

for **SOLIDWORKS** 

- Mit dem Schalter "Garnituren" öffnet sich neben abgebildetes Menü.
- In diesem Menü können Sie mithilfe der Teileauswahl eine neue Standardgarnitur definieren, welche Sie im Anschluss mithilfe "Garnitur hinzufügen" in den Katalog aufnehmen können. Dies wird zusätzlich mit einem grünen Haken  $\Box$  bestätigt.
- Mit dem Schalter "Garnituren anzeigen" erhalten Sie eine Übersicht aller bereits definierten Garnituren, welche sowohl geändert als auch aus dem Katalog gelöscht werden können.

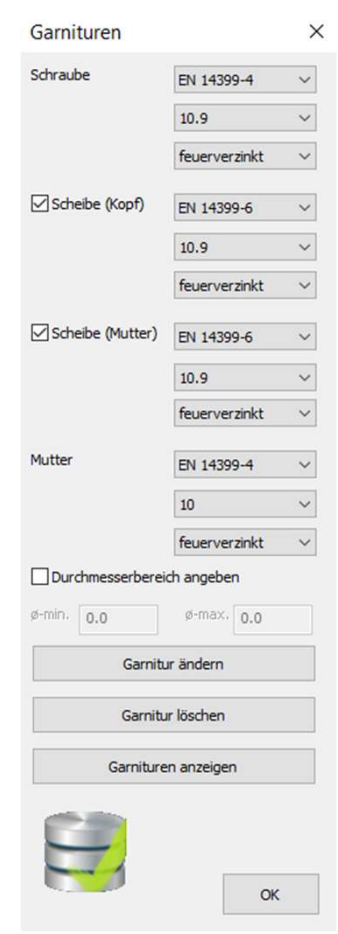

<mark>347</mark> — Маркет Английский и област († 1892)

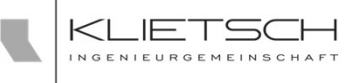

- **Unter Normteile** werden die Einfüge-Einstellungen für alle Normteile getroffen:
	- **Normteile als Referenzen einfügen:** Alle Normteile werden mit Referenzen auf die originalen Pfade der Normteile eingefügt
	- Normteile als virtuelle Komponenten einfügen: Alle Normteile werden als virtuelle Komponenten in die Baugruppe eingefügt
	- **Normteile als unabhängige Kopien einfügen:** Alle Normteile werden als unabhängige Kopien der originalen Template Teile in die Baugruppe eingefügt
	- Normteile als eine einzige Kopie einfügen: Alle Normteile werden als einzelne Kopien der originalen Template Teile in die Baugruppe eingefügt
- **Normteile verarbeiten:** Wurden eigene Normteile angelegt, müssen diesen Teilen gewisse Attribute mitgegeben werden, damit SolidSteel parametric diese Teile nutzen kann. Mit dem Klick auf den Button passiert dies automatisch.

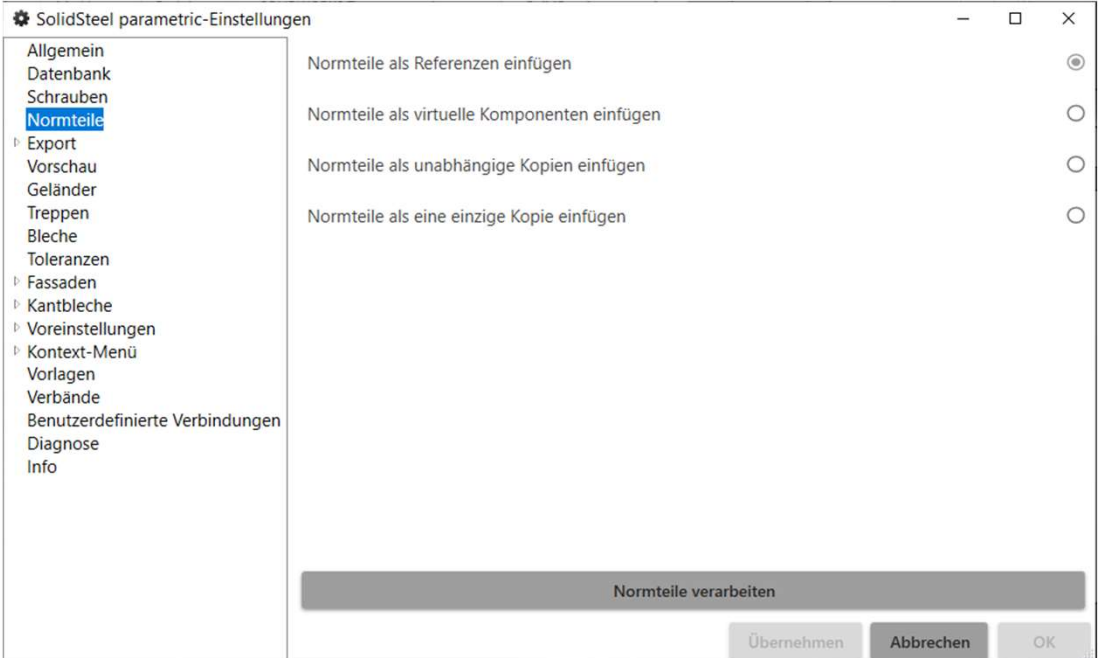

348

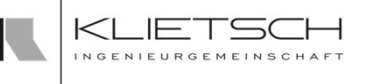

- **Pfad zum Ordner für Daten-Vorlagen: Dieser Pfad gibt** den Weg zu den XML Vorlagen für die Stücklisten an. Dieser Pfad kann lokal oder auch im Netzwerk liegen
- **Pfad zum Ordner für Excel-Vorlagen: Dieser Pfad gibt** den Weg zu den Excel Header Dateien an. Dieser Pfad kann lokal oder auch im Netzwerk liegen
- **Bereiche für Positionsnummern: definiert die** Nummernbereiche für die unterschiedlichen Komponenten von SolidSteel parametric für SOLIDWORKS. Die in den Einstellungen definierten Nummern geben den Startwert für die 1. Komponente an. Eine 2000 sorgt also dafür, dass die erste Komponente auch die Nummer 2000 bekommt und nicht die Nummer 2001

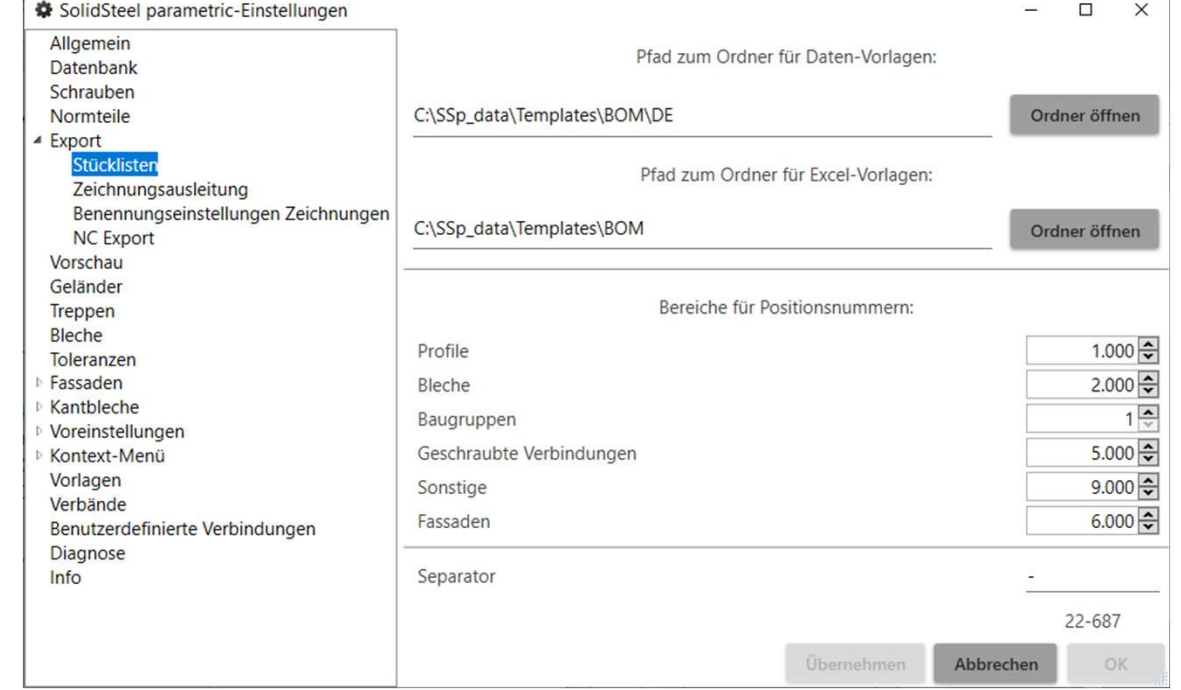

<mark>349</mark> — Маркет Барджан, американски американски акто

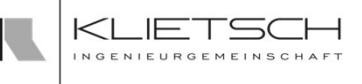

- **SolidSteel parametric kann Hierarchische** Positionsnummern generieren. Das heißt, dass Teile die Positionsnummern ihrer Oberbaugruppen übernehmen können. Dazu gibt es die Einstellung des Separator. Liegt Teil 2001 in der Oberbaugruppe 13 und in der Schweißbaugruppe 14, bekommt dieses Teil die hierarchische Positionsnummer 13.14.2001  $\begin{tabular}{c|c|c|c} \hline \multicolumn{1}{c}{\textbf{SolidSteel parametric-Einstein}}\\ \hline \multicolumn{1}{c}{\textbf{Position}}\hline \multicolumn{1}{c}{\textbf{Position}}\hline \multicolumn{1}{c}{\textbf{Position}}\hline \multicolumn{1}{c}{\textbf{Position}}\hline \multicolumn{1}{c}{\textbf{Position}}\hline \multicolumn{1}{c}{\textbf{Position}}\hline \multicolumn{1}{c}{\textbf{Position}}\hline \multicolumn{1}{c}{\textbf{Position}}\hline \multicolumn{1}{c}{\textbf{Pos$ SolidSteel parametric kann Hierarchische<br>
Positionsnummern generieren. Das heißt, dass Teile die<br>
Nagmenin<br>
Rositionsnummern ihrer Oberbaugruppen übernehmen<br>
Können. Dazu gibt es die Einstellung des Separator.<br>
Liegt Teil
- Der Inkrement der Nummernvergabe ist immer bei 1
- **Alphanumerische Positionsnummern können nach** benutzerdefinierten Eigenschaften der Teile generiert werden. Dies geschieht mit normalen SOLIDWORKS Nummern

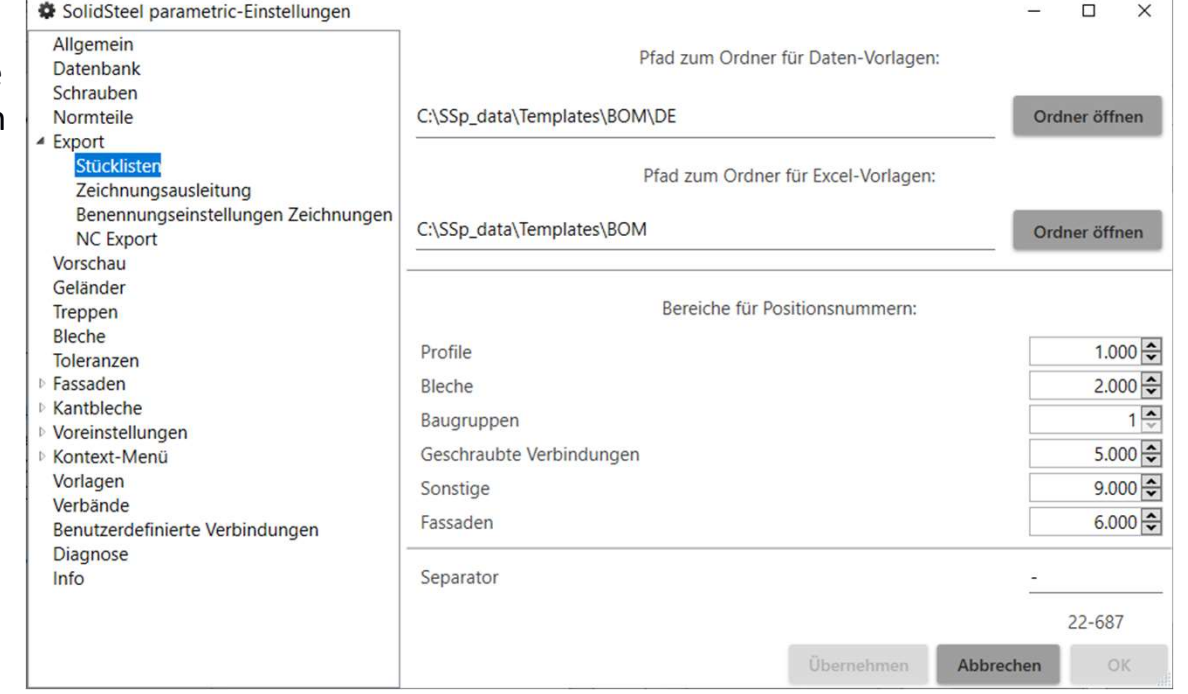

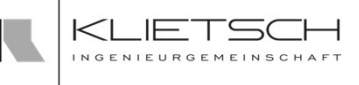

# Allgemeine Systemeinstellungen

- **Pfad zum Standardordner für DXF-Dateien**: Gibt den Pfad an, wo standardmäßig die DXF Dateien gespeichert werden sollen. Diese Einstellung wird dann | Datenbank als Vorschlag in der Property Manager Page eingebunden, kann aber auch dort geändert werden auf die Beichnungsausleitung
- **Pfade zu den Zeichnungs-Vorlagedateien:** 
	- **Baugruppen Vorlagen**
	- Profil Vorlagen

350

- **Blech Vorlagen**
- **Pfad zum Standardordner für Zeichnungen**: Gibt den Vorlagen Verbände Pfad an, wo standardmäßig die Zeichnungen gespeichert werden sollen. Diese Einstellung wird dann als Vorschlag in der Property Manager Page eingebunden, kann aber auch dort geändert werden

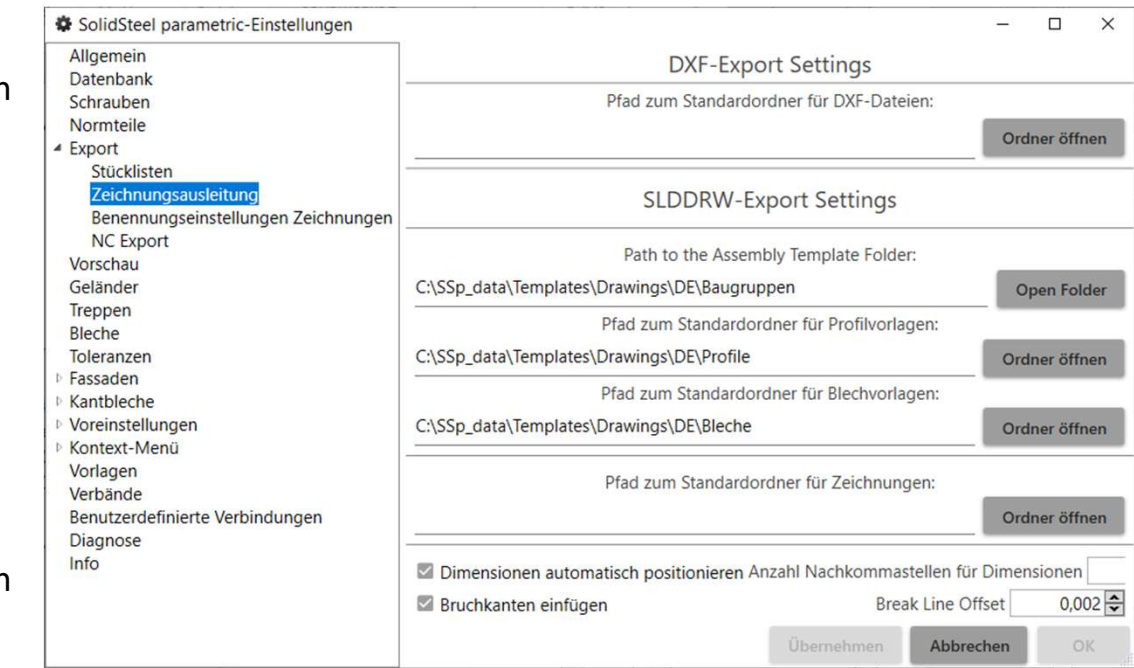

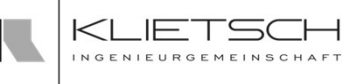

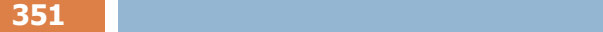

- Dimensionen automatisch positionieren: Ist diese Funktion aktiviert, werden die Dimensionen auf der **Franktige anametric-Einstellungen** Zeichnung im Anschluss automatisch mit der SOLIDWORKS "Auto-Align" Funktion ausgerichtet. Somit liegen die Dimensionen nicht mehr überlappend,  $\frac{1}{s}$  Export stucklisten aber auch etwas "durcheinander"
- Anzahl Nachkommastellen für Dimensionen definiert vorschau die Genauigkeit der Rundung von Werten
- **Bruchkanten einfügen** aktiviert das automatische Einfügen von Bruchlinien, wenn der Träger zu lang für versitellungen das Zeichnungsblatt ist. Die Bruchlinien werden dann staat Mendel vorlagen nur dort platziert, wo keine Bearbeitungen am Träger | Verbände Verbände Verbindungen anliegen. Breake Line Offset definiert den Abstand zu Bearbeitungen. Die Angabe erfolgt in Metern
- Benennungseinstellungen Zeichnungen: Hier können die Standard-Einstellungen der Dateinamen individuell angepasst werden. Neben vordefinierten Eigenschaften kann hier auch auf Benutzerdefinierte Eigenschaften zurückgegriffen werden.

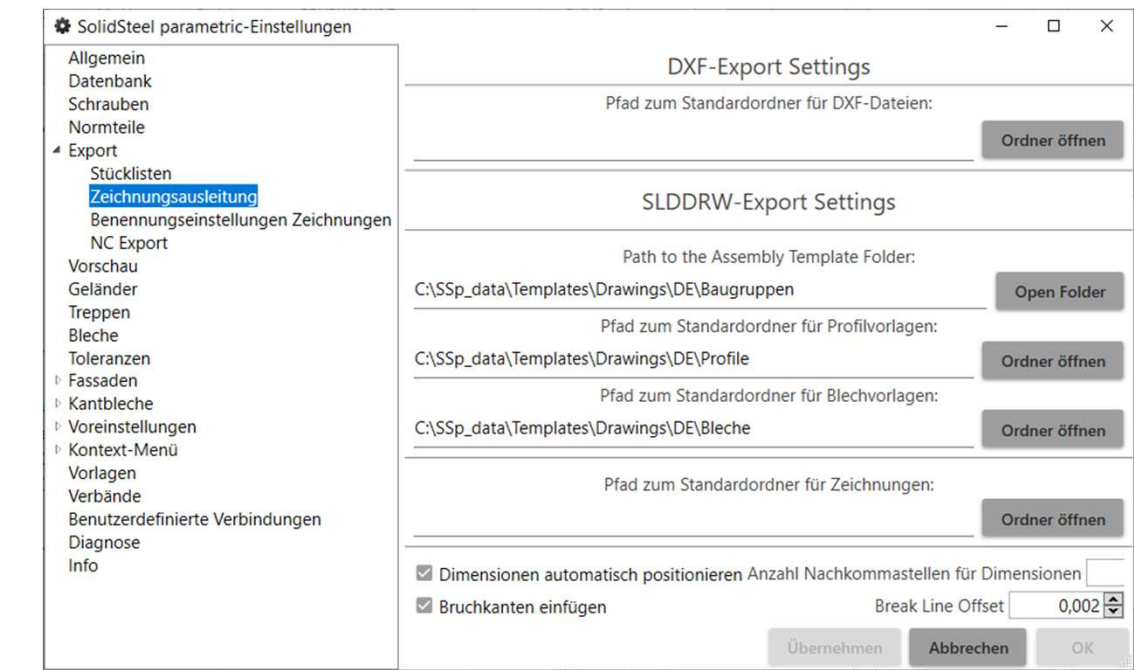

352

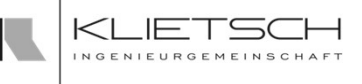

- **Unter Vorschau** können die Vorschaufarben sowie die Transparenzwerte für unterschiedliche SolidSteel parametric Teile eingestellt werden
- **Wurde bei Erstellung einer neuen Baugruppe keine** Komponente hinzugefügt (Die Skizze wurde beispielweise direkt in der Baugruppe erzeugt), kommt eine Fehlermeldung, die den Anwender darauf hinweist, dass zur Erstellung einer Vorschau eine Teiledatei in der Baugruppe vorhanden sein muss. Die Checkbox Warnung bei fehlender Teilkomponente anzeigen aktiviert bzw. deaktiviert diese Warnmeldung

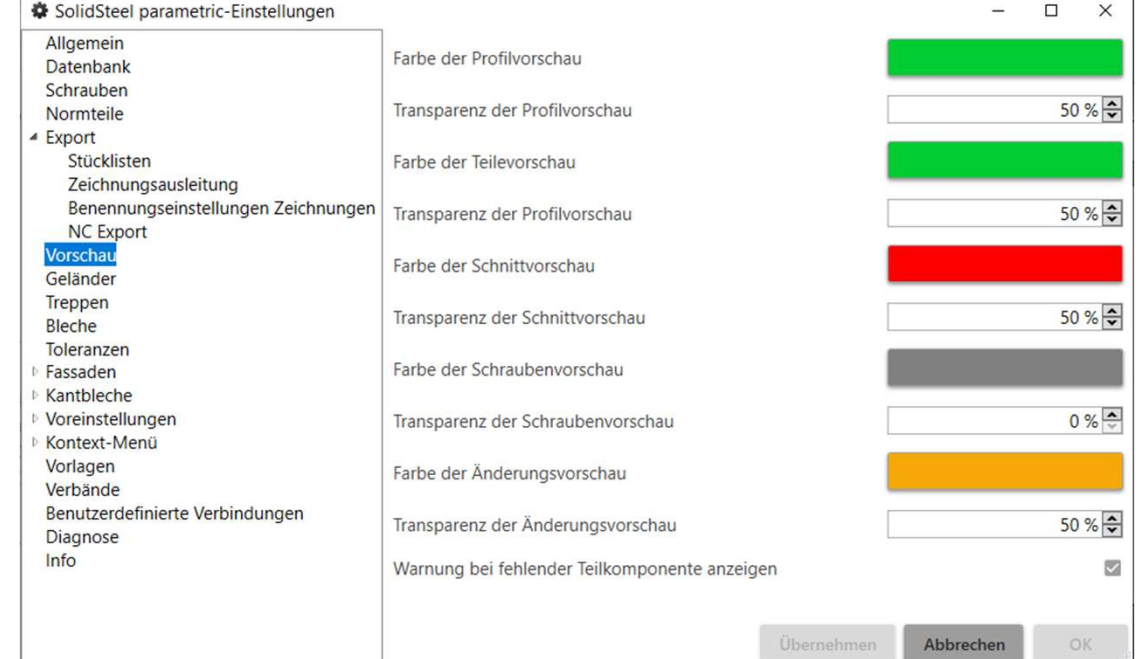

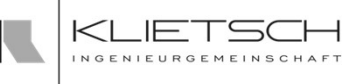

- **Interbaugruppen für Geländer erstellen** aktiviert, werden Geländer immer in Unterbaugruppen in die Konstruktion eingefügt. Es wird empfohlen diese Funktion zu aktivieren um die Performance auch in größeren Baugruppen möglichst hoch zu halten
- Industriegeländer-Funktion in der gewählten Farbe ein. Diese Einstellung hat keinen Einfluss auf die Teile von individuellen Geländern

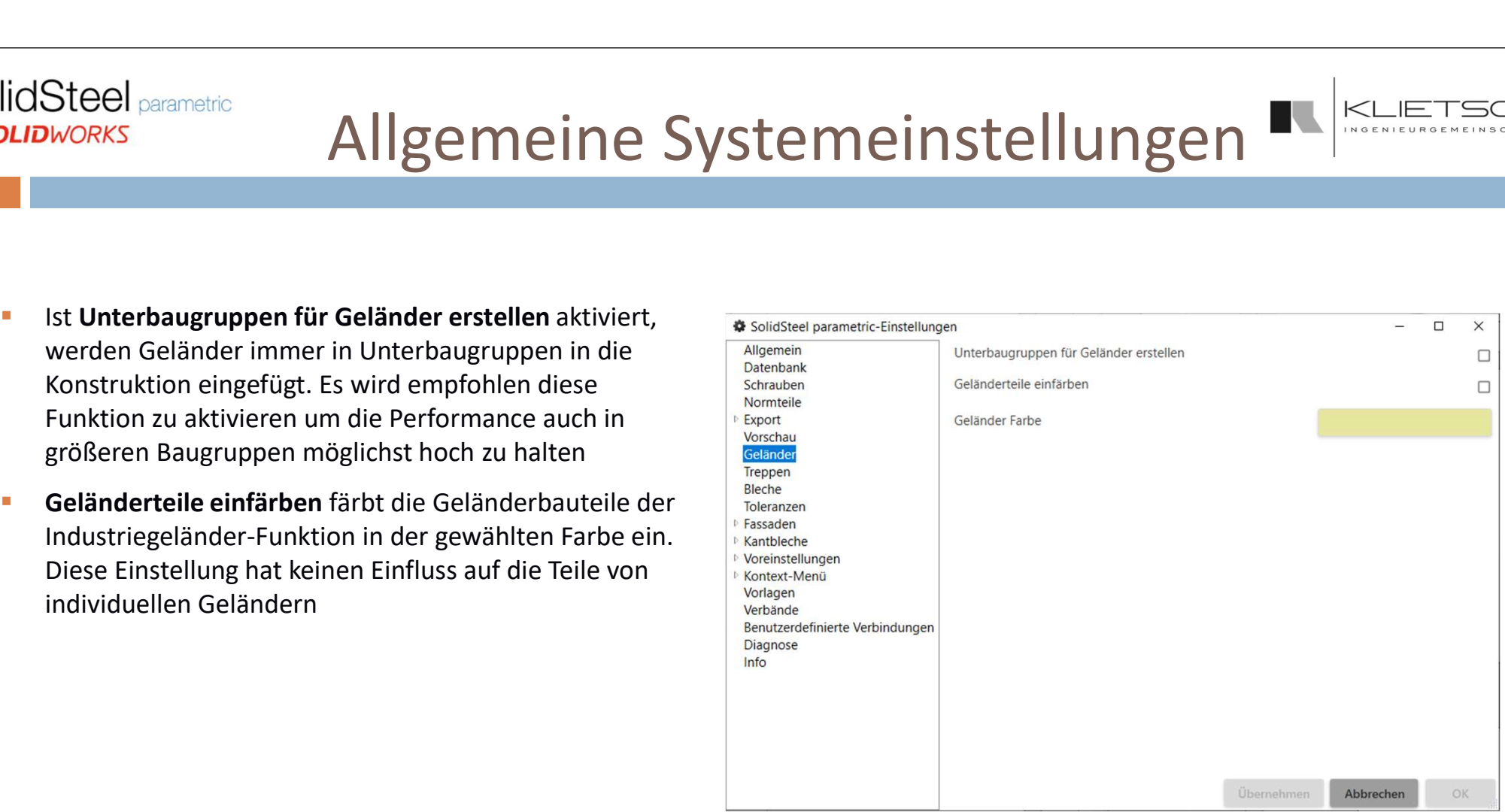

354

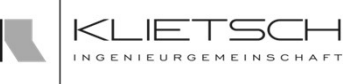

- **Pfad zu Stufenvorlagen** gibt den Pfad zu den Normteilen der Treppenstufen an. Dieser Pfad kann sowohl lokal oder auch im Netzwerk liegen
- Die Folgenden Werte geben die Grenzwerte für das Konfigurationsfenster der Treppe an. Alle Werte haben die Einheit mm

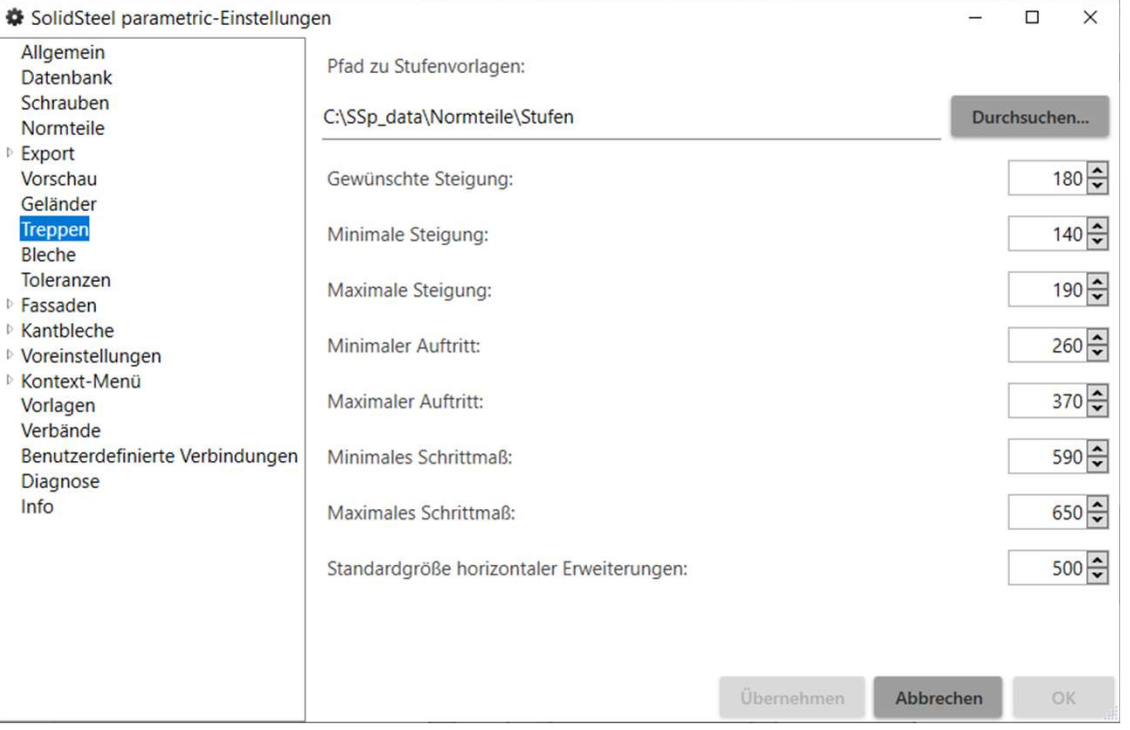

355

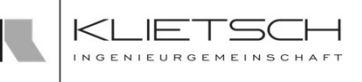

# Allgemeine Systemeinstellungen

**Unter Bleche** können Grundeinstellungen für die Blechwinkel eingestellt werden. Zum einen die Standard Blechdicke und ein Standard Biegeradius

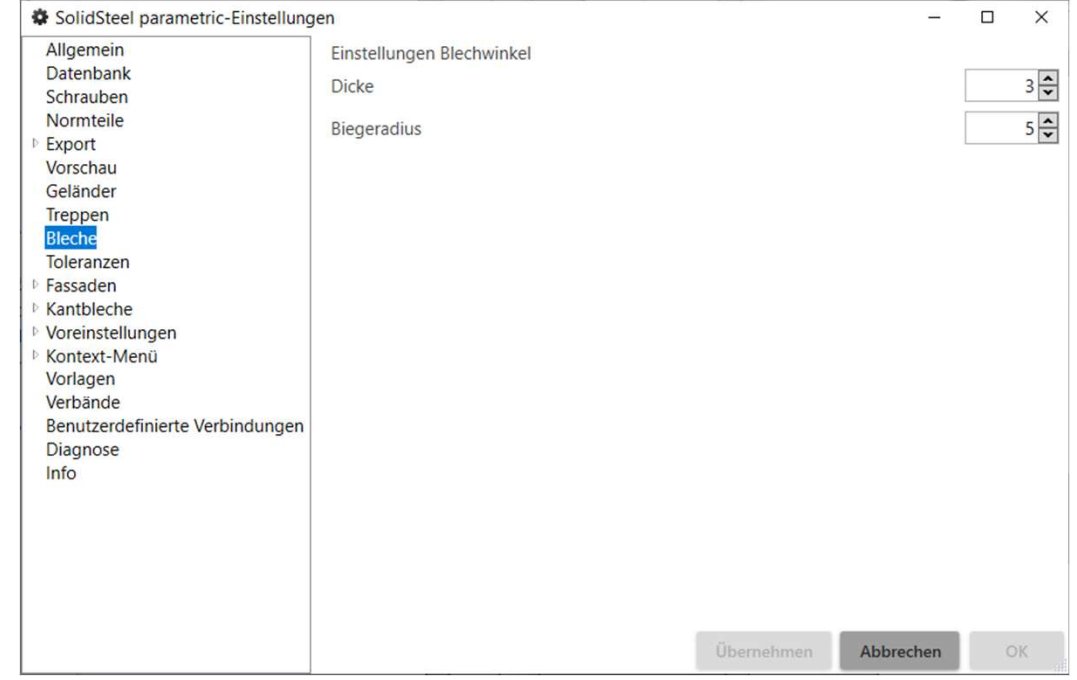

356

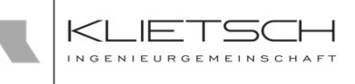

- **Unter Toleranzen** können verschiedene Basis Toleranzen eingestellt werden:
	- **Basistoleranz für Rippen:** Diese Toleranz gleicht Walztoleranzen in warmgeformten Profilen aus und verkleinert die Rippen in allen Richtungen um den angegebenen Wert in mm
	- **Standardbreite von Rippen abrunden:** Eine Rippe hat genau die Breite von Steg des Profils zur Flanschkante. Funktion rundet den errechneten Wert ab. In diesem Beispiel auf den nächsten glatten 10mm
	- **Standardradius von Rippenecken aufrunden: Die** Funktion rundet den errechneten Radius der Eckbearbeitung der Rippe auf die nächsten glatten 10mm auf
	- Basistoleranz für Ausklinkungen: Diese Toleranz gleicht Walzungenauigkeiten von warmgeformten Profilen aus und erzeugt bei der Ausklinkung einen Spalt von 1mm

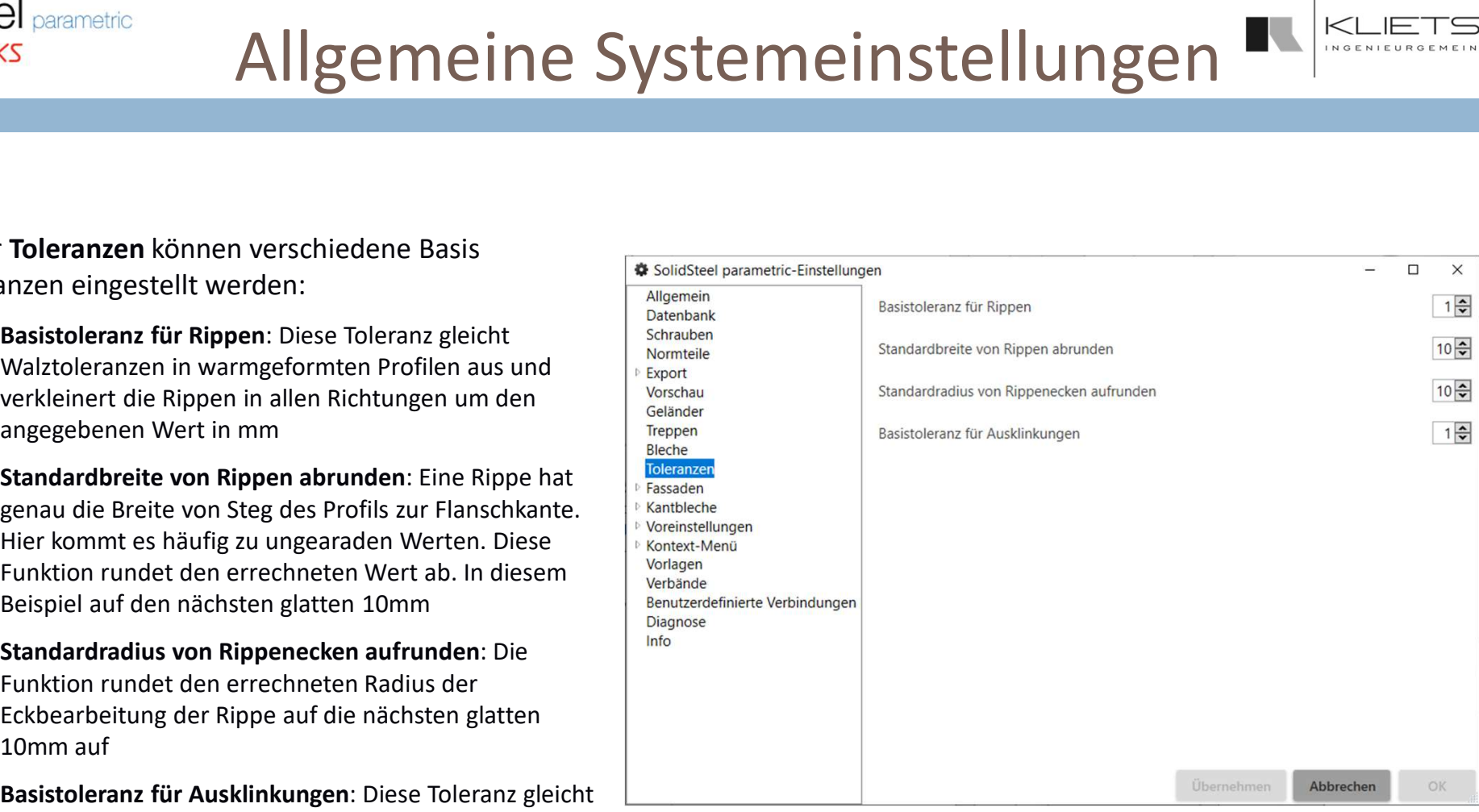

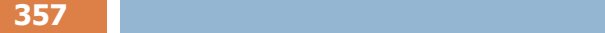

- Für das Fassaden-Modul stehen zwei unterschiedliche Datenbanken zur Verfügung. Eine für die Fassaden-Elemente wie Thermoelemente, Trapezbleche etc. und eine weitere Datenbank für die Kantbleche
- **■** Über die jeweiligen Buttons können diese Datenbanken I Diverses editiert bzw. erstellt werden
- **Der Wert Toleranz für Schrägschnitte (mm)** gibt die Toleranz für den Schnitt von Fassadenelementen an

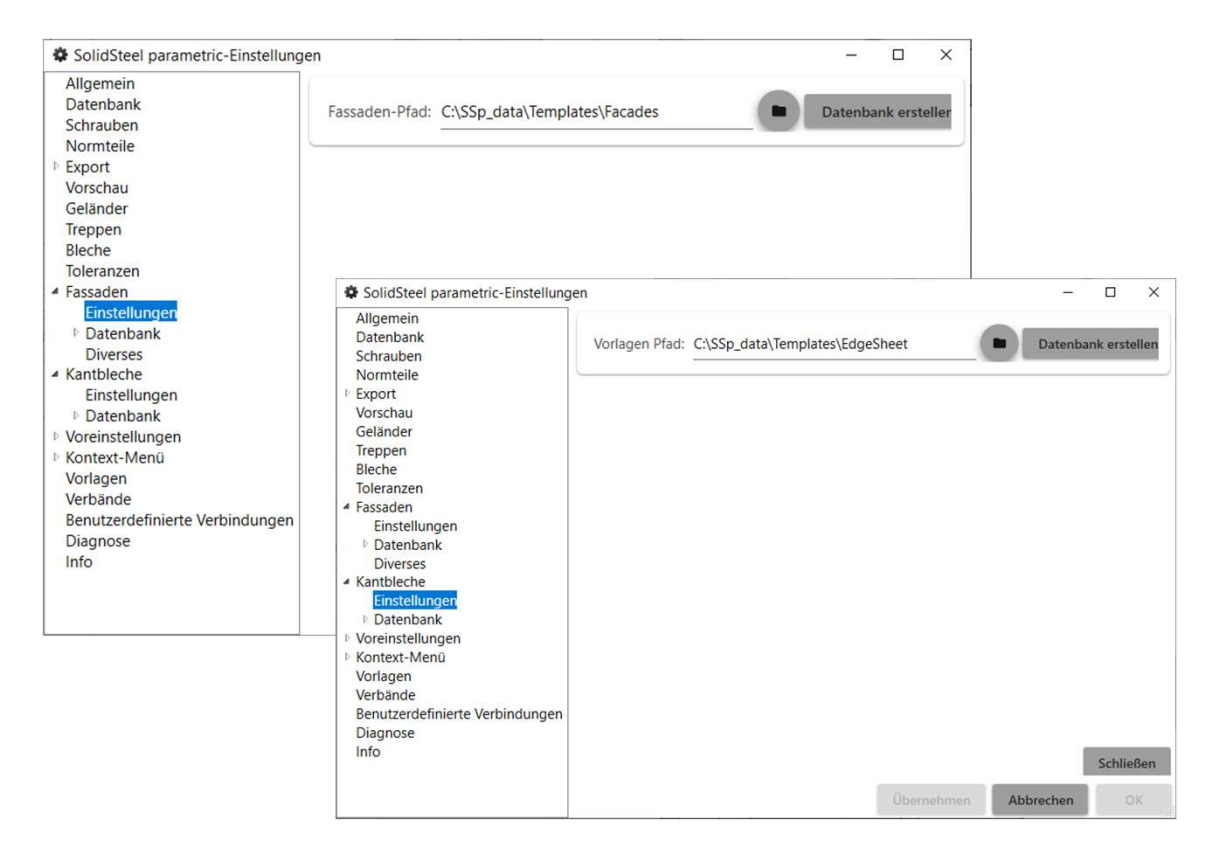

358

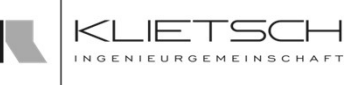

- **Preset Settings: Um die Preset Settings zu öffnen, wird** die gewünschte Aktion im Menü gewählt
- **Im Preset Manager können Presets gelöscht oder** bearbeitet werden
- Die kompletten Presets können gespeichert (exportiert) und an einem anderen Computer mit SolidSteel parametric wieder importiert werden

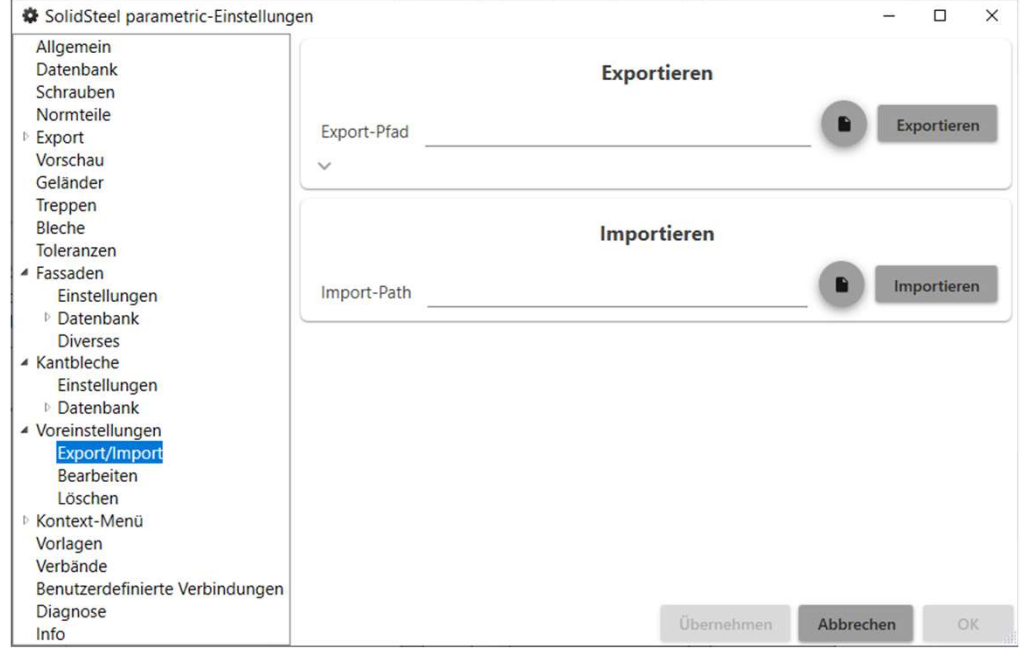

359

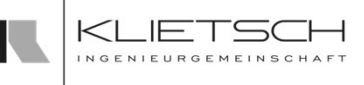

- **Preset Manager: Presets exportieren und importieren**
- **Im ersten Tab des Preset Managers können die** gesamten Presets exportiert bzw. importiert werden. Diese Funktion kann z.B. für eine Datensicherung oder für die interne oder auch externe Weitergabe der gespeicherten Presets an dritte genutzt werden

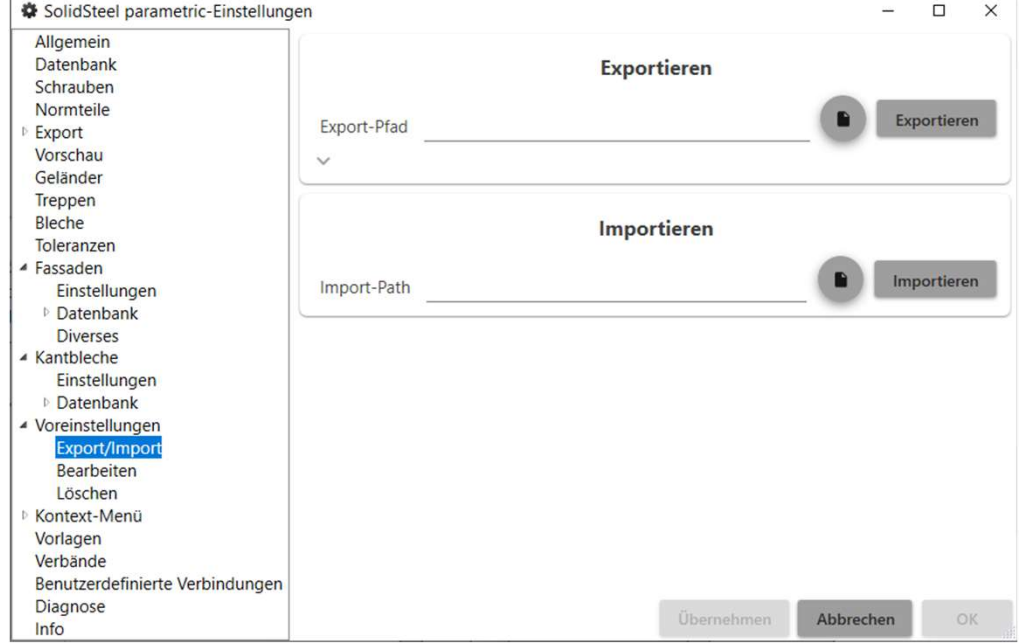

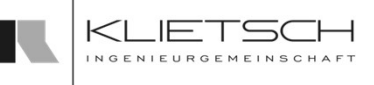

# Allgemeine Systemeinstellungen

**Preset Manager: Presets ändern** 

360

- **Unter Preset Category muss zunächst die Kategorie,** also zum Beispiel Angular Sheet Connection gewählt werden
- **Im Anschluss werden alle Presets, welche in dieser** Kategorie liegen aufgelistet und können über die jeweiligen Eingabestellen geändert werden.

Hinweis: Dieses Menü ist nur für Experten vorgesehen und sollte normalerweise nur zum Ändern des Namens oder anderer einfacherer Einstellungen genutzt werden. Soll ein Preset grundlegend geändert werden, wird empfohlen dies über die jeweilige Property Manager Page des Verbindungstyps zu tun

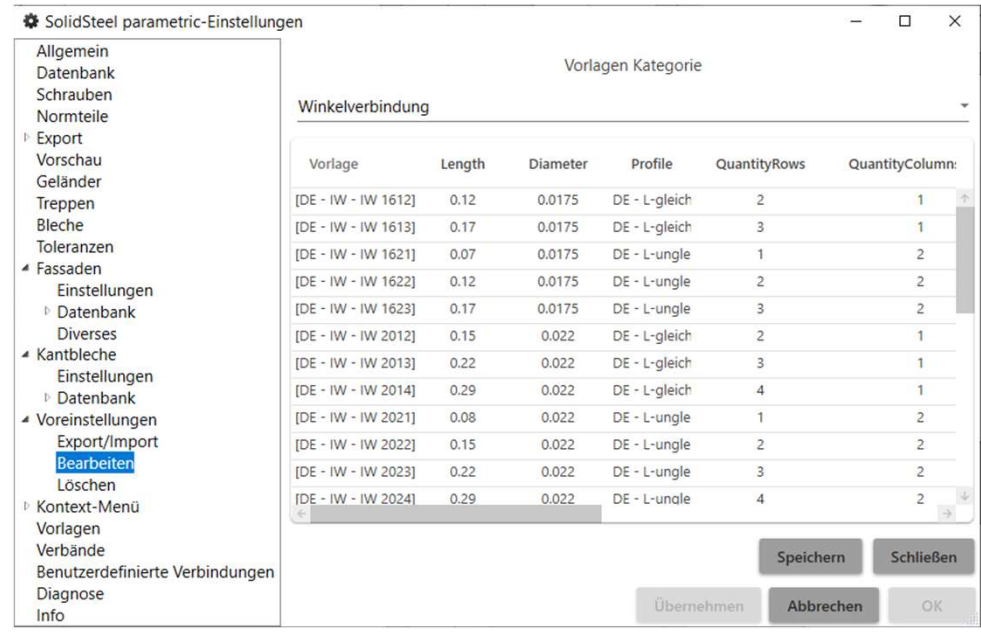
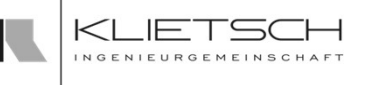

# Allgemeine Systemeinstellungen

**Preset Manager: Presets entfernen** 

 $361$  and  $361$  and  $361$  and  $361$  and  $361$ 

- **Unter Preset Category muss zunächst die Kategorie,**
- **Im Anschluss werden alle Presets, welche in dieser** Kategorie liegen aufgelistet und können über den Button rechts neben dem Namen entfernt werden

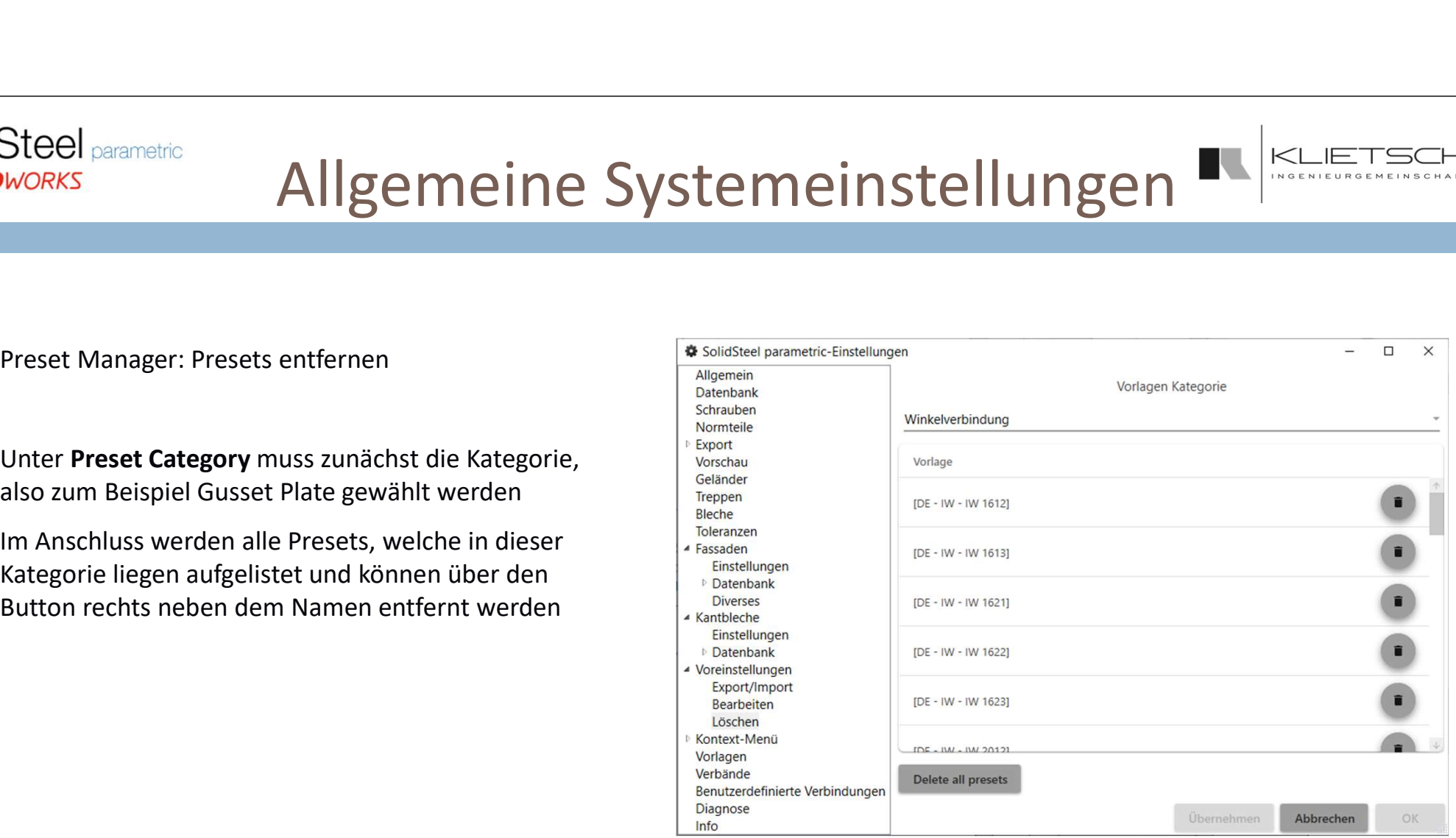

362

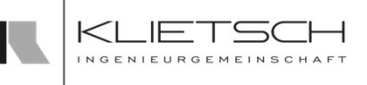

# Allgemeine Systemeinstellungen

Bei den Kontextmenüs können einzelne Kontextmenüs aktiviert oder deaktiviert werden. Somit können Sie sich SolidSteel parametric für SOLIDWORKS entsprechend Ihren Vorlieben individualisieren

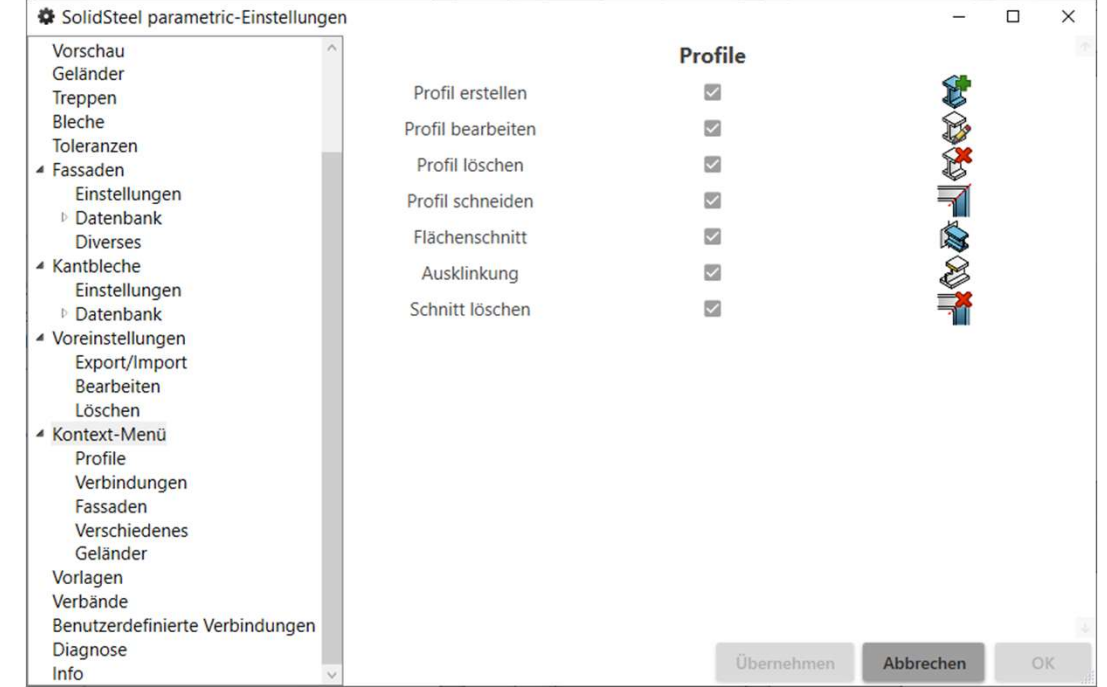

363

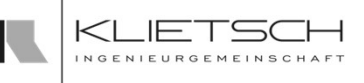

### Allgemeine Systemeinstellungen

Unter den Vorlagen Einstellungen können benutzerdefinierte Verbindungsvorlagen erstellt und Datenbank gelöscht werden. Hierzu finden Sie auf den Seiten auf Schrauben 149 bis 154 nähere Informationen

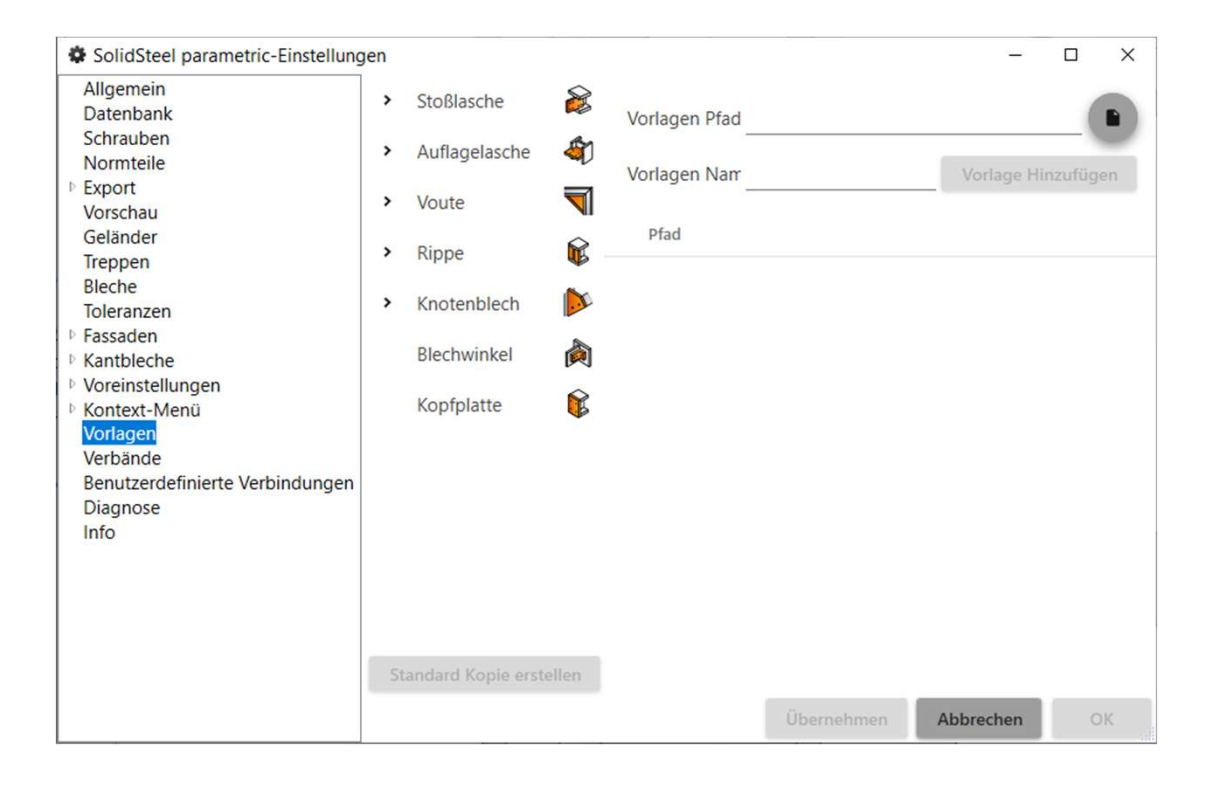

364

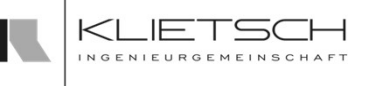

# Allgemeine Systemeinstellungen

- **Angelegte Verbände können in den Einstellungen unter** Verbände sowohl exportiert als auch importiert werden
- **Diese Funktion kann z.B. für eine Datensicherung oder** für die interne oder auch externe Weitergabe der gespeicherten Verbände an dritte genutzt werden

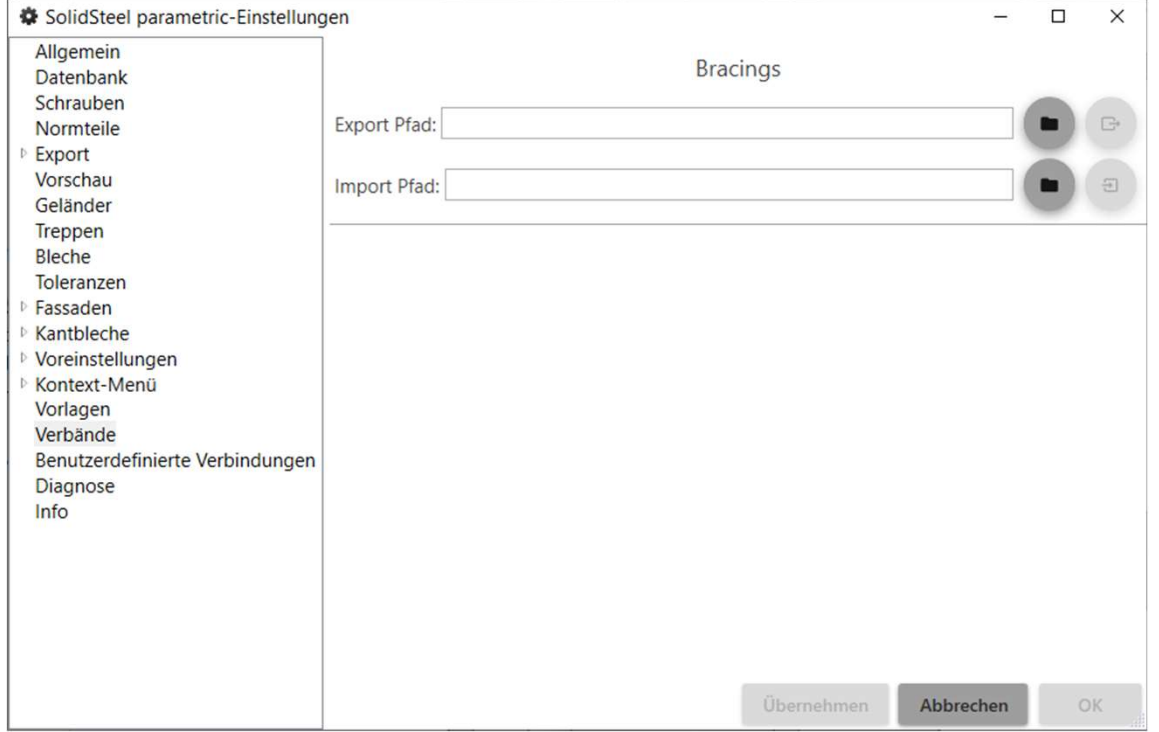

365

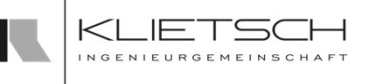

## Allgemeine Systemeinstellungen

**Angelegte Benutzerdefinierte Verbindungen** können in den Einstellungen bei Bedarf gelöscht werden. Hierzu wählen Sie die zu löschende Verbindung aus und klicken auf das Löschen-Symbol

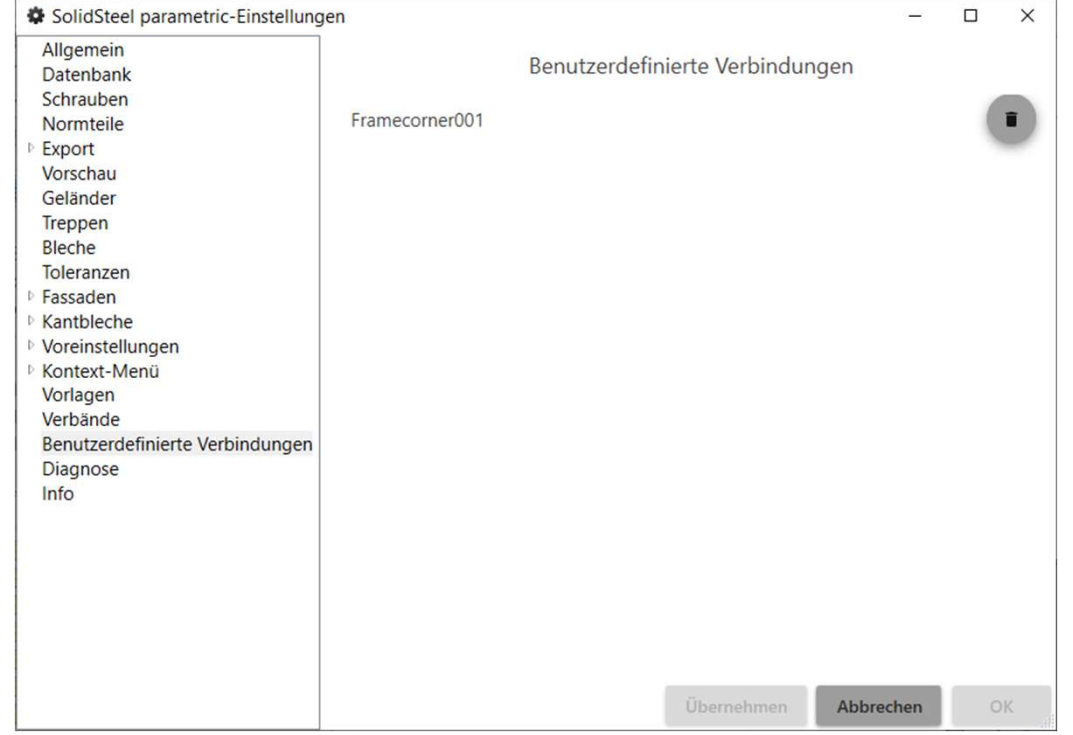

366

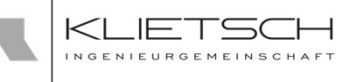

## Allgemeine Systemeinstellungen

- **Unter Diagnose** können zwei Einstellungen getätigt werden:
- teel <sub>parametric</sub><br> *Kongsose* können zwei Einstellungen getätigt<br>
Erstellung († 1990)<br>
Komponenten- und Verbindungsreferenzen bei<br>
Erstellung und Änderung prüfen bezweckt eine<br>
Erstellung und Änderung während jedem Erstell Erstellung und Änderung prüfen bezweckt eine Änderungsvorgang
	- **Fehlerhafte Verschraubungen bei Aktualisierung** automatisch prüfen und entfernen bezweckt eine Überprüfung der Schrauben auf Fehler (bspw. fehlende Bohrungsreferenzen) und entfernt Betroffene

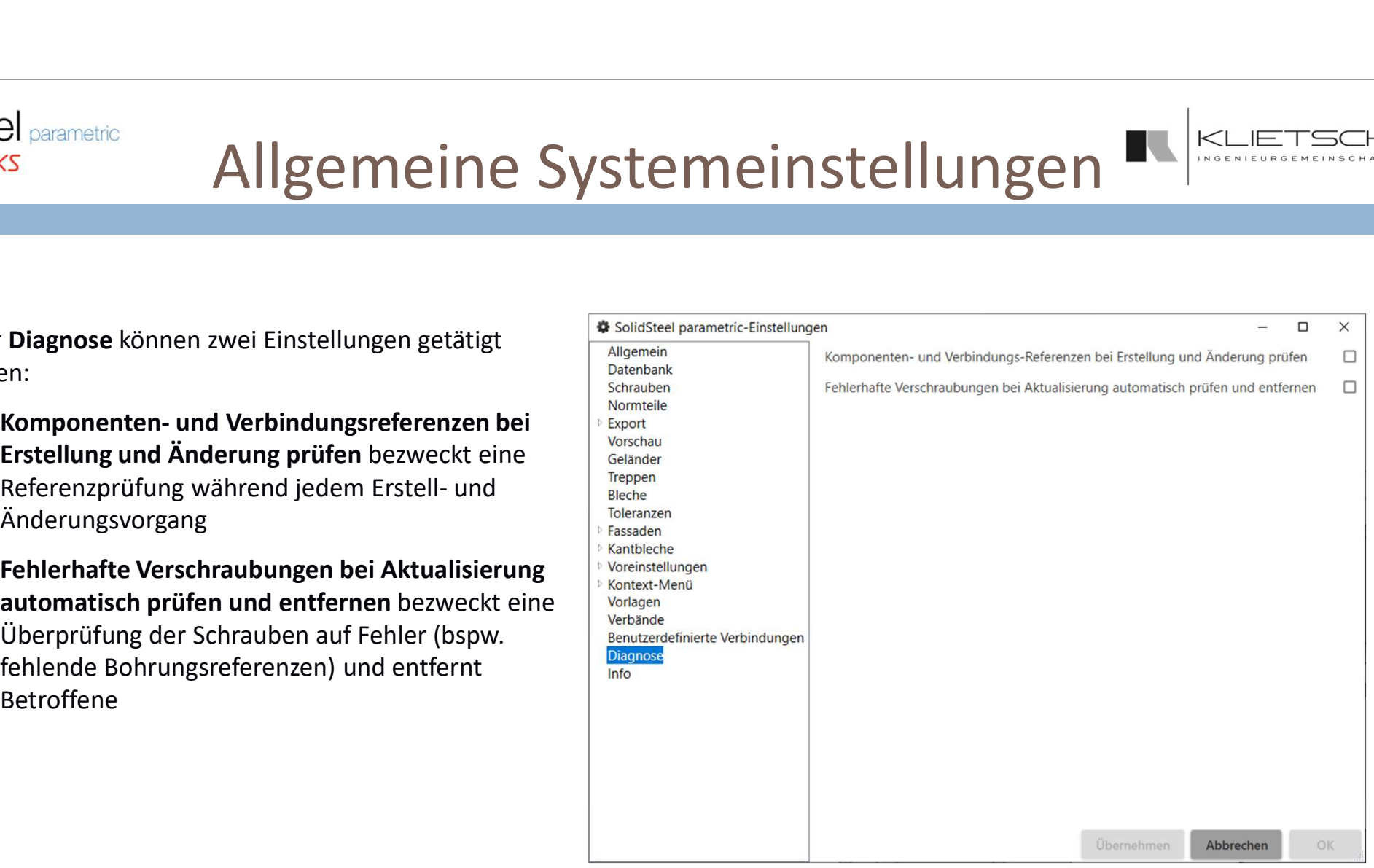

<mark>367</mark> — Маркет Английский и област († 1892)

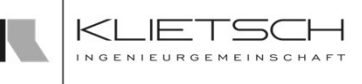

### Allgemeine Systemeinstellungen

- Im Informationsbereich haben Sie Zugriff auf die Online **Staateling aufgebigen arametric-Einstellungen** Hilfe sowie Zugriff auf Information der Lizenzbedingungen von Drittanbieter Technologien. Ein Datenbank Klick auf die jeweiligen Buttons öffnet die Lizenzbestimmungen dieser Anbieter
- **Neue Version suchen** stößt den Online-Update Mechanismus von SolidSteel parametric an und sucht im Internet nach neuen Softwareversionen<br>
- **Automatisch nach Aktualisierungen suchen** sucht bei verbände jedem Programmstart automatisch nach neuen Softwareversionen
- **Beta-Versionen installieren** schlägt beim Update Suchen auch verfügbare Beta Versionen vor

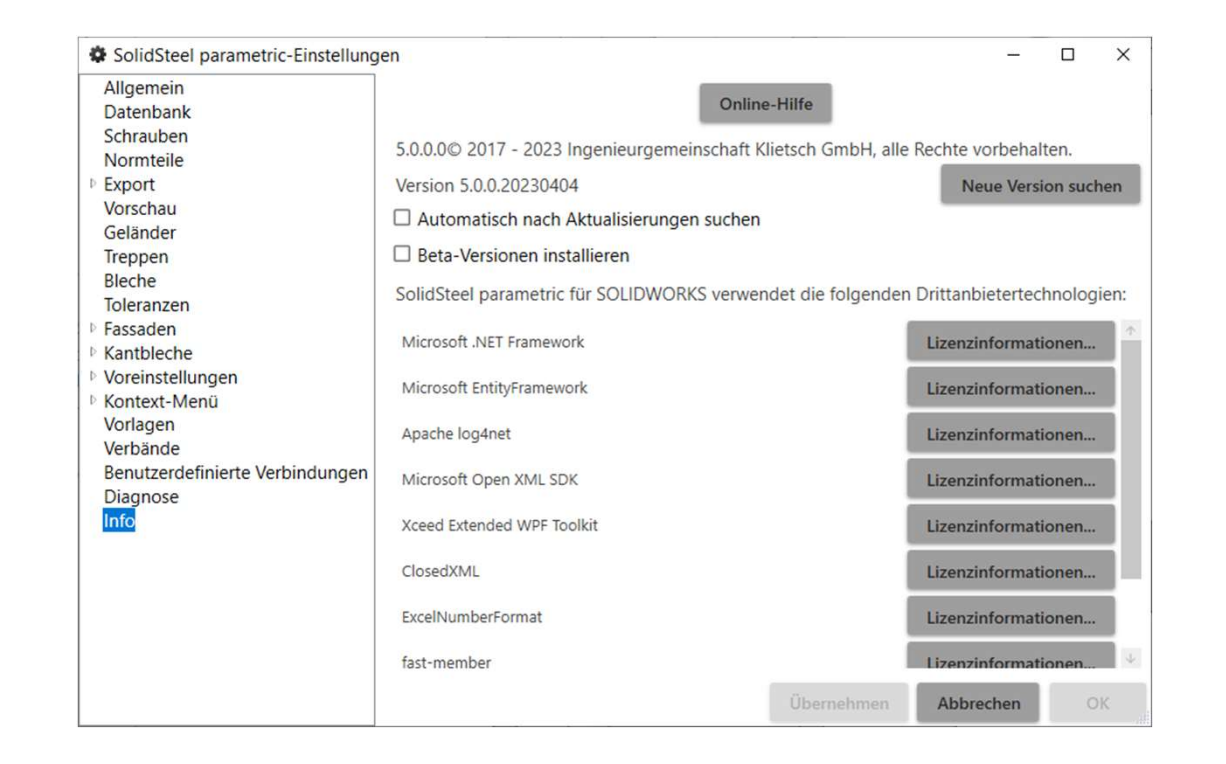